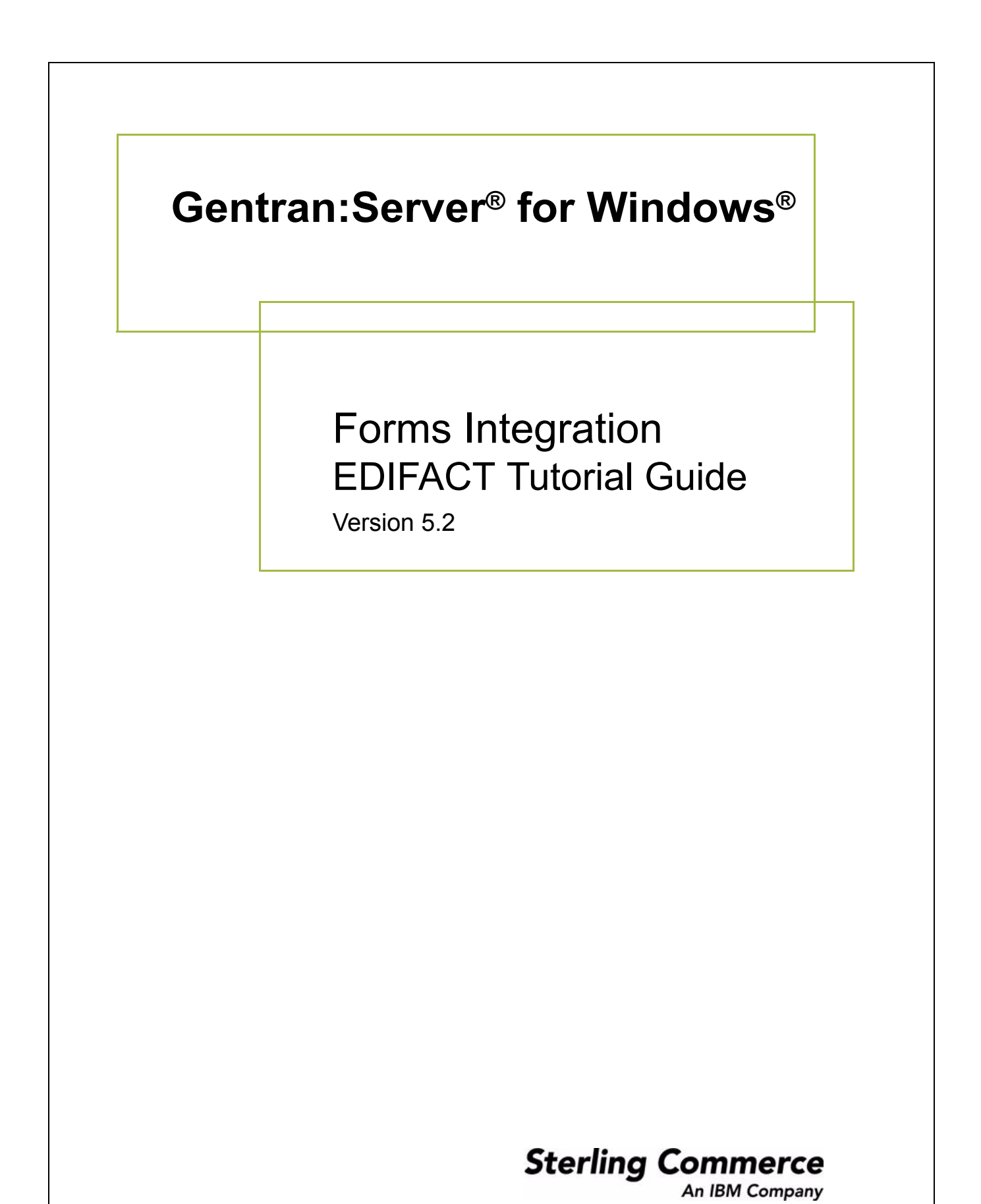

### **Copyright Notice**

### **Gentran:Server for Windows**

© Copyright 1995–2008 Sterling Commerce, Inc. ALL RIGHTS RESERVED

### **Sterling Commerce Software Trade Secret Notice**

### **THE GENTRAN:SERVER FOR WINDOWS SOFTWARE ("STERLING COMMERCE SOFTWARE") IS THE CONFIDENTIAL AND TRADE SECRET PROPERTY OF STERLING COMMERCE, INC., ITS AFFILIATED COMPANIES OR ITS OR THEIR LICENSORS, AND IS PROVIDED UNDER THE TERMS OF A LICENSE AGREEMENT. NO DUPLICATION OR DISCLOSURE WITHOUT PRIOR WRITTEN PERMISSION. RESTRICTED RIGHTS.**

This documentation, the Sterling Commerce Software it describes, and the information and know-how they contain constitute the proprietary, confidential and valuable trade secret information of Sterling Commerce, Inc., its affiliated companies or its or their licensors, and may not be used for any unauthorized purpose, or disclosed to others without the prior written permission of the applicable Sterling Commerce entity. This documentation and the Sterling Commerce Software that it describes have been provided pursuant to a license agreement that contains prohibitions against and/or restrictions on their copying, modification and use. Duplication, in whole or in part, if and when permitted, shall bear this notice and the Sterling Commerce, Inc. copyright notice.

As and when provided to any governmental entity, government contractor or subcontractor subject to the FARs, this documentation is provided with RESTRICTED RIGHTS under Title 48 CFR 52.227-19. Further, as and when provided to any governmental entity, government contractor or subcontractor subject to DFARs, this documentation and the Sterling Commerce Software it describes are provided pursuant to the customary Sterling Commerce license, as described in Title 48 CFR 227-7202 with respect to commercial software and commercial software documentation.

These terms of use shall be governed by the laws of the State of Ohio, USA, without regard to its conflict of laws provisions. If you are accessing the Sterling Commerce Software under an executed agreement, then nothing in these terms and conditions supersedes or modifies the executed agreement.

Product names mentioned herein may be trademarks and/or registered trademarks of their respective companies. Gentran and Gentran:Server are registered trademarks of Sterling Commerce, Inc.

### **Third Party Software:**

Portions of the Sterling Commerce Software may include products, or may be distributed on the same storage media with products, ("Third Party Software") offered by third parties ("Third Party Licensors").

### **Warranty Disclaimer**

This documentation and the Sterling Commerce Software which it describes are licensed either "AS IS" or with a limited warranty, as set forth in the Sterling Commerce license agreement. Other than any limited warranties provided, NO OTHER WARRANTY IS EXPRESSED AND NONE SHALL BE IMPLIED, INCLUDING THE WARRANTIES OF MERCHANTABILITY AND FITNESS FOR USE OR FOR A PARTICULAR PURPOSE. The applicable Sterling Commerce entity reserves the right to revise this publication from time to time and to make changes in the content hereof without the obligation to notify any person or entity of such revisions or changes.

The Third Party Software is provided 'AS IS' WITHOUT ANY WARRANTY AND ANY EXPRESSED OR IMPLIED WARRANTIES, INCLUDING BUT NOT LIMITED TO, THE IMPLIED WARRANTIES OF MERCHANTABILITY, AND FITNESS FOR A PARTICULAR PURPOSE ARE DISCLAIMED. FURTHER, IF YOU ARE LOCATED OR ACCESSING THIS SOFTWARE IN THE UNITED STATES, ANY EXPRESS OR IMPLIED WARRANTY REGARDING TITLE OR NON-INFRINGEMENT ARE DISCLAIMED.

> Sterling Commerce, Inc. 4600 Lakehurst Court Dublin, OH 43016-2000 \* 614/793-7000 © Copyright 1995–2008—Sterling Commerce, Inc.

# **Table of Contents**

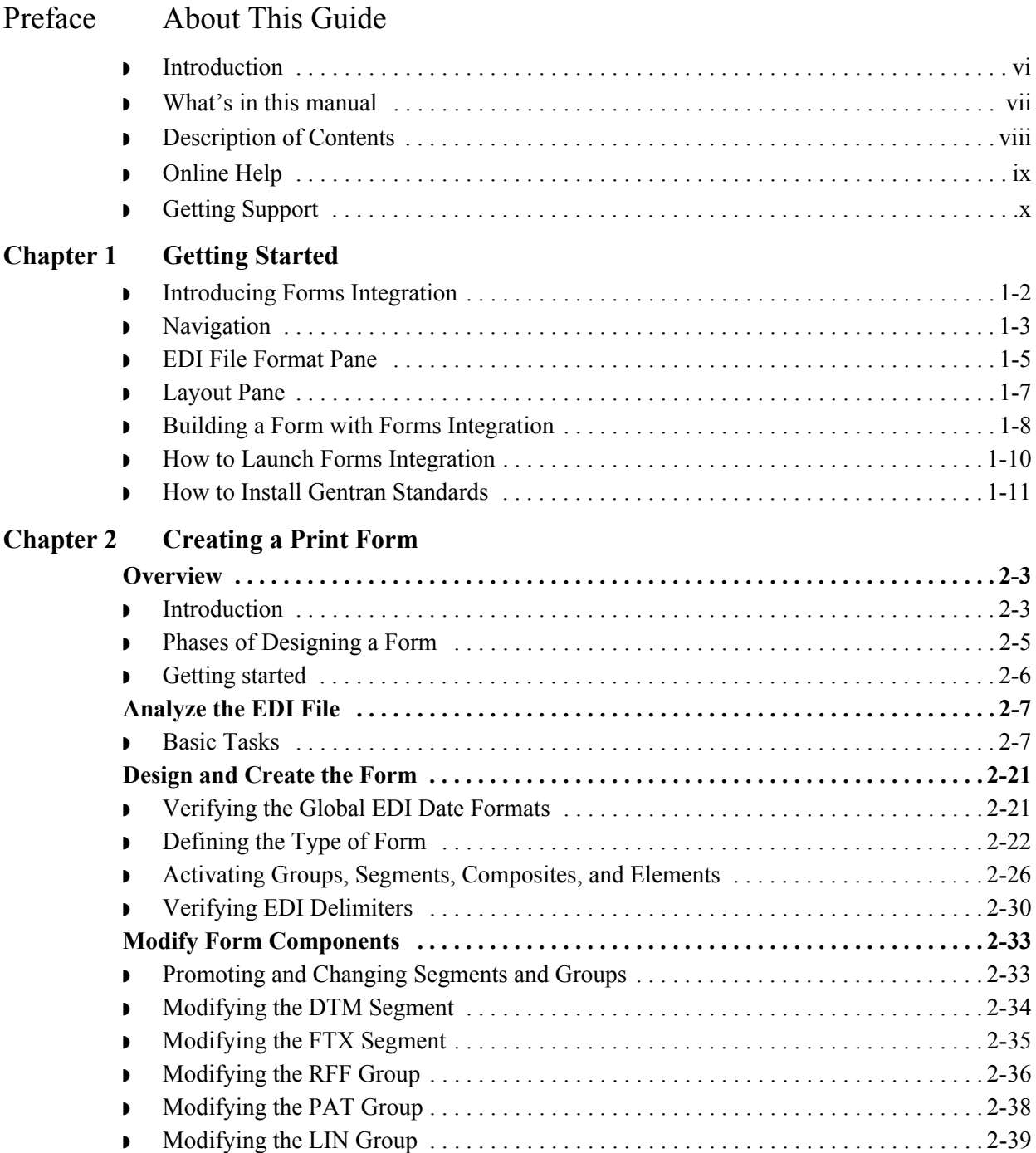

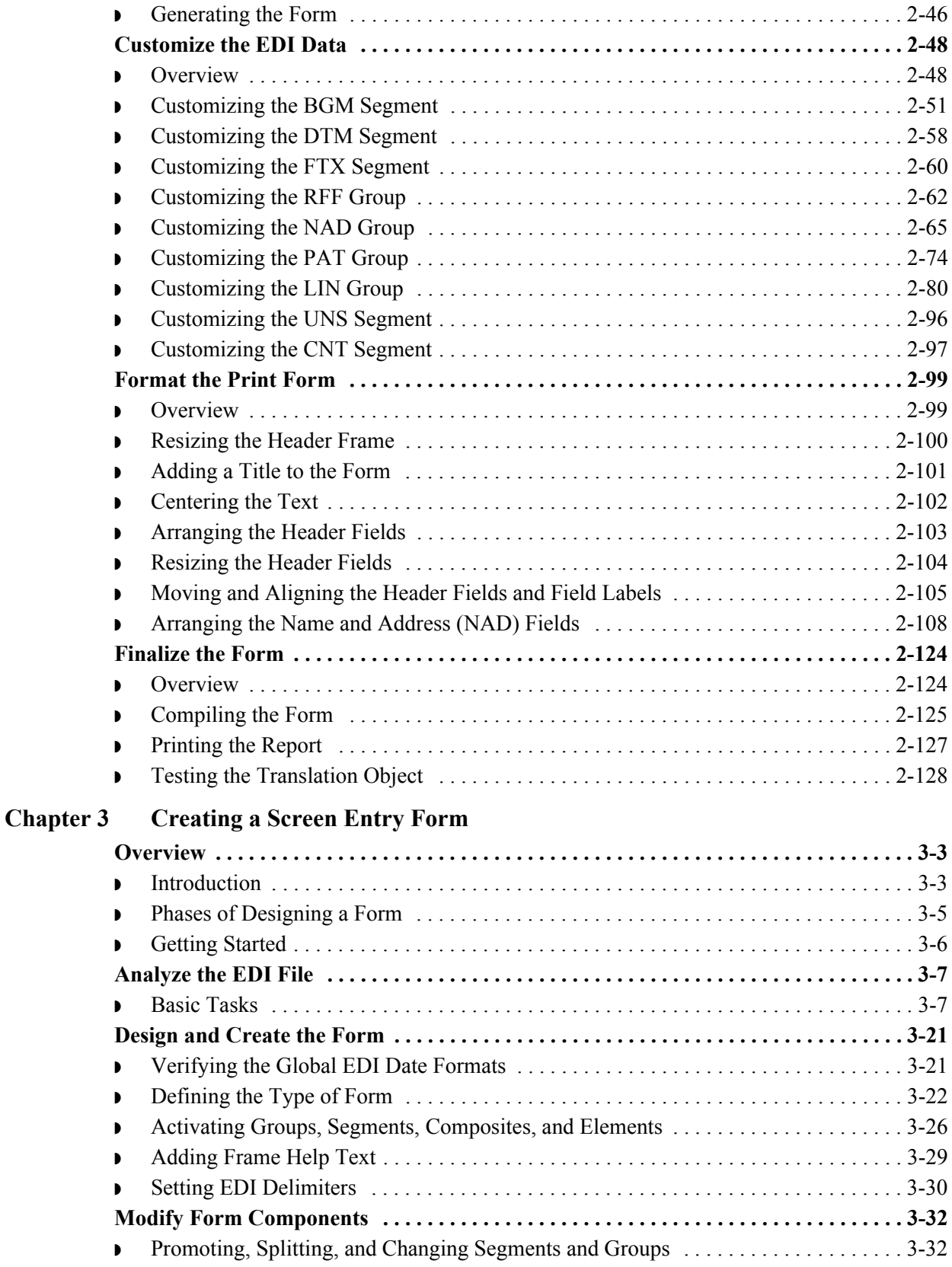

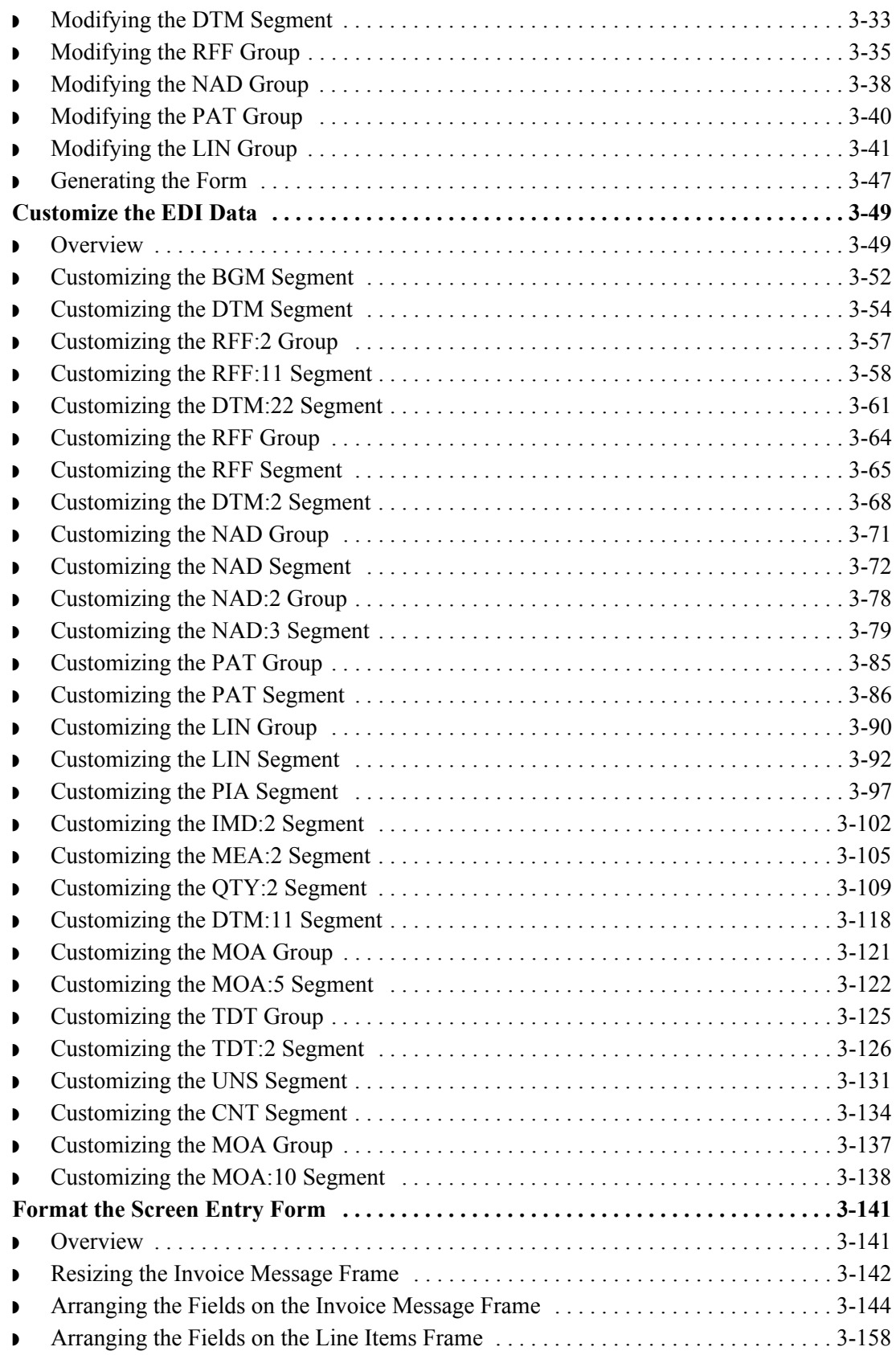

I

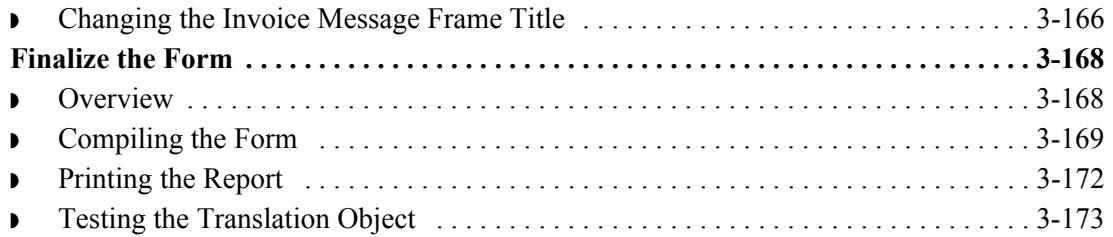

### **[Glossary](#page-328-0)**

# **About This Guide**

<span id="page-6-0"></span>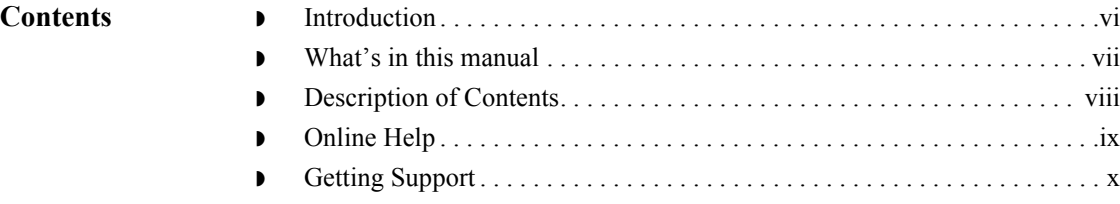

## <span id="page-7-0"></span>**Introduction**

**Welcome** Welcome to Gentran:Server® Windows® Forms Integration subsystem, Sterling Commerce's Electronic Data Interchange (EDI) form-generation software for the Windows operating system. Gentran:Server provides you with the tools that you need to design forms to facilitate the keying and printing of EDI documents.

## <span id="page-8-0"></span>**What's in this manual**

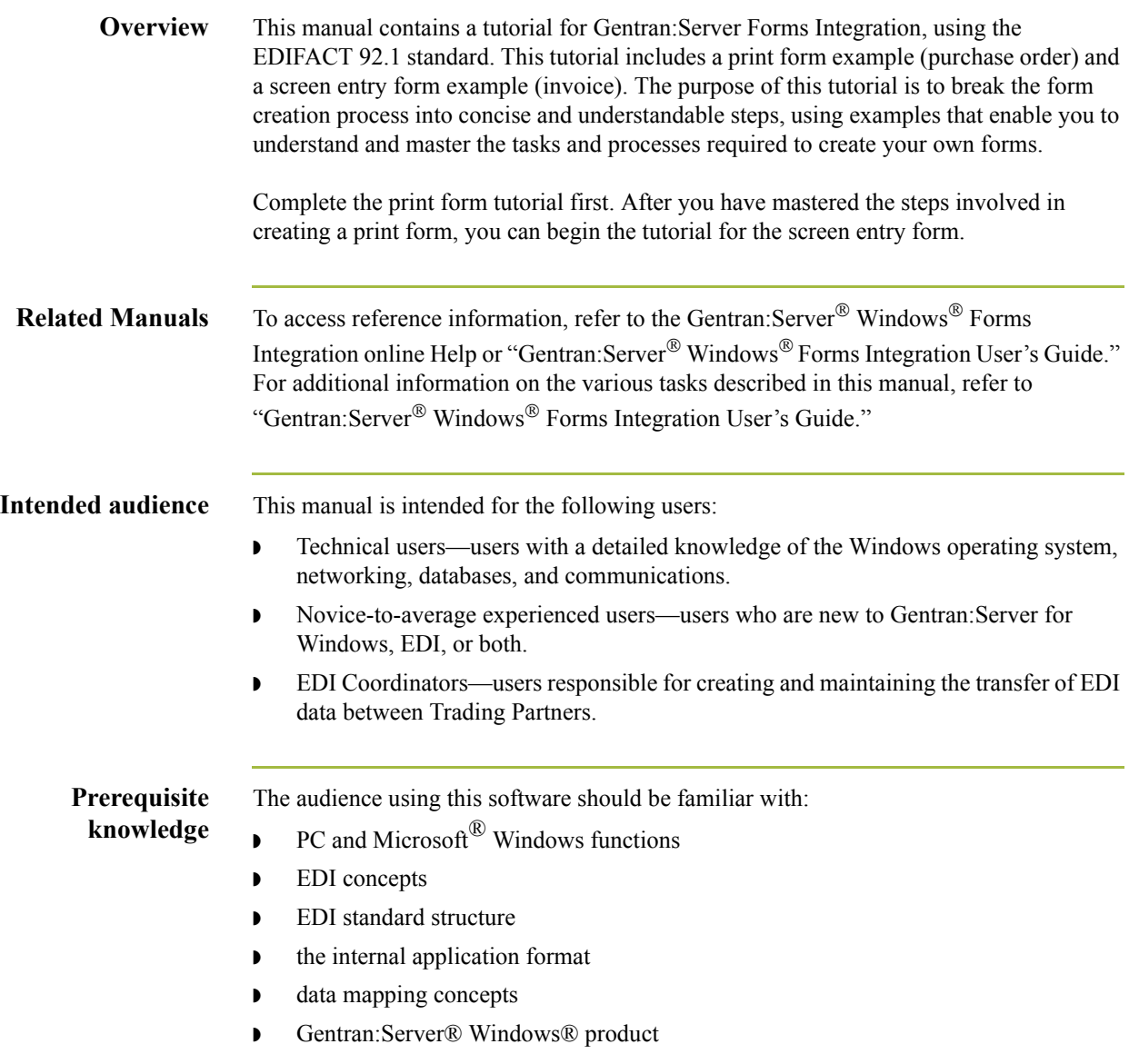

 $\sqrt{ }$ 

## <span id="page-9-0"></span>**Description of Contents**

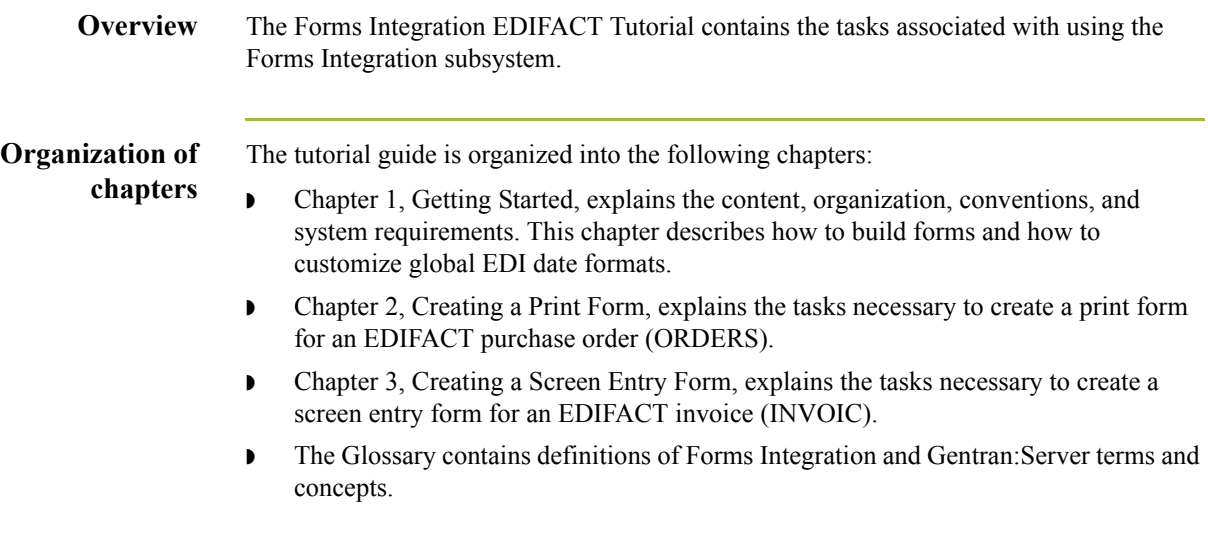

 $\mathcal{G}$ 

## <span id="page-10-0"></span>**Online Help**

**Overview** The majority of the Gentran:Server for Windows Forms Integration User's Guide documentation is also contained in the online Help system.

 $\mathfrak{h}$ 

# <span id="page-11-0"></span>**Getting Support**

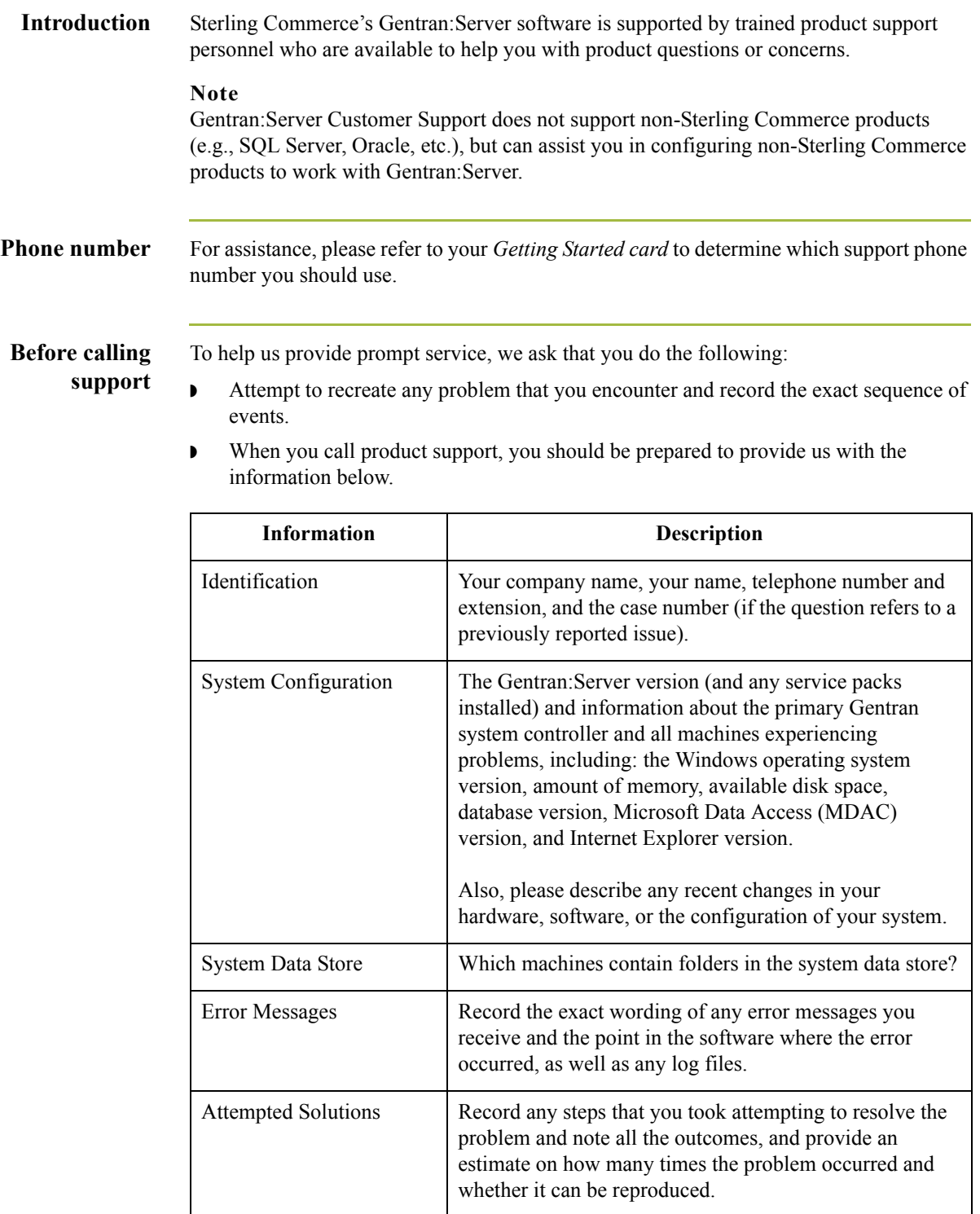

 $\mathfrak{h}$ 

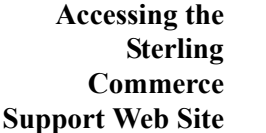

The Sterling Commerce Customer Support Web Site contains valuable information about getting support for Gentran:Server for Windows, including the:

- ◗ scope of support services
- $\bullet$  customer support policies
- ◗ call prioritizing
- $\bullet$  customer support phone directory
- ◗ how to create new Support on Demand cases
- ◗ how to check the status of Support on Demand cases
- ◗ how to add information to Support on Demand cases

The Customer Support Web Site is constantly updated and all Sterling Commerce customers have access to it. This web site also contains the most recent product updates and is a valuable source of product information.

### **Reference**

Refer to the *Getting Started Card* for information on how to access the Customer Support World Wide Web Site.

**Documentation** The Customer Support Web Site contains a documentation library, which has the entire Gentran:Server for Windows documentation set. You can download the product manuals in PDF format from this library at any time.

xii

# **Getting Started**

<span id="page-14-0"></span>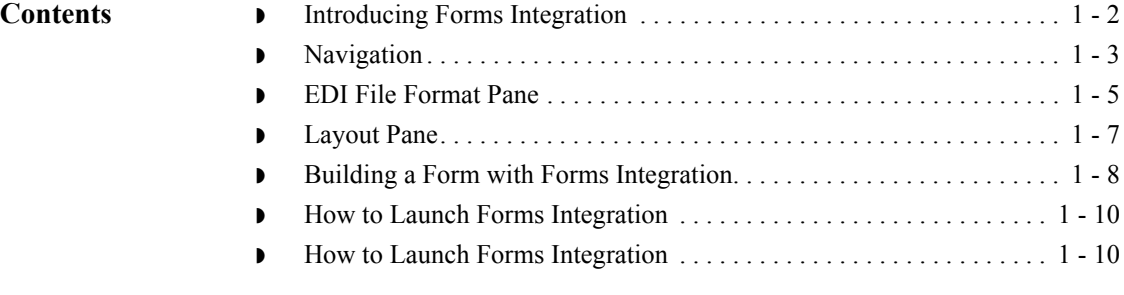

## <span id="page-15-0"></span>**Introducing Forms Integration**

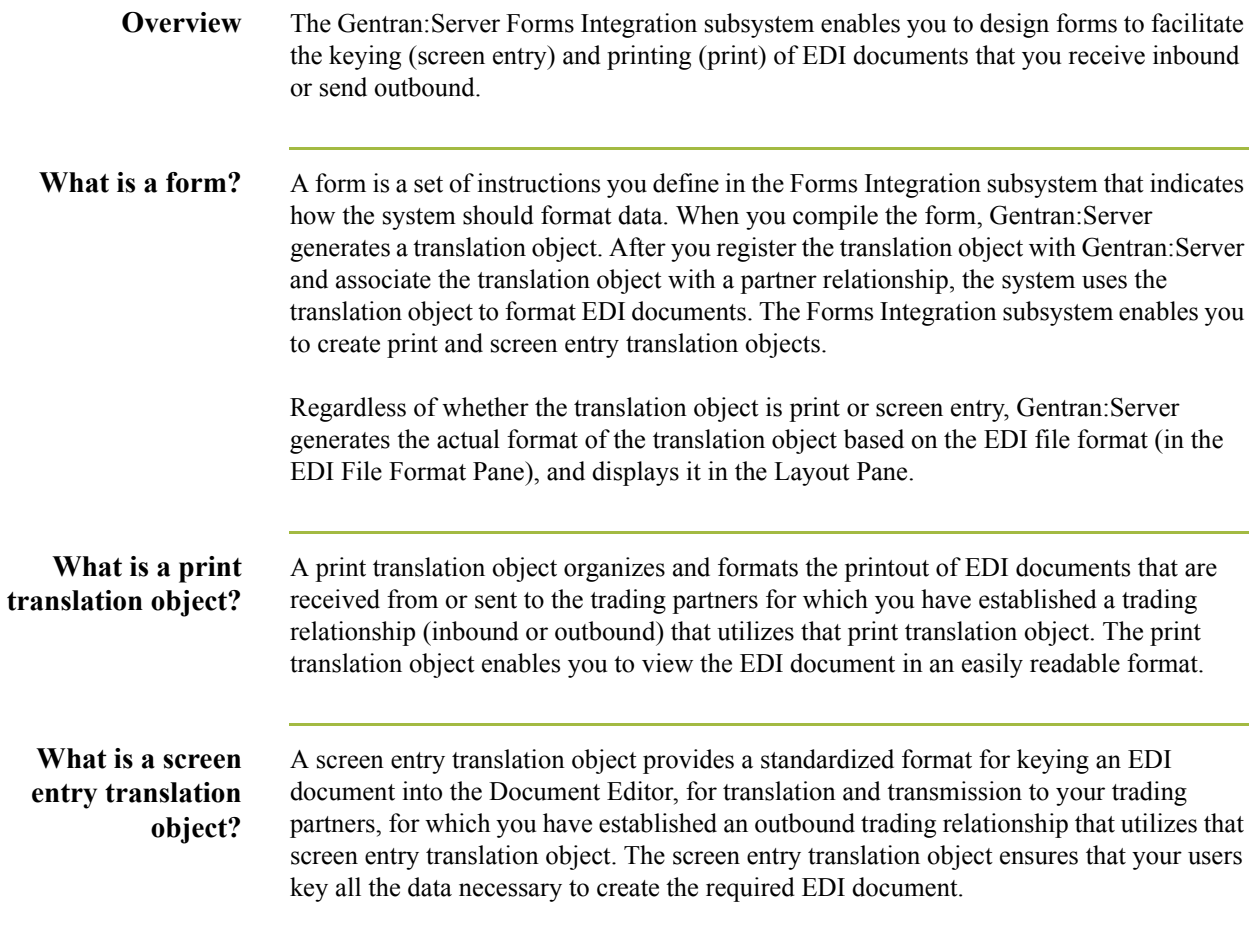

### <span id="page-16-0"></span>**Navigation**

### **Overview** The Gentran: Server Forms Integration Window allows you to access its functionality in four different ways, as follows:

- ◗ Click the menu option from the Main Menu Bar.
- **•** Click the appropriate button on the Main Toolbar.
- ◗ Click or double-click the appropriate part of the form.
- ◗ Click a form component (EDI File Format Pane or Layout Pane) with the right mouse button to access a shortcut menu that contains all the functions that are currently available for that form component. The shortcut menus enable you to quickly and easily access available functionality. The content of the shortcut menus vary, depending on the type and level of the selected form component.

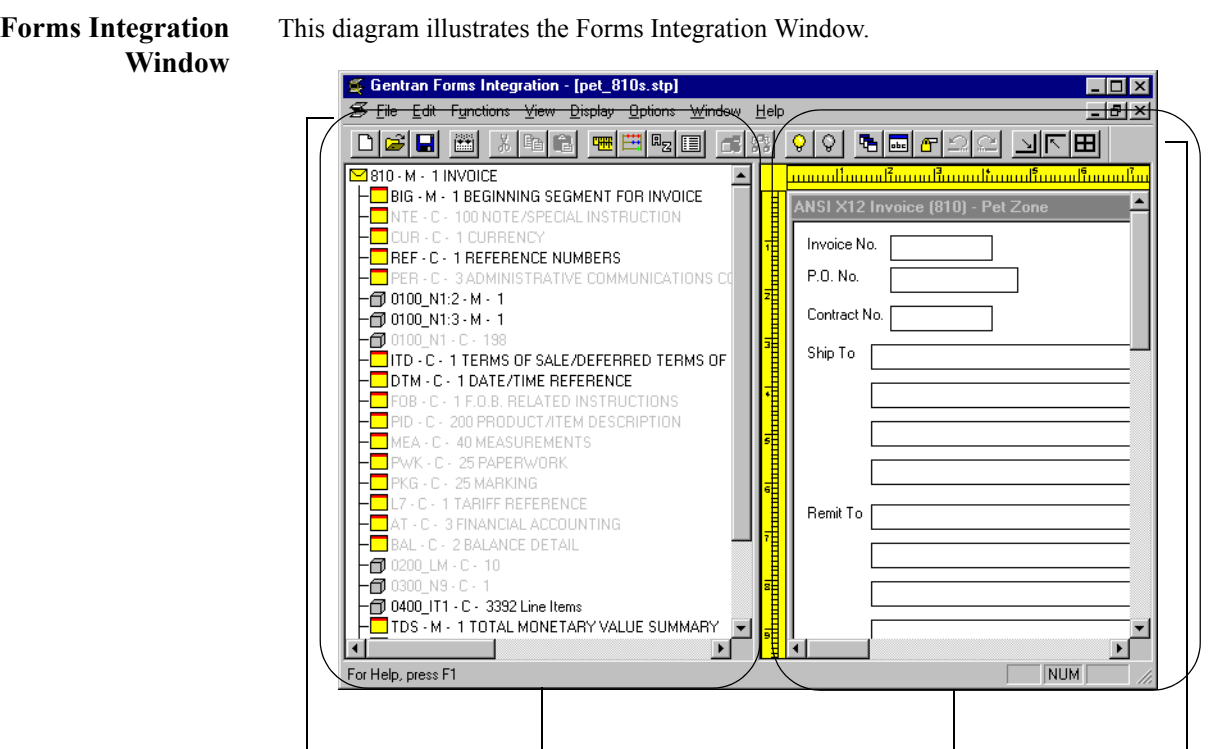

*EDI File Format Pane Layout Pane*

*Main Menu Bar Main Toolbar*

### **Forms Integration Window parts and functions**

This table describes the parts of the Gentran:Server Forms Integration Window.

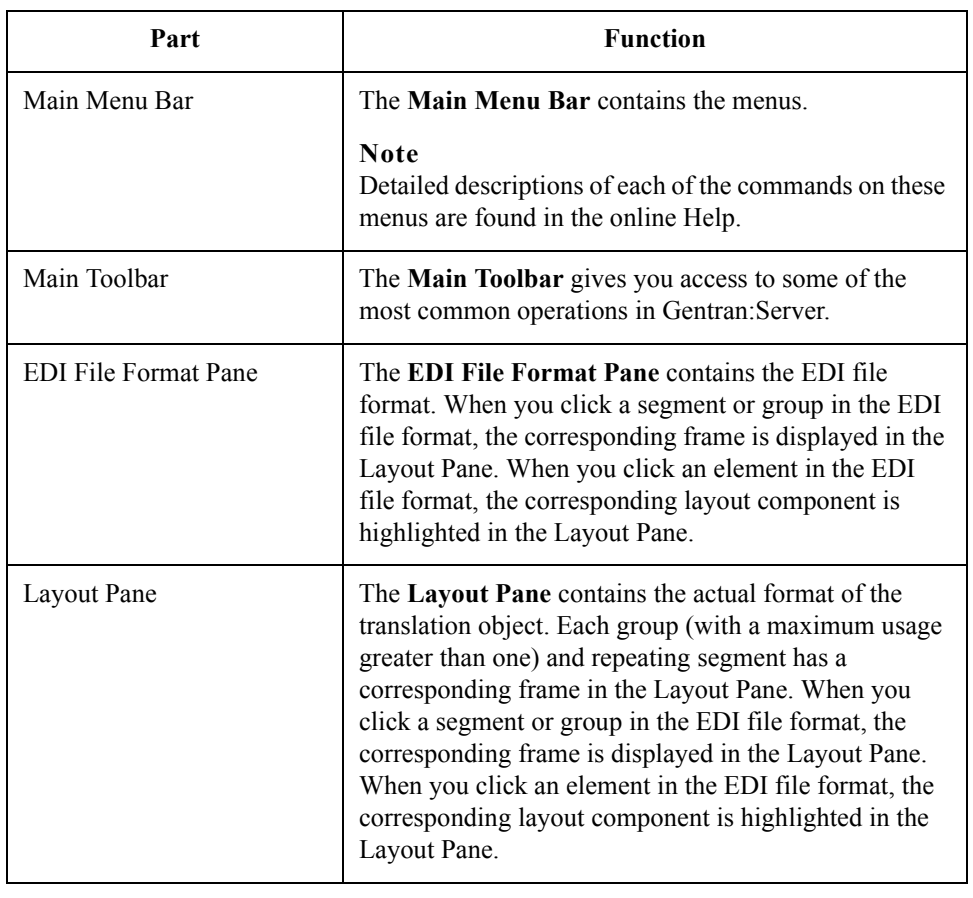

 $\mathcal{L}$ 

**Main Toolbar** The **Main Toolbar** gives you access to some of the most common operations in Gentran:Server. Unavailable items are dimmed. The Main Toolbar is a dockable toolbar, so you can affix it to any edge of the client window. This diagram illustrates Main Toolbar.

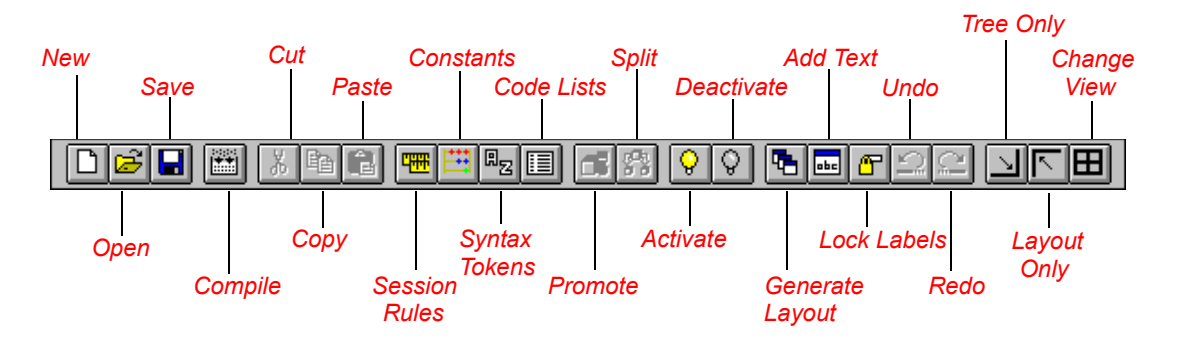

## <span id="page-18-0"></span>**EDI File Format Pane**

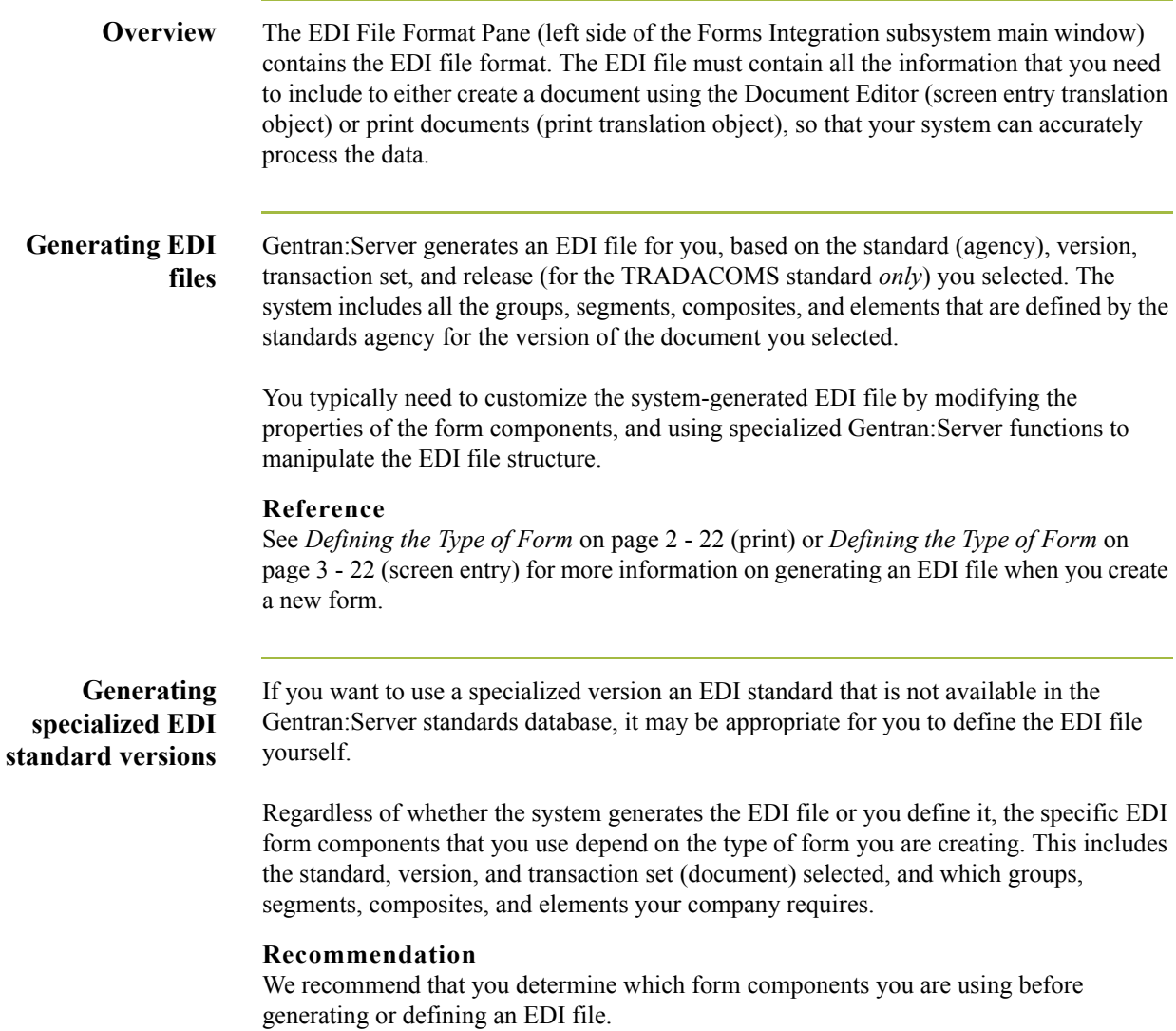

**Form components** This table describes form components that Gentran:Server uses to define the EDI file format.

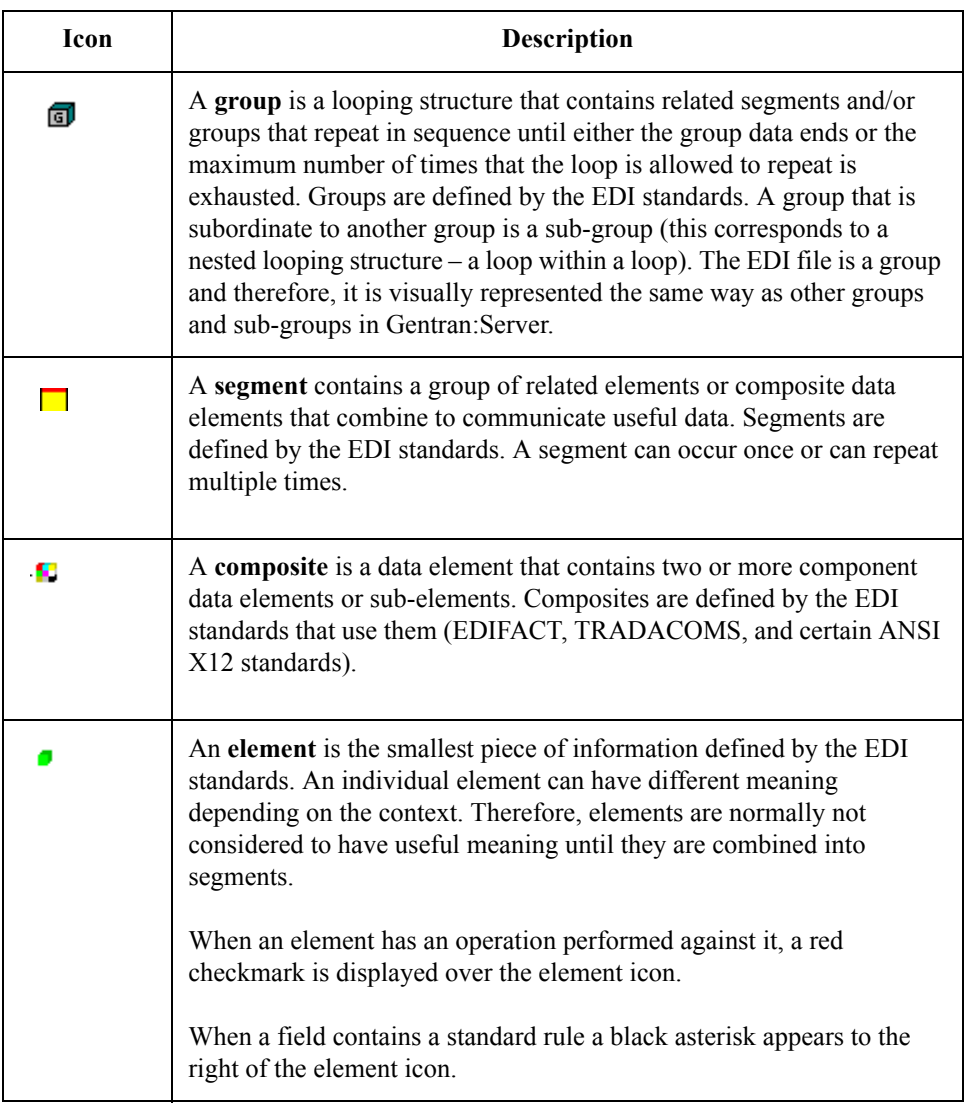

 $\mathcal{G}$ 

## <span id="page-20-0"></span>**Layout Pane**

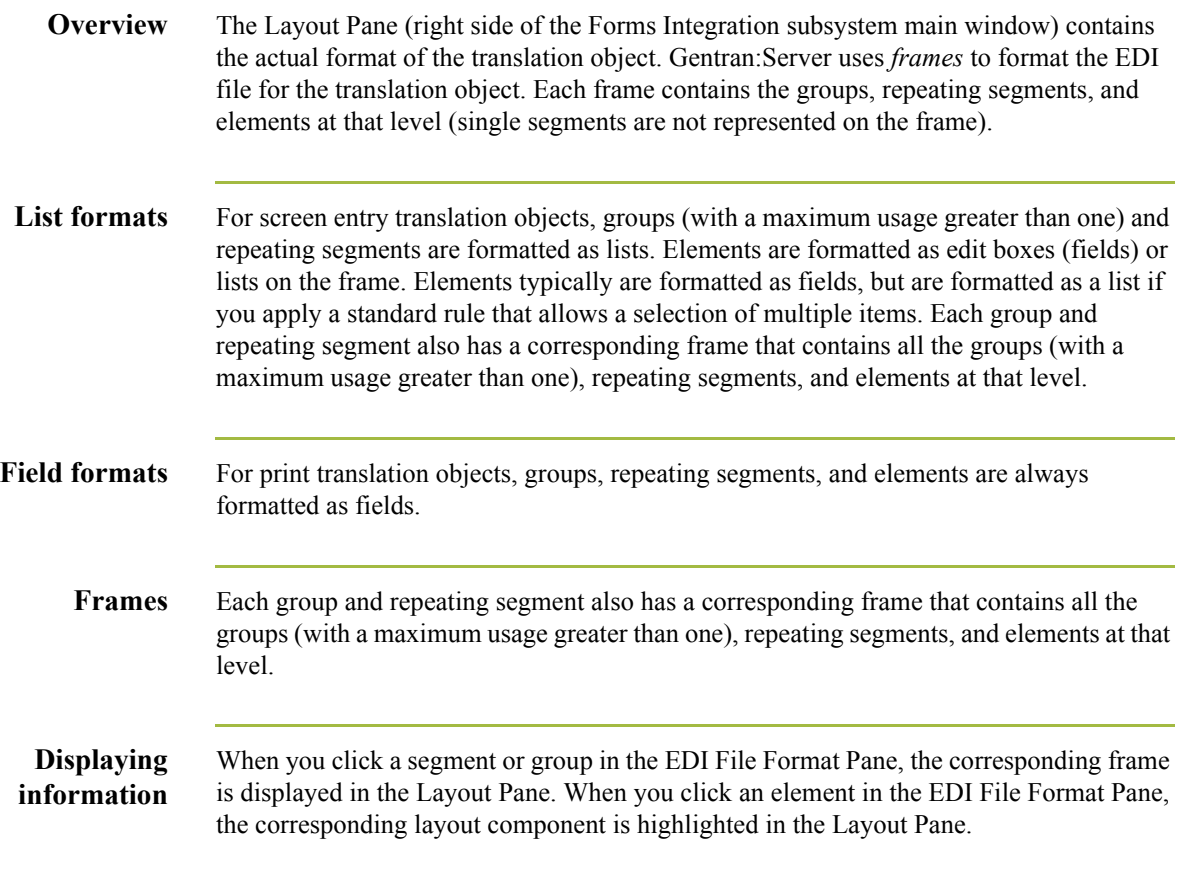

## <span id="page-21-0"></span>**Building a Form with Forms Integration**

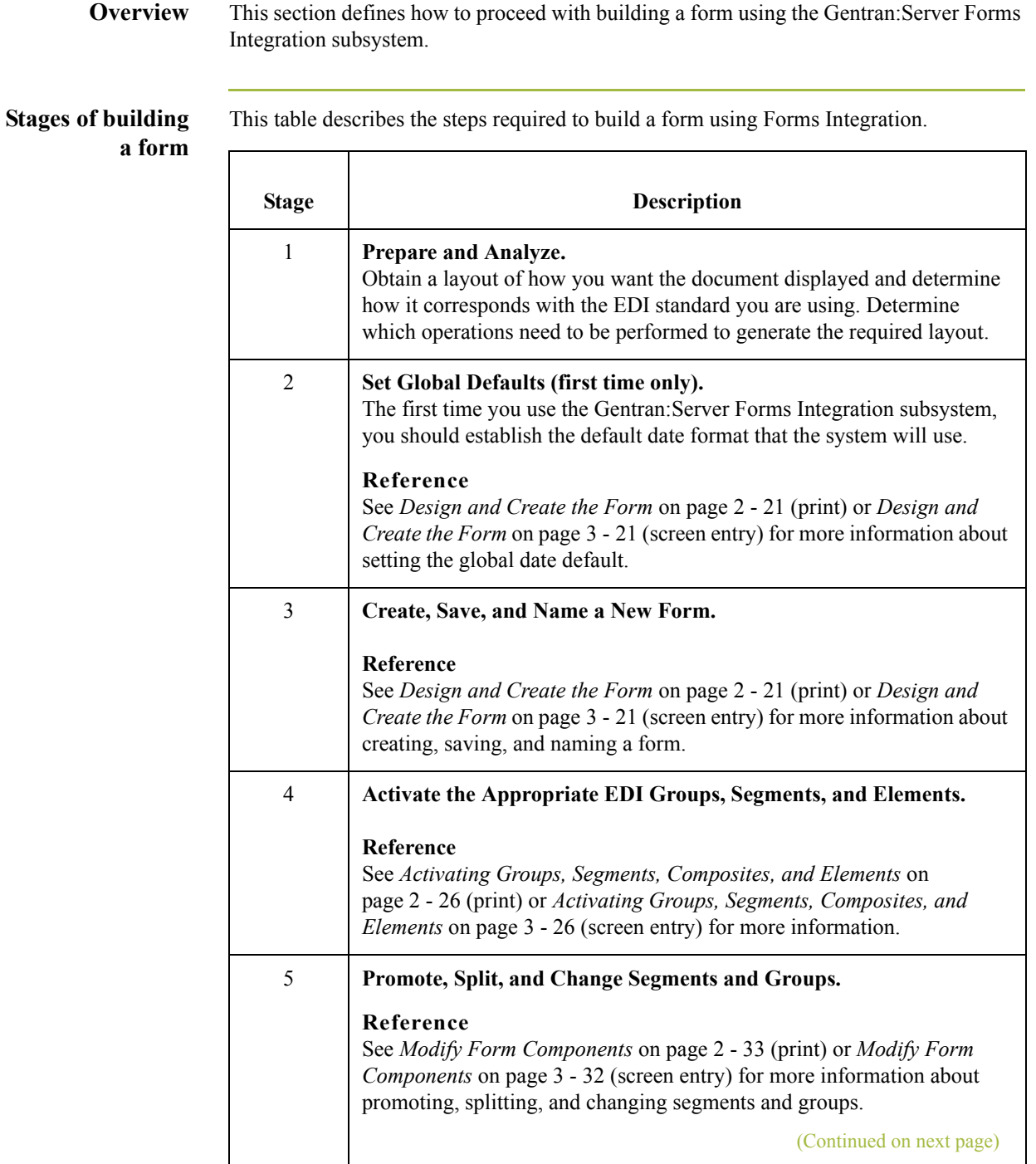

 $\int$ 

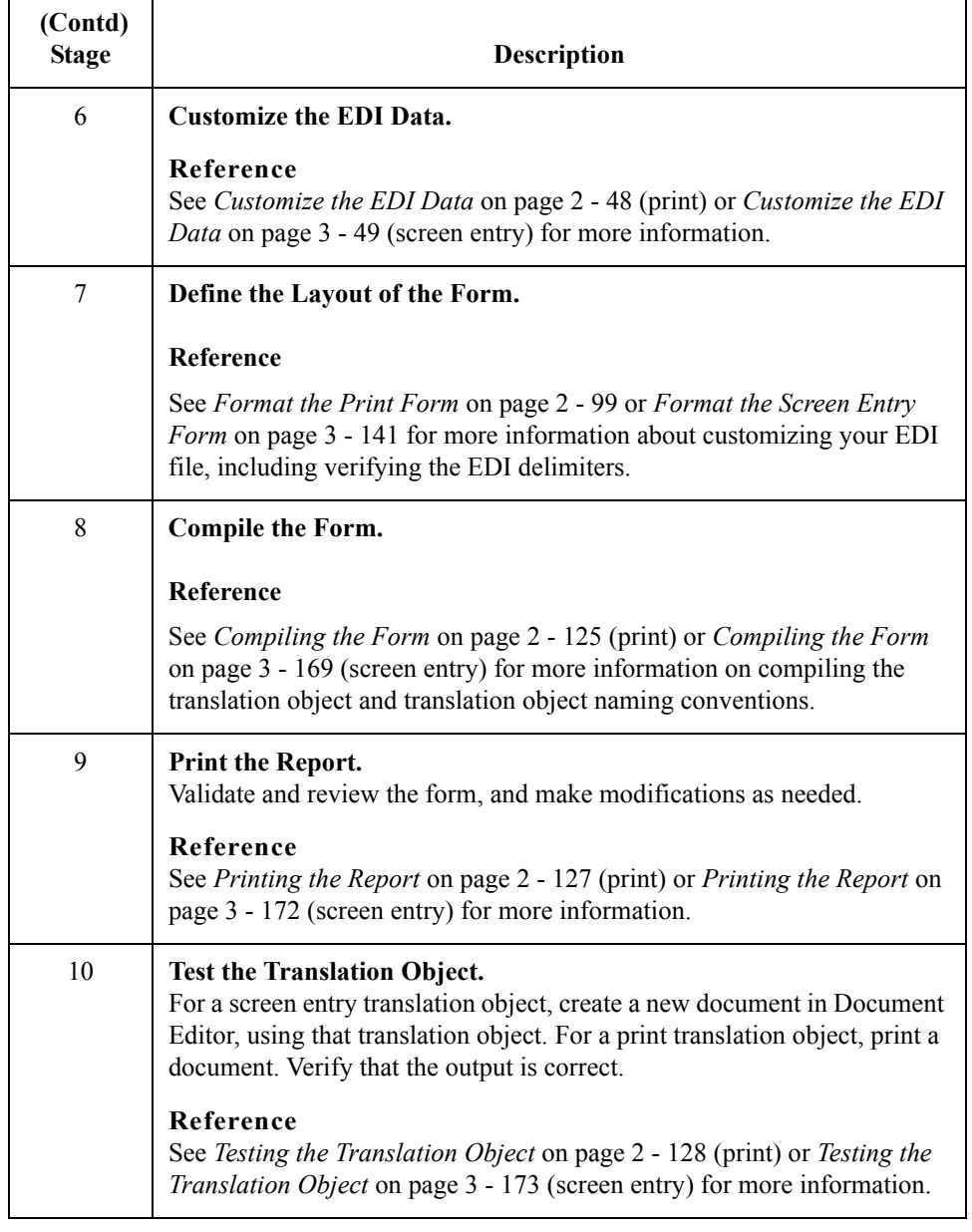

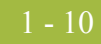

## <span id="page-23-0"></span>**How to Launch Forms Integration**

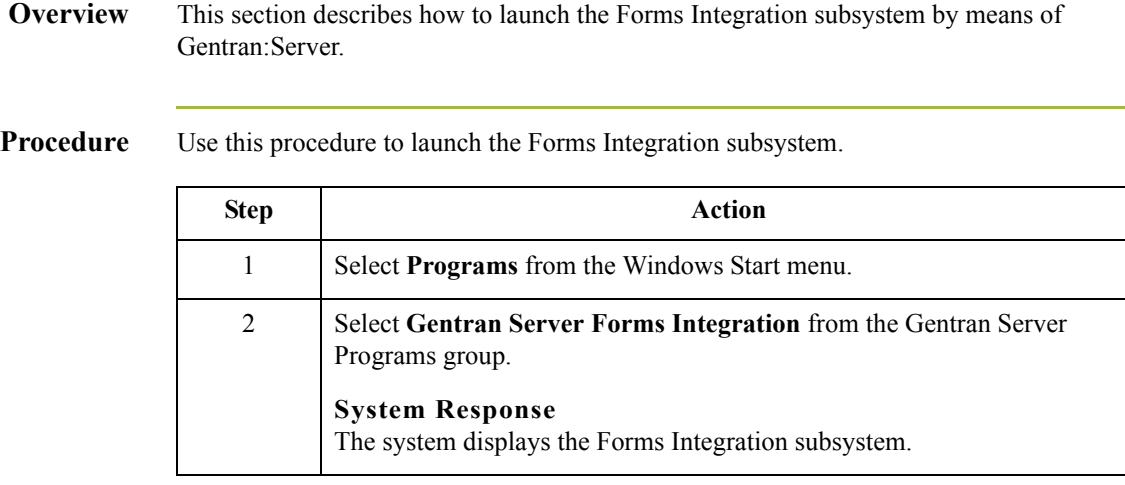

## <span id="page-24-0"></span>**How to Install Gentran Standards**

### **Overview Note**

You need to install Gentran Standards only if you installed Integration Components during the Gentran:Server installation.

### **Reference**

See the appropriate Gentran:Server Standards card for information about installing the Gentran Standards.

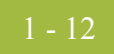

 $\mathfrak{h}$ 

# **Creating a Print Form**

<span id="page-26-0"></span>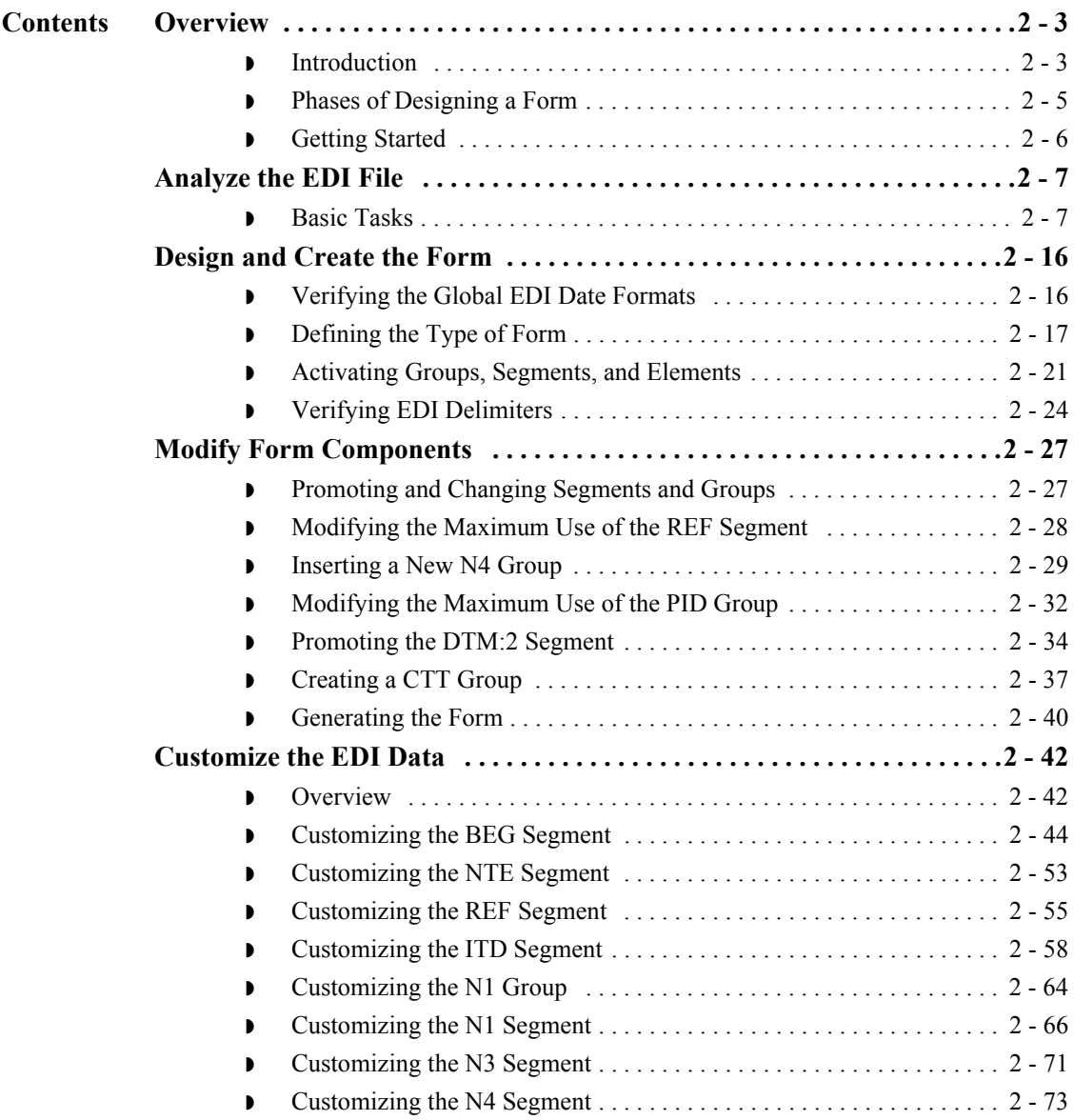

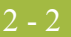

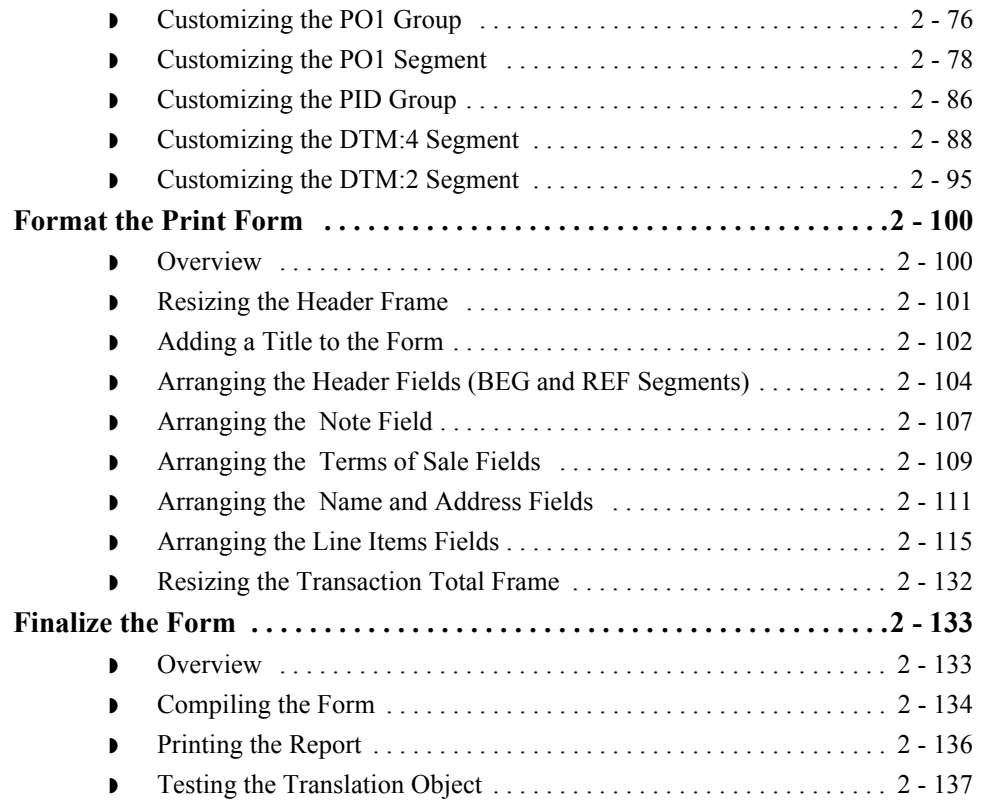

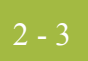

## <span id="page-28-0"></span>Overview **0**

## <span id="page-28-1"></span>**Introduction**

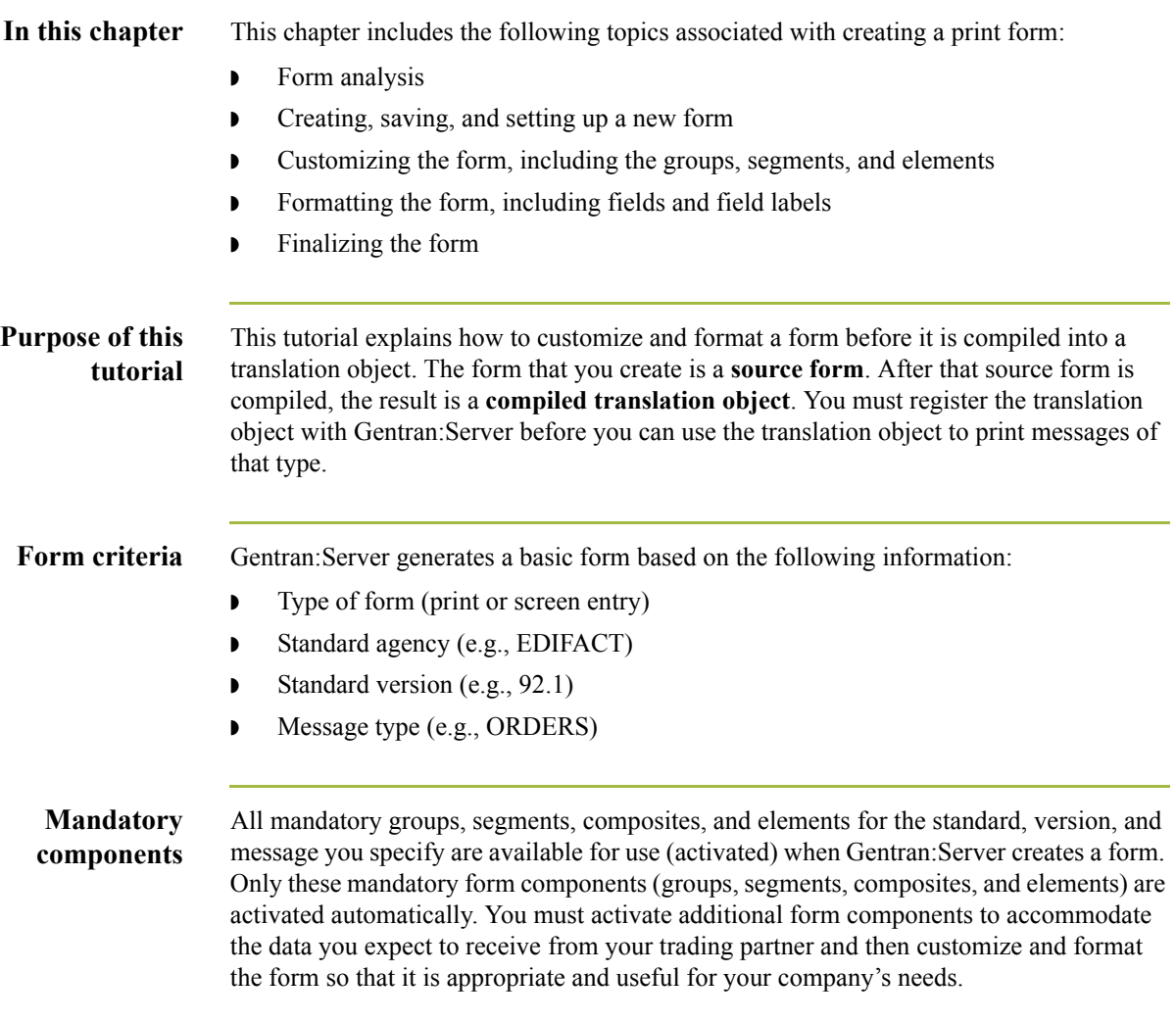

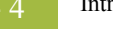

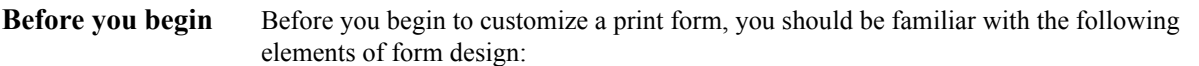

- ◗ EDI Standards (how EDI standards work and how the information your users need is translated to and from the standards)
- ◗ Your users (the individuals who use the print translation objects to create printouts of processed EDI data)
- ◗ Your trading partners (the organizations that send you or that you send the EDI data to be processed and printed).

You can create a different print form for each combination of message, trading partner, and standard version. You can create an unlimited number of print forms, and the number of print forms you create is not affected by the number of screen entry forms you create.

### **Recommendation**

We recommend that you mock up a layout of the print form the way you ultimately want it to look. As you design the layout, make sure that the form will make sense to the people who will use it. By analyzing your company's needs before you actually create the print form, you reduce the amount of time spent later on redesigning or reformatting the form. You should include the following design considerations in your form planning:

- ◗ Which fields should be printed, and which are necessary for the EDI data but do not need to be displayed on the printout
- ◗ Where fields should be located on the form
- What labels you will use to identify the fields on the form.

## <span id="page-30-0"></span>**Phases of Designing a Form**

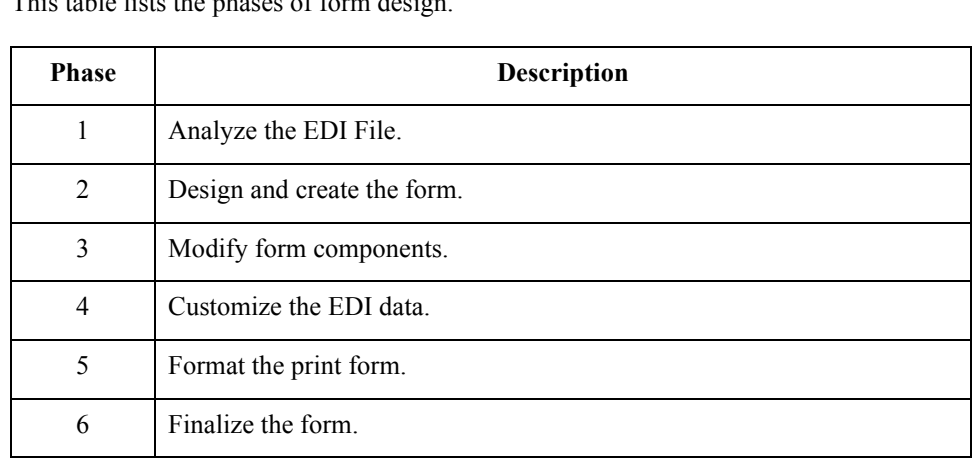

**Design phases** This table lists the phases of form design

## <span id="page-31-0"></span>**Getting started**

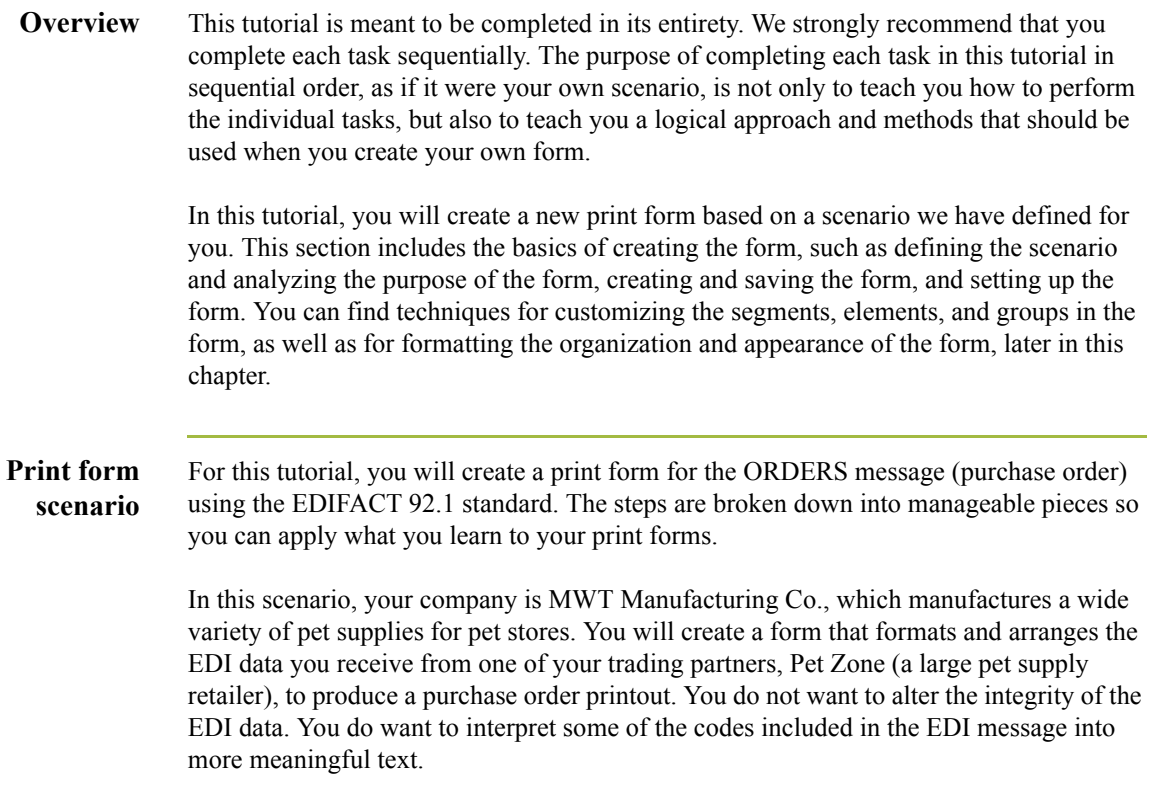

 $\mathfrak{h}$ 

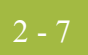

## <span id="page-32-0"></span>Analyze the EDI File **0**

### <span id="page-32-1"></span>**Basic Tasks**

**Introduction** To analyze the EDI file, you must determine what data your trading partner will be sending you. You and your partner must agree on which standard, version, and message you will be using. In this tutorial, you are using an EDIFACT version 92.1 ORDERS purchase order. It is important to know what type of information that your partner will send you in the purchase order, and what type of data will be contained in each element used.

> It is very helpful to review the EDI standard that you will use before analyzing the EDI file. We recommend that you obtain an EDI standards manual for the standard and version that you will use. Standards manuals are available from EDI standards agencies.

> After discussing with your partner what they will send, determining which segments and elements your company requires, and reviewing the EDI standard, you can list the items that you will need to use. You will then make the form components you need available for use.

For an EDIFACT purchase order (ORDERS), the following groups, segments, composites, and elements have been defined as mandatory by the standards committee.

This table describes the components that are activated automatically when you create a new form.

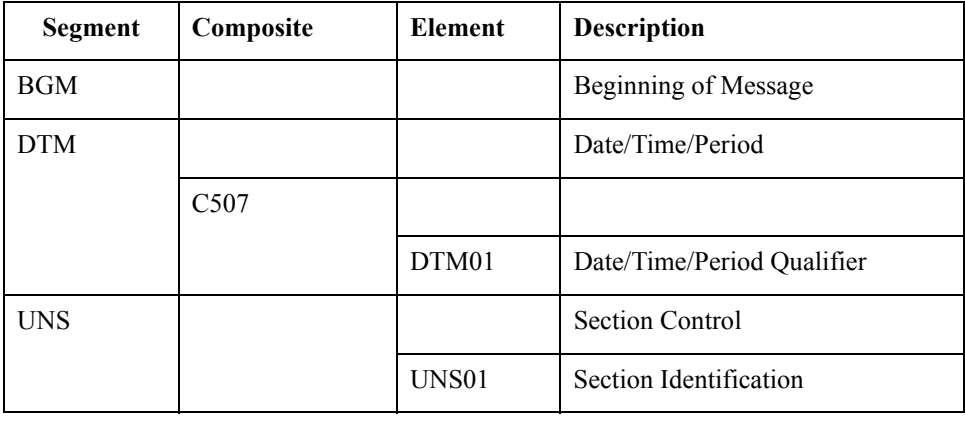

∮

### **Form analysis** The first step in creating a form is to analyze its requirements. If the analysis you perform is complete, you will have all the information you need to create the form in an efficient and logical manner. If you omit this critical step and proceed directly to creating the form, it is likely that creating the form will be a much longer and arduous task, and the form may not work the way you need it to, due to oversights and omissions.

Creating a print form for the EDIFACT ORDERS purchase order requires several steps. Some steps are performed at the message level (such as activating form components), and others are iterative steps that are performed for each group, segment, or element in the form. In this analysis phase, you must determine what type of EDI data Pet Zone will be sending you, as well as what information you want to print for the purchase order. The fields on the form must accommodate all information that you want to print from the purchase order your trading partner sends you.

### **Required components**

This table lists the form components that are required (need to be activated) and are not mandatory for the standard.

### **Note**

When you activate a conditional group, segment, or composite, the mandatory subordinate segments, composites, and elements are activated automatically. A conditional group, segment, or composite is used only if there is EDI data available for an element in it.

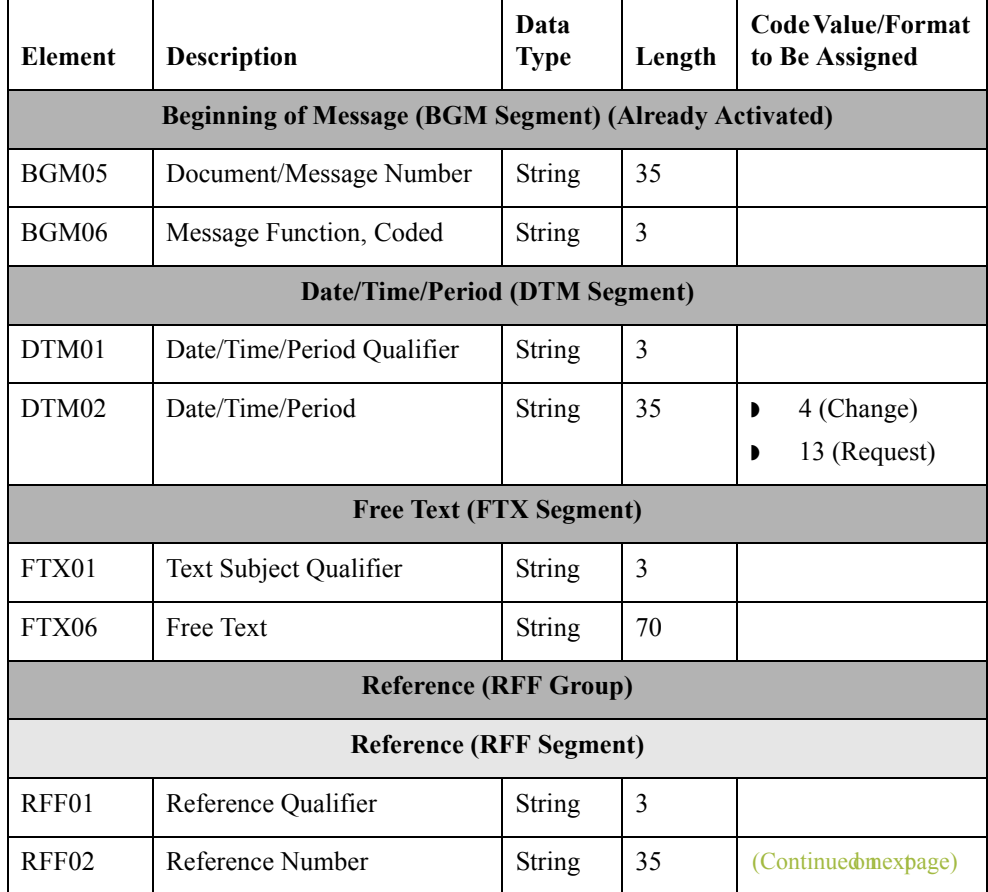

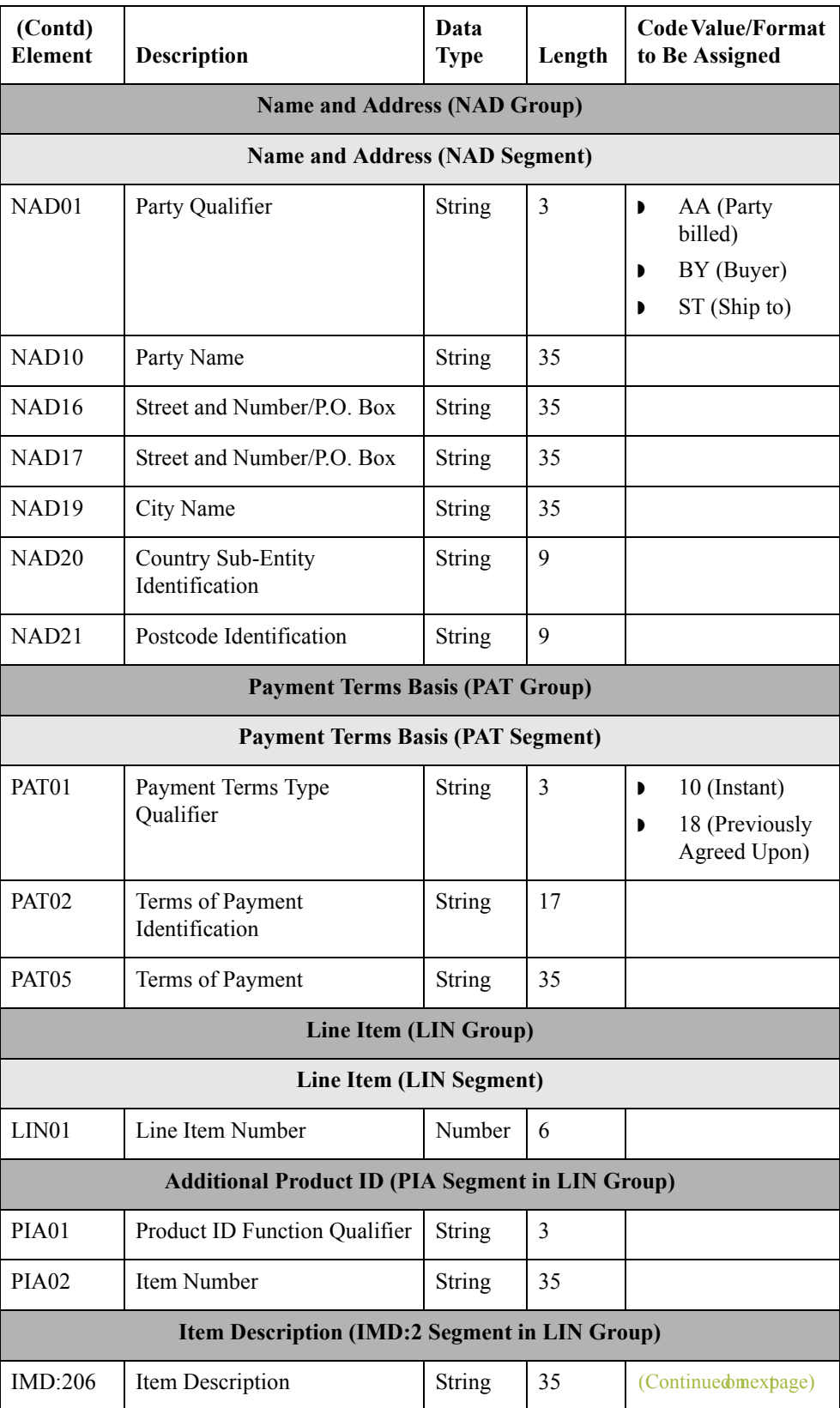

 $\langle$ 

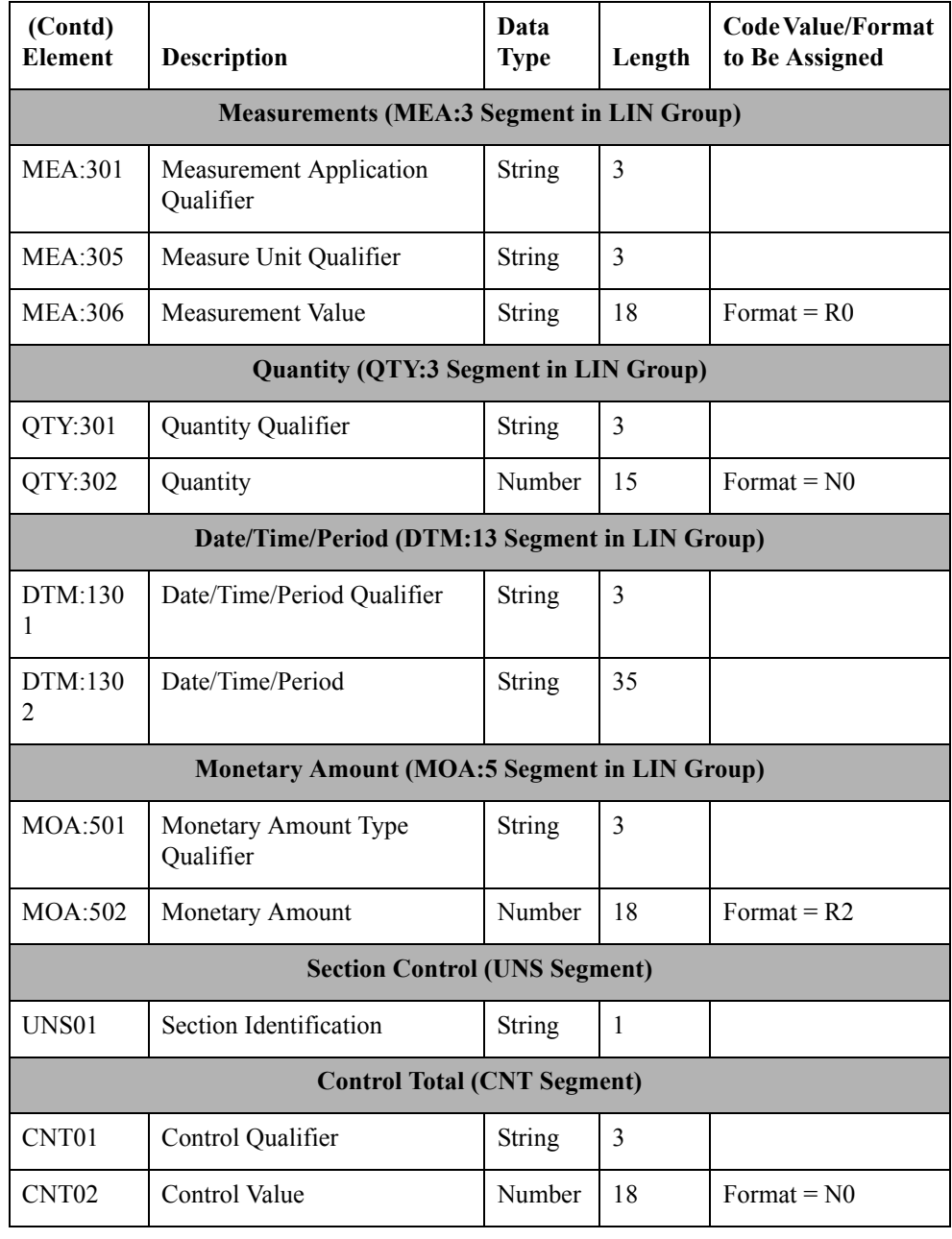
## **Segment analysis** For each mandatory or optional segment activated you must answer the following questions:

- ◗ Is the segment a group?
- ◗ Will the segment have a maximum use greater than one?
- ◗ What composites and elements need to be activated for the segment?

This table describes the segment components used in this tutorial.

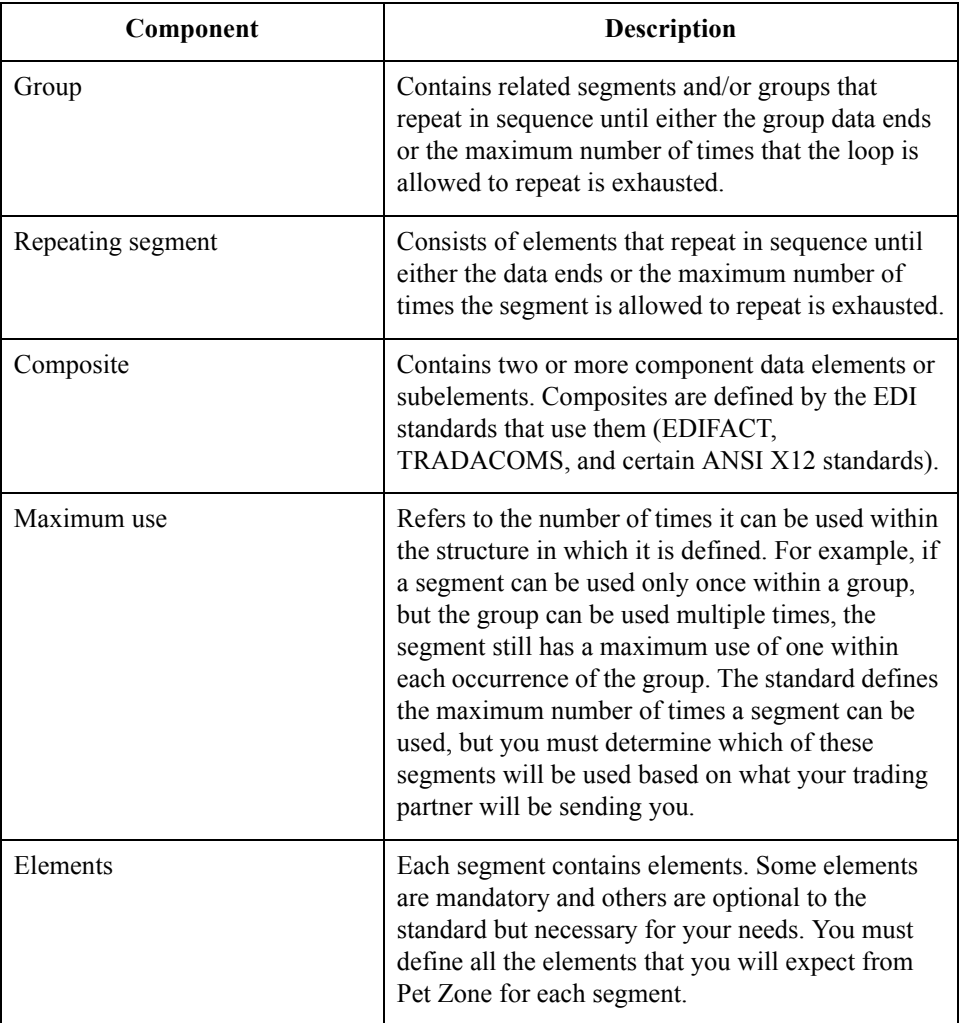

 $\mathfrak{h}$ 

### **Customization tasks**

Gentran:Server generates a form based on the groups, segments, composites, and elements you activate. At this point, the form is compliant with the standard and it contains all the necessary components based on the data Pet Zone will send you. However, you need to customize the form components to produce a printed report the way your company expects it to look.

This table lists the customization tasks described in this tutorial.

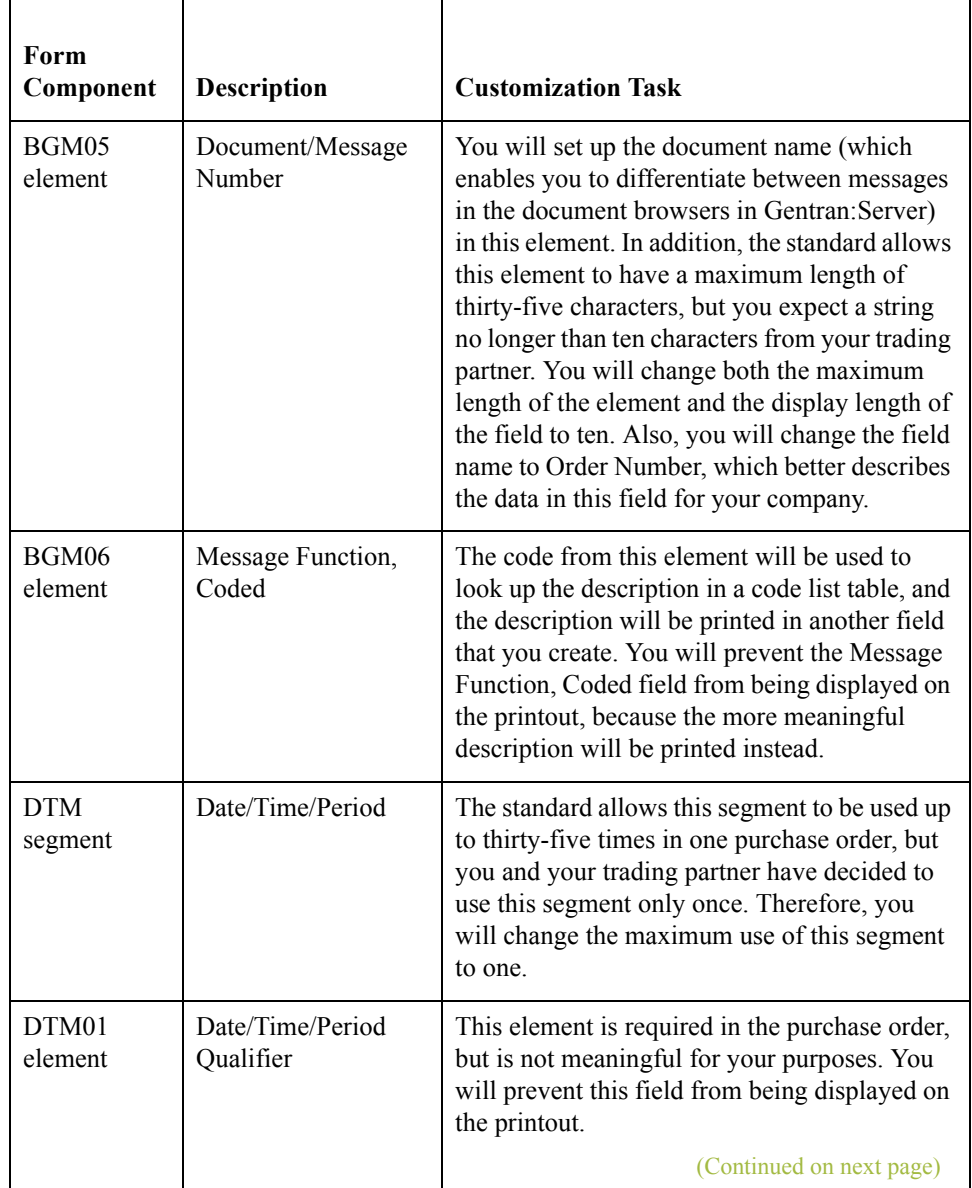

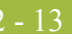

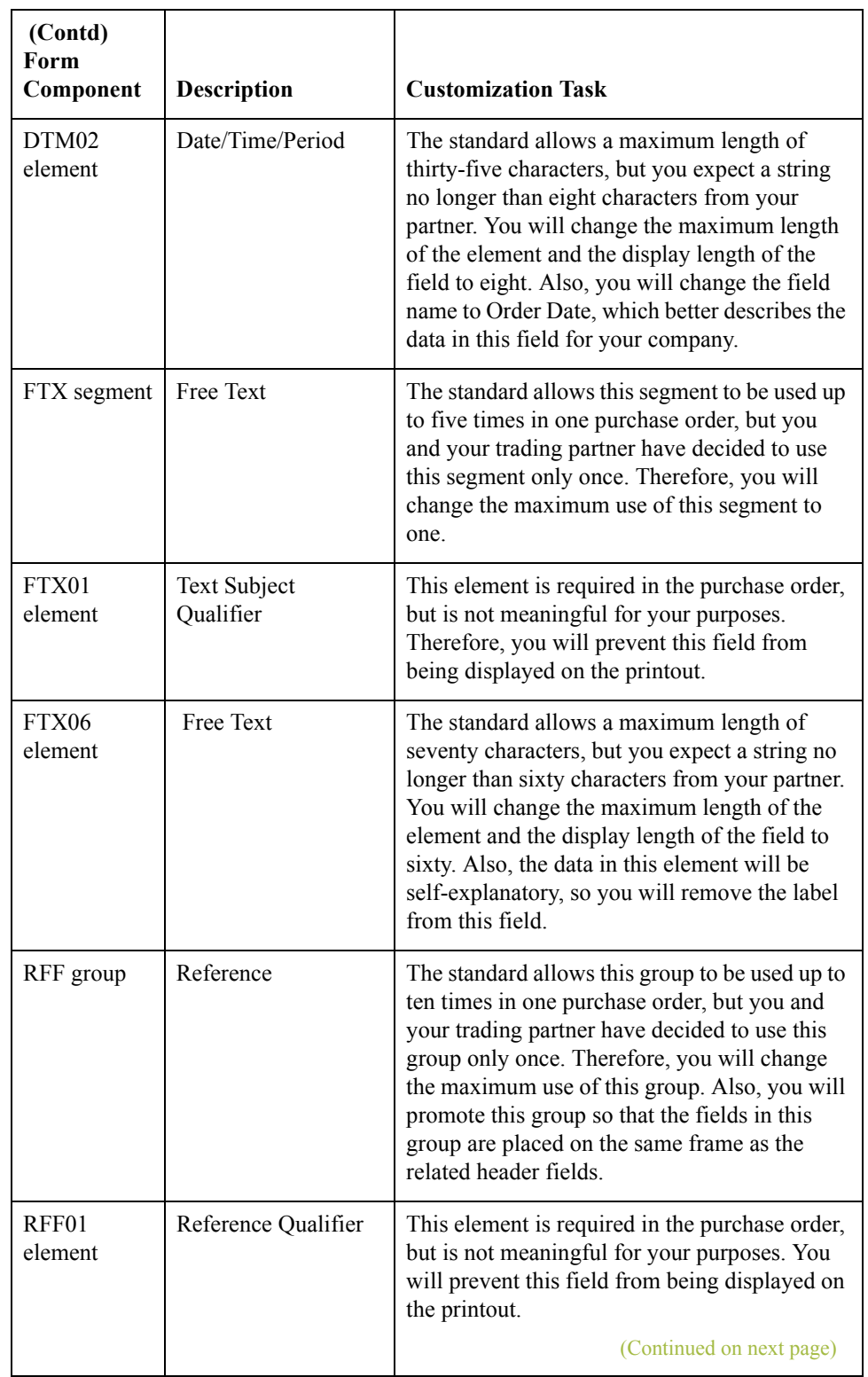

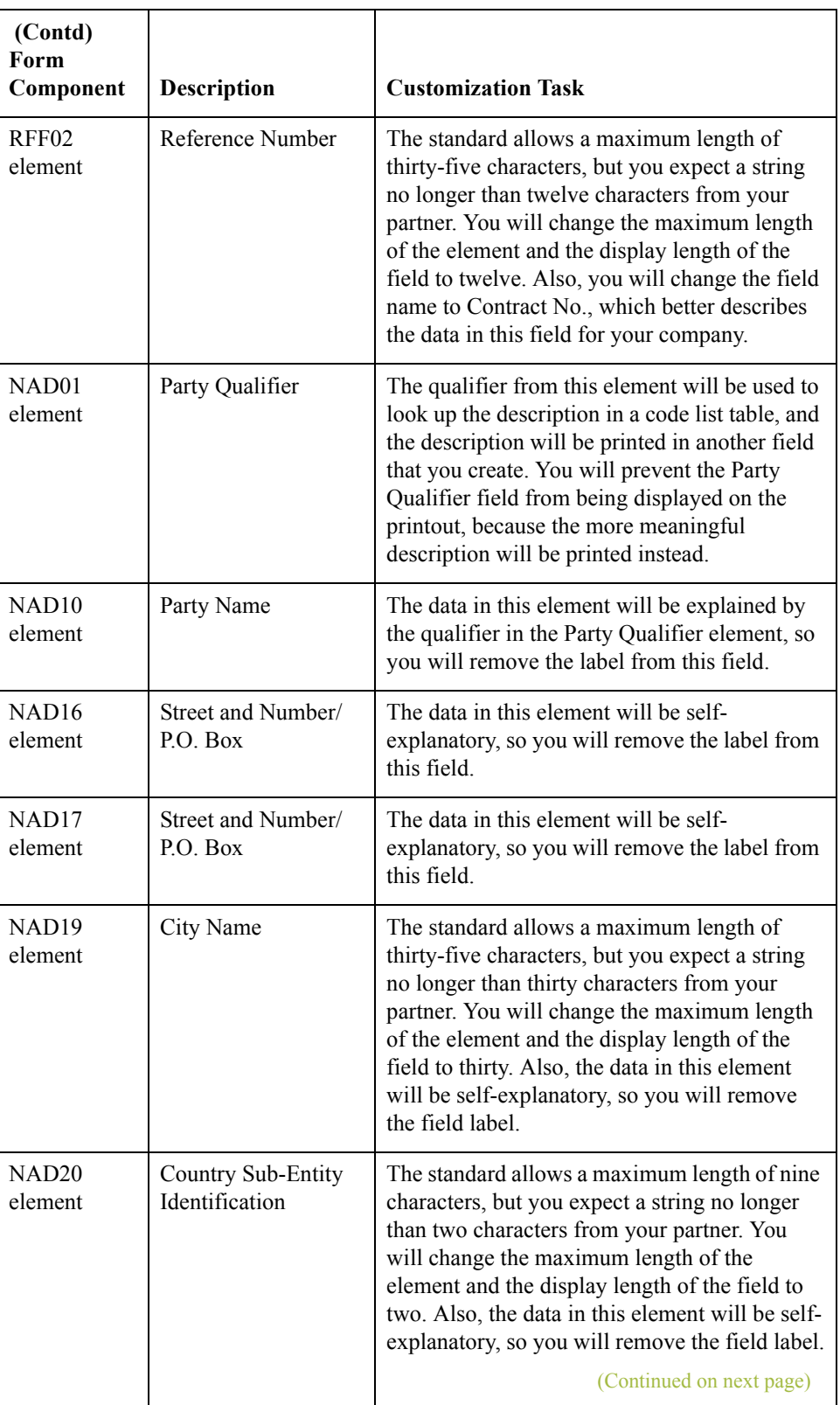

NAD21 element

**Form** 

PAT01 element

PAT02 element

PAT05 element

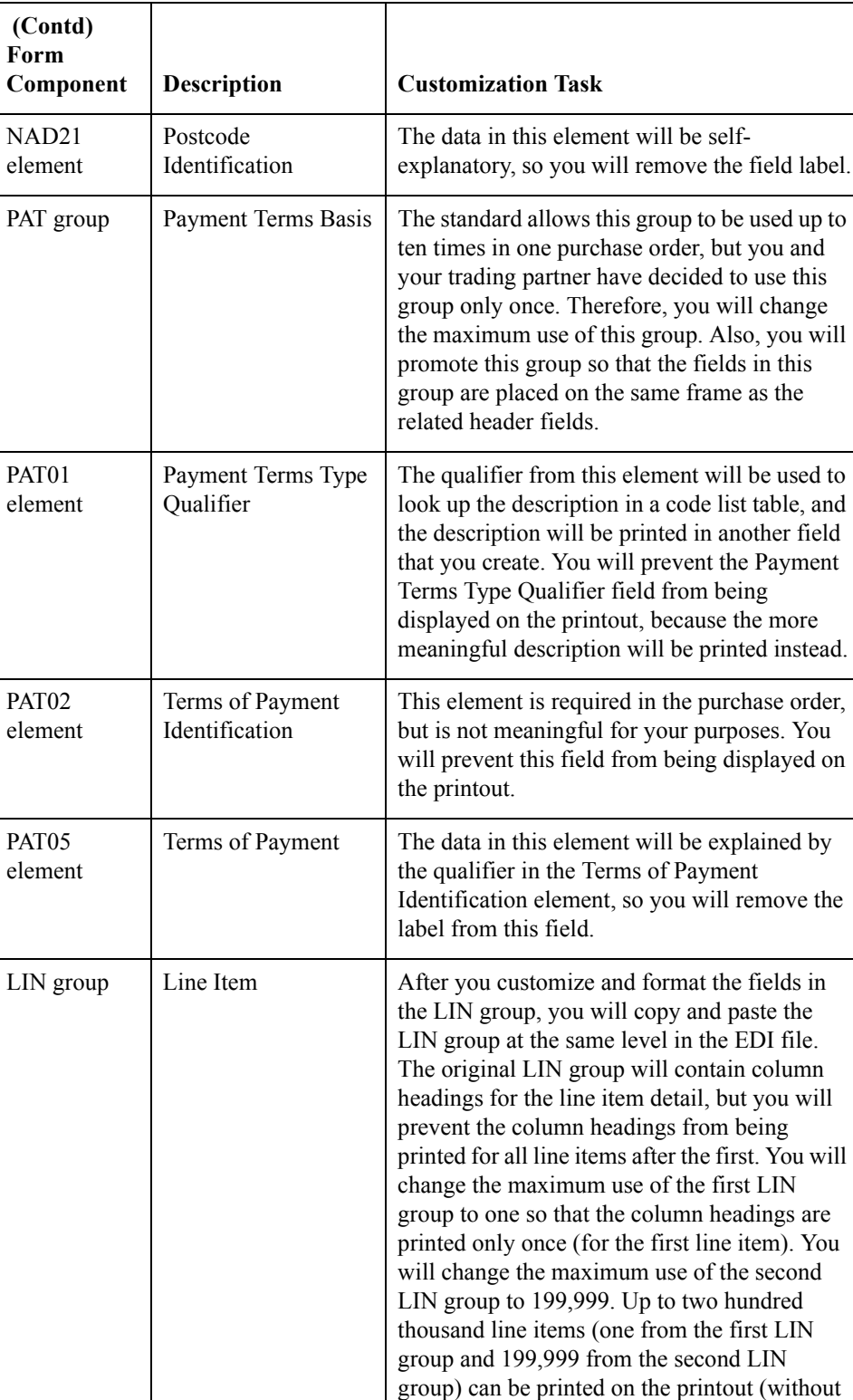

(Continued on next page)

printing the column headings for each line

item).

 $\langle$ 

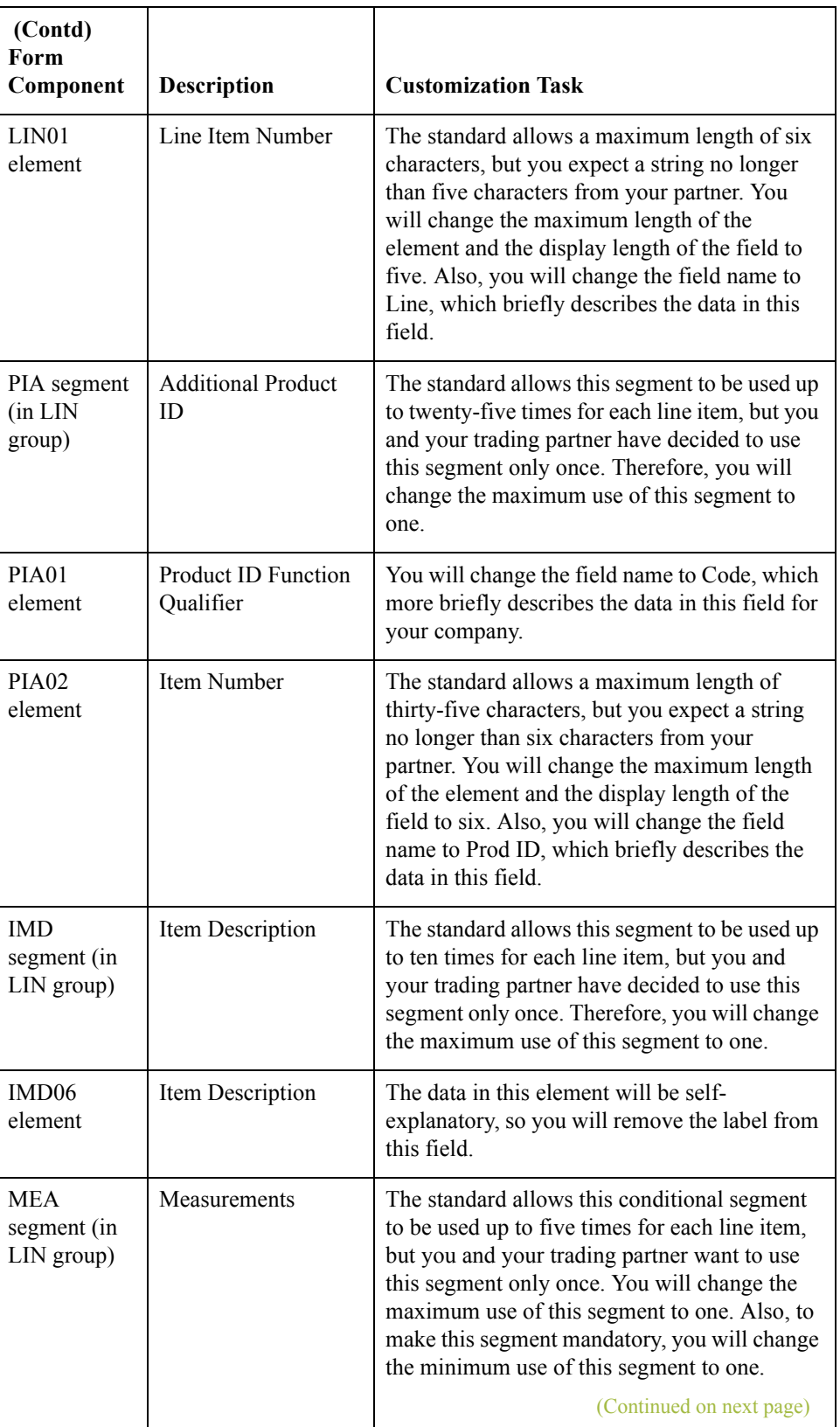

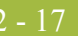

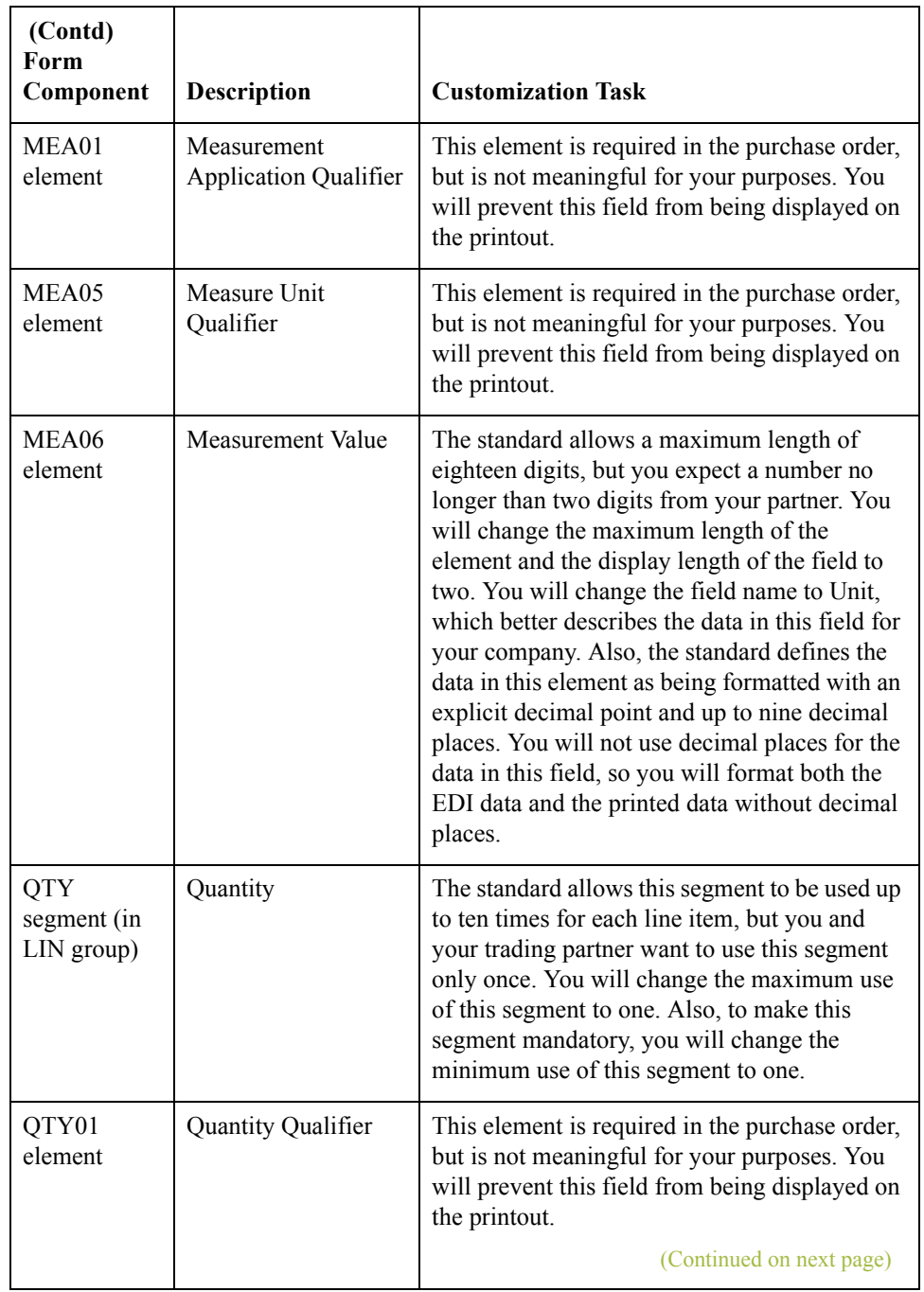

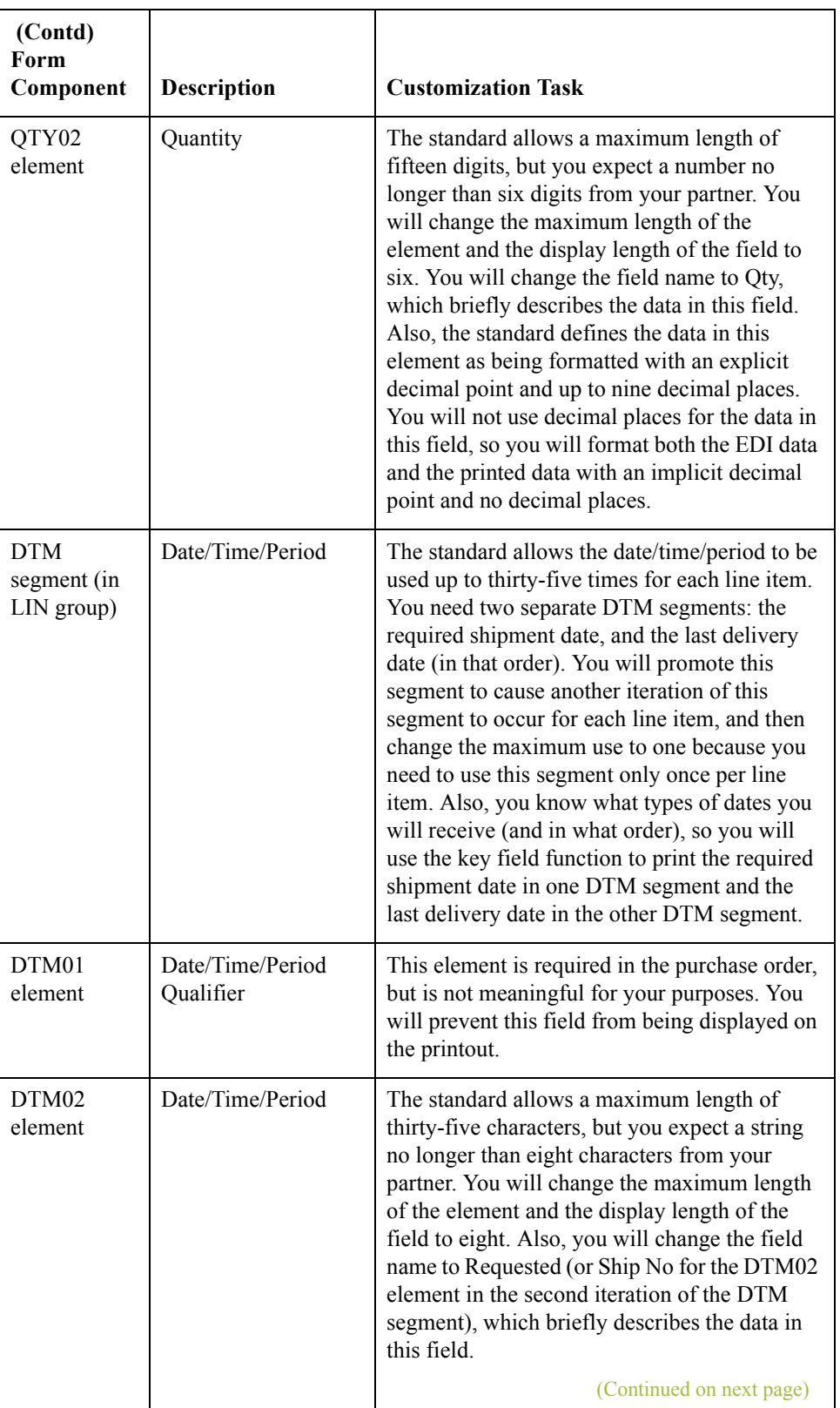

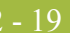

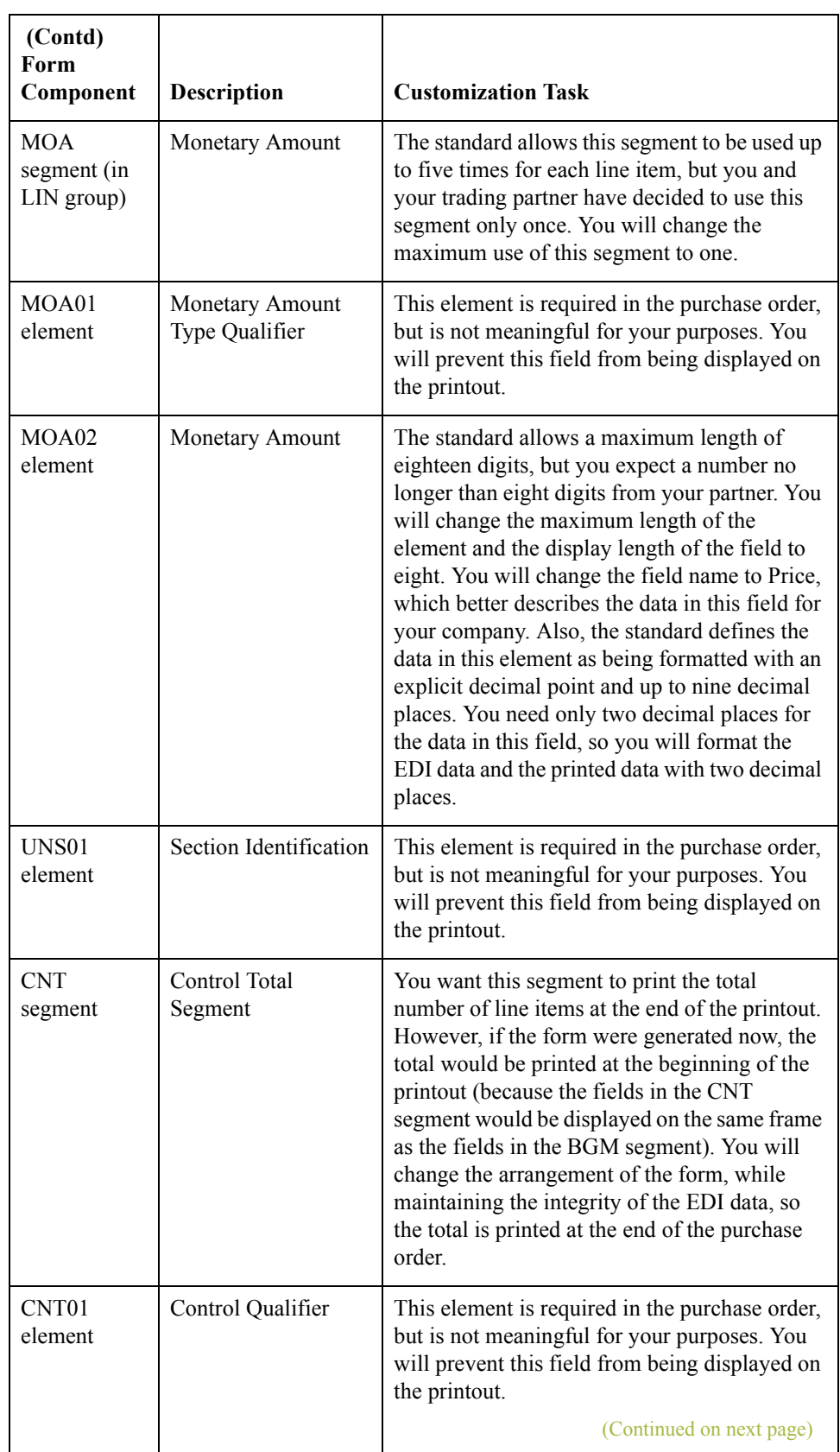

 $\int$ 

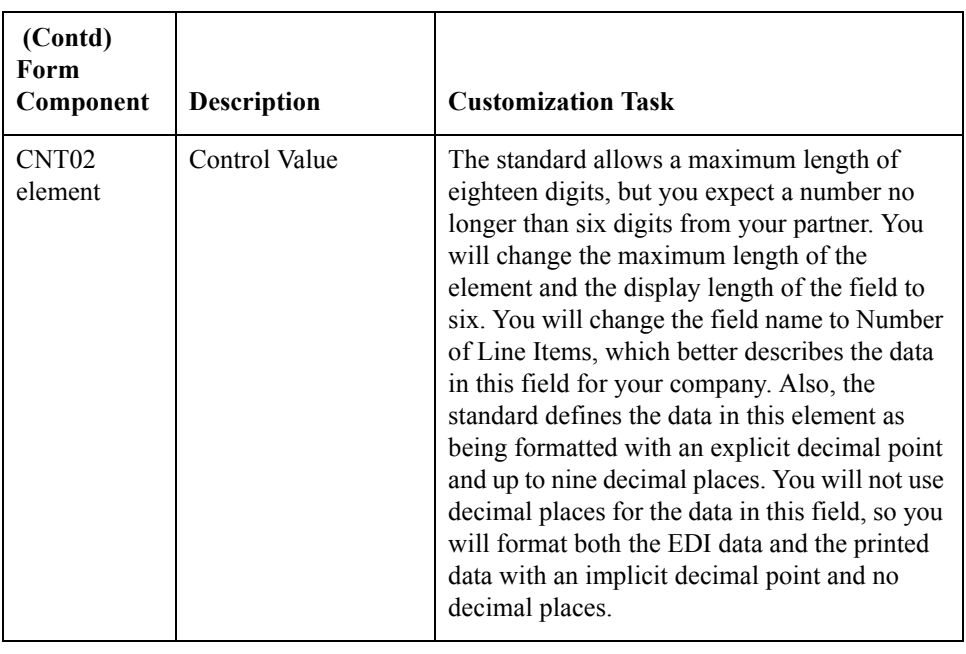

 $\mathfrak{h}$ 

# Design and Create the Form **0**

## **Verifying the Global EDI Date Formats**

**Introduction** Gentran: Server Forms Integration enables you to customize the global EDI date formats. You can specify the default EDI format of dates for both six-character dates and eightcharacter dates. After you customize the global EDI date formats, the settings are valid for all forms created in the current session. You can override the default date formats for an individual element on the Field Properties dialog for that element.

> You must verify that you are using the correct global date formats the first time you use Forms Integration. You can change the default date formats if they do not match the formats you intend to use.

### **Procedure** Use this procedure to verify the global EDI date formats.

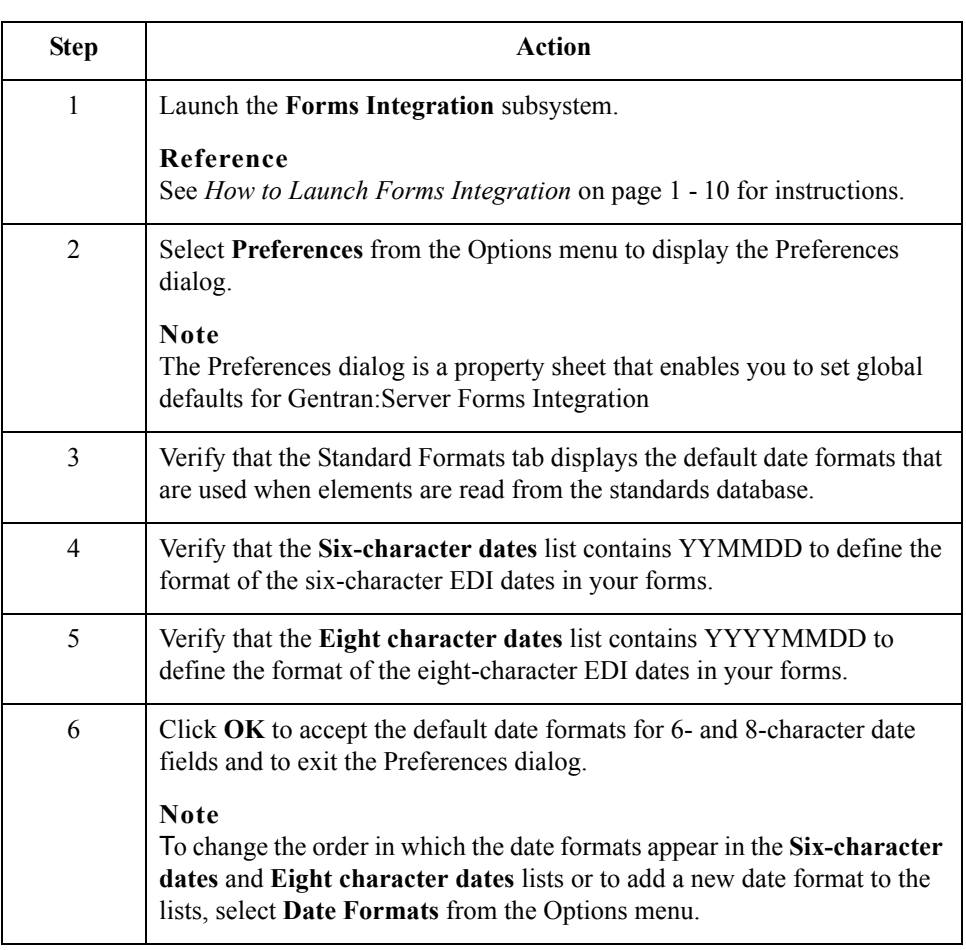

 $\mathcal{L}$ 

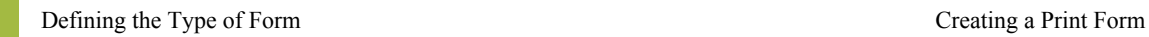

 $\sqrt{2} - 22$ 

# **Defining the Type of Form**

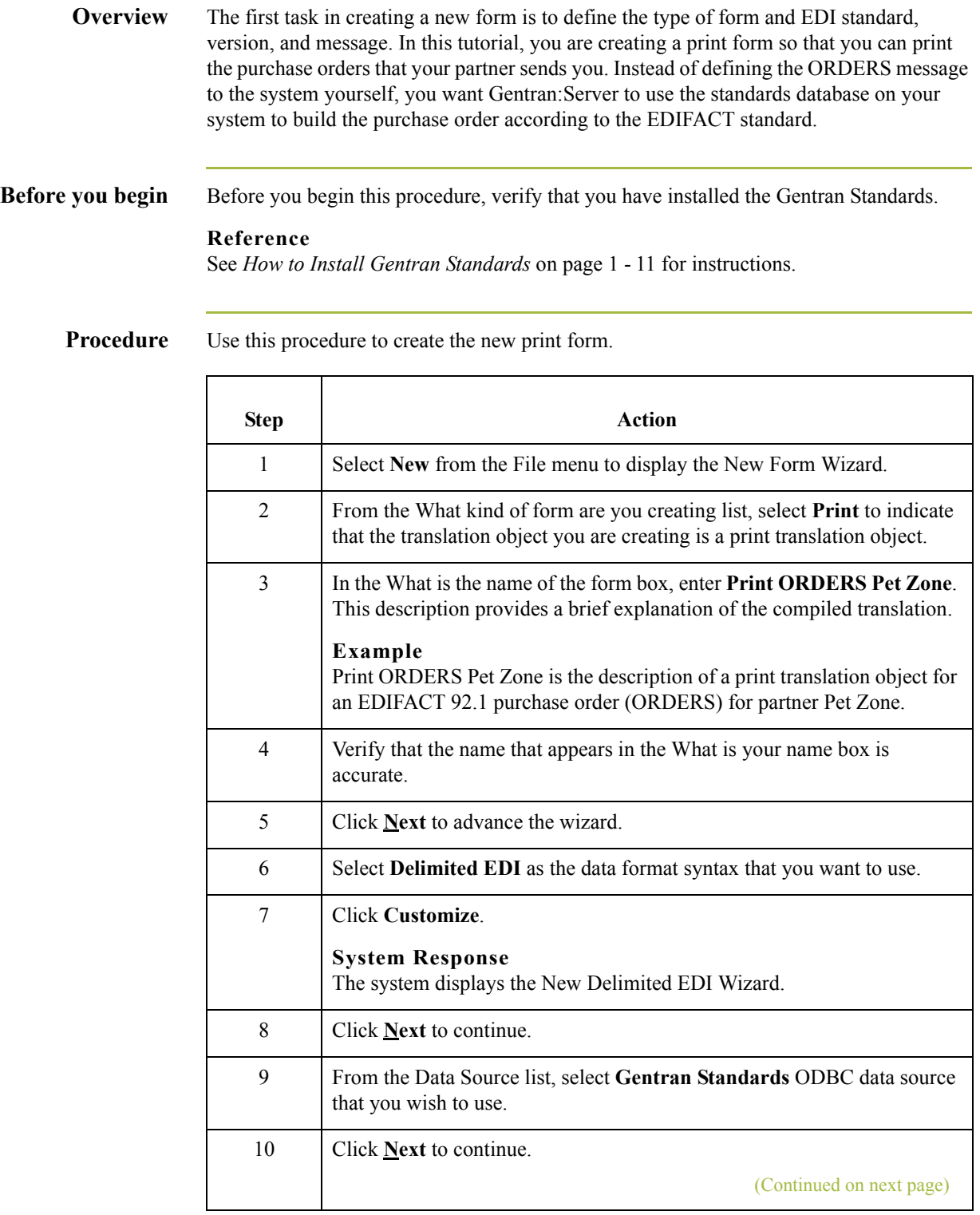

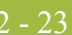

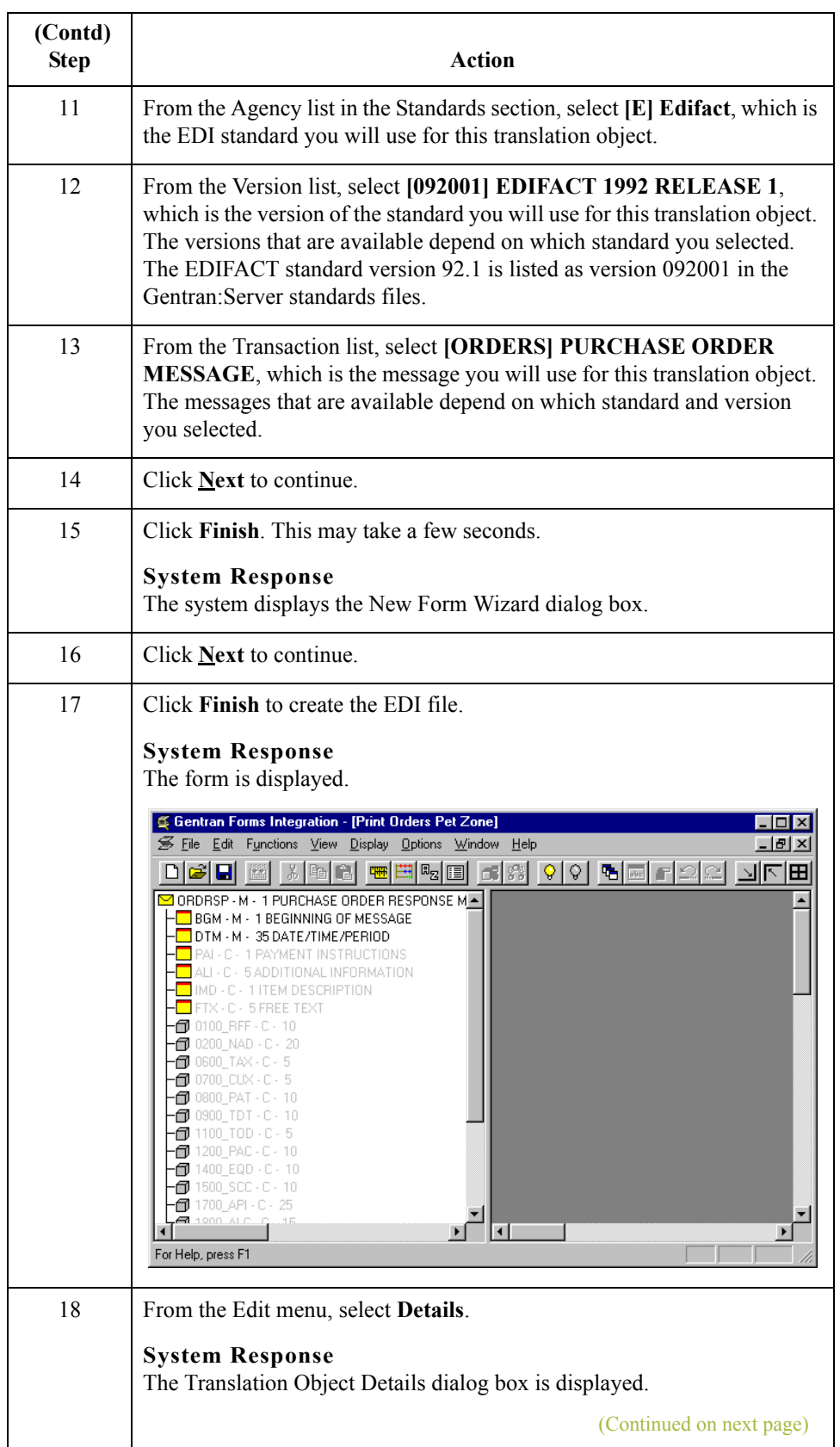

 $\int$ 

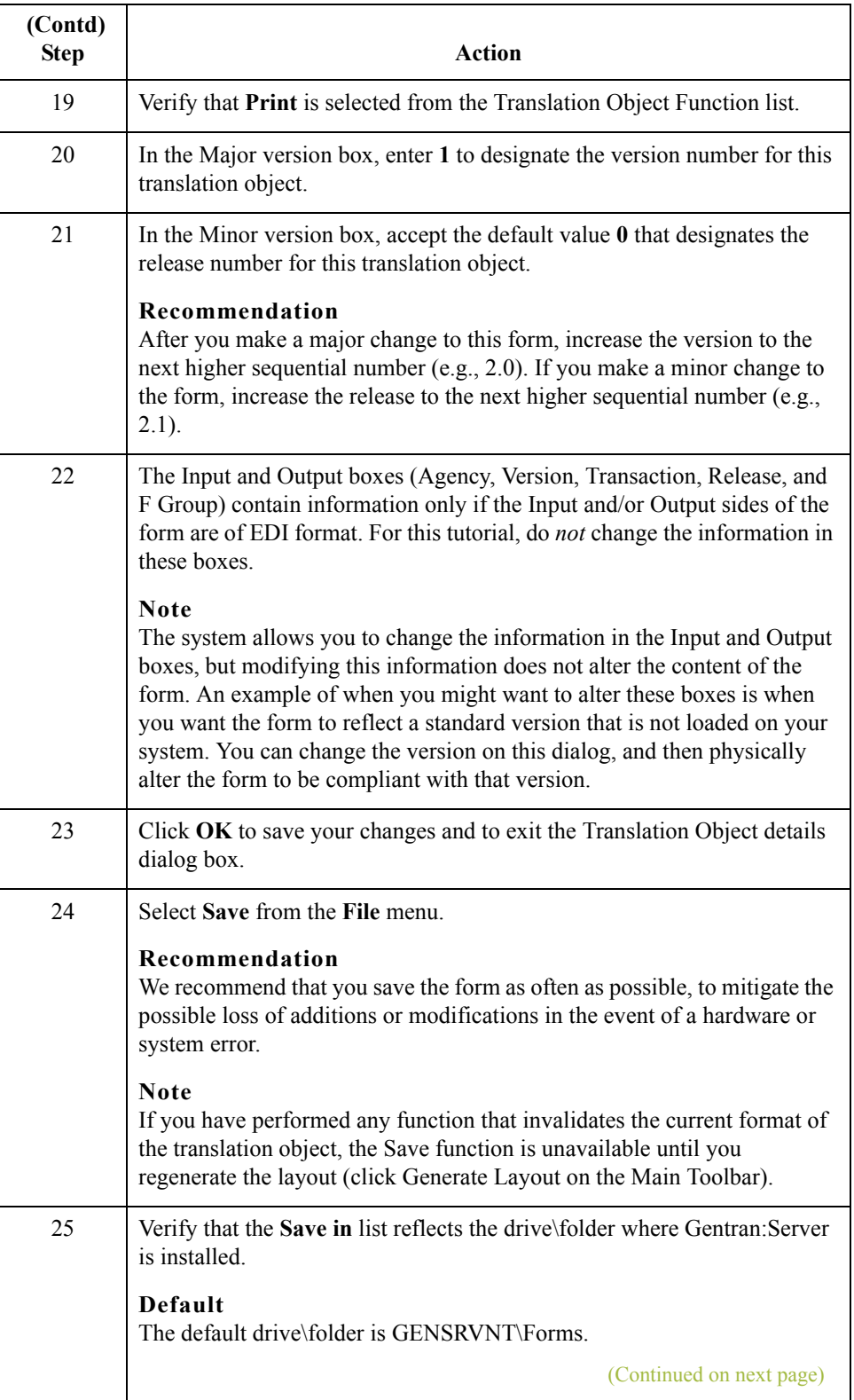

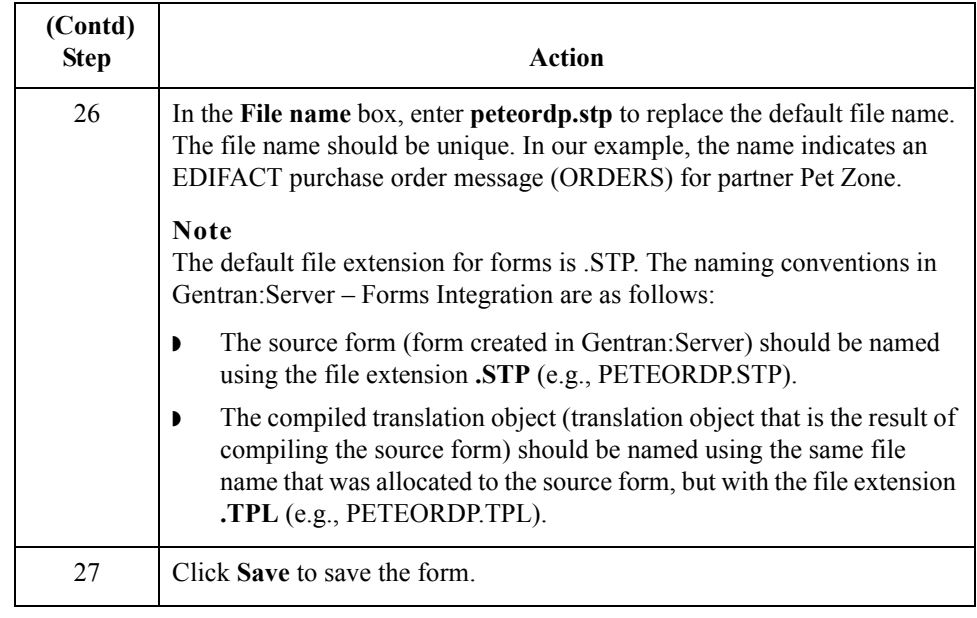

2 - 26

## **Activating Groups, Segments, Composites, and Elements**

**Overview** When Gentran: Server generates the form, the system includes all the groups, segments, composites, and elements that are defined by the standard agency (EDIFACT) for the version (92.1) of the message (ORDERS) you selected. The system activates all the groups, segments, composites, and elements that are defined as mandatory (must be present) by the standard. The system does not enable you to deactivate the mandatory groups, segments, composites, and elements.

**Example** In the example below, the BGM and DTM segments, C507 composite, and DTM01 element are mandatory for the purchase order. You do not need to activate these components. The DTM02 and DTM03 elements are not mandatory, so they are dimmed on the form.

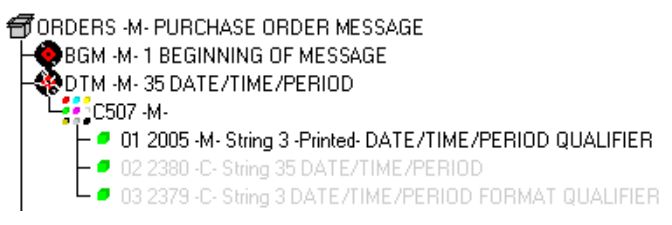

To view the segments, composites, and elements in a group, segment, or composite on your form, double-click the form component in the EDI File Format Window (left side of the Forms main window). To activate an inactive form component, click Activate on the Main Toolbar, then click the form component. The component is no longer dimmed.

You must activate the groups, segments, composites, and elements that are not defined as mandatory by the standard, but that you have determined that you need to use in the form.

This table lists the groups, segments, composites and elements to be used in this tutorial.

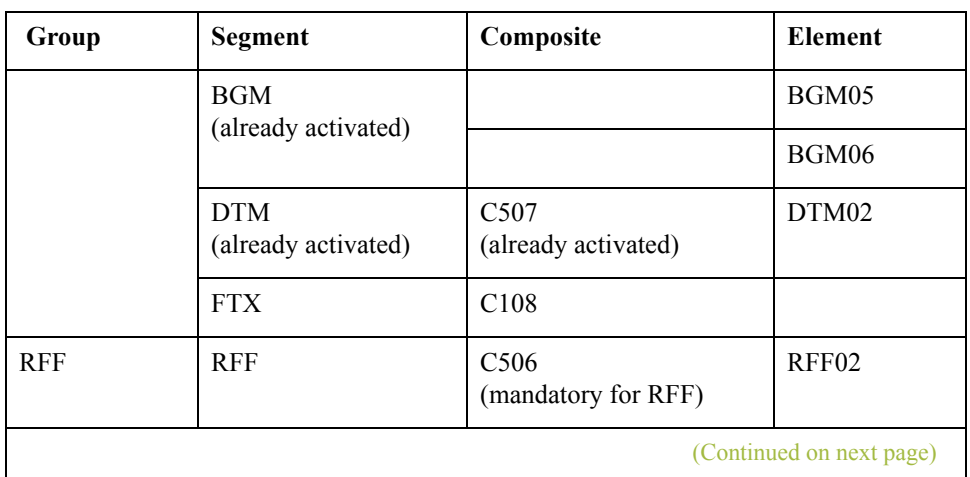

**Groups, segments, composites, elements used in this tutorial**

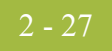

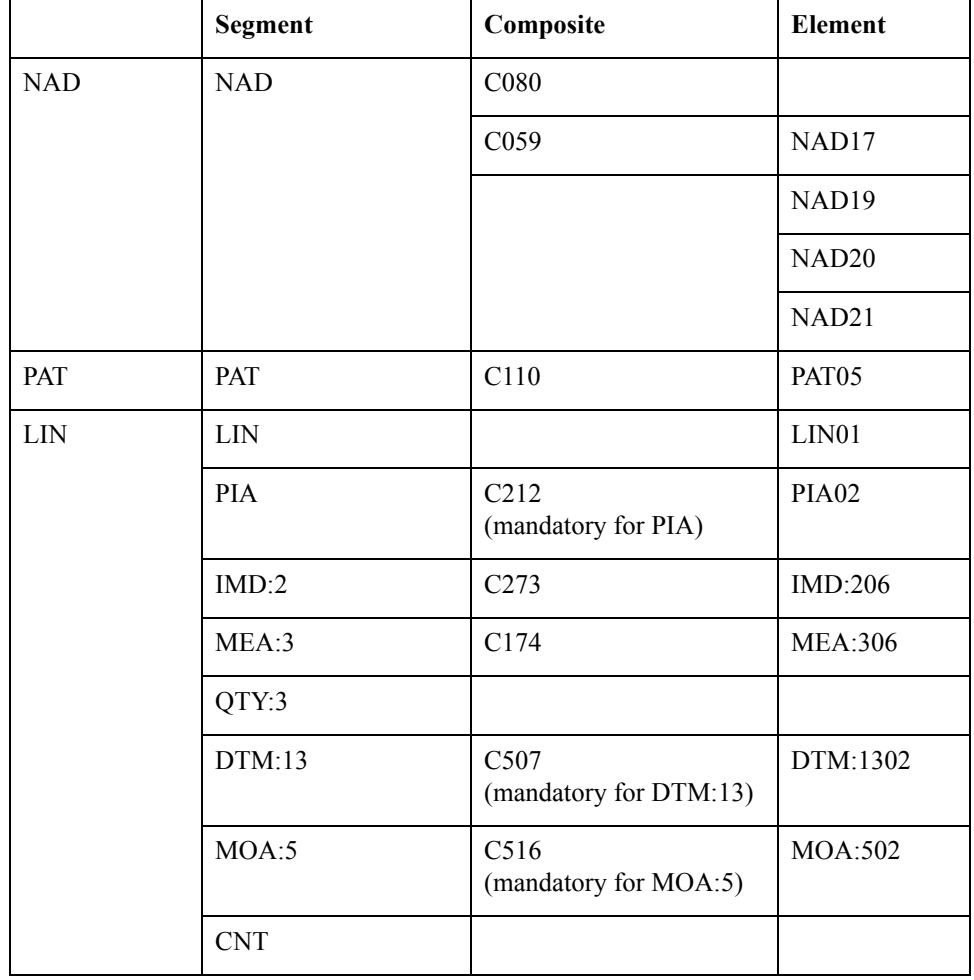

## **Procedure** Use this procedure to activate the required groups, segments, composites, and elements.

## **CAUTION**

## **YOU MUST ACTIVATE ALL REQUIRED GROUPS, SEGMENTS, COMPOSITES, AND ELEMENTS LISTED ON THE FOLLOWING TABLE. FAILURE TO DO SO WILL HINDER YOUR ABILITY TO PERFORM STEPS LATER IN THIS TUTORIAL.**

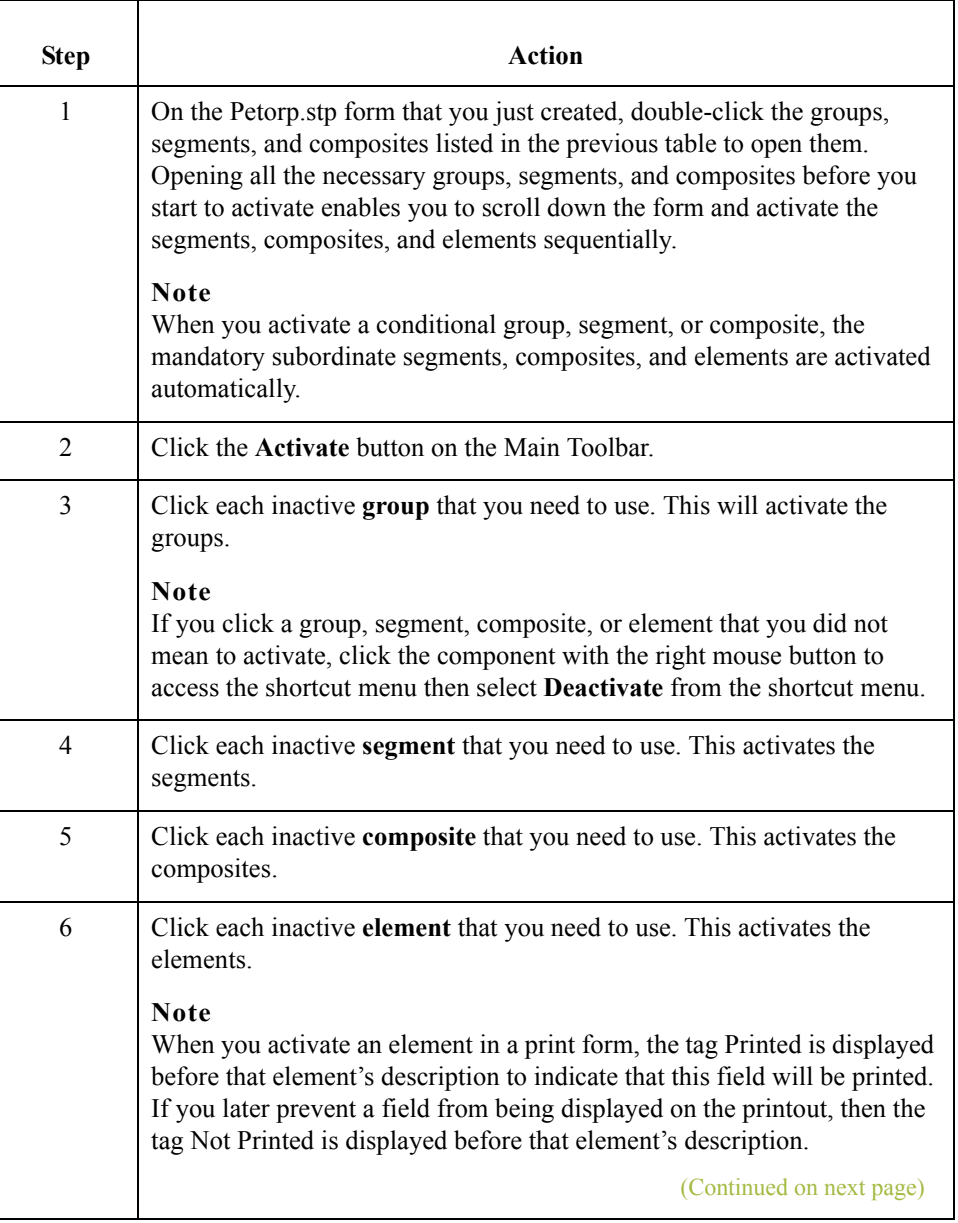

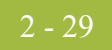

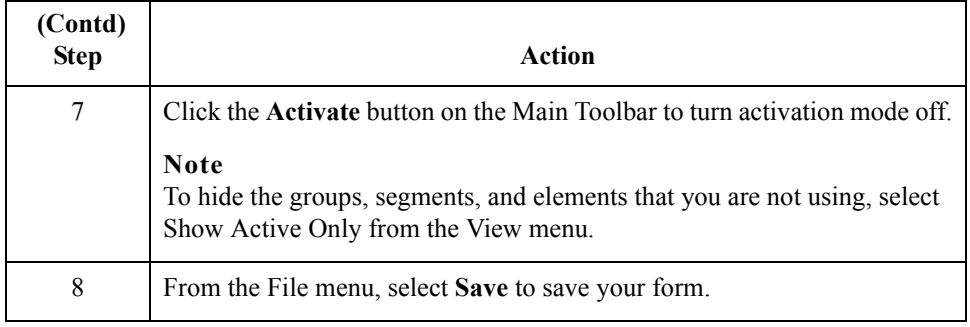

 $\int$ 

# **Verifying EDI Delimiters**

**Overview** You are using an EDI standard that contains composite elements or subelements, so you must verify that Gentran:Server is specifying the correct delimiters. Delimiters are flags that you define to the system as separating specific EDI components. Delimiters are necessary for all variable field-length standards, because the data is compressed and the leading zeroes and trailing blanks are removed. The fields vary in length, so the system needs a flag to determine where one element ends and another begins. For example, an element delimiter marks the beginning of a new element.

### <span id="page-55-0"></span>**EDI delimiters table**

This table lists the valid EDI delimiters.

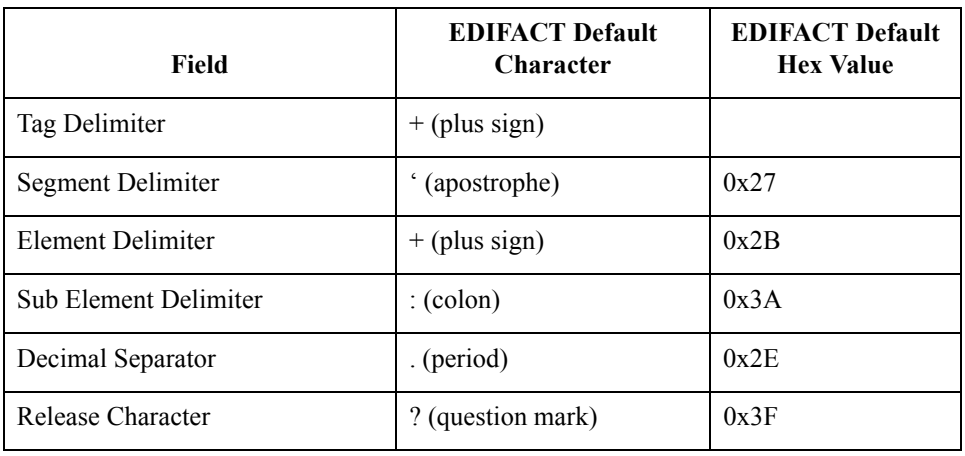

 $\mathcal{L}$ 

**Procedure** Use this procedure to verify EDI delimiters.

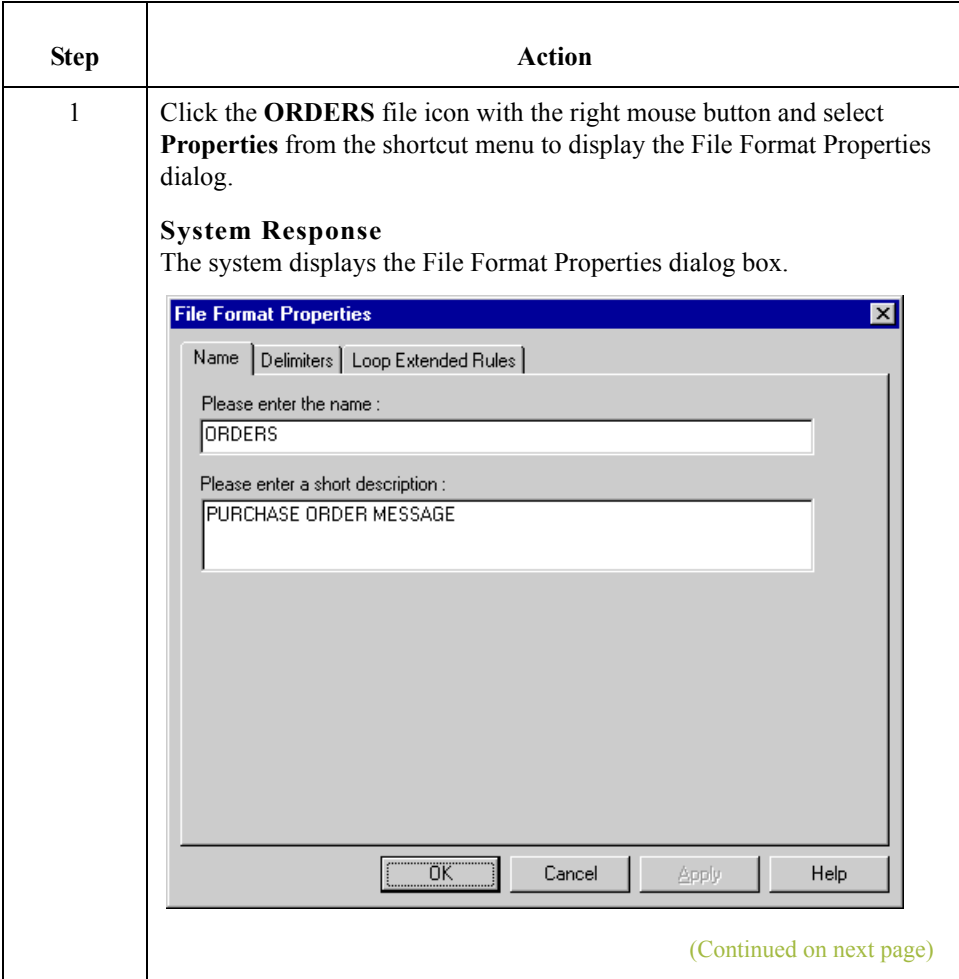

 $\mathfrak{h}$ 

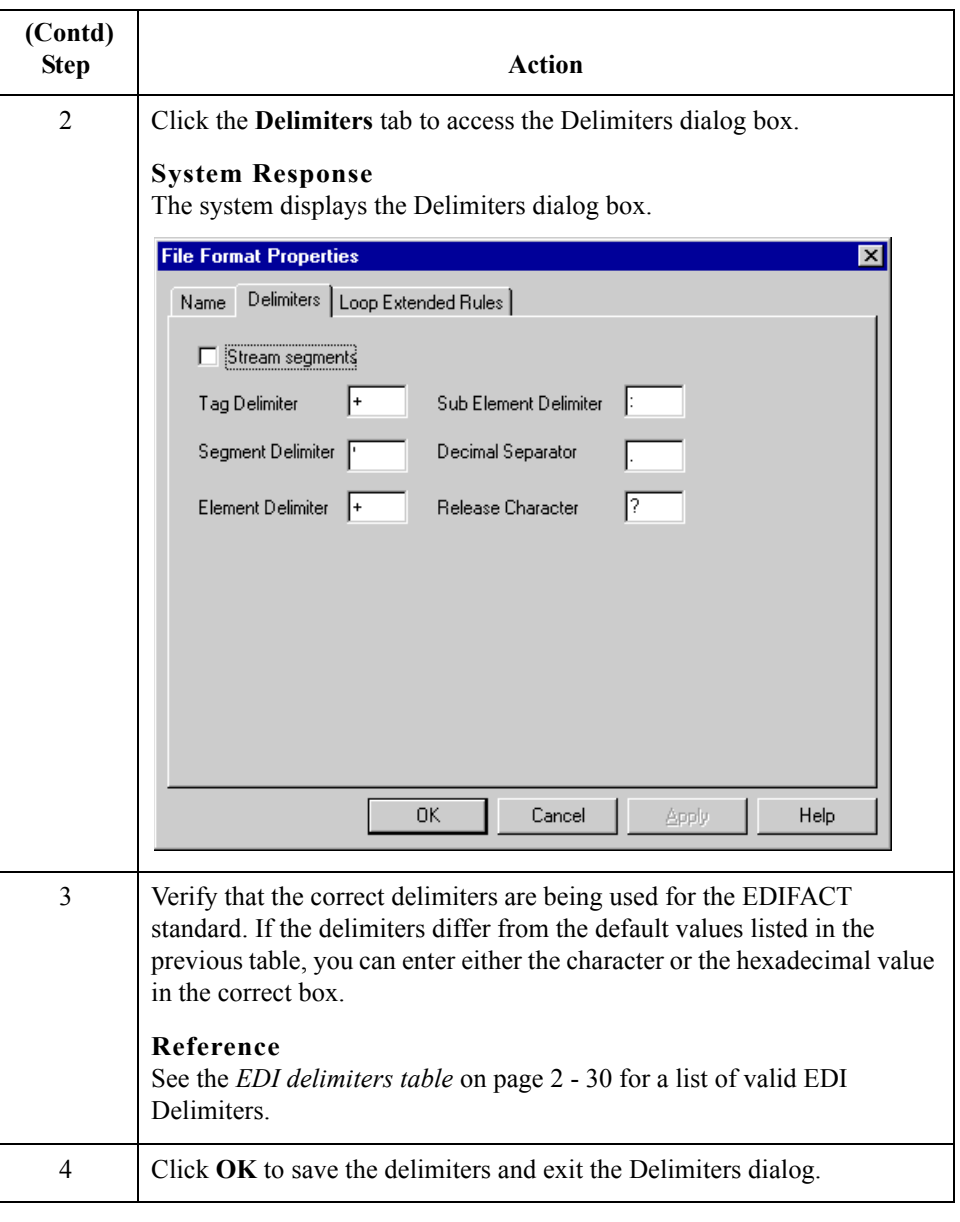

# Modify Form Components **0**

## **Promoting and Changing Segments and Groups**

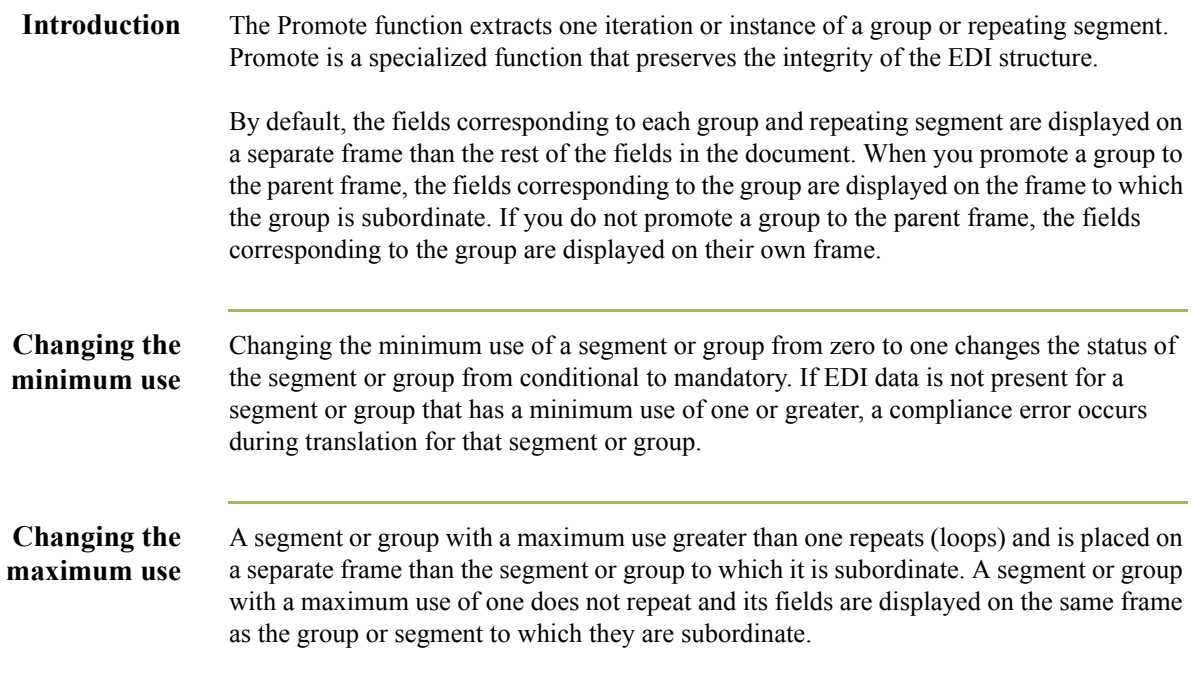

## **Modifying the DTM Segment**

**Overview** This section describes how to change the maximum use of the DTM segment.

**How to change the maximum use of the DTM segment** The DTM segment contains Date/Time/Period header information (in this tutorial, the order date) used in the EDI data. The standard allows the DTM segment to be used up to 35 times in one purchase order. In this tutorial, you expect the DTM segment only once from your trading partner, so you will change the maximum number of times this segment can be used to one.

Use this procedure to change the maximum use of the DTM segment.

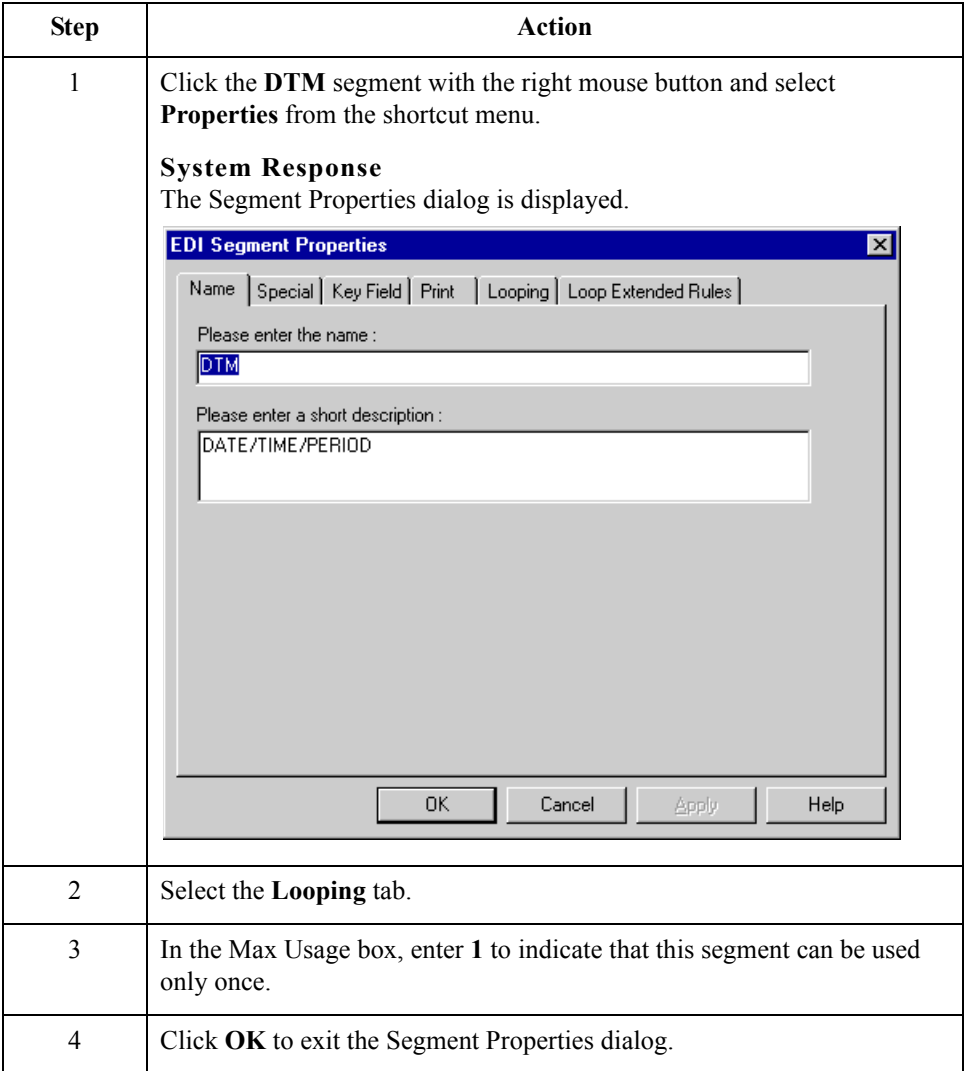

 $\mathcal{L}$ 

## **Modifying the FTX Segment**

**Overview** The FTX segment contains Free Text header details in the EDI data. The standard allows the FTX segment to be used up to five times in one purchase order. In this tutorial, you expect the FTX segment only once from your trading partner so you will change the maximum number of times this segment can be used to one.

**Procedure** Use this procedure to change the maximum use of the FTX segment.

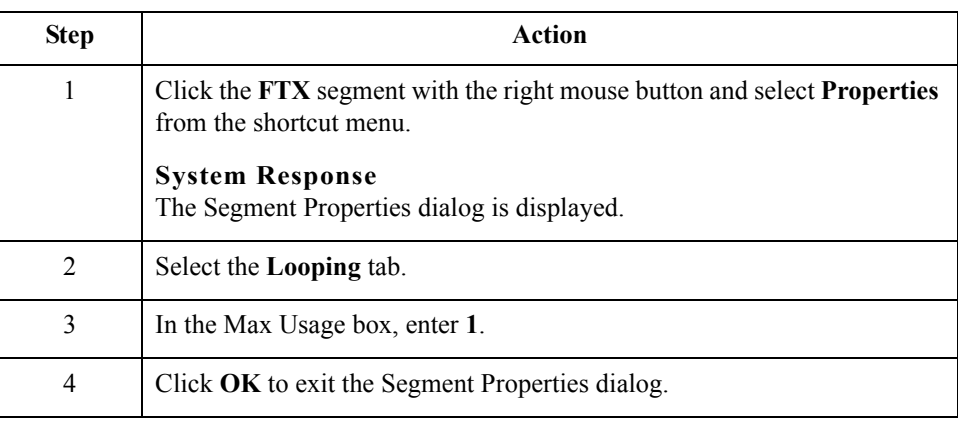

# **Modifying the RFF Group**

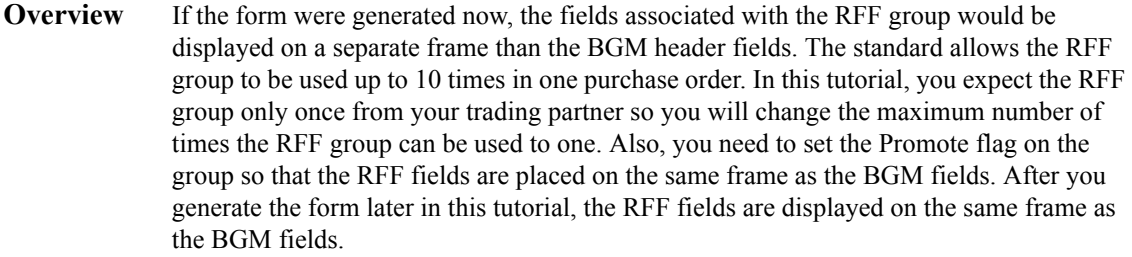

**Procedure** Use this procedure to change the maximum use of the RFF group and promote the RFF group to the parent frame.

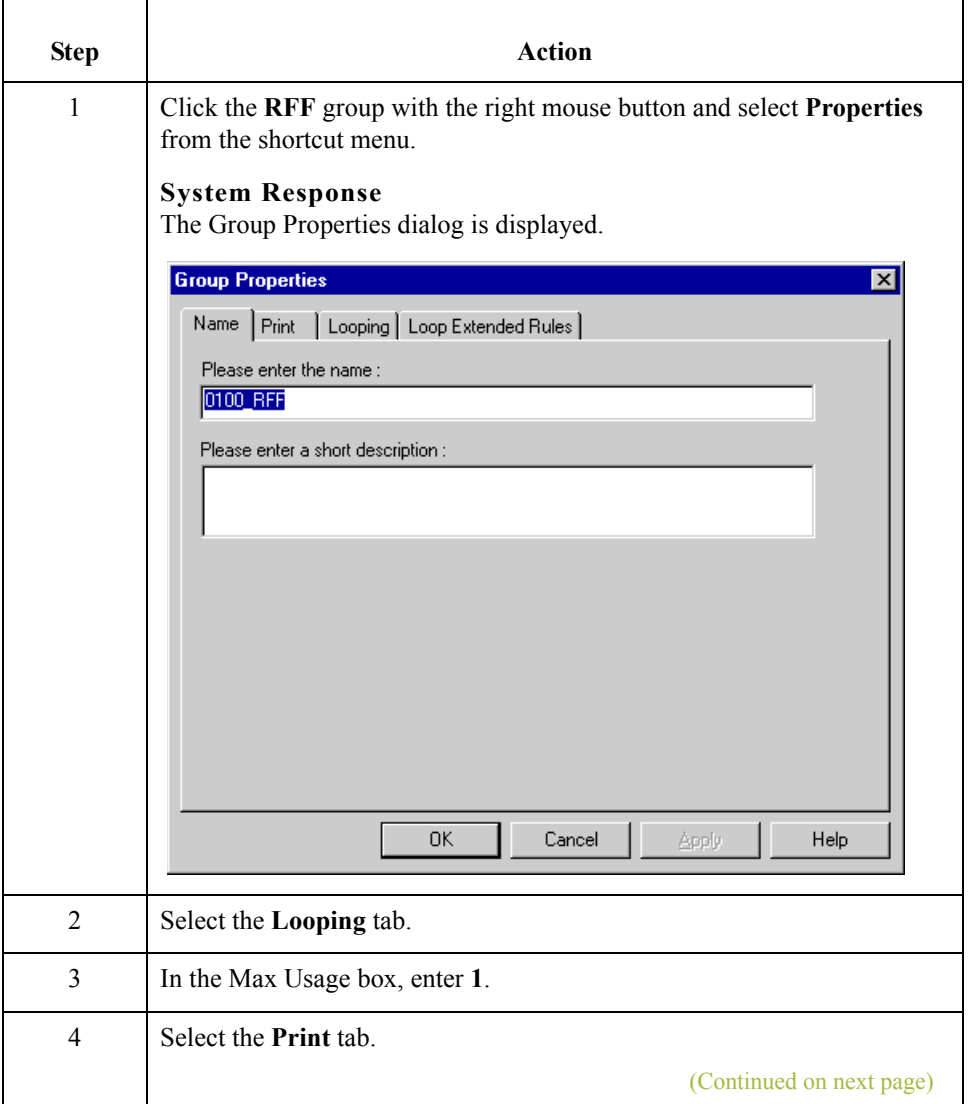

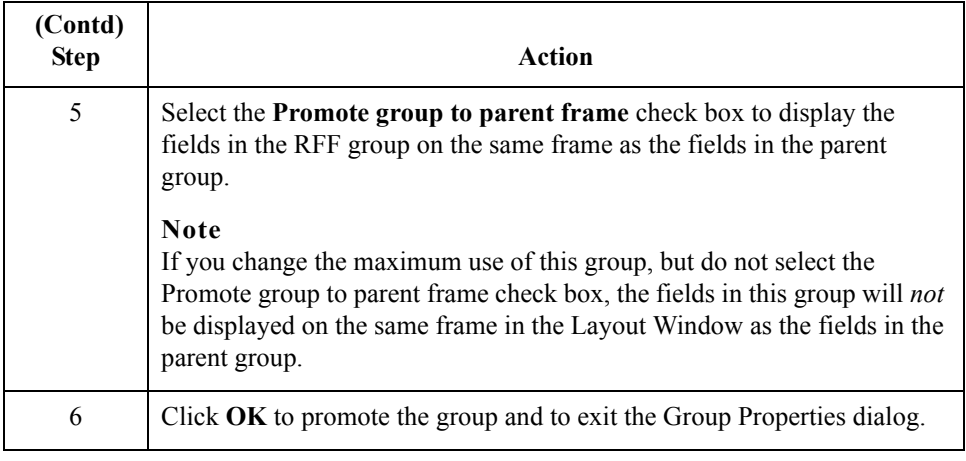

 $\int$ 

## **Modifying the PAT Group**

**Overview** The standard allows the PAT group to be used up to 10 times in one purchase order. You expect the PAT group only once from your trading partner so you must change the maximum number of times the PAT group can be used to one. Also, you need to set the Promote flag on the group so that the PAT fields are placed on the same frame as the BGM fields. When you generate the form later in this tutorial, the PAT fields will be displayed on the same frame as the BGM fields.

**Procedure** Use this procedure to change the maximum use of the PAT group and promote the PAT group to the parent frame.

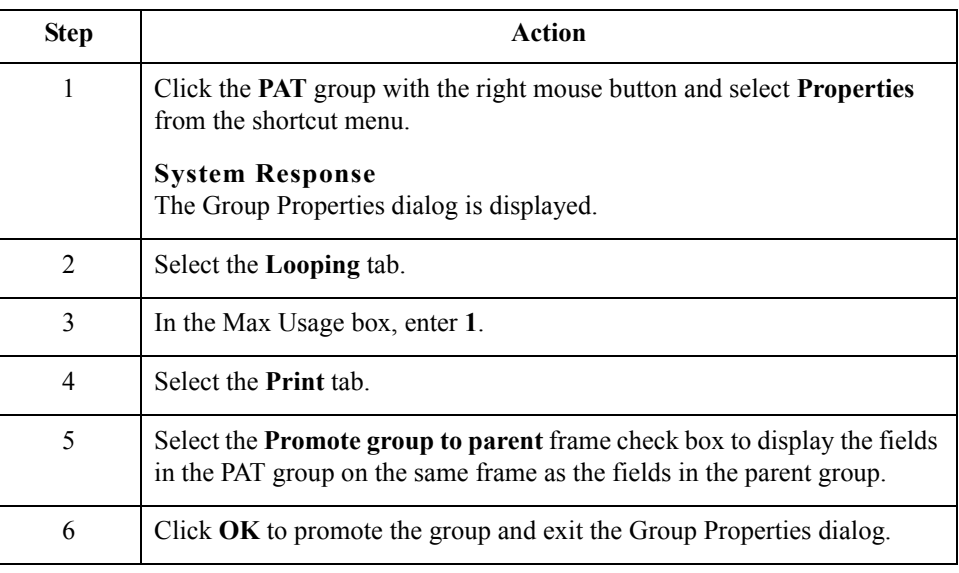

# **Modifying the LIN Group**

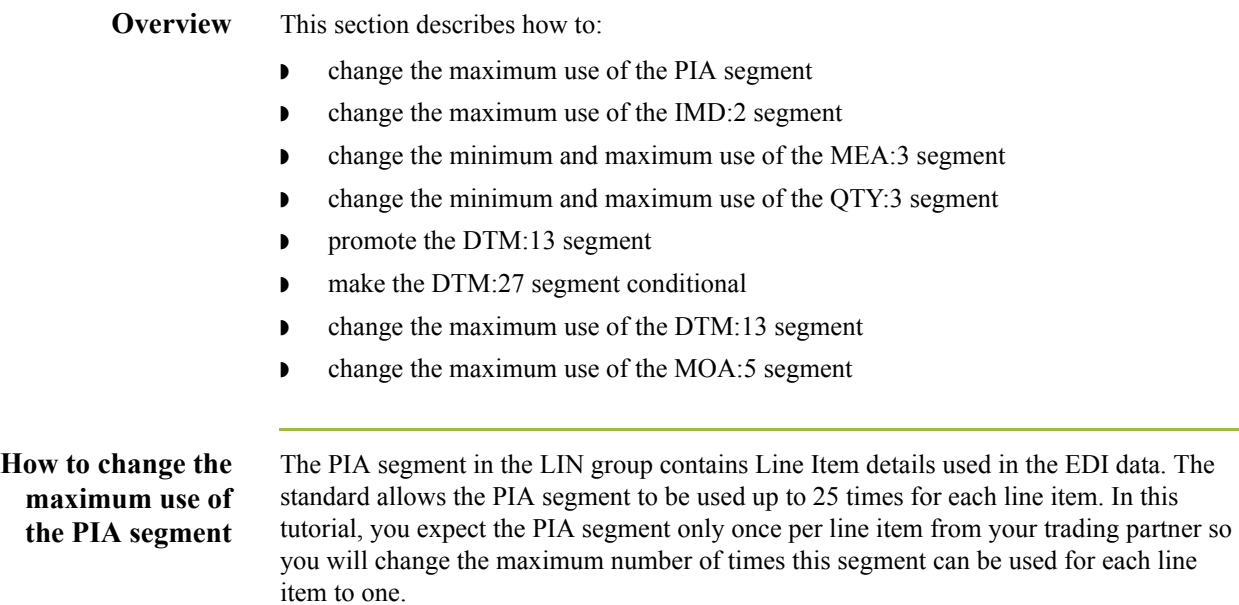

Use this procedure to change the PIA segment's maximum use.

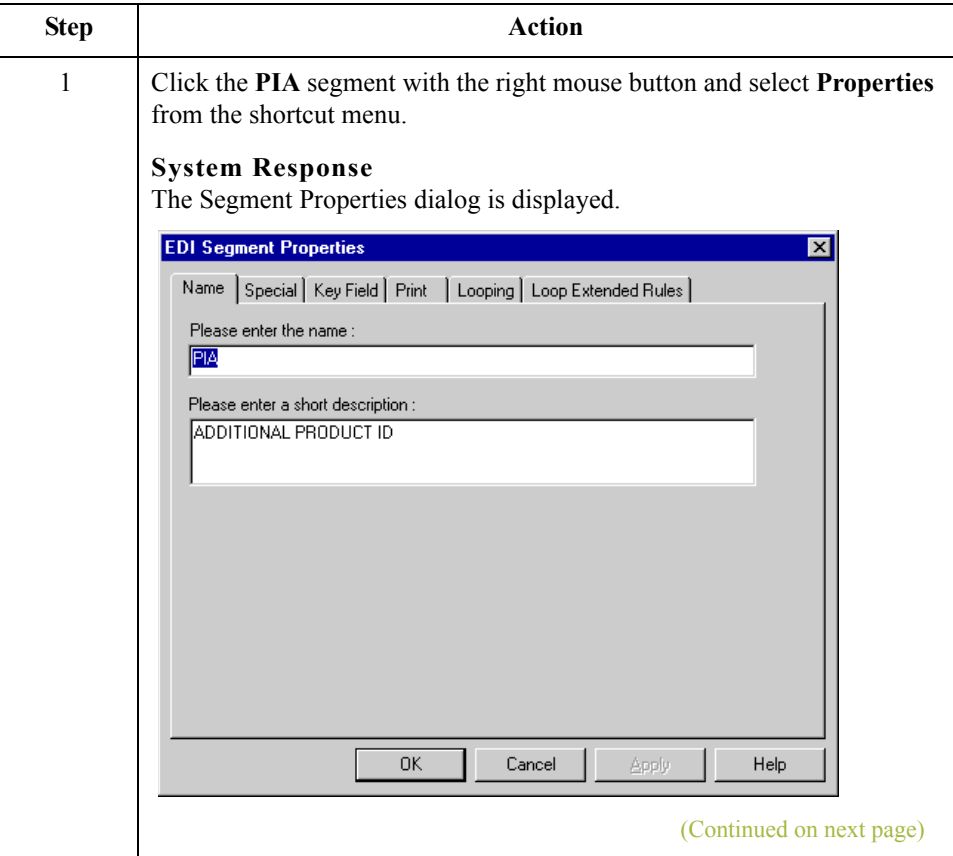

 $\langle$ 

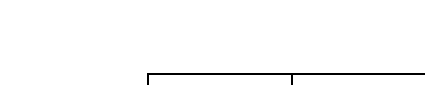

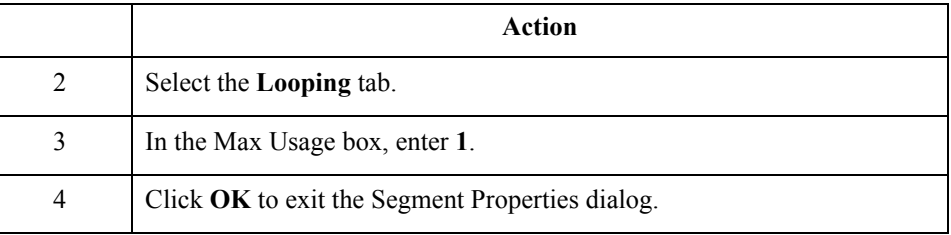

## **How to change the maximum use of the IMD:2 segment**

The IMD:2 segment (in the LIN group) contains Item Description details used in the EDI data. The standard allows the IMD:2 segment to be used up to 10 times for each line item. You expect the IMD:2 segment only once per line item from your trading partner so you must change the maximum number of times this segment can be used for each line item to one.

Use this procedure to change the maximum use of the IMD:2 segment.

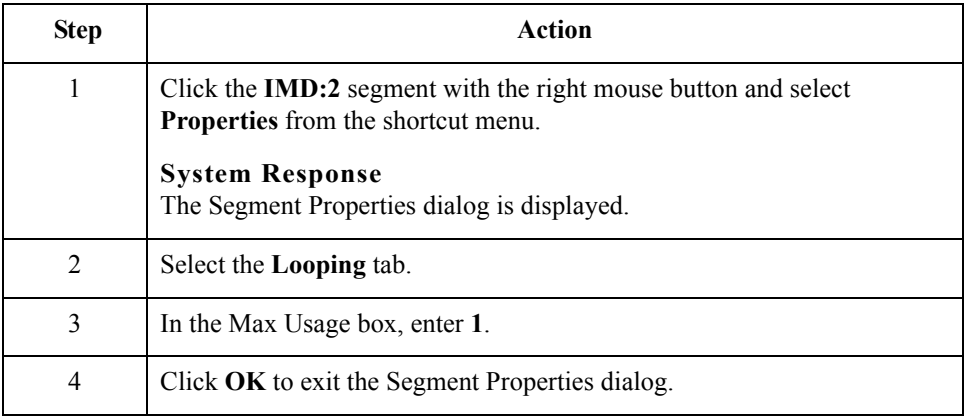

## **How to change the minimum and maximum use of the MEA:3 segment**

The MEA:3 segment in the LIN group contains Measurements details used in the EDI data. The standard allows the MEA:3 segment to be used up to five times for each line item. In this tutorial, you expect the MEA:3 segment only once per line item from your trading partner so you will change the maximum number of times this segment can be used for each line item to one. The standard also allows this segment to be conditional. You and your trading partner agree that the measurements contained in the MEA:3 segment are important to the purchase order, so you will change the minimum use of this segment to one to make it mandatory.

Use this procedure to change the minimum use and maximum use of the MEA:3 segment.

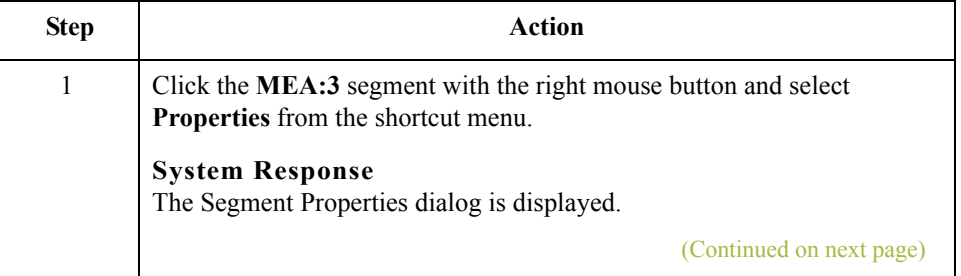

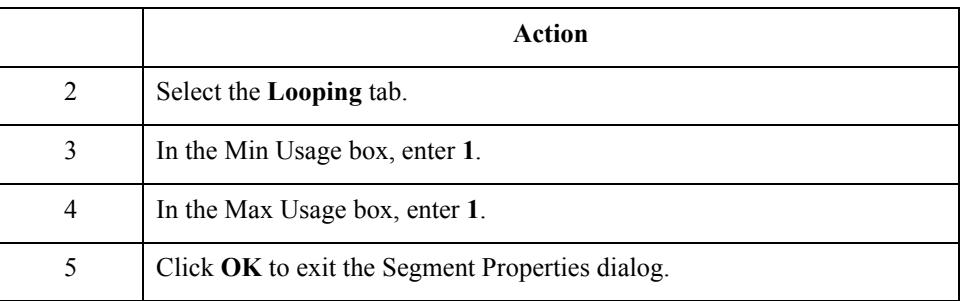

## **How to change the minimum and maximum use of the QTY:3 segment**

The QTY:3 segment (in the LIN group) contains Quantity details used in the EDI data. The standard allows the QTY:3 segment to be used up to 10 times for each line item. In this tutorial, you expect the QTY:3 segment only once per line item from your trading partner so you will change the maximum number of times this segment can be used for each line item to one. You and your trading partner agree that the quantities contained in the QTY:3 segment are important to the purchase order so you will change the minimum use of this segment to one.

Use this procedure to change the minimum use and maximum use of the QTY:3 segment.

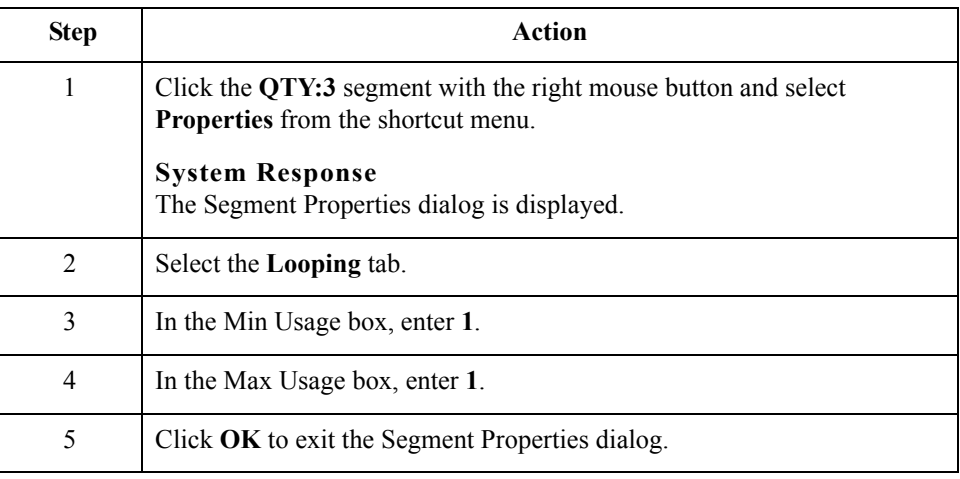

## **How to promote the DTM:13 segment**

If the form were generated now, the date in the DTM:13 segment in the LIN group for the line item information would be printed on a separate frame than the rest of the line item fields. You want the date to be placed on the *same* frame as the rest of the line item information so you will promote the DTM:13 segment. Your trading partner sends you two sets of dates: the required shipment date and the last delivery date (in that order). The DTM:13 segment must occur twice in the form to accommodate both sets of dates from your trading partner in the particular order in which you expect them. To customize the DTM:13 segment while preserving the integrity of the EDI structure, you need to promote the DTM:13 segment, then change the maximum use of the original DTM:13 segment to one so that it is no longer a repeating segment.

(Continued on next page)

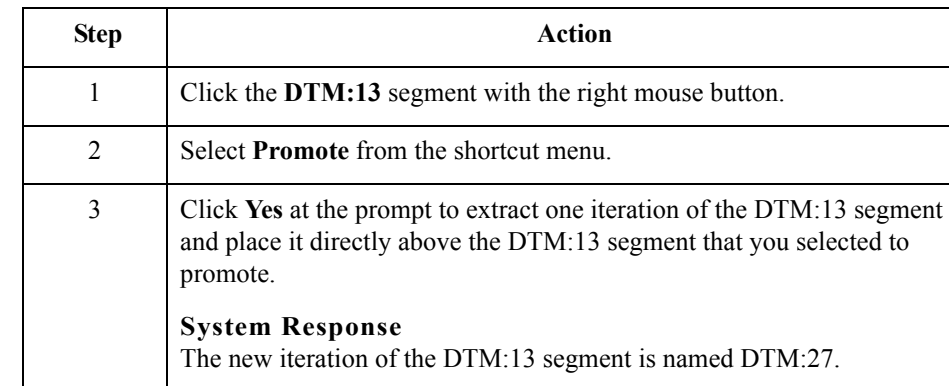

Use this procedure to promote the DTM:13 segment.

## **How to make the DTM:27 segment conditional**

Use this procedure to make the DTM:27 segment conditional.

## **Note**

When you promote a segment, the new segment is defined as mandatory (with a minimum use of one). If you want to make the segment conditional, you must change the minimum use to zero.

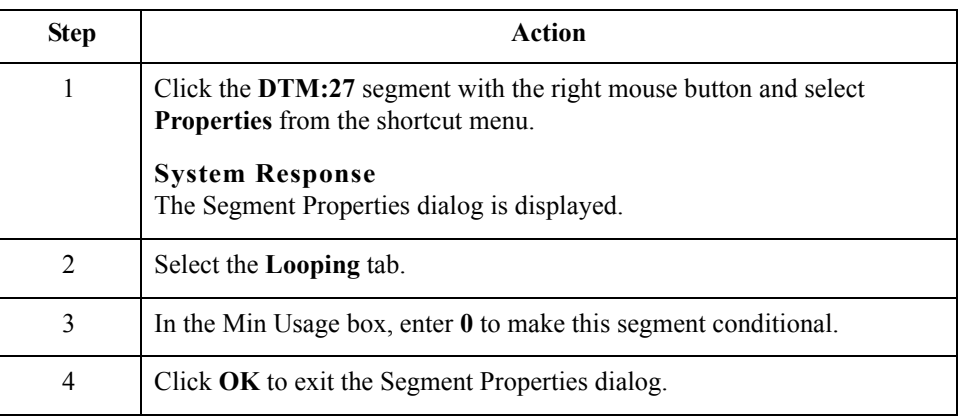

Use this procedure to change the DTM:13 segment's maximum use.

## **How to change the maximum use of the DTM:13 segment**

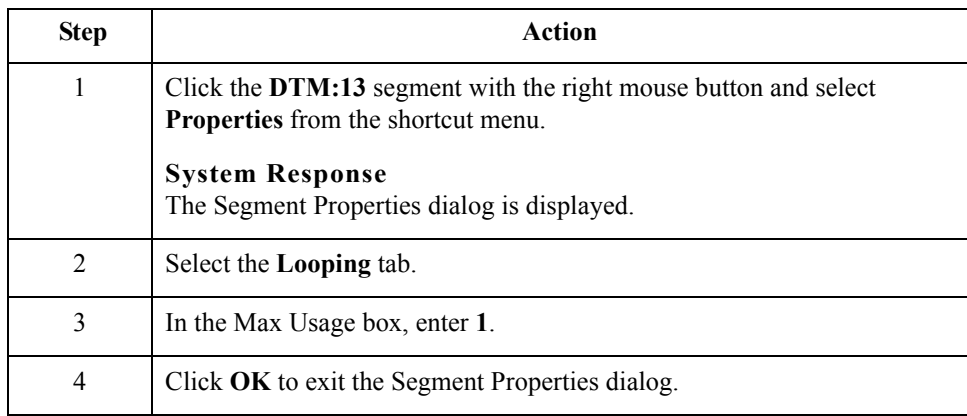

## **How to change the maximum use of the MOA:5 segment**

The MOA:5 segment (in the LIN group) contains Monetary Amount details used in the EDI data. The standard allows the MOA:5 segment to be used up to five times for each line item. You expect the MOA:5 segment only once per line item from your trading partner so you need to change the maximum number of times this segment can be used for each line item to one.

Use this procedure to change the maximum use of the MOA:5 segment.

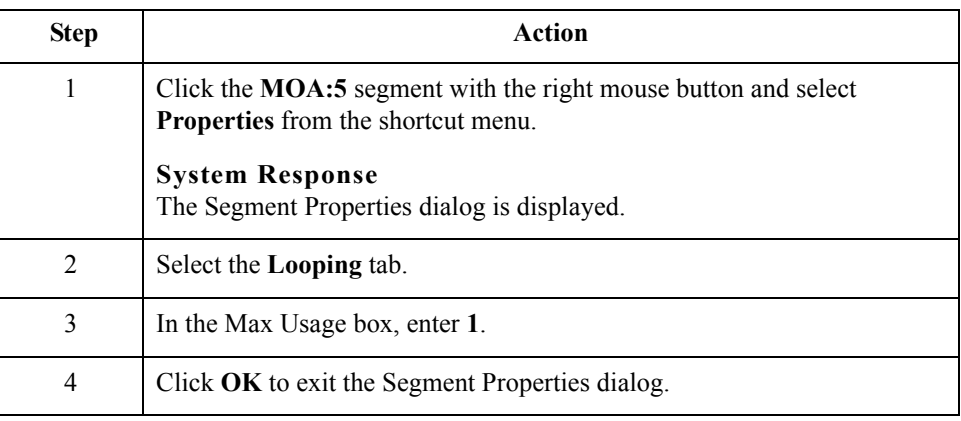

### **How to create a CNT group**

The CNT segment contains Control Total summary information for the purchase order. The standard allows the CNT segment to be used up to 10 times in a purchase order. You want to use CNT segment once per purchase order so you need to change the minimum and maximum use of the CNT segment to one. If the form were generated after changing the minimum and maximum use of the CNT segment, the total number of line items would be printed with the BGM fields at the beginning of the purchase order because the fields in the CNT segment would be displayed on the same frame as the fields in the BGM segment.

For the CNT segment to print the total number of line items at the end of the purchase order *and* maintain the integrity of the purchase order, you must create a CNT *group* with a minimum use and a maximum use of one, then cut the CNT segment and paste it as a subordinate to the group you just created. After you move the CNT segment to the new CNT group that you create, the total number of line items is displayed on its own frame.

Use this procedure to create a CNT group.

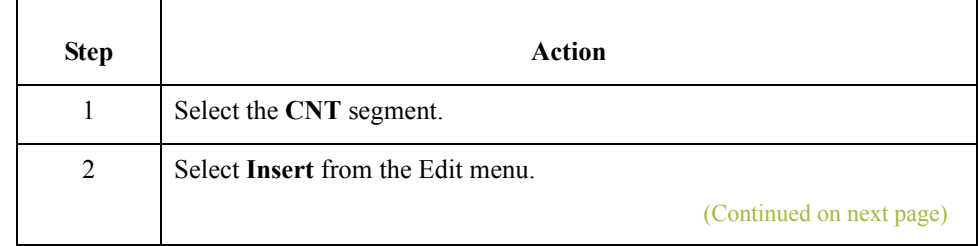

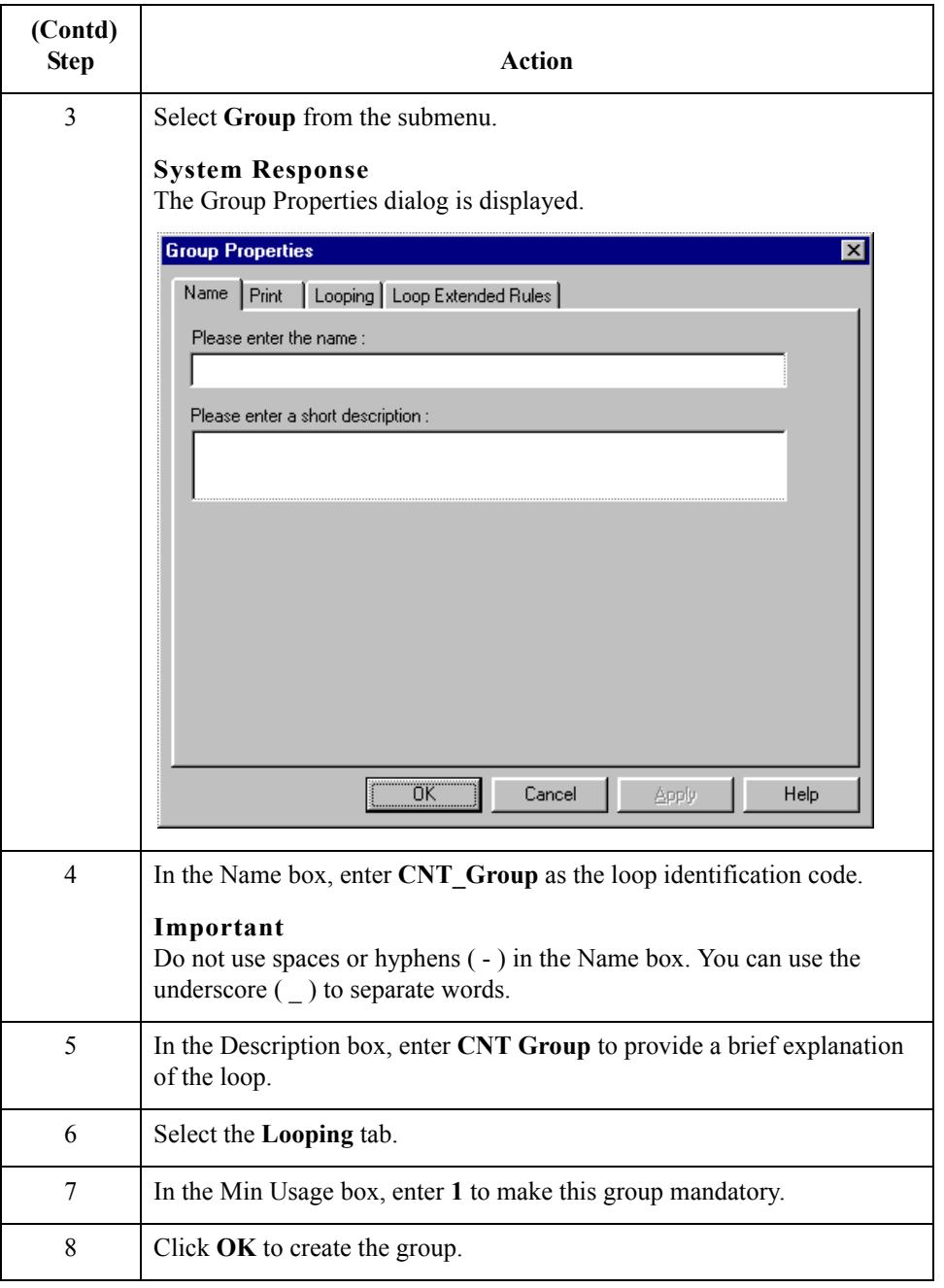

Use this procedure to cut and paste the CNT segment.

## **How to cut and paste the CNT segment**

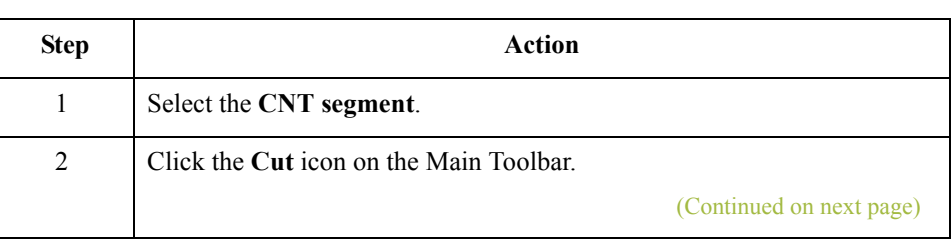

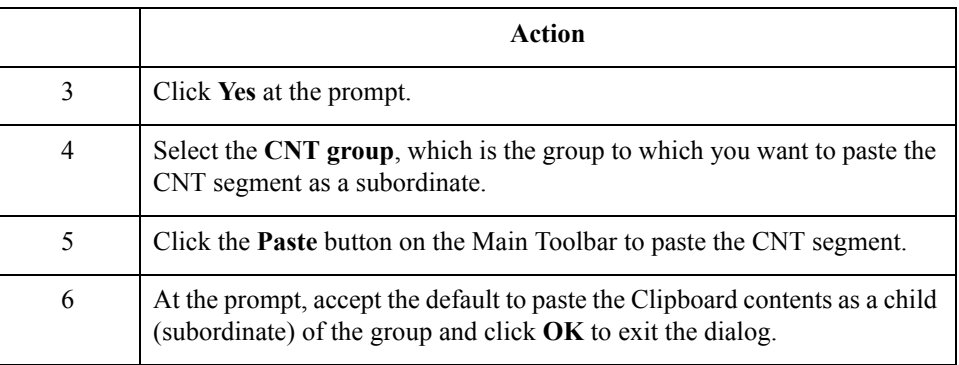

**How to change the maximum use of the CNT segment** Use this procedure to change the maximum use of the CNT segment to one.

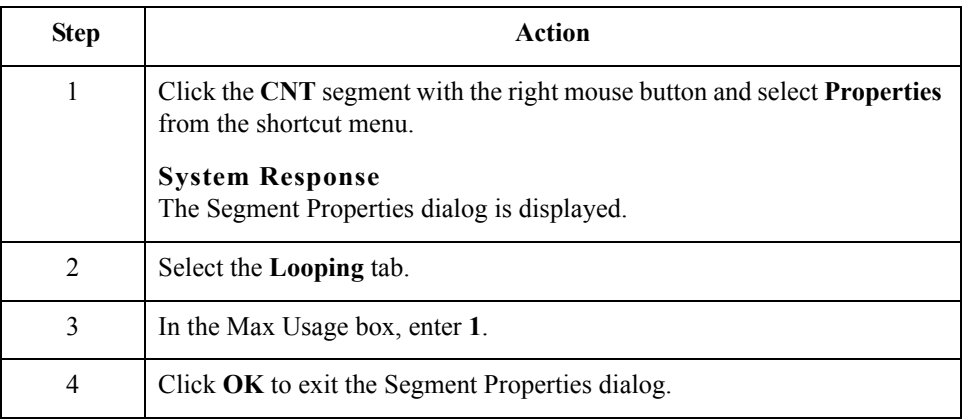

. 46

# **Generating the Form**

**Overview** Generating a form is different from compiling a form. When you generate a form, the fields of the form are displayed on a frame in the Layout Window (right side of Forms main window) based on the groups, segments, and elements that are activated. When you compile a form, the source form is translated into a compiled translation object.

### **Note**

You should regenerate (or refresh) the form several times to ensure that you are viewing the most recent changes to the Layout Window.

**Procedure** Use this procedure to generate the print form based on the groups, segments, and elements you activated.

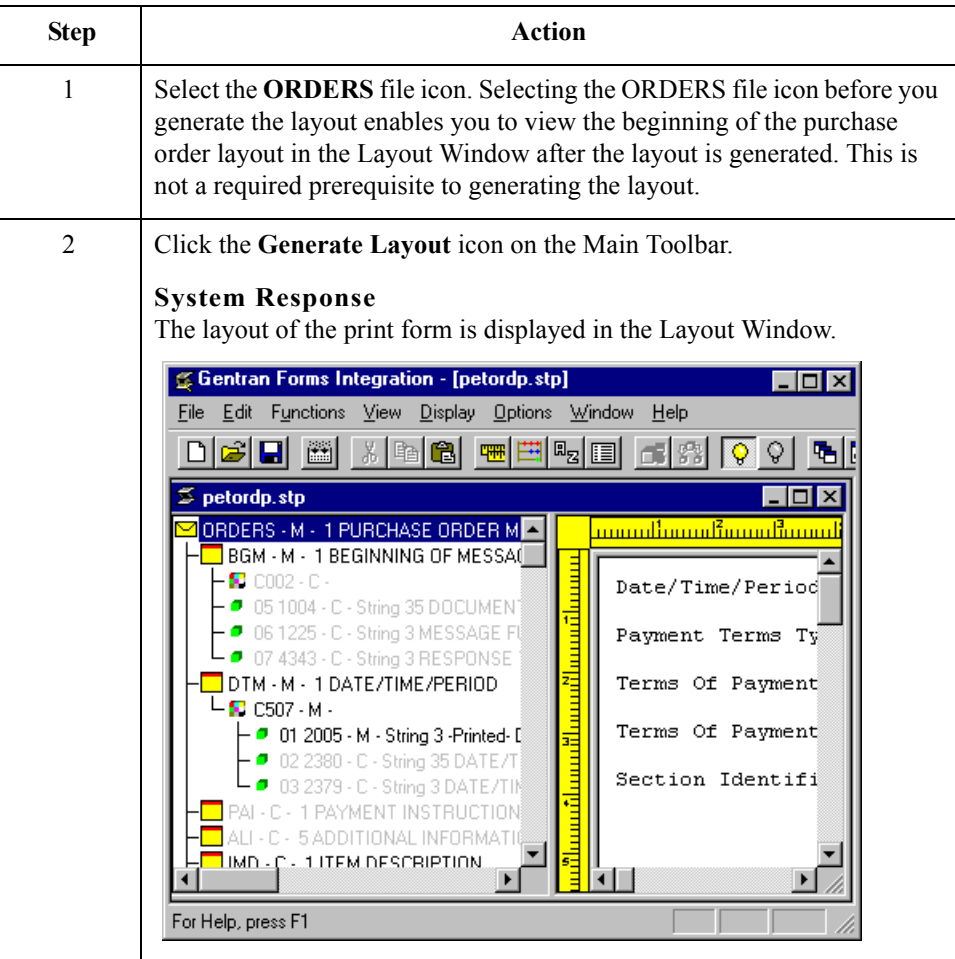
#### **After generating the form**

After you generate the form, the right side of your screen (Layout Window) will have one field for every activated element on the left side of your screen (EDI File Format Window). You can click either the field or its corresponding element to select it. To access the Field Properties dialog for a field/element, either double-click the element, or use the right mouse button to click the field or element, then select Properties from the shortcut menu.

#### **Note**

When you first generate the form, each field in the Layout Window is labeled with the same name as its corresponding element in the EDI File Format Window. As you customize the form, you change and remove some of the labels so not all of the fields are labeled the same as their corresponding elements. Though you change or remove some field labels, each field still corresponds to one element.

When the print form is generated, each group and repeating segment has a corresponding frame in the Layout Window that contains all the groups, segments, and elements at that level. Fields in segments that have a maximum use of only one are displayed on the frame corresponding to the group to which the segments are subordinate.

In print forms, the frames are not titled in the Layout Window. To identify the frame that currently is displayed, click one of the fields on the frame, then check the EDI File Format Window to determine in which segment or group the field is contained.

 $\mathcal{S}_{\mathcal{A}}$ 

# Customize the EDI Data **0**

## **Overview**

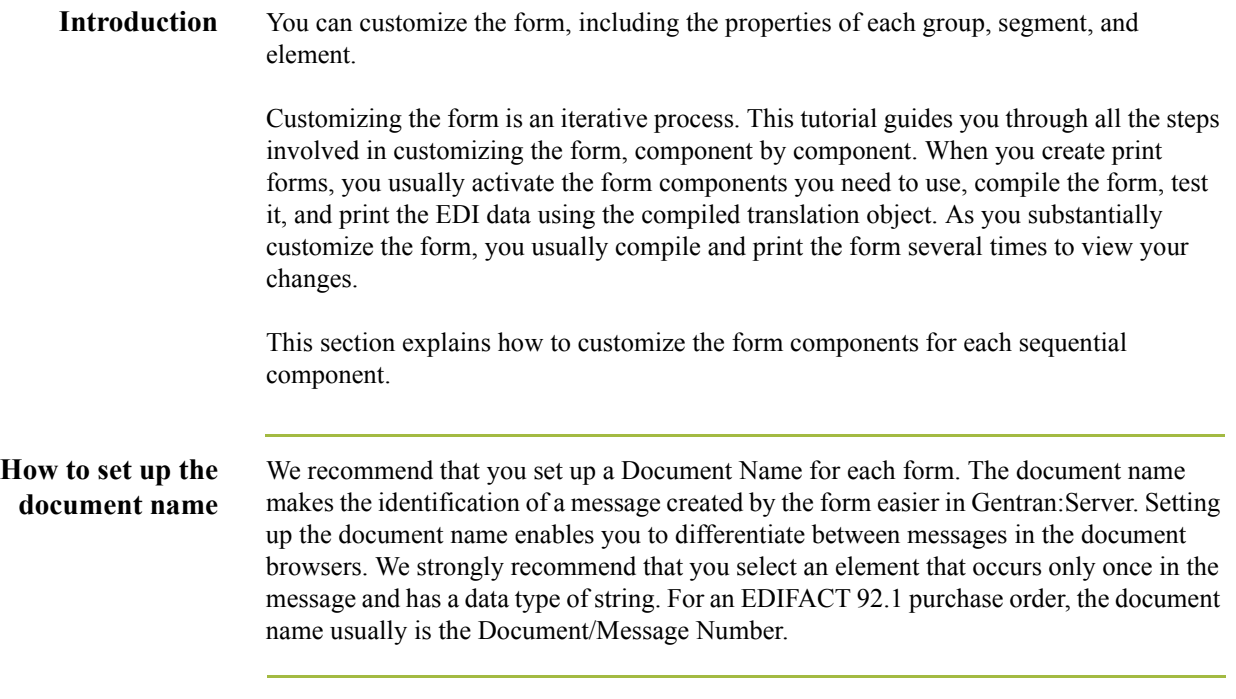

(Continued on next page)

Use this procedure to set up the document name.

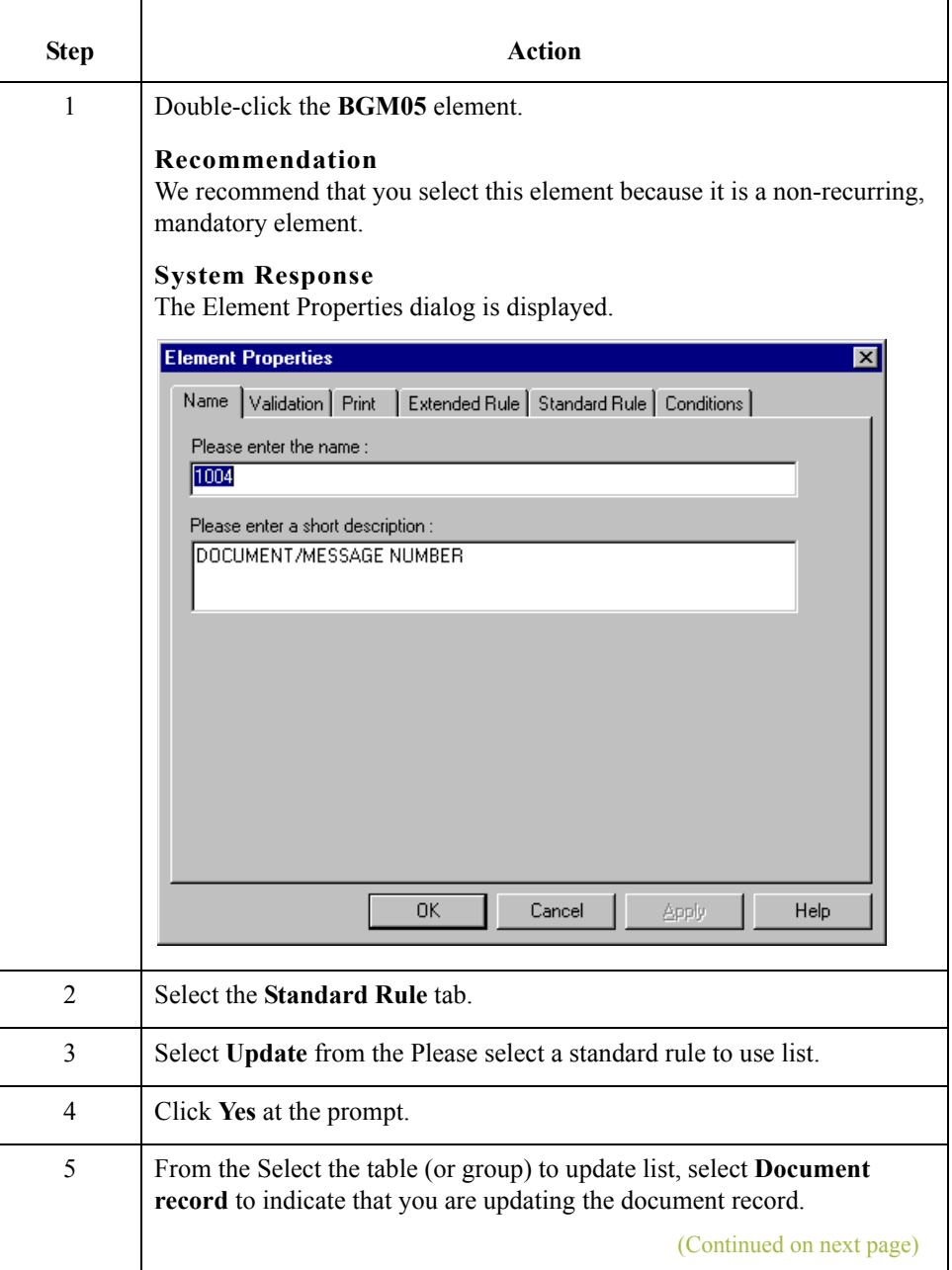

 $\int$ 

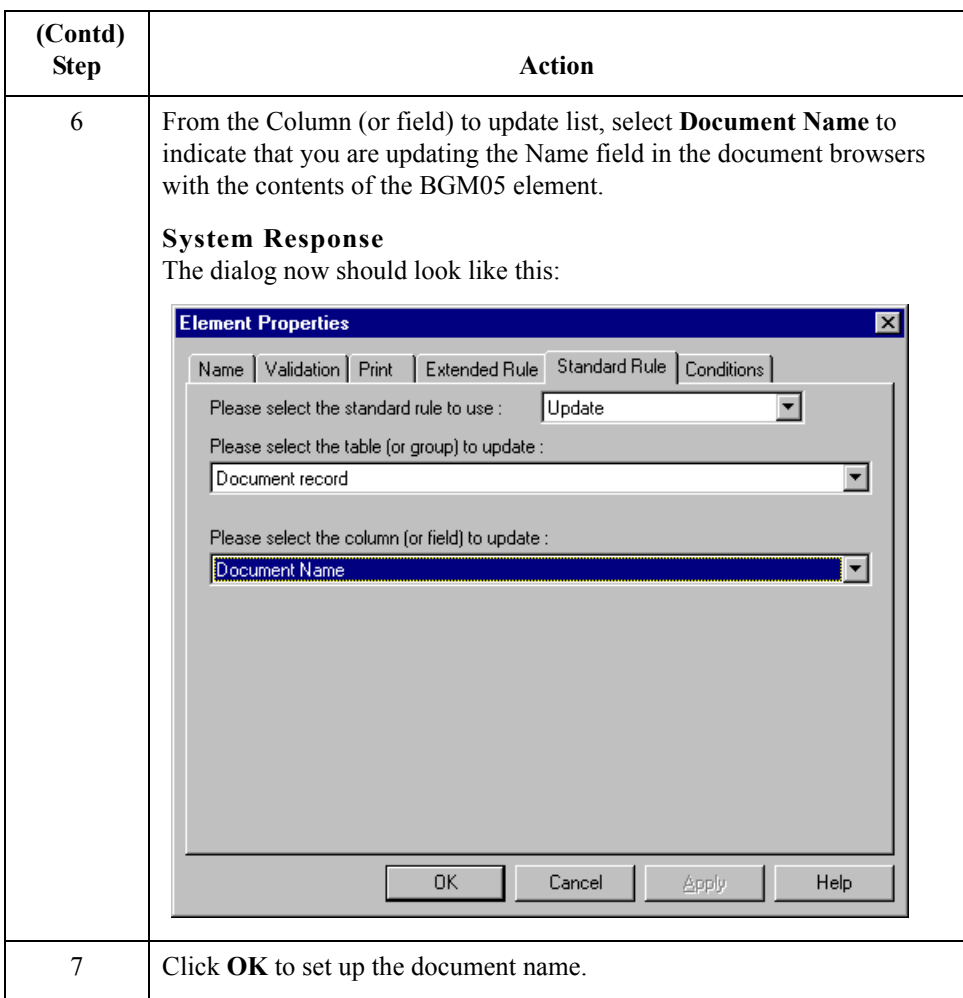

### **Customizing the BGM Segment**

**Overview** The BGM segment is the Beginning of Message segment for the purchase order. This segment contains information that is pertinent to the entire purchase order.

**How to customize the BGM05 element** The BGM05 element (Document/Message Number) is defined by the standard to be a string of thirty-five alphanumeric characters. You know that your trading partner's purchase order number will be a 10-character string, so you will change the element and field lengths to accommodate the shorter purchase order number. In addition, you will rename the field label.

Use this procedure to change the field and element lengths and rename the field label for the Document/Message Number field.Customizing the BGM06 Element

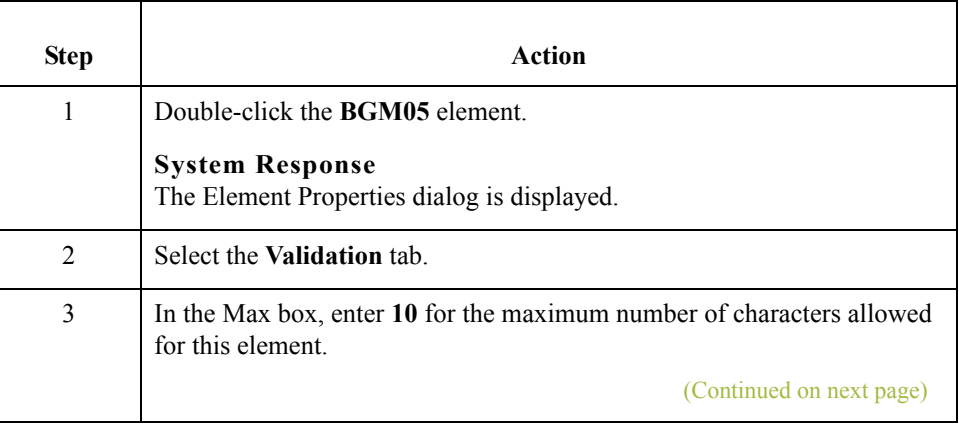

 $\mathcal{L}$ 

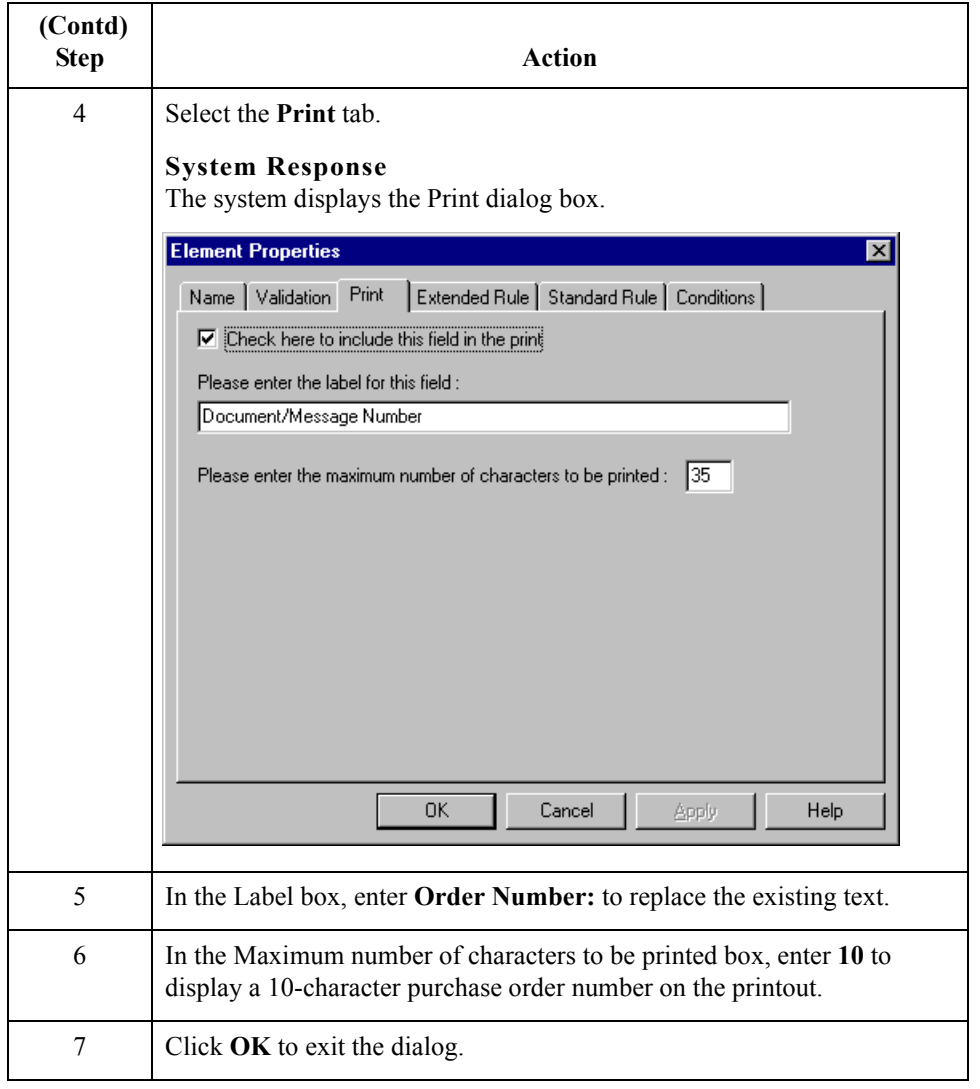

#### **Customizing the BGM06 element**

The BGM06 element (Message Function, Coded) contains the code from your partner's EDI data representing the type of purchase order (e.g., new order) for this message. You want the meaningful description of the code to be printed on the printout instead of the code itself. You need to prevent the Message Function, Coded field from being displayed (hide it), but use the code from that element (BGM06) to look up the code description in the Message Function, Coded code list table. You then need to print that description in another field that you create. The description of the code is displayed in the new field on the printout.

Your trading partner has agreed to only send you two types of purchase orders:

- ◗ Request (Message Function Code 13)
- ◗ Change (Message Function Code 4)

#### **How to copy the BGM06 element**

The description of the EDI code in the BGM06 element is important, though you do not need to print the code itself. For example, the EDI code value 13 is not descriptive enough for users reading a printout of the purchase order. The description of code 13 (Request) is meaningful.

Before you can print the description of the EDI code value, you must create a new element in the BGM segment to store and print the description. The new BGM element is the element that displays the description of the Message Function, Coded. You use the Copy and Paste functions to move EDI information in the form. Copied form components retain all the information of the original form components.

Use this procedure to copy and paste the BGM06 element.

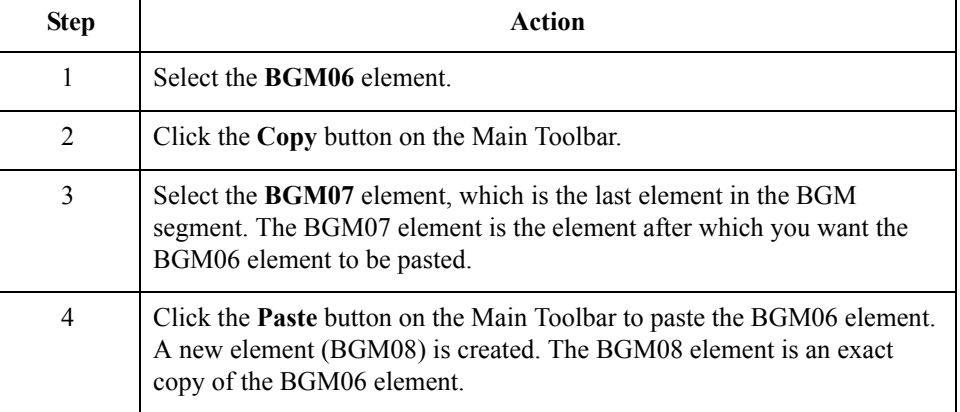

#### **How to change the BGM08 element and field properties**

The system names the new element created from copying the BGM06 element 1225:2. You need to rename the new element to identify its purpose, which is to print the description of the code from the BGM06 element.

#### **Note**

If a segment or element occurs more than once in a form, it is identified by its name <ID>. The second and subsequent occurrences are identified by <ID>:n, where n is the number of the occurrence in the form.

You will increase the element and field lengths of the BGM08 element to accommodate the longer description. Also, you will rename the field label for the newly created BGM08 element to reflect the contents of the field (the description of the Message Function, Coded).

Use this procedure to change the element name and length, and change the field label and field length for the Message Function, Coded field.

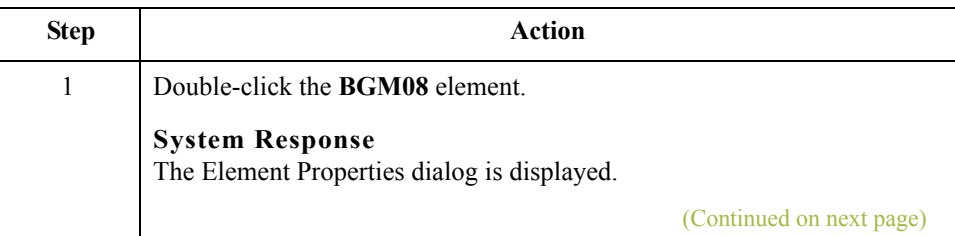

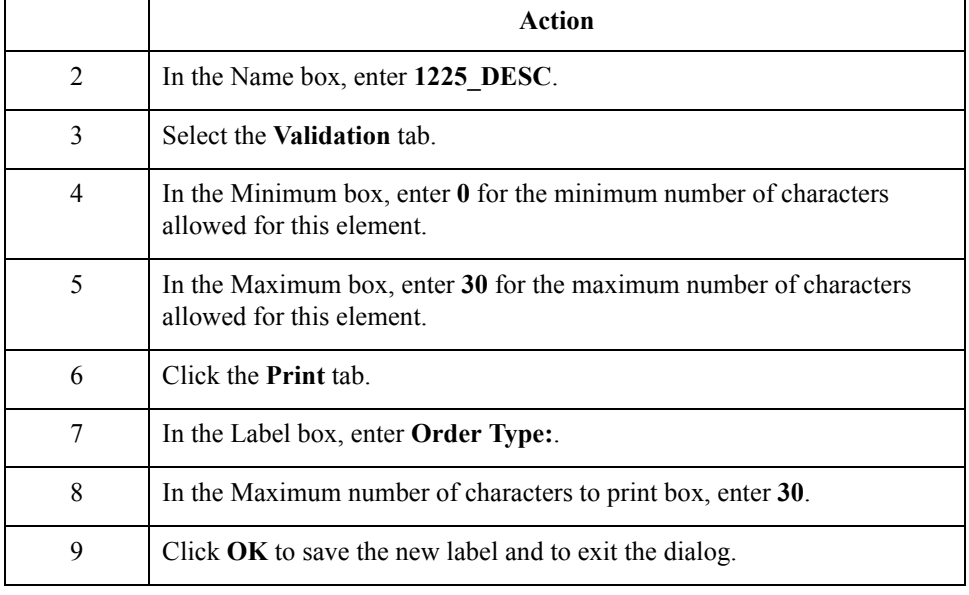

**How to hide the BGM06 field and load a code list table from the standard**

Now that you have created an exact copy of the BGM06 element, you can hide the first Message Function, Coded field.

When you use code list tables, you load a code list table from the standard to tell the system which code list table to use in looking up EDI code values. You can load the specific code values you expect to receive in the EDI data, or you can load the entire code list table. For this tutorial, you know that your trading partner will send you only these two types of purchase orders:

- ◗ Request (Message Function Code 13)
- ◗ Change (Message Function Code 4)

You do not need to load the entire code list table, so you will load only codes 13 and 4 from the code list table.

Use this procedure to hide the Message Function, Coded field and load the code list table from the standard.

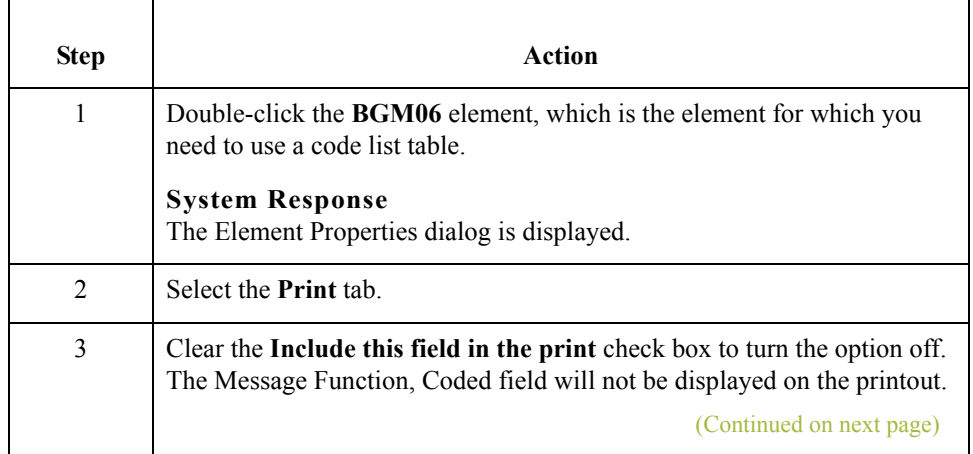

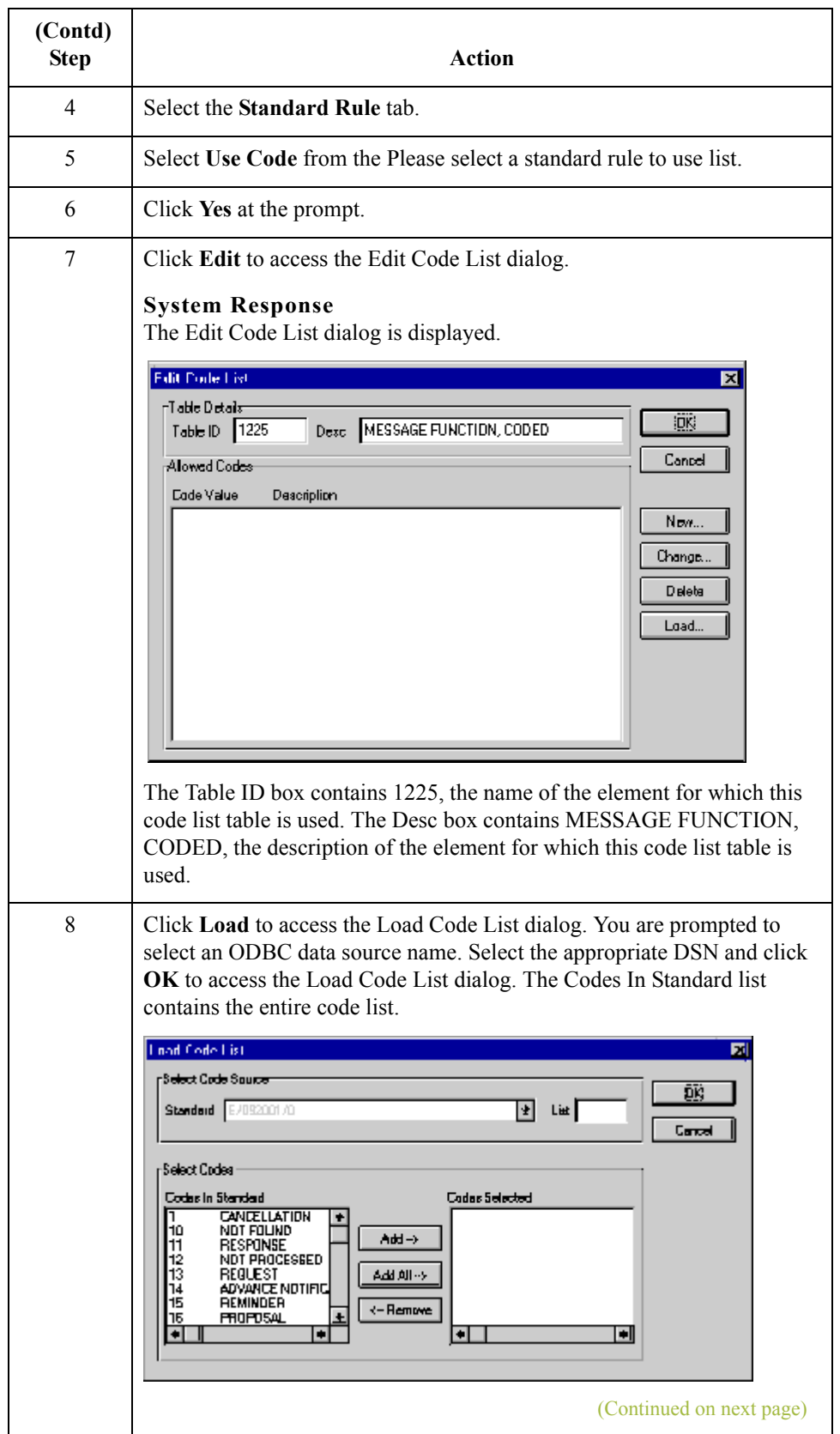

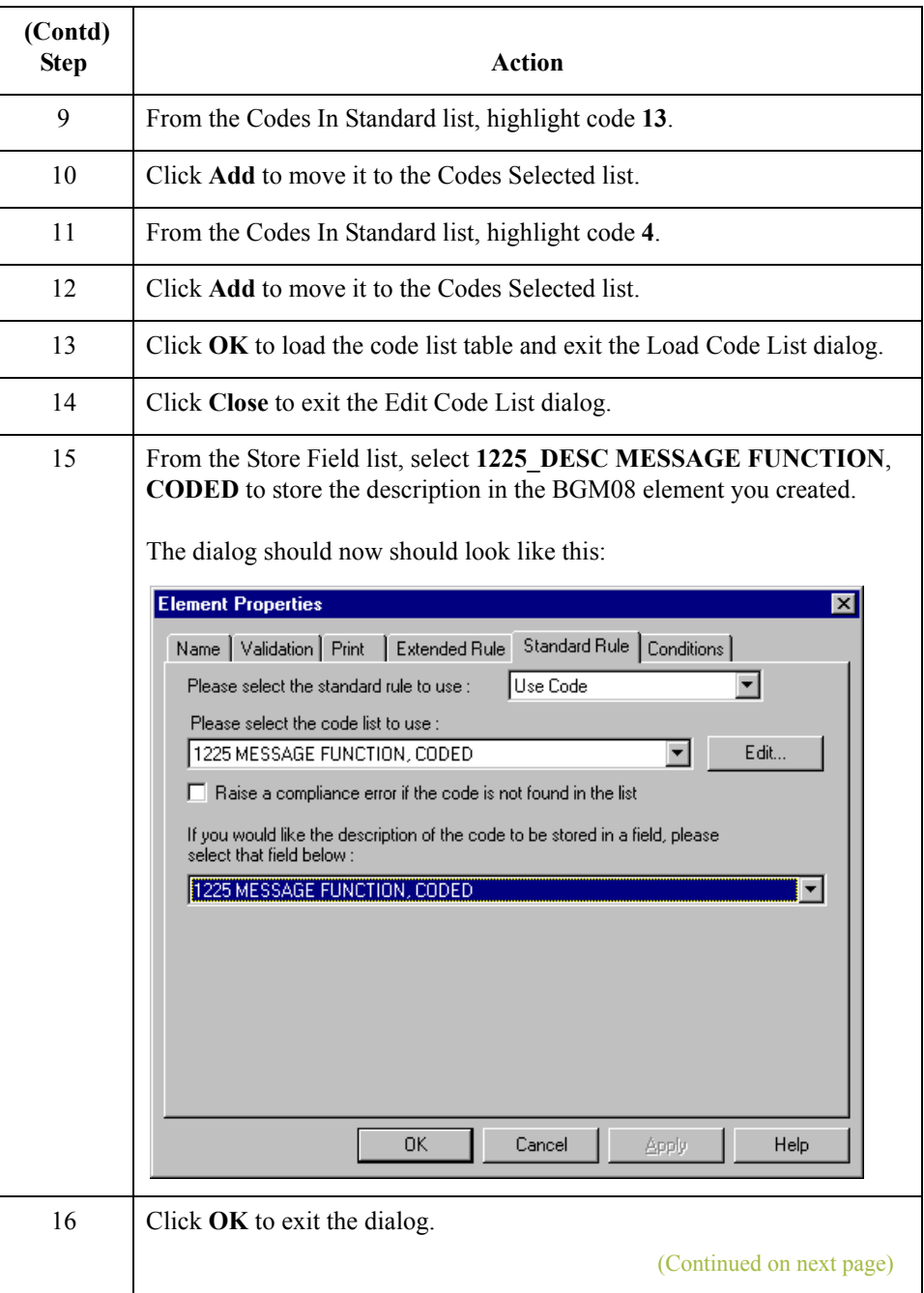

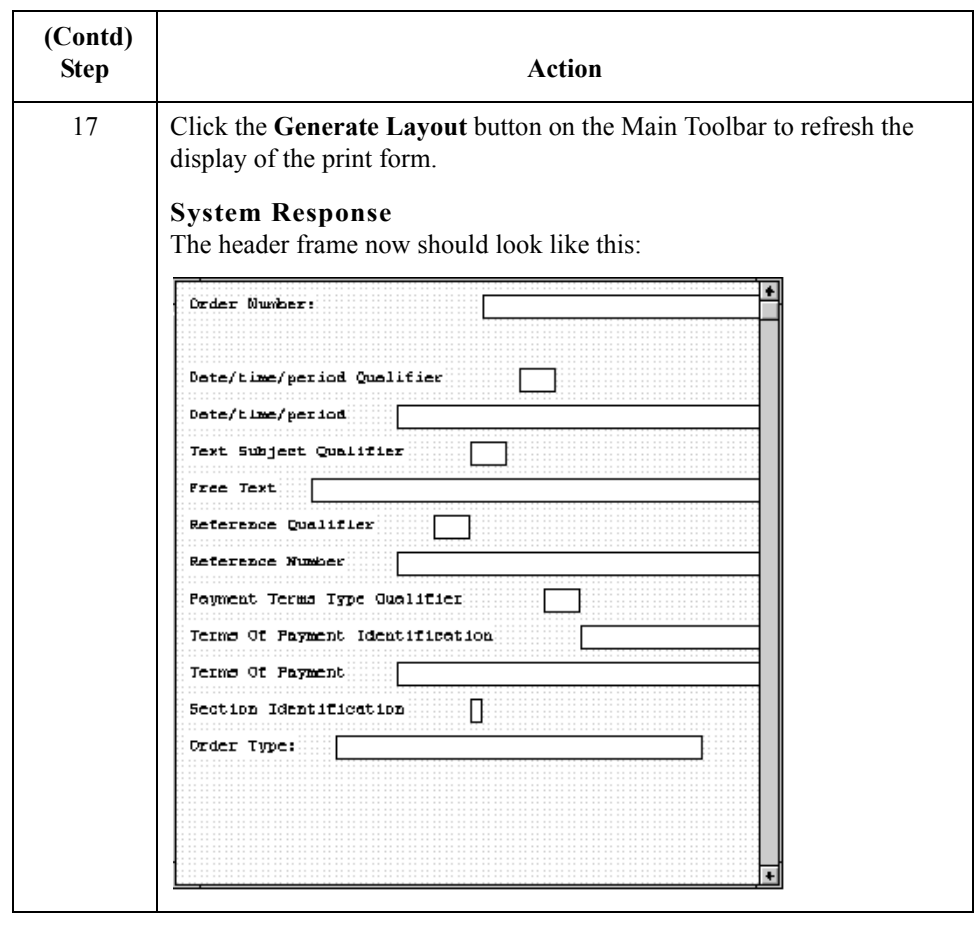

 $\int$ 

2 - 58

### **Customizing the DTM Segment**

**Overview** The DTM segment (Date/Time/Period) is used to print the order date for the purchase order. The standard allows the DTM segment to be used up to 35 times in one purchase order. In this tutorial, you will use the DTM segment only once. You have already changed the maximum use of the DTM segment to obtain just one instance of the DTM segment and to place the order date on the same frame as the order number.

#### **How to customize the DTM01 element**

The DTM01 element (Date/Time/Period Qualifier) is a mandatory element for the EDIFACT 92.1 purchase order (ORDERS). You do not need to print the qualifier on the printout so you will hide the Date/Time/Period Qualifier field.

Use this procedure to hide the Date/Time/Period Qualifier field.

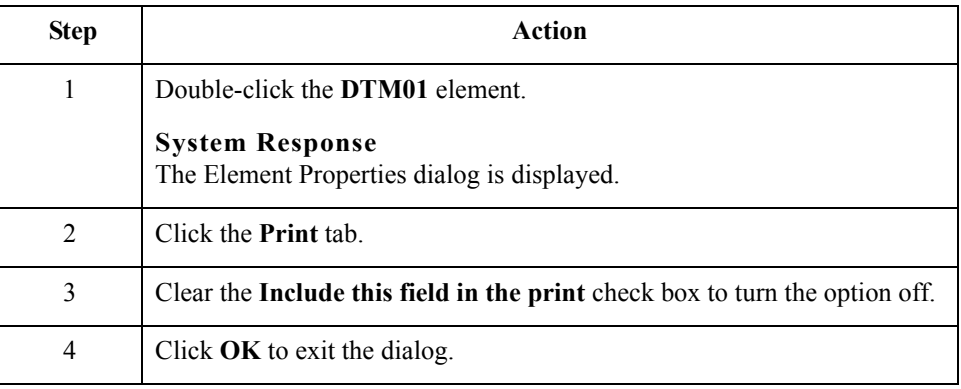

#### **How to customize the DTM02 element**

The DTM02 element (Date/Time/Period) contains the purchase order date. The standard allows this field to contain up to a 35-character string, but your trading partner sends you shorter dates. You need to change the element and field lengths to accommodate the shorter dates, and then rename the field label.

Use this procedure to change the element and field lengths and rename the field label for the Date/Time/Period field.

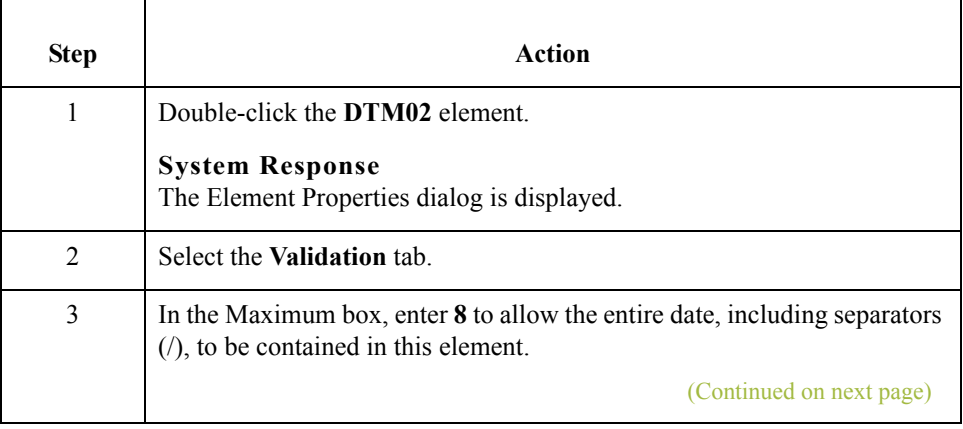

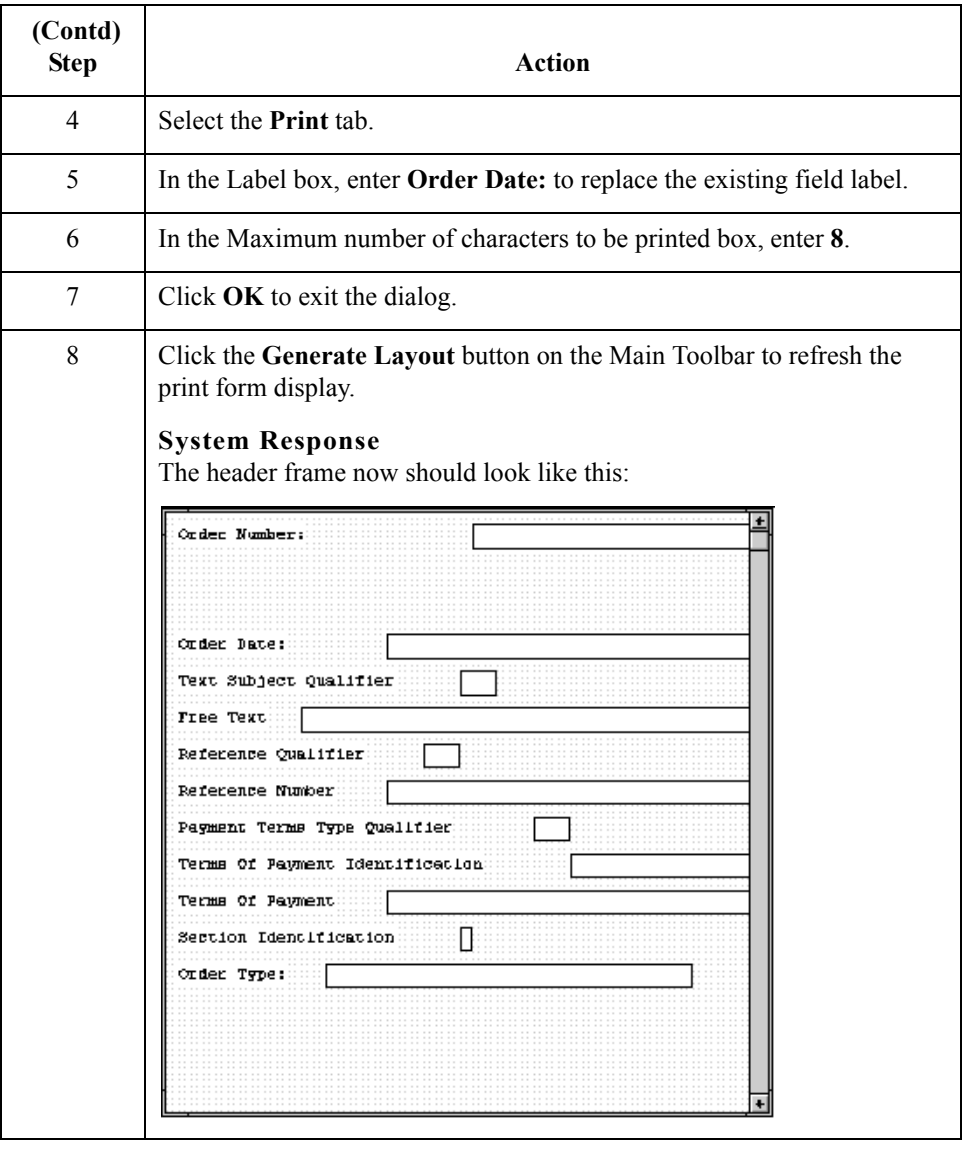

 $\int$ 

2 - 60

### **Customizing the FTX Segment**

**Overview** Your trading partner sends you messages or notes, so the FTX segment must be present to receive them. The standard allows the FTX segment to be used up to five times in one purchase order. In this tutorial, you will use the FTX segment only once. You have already changed the maximum use of the FTX segment to obtain just one instance of the FTX segment and to place the note or message on the same frame as the purchase order number and date.

#### **How to customize the FTX01 element**

The FTX01 element (Text Subject Qualifier) is a mandatory element for the FTX segment. The FTX01 element contains the three-character qualifier from your partner's EDI data to indicate what type of free text follows (in this tutorial, AAI for General Information). The system does not enable you to deactivate this element, because it is a mandatory element. Because you expect only one qualifier (General Information) in this element, you do not need to print the qualifier on the report. You will hide the Text Subject Qualifier field.

Use this procedure to hide the Text Subject Qualifier field.

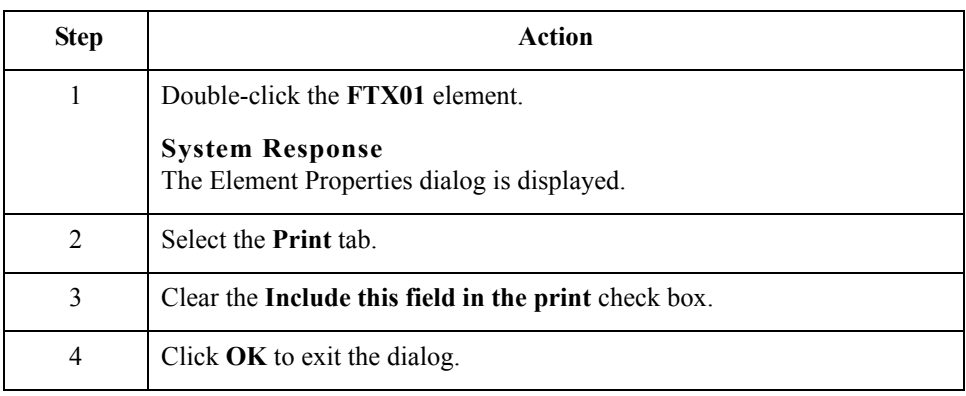

#### **How to customize the FTX06 element**

The FTX06 element (Free Text) is mandatory when the FTX segment is used. The EDI data in the FTX06 element contains the exact message that should be printed. The message is self-explanatory so you do not need to print the label for this field. You need to remove the field label from the form. You also know that your partner sends free text in 60 characters or fewer (70 is the maximum length allowed by the standard for this field) so you need to change the element and field lengths for the Free Text field.

Use this procedure to remove the field label and change the element and field lengths for the Free Text field.

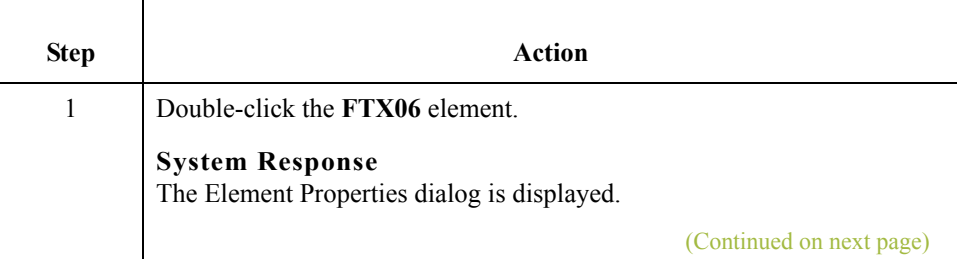

 **(Contd) Step Action** 2 Select the **Validation** tab. 3 In the Maximum box, enter **60** to allow a 60-character string in this element. 4 Select the **Print** tab. 5 In the Label box, delete the existing field label. 6 In the Maximum number of characters to be printed box, enter **60**. 7 Click **OK** to exit the dialog. 8 Click **Generate Layout** on the Main Toolbar to refresh the print form display. **System Response** The header frame now should look like this:  $\bullet$ Order Number: Order Date: Reference Qualified Reference Number Payment Terms Type Qualifier ┓ Terms Of Payment Identification Terms Of Payment Section Identification Đ Drder Type:

 $\mathcal{L}$ 

 $2 - 62$ 

# **Customizing the RFF Group**

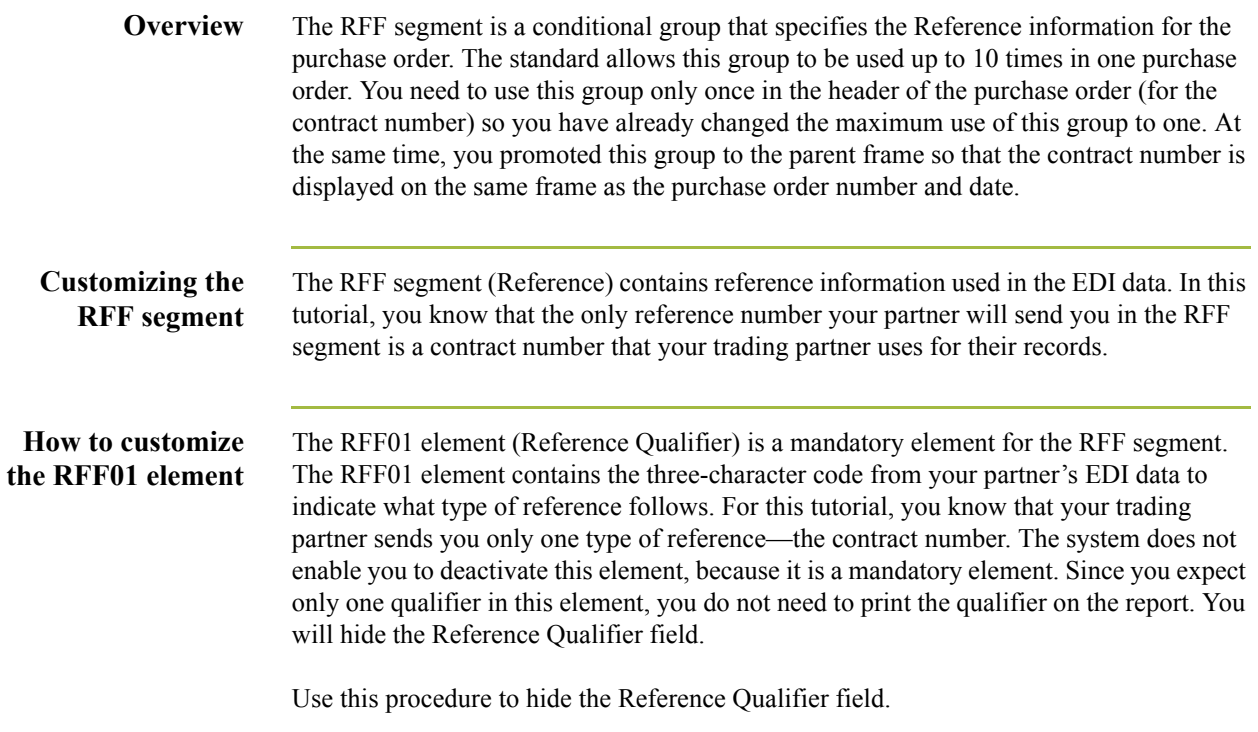

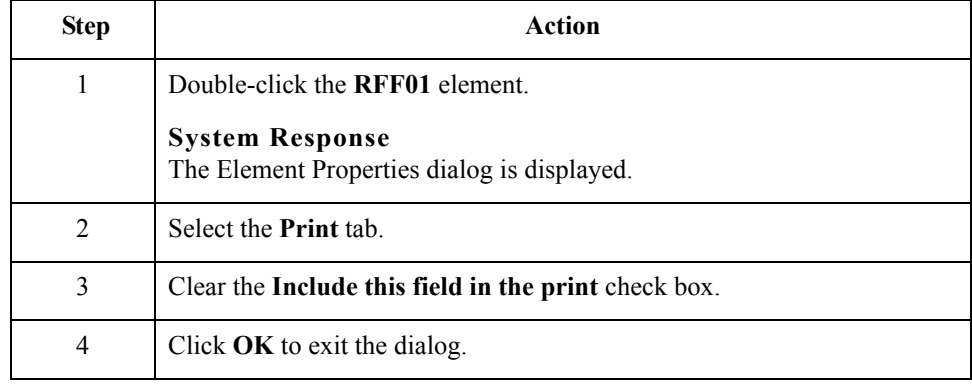

 $\int$ 

#### **How to customize the RFF02 element**

The RFF02 element contains the Reference Number. This element is defined by the standard to be a string of 35 alphanumeric characters. In this tutorial, you know that your trading partner's reference number (the contract number) is a 12-character string so you need to change the field and element lengths to accommodate the reference number that is shorter than the standard expects. In addition, you need to rename the field label.

Use this procedure to change the element and field lengths and to rename the field label for the Reference Number field.

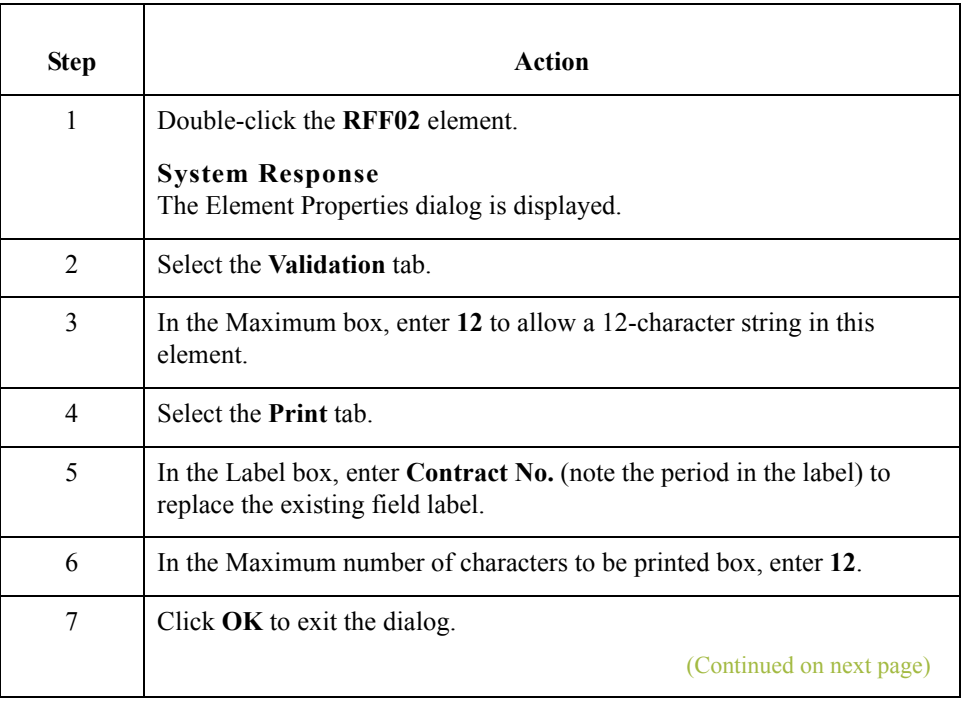

I

2 - 64

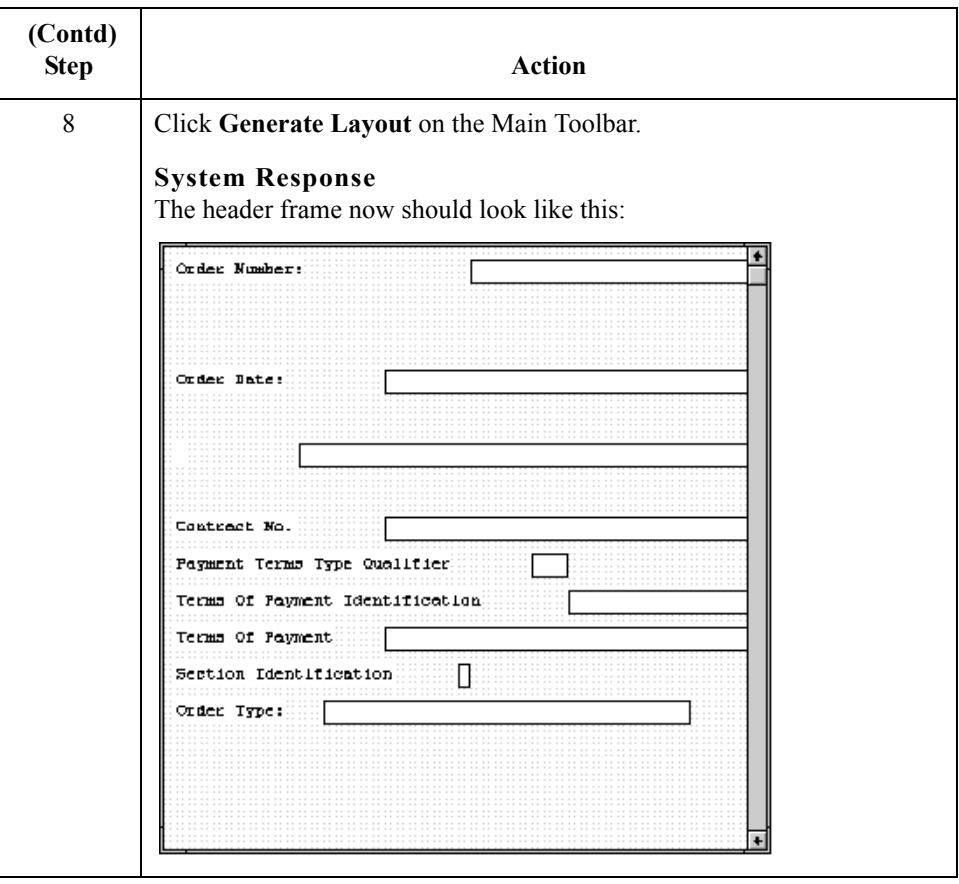

# **Customizing the NAD Group**

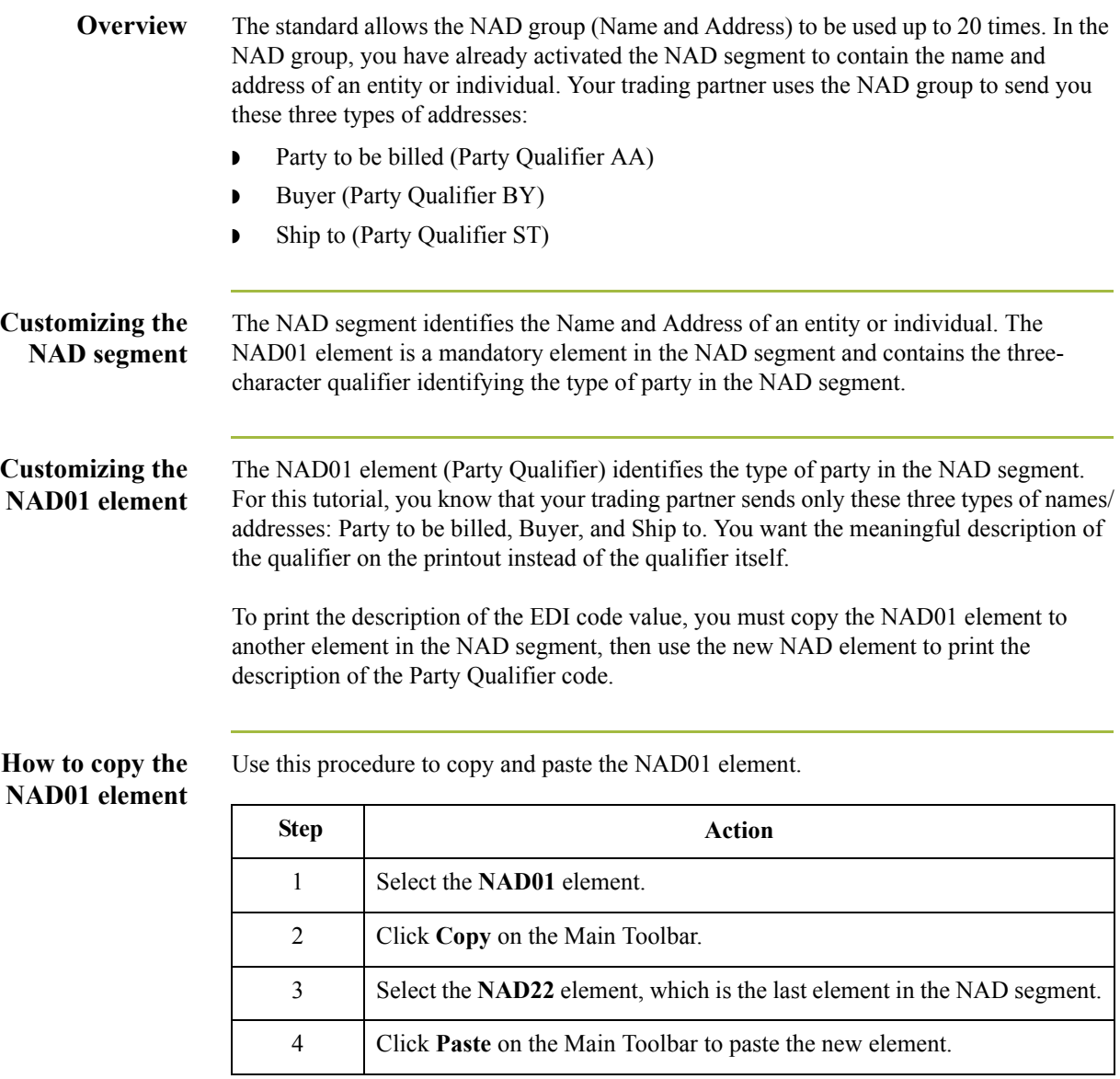

#### **How to change the NAD23 element and field properties**

The system names the new element created from copying the NAD01 element 3035:3. You need to rename the new element to identify its purpose, which is to print the description of the qualifier from the NAD01 element. You need to remove the Mandatory status from the NAD23 element to make it a conditional element (meaning that the element will be used only if there is EDI data available for it) and increase the element and field lengths to accommodate the qualifier's description.

Use this procedure to change the element name and length, make the element conditional instead of mandatory, and change the field label and field length for the Party Qualifier field.

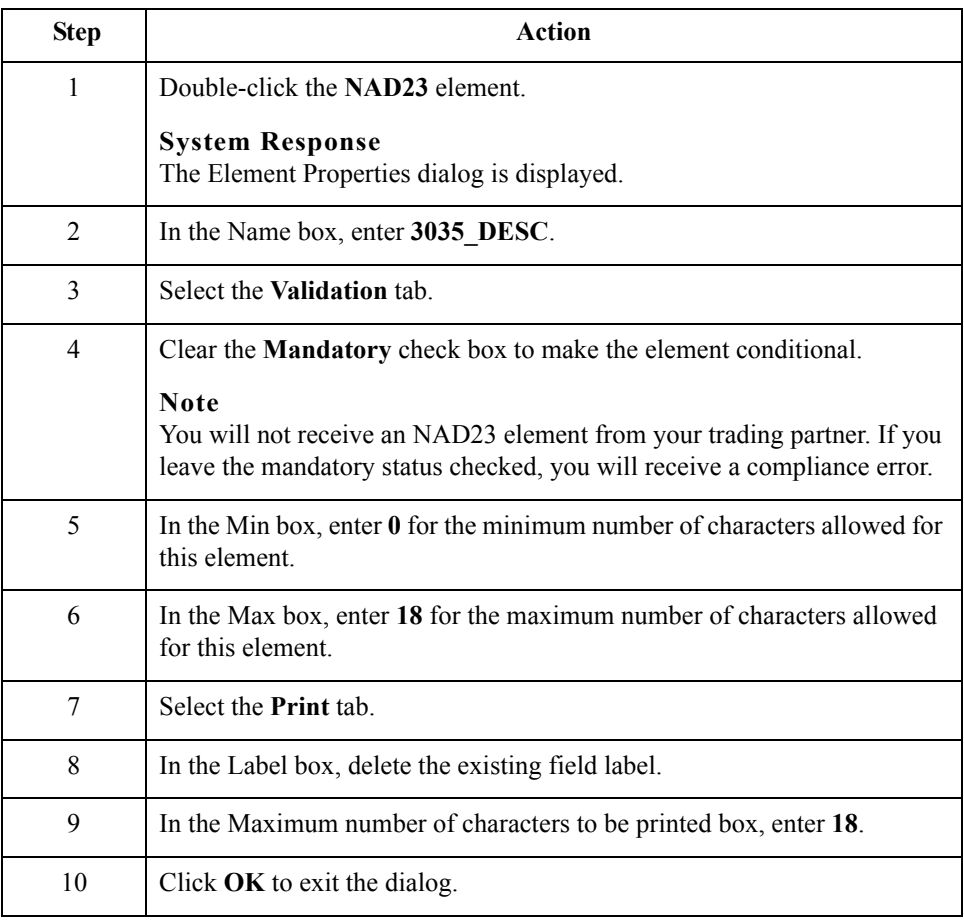

 $\mathcal{L}$ 

**How to hide the NAD01 field and loading the code list table from the standard** Now that you have created an exact copy of the NAD01 element, you can hide the first Party Qualifier field.

For this tutorial, you know that your trading partner will send you the following types of names and addresses:

- ◗ Party to be billed (Party Qualifier AA)
- ◗ Buyer (Party Qualifier BY)
- ◗ Ship to (Party Qualifier ST)

You do not need to load the entire code list table; you will load only codes AA, BY, and ST from the code list table.

Use this procedure to hide the first Party Qualifier field and load the codes from the standard.

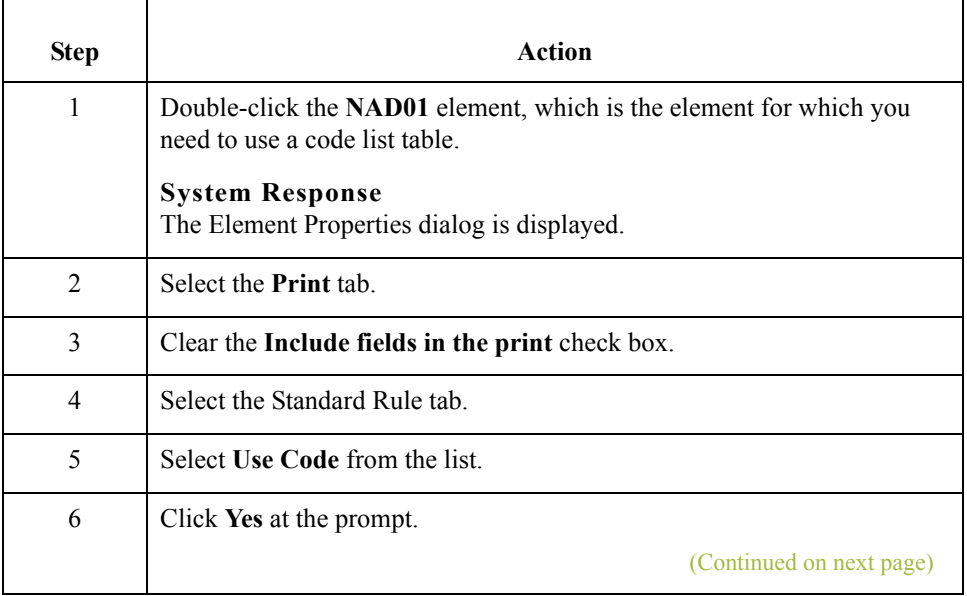

 $\mathcal{L}$ 

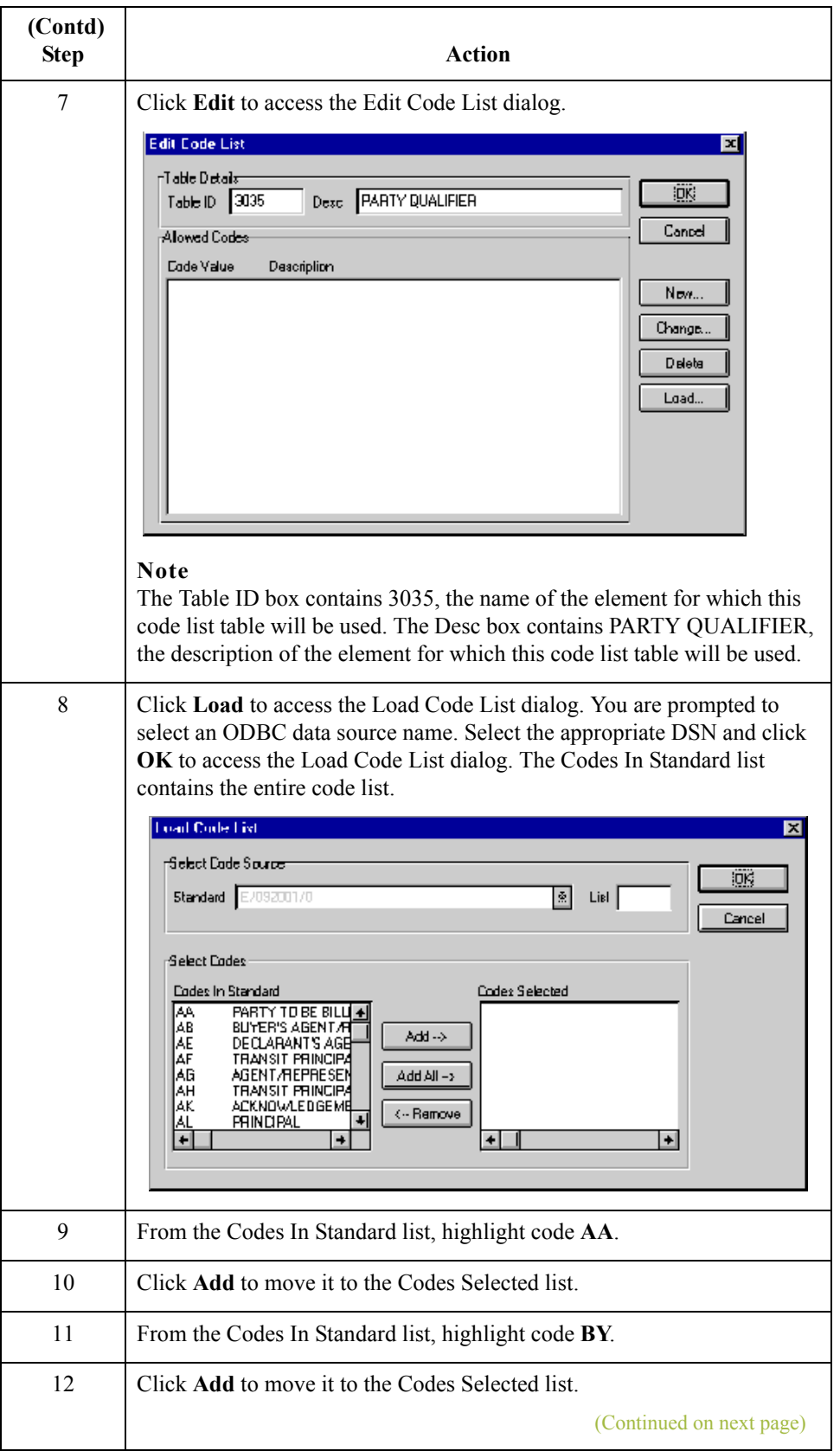

 $\mathfrak{h}$ 

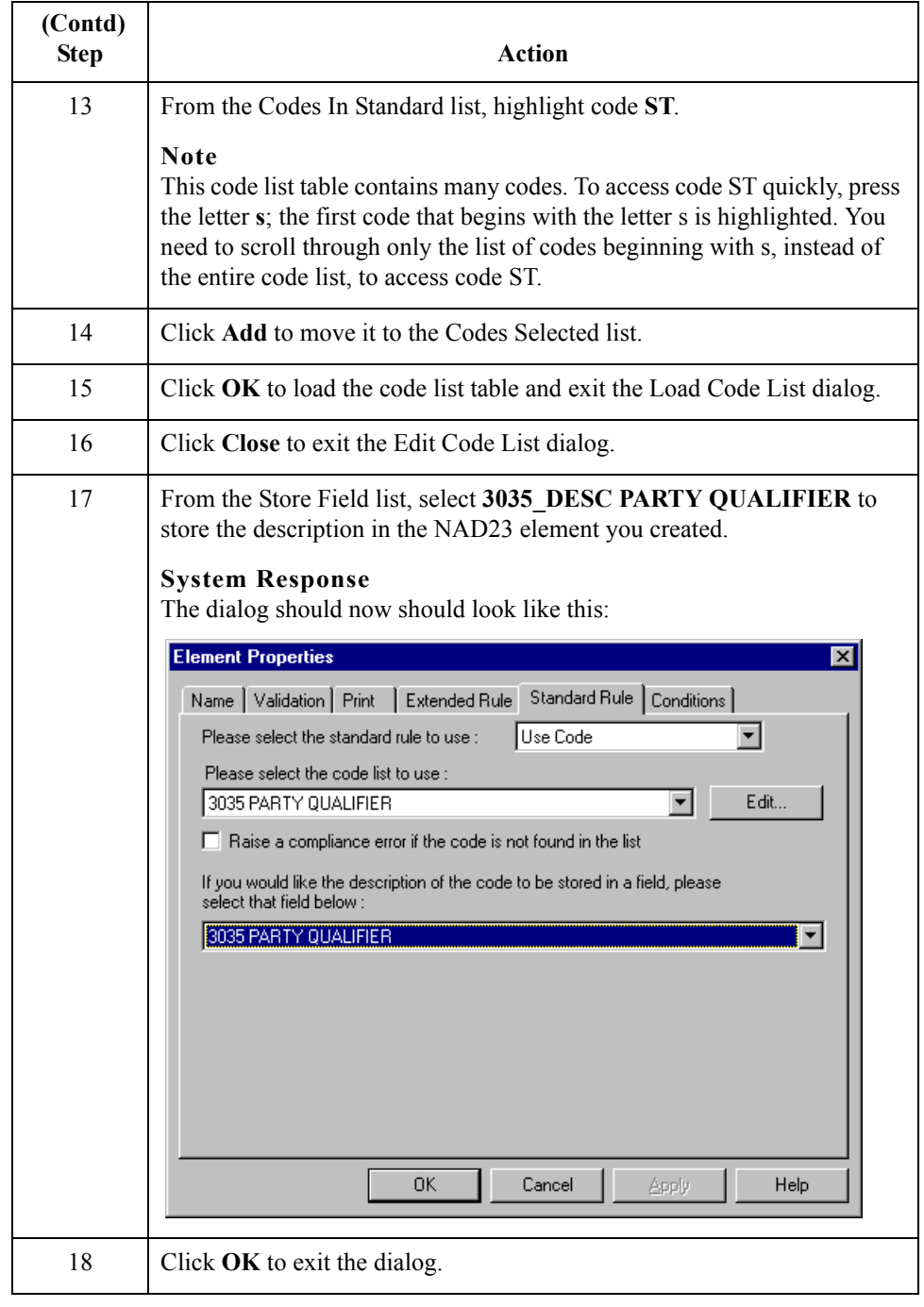

 $\int$ 

#### **How to customize the NAD10 element**

The NAD10 element (Party Name) contains the exact name that should be printed in the purchase order. The name is explained by the description of the Party Qualifier so you do not need to print the label associated with the name. The only customizing that is necessary for the NAD10 element is to remove the field label on the printout.

Use this procedure to hide the Party Name field label.

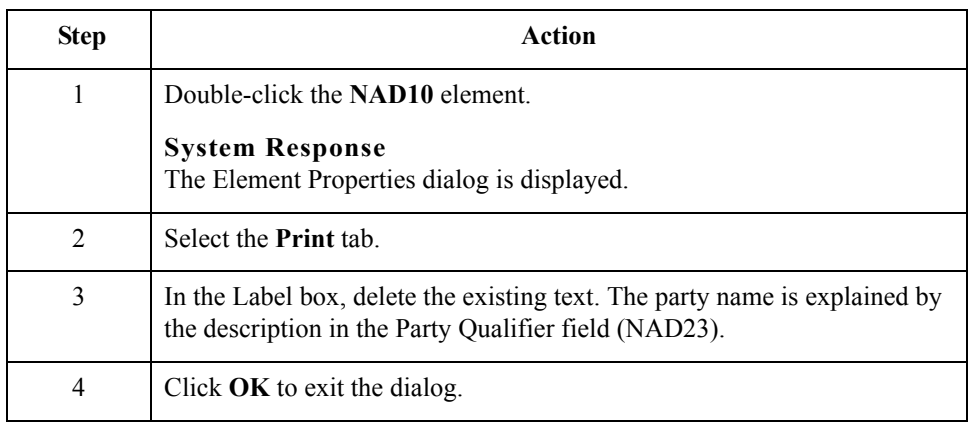

#### **How to customize the NAD16 element**

The NAD16 element contains the Street and Number/P.O. Box, which identifies the street name and number, suite number, or any other address information that your trading partner sends you. The NAD16 element contains the exact address information that should be printed. The address information corresponds to the name that is printed from the NAD10 element. There is no need to print the label associated with the address so you need to remove the field label for the NAD16 element.

Use this procedure to hide the field label for the first Street and Number/P.O. Box field.

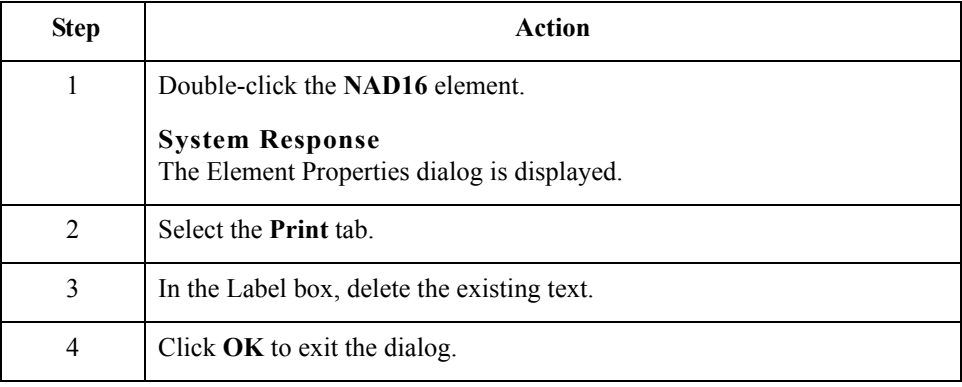

#### **How to customize the NAD17 element**

The NAD17 element contains the second Street and Number/P.O. Box line, which (like the NAD16 element) identifies the street name and number, suite number, or any other address information that your trading partner sends you. The NAD17 element contains the exact address information that should be printed. The address information corresponds to the name that is printed from the NAD10 element. There is no need to print the label associated with the address, so you need to remove the field label for the NAD17 element.

Use this procedure to remove the field label for the second Street and Number/P.O. Box field.

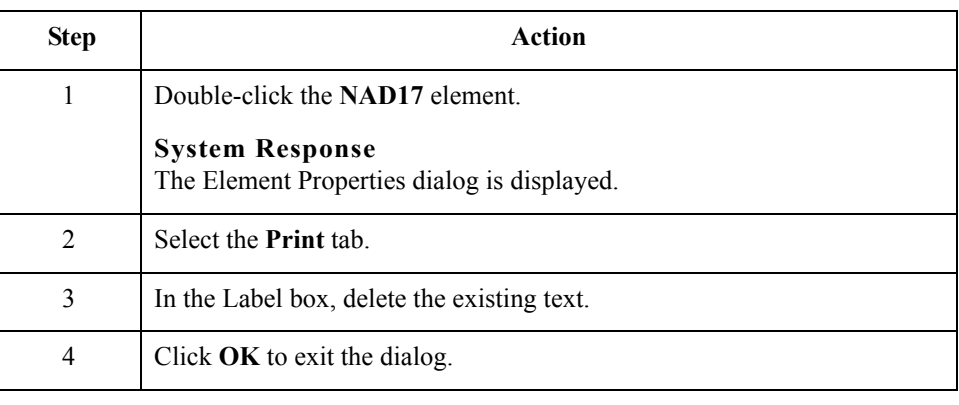

### **How to customize the NAD19 element**

The NAD19 element contains the City Name. There is no need to print the field label associated with this element, because it will be evident on the printout that all the name and address information are associated. Therefore, you will remove the field label for the NAD19 element. Also, you must change the element and field lengths because you do not need the City Name field to be longer than 30 characters.

Use this procedure to change the element and field lengths and remove the City Name field label.

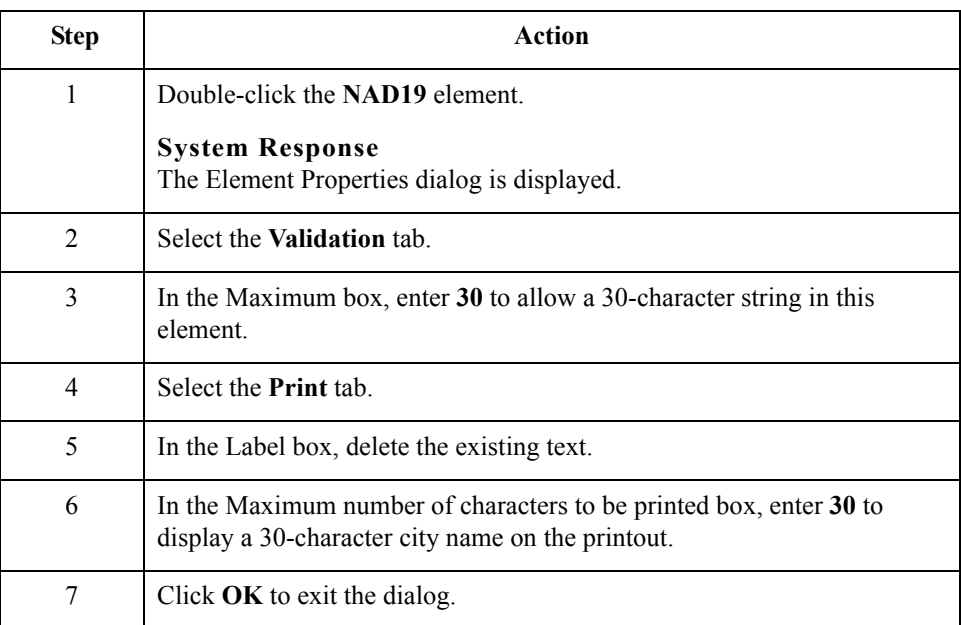

 $\mathcal{S}_{\mathcal{A}}$ 

#### **How to customize the NAD20 element**

The NAD20 element contains the Country Sub-Entity Identification. You do not need to print the field label associated with this element, because it is evident on the printout that all the name and address information are associated. You must remove the field label for the NAD20 element and change the element and field lengths because your partner sends a Country Sub-Entity Identification that is abbreviated to no more than two characters.

Use this procedure to change the element and field lengths and remove the Country Sub-Entity Identification field label.

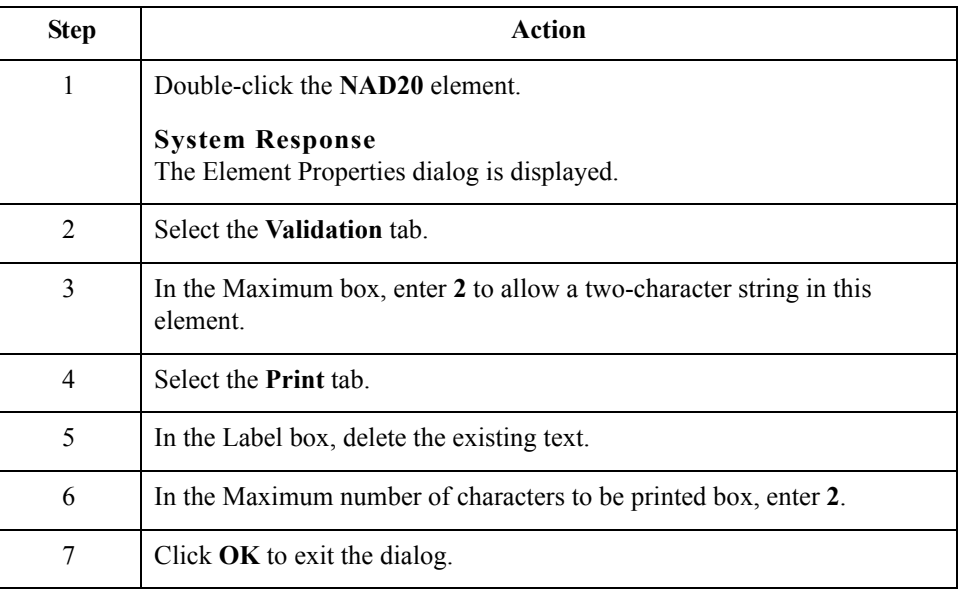

#### **How to customize the NAD21 element**

 $\sqrt{2}$ 

The NAD21 element contains the Postcode Identification. You do not need to print the field label associated with this element, because it is evident on the printout that all the name and address information are associated. You need to remove the field label for the NAD21 element.

Use this procedure to remove the Postcode Identification field label.

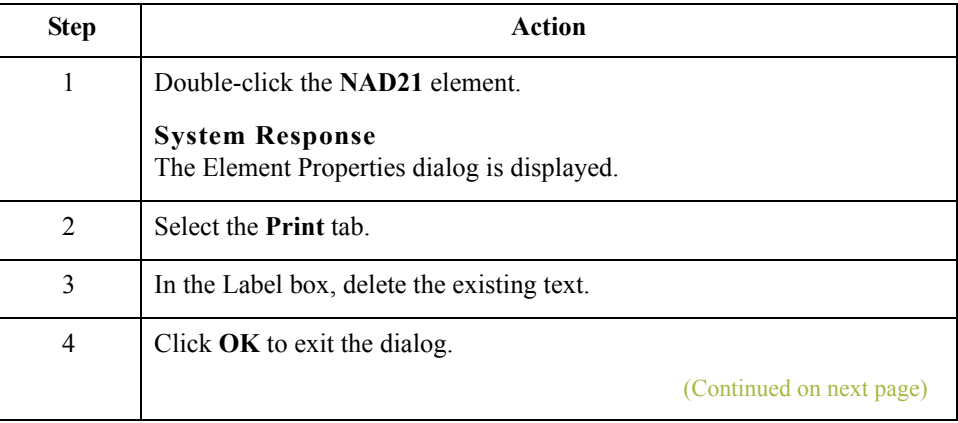

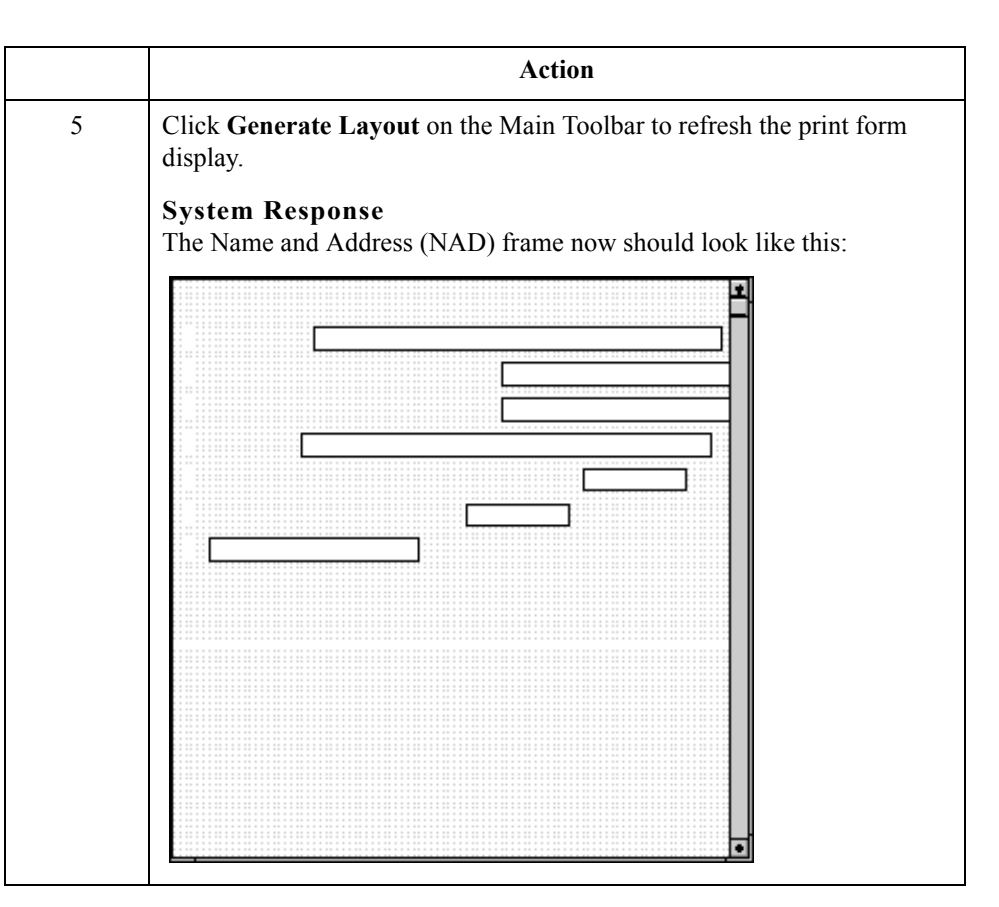

 $\langle$ 

2 - 74

# **Customizing the PAT Group**

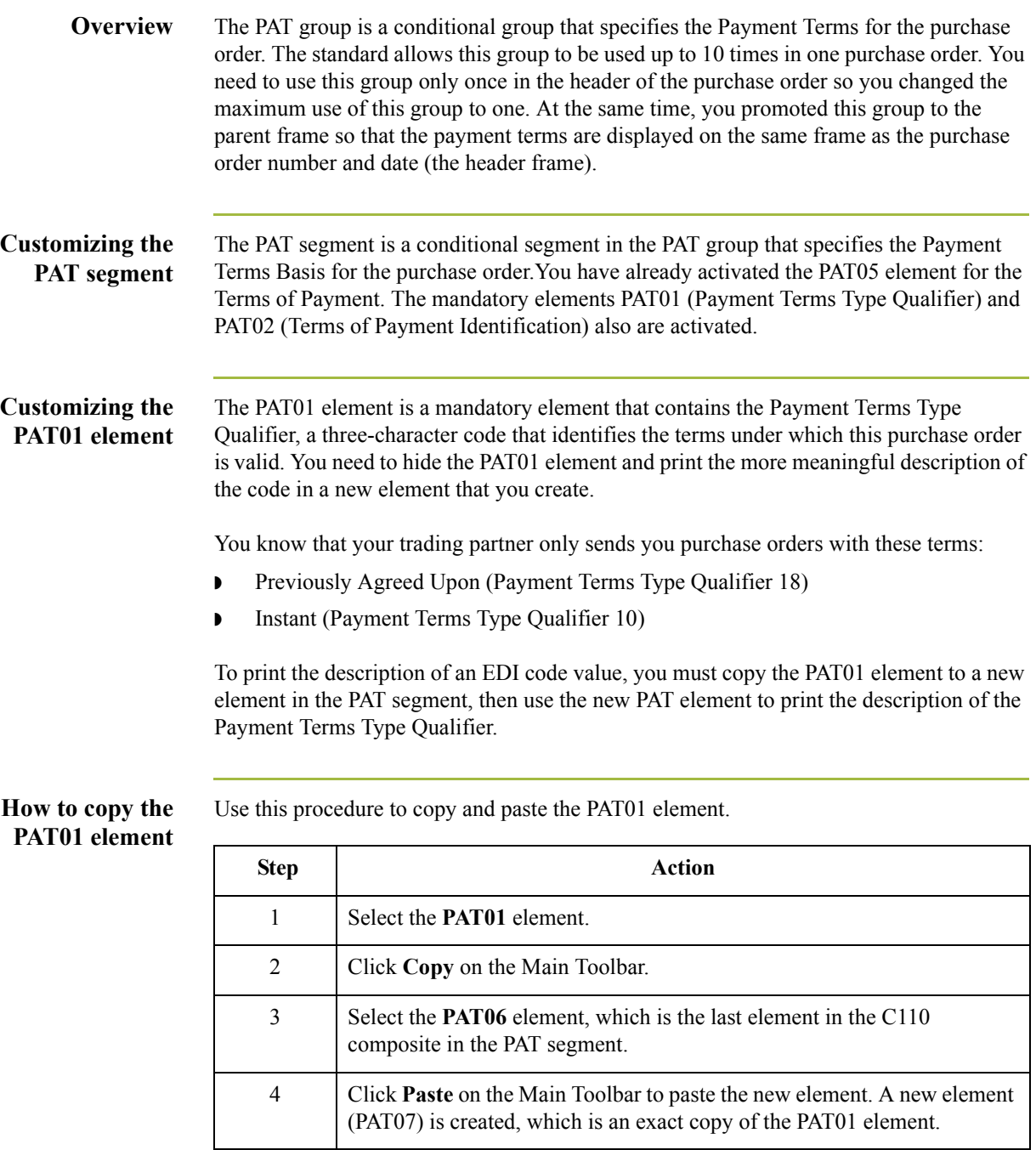

#### **How to change the PAT07 element and field properties**

The system names the new element created from copying the PAT07 element 4279:2. You need to rename the new element to identify its purpose, which is to print the description of the code from the PAT01 element. Also, you need to increase the element and field lengths to accommodate the longer description.

Use this procedure to change the element name and length and to change the field label and length for the Payment Terms Type Qualifier field.

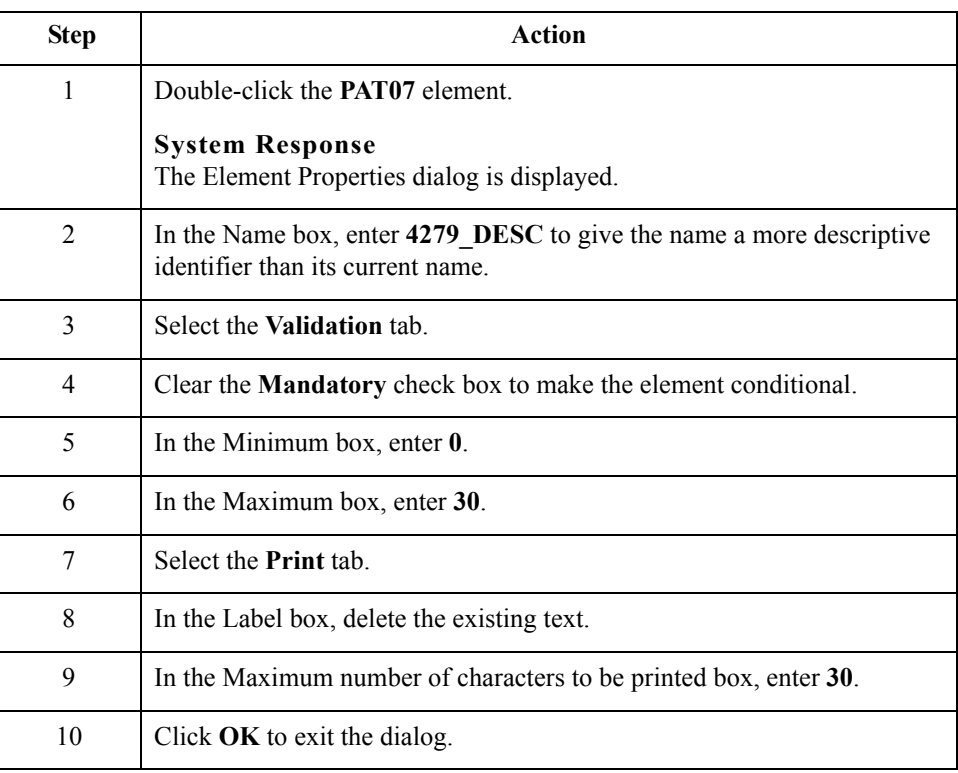

**How to hide the PAT01 field and load the code list table from the standard**

Now that you have created an exact copy of the PAT01 element, you can hide the first Payment Terms Type Qualifier field.

You know that your trading partner only sends purchase orders with these two term types:

- ◗ Previously agreed upon (Payment Terms Type Qualifier 18)
- ◗ Instant (Payment Terms Type Qualifier 10)

You do not need to load the entire code list table so load only codes 18 and 10 from the code list table.

(Continued on next page)

2 - 76

Use this procedure to hide the first Terms Type Code field and load the codes from the standard.

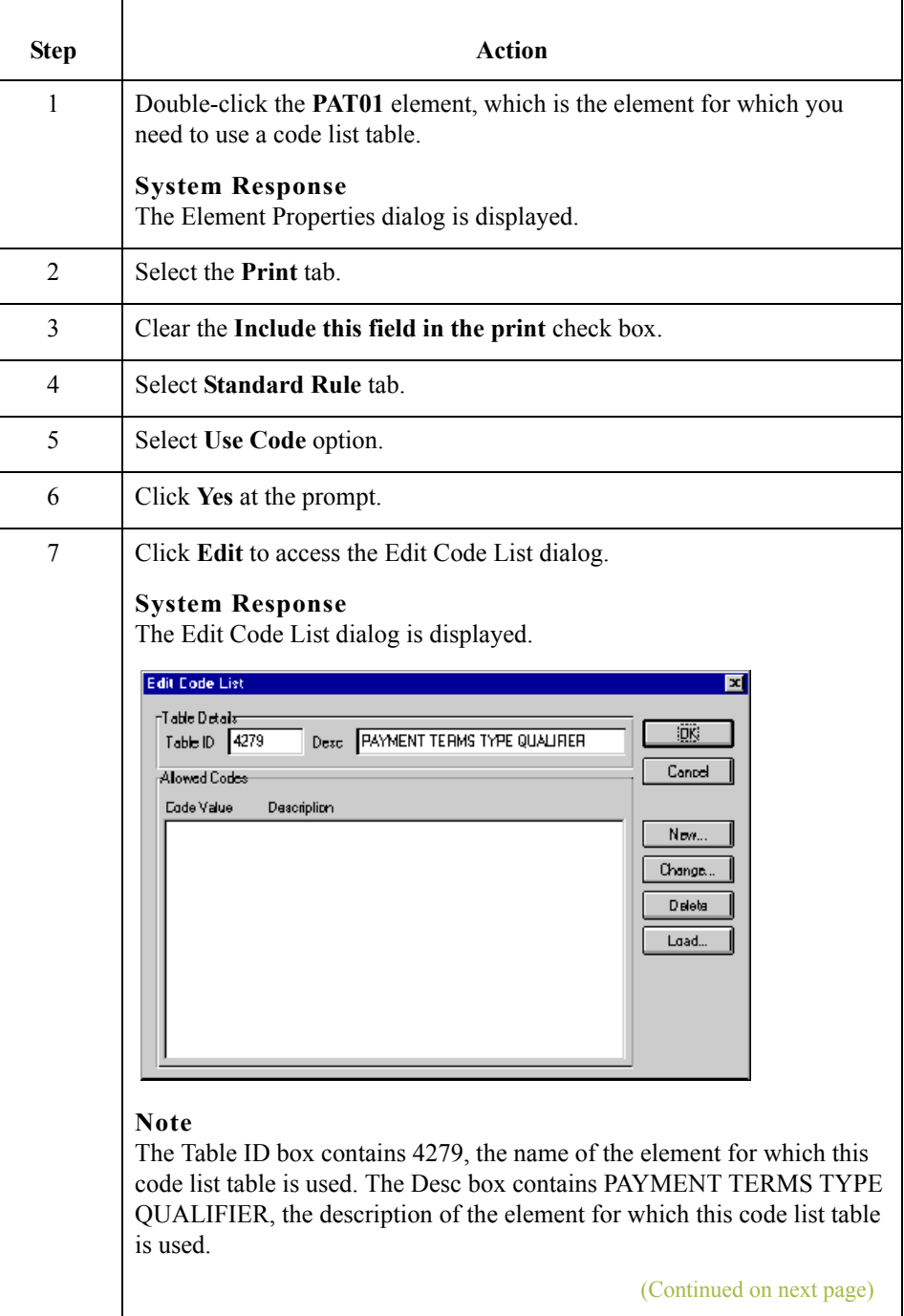

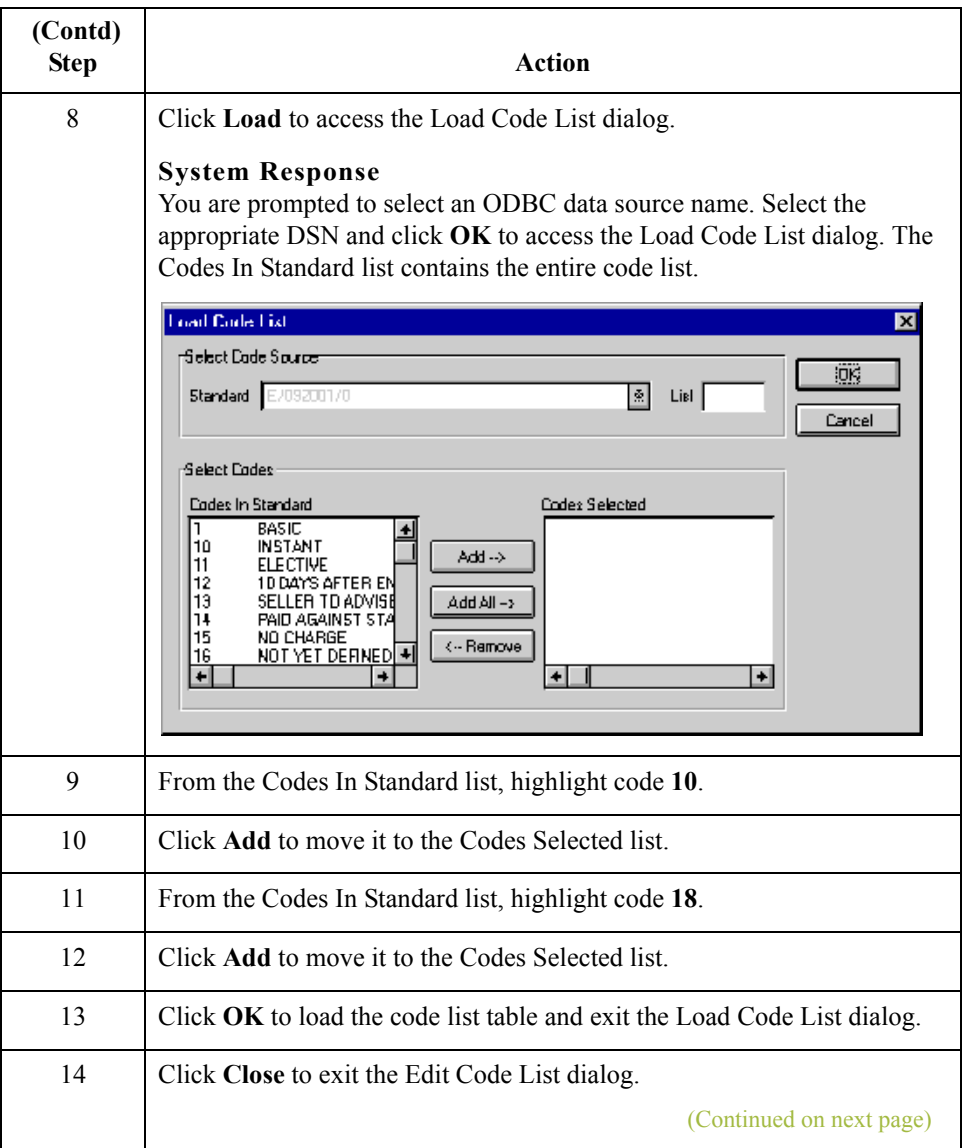

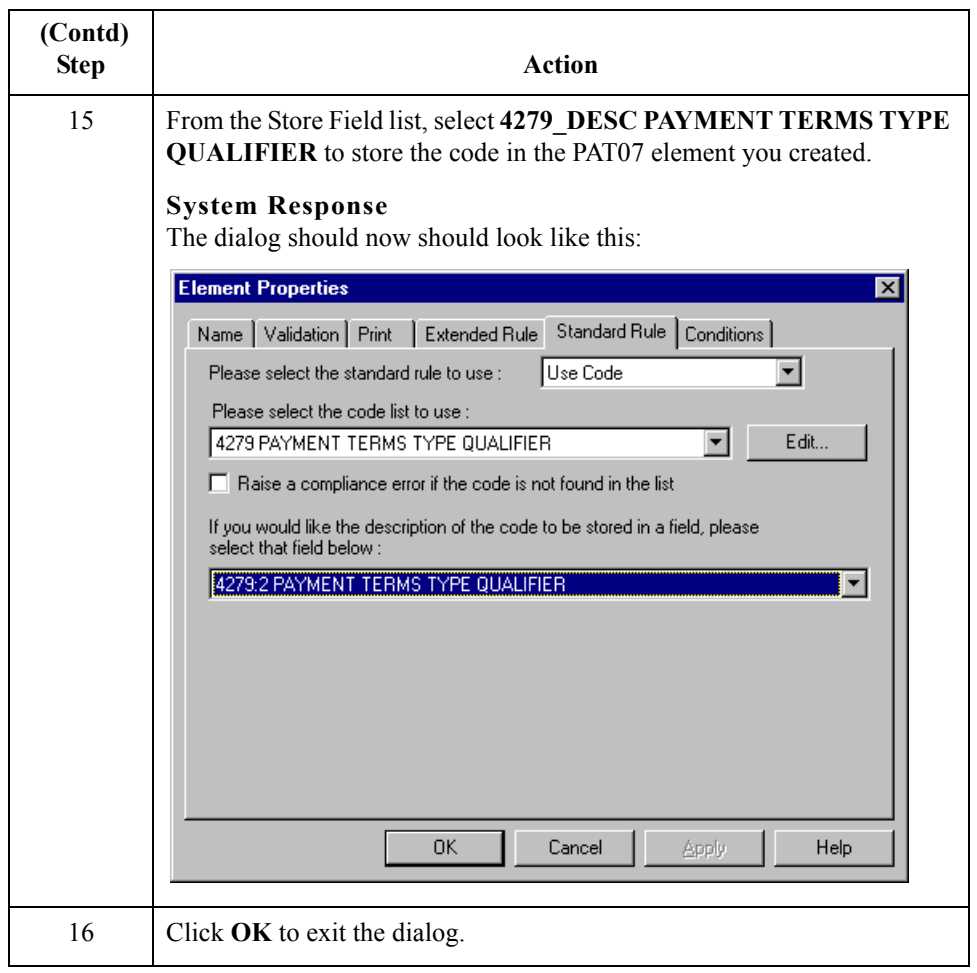

#### **How to customize the PAT02 element**

 $\sqrt{2}$ 

The PAT02 element (Terms of Payment Identification) is a mandatory element for the PAT segment. You do not need to print the identification on the printout so you will hide the Terms of Payment Identification field.

Use this procedure to hide the Terms of Payment Identification field.

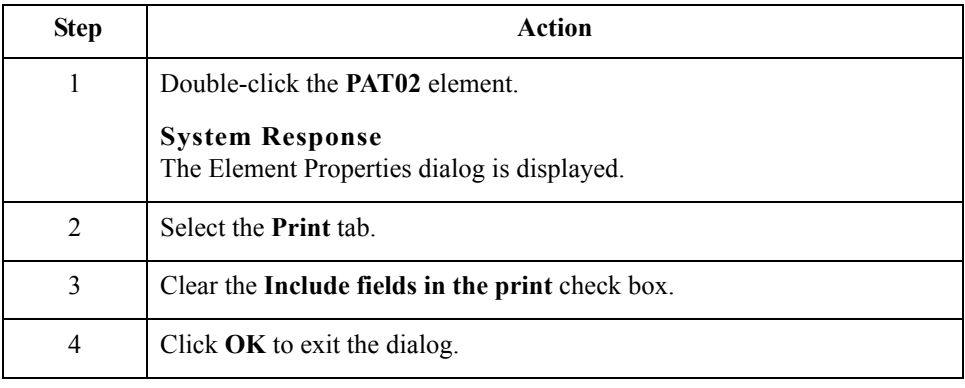

**How to customize the PAT05 element**

The PAT05 element contains the exact terms of payment for the purchase order. The terms are explained by the description of the Payment Terms Type Qualifier so there is no need to print the label associated with the terms of payment. You need remove the field label for the PAT05 element on the printout.

Use this procedure to remove the Terms of Payment field label.

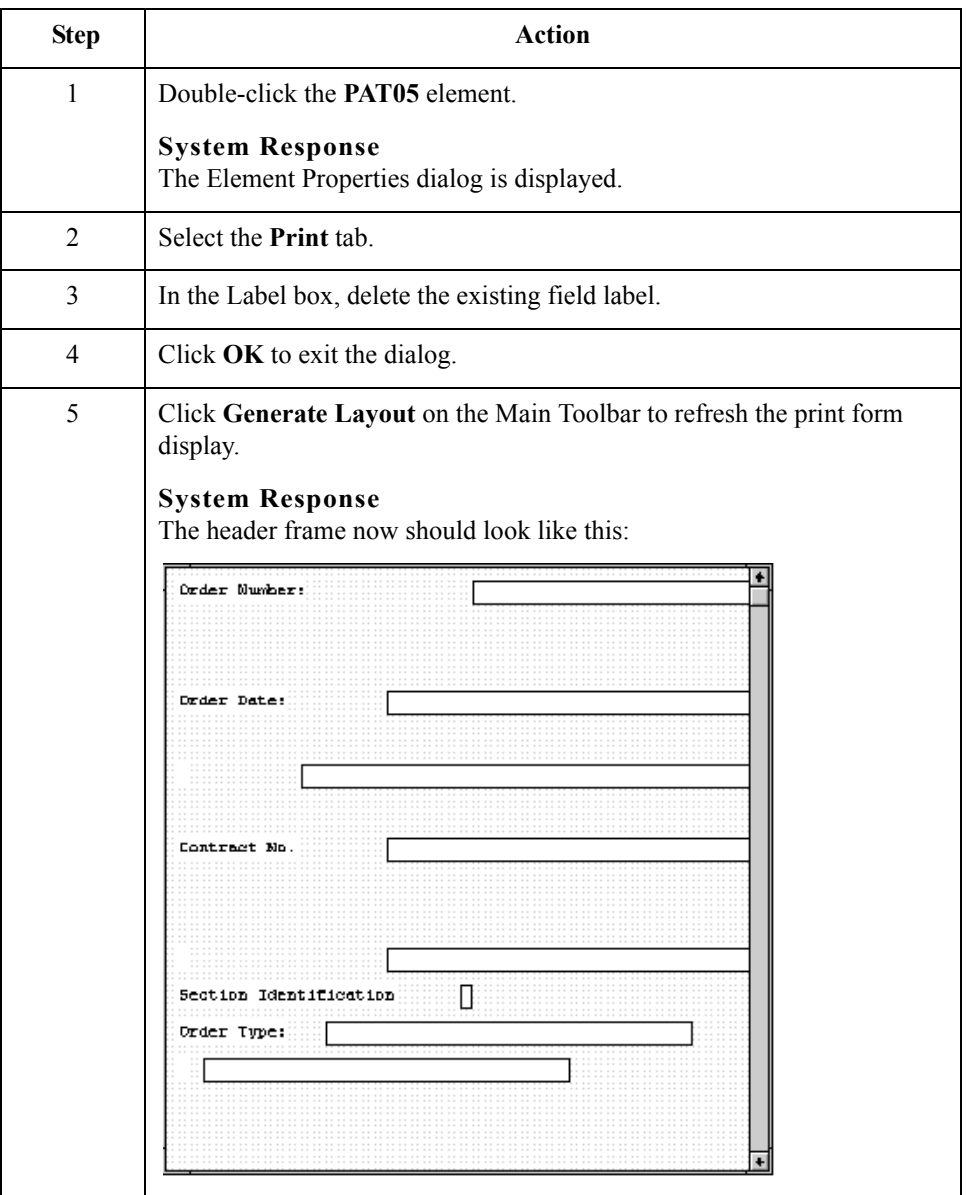

 $\mathfrak{h}$ 

2 - 80

### **Customizing the LIN Group**

**Overview** The standard allows the LIN group to be used up to 200,000 times, containing up to 200,000 line items in one purchase order. You have already activated these segments in the LIN group: LIN, PIA, IMD:2, MEA:3, QTY:3, DTM:13, and MOA:5. Also, you have already promoted the DTM:13 segment in the LIN group to create the DTM:27 segment.

#### **Before and after examples**

These examples describe how your form looks before and after the customization process.

#### **Example 1: Before Customization**

Before you customize the segments and elements in the LIN group, the fields in the form are arranged with one field on a line, like the following:

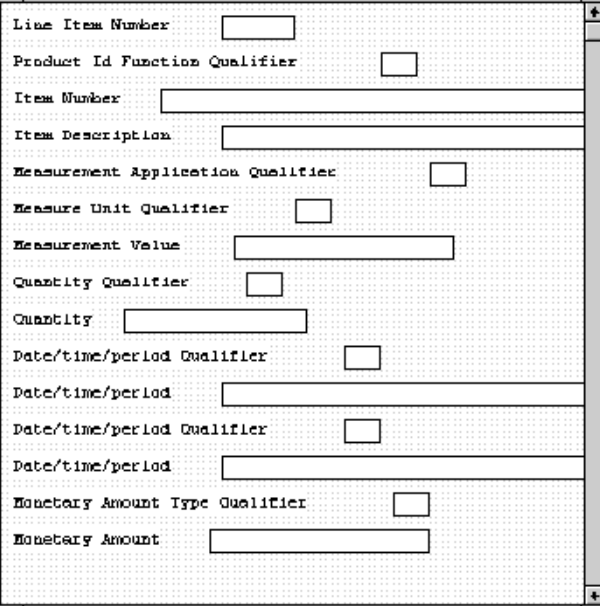

If the frame were not customized and formatted differently, each set of fields would be repeated for each item ordered. A more efficient and traditional way of listing items on a purchase order is to arrange the related information in columns so all the related information for one item is listed on one or two lines. The column headings are printed only once.

#### **Example 2: After Customization**

The following figure shows how you ultimately want the fields in the LIN group to be arranged (after customizing and then formatting the fields).

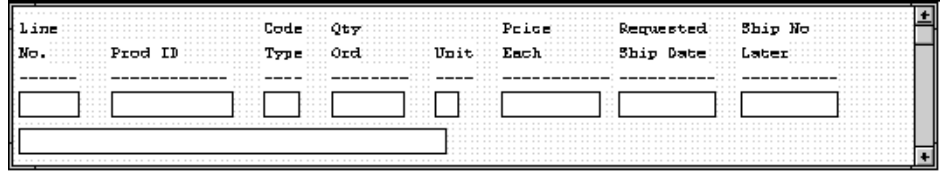

**Customizing the LIN segment** The LIN segment (in the LIN group) contains the Line Item details for the items on the purchase order. Information in the LIN segment pertains to each line item on the purchase order and not to the entire purchase order. **How to customize the LIN01 element** The LIN01 element contains the Line Item Number for one item on the purchase order. You need to rename the field label to reflect the new label that you and your trading partner have agreed to use. You and your trading partner have agreed that the line items per purchase order will not exceed 99,999. Since each line item is numbered sequentially, starting with one, you need a maximum length of only five digits for this field. Therefore,

you need to change the maximum length for this field.

Use this procedure to change the element and field lengths and rename the field label for the Line Item Number field.

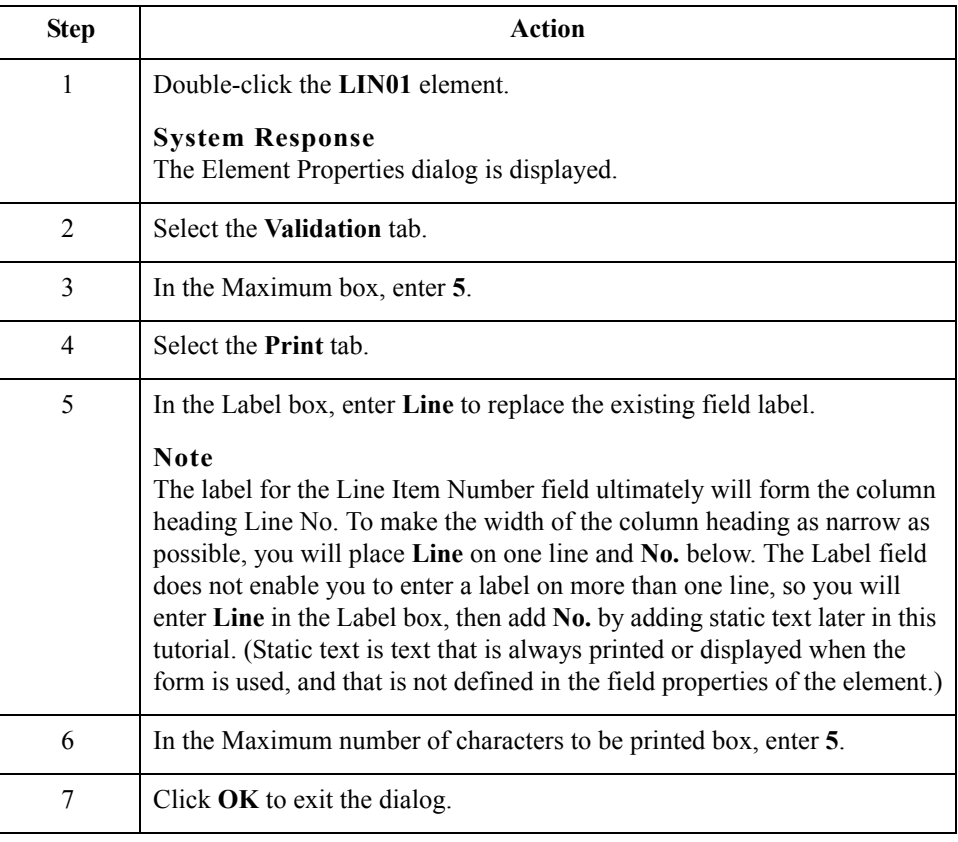

 $\mathcal{L}$ 

#### **Customizing the PIA segment**

The PIA segment in the LIN group contains the Additional Product ID details for the items on the purchase order. Information in the PIA segment pertains to each line item on the purchase order and not to the entire purchase order. The standard allows the PIA segment to be used up to 25 times for each line item, but you need the PIA segment to be used only once for each line item. You have already changed the maximum use of the PIA segment to one.

**How to customize the PIA01 element** The PIA01 element is a mandatory element that contains the Product ID Function Qualifier for each item on the purchase order. For brevity on the printout, you will rename the field label.

Use this procedure to rename the field label for the Product ID Function Qualifier field.

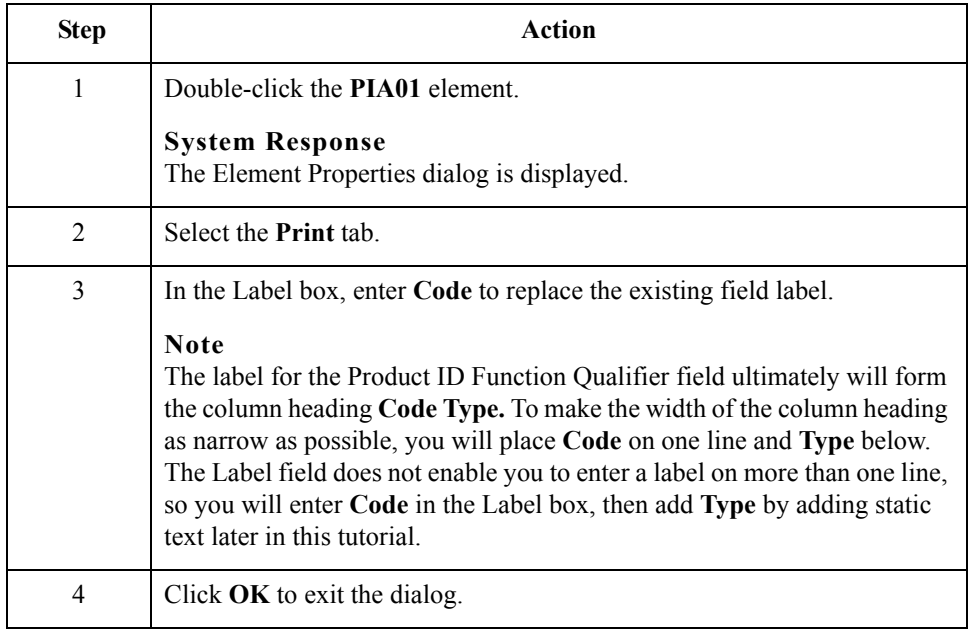

#### **How to customize the PIA02 element**

The PIA02 element contains the Item Number for one item on the purchase order. You need to rename the field label to more accurately identify this field for you and your trading partner. The standard allows up to a 35-character string in this field. Your trading partner uses product identification numbers that are no longer than 10 characters so you need to change the maximum length for this field to ten.

Use this procedure to change the element and field lengths and rename the field label for the Item Number field.

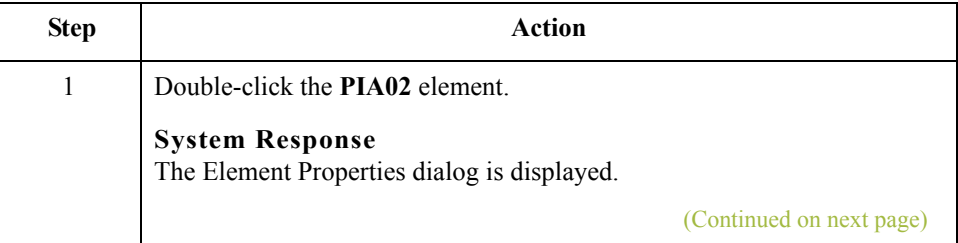
2 Select the **Validation** tab. 3 In the Maximum box, enter **10** to allow a 10-character string for the product identification number in this element. 4 Select the **Print** tab.  **Action**

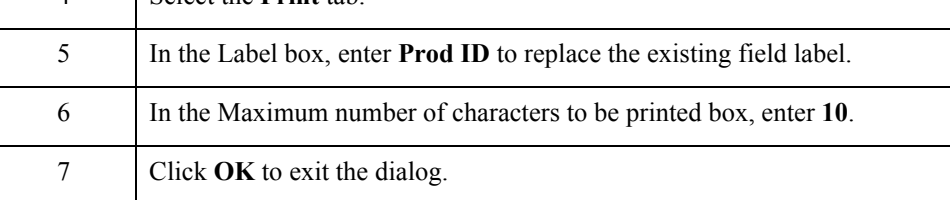

## **Customizing the IMD:2 segment**

The IMD:2 segment (in the LIN group) contains the Item Description for the items on the purchase order. Information in the IMD:2 segment pertains to each line item on the purchase order and not to the entire purchase order. The standard allows the IMD:2 segment to be used up to 10 times for each line item, but you need the IMD:2 segment to be used only once for each line item. You have already changed the maximum use of the IMD:2 segment to one.

# **How to customize the IMD:206 element**

The IMD:206 element contains the Item Description for the purchase order item. The description is self-explanatory so there is no need to print the field label associated with the description.

Use this procedure to remove the Item Description field label.

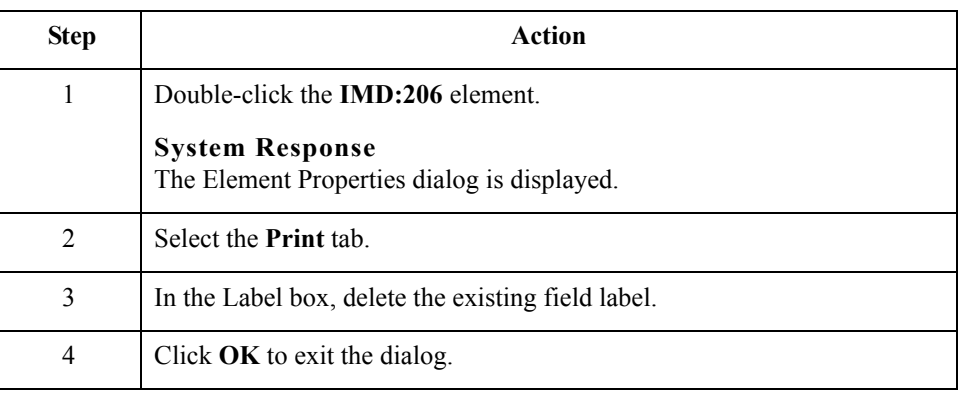

2 - 84

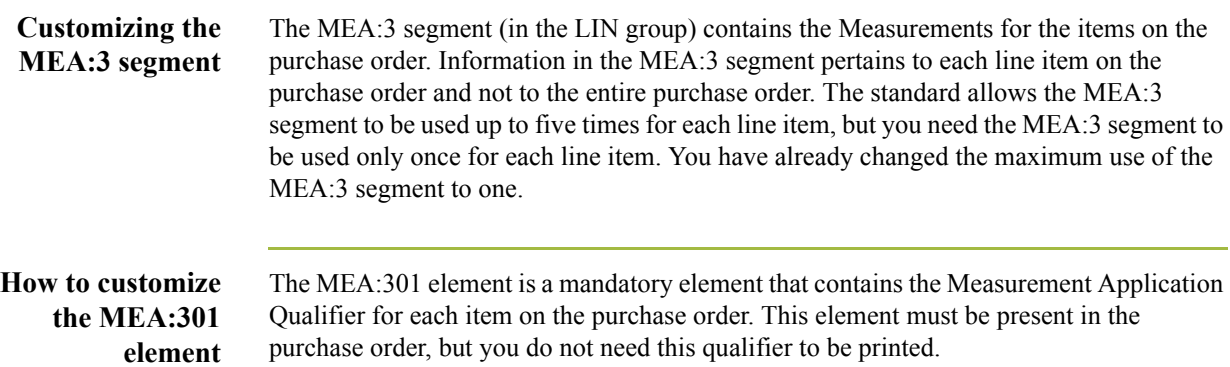

Use this procedure to hide the Measurement Application Qualifier field.

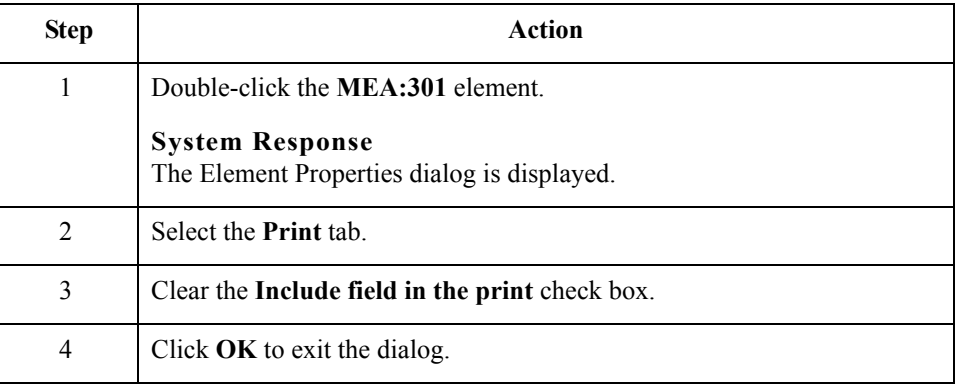

# **How to customize the MEA:305 element**

 $\mathcal{L}$ 

The MEA:305 element is a mandatory element that contains the Measure Unit Qualifier for each item on the purchase order. This element must be present in the purchase order. You do not need this qualifier to be printed on the printout so you need to prevent this field from being displayed on the printout.

Use this procedure to hide the Measure Unit Qualifier field.

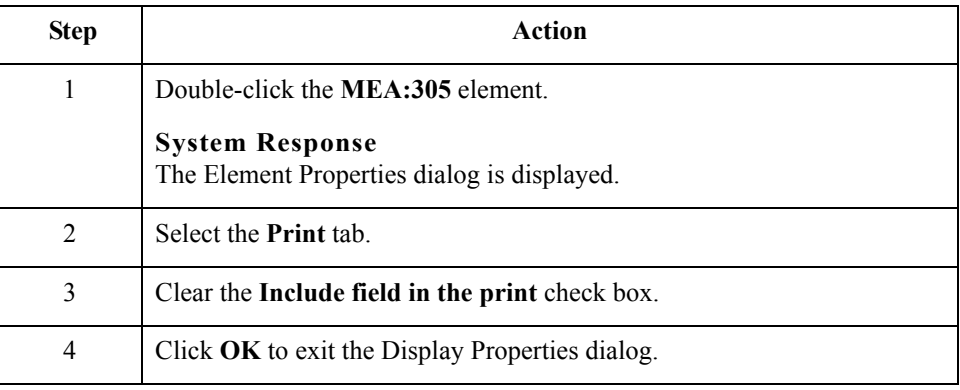

## **How to customize the MEA:306 element**

The MEA:306 element contains the Measurement Value for each item on the purchase order. For brevity, you will rename the field label. The standard allows up to an 18-digit number in this field. You expect a number no longer than two digits from your trading partner so you need to change the maximum length for this field accordingly. Also, the screen format and EDI format of the data currently use the number format R9, which indicates a number with an explicit decimal point and up to nine decimal places. You do not expect any decimal places from your partner's data, so you need to change the screen format and EDI format to R0, which indicates a number with an explicit decimal point and no decimal places.

Use this procedure to rename the field label, change the screen and EDI formats, and change the element and field lengths for the Measurement Value field.

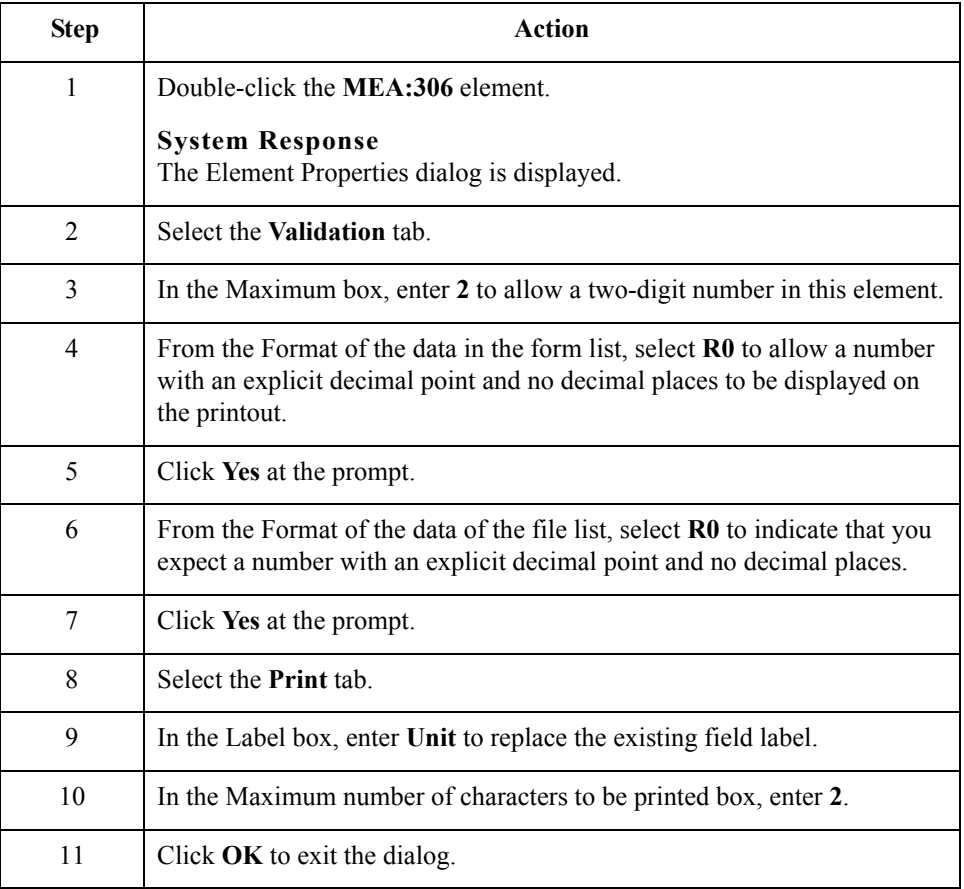

# **Customizing the QTY:3 segment**

The QTY:3 segment in the LIN group contains the Quantity details for the items on the purchase order. Information in the QTY:3 segment pertains to each line item on the purchase order and not to the entire purchase order. The standard allows the QTY:3 segment to be used up to 10 times for each line item but you need the QTY:3 segment to be used only once for each line item. You have already changed the maximum use of the QTY:3 segment to one.

# **How to customize the QTY:301 element**

The QTY:301 element is a mandatory element that contains the Quantity Qualifier for each item on the purchase order. This element must be present in the purchase order, but you do not need this qualifier to be printed so you need to prevent this field from being displayed on the printout.

Use this procedure to hide the Quantity Qualifier field.

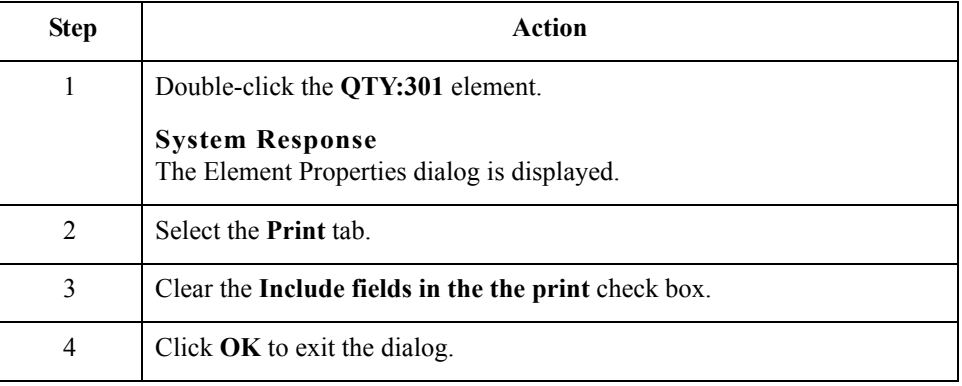

# **How to customize the QTY:302 element**

The QTY:302 element contains the Quantity for one item on the purchase order. You need to abbreviate the field label on the printout. The standard allows up to a 15-digit number in this field. You know that your trading partner will order no more than 99,999 (a five-digit number) of any one item so you need to change the maximum length to six for this field (to accommodate a five-digit number and a place separator) and change the value in the Screen Format and EDI Format lists to N0, which indicates a number with an implied decimal point and no decimal places.

Use this procedure to change the element and field lengths, rename the field label, and change the screen and EDI formats for the Quantity field.

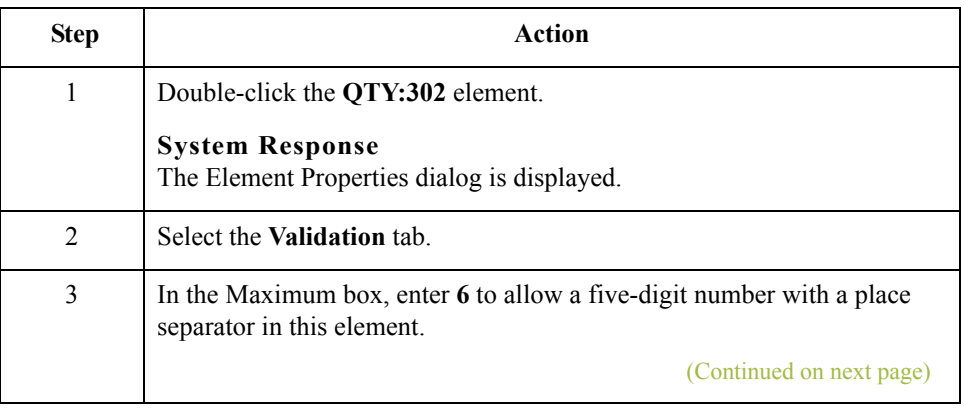

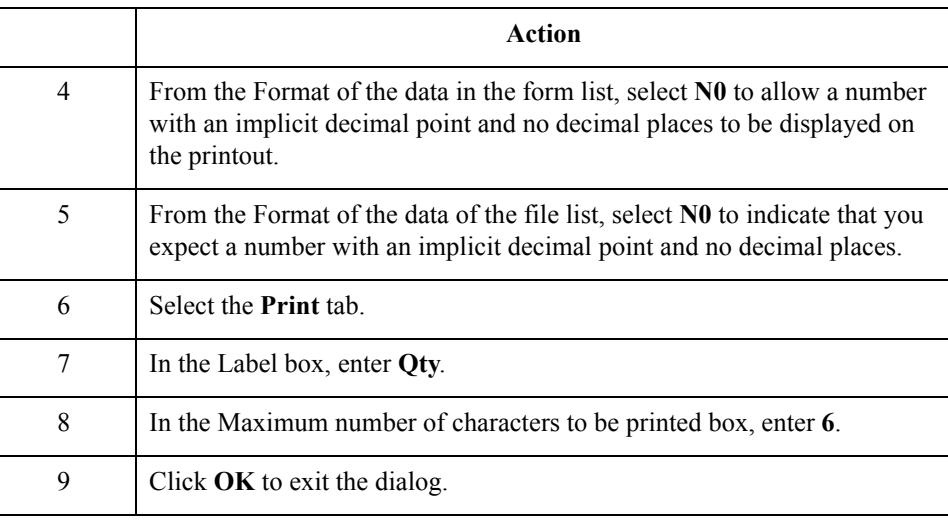

# **Customizing the DTM:27 segment**

The DTM:27 segment (in the LIN group) is used to print the required shipment date. To ensure that Gentran:Server prints the correct date in the Date/Time/Period field, you must use the key field function. The key field function enables you to specify a second qualification in selecting a segment (the segment name is the first qualification). Data must be provided in the order designated through the use of key fields. For example, for this tutorial, you expect the required shipment date (DTM:27) first, and then the last delivery date (DTM:13).

#### **Note**

The dates printed in the DTM:27 and DTM:13 segments can be set up using key fields because you expect the dates in a particular order. If the dates were sent in a different order, only one date would be printed. If you were not sure of the order in which your partner will send the dates, you could not use key fields. You would need to use three DTM segments (using the promote function), and two of those DTM segments would need to be identical.

When the Date/Time/Period Qualifier field contains the value 10 (required shipment date), the date is printed in the Date/Time/Period field of the DTM:27 segment. If the Date/ Time/Period Qualifier field contains the value 128 (last delivery date), then the date is printed in the Date/Time/Period field of the DTM:13 segment.

 $\mathcal{S}_{\mathcal{A}}$ 

**How to use a key field for the DTM:27 segment** Use this procedure to use a key field for the DTM:27 segment.

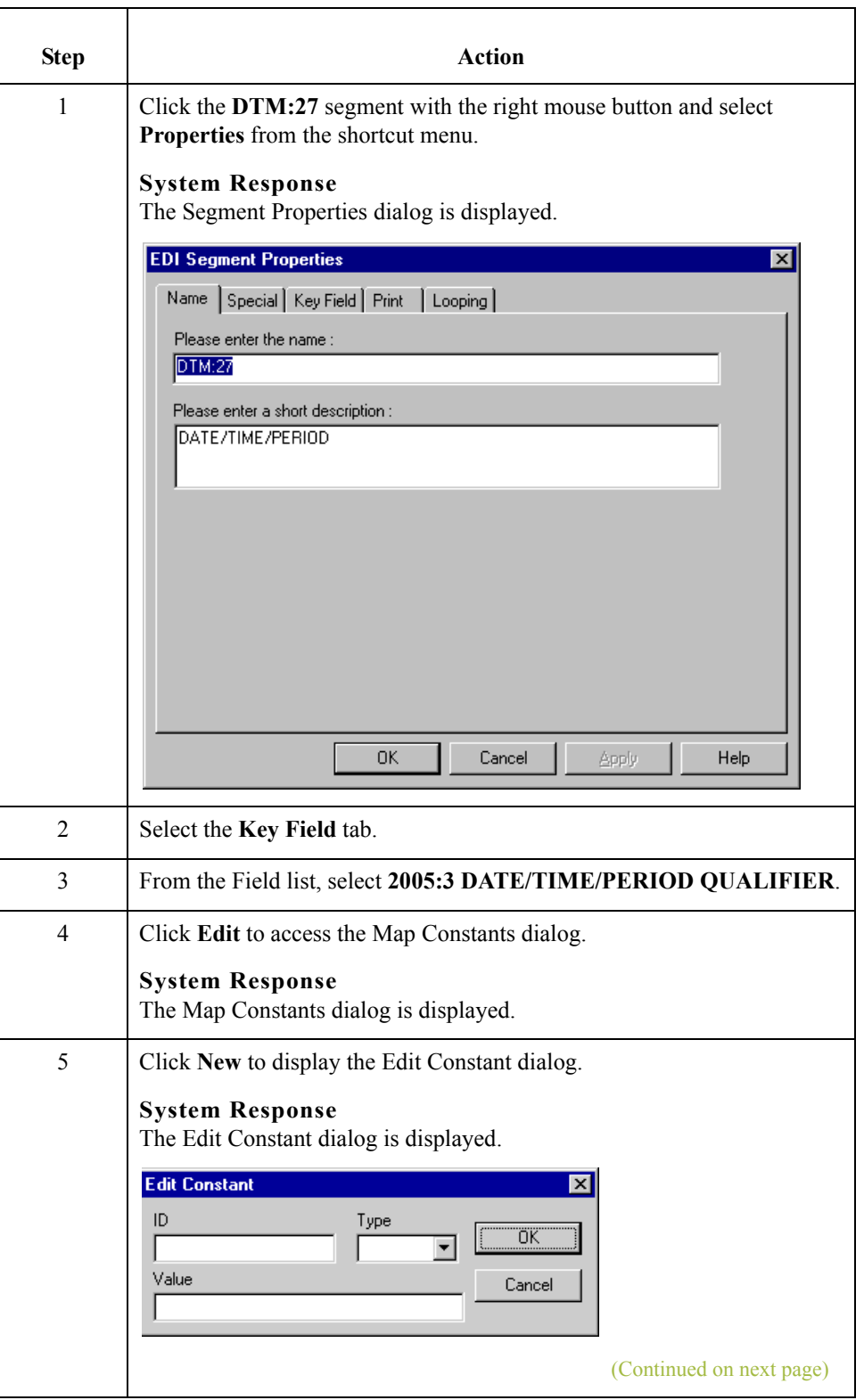

 $\sqrt{2}$ 

2 - 88

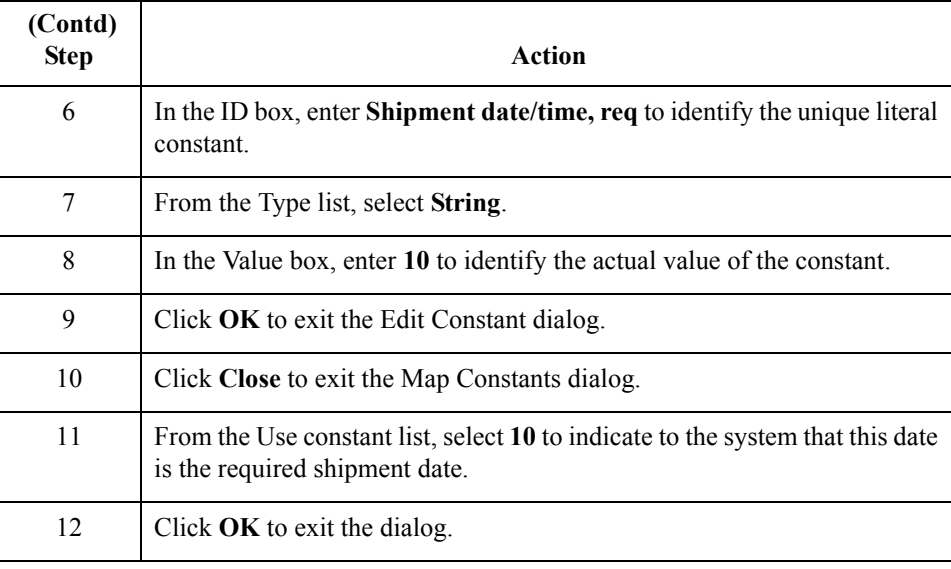

# **How to customize the DTM:2701 element**

The DTM:2701 element (in the DTM:27 segment) contains the Date/Time/Period Qualifier for the date in the DTM:2702 element. Your trading partner sends two types of dates: the required shipment date and the last delivery date (in that order). You used the key field function for the DTM:27 segment to indicate to Gentran:Server that only the required shipment date are printed in the Date/Time/Period field (DTM:2702) so you can prevent the qualifier (DTM:2701) from being printed. The last delivery date is printed in the Date/Time/Period field for the DTM:13 segment.

Use this procedure to hide the Date/Time/Period Qualifier field.

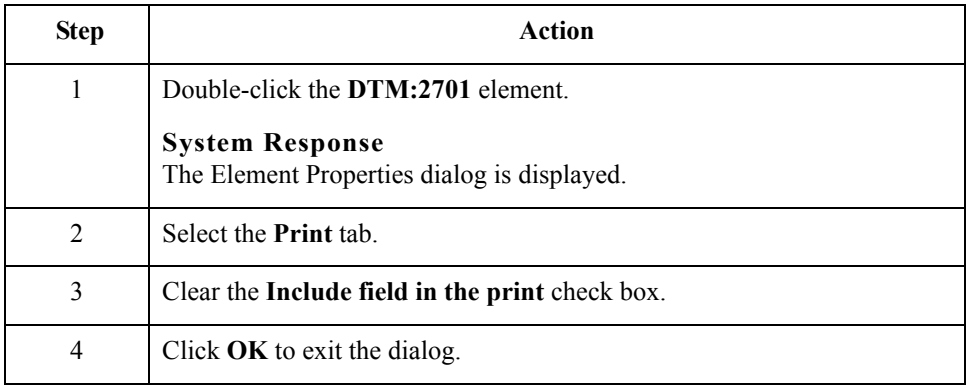

# **How to customize the DTM:2702 element**

The DTM:2702 element contains the Date/Time/Period corresponding to the date qualifier in the DTM:2701 element. The DTM:2702 element is used to designate when the shipment is required.

In this section of the tutorial, you need to rename the label for this field (the new label is named Requested). You need to add the words Ship Date using static text. Static text is text that is always printed when the form is used. It is not defined in the field properties of the element so that Ship Date is displayed on the line below Requested. The full field label is Requested Ship Date.

Use this procedure to change the element and field lengths and rename the field label for the first Date/Time/Period field.

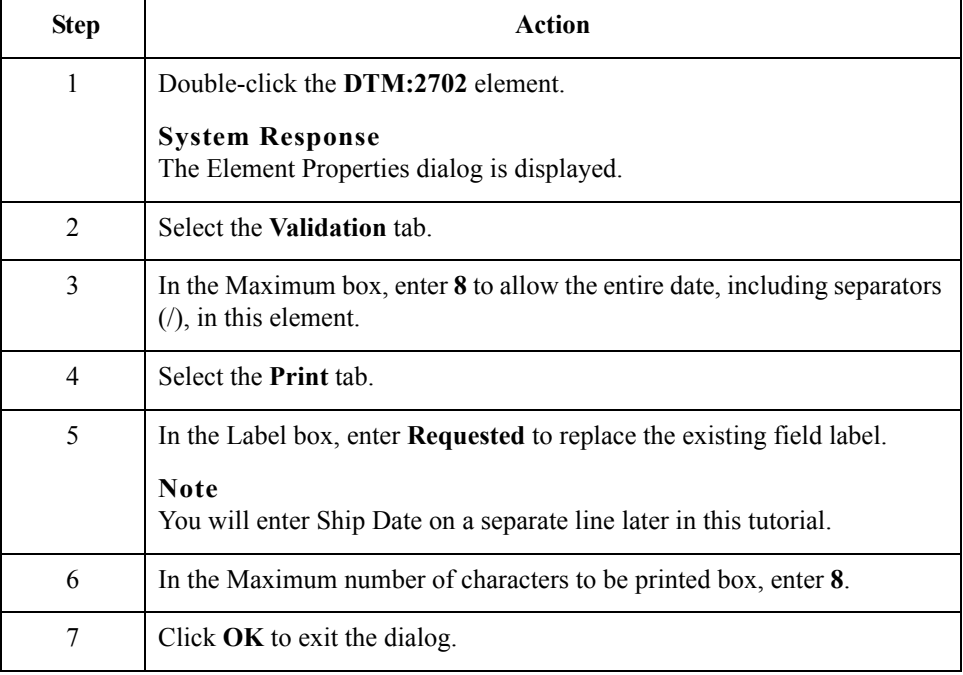

# **Customizing the DTM:13 segment**

The DTM:13 segment (in the LIN group) is used to print the last delivery date (the latest date the order may be delivered). To ensure that Gentran:Server prints the correct date in the Date/Time/Period field, you must use the key field function. The key field function enables you to specify a second qualification in selecting a segment. The segment name is the first qualification. Data must be provided in the order designated through the use of key fields. For example, for this tutorial, you expect the required shipment date (DTM:27) first, and then the last delivery date (DTM:13).

For this tutorial, if the Date/Time/Period Qualifier field contains the value 10 (required shipment date), then the date is printed in the Date/Time/Period field of the DTM:27 segment. If the Date/Time/Period Qualifier field contains the value 128 (last delivery date), then the date is printed in the Date/Time/Period field of the DTM:13 segment.

**How to use a Key Field for the DTM:13 segment** Use this procedure to use a key field for the DTM:13 segment.

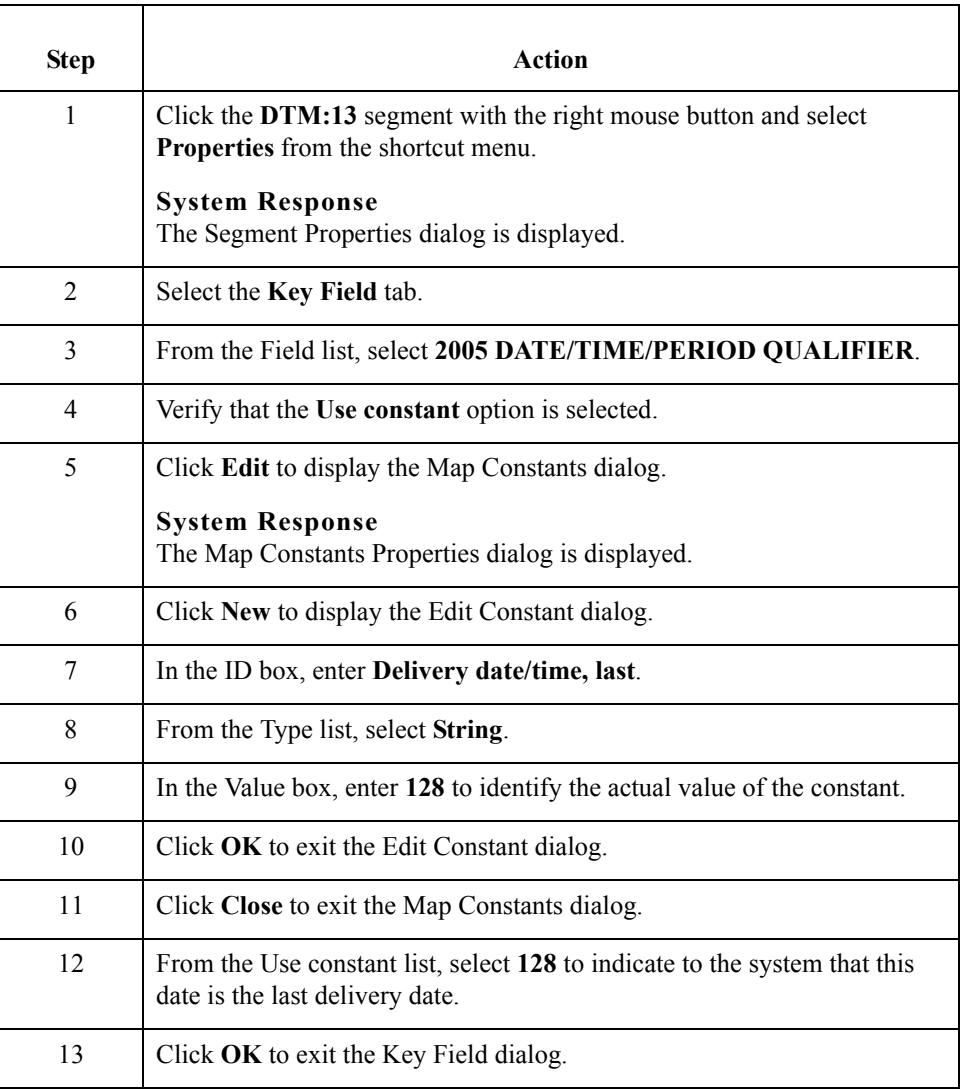

# **How to customize the DTM:1301 element**

The DTM:1301 element (in the DTM:13 segment) contains the Date/Time/Period Qualifier for the date in the DTM:1302 element. Your trading partner sends you two types of dates: the required shipment date and the last delivery date (in that order). You used the key field function for the DTM:13 segment to indicate to Gentran:Server that the last delivery date is printed in the Date/Time/Period field (DTM:1302). The DTM:1301 element must be present, but you can prevent this field from being displayed, since the meaningful information for a printout is the date itself.

Use this procedure to hide the second Date/Time/Period Qualifier field.

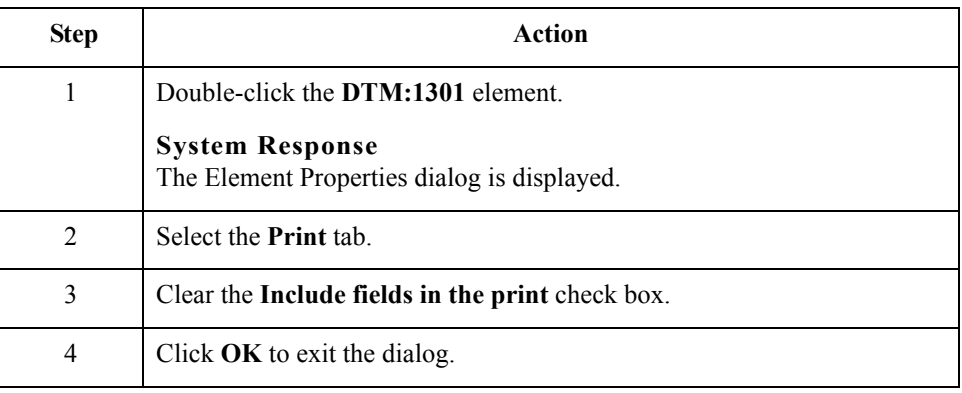

# **How to customize the DTM:1302 element**

The DTM:1302 element contains the Date/Time/Period corresponding to the date qualifier in the DTM:1301 element.The DTM:1302 element is used to designate the last delivery date that shipments can be shipped.

You need to rename the label for this field (the new label will be named Ship No). You need to add Later further in this tutorial using static text so that Later is displayed on the line below Ship No. The full field label will be Ship No Later.

Use this procedure to change the field and element lengths and rename the field label for the second Date/Time/Period field.

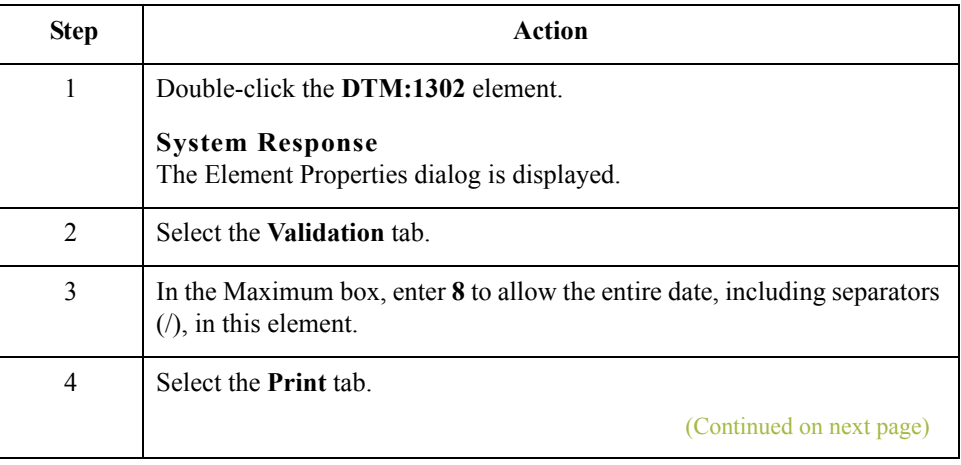

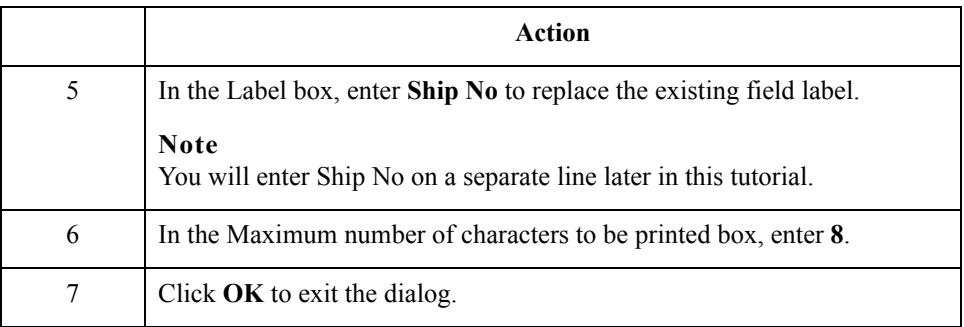

# **Customizing the MOA:5 segment**

The MOA:5 segment contains the Monetary Amount for the items on the purchase order. Information in the MOA:5 segment pertains to each line item on the purchase order, and not to the entire purchase order. The standard allows the MOA:5 segment to be used up to five times for each line item but you need the MOA:5 segment to be used only once for each line item. You have already changed the maximum use of the MOA:5 segment to one.

# **How to customize the MOA:501 element**

The MOA:501 element is a mandatory element that contains the Monetary Amount Type Qualifier for the purchase order. This element must be present in the purchase order when the MOA:5 segment is activated. You do not need this qualifier to be printed on the printout. You must prevent this field from being displayed on the printout.

Use this procedure to hide the Monetary Amount Type Qualifier field.

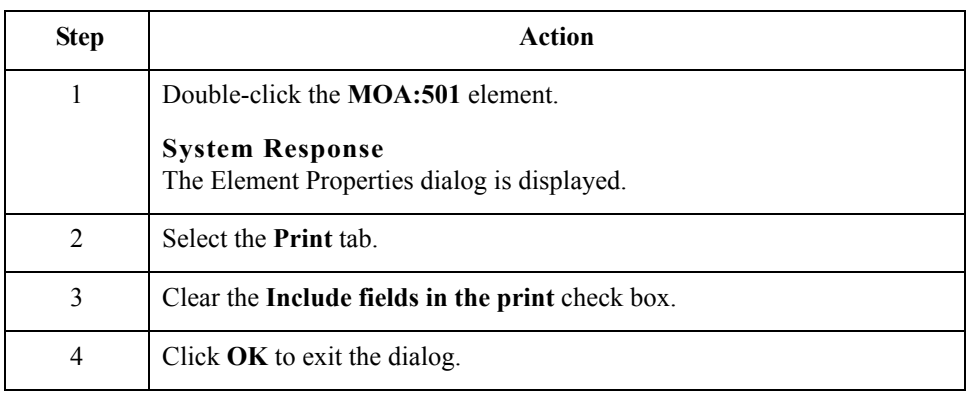

# **How to customize the MOA:502 element**

The MOA:502 element contains the Monetary Amount for the purchase order. You need to rename the field label on the printout. The standard allows up to 18 digits in this field. You know that your trading partner orders items totaling no more than \$999,999 (a six-digit number), so you need to change the maximum length to eight for this field (to accommodate a six-digit number, a place separator, and a plus or minus sign) and change the value in the Screen Format and EDI Format lists to R2, which indicates a number with an explicit decimal point and two decimal places.

Use this procedure to change the element and field lengths, rename the field label, and change the screen and EDI formats for the Monetary Amount field.

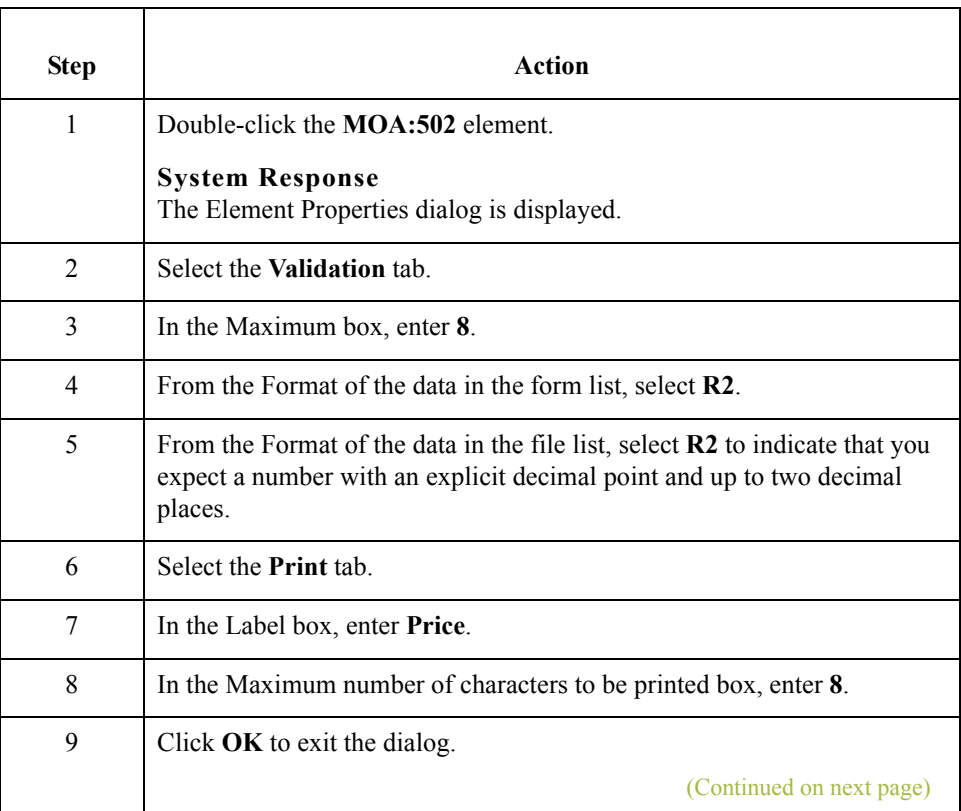

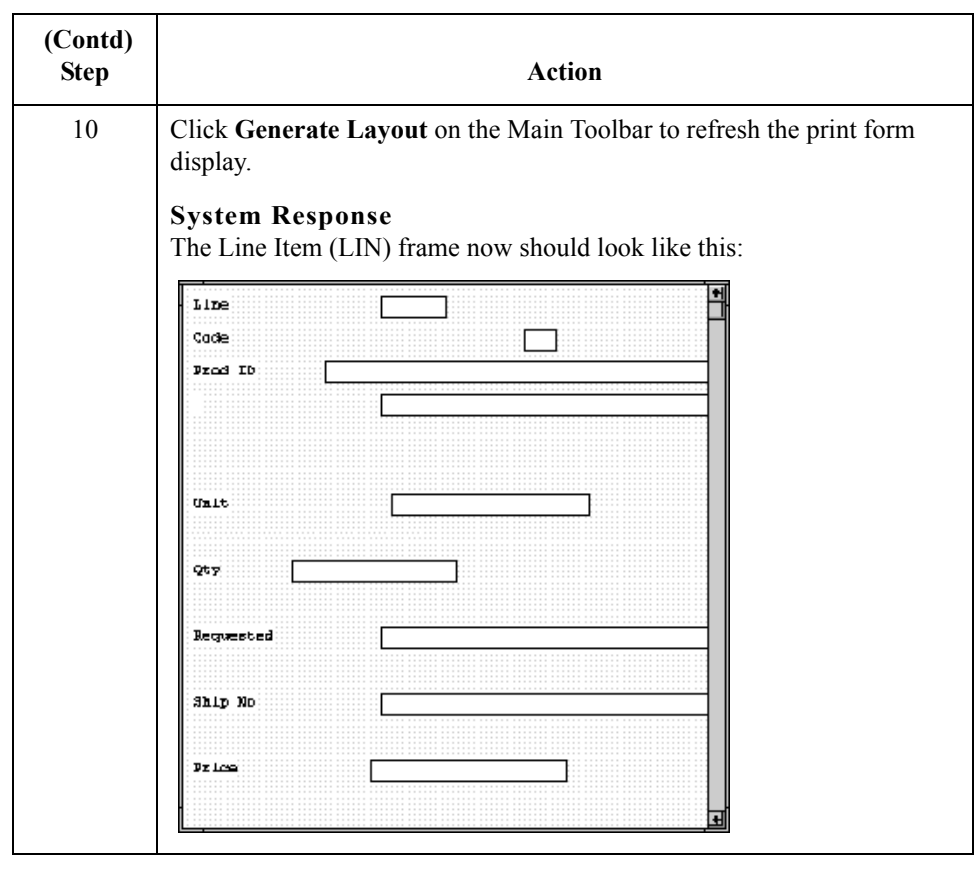

2 - 96

# **Customizing the UNS Segment**

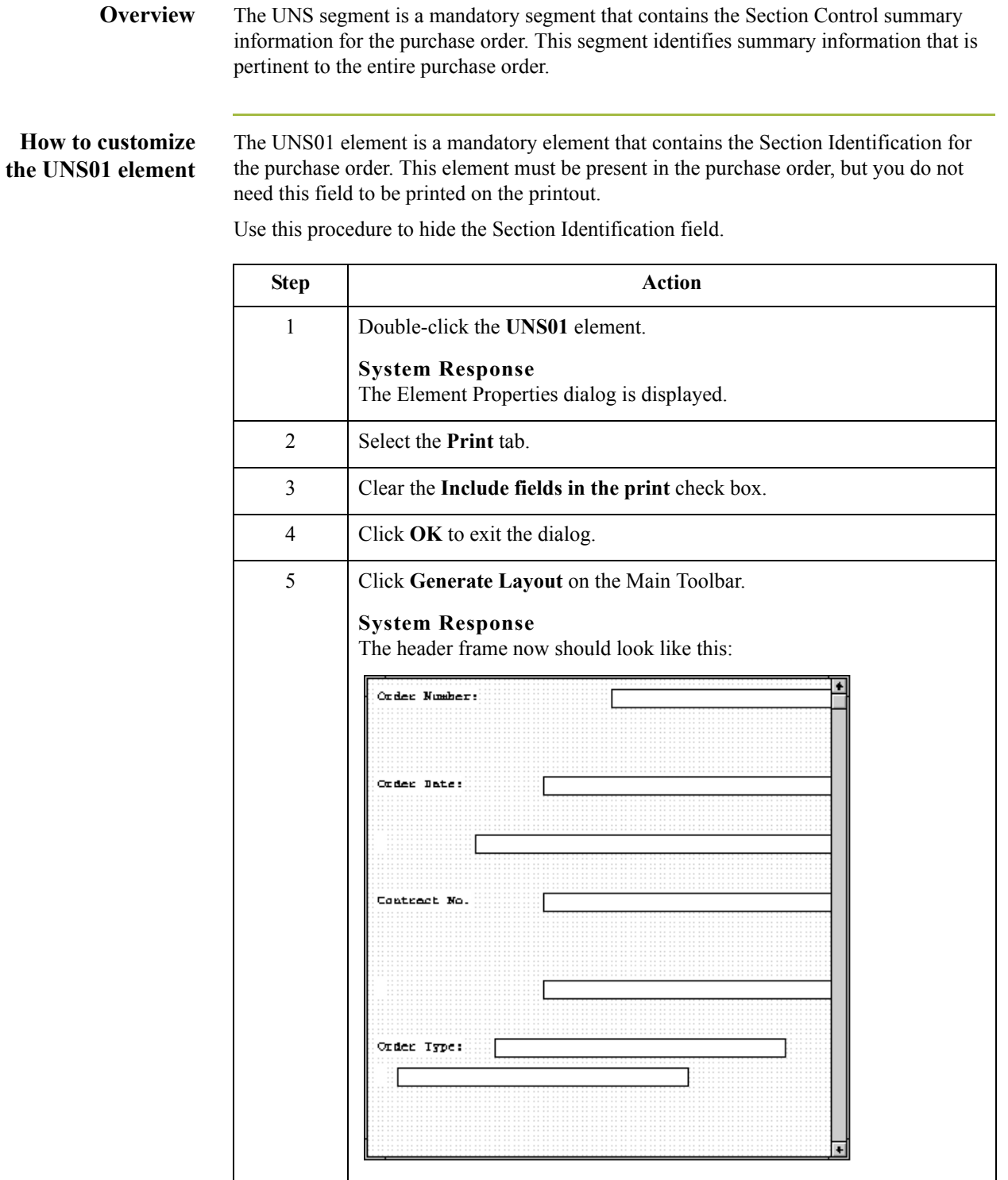

# **Customizing the CNT Segment**

**Overview** The CNT segment (in the CNT group) contains the Control Total summary information for the purchase order. This segment identifies summary information that is pertinent to the entire purchase order. You expect to use this segment only once, so you have already changed the maximum use of the CNT segment to one.

# **How to customize the CNT01 element**

The CNT01 element is a mandatory element that contains the Control Qualifier for the purchase order. This element must be present in the purchase order when the CNT segment is used.You do not need this qualifier to be printed so you need to prevent this field from being displayed on the printout.

Use this procedure to hide the Control Qualifier field.

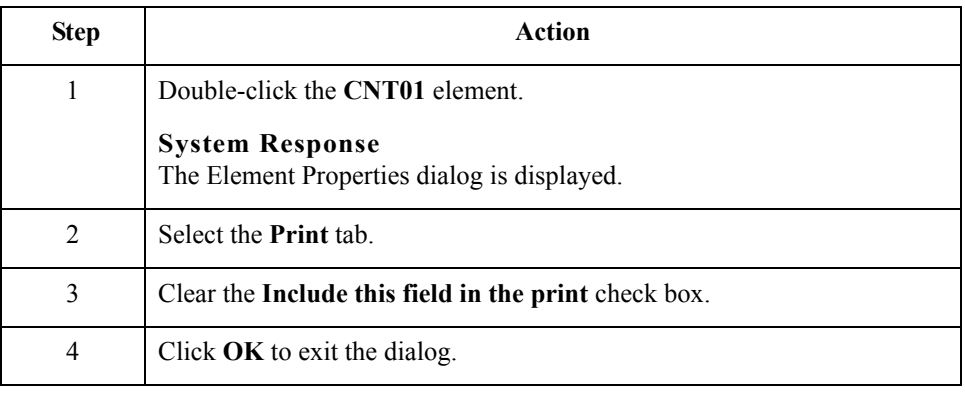

### **How to customize the CNT02 element**

The CNT02 element contains the Control Value (the total number of line items) for the purchase order. You need to rename the field label on the printout to more clearly identify the contents of the field. The standard allows up to an 18-digit number in this field. You know that your trading partner will order no more than 99,999 (a five-digit number) items so you will change the maximum length to six for this field. You also need to change the value in the Screen Format and EDI Format lists to N0, which indicates a number with an implicit decimal point and no decimal places.

Use this procedure to change the element and field lengths, rename the field label, and change the screen and EDI formats for the Control Value field.

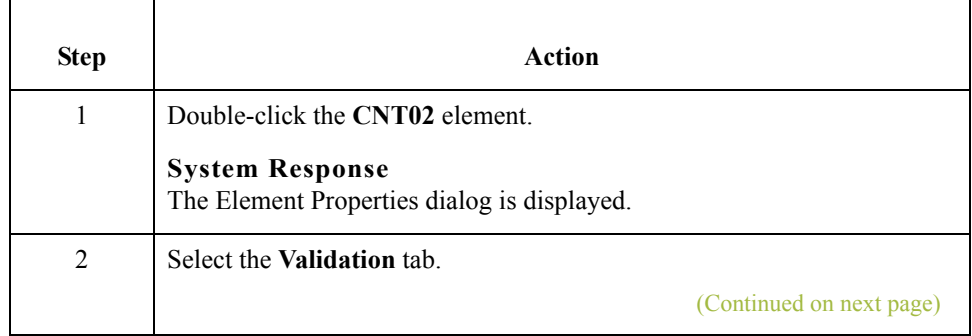

 $\mathcal{S}_{\mathcal{A}}$ 

2 - 98

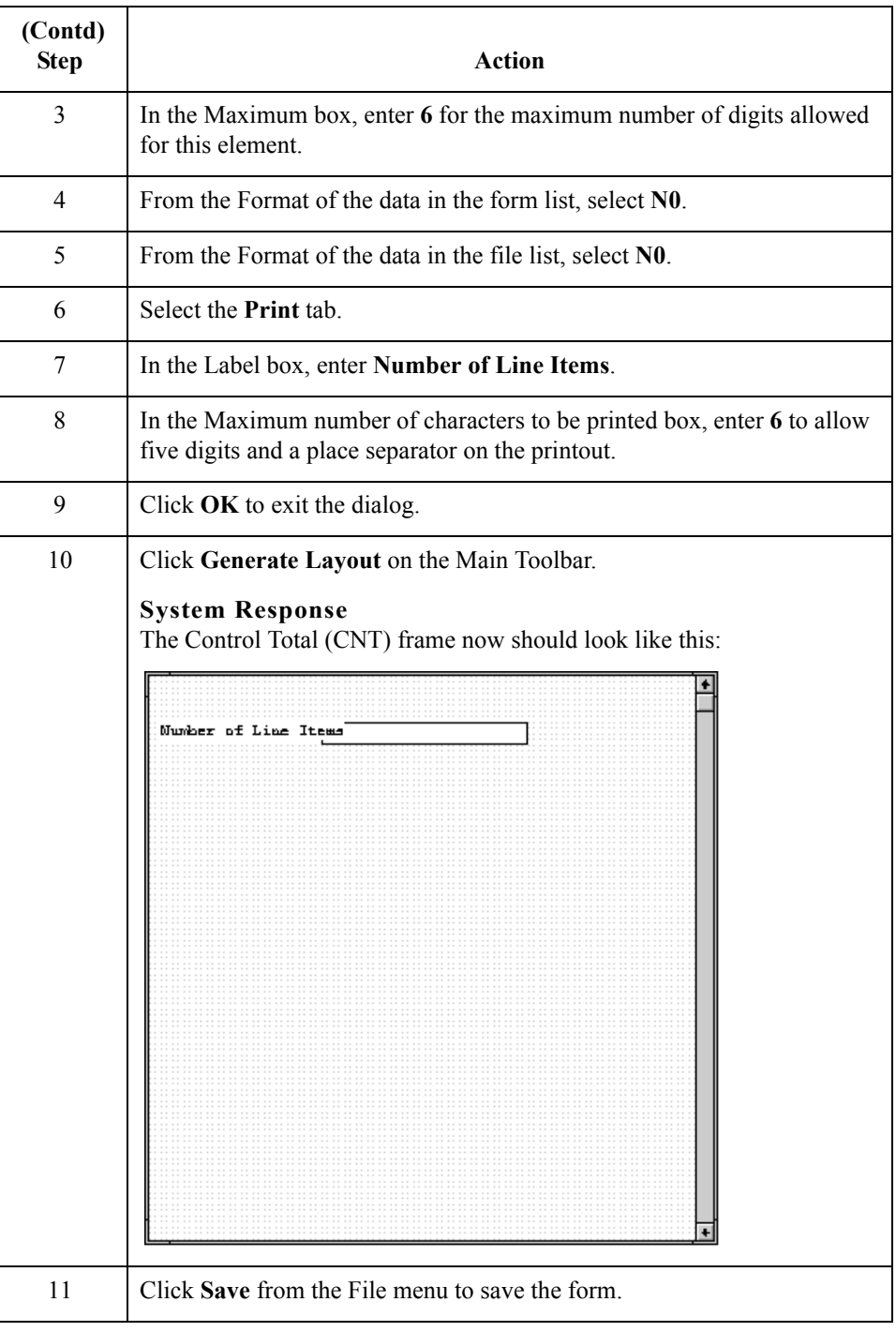

Now you are ready to format the fields and their labels to make the fields on the purchase order more consistent and visually attractive.

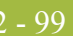

# Format the Print Form **0**

# **Overview**

**Introduction** In the previous section of this tutorial, you customized the print form for an EDIFACT 92.1 purchase order (ORDERS) that you will use to print the data you receive from Pet Zone. After successfully customizing the fields and elements of the print form, you are ready to format the layout of the form.

> One form can consist of several frames. Each group and repeating segment has a corresponding frame that contains all the groups, segments, and elements at that level. When the form is printed, the frames are printed consecutively, in the order in which they occur in the form. Each frame is not printed on a separate page.

This section explains how to format the form, field by field.

2 - 100

# **Resizing the Header Frame**

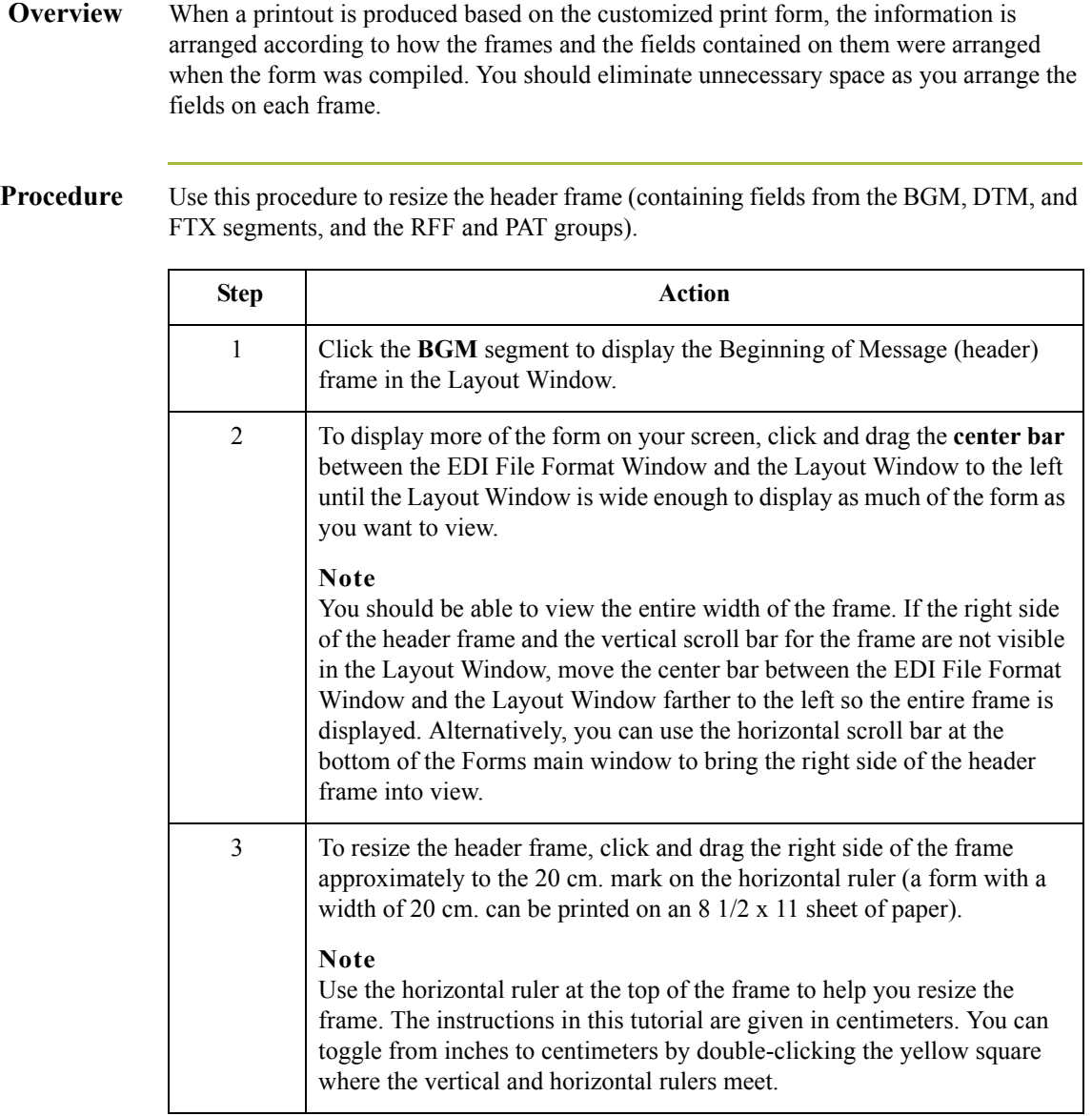

# **Adding a Title to the Form**

**Overview** You want the form to have a title designating the standard agency (EDIFACT), the version (92.1), the type of message (purchase order), and the trading partner (Pet Zone) for which this form is used. You need to add a title to the print form by adding static text.

## **Procedure** Use this procedure to add and position the title for the form.

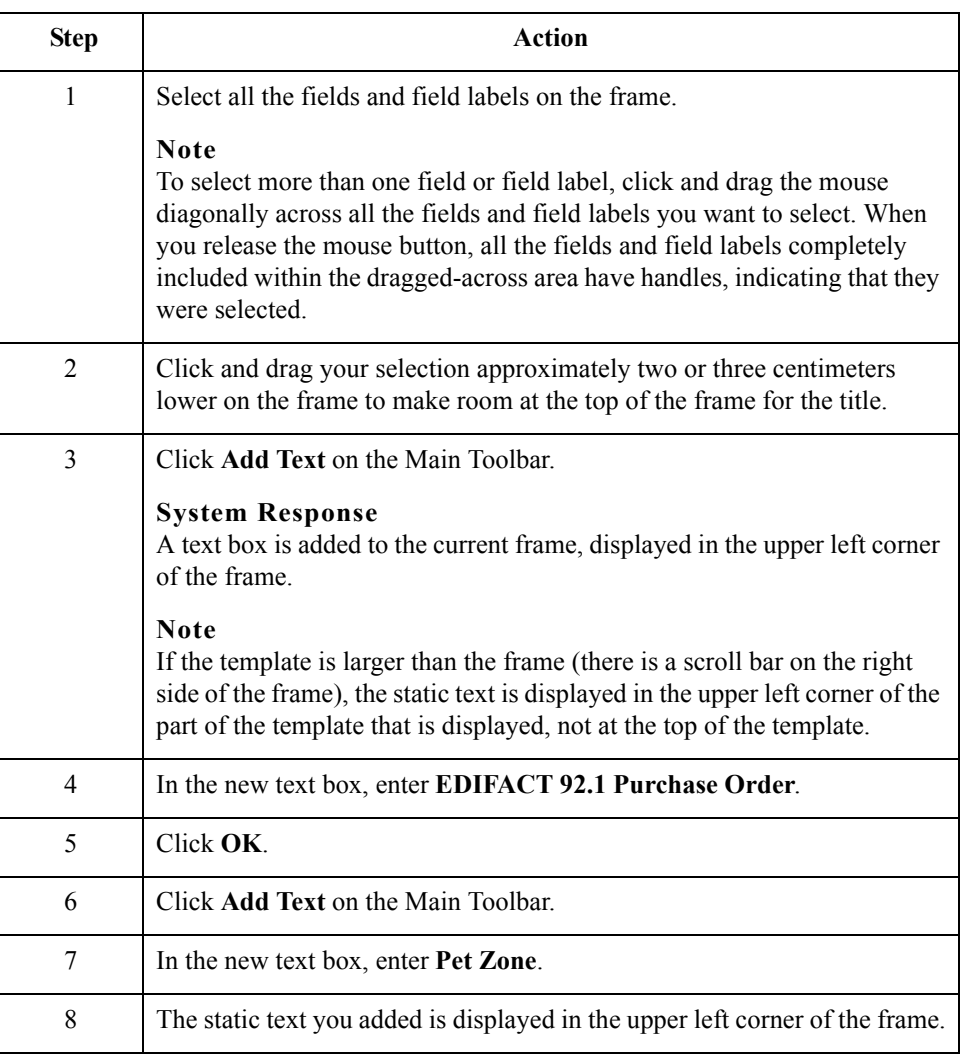

# **Centering the Text**

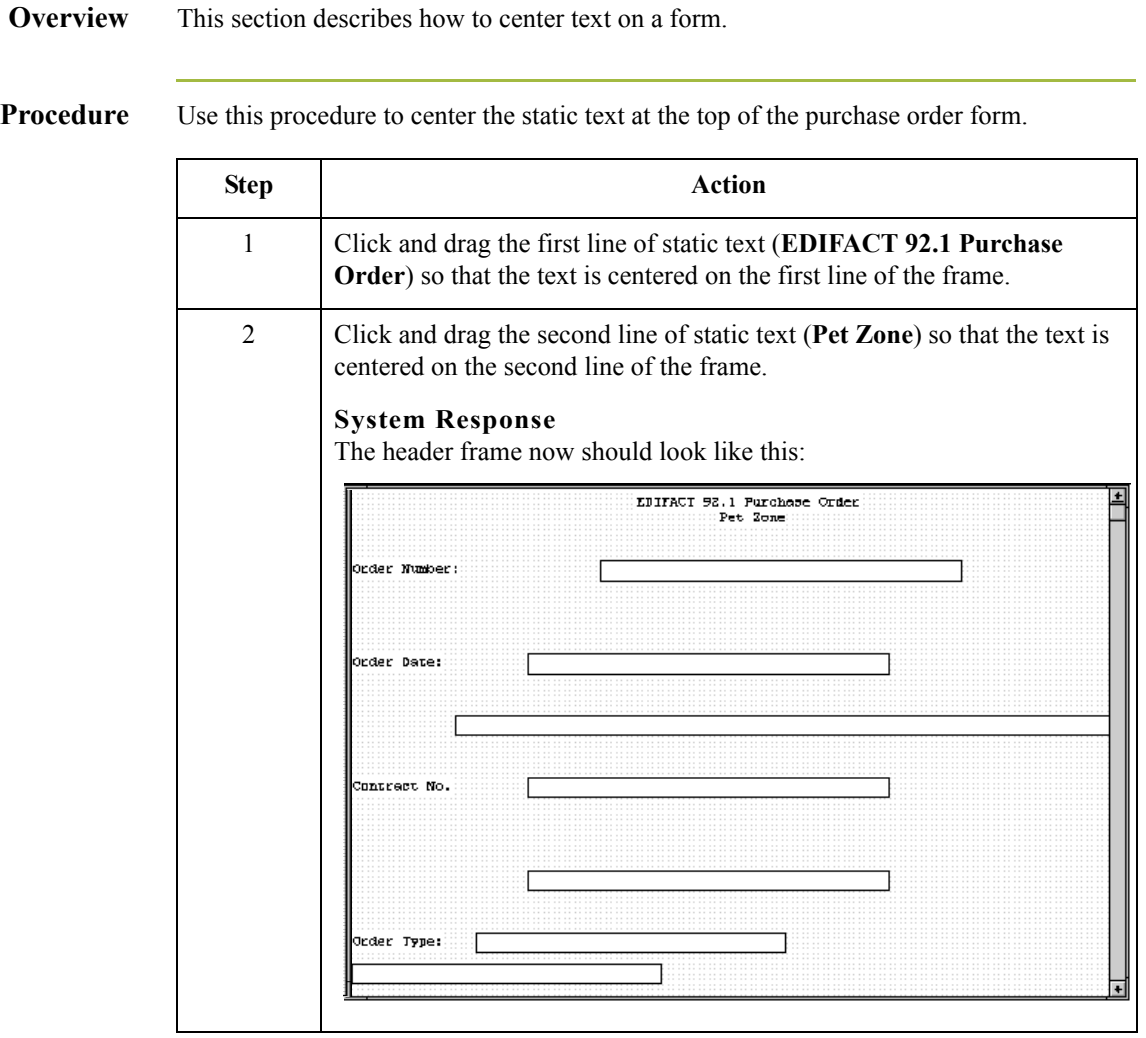

# **Arranging the Header Fields**

**Overview** By default, each field and its associated label are printed on their own line. It is common for purchase orders and forms to arrange some fields in columns of information. The first fields you rearrange are the header fields, which are the fields associated with the BGM, DTM, and FTX segments, and the RFF and PAT groups.

> By removing the field label in the Label field of the Display Properties dialog, you prevented some of the field labels from being printed. The fields are displayed on your print form but their associated labels are not printed.

#### **Note**

If you forget which unlabeled field contains what data, you can click the field. Its associated element is highlighted in the EDI File Format Window, providing you with a description of the field.

# **Resizing the Header Fields**

2 - 104

**Overview** When you customized the element properties in the previous section of this chapter, you changed the display lengths (on the Display Properties dialog) for some of the fields on the header frame. The fields that are displayed in the Layout Window currently reflect the default display lengths for the fields. To reflect the new sizes of the fields in the Layout Window, you must select the fields for which you changed the display lengths, then resize the fields.

#### **Note**

If a field and its corresponding field label move together, the Lock Labels to Fields option is turned on. Click the Lock Labels button on the Main Toolbar to turn off the Lock Labels option.

## **Procedure** Use this procedure to resize the fields on the header frame.

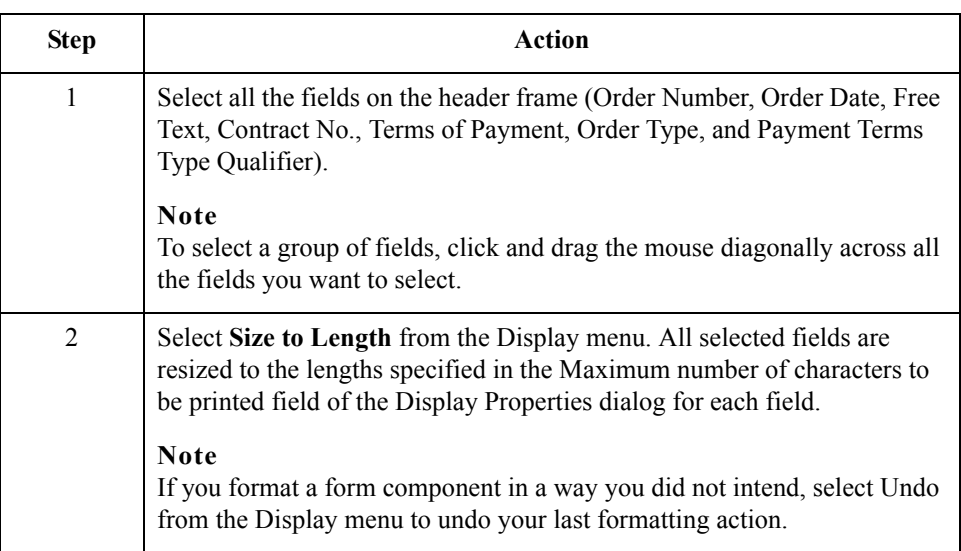

# **Moving and Aligning the Header Fields and Field Labels**

**Overview** This section describes how to move and align header fields and field labels.

**Procedure** Use this procedure to move and align the fields and field labels on the header frame.

#### **Note**

If a field is not in the part of the frame that currently is displayed, use the scroll bar to scroll down the frame until you locate the hidden field(s).

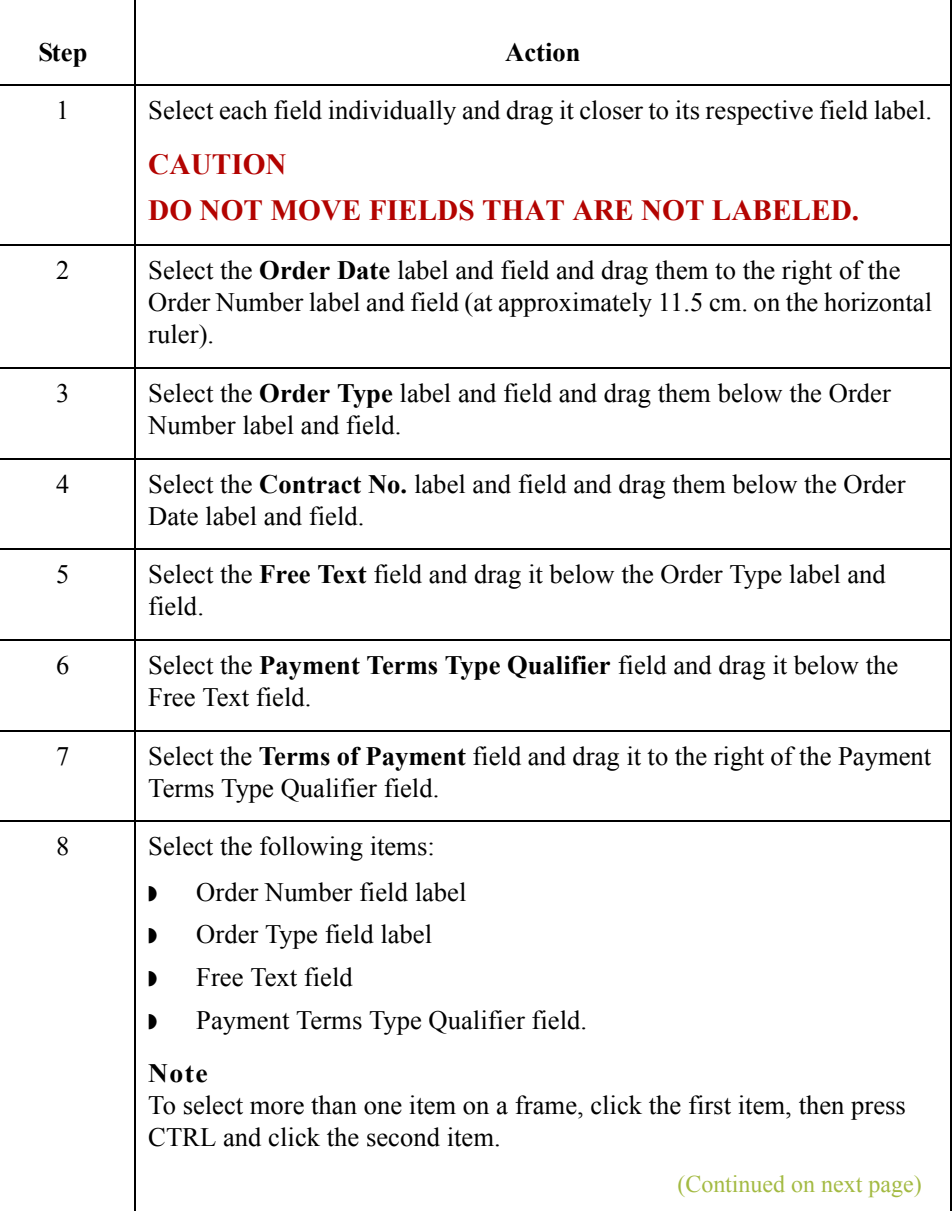

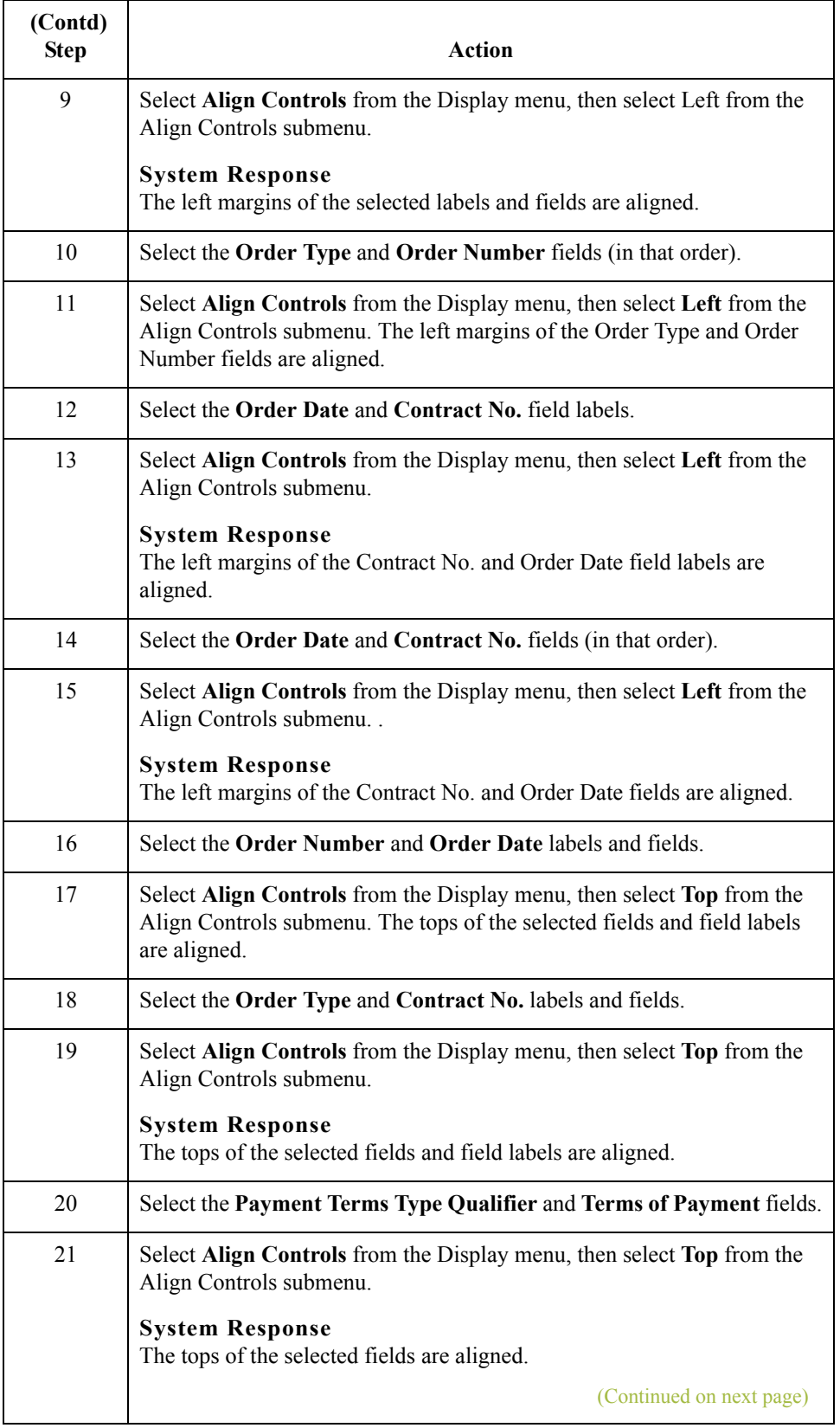

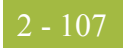

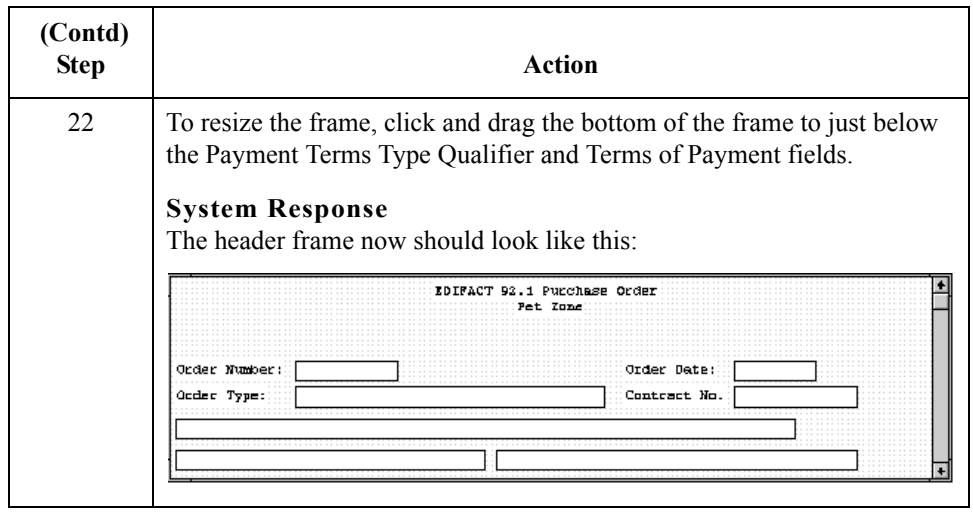

2 - 108

# **Arranging the Name and Address (NAD) Fields**

**Overview** The fields that contain information about the names and addresses (NAD group) for the purchase order are contained on a separate frame than the rest of the header information. When you print the purchase order form, the fields on the Name and Address frame will be printed after the fields on the header frame (the fields in the BGM, DTM, and FTX segments, and the RFF and PAT groups).

> You prevented all the labels for the name and address fields from being printed, so you will see the fields in your print form, but not their associated labels.

In arranging the Name and Address (NAD) frame, first you will resize the frame to give it the same width as the header frame, then you will move and resize the fields.

**How to resize the name and address (NAD) frame** Use this procedure to resize the Name and Address (NAD) frame.

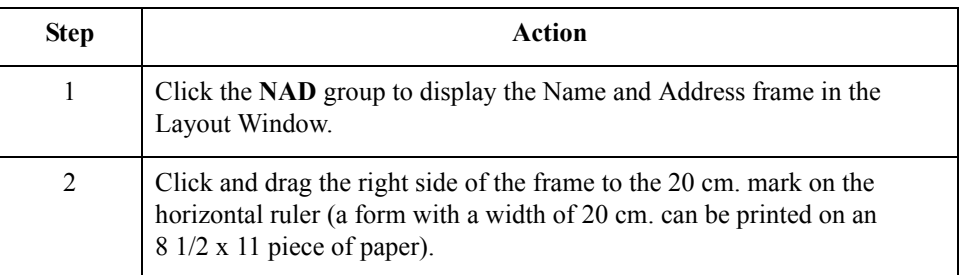

# **How to resize the name and address fields**

 $\mathfrak{g}$ 

Use this procedure to resize the fields on the Name and Address (NAD) frame.

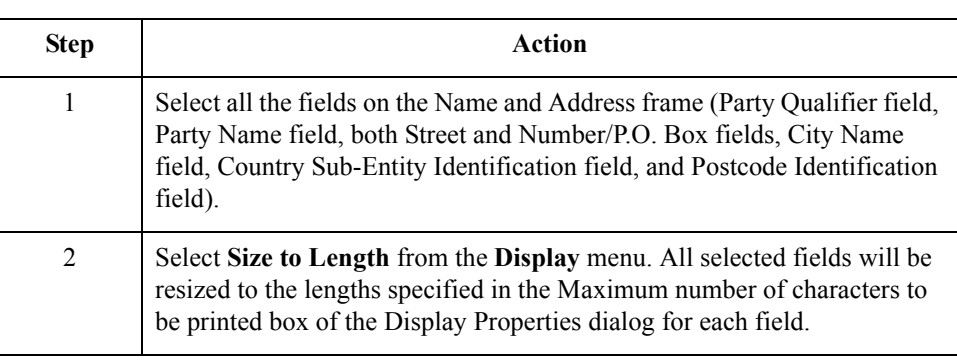

# **How to arrange the name and address fields**

Use this procedure to arrange the fields on the Name and Address frame.

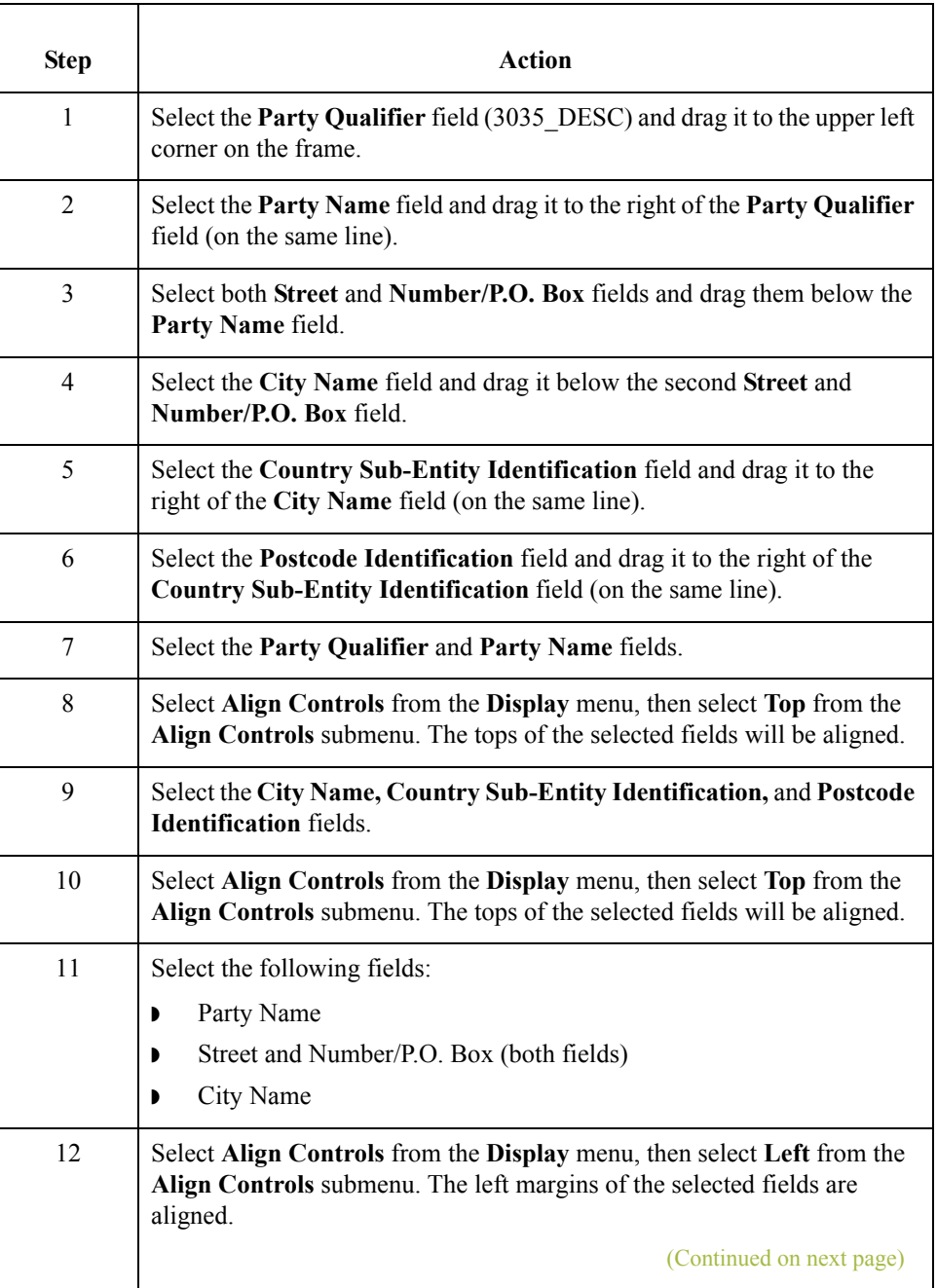

 $\langle$ 

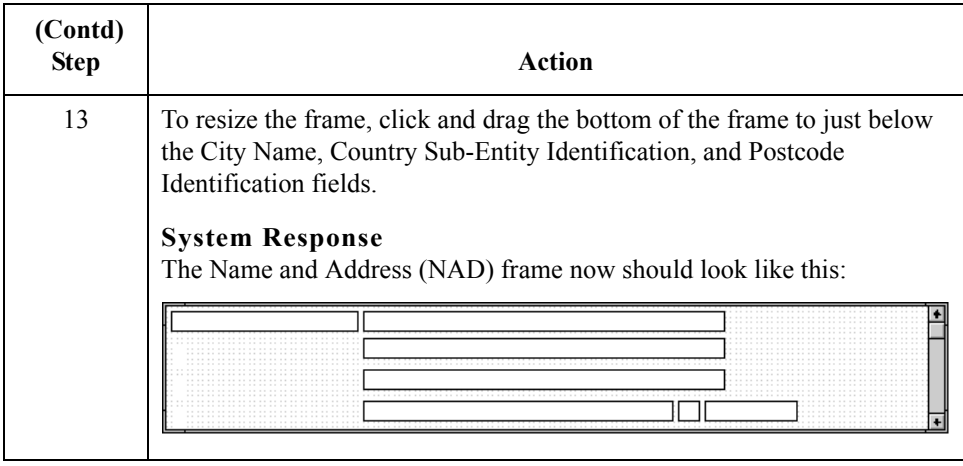

#### **Arranging the line item (LIN) fields**

**How to resize the line item (LIN)**

 $\mathcal{L}$ 

**frame**

The fields that contain information about each line item for the purchase order are contained on a separate frame. To access this frame, select the LIN group.

You prevented some of the field labels from being displayed, so you see the fields in the layout of your print form, but not their associated labels. In case you have forgotten which unlabeled field contains what data, you can click the field. The name of the element will be highlighted in the EDI File Format Window.

Before you arrange the line item fields and their frame, you need to resize the frame to give it the same width as the other frames. Then move and resize the fields and field labels, as well as add static text to the form.

Use this procedure to resize the Line Item (LIN) frame.

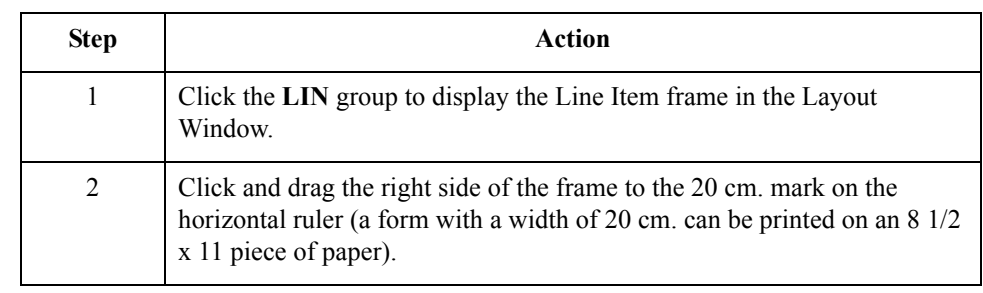

### **How to resize the line item fields**

Use this procedure to resize the line item fields.

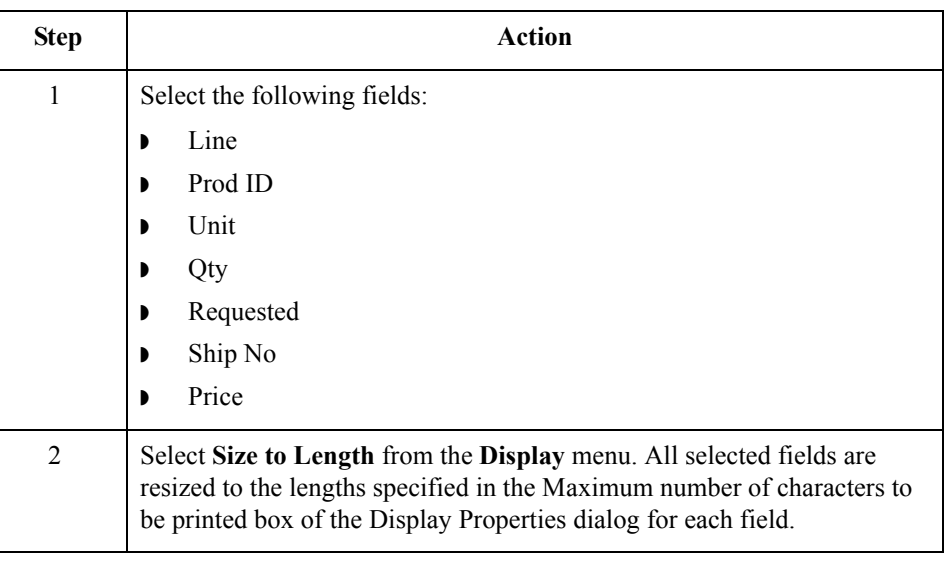

# **Adding column headings**

You can add column headings (using static text) to the frame to change the way the field labels are displayed in the form. Currently, each field label in this form consists of one line of text.

You need all the horizontal space that is available in order to arrange the line item fields horizontally. By adding a second line of text to some of the longer field labels (these field labels will be identified in the steps that follow), more horizontal space will be available on the frame.

You will add the following lines of static text to the form:

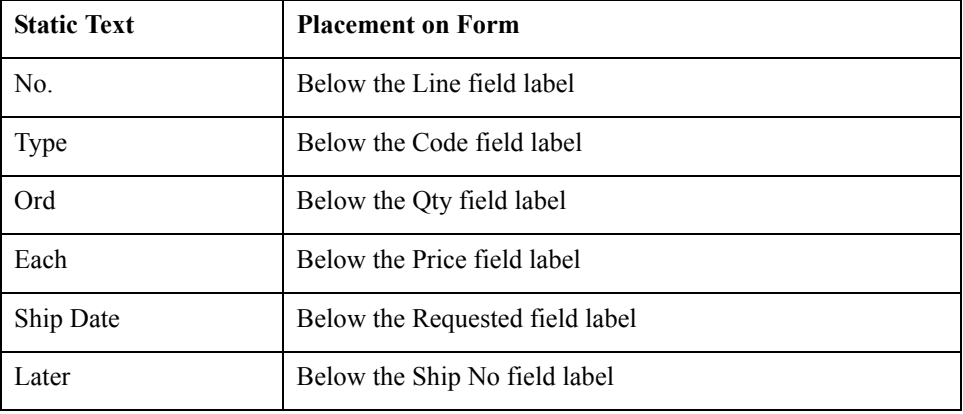

(Continued on next page)

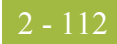

You need to add all of the static text (column headings and separating lines), then move each line of static text into its proper location, later in this section.

When you finish adding the static text and moving each line of static text to its proper location, the Line Item (LIN) frame should look like this:

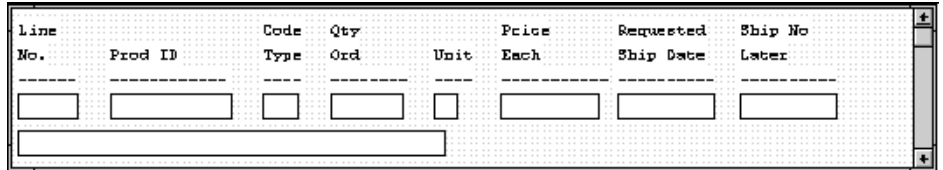

Use this procedure to add and position static text.

# **How to add column headings**

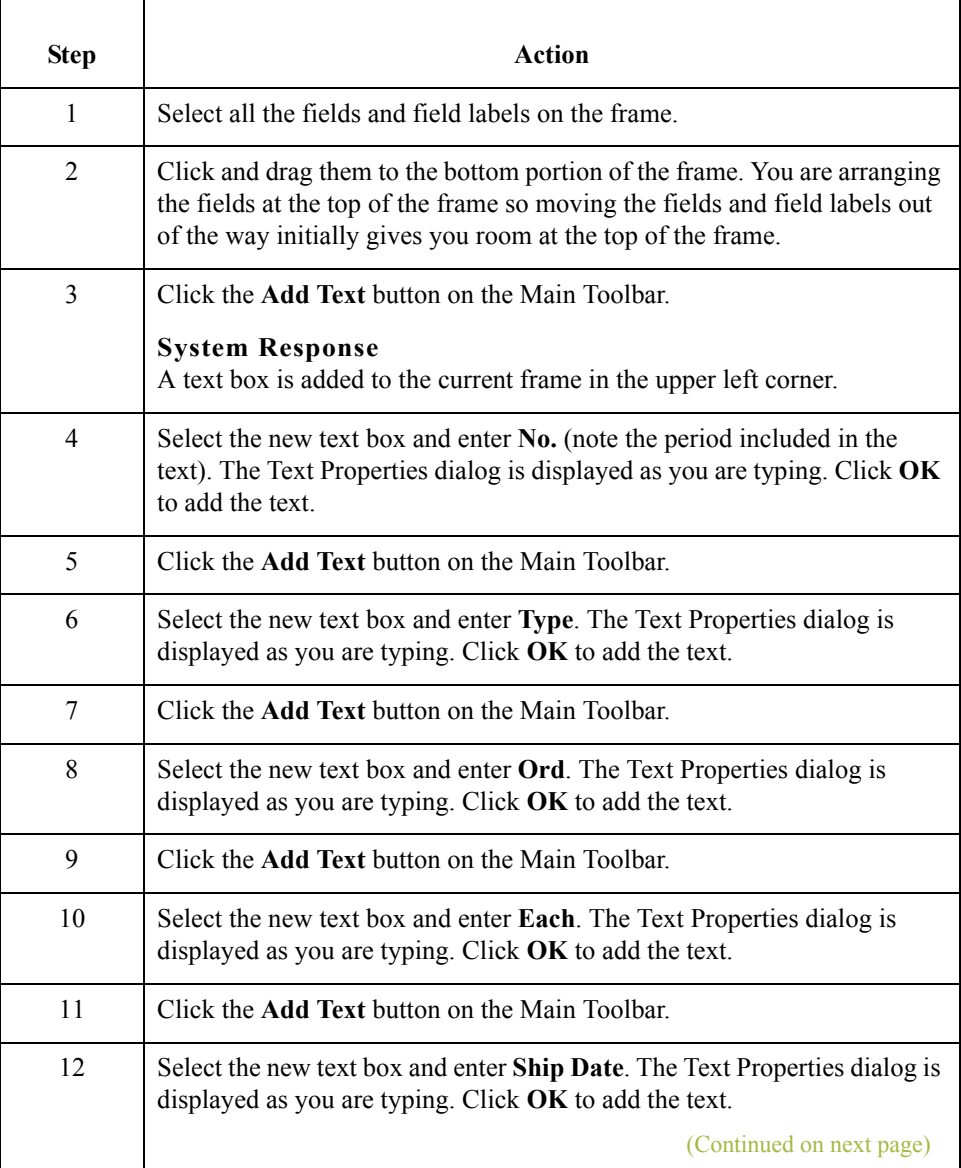

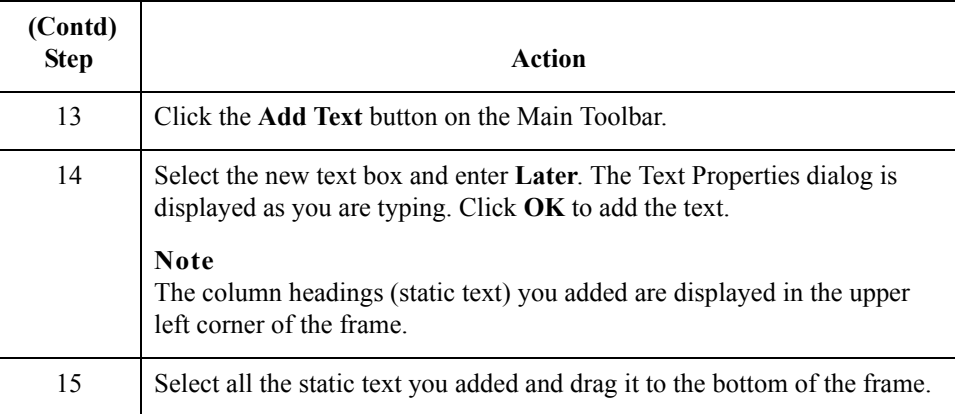

# **Adding lines separating column headings and fields**

In this print form, rectangular boxes are used to designate fields. The boxes make it easy to distinguish fields from field labels and static text. On the printout, there are no rectangular boxes surrounding the data in the fields. The printed field data and the field labels tend to look the same on the printout (same typeface, same size text, no boldface or italic type). You can make the field labels and static text stand out from the fields containing the actual data by adding lines separating the labels from the fields. You need to add static text to the form to add the separating lines.7

Add the following lines of static text (hyphens) to the form.

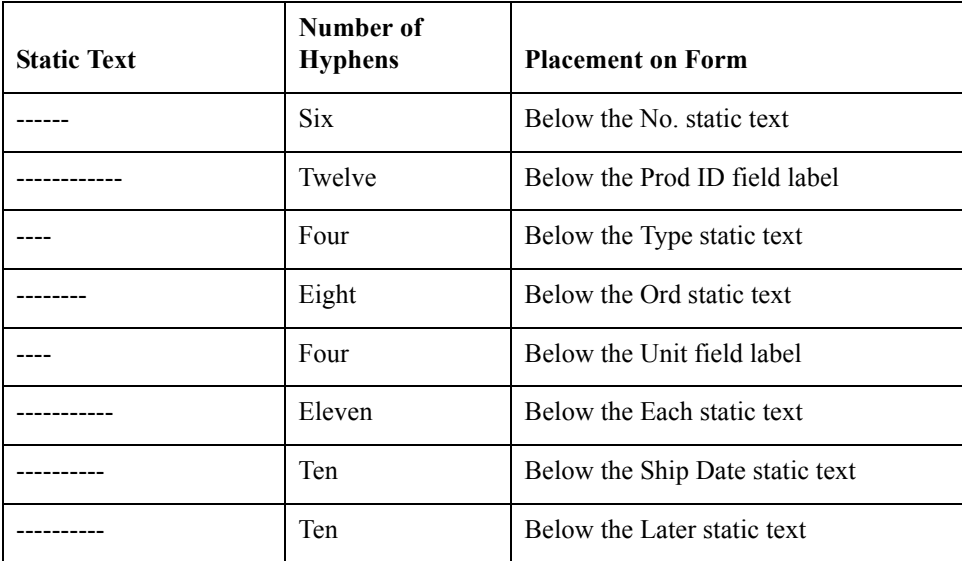

When you finish adding the static text and moving each line of static text to its proper location, the Line Item (LIN) frame should look like this:

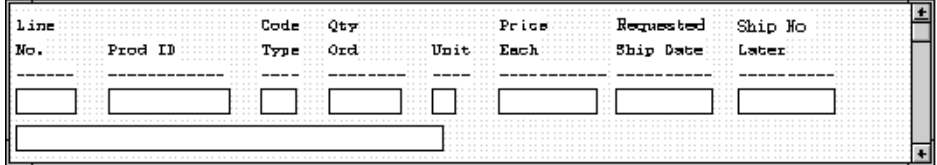

Add all of the static text, then move each static text to its proper location.

# **How to add lines separating column headings and fields**

2 - 114

Use this procedure to add and position separating lines (------) in the form.

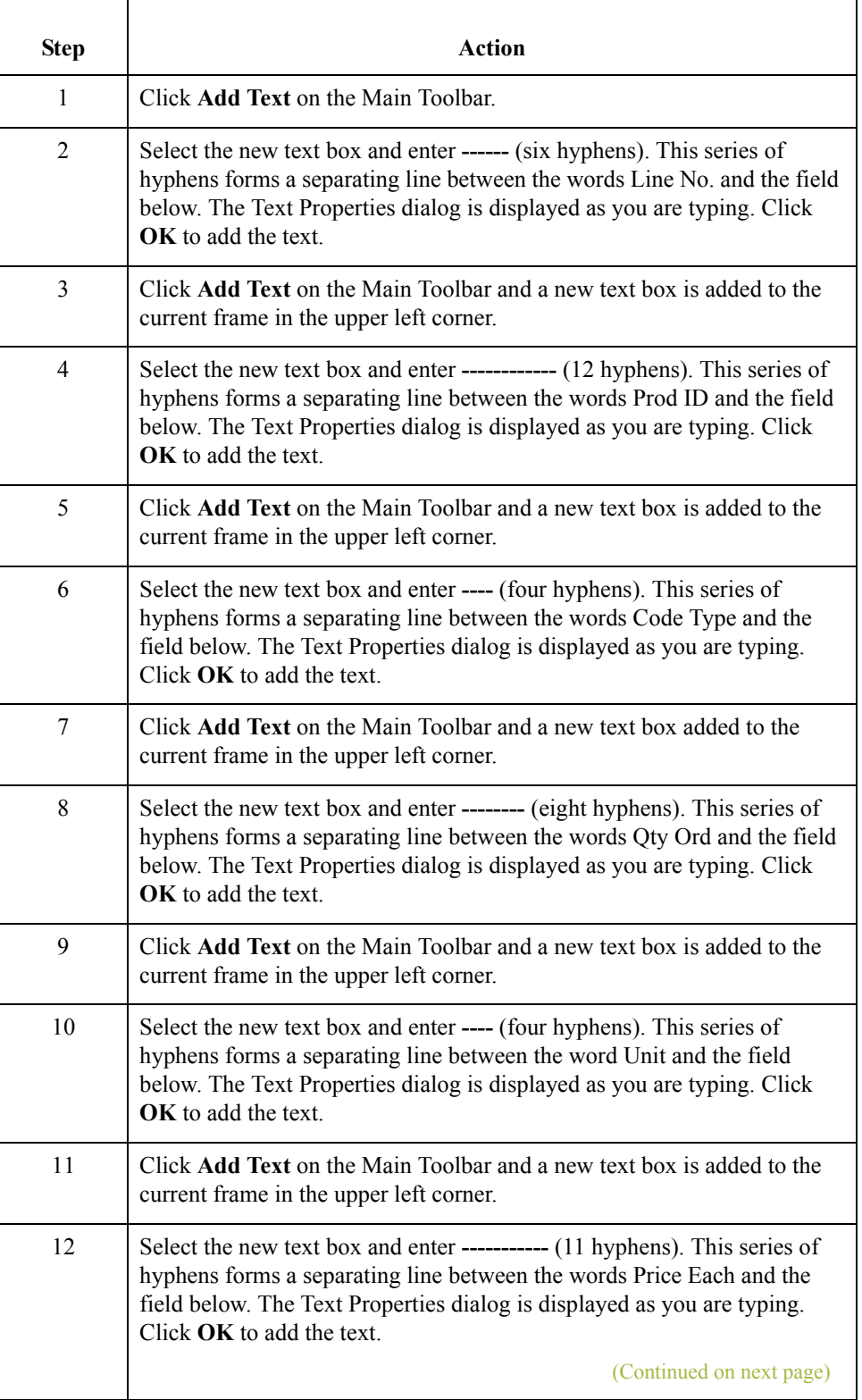

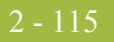

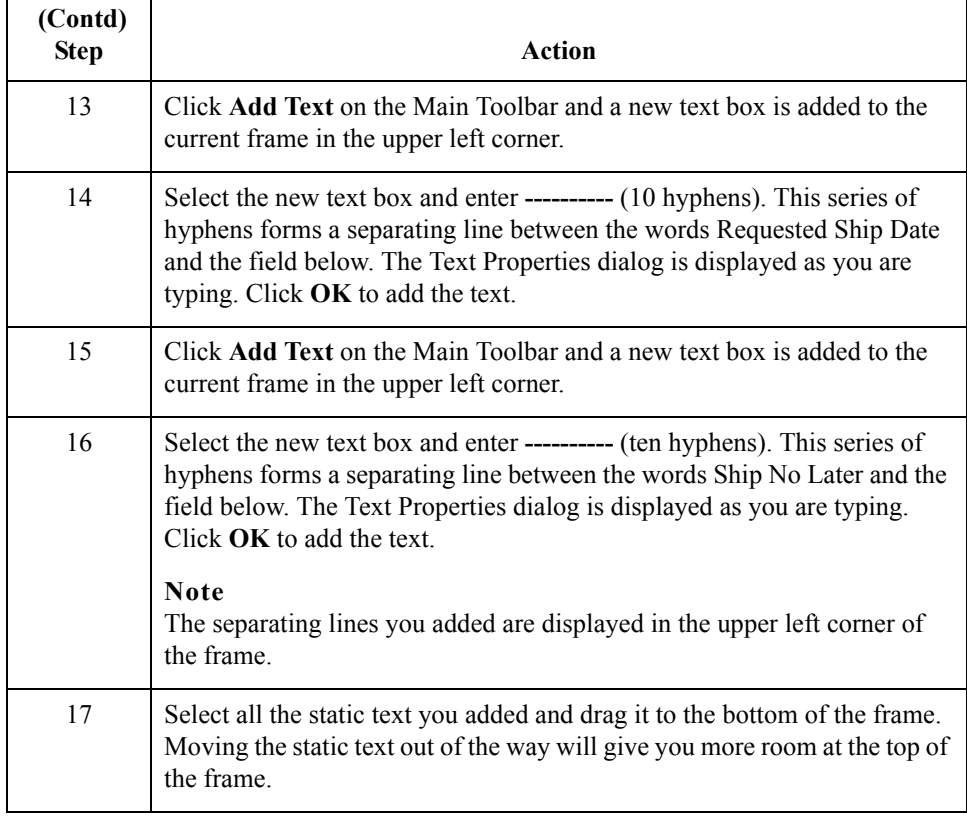

# **How to move the line item fields, column headings, and separating lines**

The Line Item (LIN) frame now contains all of the fields, column headings, and separating lines that will be arranged on the form to create columns of information. You are ready to move the fields, labels, and static text (column headings, and separating lines) to their proper locations on the frame.

Use this procedure to arrange the Line Item (LIN) frame.

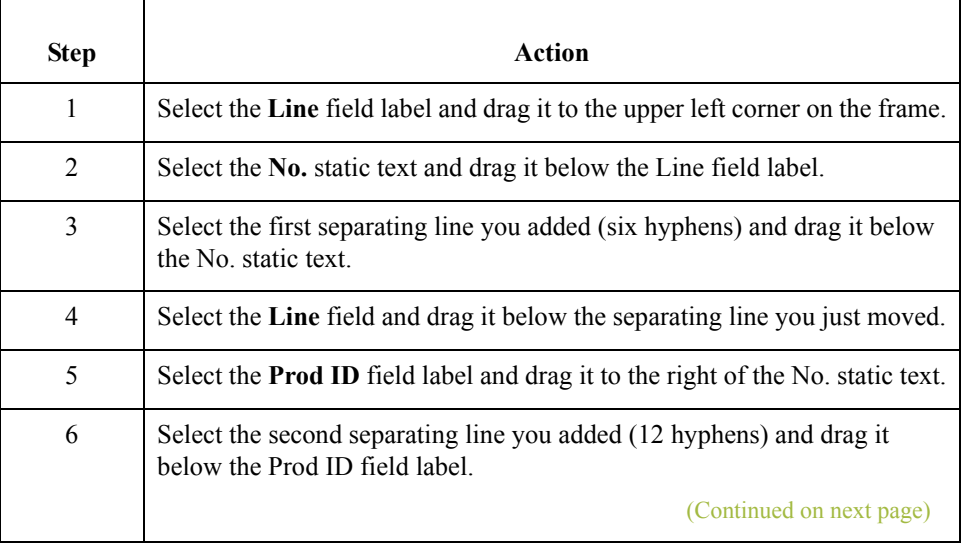

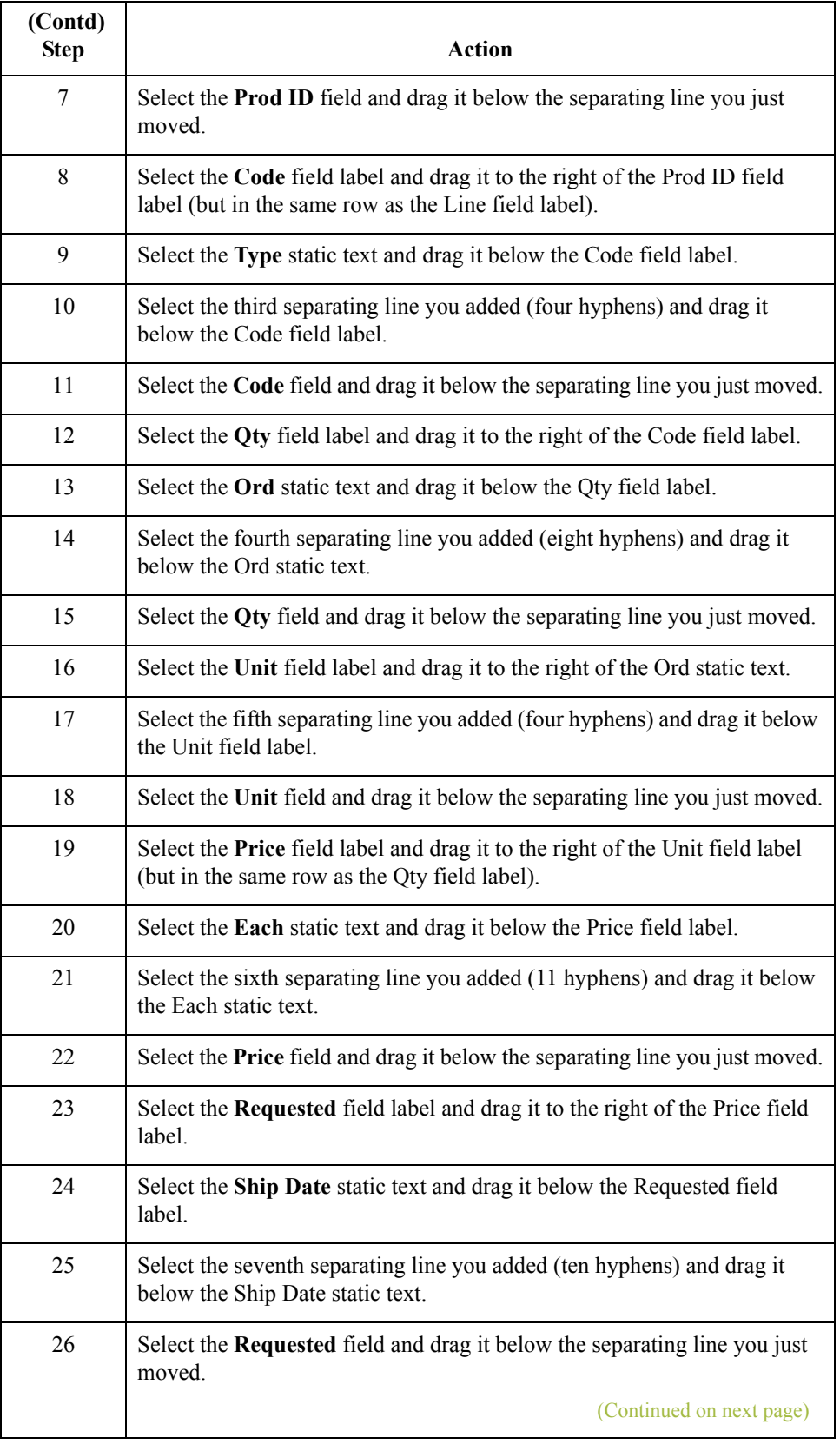

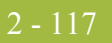

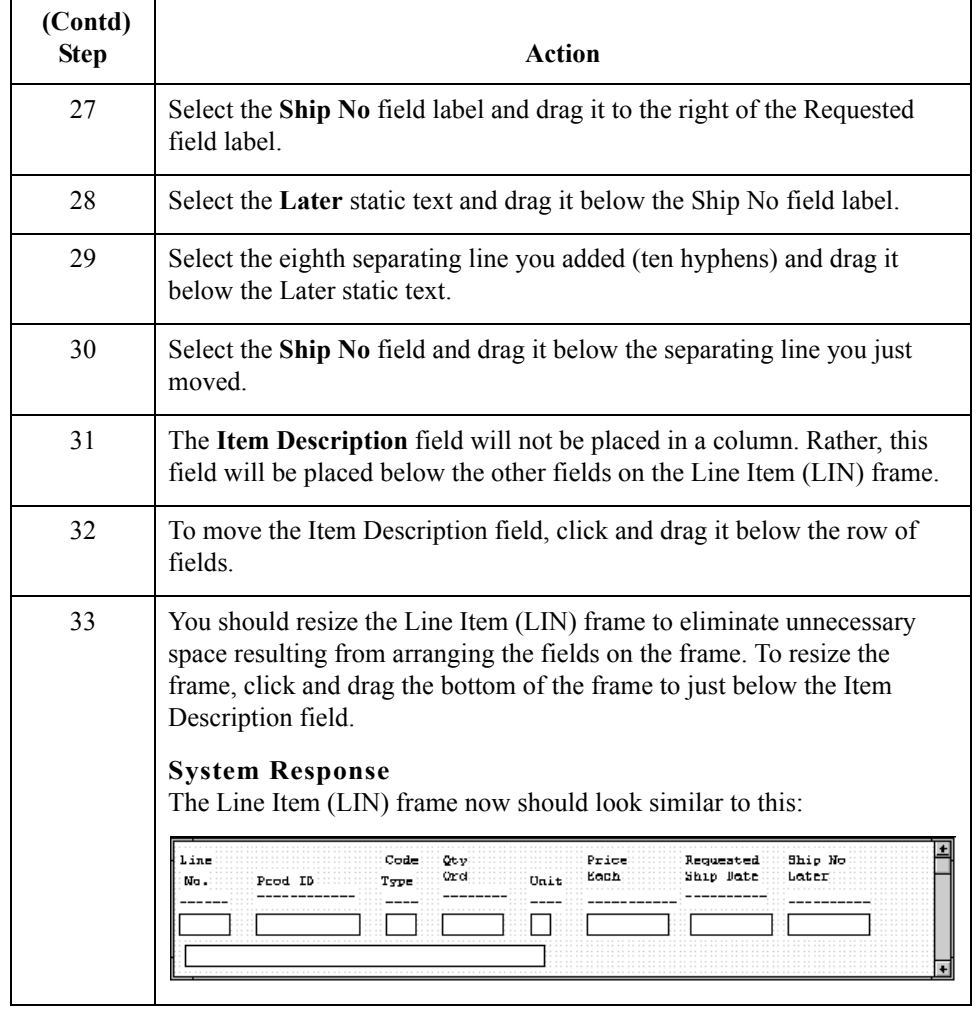

**How to align rows** One of the remaining tasks in formatting the Line Item frame is to align the fields, field labels, and static text. You will first align the items in rows to give the form a consistent appearance. You will align the items in columns later in this tutorial.

Use this procedure to align the fields, field labels, and static text by row (horizontally).

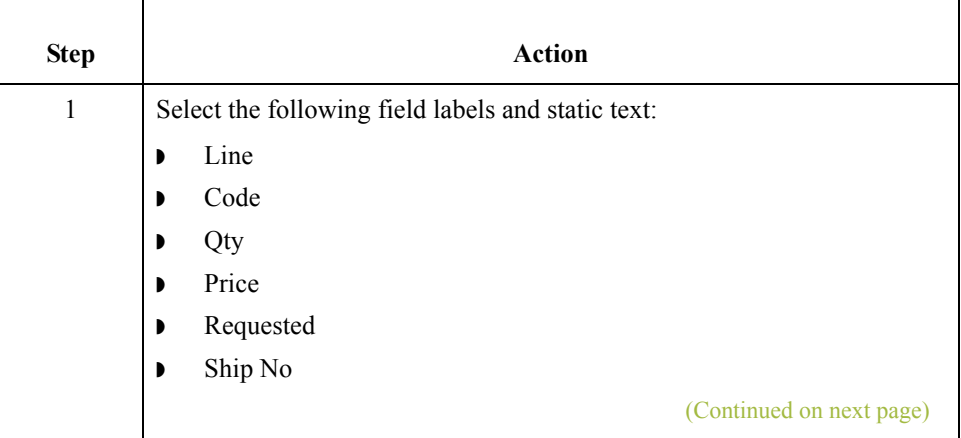

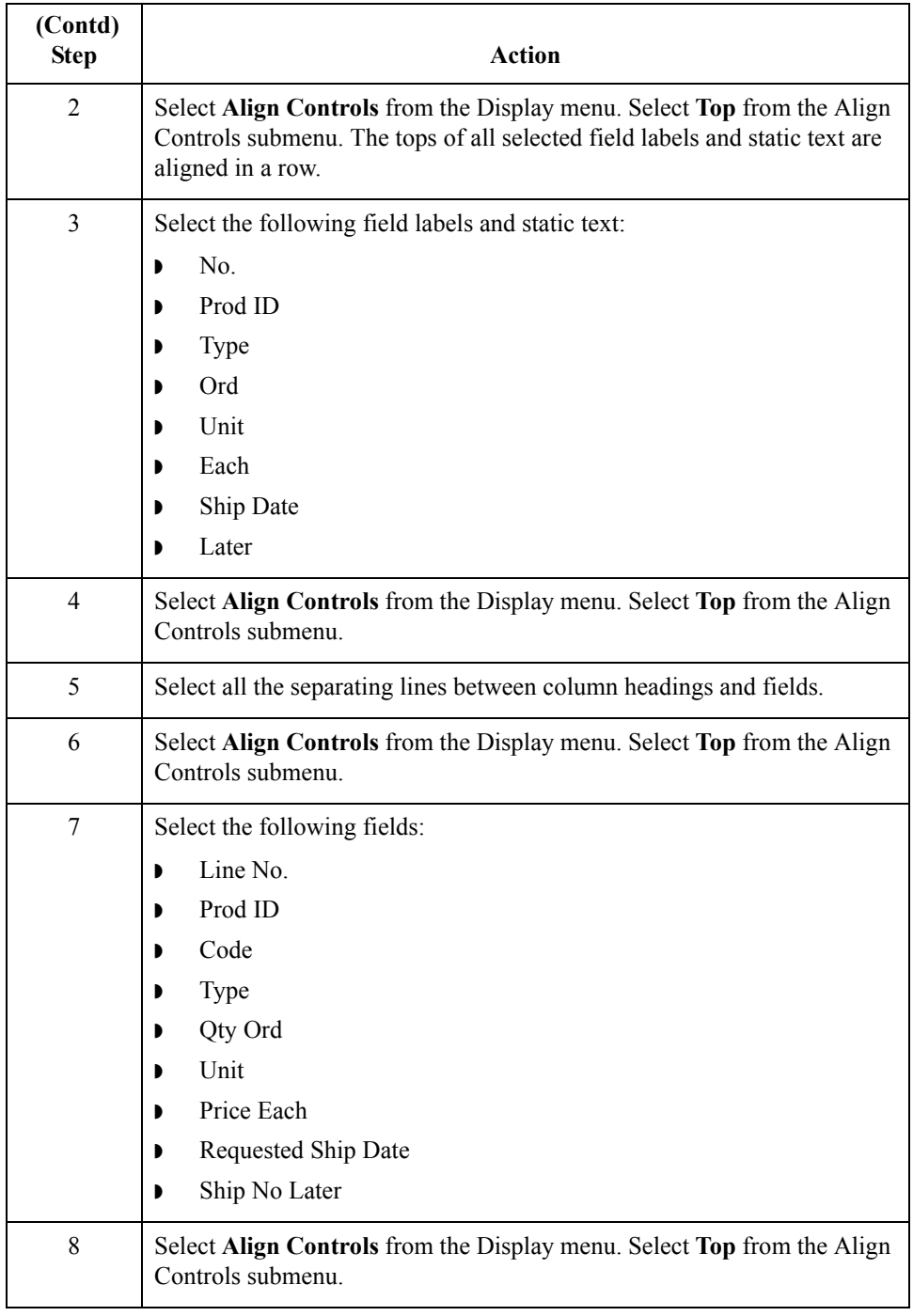
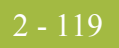

### **How to align columns**

You need to align the fields, field labels, and static text in columns to help give the form a consistent appearance.

Use this procedure to align the fields, field labels, and static text in columns.

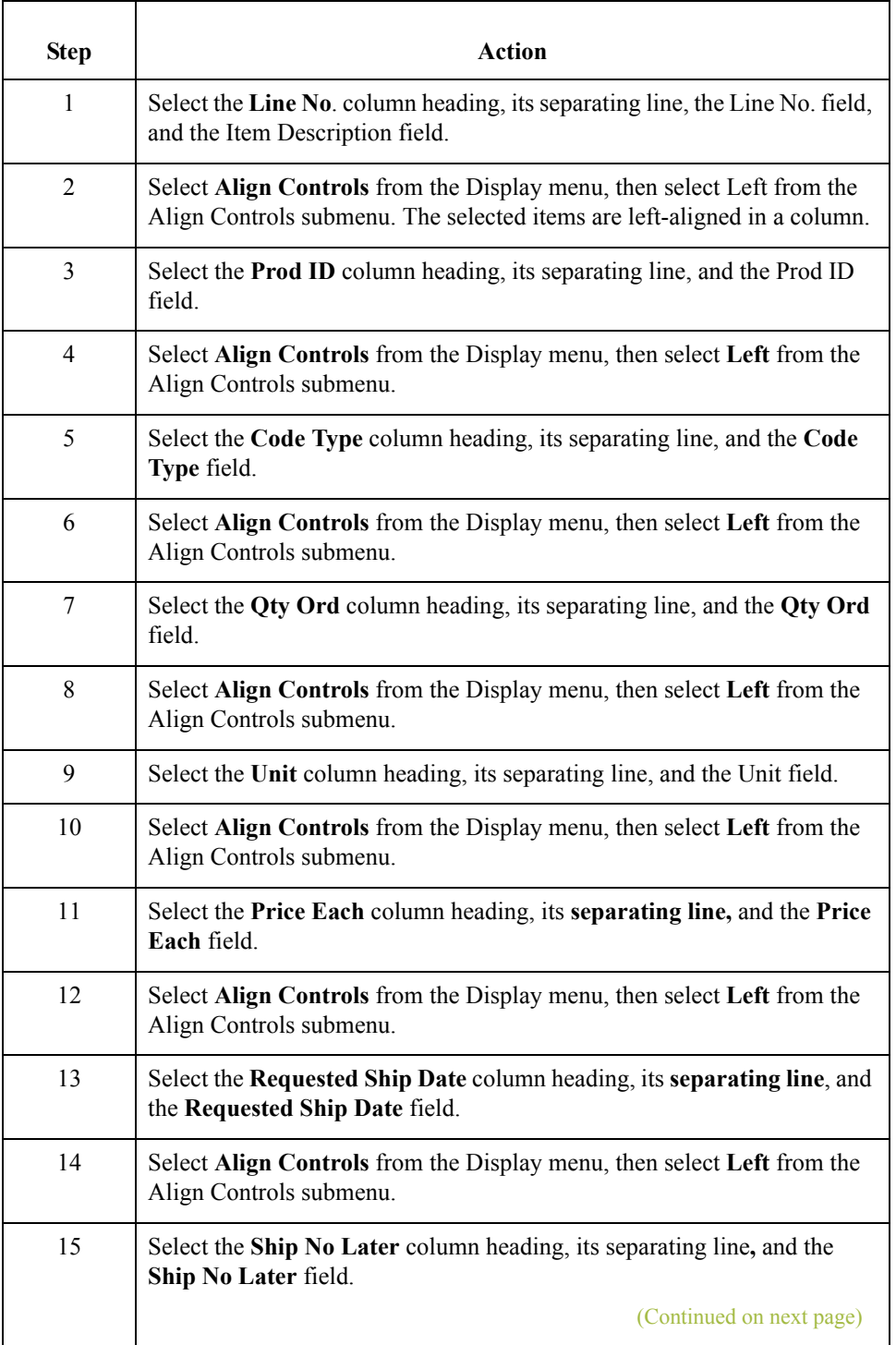

 $\langle$ 

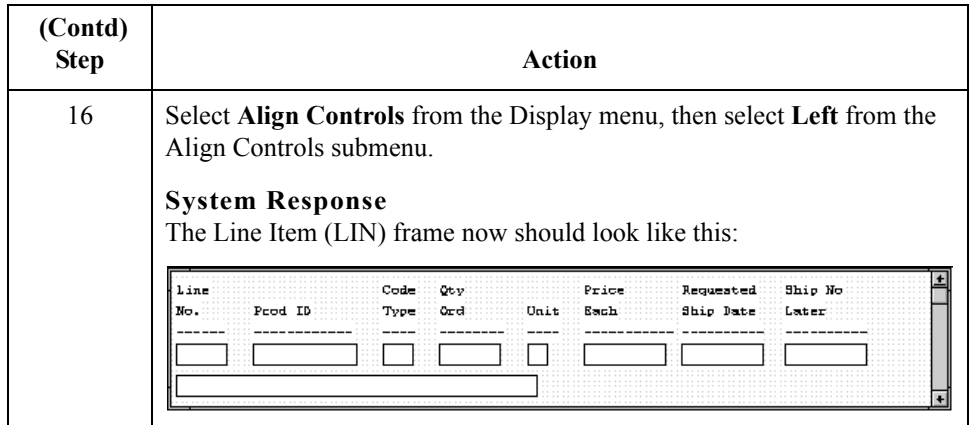

## **Creating the line item frame without column headings**

120

You have completed formatting the Line Item (LIN) frame so that the line item information is displayed in columns and rows. If you were to register the translation object now and run EDI data through the translation object, then you would see that the column headings are repeated for every line item.

The column headings need to be printed on the printout only once so you need to copy and paste the LIN group to create a second LIN group (named LIN:2). The formatting in the LIN group is retained in the LIN:2 group. Change the maximum use of the first LIN group to one so that the column headings are printed only once. You need to remove the column headings in the LIN:2 group from the area that will be printed, leaving only the fields for printing the information on the printout.

You need change the maximum use of the LIN:2 group to 199999. Your partner can send you up to200,000 line items, so the total maximum use of both LIN groups does not need to exceed 200000. The LIN group retains its maximum use of one, and the maximum use of the LIN:2 group changes to 199999.

Use this procedure to copy and paste the LIN group:

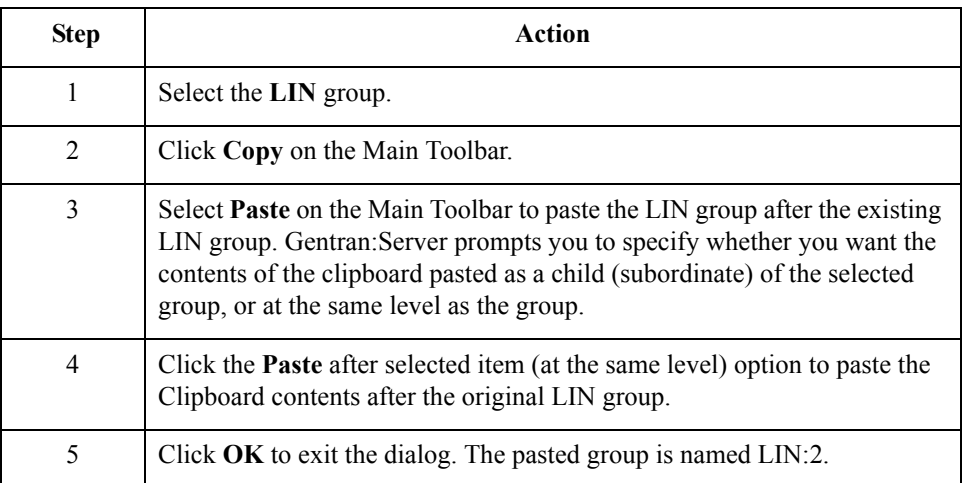

### **How to copy and paste the LIN group**

### **How to change the maximum use of the LIN group**

Use this procedure to change the maximum use of the LIN group.

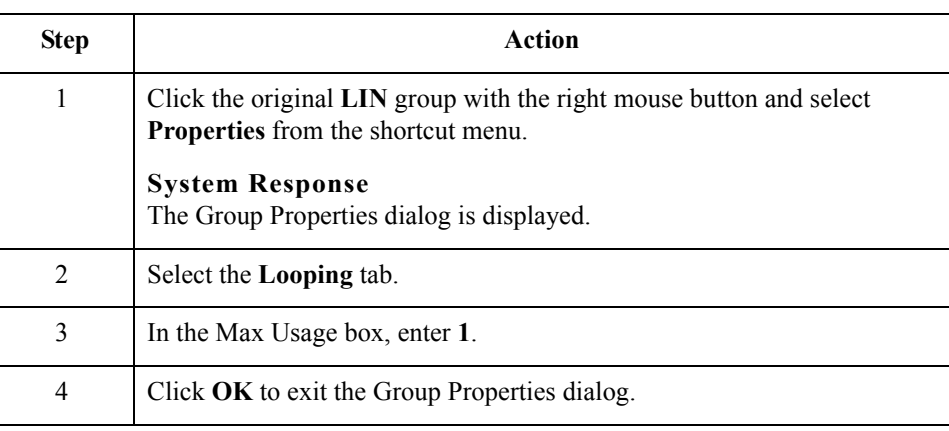

### **How to change the maximum use of the LIN:2 group**

Use this procedure to change the maximum use of the LIN:2 group.

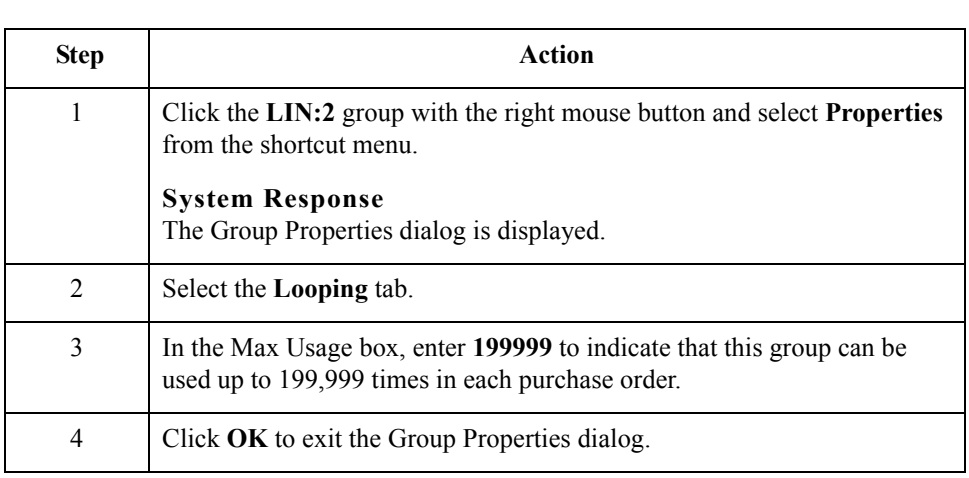

## **How to move the LIN:2 column headings below the print area**

Use this procedure to move the column headings on the second Line Item (LIN:2) frame below the print area so the headings do not print.

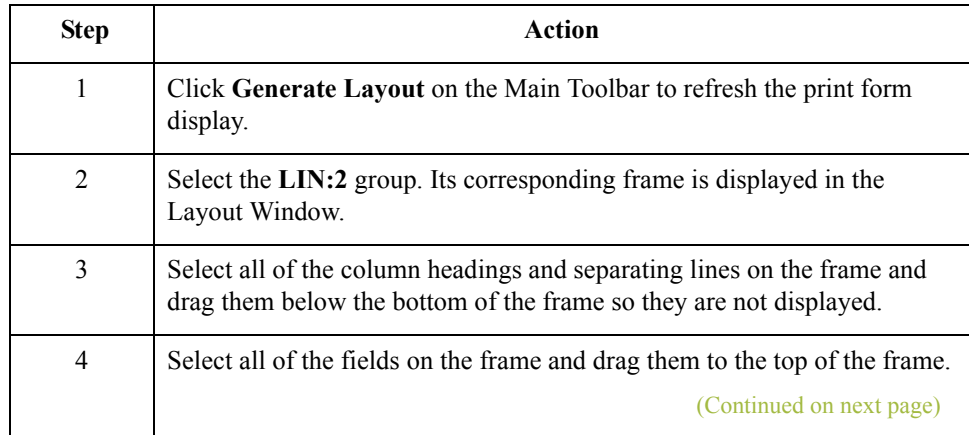

∮

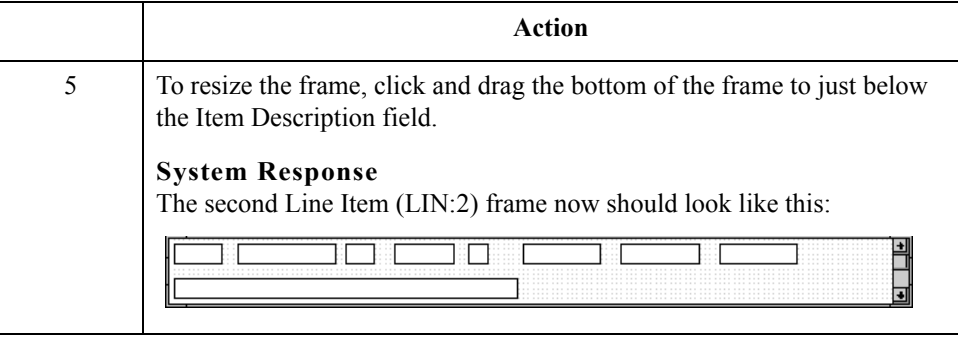

**Arranging the control total (CNT) field**

2 - 122

The Number of Line Items field (CNT group) for the purchase order is contained on a separate frame than the rest of the purchase order information because this field contains summary information that you want to be printed at the bottom of the translation object.

You need to resize the Control Total (CNT) frame to give it the same width as the Header, Name and Address, and Line Item frames.

## **How to resize the control total (CNT) frame**

Use this procedure to resize the Control Total (CNT) frame.

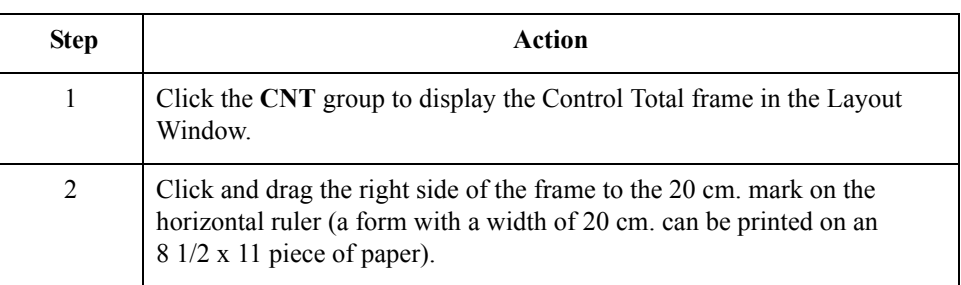

Use this procedure to resize and move the Number of Line Items field on the Control Total

**How to resize and move the control total (CNT) field**

 $\theta$ 

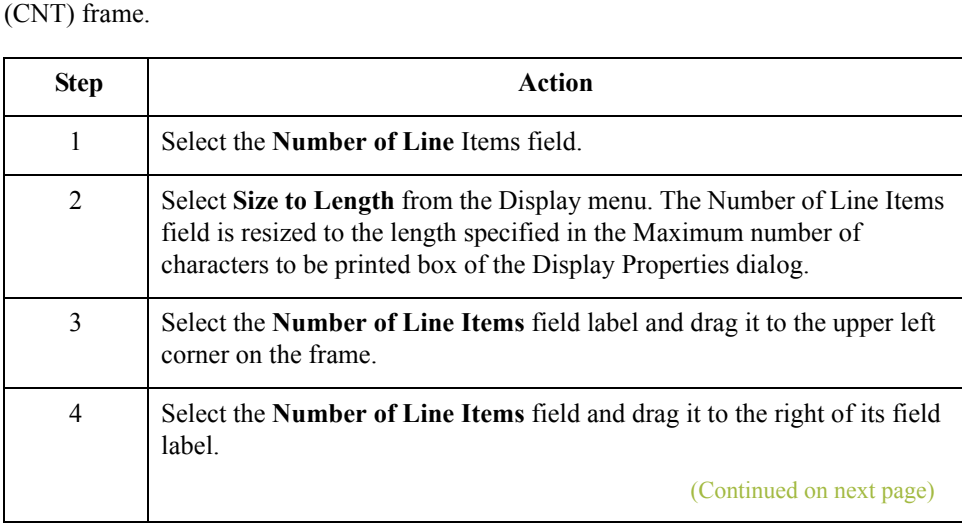

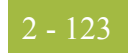

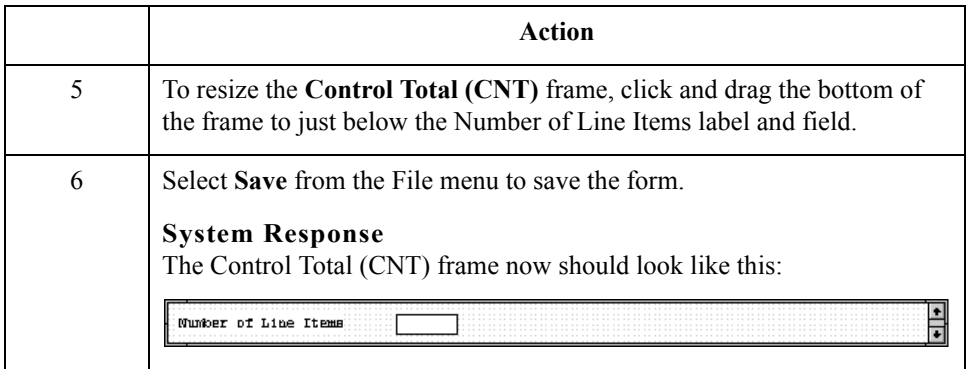

You have completed your Purchase Order from and are ready to compile the form.

 $\mathfrak{h}$ 

# Finalize the Form **0**

# **Overview**

**Introduction** Now that you have created and customized the print form, you are ready to compile the form to generate the translation object (\*.TPL) that Gentran:Server uses before you print the report and test the compiled translation object.

## **Compiling the Form**

**Overview** The Compile function generates a translation object. The form that you created is a source map. When that source form is compiled the result is a compiled translation object*.*

### **Note**

After you save the translation object, you must register it with Gentran:Server before you can use it.

**Procedure** Use this procedure to compile the form.

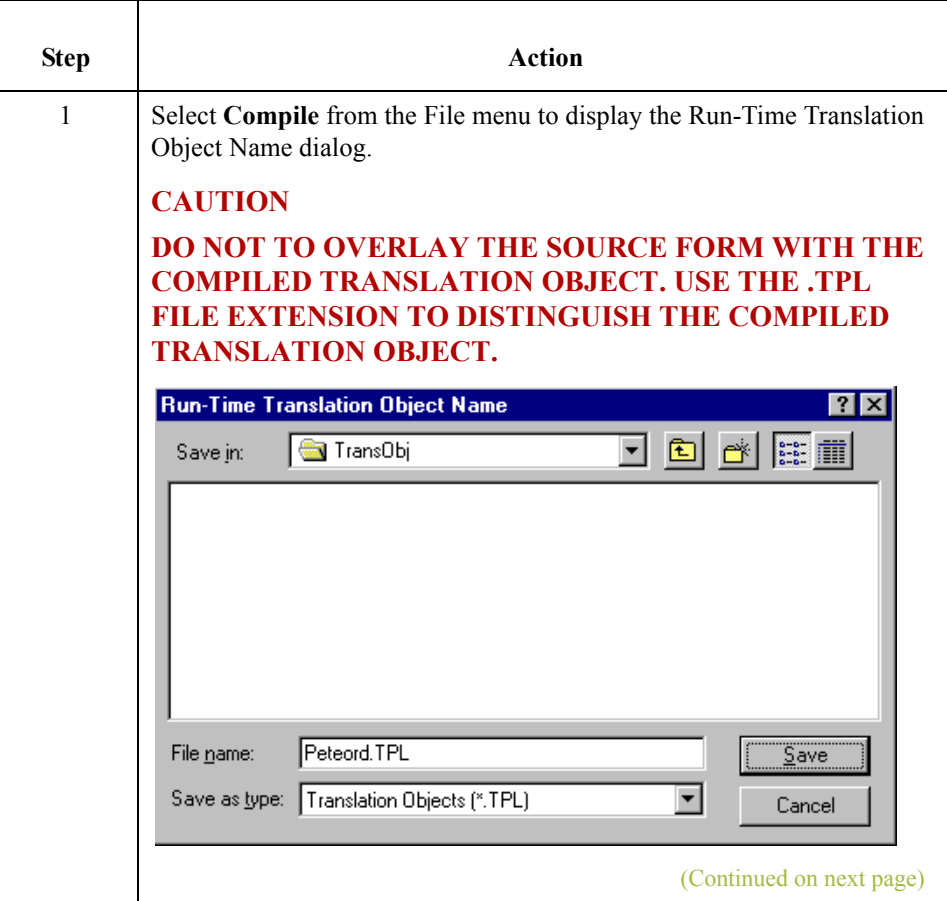

 $\langle$ 

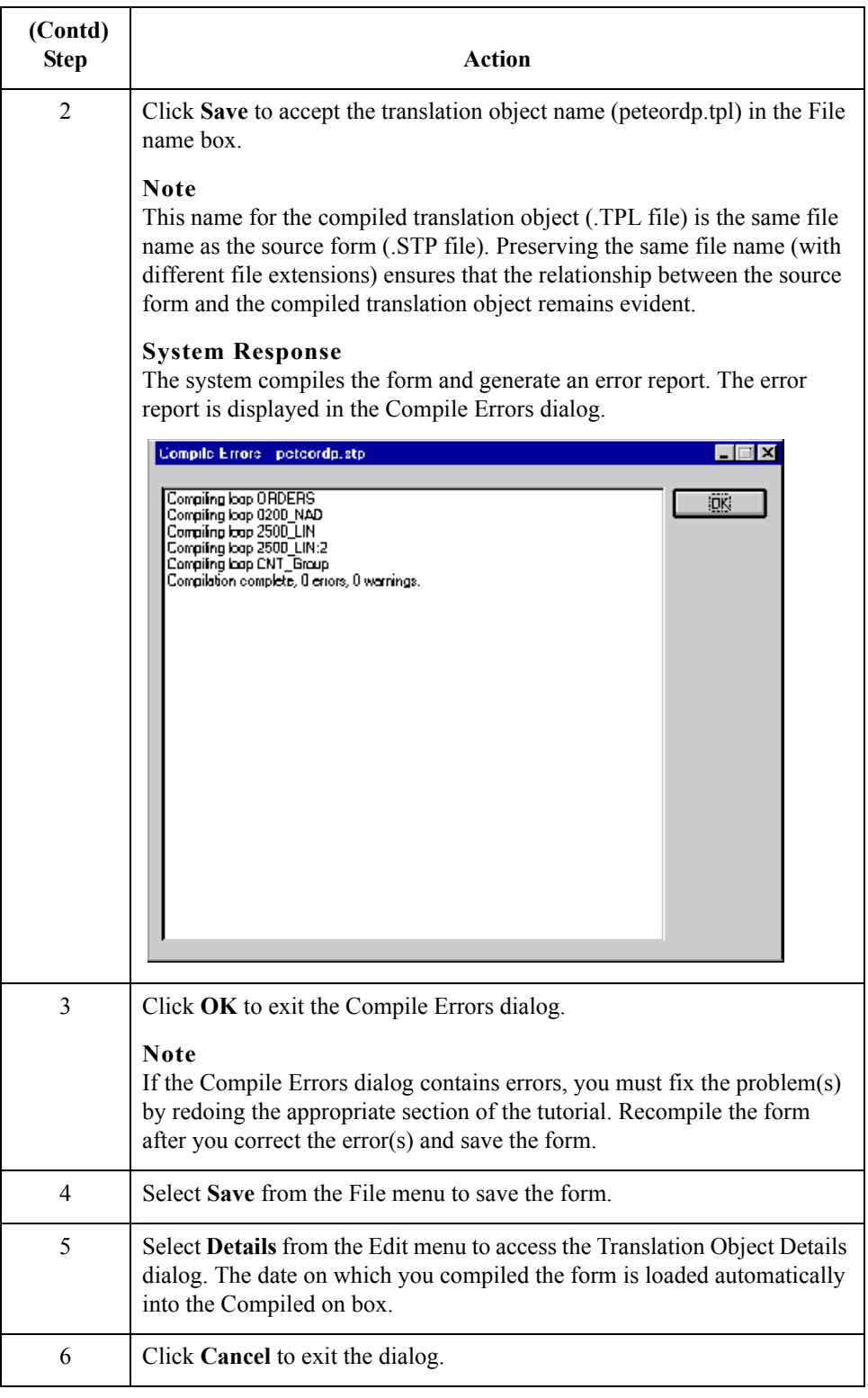

 $\mathfrak{h}$ 

# **Printing the Report**

**Overview** The Gentran: Server report enables you to validate and review the translation object, and make modifications as needed. If you review the report and determine that the translation object is incorrect, you should reiterate the form creation process as many times as necessary (make the modifications, save the form, recompile the form, and print the report again).

### **Procedure** Use this procedure to print the Gentran: Server report.

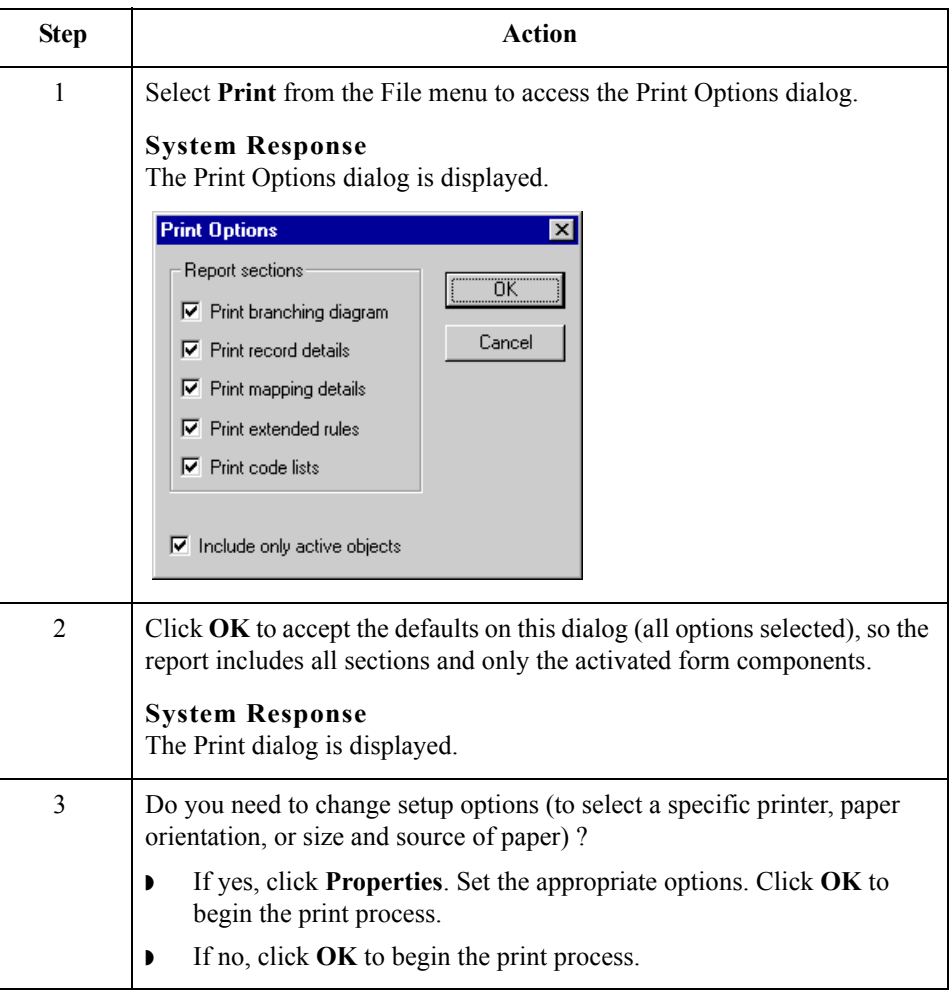

 $\mathcal{L}_{\mathcal{A}}$ 

2 - 128

# **Testing the Translation Object**

**Overview** Before you can use the EDIFACT ORDERS Pet Zone print translation object, you must test the translation object to verify that there are no errors in it. To test the translation object, you must have a file containing test data. For this tutorial, you will use the PETTSTE2.INT test file.

**Testing stages** This table lists the stages required for testing the print translation object you just created.

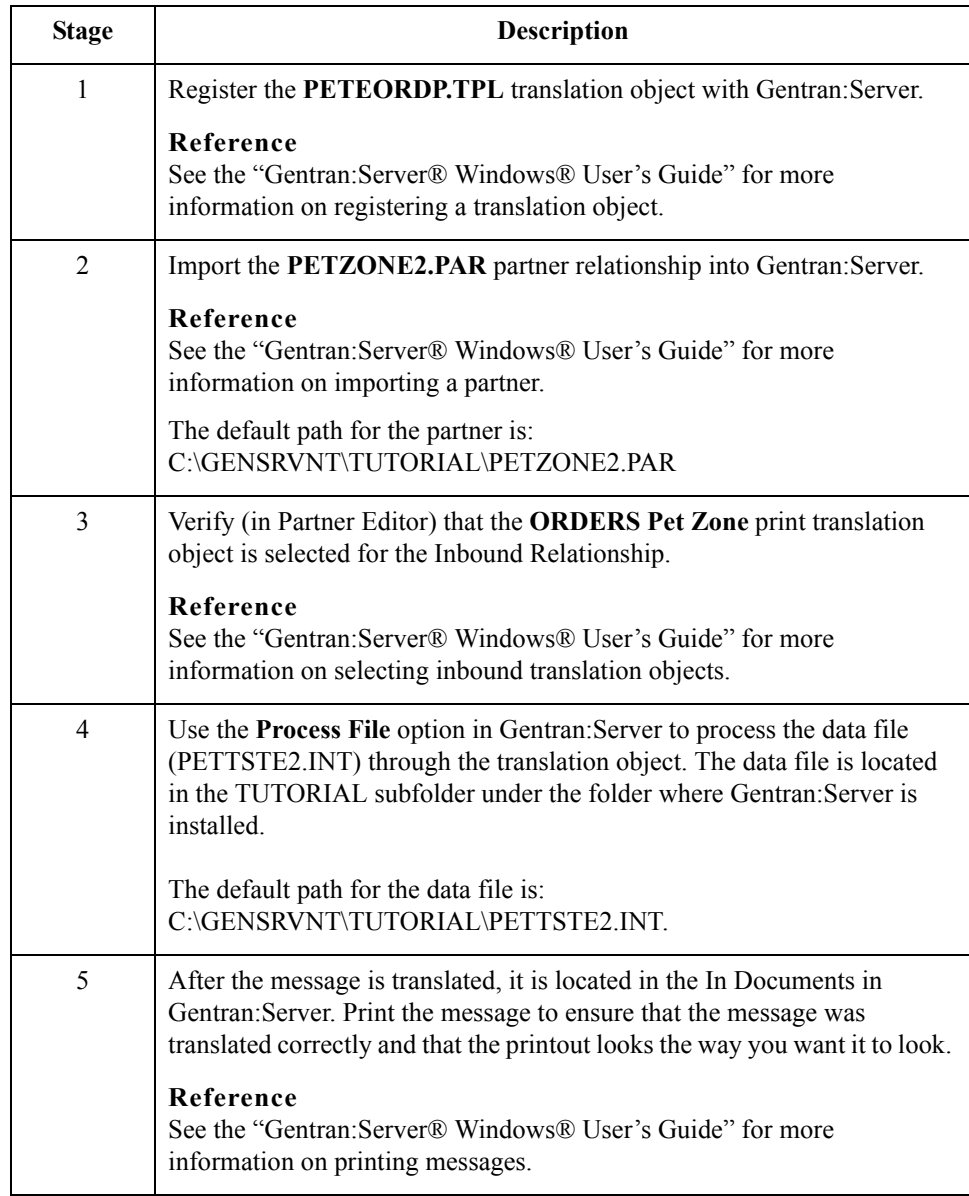

# **Creating a Screen Entry Form**

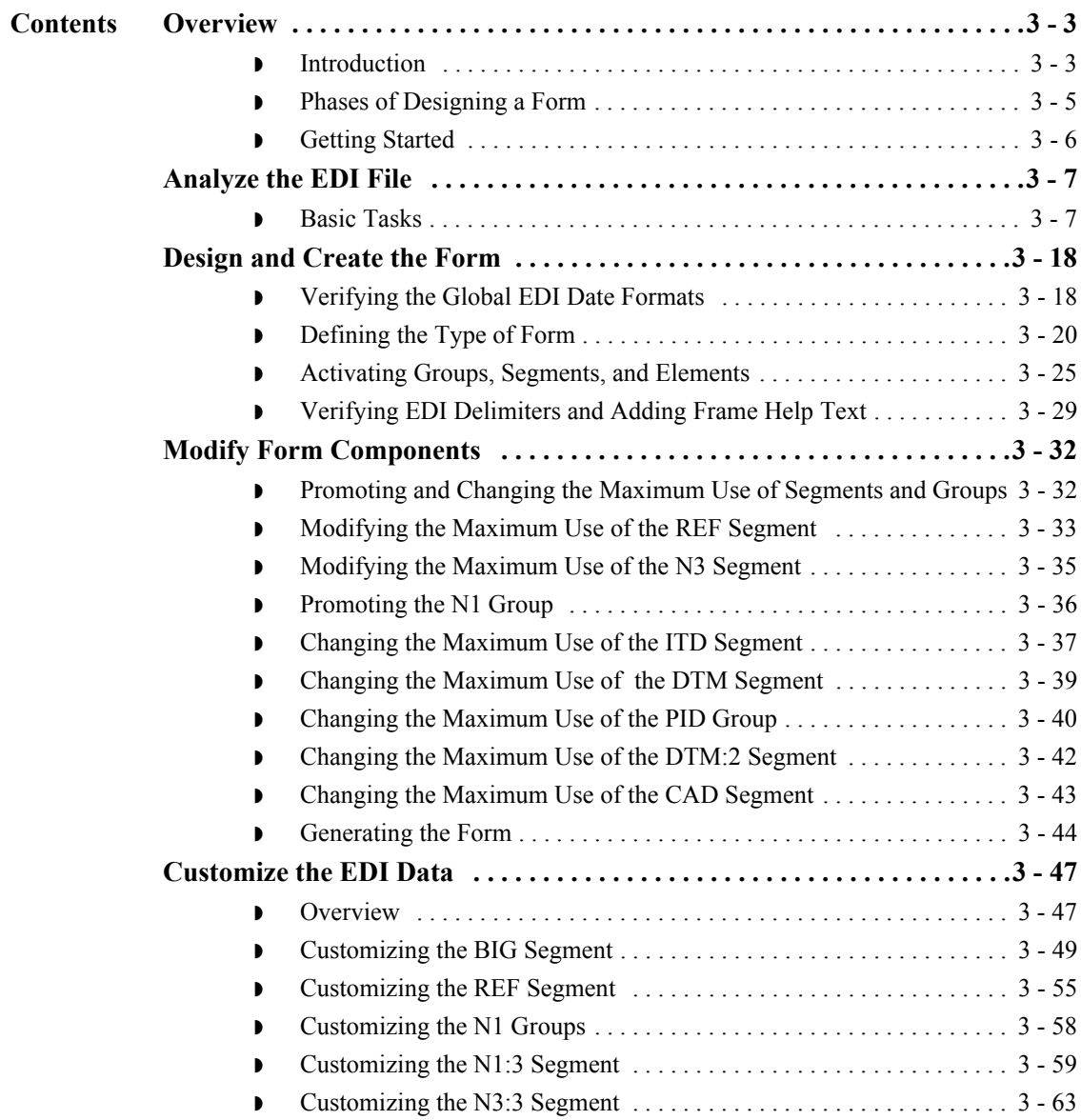

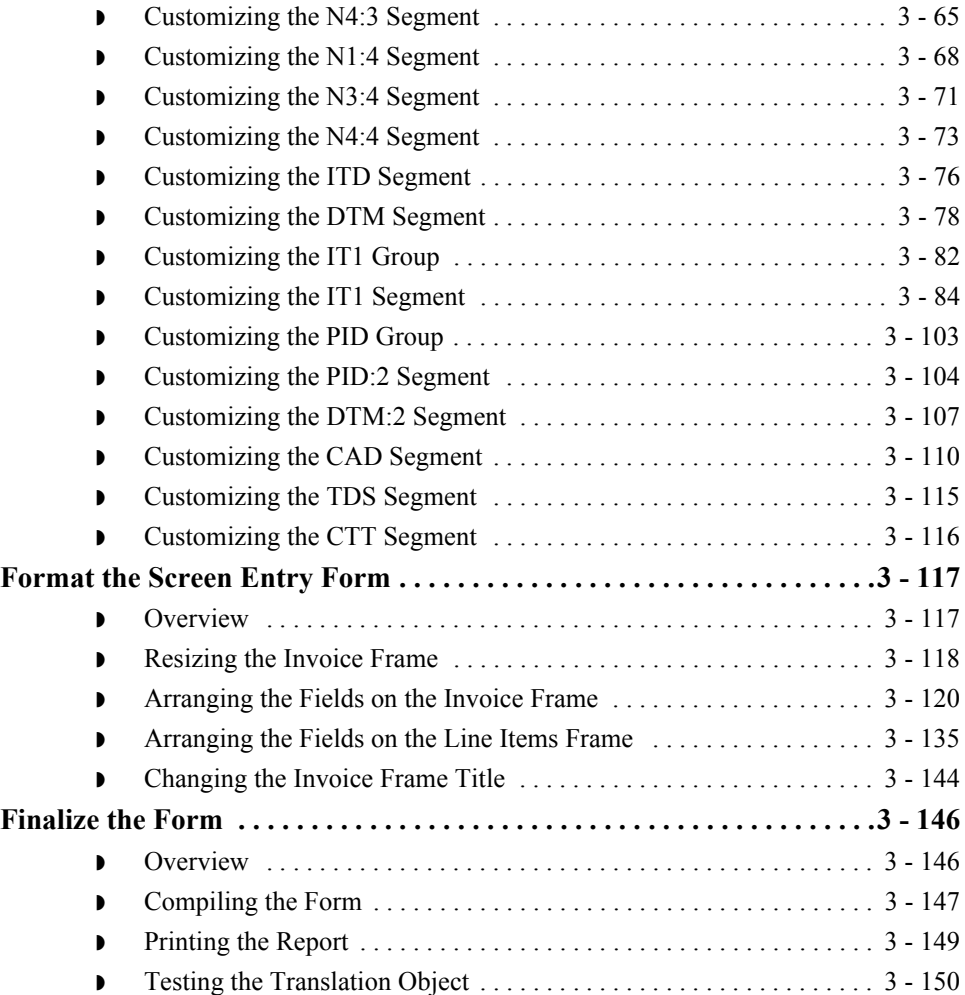

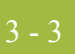

# Overview **0**

# **Introduction**

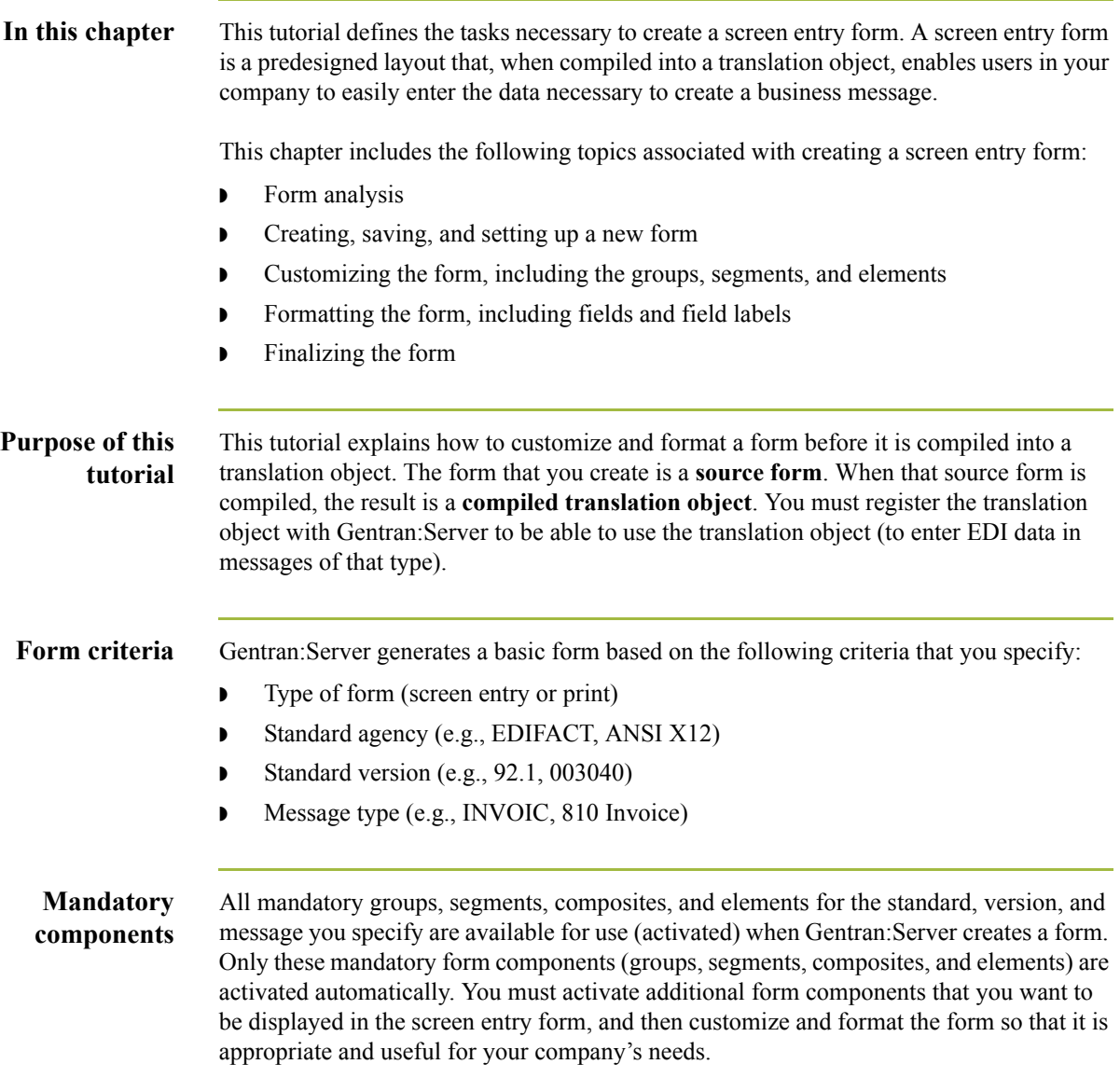

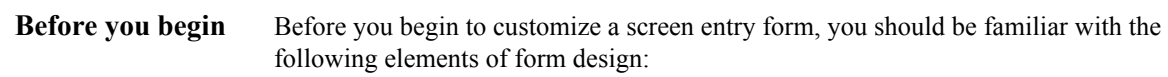

- ◗ EDI standards (how EDI standards work and how the information your users need is translated to and from the standards)
- ◗ Your users (the individuals who use the screen entry translation objects to enter EDI data)
- ◗ Your trading partners (the organizations receiving the EDI data that your users enter in the screen entry translation object)

You can create a different screen entry form for each combination of message, trading partner, and standard version. The number of screen entry forms that you create is not limited and does not affect the number of print forms you create.

### **Recommendation**

We recommend that you mock up a layout of the screen entry form the way you ultimately want it to look. As you are designing the layout, you should consider the people who use the translation object. Make sure that the form makes sense to the people who use it. By analyzing your company's needs before you actually create the screen entry form, you reduce the amount of time spent later on redesigning or reformatting the form.

# **Phases of Designing a Form**

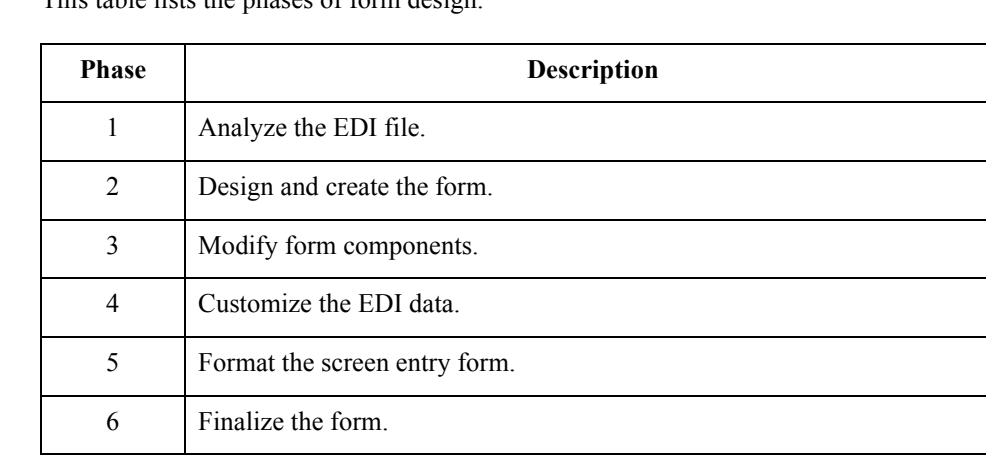

**Design phases** This table lists the phases of form design.

# **Getting Started**

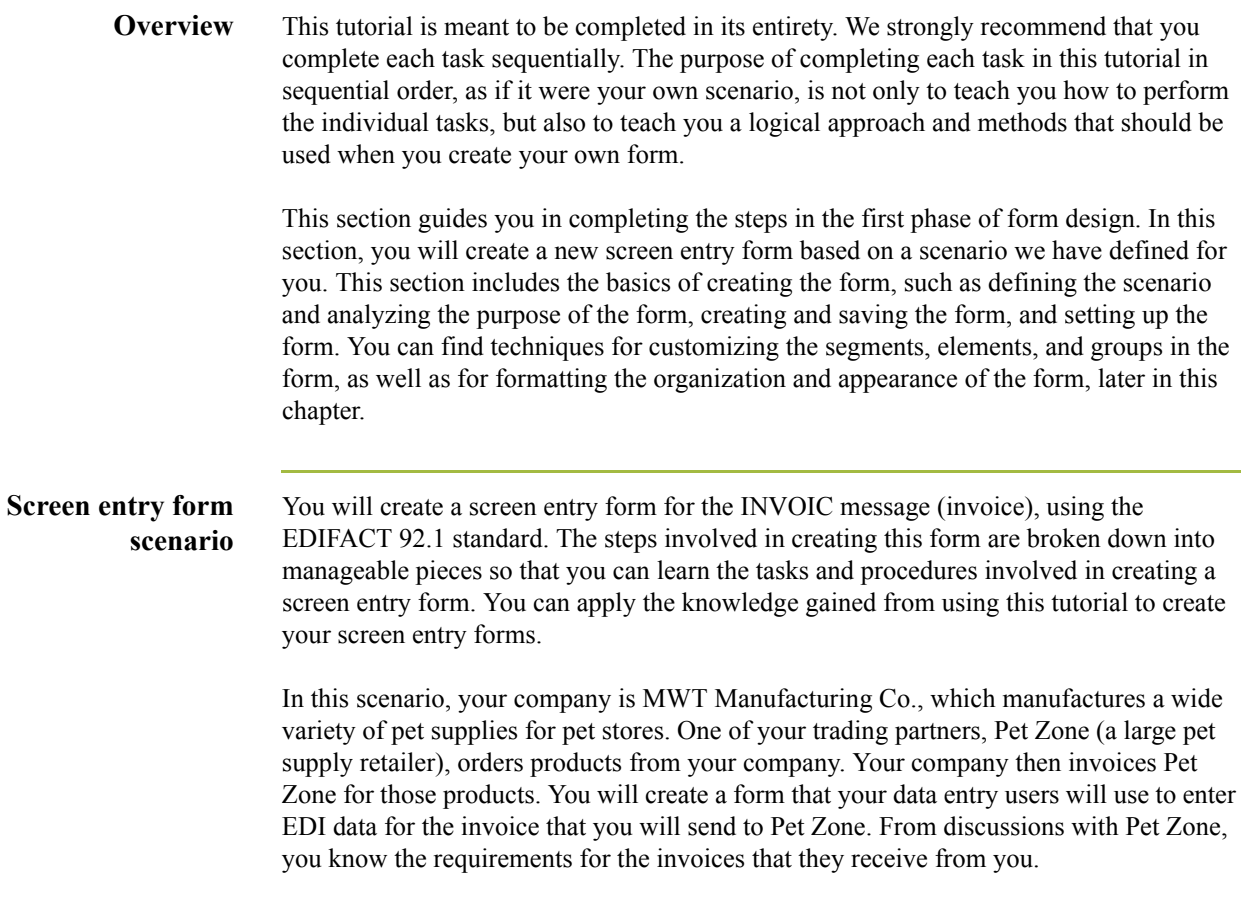

 $\mathcal{G}$ 

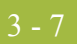

# Analyze the EDI File **0**

# **Basic Tasks**

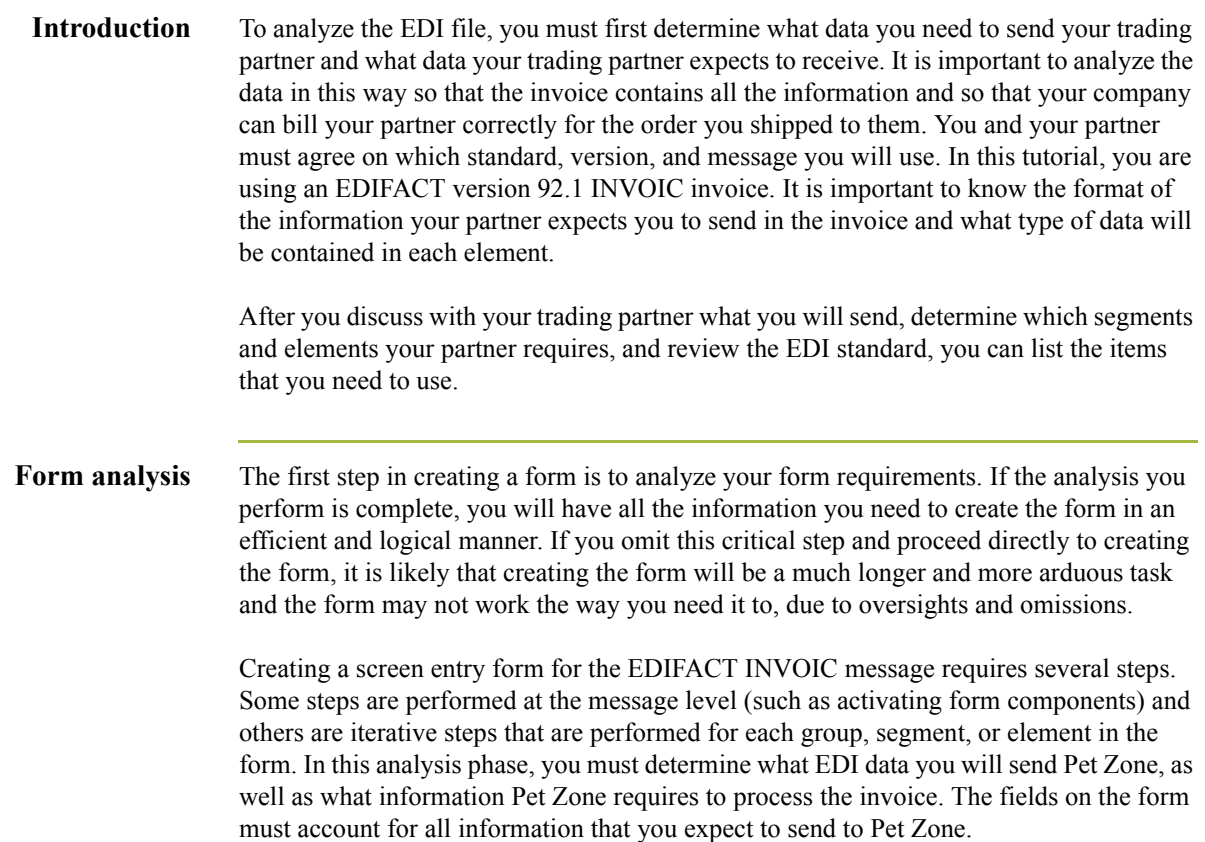

### **Mandatory components**

This table lists the groups, segments, composites, and elements that have been defined as mandatory by the standards committee for an EDIFACT invoice (INVOIC).

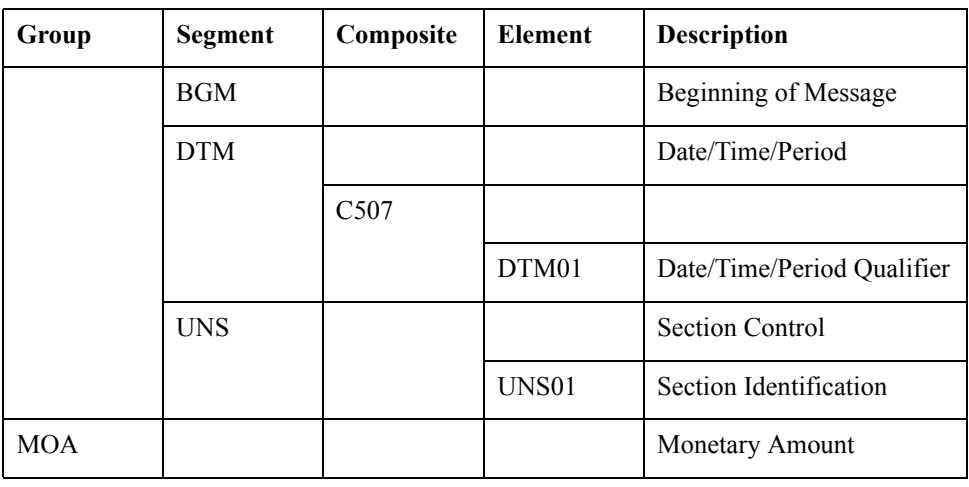

### **Required components**

This table lists the form components for this tutorial that are required (need to be activated) and are not mandatory for the standard.

### **Note**

When you activate a conditional group, segment, or composite, the mandatory subordinate segments, composites, and elements are activated automatically. A conditional group, segment, or composite is used only if there is EDI data available for an element contained in it.

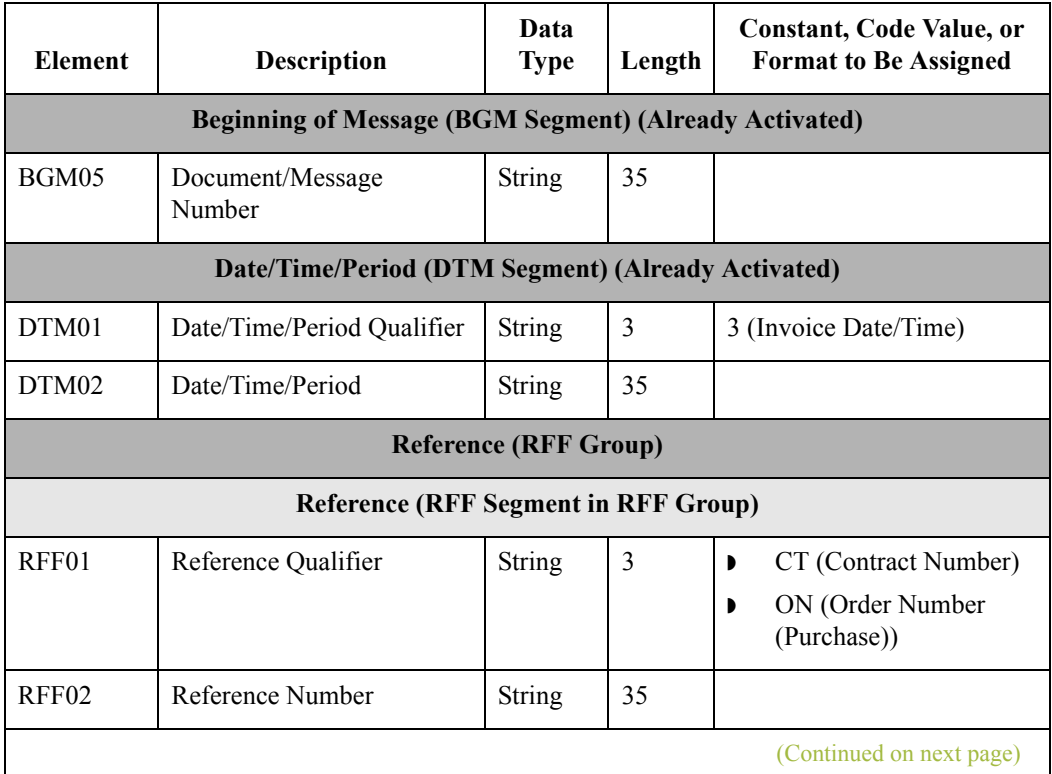

 $\mathcal{L}$ 

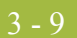

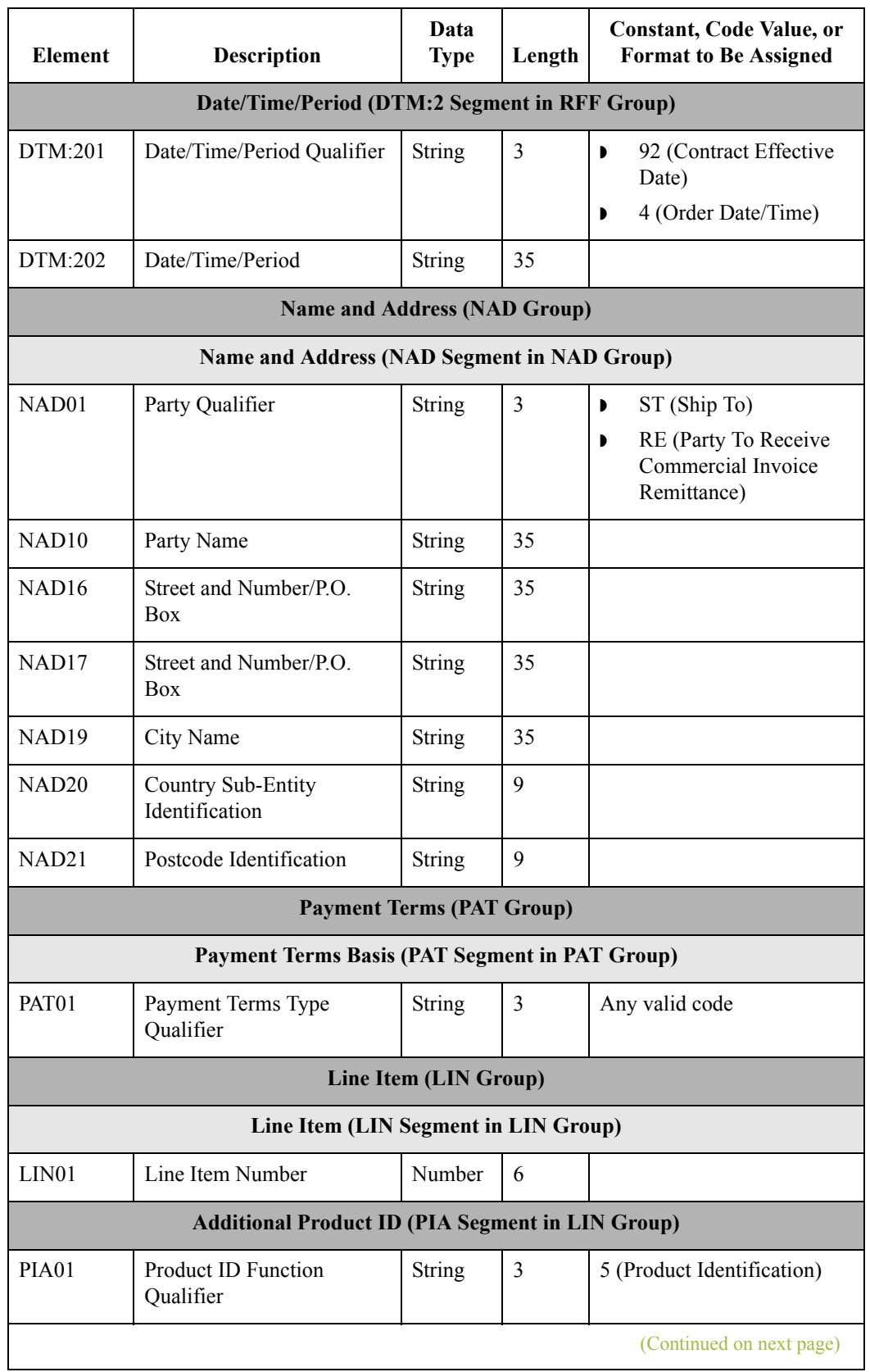

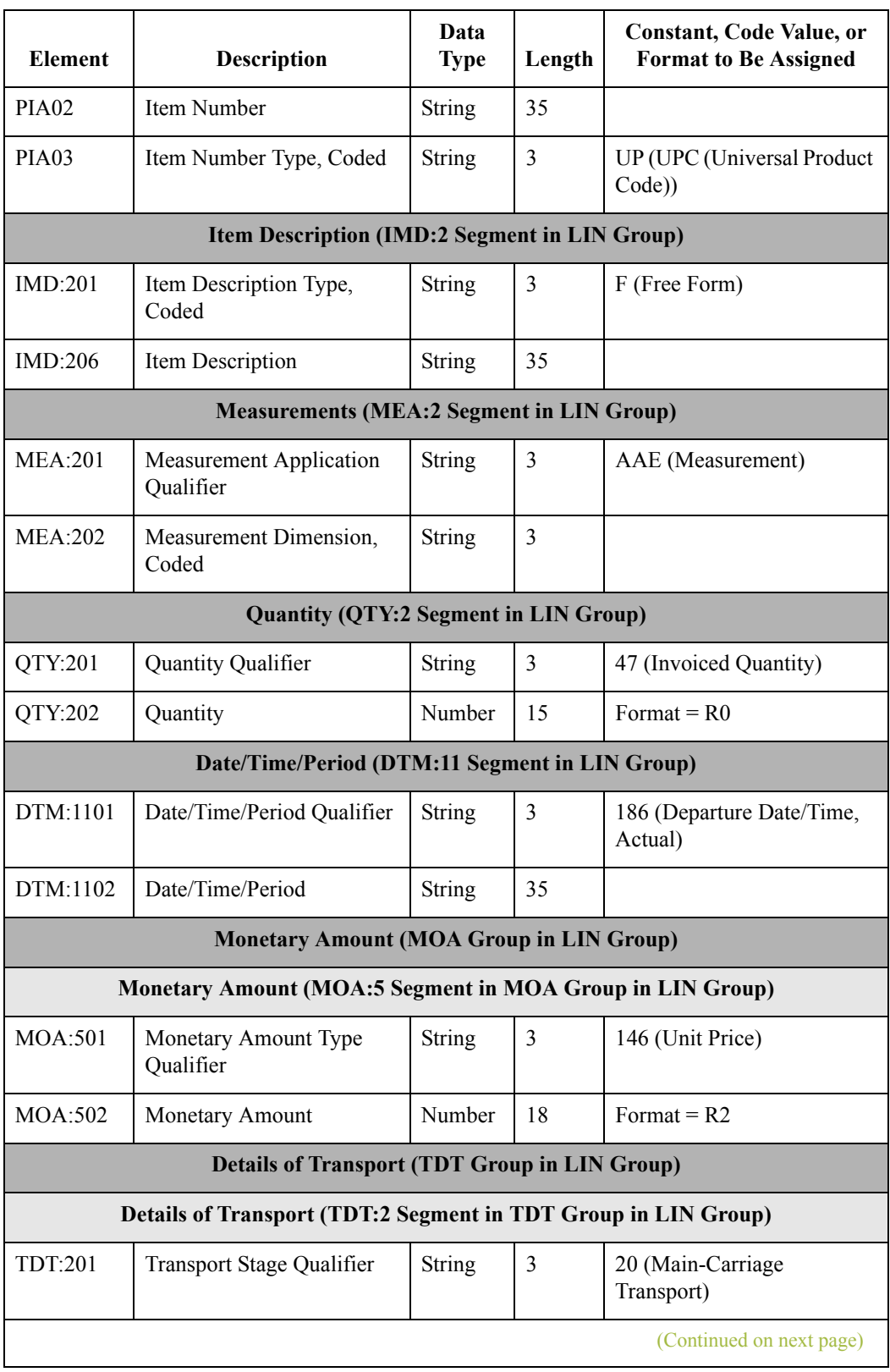

 $\mathfrak{h}$ 

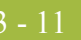

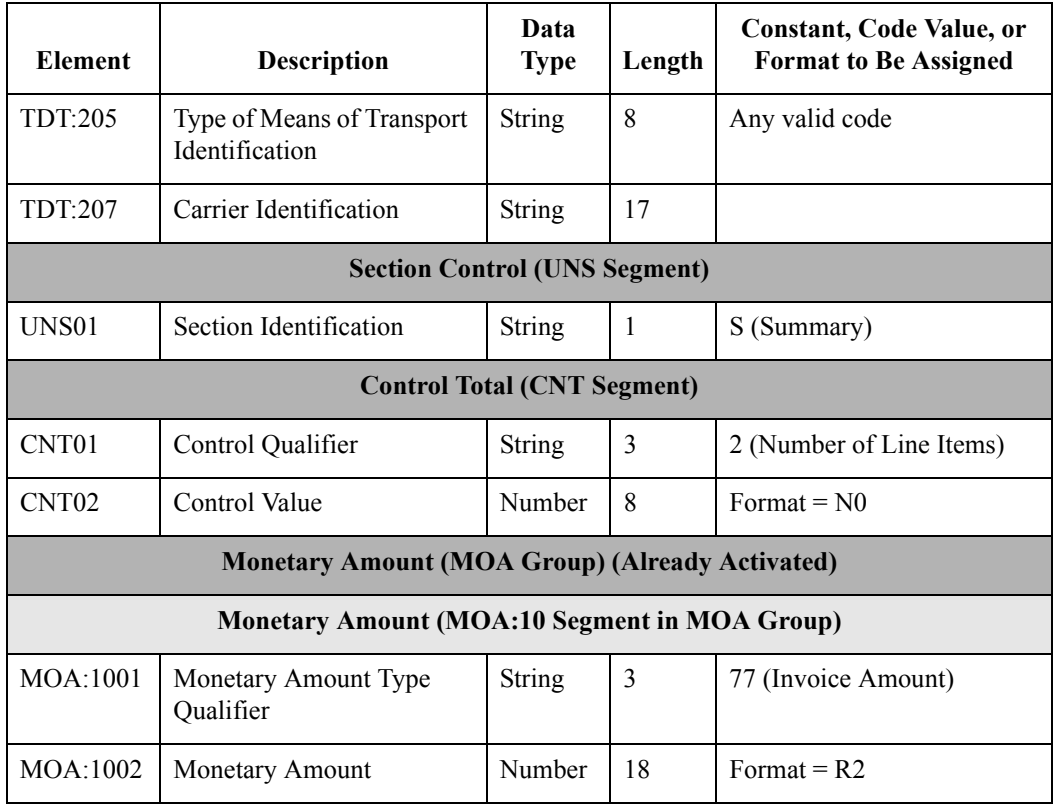

**Segment analysis** For each segment activated (either mandatory or optional), you must ask the following questions:

- ◗ Will the segment have a maximum use greater than one?
- ◗ What composites and elements need to be activated for the segment?

This table describes the segment components used in this tutorial.

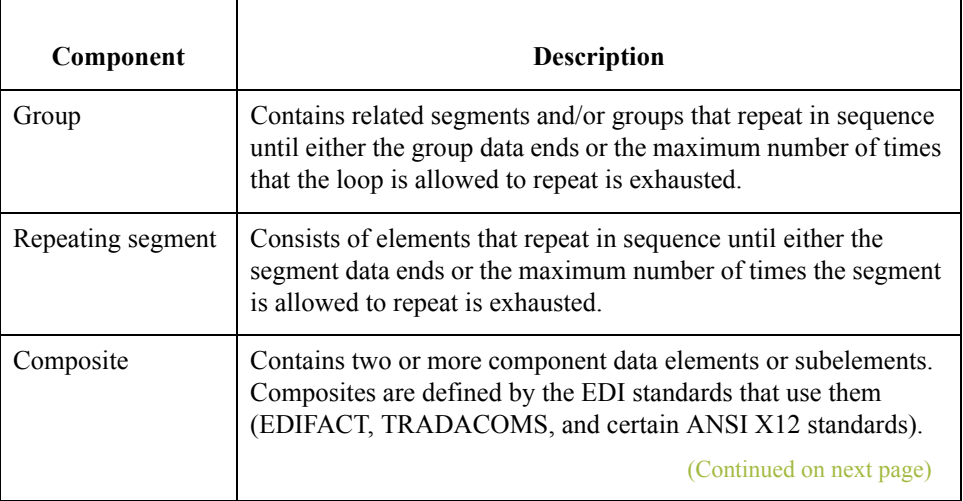

 $\mathfrak{h}$ 

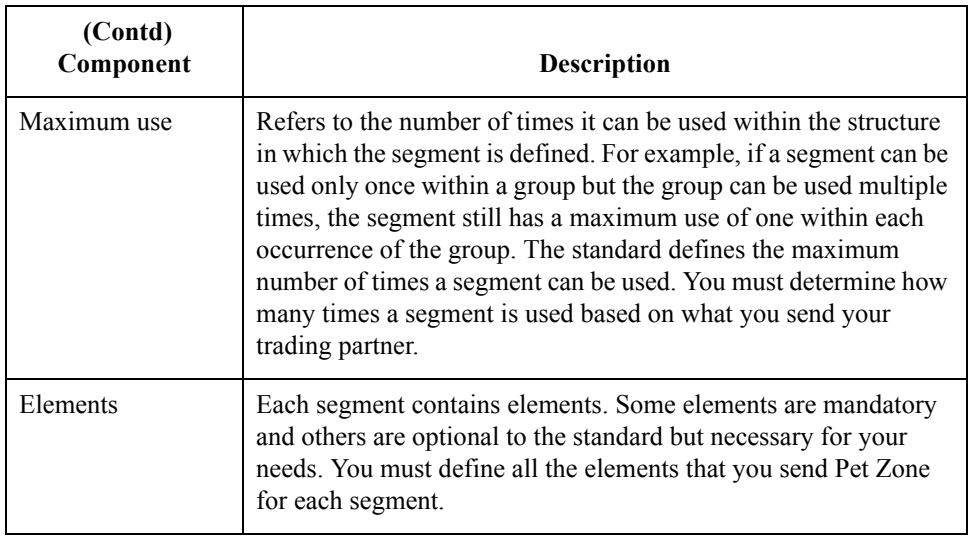

### **Customization tasks**

Gentran:Server generates a form based on the groups, segments, composites, and elements you activate. At this point, the form is compliant with the standard and it contains all the necessary components based on the data you send Pet Zone. You need to customize the form components to produce a form that is easy to use to enter data in a logical manner.

This table lists the customization tasks described in this tutorial.

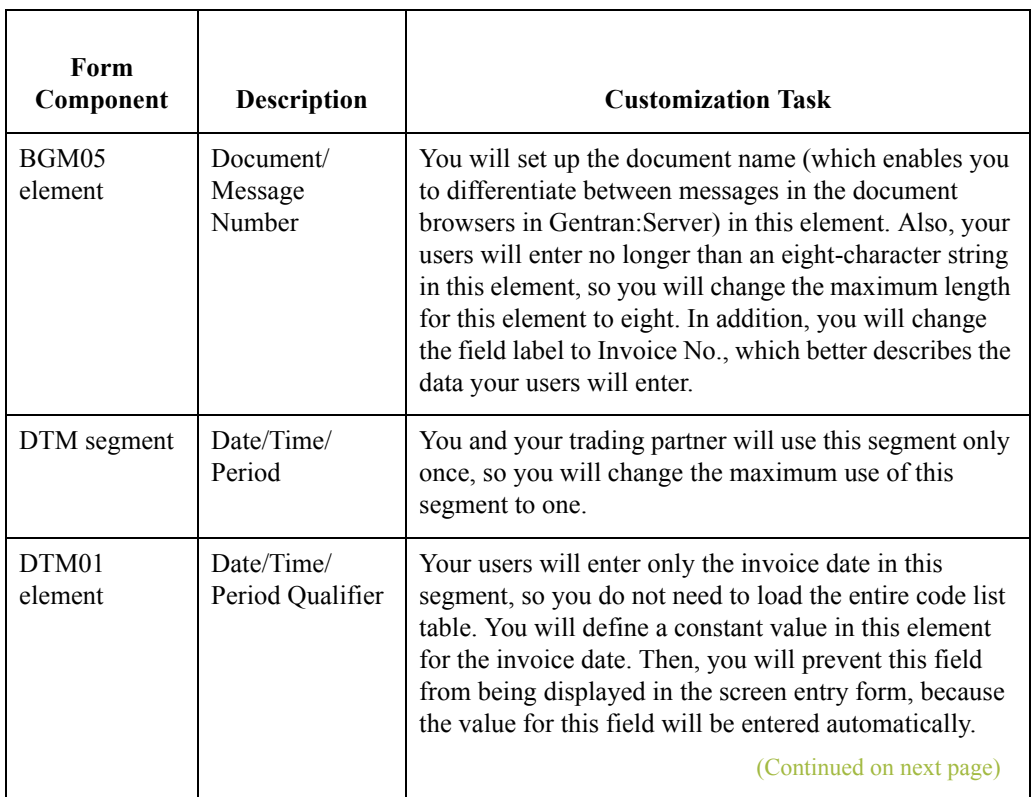

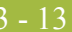

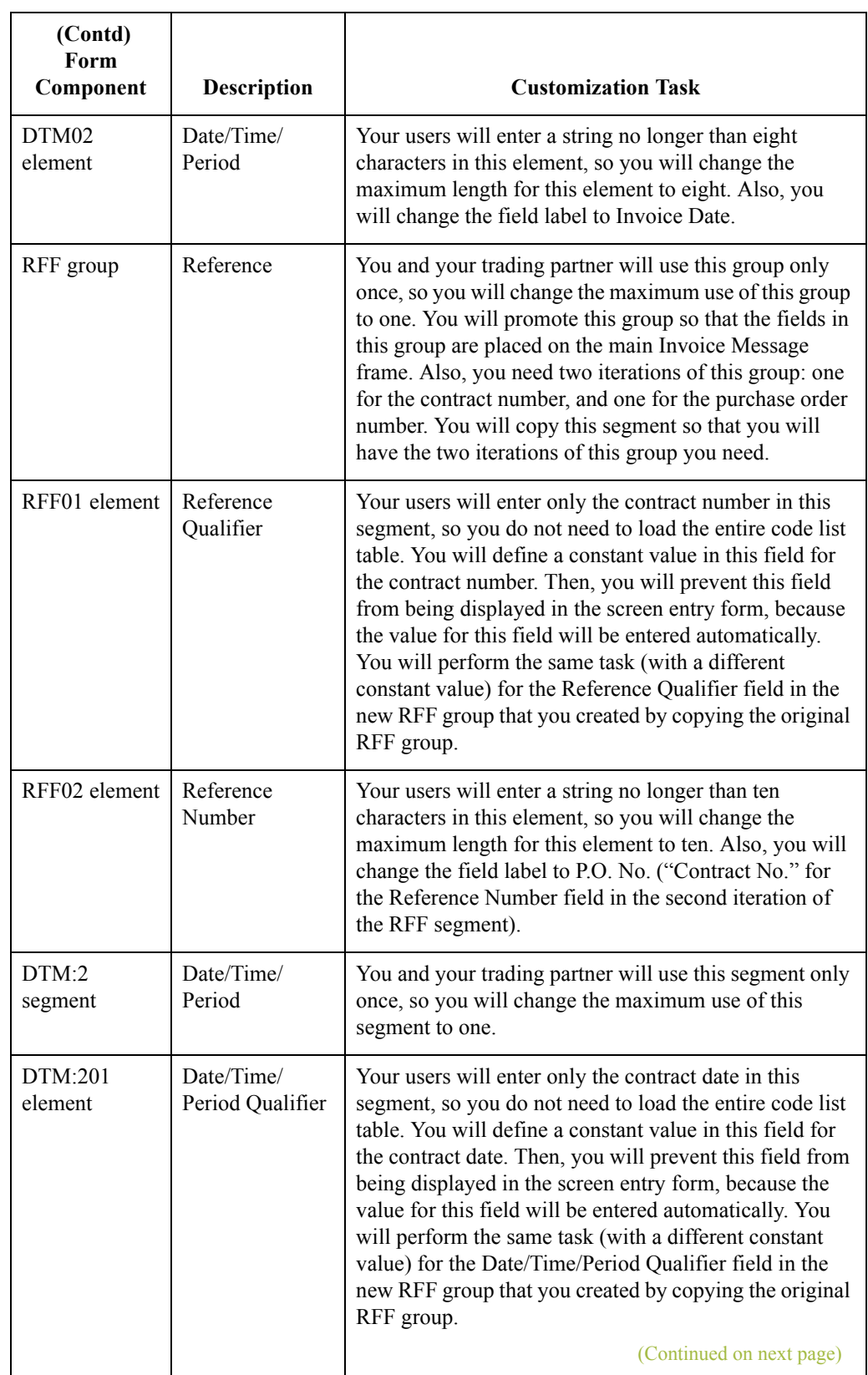

 $\langle$ 

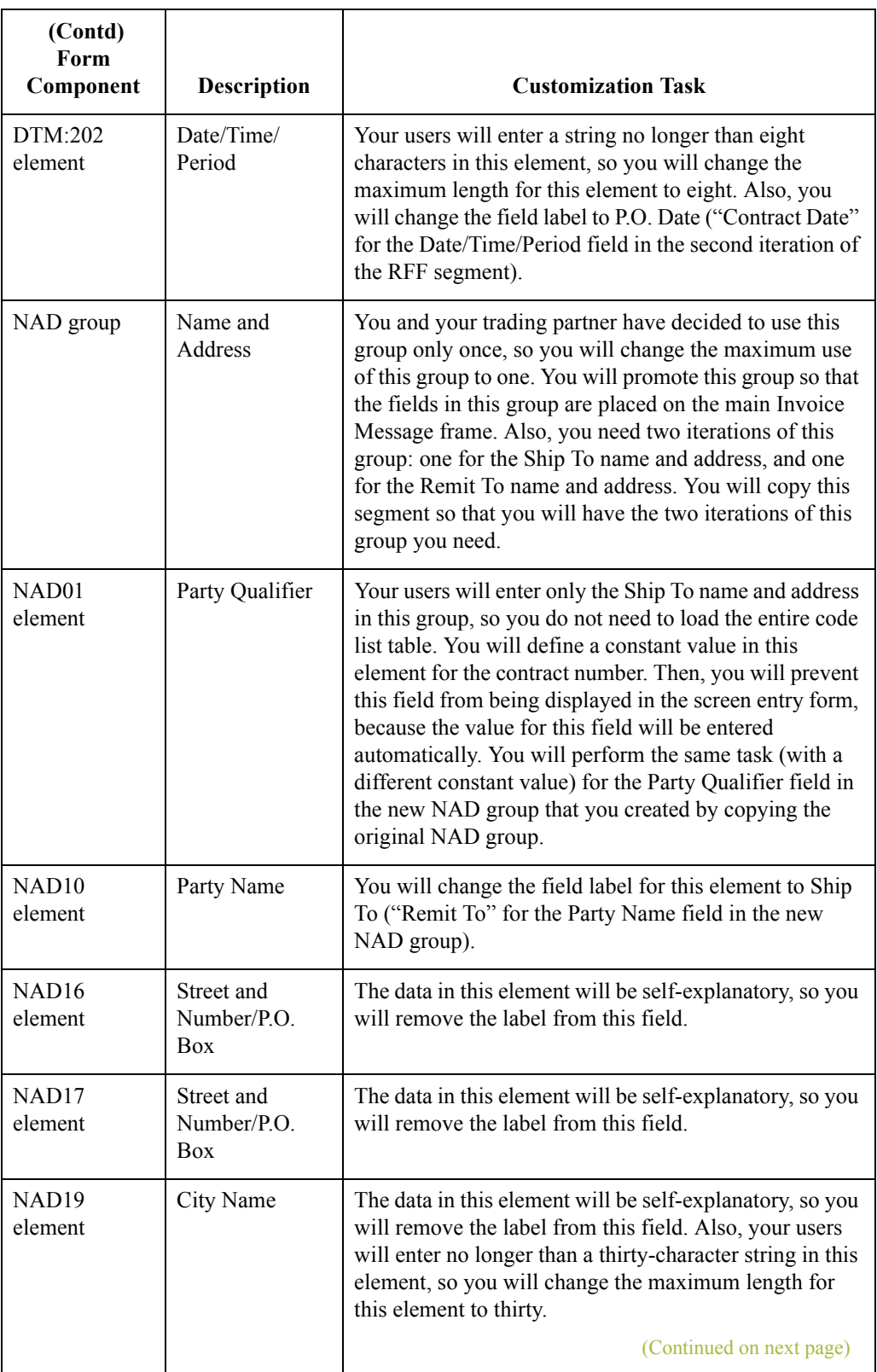

 $\mathfrak{h}$ 

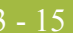

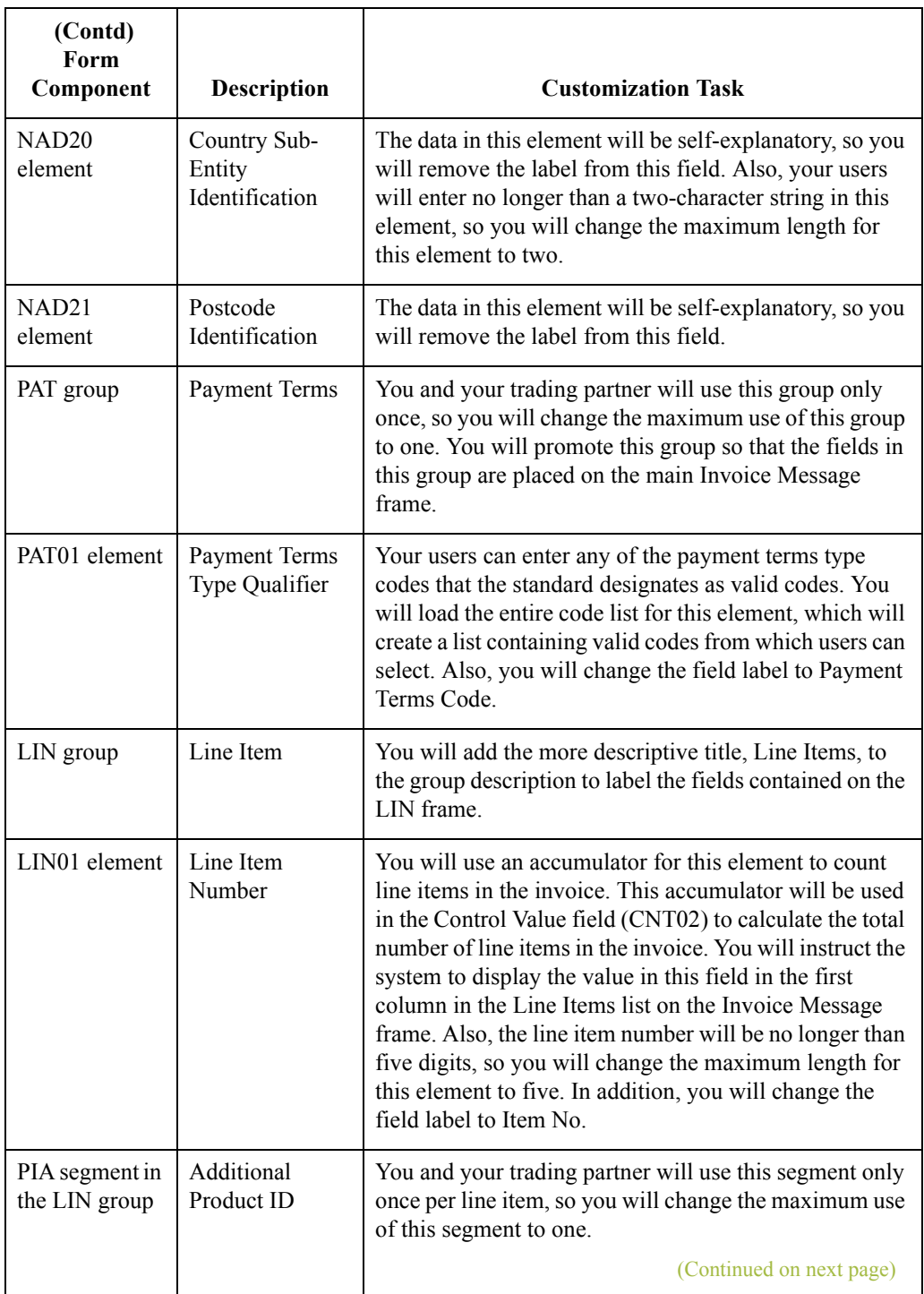

 $\int$ 

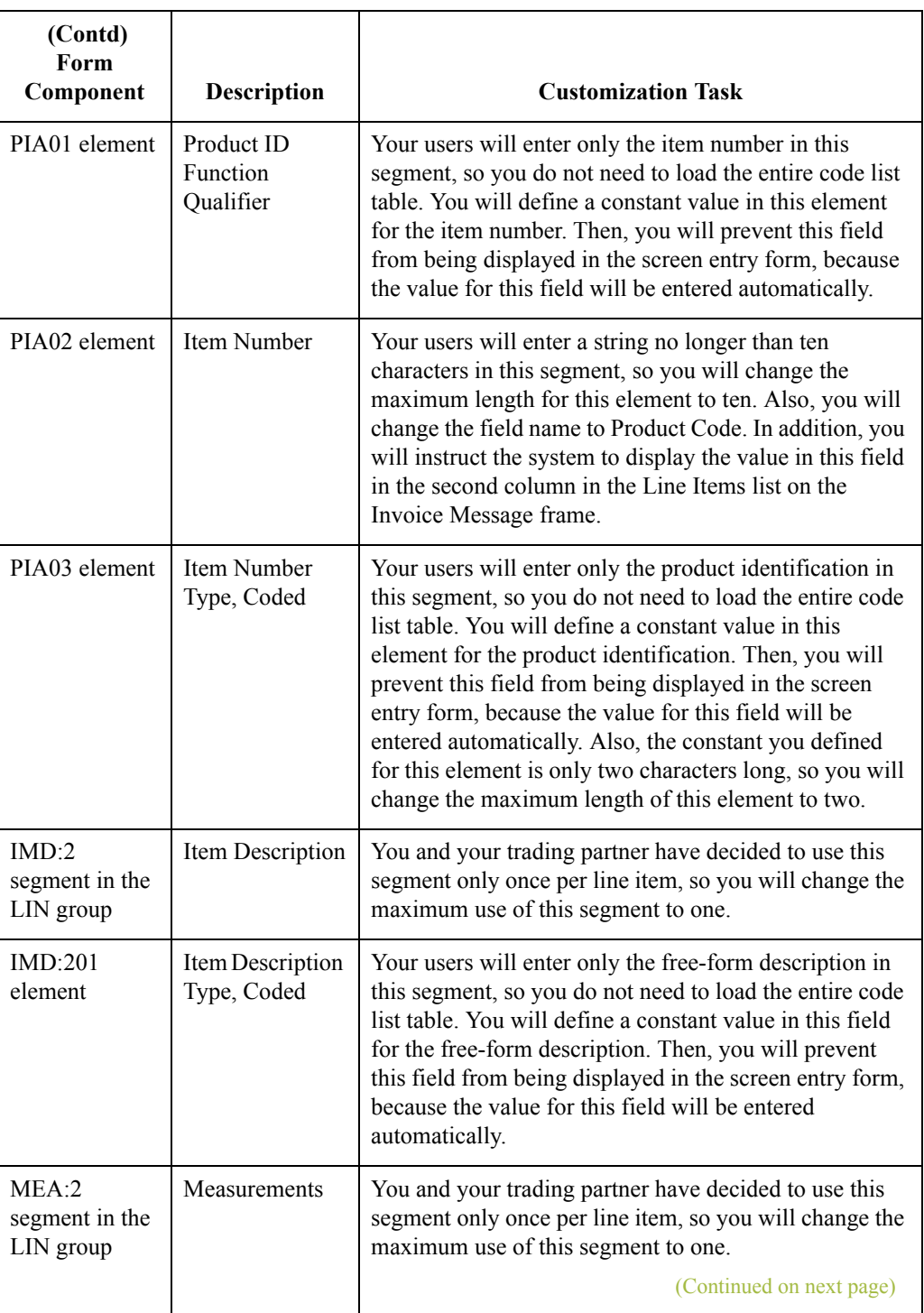

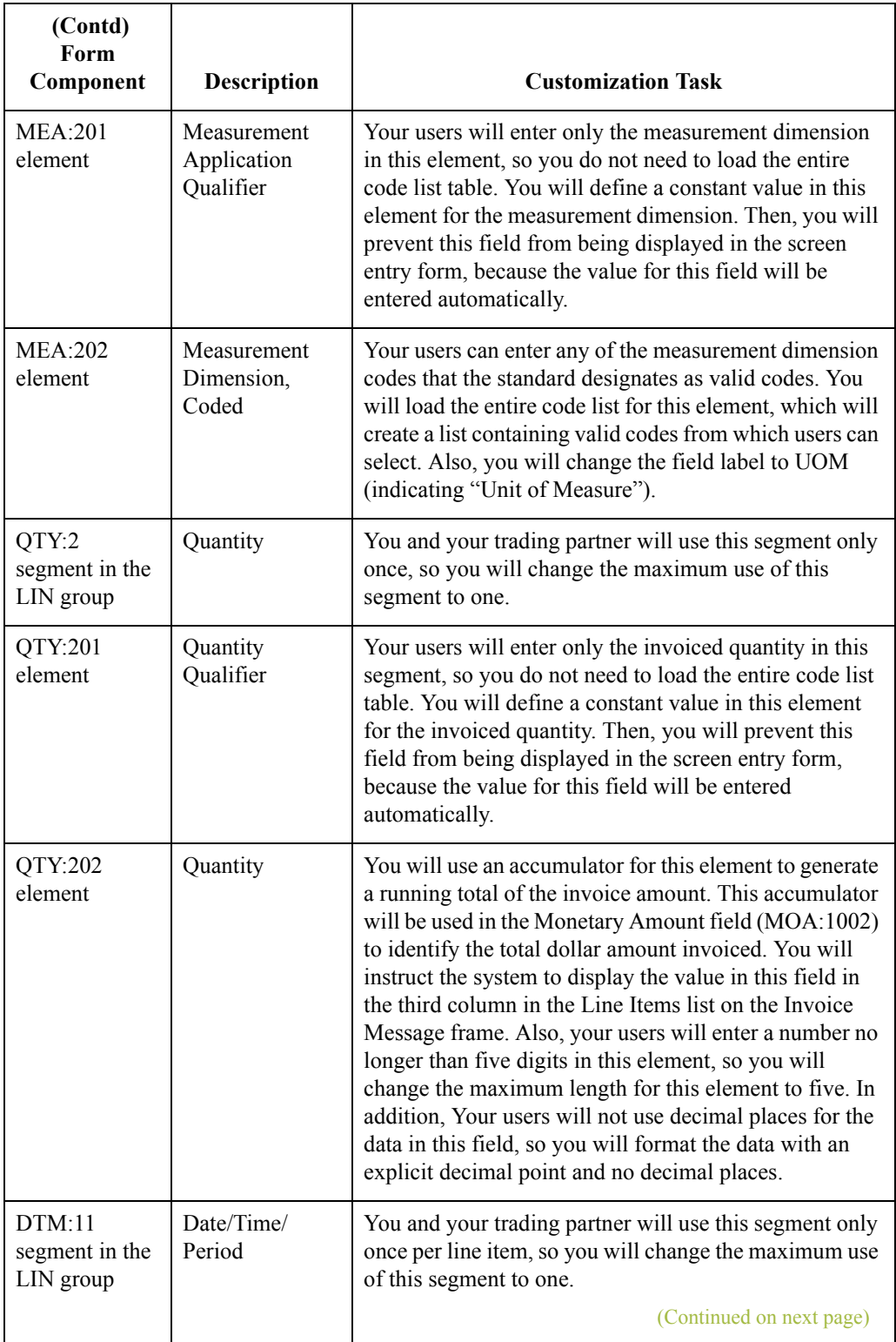

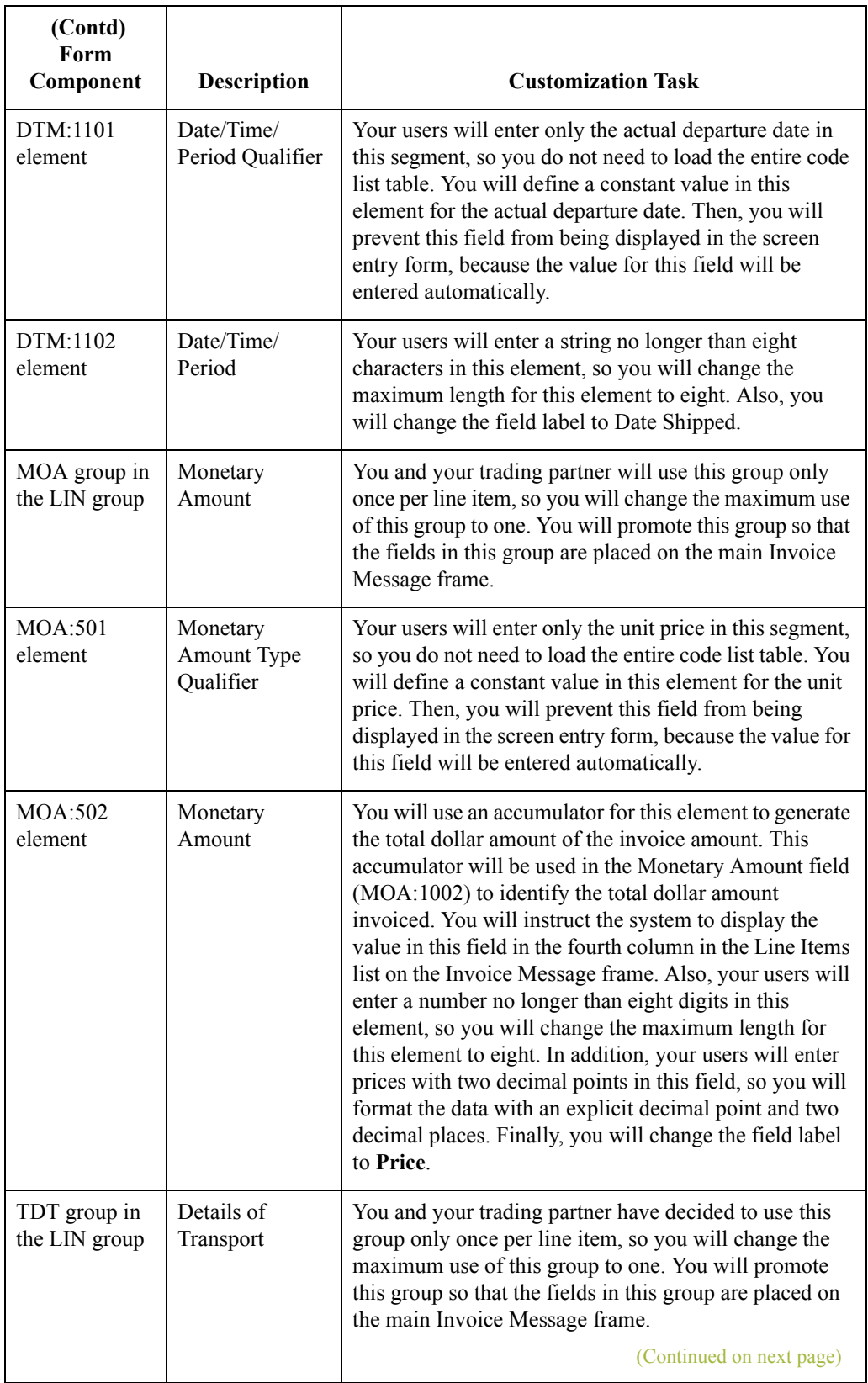

 $\mathfrak{h}$ 

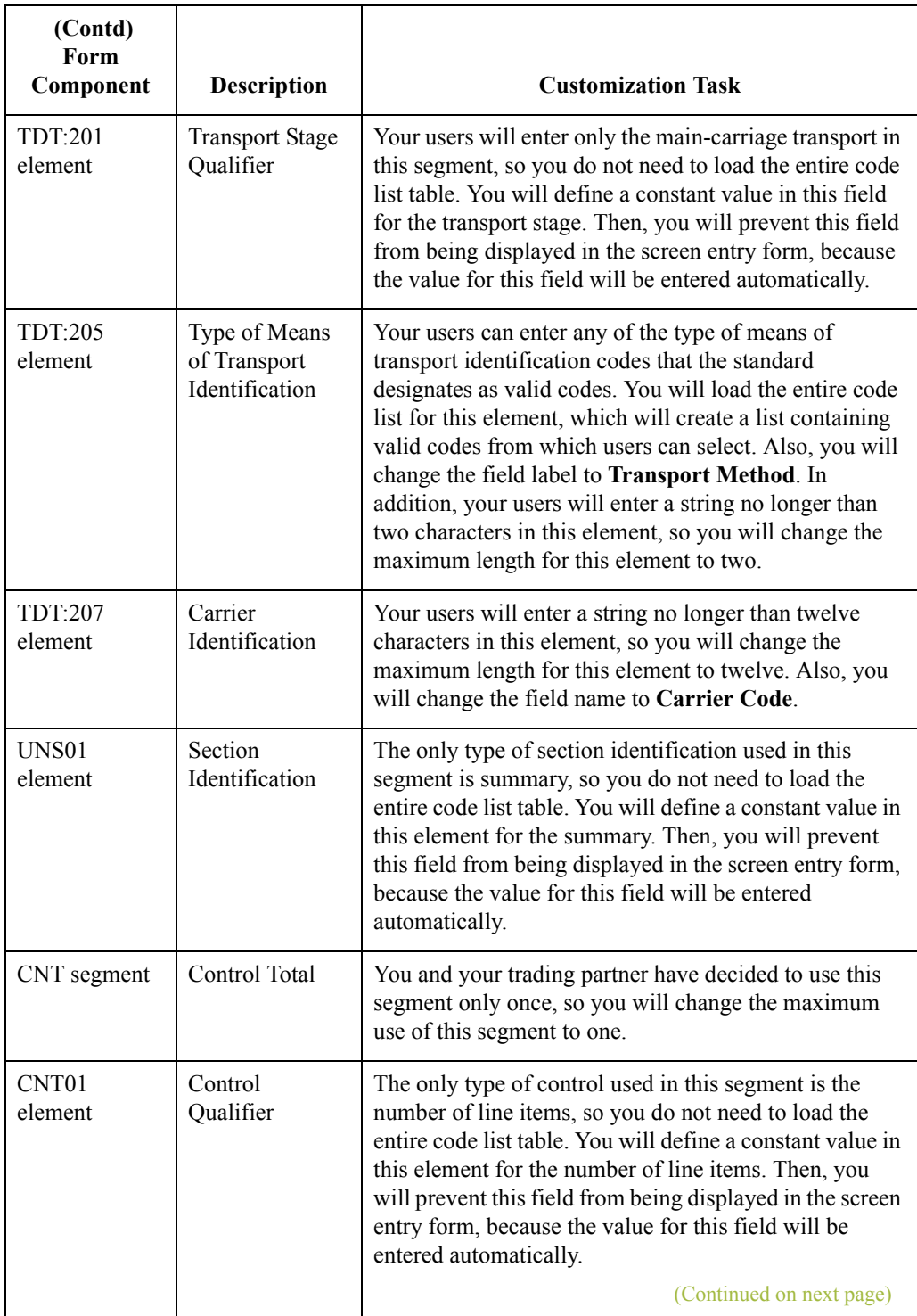

 $\int$ 

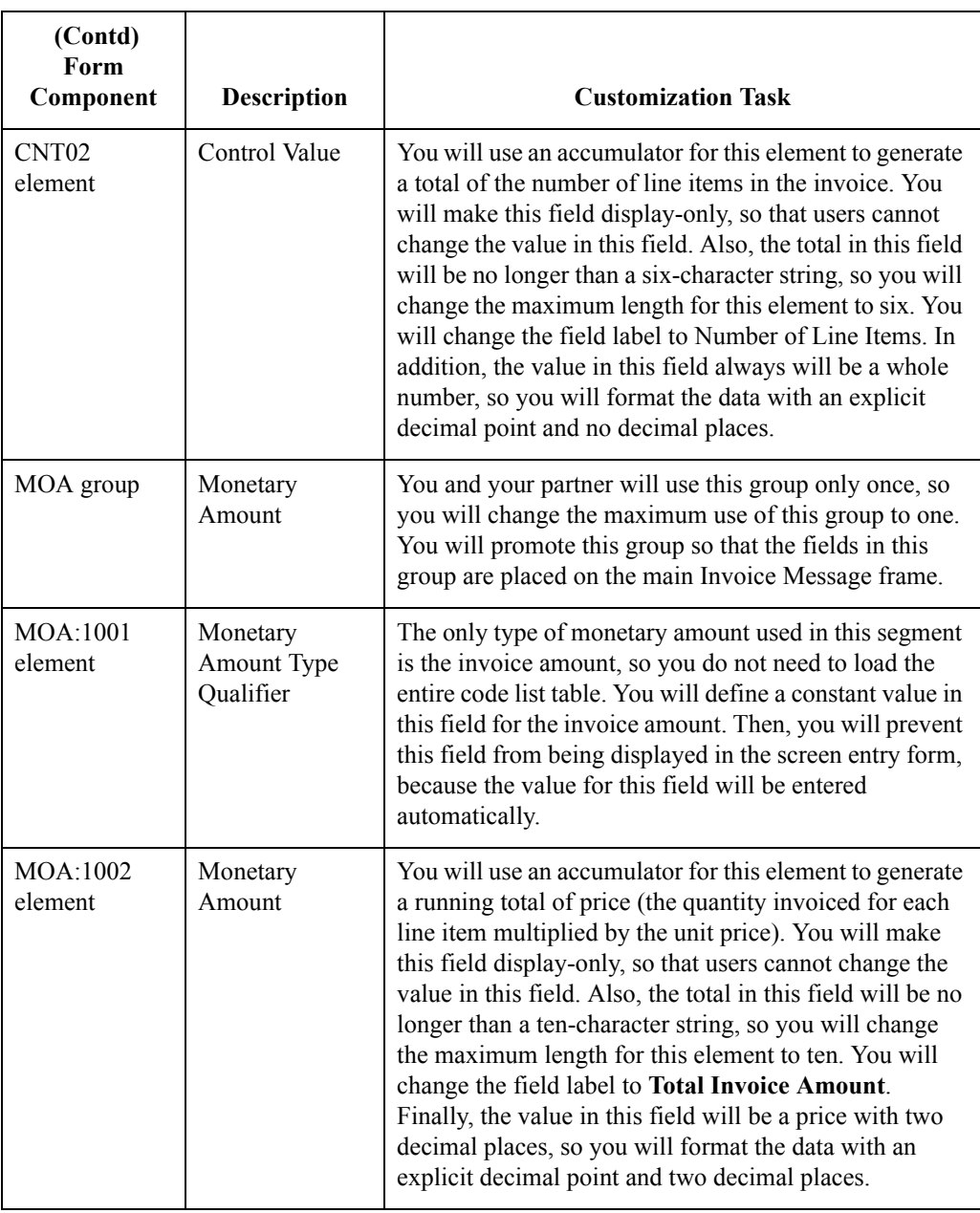

# Design and Create the Form **0**

## **Verifying the Global EDI Date Formats**

**Introduction** Gentran:Server Forms Integration enables you to customize the global EDI date formats for all forms. You can specify the default EDI format of dates for both six-character dates and eight-character dates. When you customize the global EDI date formats, the settings are valid for all forms created in the current session of Gentran:Server. You can override the default date formats for an individual element on the Field Properties dialog for that element.

> You must verify that you are using the correct global date formats the first time you use Forms Integration. You can change the default date formats if they do not match the formats you intend to use.

### **Procedure** Use this procedure to verify the global EDI date formats.

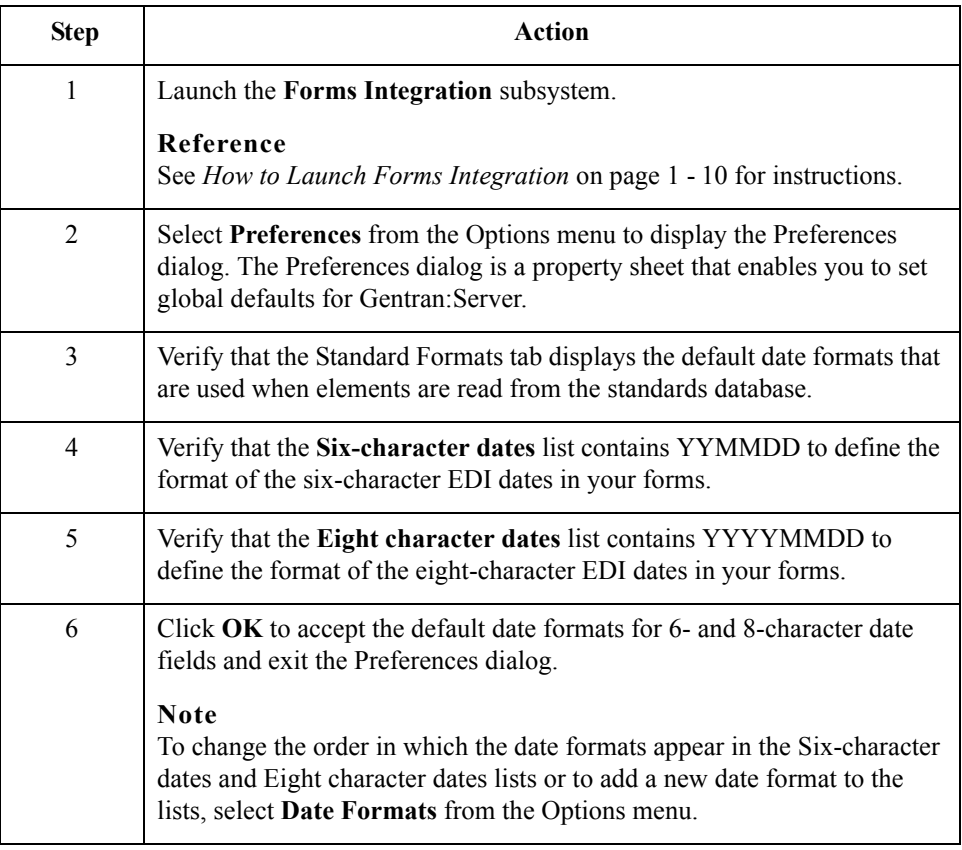

 $\mathcal{L}$ 

 $\sqrt{3} - 22$ 

# **Defining the Type of Form**

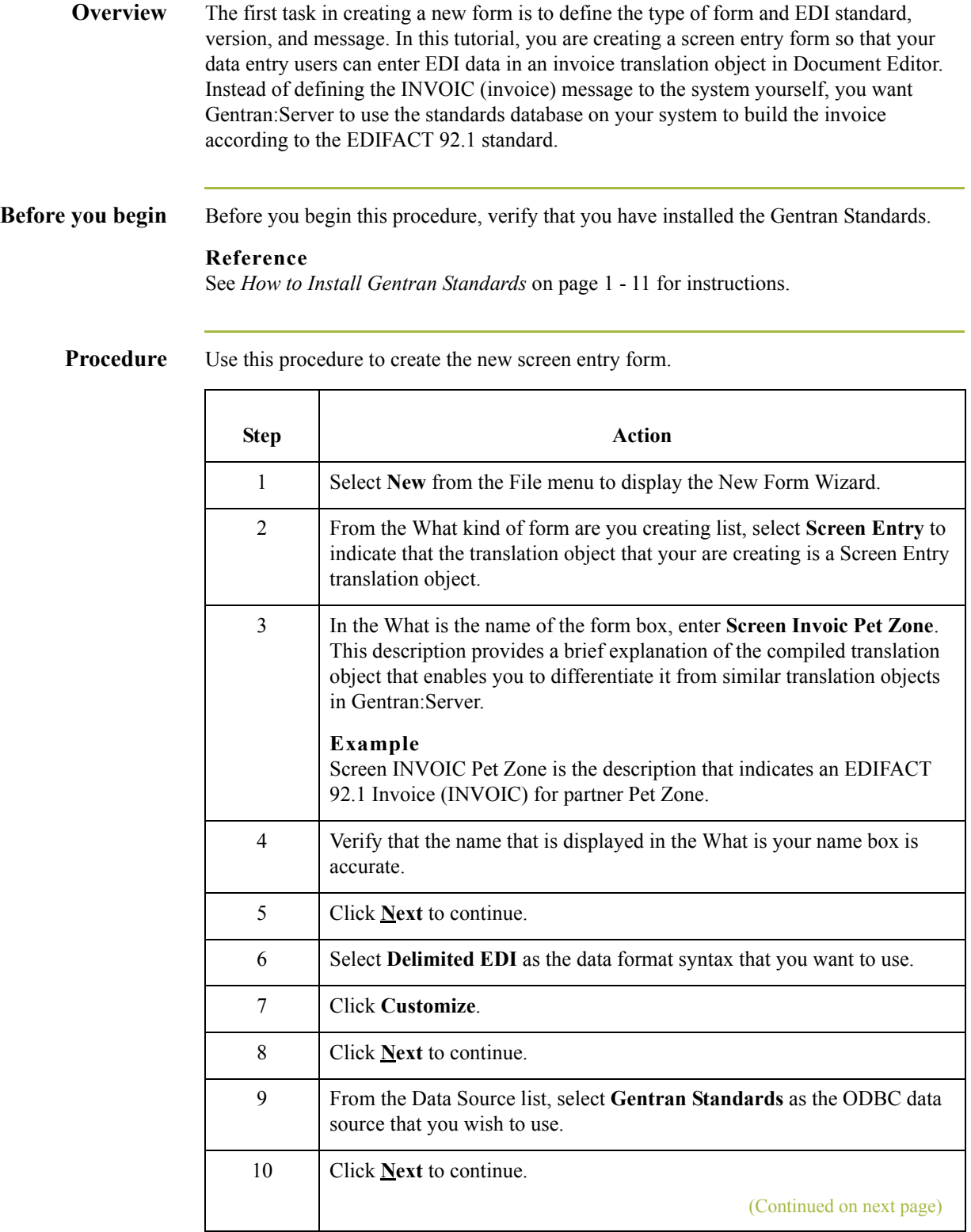

 $\int$ 

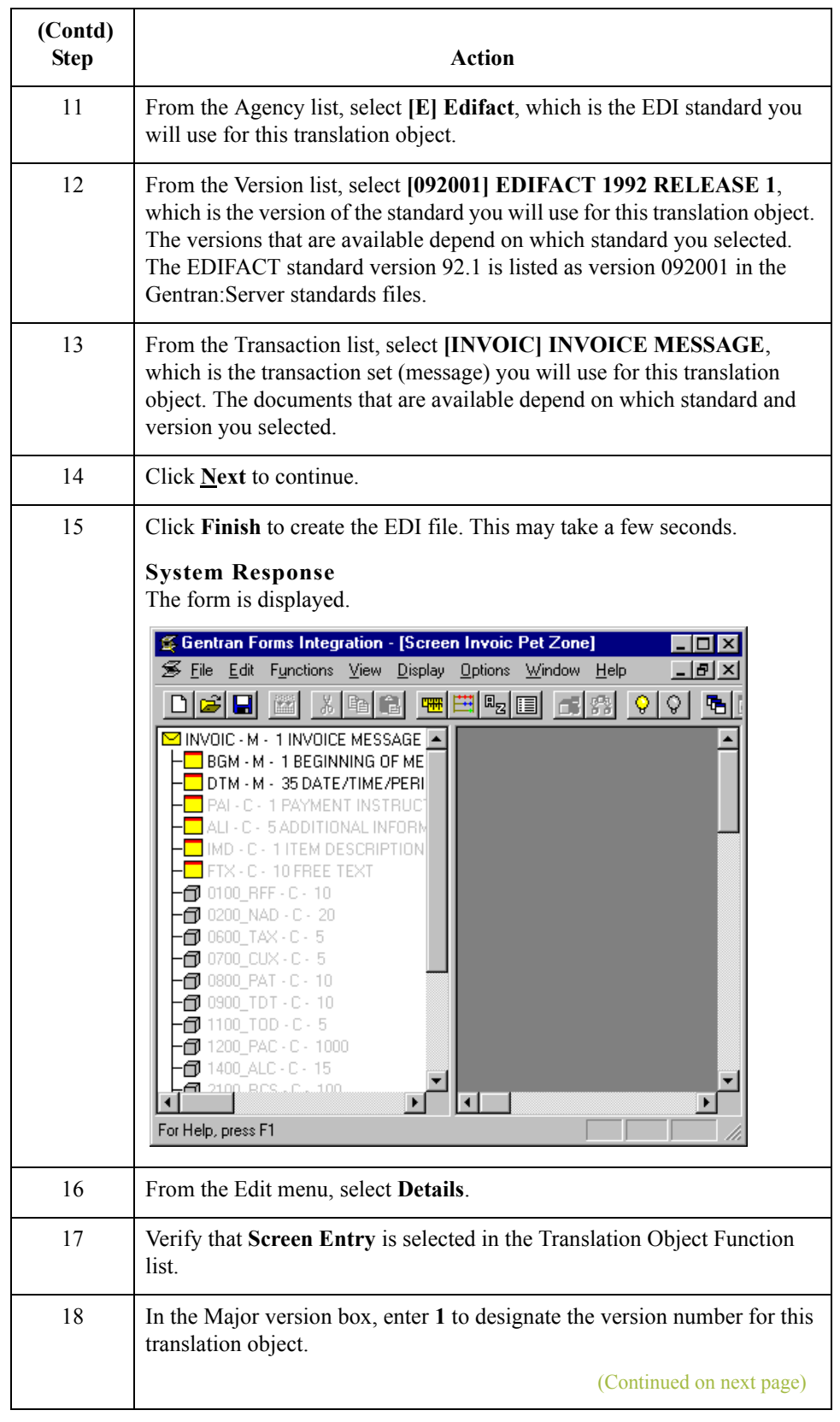

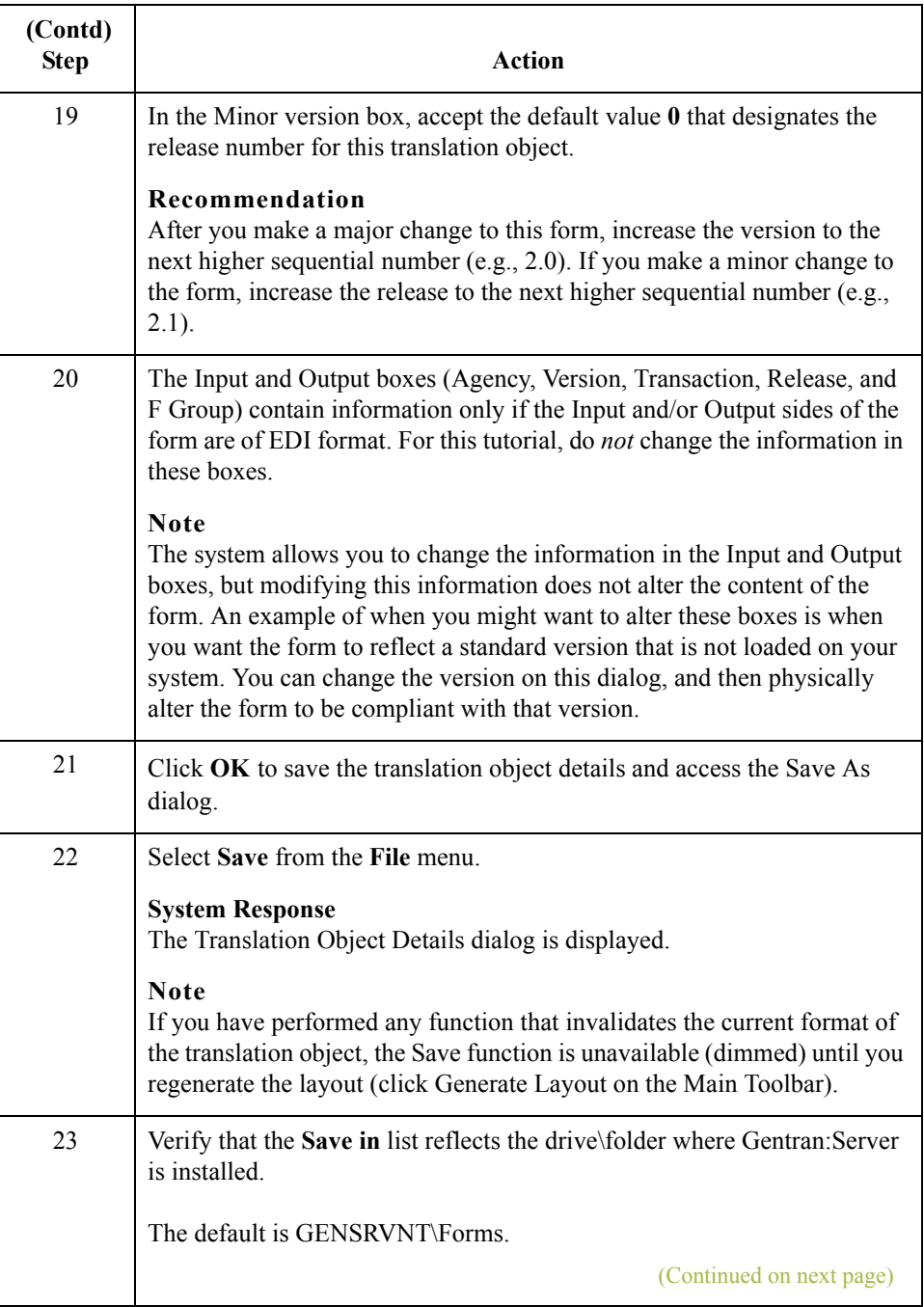

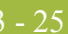

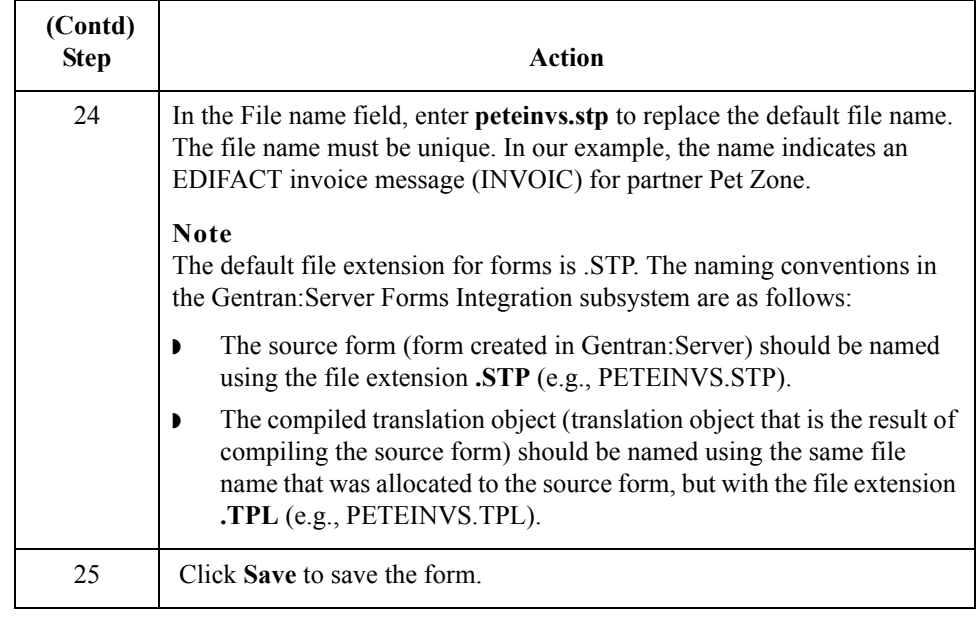

 $\int$ 

- 26

## **Activating Groups, Segments, Composites, and Elements**

**Overview** When Gentran: Server generates the form, it includes all groups, segments, composites, and elements that are defined by the standard agency (EDIFACT) for the version (92.1) of the message (INVOIC) you selected. The system activates all the groups, segments, composites, and elements that are defined as mandatory (must be present) by the standard. The system does not enable you to deactivate the mandatory groups, segments, and elements.

**Example** In the example below, the INVOIC file icon, BGM and DTM segments, C507 composite, and DTM01 element are mandatory for the invoice. You do not need to activate these components. The DTM02 and DTM03 elements are not mandatory, so they are dimmed on the form.

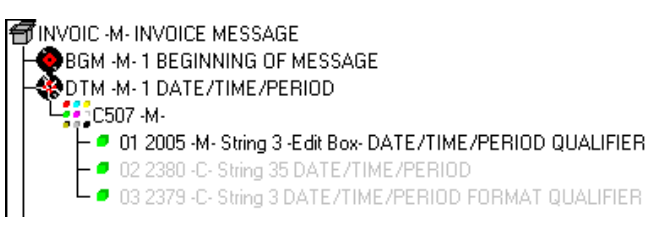

To view the segments, composites, and elements in a group, segment, or composite on your form, double-click the form component in the EDI File Format Window (left side of the Forms main window). To activate an inactive form component, click Activate on the Main Toolbar, then click the form component. The component is no longer dimmed.

When translating data, the system does not process groups, segments, composites, and elements that are not activated. You must activate the groups, segments, composites, and elements that are not defined as mandatory by the standard, but that you have determined that you need to use in the form.

This table lists the groups, segments, composites, and elements to be used in this tutorial.

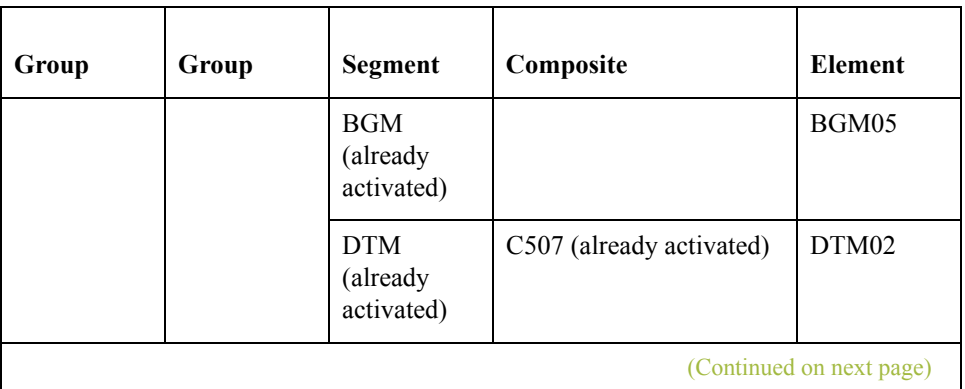

**Groups, segments, composites, elements used in this tutorial**
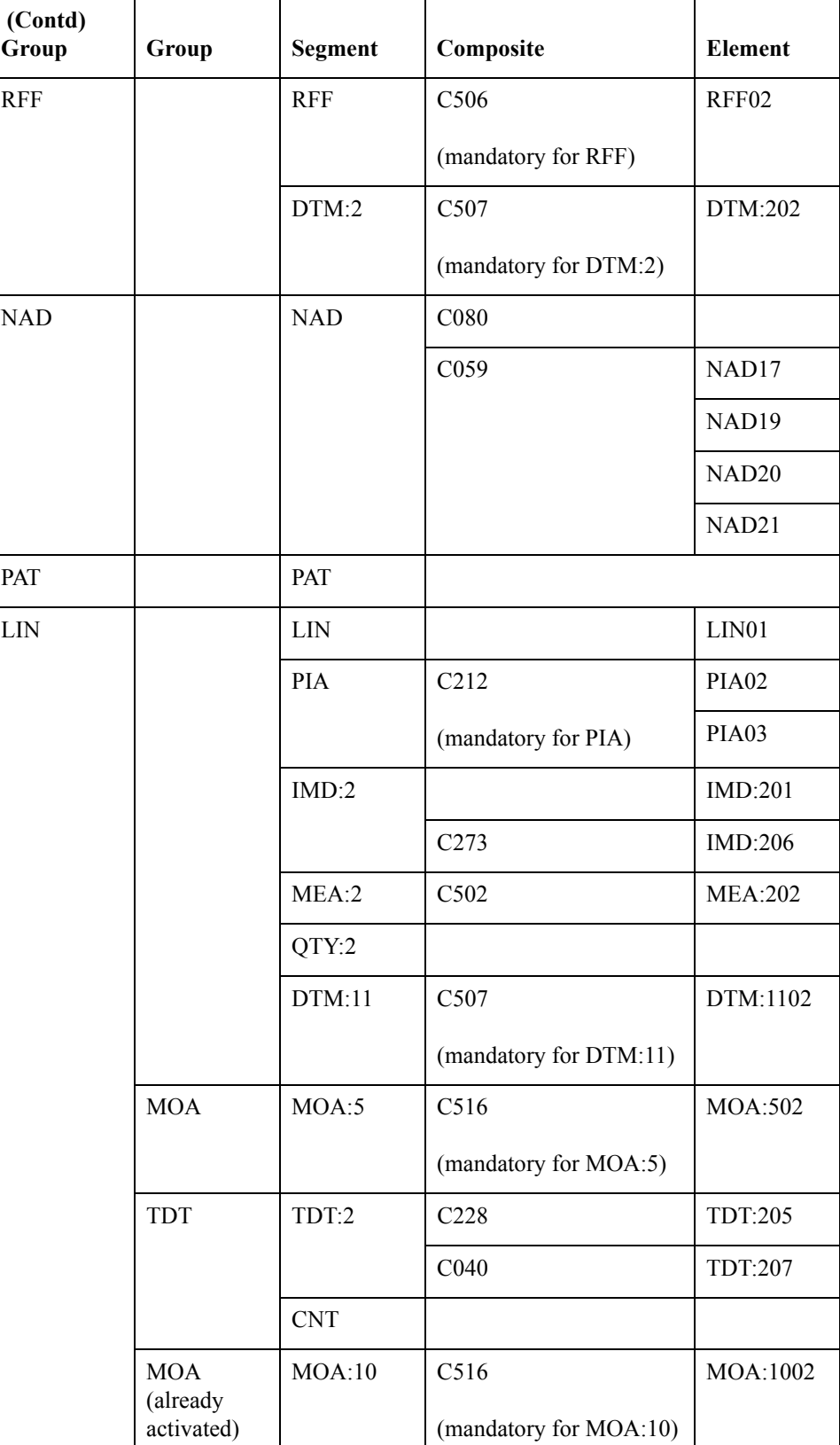

 $\langle$ 

#### **Procedure** Use this procedure to activate groups, segments, composites, and elements.

#### **CAUTION**

#### **YOU MUST ACTIVATE ALL REQUIRED GROUPS, SEGMENTS, COMPOSITES, AND ELEMENTS LISTED ON THE FOLLOWING TABLE. FAILURE TO DO SO WILL HINDER YOUR ABILITY TO PERFORM STEPS LATER IN THIS TUTORIAL.**

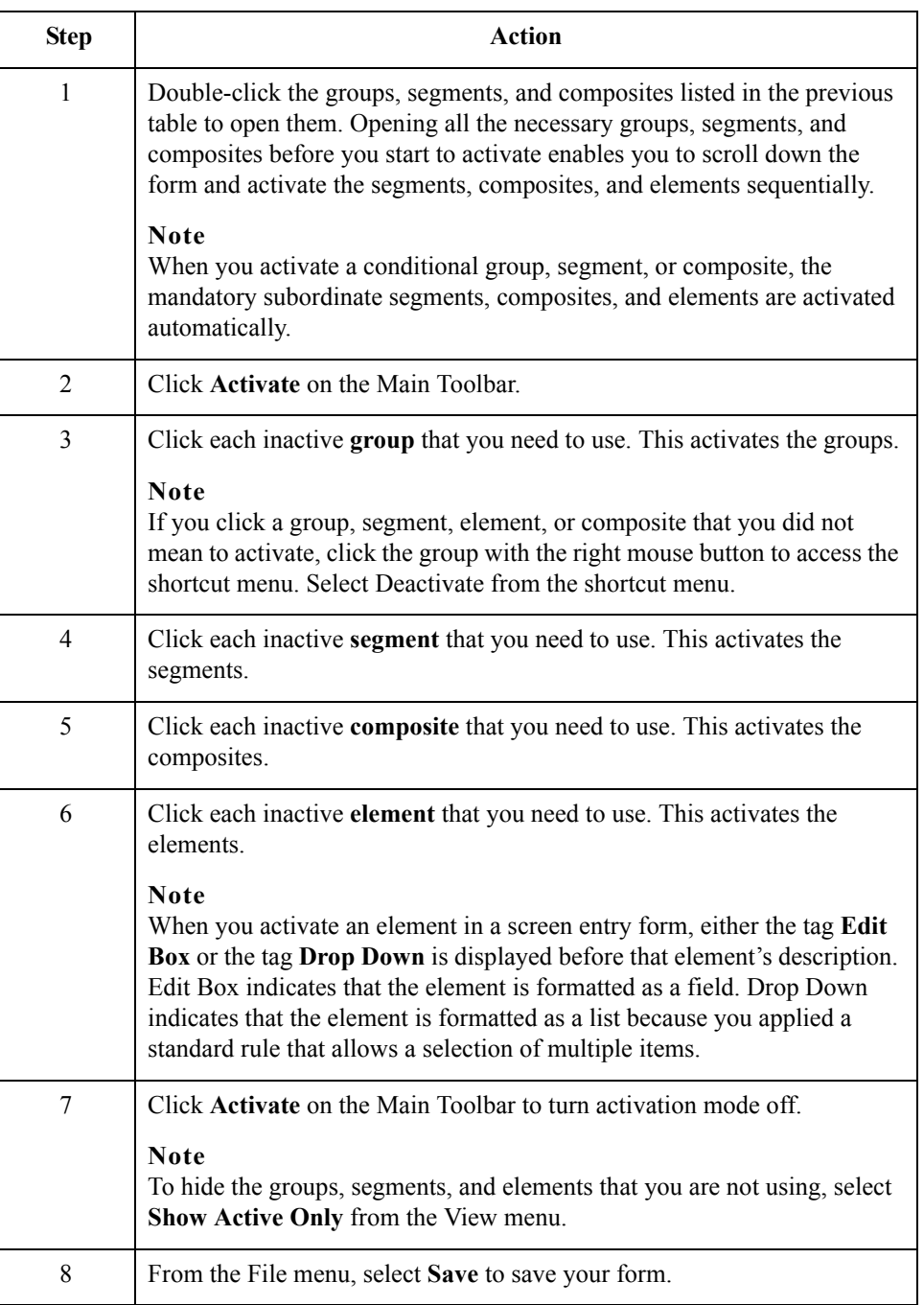

# **Adding Frame Help Text**

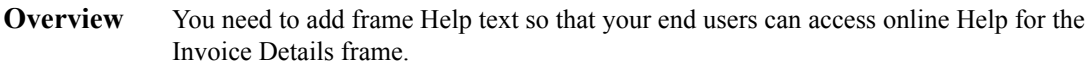

**Procedure** Use this procedure to add frame Help text.

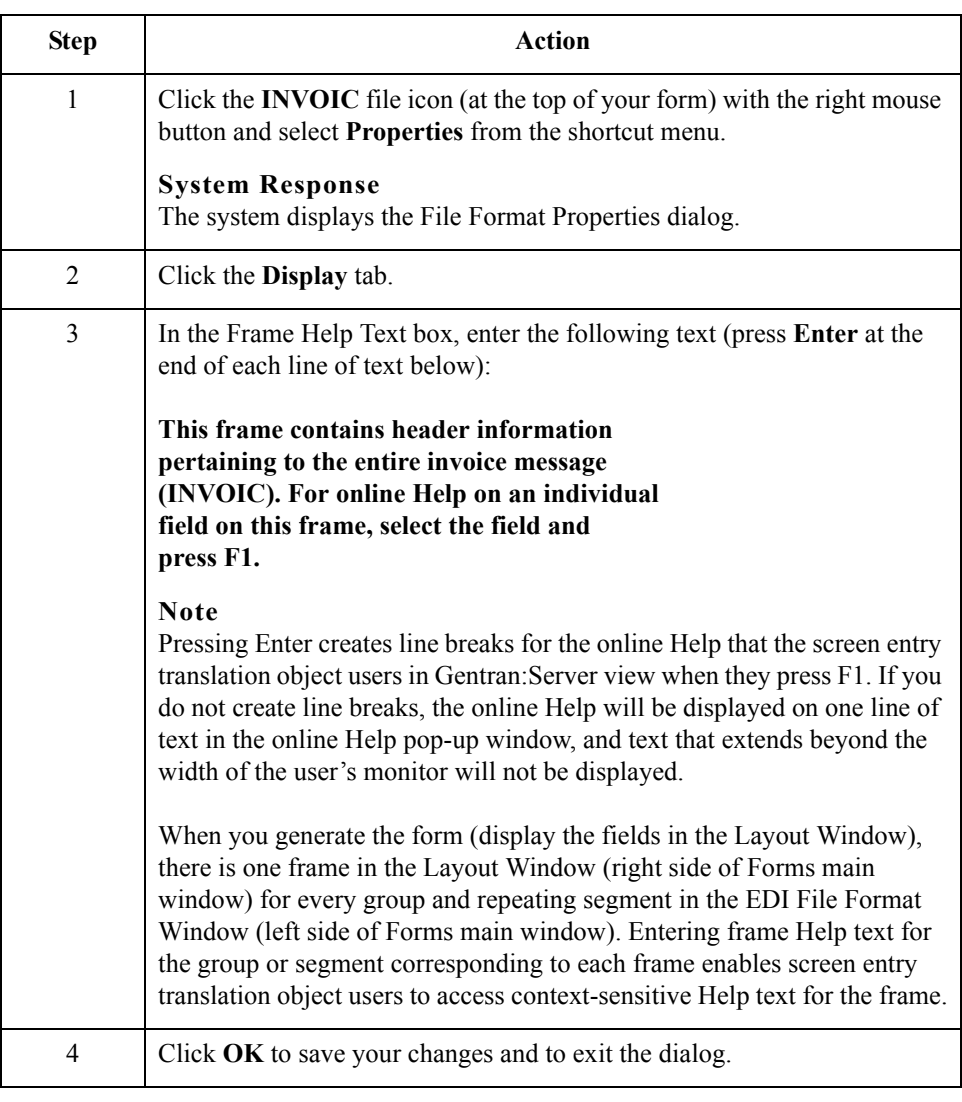

 $\mathcal{G}$ 

3 - 30

# **Setting EDI Delimiters**

**Overview** You are using an EDI standard that contains composite elements or subelements, so you must define the EDI delimiters. Delimiters are flags that separate specific EDI components. Delimiters are necessary for all variable field-length standards, because the data is compressed and the leading zeroes and trailing blanks are removed. The fields vary in length so the system needs a flag to determine where one element ends and another begins. For example, an element delimiter marks the beginning of a new element.

#### **EDI delimiters table**

This table lists the valid EDI delimiters.

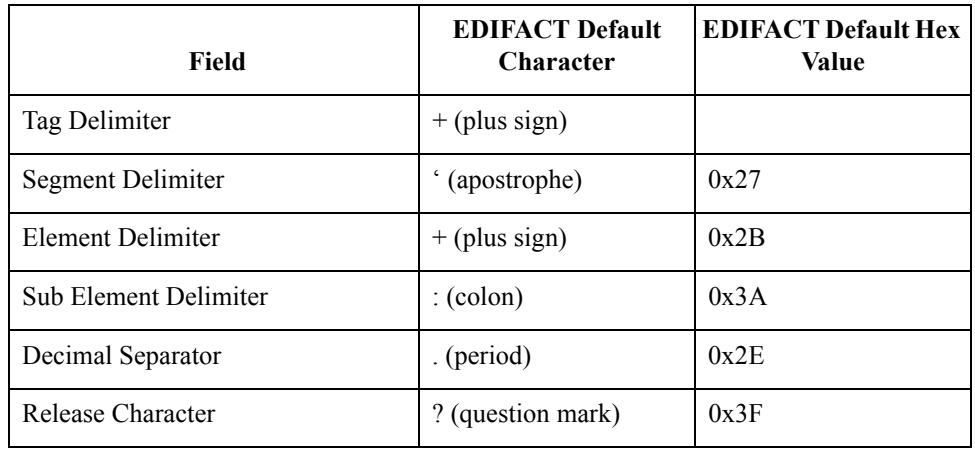

#### **Procedure** Use this procedure to set EDI delimiters.

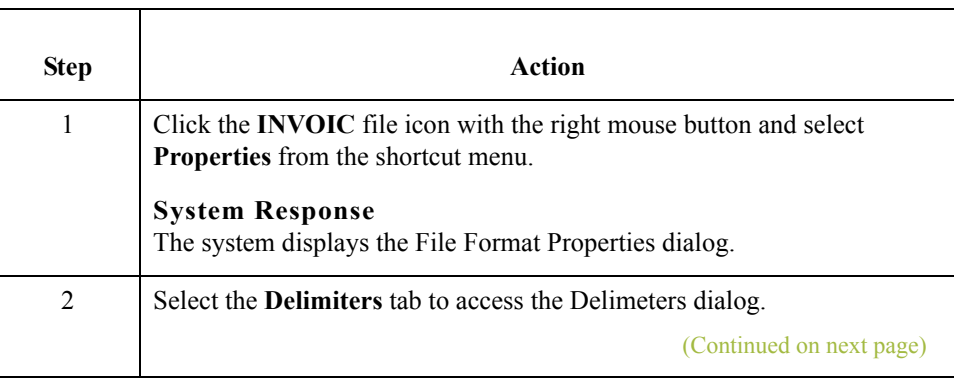

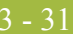

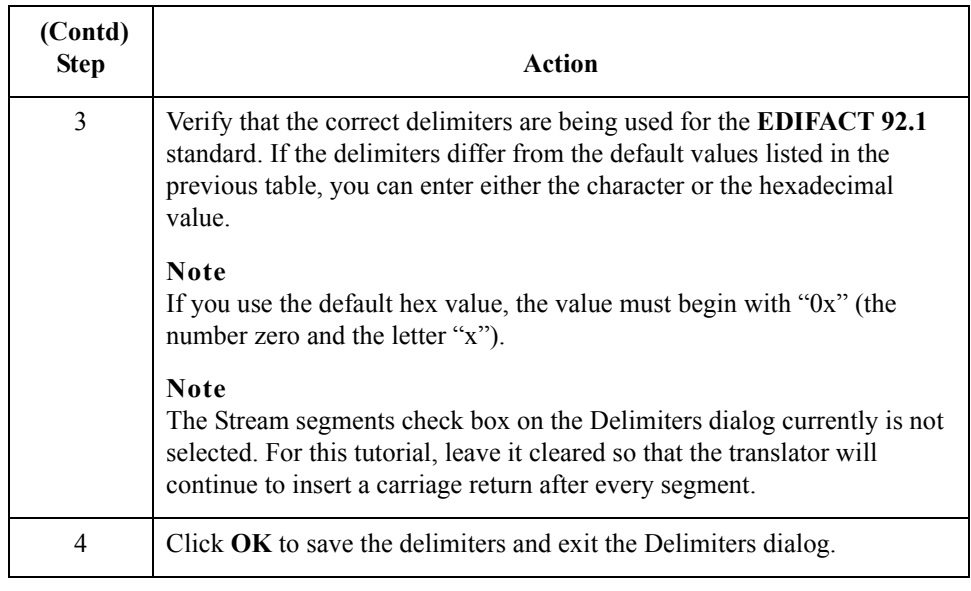

 $\int$ 

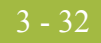

# Modify Form Components **0**

# **Promoting, Splitting, and Changing Segments and Groups**

**Introduction** The Promote function extracts one iteration (instance) of a group or repeating segment. Promote is a specialized function that preserves the integrity of the EDI structure.

> The Split function enables you to split (break) a group or repeating segment into two loops. This function is useful when you need more than one instance of the same form component that occurs multiple times. When you split a group, the Promote flag is not set. If you want the split group to be displayed on the parent frame, you must set the Promote flag after you split the group.

> A segment or group with a maximum use greater than one repeats (loops) and is placed on a separate frame than the segment or group to which it is subordinate. A segment or group with a maximum use of one does not repeat and its fields are displayed on the same frame as the group or segment to which they are subordinate.

> You must promote, split, and change the maximum use of the groups and segments before you generate the form (display the fields in the Layout Window). By customizing the group and segment properties first, all fields are placed on their appropriate frames the first time you generate the form. If you promote, split, and change the maximum use of the groups and segments *after* you generate the form, the fields will be placed on several more frames than will be present ultimately in the form. Changing the group and segment properties before you first generate the form enables the fields to be placed on as few frames as necessary.

# **Modifying the DTM Segment**

**Overview** This section describes how to:

- ◗ change the maximum use of the DTM segment
- ◗ change the maximum use of the DTM:2 segment

**How to change the maximum use of the DTM segment** The DTM segment contains the Date/Time Reference Numbers for the invoice. The DTM segment is used for the invoice date associated with the invoice number (in the BGM segment). The standard allows the DTM segment to be used up to 35 times in one invoice. You will use the DTM segment only once (for the invoice date). You will change the maximum use of the DTM segment to one, which will place the associated fields on the main Invoice Message frame with the majority of the invoice fields.

Use this procedure to change the maximum use of the DTM segment.

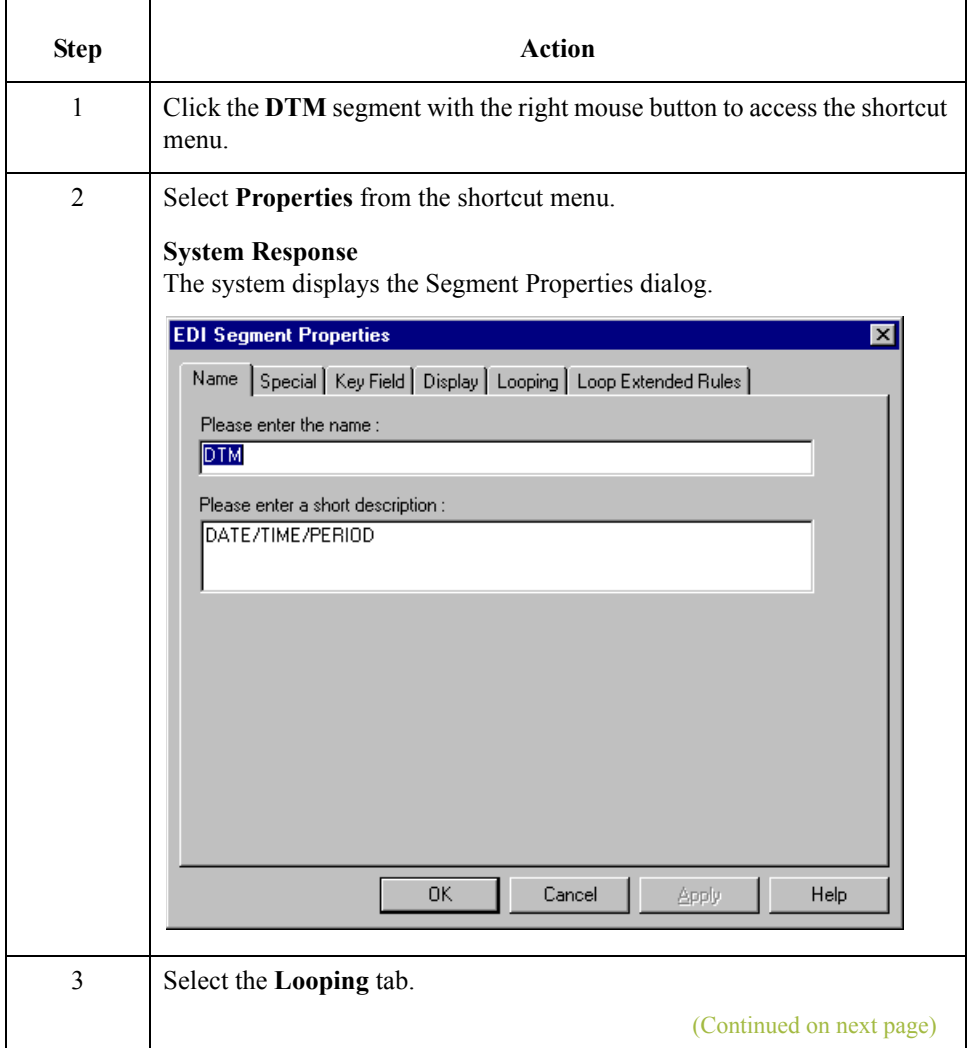

 $\mathcal{L}$ 

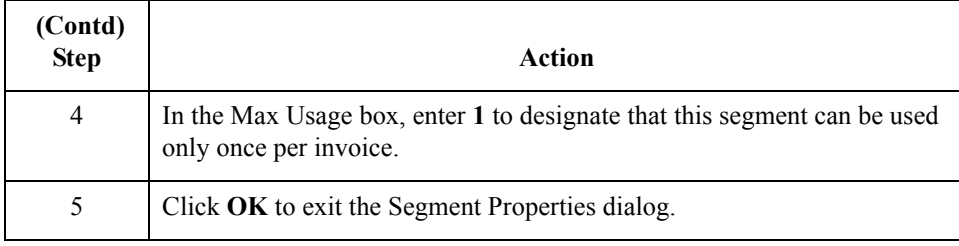

### **How to change the maximum use of the DTM:2 segment**

The DTM:2 segment (in the RFF group) contains the Date/Time Reference information for the reference. In this tutorial, the DTM:2 segment is used for the purchase order date associated with the purchase order number (in the RFF segment). The standard allows the DTM:2 segment to be used up to five times each time the RFF group is used. You need use the DTM:2 segment once (for the purchase order date). You will change the maximum use of the DTM:2 segment to one, which will place the associated fields on the main Invoice Message frame with the majority of the invoice fields.

Use this procedure to change the maximum use of the DTM:2 segment.

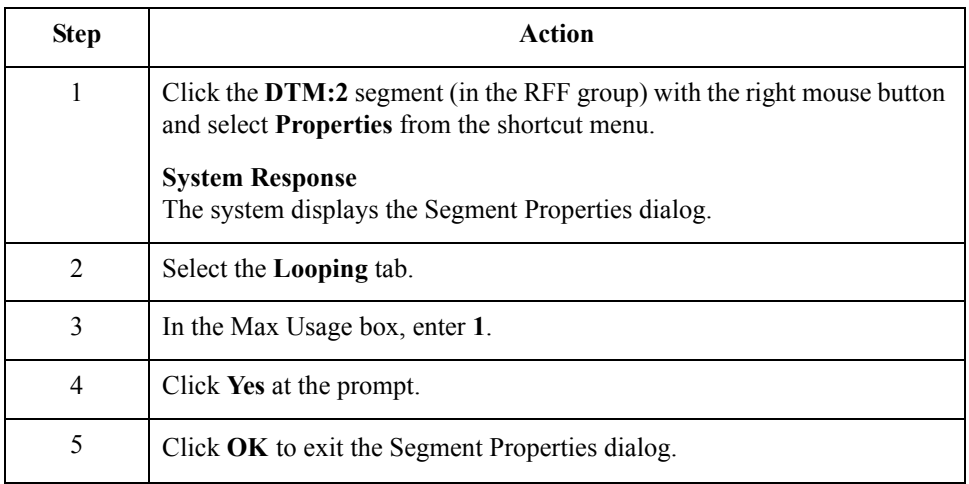

 $\mathcal{L}$ 

3 - 34

# **Modifying the RFF Group**

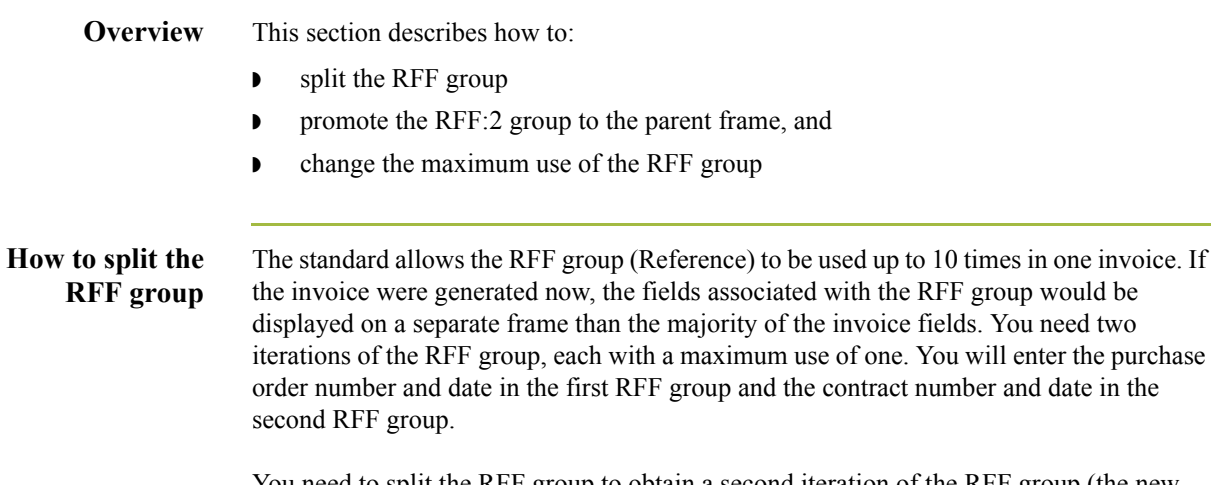

You need to split the RFF group to obtain a second iteration of the RFF group (the new RFF group will be named RFF:2), then you need to change the maximum use of the original group (RFF).

Use this procedure to split the RFF group.

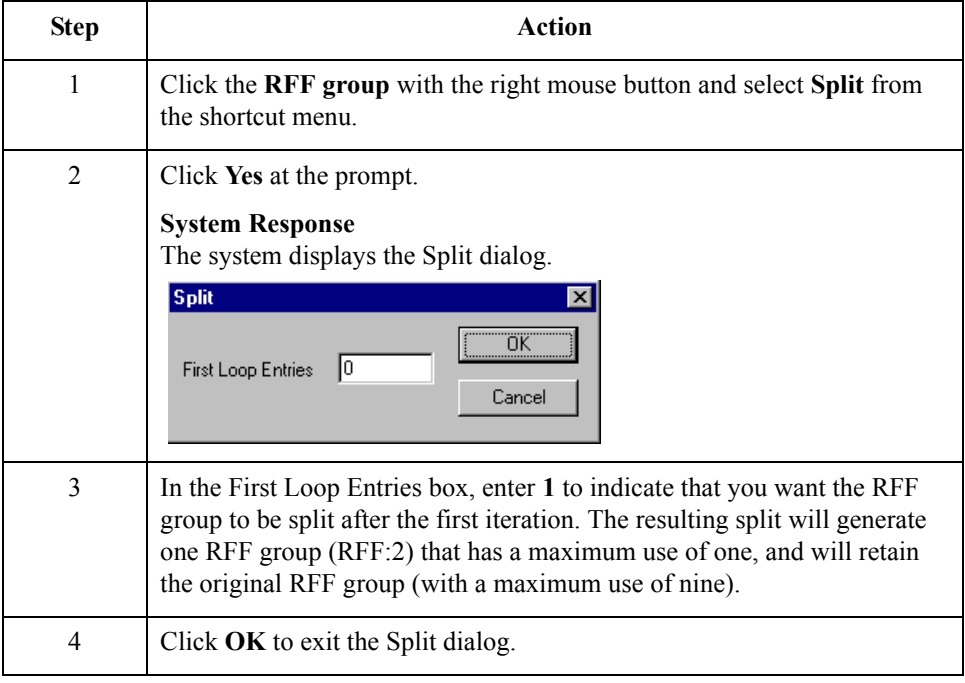

 $\overline{a}$ 

**How to promote the RFF:2 group to the parent frame**

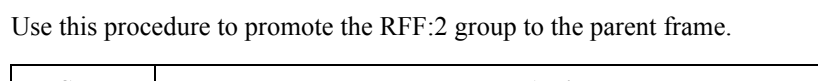

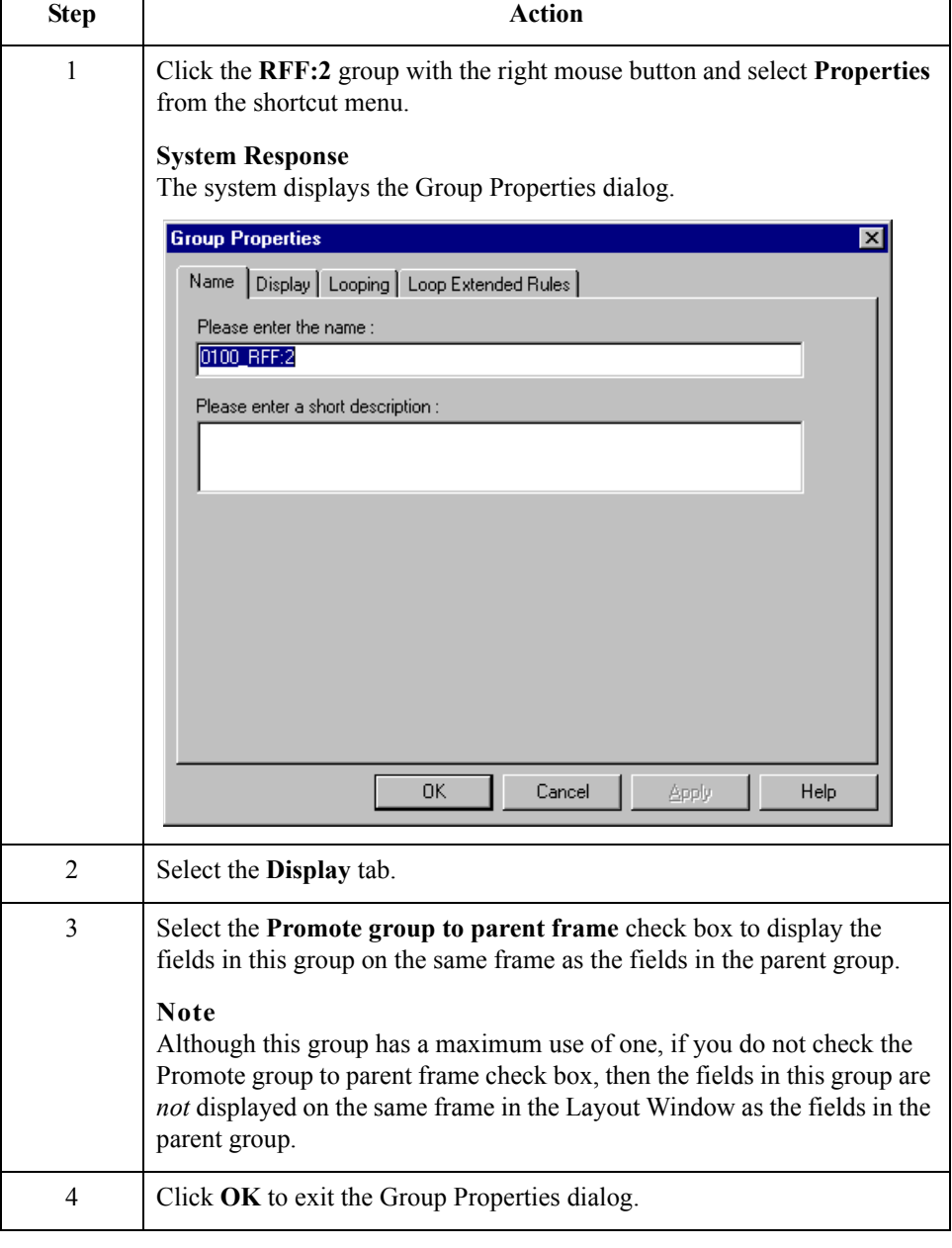

### **How to change the maximum use of the RFF group**

Use this procedure to change the maximum use of the RFF group.

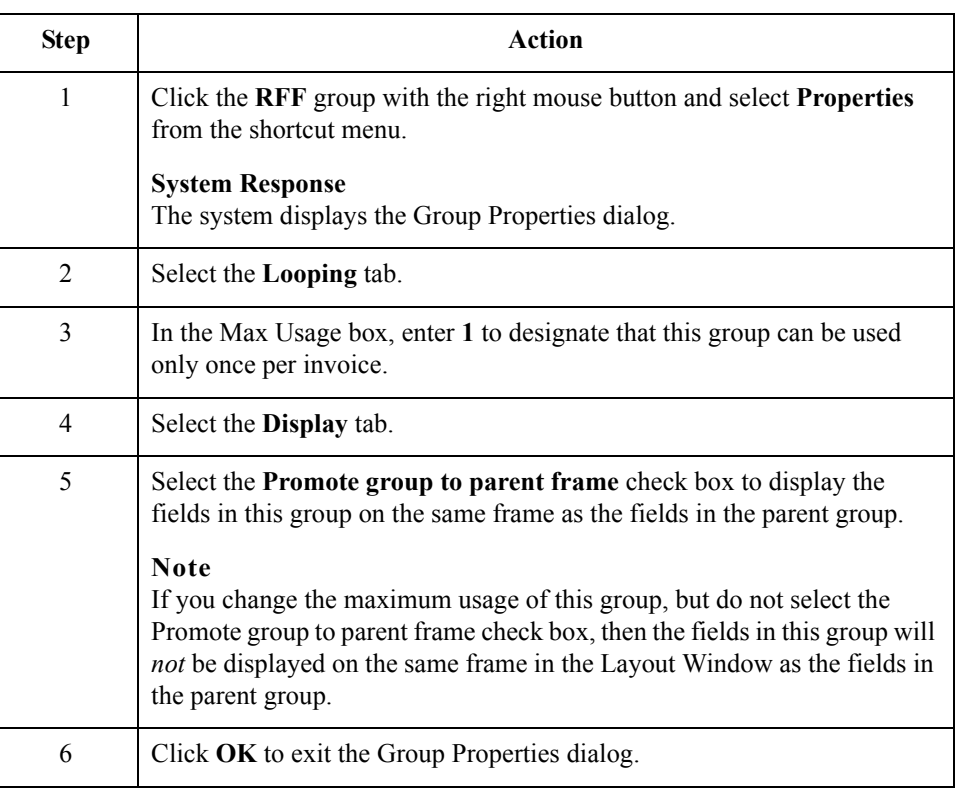

# **Modifying the NAD Group**

**Overview** This section describes how to:

- ◗ copy and change the maximum use of the NAD group
- ◗ copy and paste the NAD group

**How to copy and change the maximum use of the NAD group**

The standard allows the NAD group (Name and Address) to be used up to 20 times in one invoice. If the invoice were generated now, the fields associated with the NAD group would be displayed on a separate frame than the majority of the invoice fields. You know that your users complete the fields in this iteration of the NAD group only once per invoice. You need to change the maximum use of the NAD group to one, which moves the Name and Address fields to the parent frame (the main Invoice Message frame).

After you change the maximum use of the NAD group, you need to copy the NAD group and paste the copy at the same level as the original group to create a second iteration of the NAD group. Users will enter the Ship To name and address in the first iteration of the NAD group, and they will enter the Remit To name and address in the second iteration of the NAD group (NAD:2).

Use this procedure to change the maximum use of the NAD group

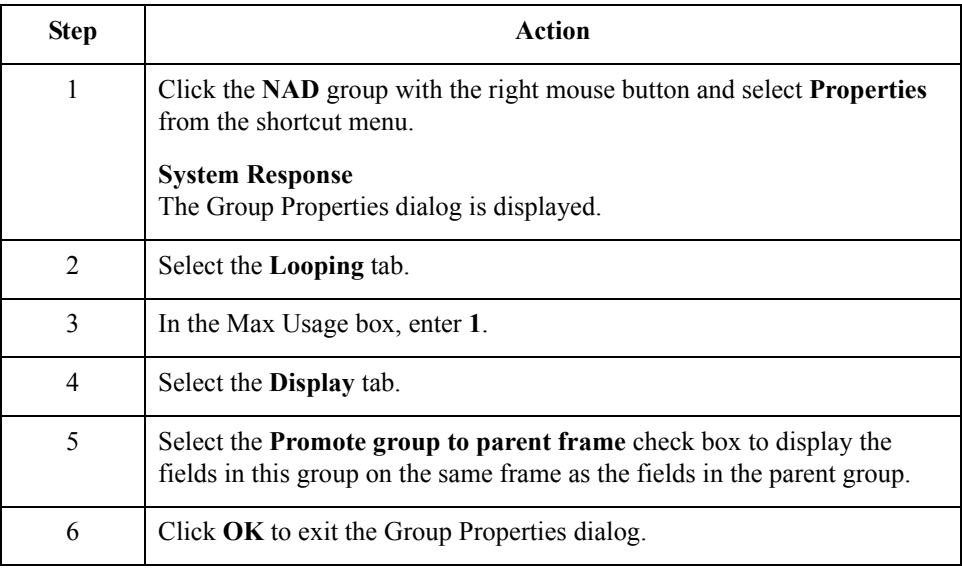

#### **How to copy and paste the NAD group**

Use this procedure to copy and paste the NAD group.

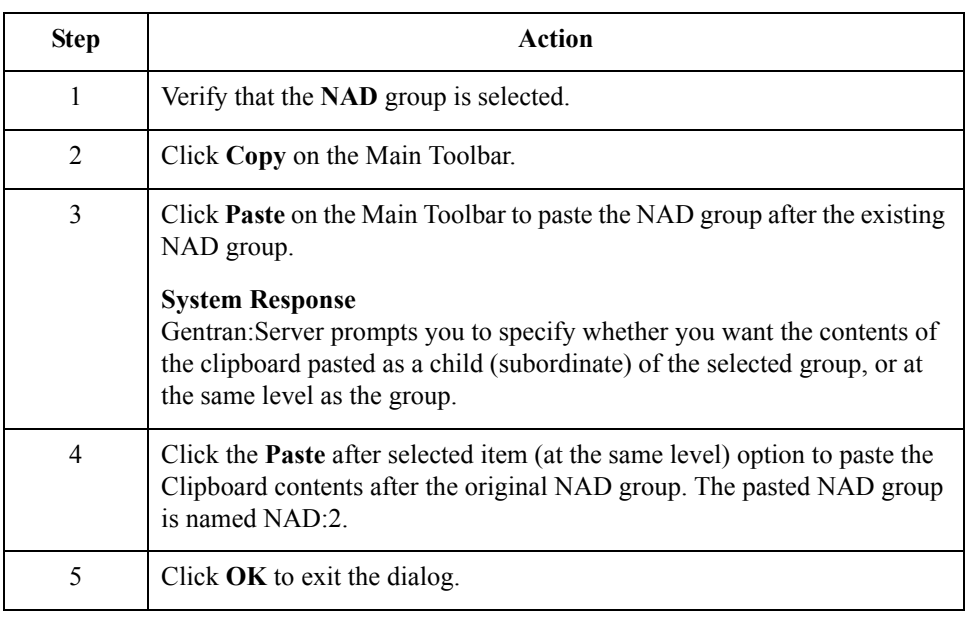

# **Modifying the PAT Group**

**Overview** This section describes how to change the maximum use of the PAT group.

**How to change the maximum use of the PAT group**

 $3 - 40$ 

The standard allows the PAT group (Payment Terms) to be used up to 10 times in one invoice. If the invoice were generated now, the fields associated with the PAT group would be displayed on a separate frame than the majority of the invoice fields. For this tutorial, you know that your users complete the fields in the PAT group only once per invoice. You need to change the maximum use of the PAT group to one, which moves the Payment Terms fields to the main Invoice Message frame.

Use this procedure to change the maximum use of the PAT group.

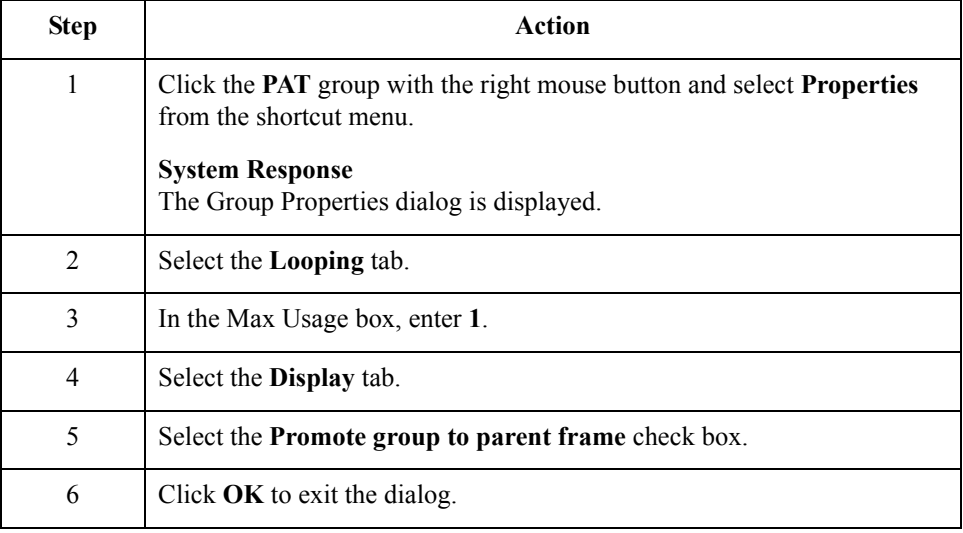

## **Modifying the LIN Group**

**Overview** This section describes how to:

- ◗ change the maximum use of the PIA segment
- ◗ change the maximum use of the IMD:2 segment
- ◗ change the maximum use of the MEA:2 segment
- ◗ change the maximum use of the QTY:2 segment
- ◗ change the maximum use of the DTM:11 segment
- ◗ change the maximum use of the MOA group
- ◗ change the maximum use of the TDT group

#### **How to change the maximum use of the PIA segment**

The PIA segment (in the LIN group) contains the Additional Product ID for each line item. The standard allows the PIA segment to be used up to 25 times per line item. Your users use the PIA segment only once per line item (for the product code). You need to change the maximum use of the PIA segment to one, which places the associated fields on the frame containing other line item fields.

Use this procedure to change the maximum use of the PIA segment.

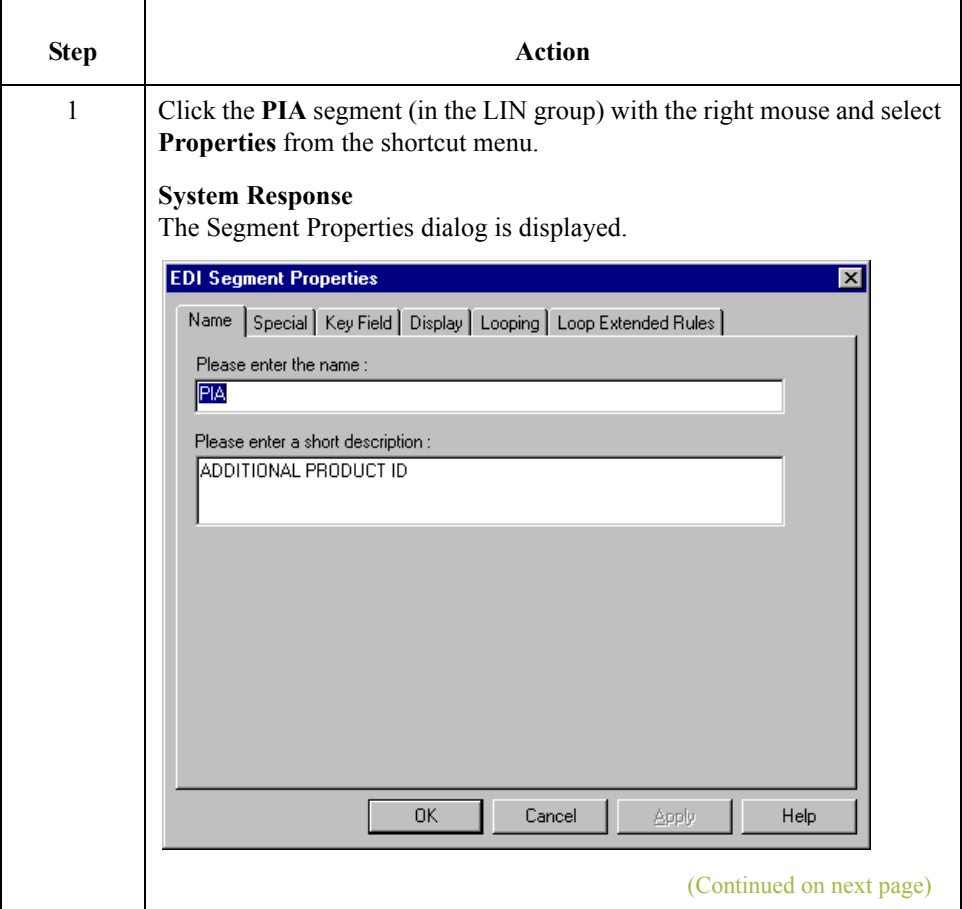

 $\mathcal{L}_{\mathcal{A}}$ 

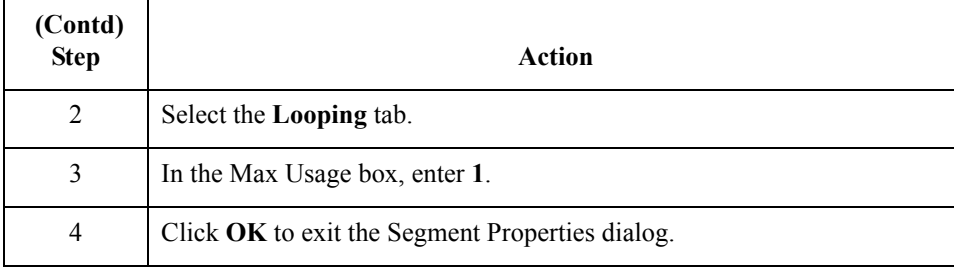

#### **How to change the maximum use of the IMD:2 segment**

3 - 42

The IMD:2 segment (in the LIN group) contains the Item Description for each line item. The standard allows the IMD:2 segment to be used up to 10 times per line item. Your users use the IMD:2 segment only once per line item (for the free-form description). You need to change the maximum use of the IMD:2 segment to one, which places the associated fields on the frame containing other line item fields.

Use this procedure to change the maximum use of the IMD:2 segment.

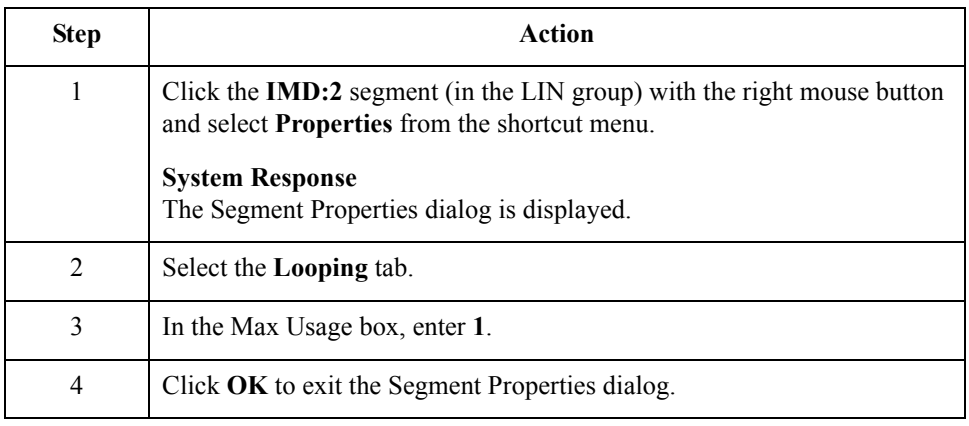

### **How to change the maximum use of the MEA:2 segment**

 $\sqrt{2}$ 

The MEA:2 segment (in the LIN group) contains the Measurements for each line item. The standard allows the MEA:2 segment to be used up to five times per line item. Your users use the MEA:2 segment only once per line item (for the unit of measure). You need to change the maximum use of the MEA:2 segment to one, which places the associated fields on the frame containing other line item fields.

Use this procedure to change the maximum use of the MEA:2 segment.

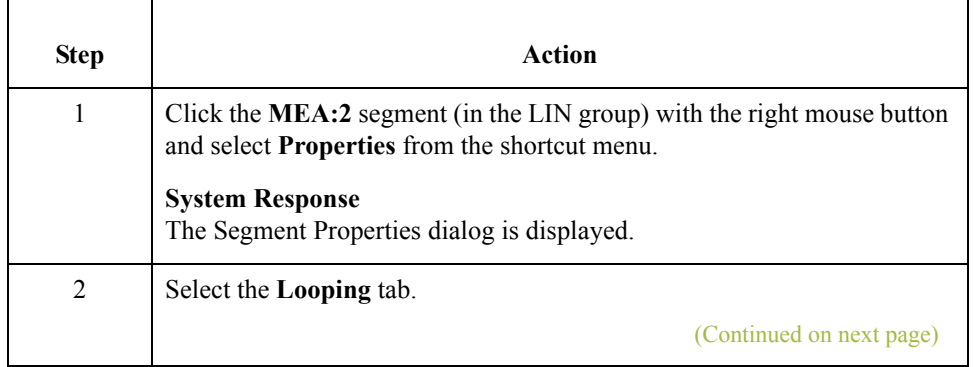

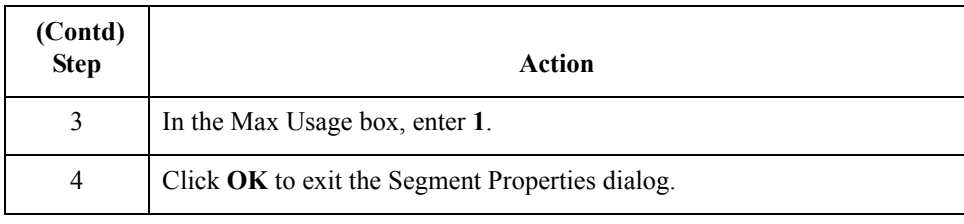

#### **How to change the maximum use of the QTY:2 segment**

The QTY:2 segment (in the LIN group) contains the Quantity for each line item. The standard allows the QTY:2 segment to be used up to five times per line item. Your users use the QTY:2 segment only once per line item (for the invoiced quantity). You need to change the maximum use of the QTY:2 segment to one, which places the associated fields on the frame containing other line item fields.

Use this procedure to change the maximum use of the QTY:2 segment.

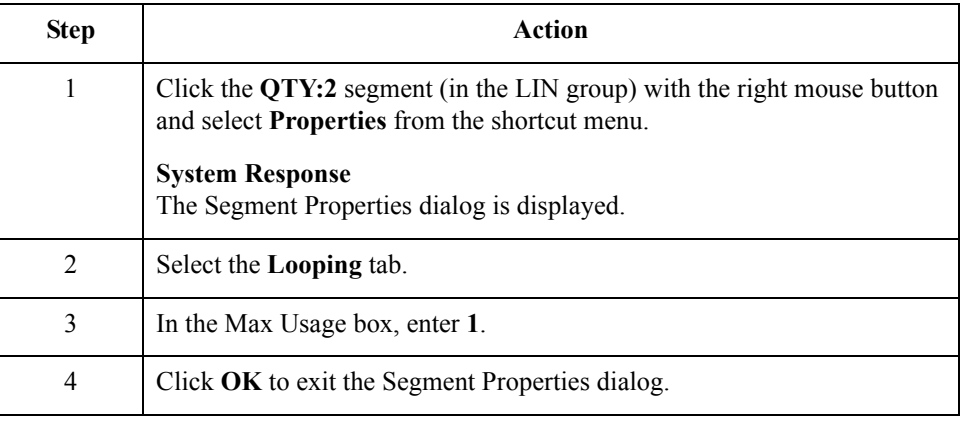

#### **How to change the maximum use of the DTM:11 segment**

The DTM:11 segment (in the LIN group) contains the Date/Time/Period for each line item. The standard allows the DTM:11 segment to be used up to 35 times per line item. Your users use the DTM:11 segment only once per line item (for the date shipped). You need to change the maximum use of the DTM:11 segment to one, which places the associated fields on the frame containing other line item fields.

Use this procedure to change the maximum use of the DTM:11 segment.

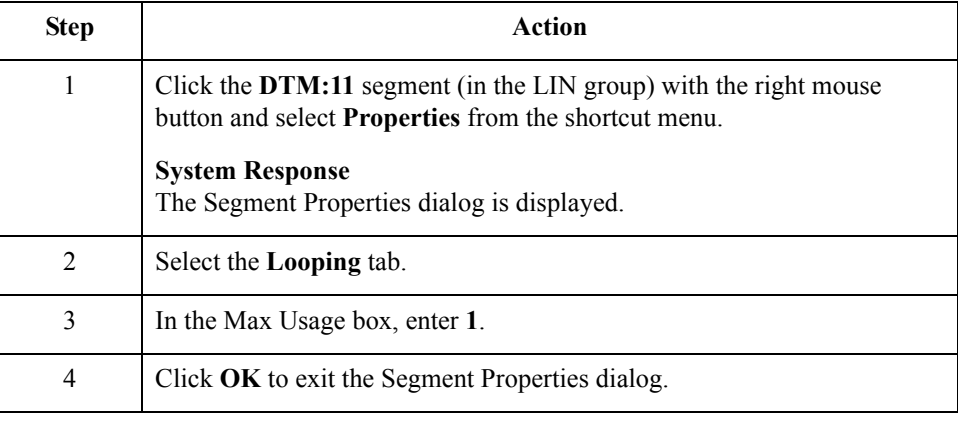

 $\mathcal{L}_{\mathcal{A}}$ 

#### **How to change the maximum use of the MOA group in the LIN group**

The standard allows the MOA group (Monetary Amount) in the LIN group to be used up to five times per line item. If the invoice were generated now, the fields associated with the MOA group would be displayed on a separate frame than the majority of the line item fields. For this tutorial, you know that your users will complete the fields in the MOA group only once per line item. You will change the maximum use of the MOA group to one, which will place the Monetary Amount fields on the frame containing other line item fields.

Use this procedure to change the maximum use of the MOA group.

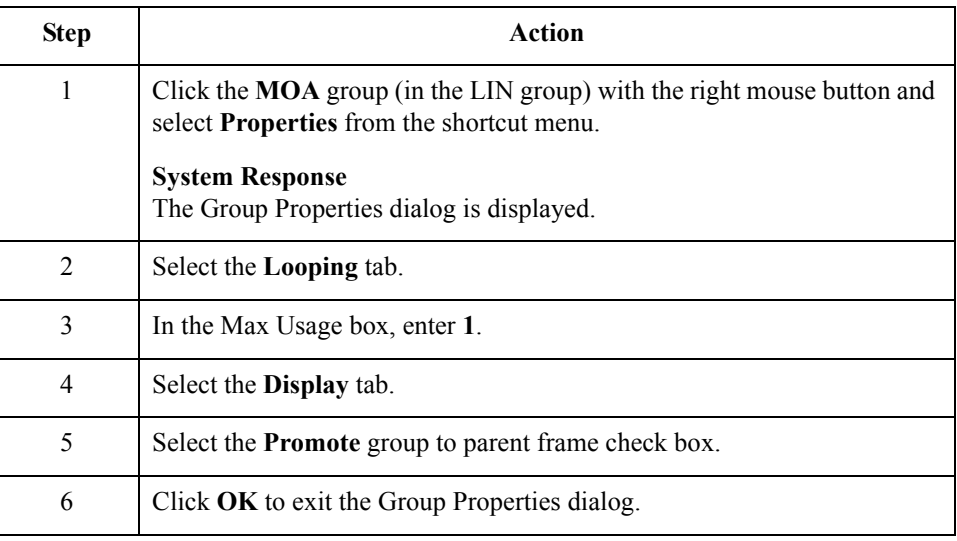

### **How to change the maximum use of the TDT group**

 $\sqrt{2}$ 

The standard allows the TDT group (Details of Transport) in the LIN group to be used up to five times per line item. If the invoice were generated now, the fields associated with the TDT group would be displayed on a separate frame than the majority of the line item fields. For this tutorial, you know that your users will complete the fields in the TDT group only once per line item. You will change the maximum use of the TDT group to one, which will place the Details of Transport fields on the frame containing other line item fields.

Use this procedure to change the maximum use of the TDT group.

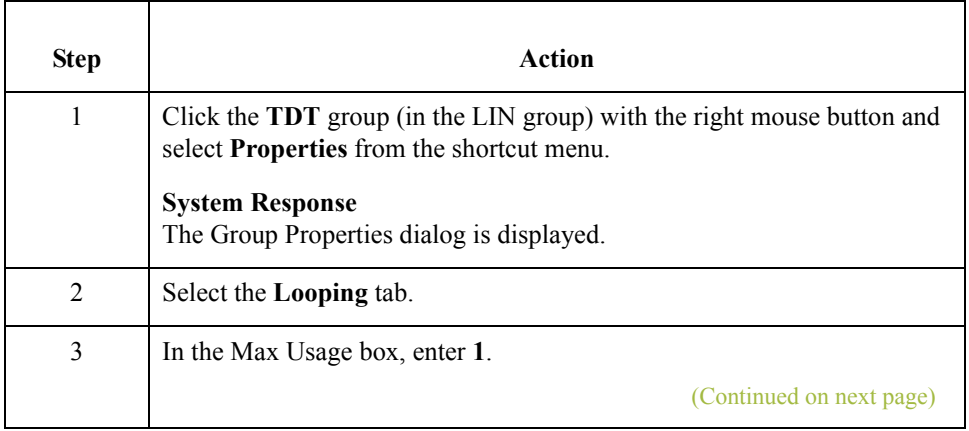

3 - 44

4 Select the **Display** tab. 5 Select the **Promote** group to parent frame check box. 6 Click **OK** to exit the Group Properties dialog.  **(Contd) Step Action** 

#### **How to change the maximum use of the CNT segment**

The CNT segment contains the Control Totals for each line item. The standard allows the CNT segment to be used up to 10 times per line item. Your users use the CNT segment only once per line item (for the total number of line items). You need to change the maximum use of the CNT segment to one, which moves the Control Total fields to the main Invoice Message frame.

Use this procedure to change the maximum use of the CNT segment.

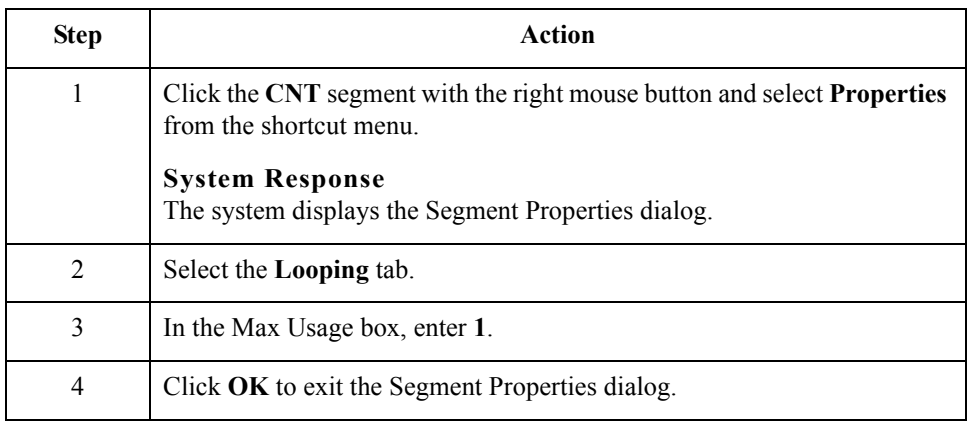

#### **How to change the maximum use of the MOA group**

The standard allows the MOA group (Monetary Amount), in the summary section, to be used up to one hundred times per invoice. If the invoice were generated now, the fields associated with the MOA group would be displayed on a separate frame than many of the invoice fields.You know that your users complete the fields in the MOA group only once per invoice. You need to change the maximum use of the MOA group to one, which places the Monetary Amount fields on the main Invoice Message frame.

Use this procedure to change the maximum use of the MOA group.

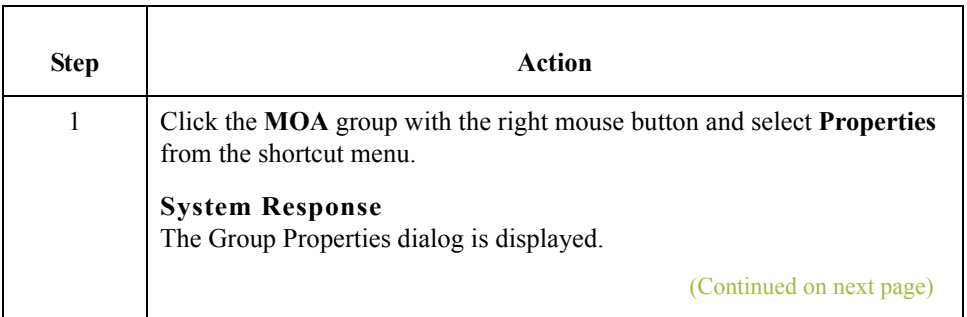

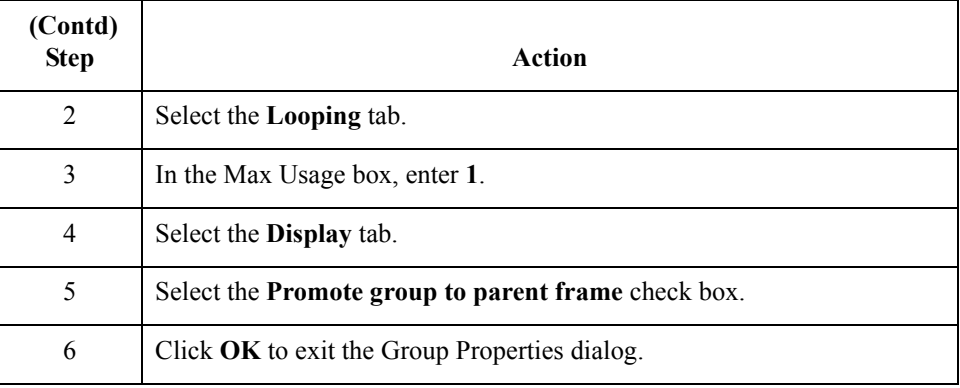

# **Generating the Form**

**Overview** Generating a form is different from compiling a form. When you *generate* a form, the fields of the form are displayed on a frame in the Layout Window (right side of the Forms main window) based on the groups, segments, and elements that are activated. When you *compile* a form, the source form is translated into a compiled translation object.

#### **Note**

You should regenerate your form several times to ensure that you are viewing the most recent changes to the Layout Window.

**Procedure** Use this procedure to generate the screen entry form based on the groups, segments, and elements you activated.

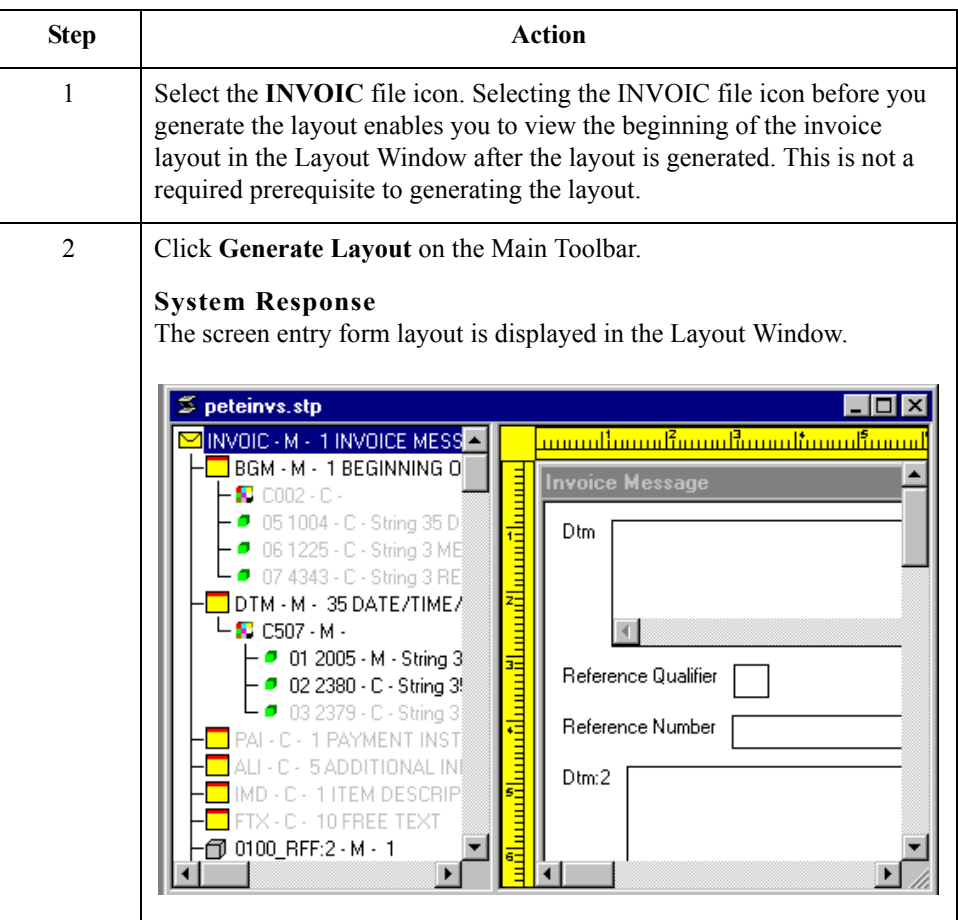

#### **After generating the form**

When you generate the form, there is one field on the right side of your screen (Layout Window) for every activated element on the left side of your screen (EDI File Format Window).

#### **Note**

As you customize the form, you will change some of the labels and remove others so all the fields will not be labeled the same as their corresponding elements. Even though you will change or remove some field labels, each field still corresponds to one element.

When the screen entry form is generated, the fields associated with each non-repeating segment or group are displayed on a frame in the Layout Window. If a segment or group is defined as repeating, a list is displayed on the parent frame, and the fields for that repeating segment or group are displayed on a separate frame.

All frames in a screen entry form are titled. The default title for each frame is its message, group, or segment name, but you can change the default titles to better identify the information that will be entered.

3 - 48

# Customize the EDI Data **0**

# **Overview**

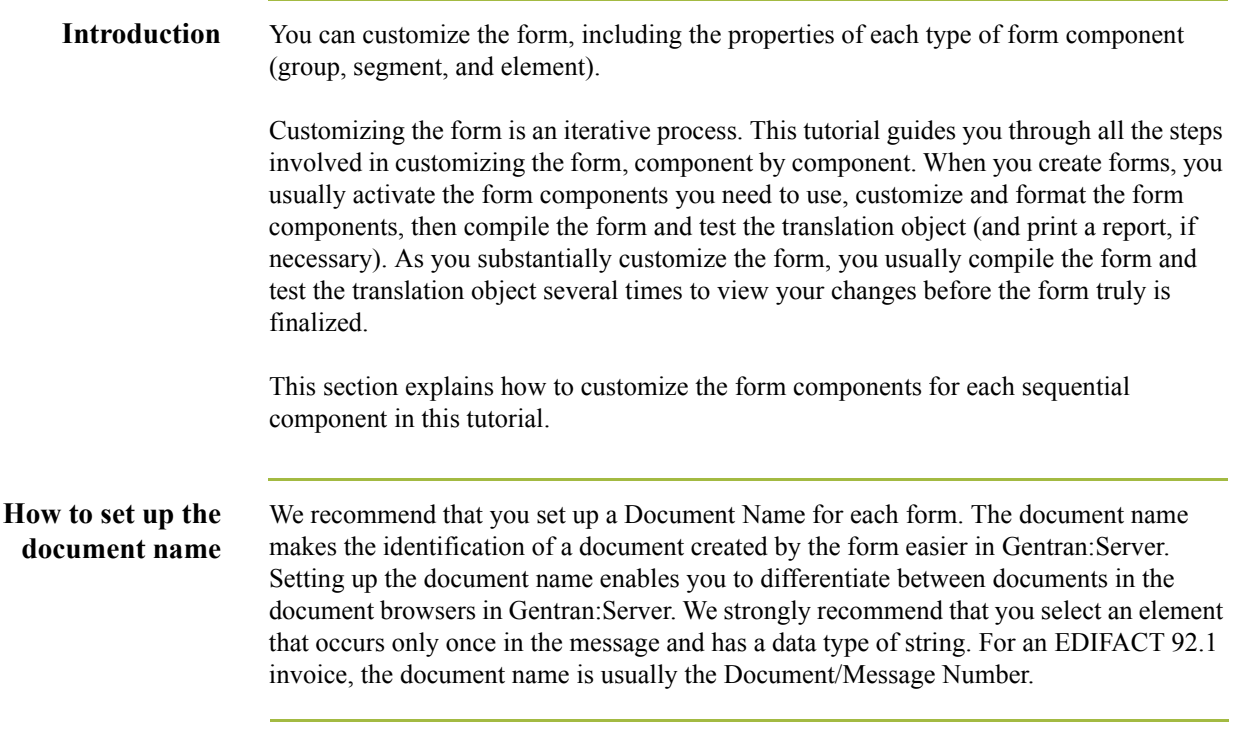

(Continued on next page)

Use this procedure to set up the document name.

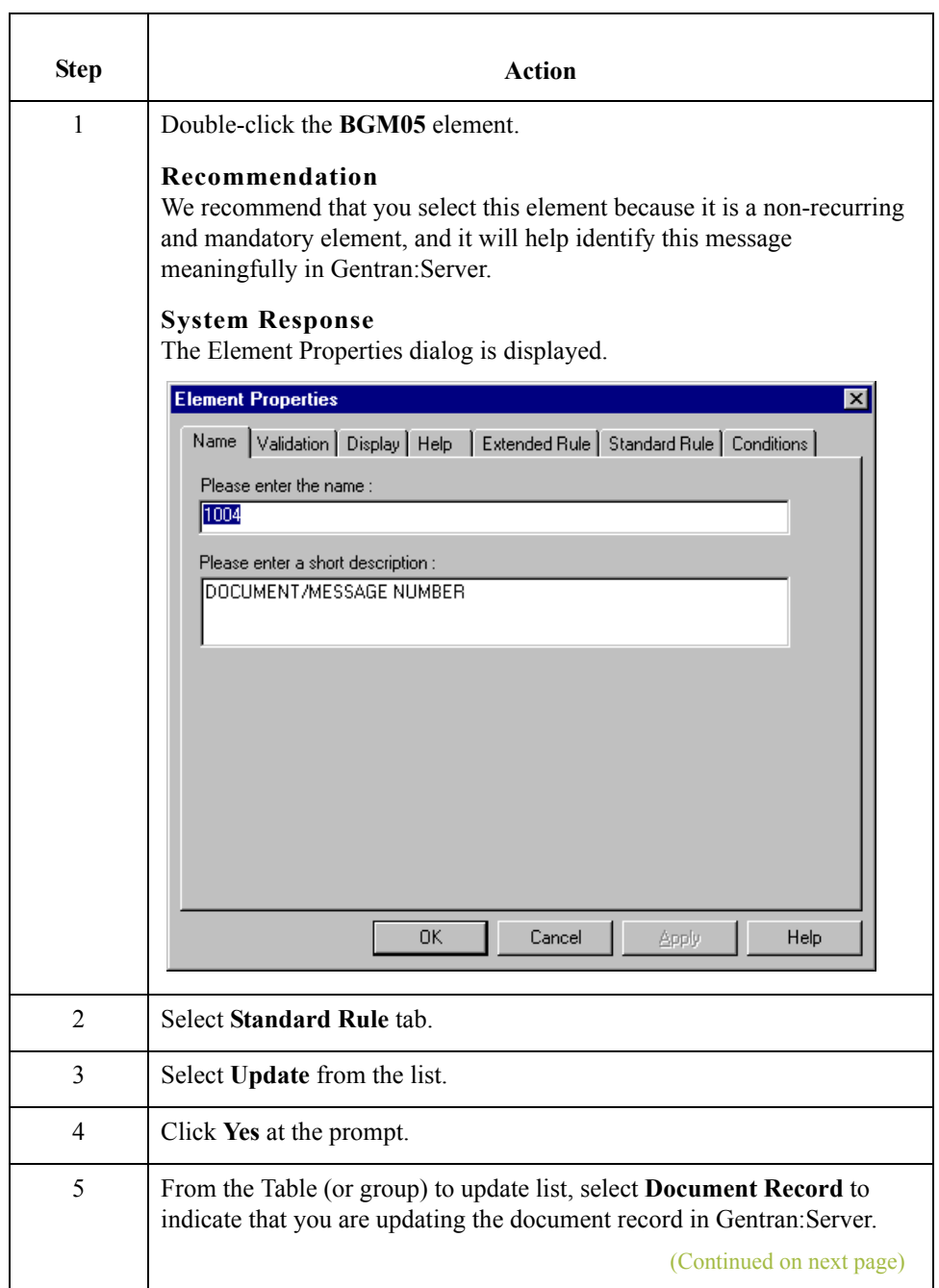

 $\mathfrak{h}$ 

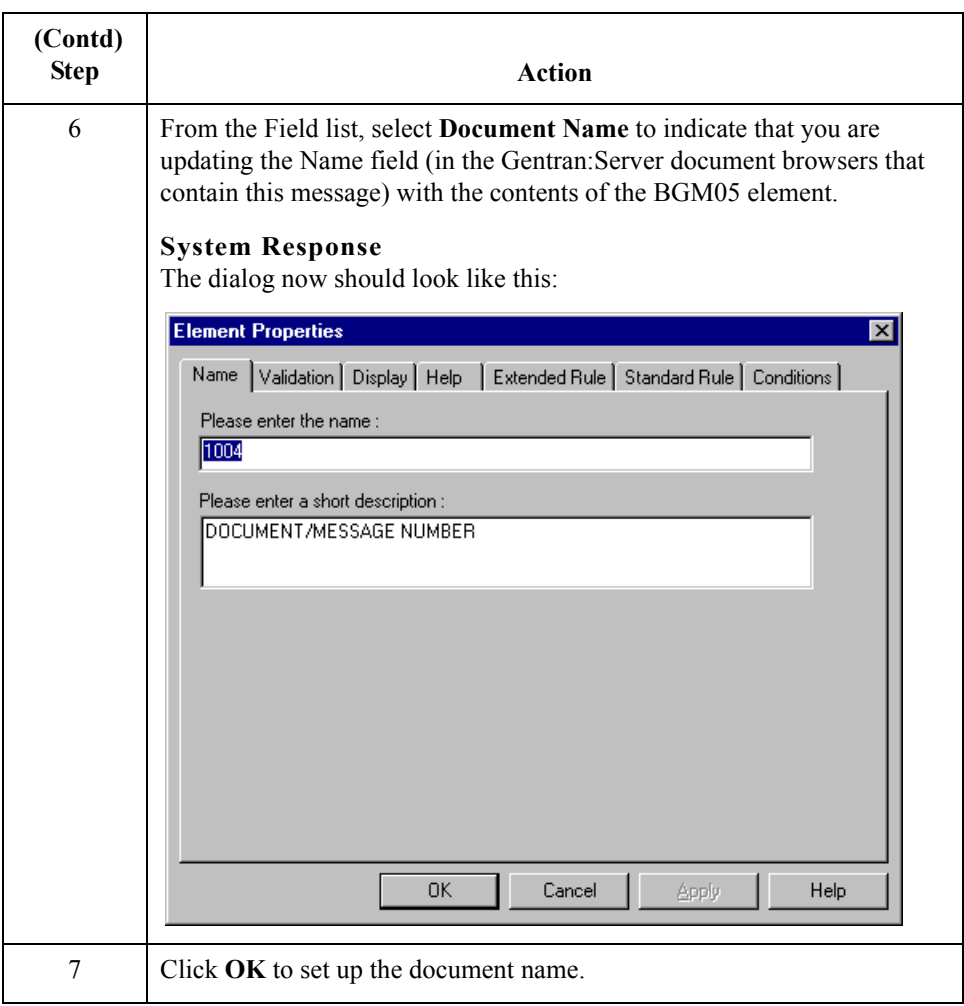

 $\int$ 

# **Customizing the BGM Segment**

**Overview** The BGM segment contains the Beginning of Message for the invoice. This mandatory segment contains information that is pertinent to the entire invoice.

#### **How to customize the BGM05 element**

The BGM05 element contains the Document/Message Number. This element is defined by the standard to be a string of 35 alphanumeric characters. You know that the invoice number your users enter is always an eight-character alphanumeric string so you need to change the element and field lengths to accommodate the shorter invoice number. You also need to rename the field label and add Help text to the field.

Use this procedure to change the field and element lengths, rename the field label, and add Help text to the Document/Message Number field.

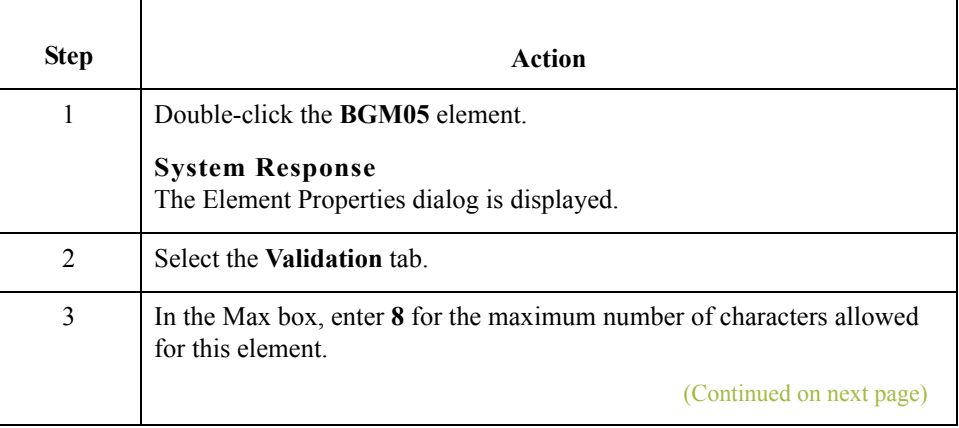

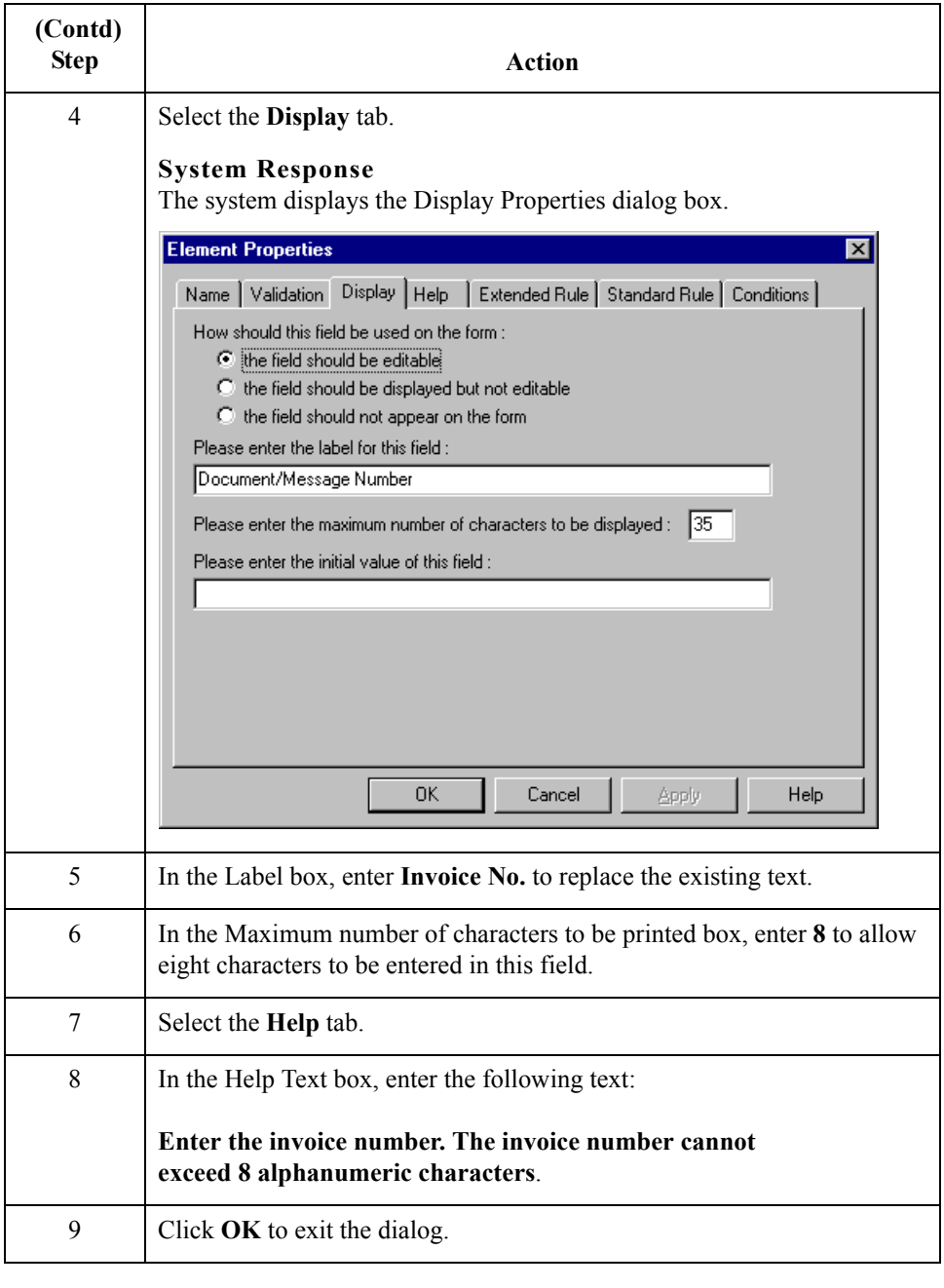

 $\int$ 

3 - 54

# **Customizing the DTM Segment**

**Overview** The DTM segment (Date/Time/Period) is used to enter the invoice date. The standard allows the DTM segment to be used up to 35 times per invoice. You will use the DTM segment only once per invoice. You have already changed the maximum use of the DTM segment to obtain just one instance of the DTM segment and to place the invoice date on the same frame as the invoice number. **How to customize the DTM01 element** The DTM01 element contains the Date/Time/Period Qualifier, a mandatory threecharacter code that qualifies the date that follows (in the DTM02 element). You know that the only type of date your users enter in the Date/Time/Period element (DTM02) is an invoice number so you need to define a constant value for the Date/Time/Period Qualifier field, designating that the constant **3** (Invoice Date/Time) always qualifies the date in the Date/Time/Period field. You need to hide the qualifier field because it does not need to be

displayed in the translation object.

When a user enters the invoice date in the Date/Time/Period field, the system automatically assigns the code 3 to the Date/Time/Period Qualifier field.

Use this procedure to define a constant value in the Date/Time/Period Qualifier field and hide the field.

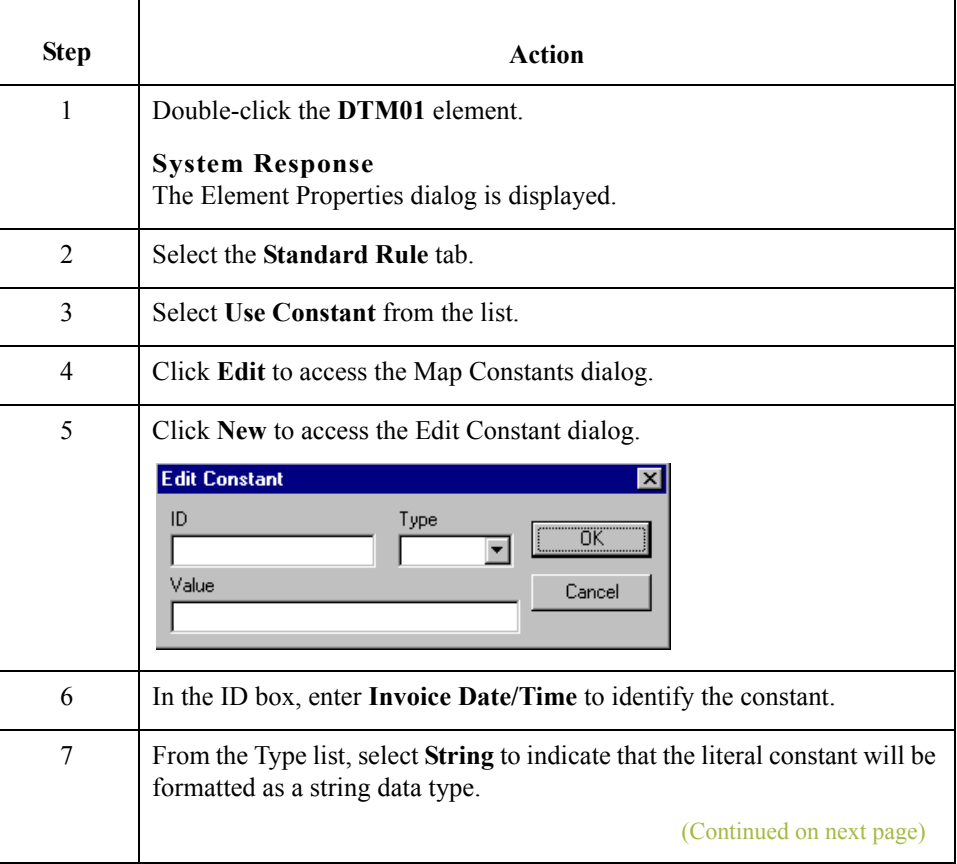

 **(Contd) Step Action**8 In the Value box, enter **3** to indicate that the Date/Time/Period Qualifier field must contain the invoice date. This value is the actual value of the literal constant. 9 Click **OK** to add the constant. 10 Click **Close** to exit the Map Constants dialog. 11 From the Constants list, select **3** to identify the constant that will be used for this element. 12 From the Qualifies list, select **2380 DATE/TIME/PERIOD**, which is the element that the Date/Time/Period Qualifier field qualifies. The dialog should now should look like this: **Element Properties** ⊠ Validation  $Display$ Help Summary List Name ٠ Standard Rule Conditions Extended Rule Please select the standard rule to use : Use Constant 회 Please select a constant to store in this field : Iз Edit.  $\blacktriangledown$ If this constant is a qualifier for another field, Gentran can automatically use the main constant to a qualitative university existence of data in that field to determine whether to execute this standard rule. To take advantage of this feature, simply select the field to be qualified : 2380 DATE/TIME/PERIOD ▾ 0K Cancel Apply Help

## 13 Select the **Display** tab. 14 Click the **This field should not appear on the form** option to prevent the field from being displayed in the translation object. 15 Click **OK** to exit the Display Properties dialog.

#### **How to customize the DTM02 element**

The DTM02 element (Date/Time/Period) contains the invoice date. The standard allows this field to contain up to a 35 character string but your users enter shorter dates. You need to change the element and field lengths to accommodate the shorter dates and then rename the field label.

Use this procedure to change the element and field lengths, rename the field label, and add Help text to the Date/Time/Period field.

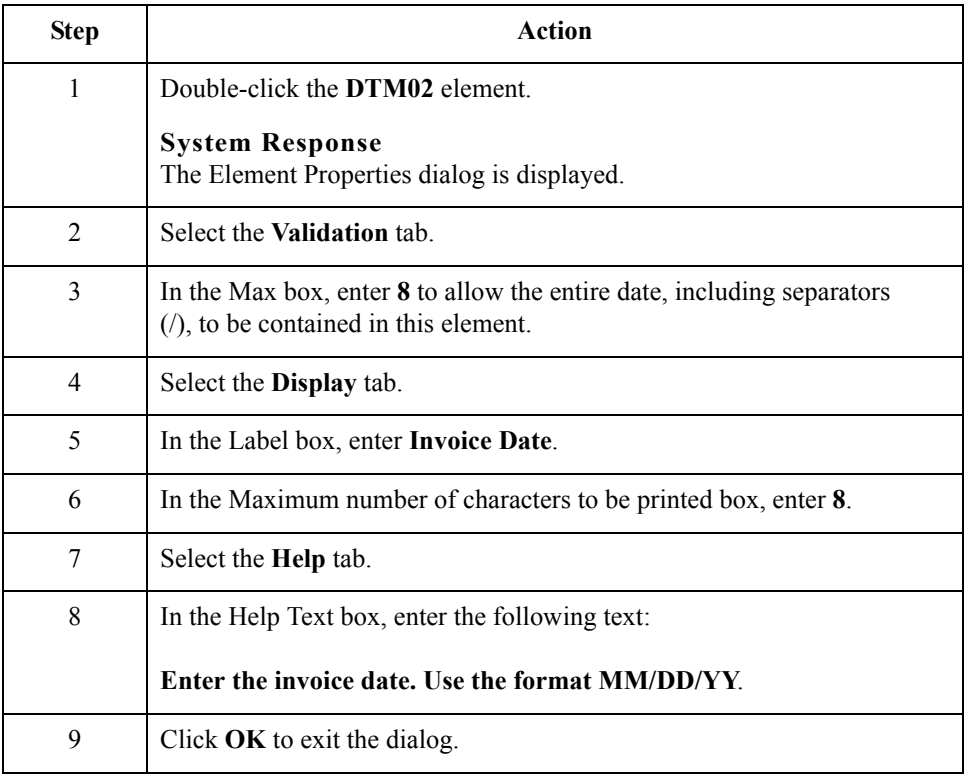

# **Customizing the RFF:2 Group**

**Overview** The RFF:2 group (Reference) is used to enter the purchase order number (RFF:11) segment) and date (DTM:22 segment). You have already promoted the RFF:2 group to place the purchase order number and date on the main Invoice Message frame.

3 - 58

## **Customizing the RFF:11 Segment**

**Overview** The RFF:11 segment (Reference) is used to enter the purchase order number. Your users enter the purchase order number in the Reference Number element (RFF:1102). You need to set a constant in the Reference Qualifier element so that the constant value is entered automatically when a user enters the purchase order number.

### **How to customize the RFF:1101 element**

The RFF:1101 element contains the Reference Qualifier, a mandatory three-character code that identifies the type of reference that follows (in the RFF:1102 element). You know that the only type of reference your users enter in the Reference Number element is the purchase order number so you need to define a constant value for the Reference Qualifier field, designating that the constant "ON" (Order Number (Purchase)) always qualifies the reference in the Reference Number field. You must also hide the qualifier field because it does not need to be displayed in the translation object.

When a user enters the purchase order number in the Reference Number field, the system automatically assigns the code ON to the Reference Qualifier field.

Use this procedure to define a constant value in the first Reference Qualifier field and hide the field.

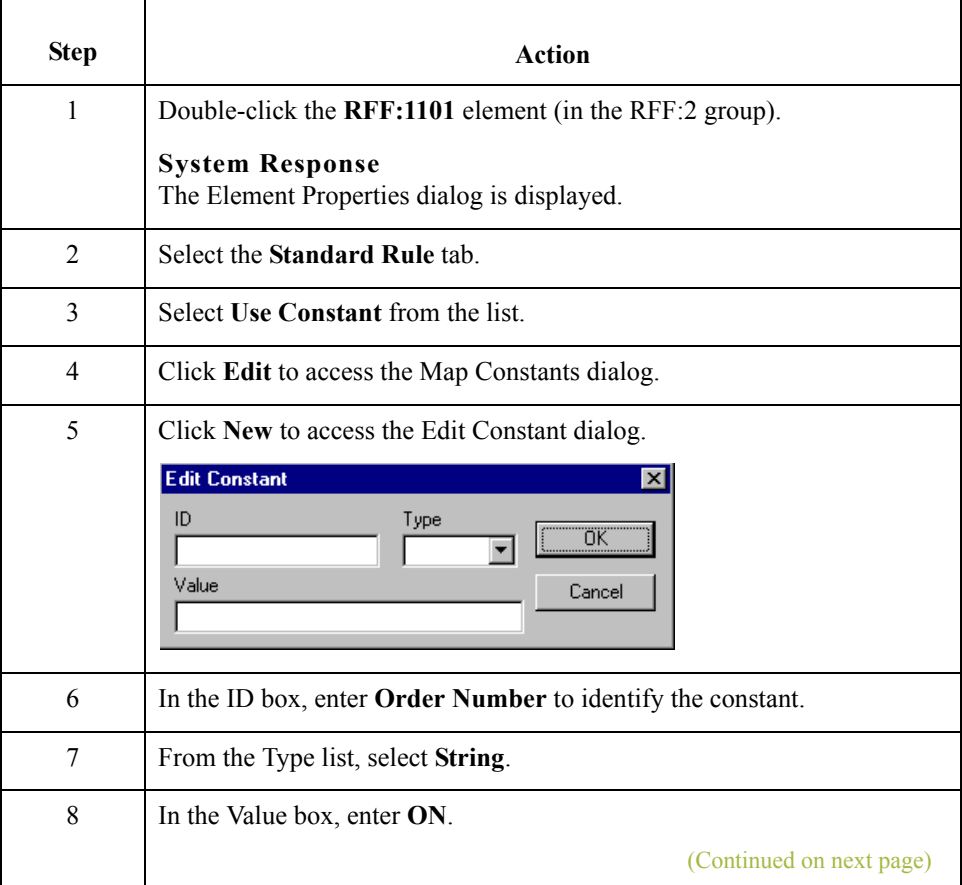

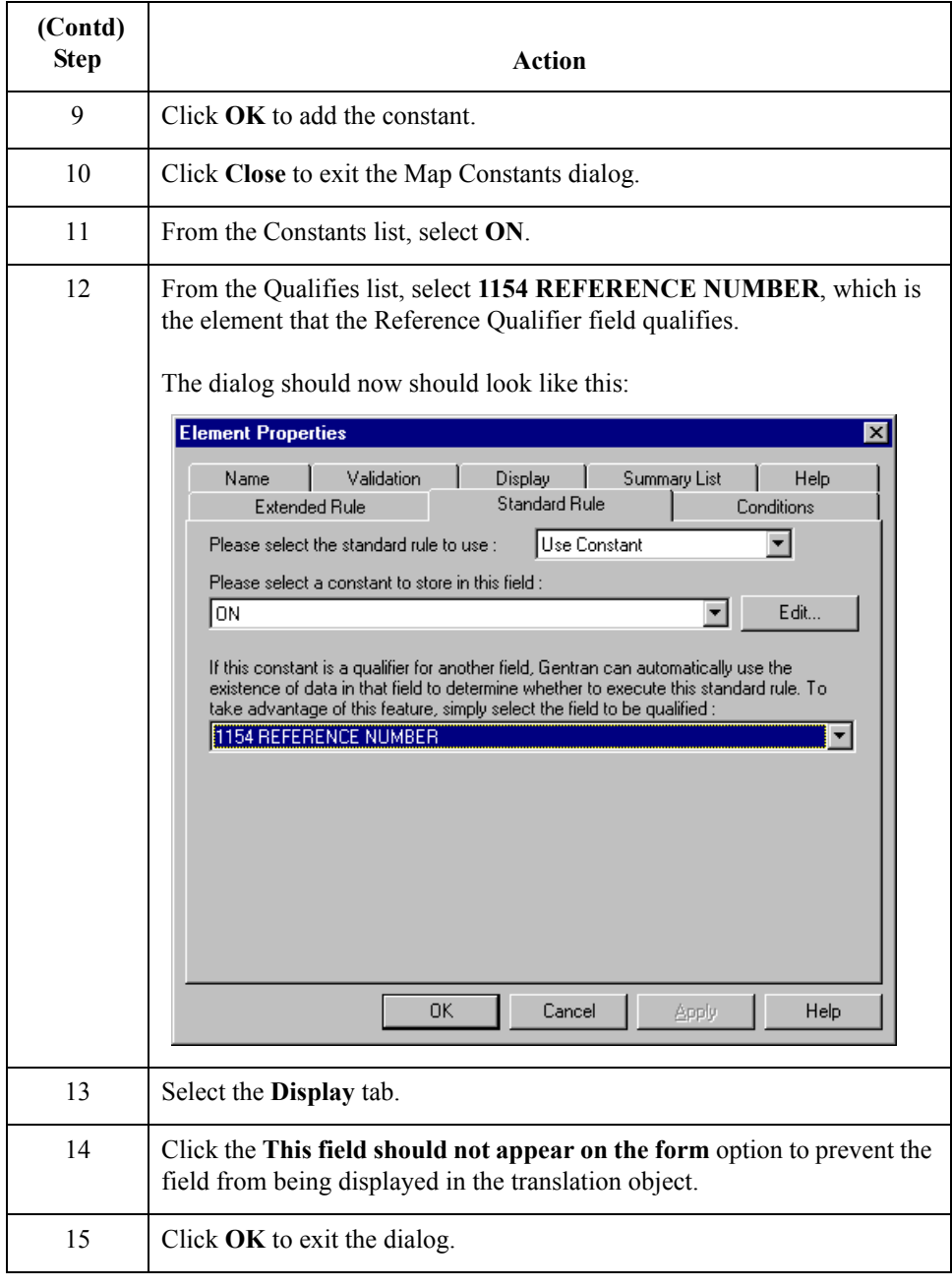

 $\int$ 

#### **How to customize the RFF:1102 element**

The RFF:1102 element contains the Reference Number. This element is defined by the standard to be a string of 35 alphanumeric characters. You know that the reference number (the purchase order number) is a 10-character alphanumeric string, so you need to change the element and field lengths to accommodate the shorter reference number. In addition, you must rename the field label and add Help text to the field.

Use this procedure to change the field and element lengths, rename the field label, and add Help text to the first Reference Number field.

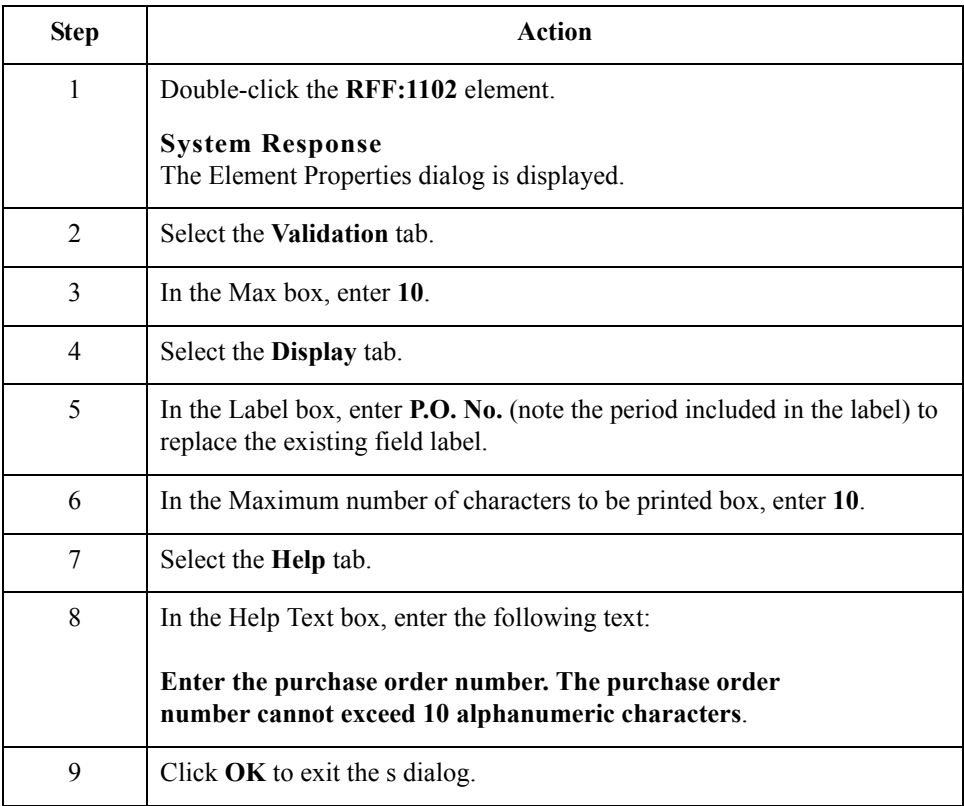

 $\mathcal{L}$ 

## **Customizing the DTM:22 Segment**

**Overview** The DTM:22 segment (Date/Time/Period) is used to enter the purchase order date. The standard allows the DTM:22 segment to be used up to five times per invoice. You use the DTM:22 segment only once per invoice. You have already changed the maximum use of the DTM:22 segment to obtain just one instance of the segment and to place the purchase order date on the same frame as the invoice date and number. **How to customize the DTM:2201 element** The DTM:2201 element contains the Date/Time/Period Qualifier, a mandatory threecharacter code that identifies the type of date that follows. The only type of date your users enter in the Date/Time/Period element (DTM:2202) that follows is the purchase order date so you need to define a constant value for the Date/Time/Period Qualifier field, designating that the constant **4** (Order Date/Time) always qualifies the date in the Date/ Time/Period field. Then you need to hide the qualifier field because it does not need to be displayed in the translation object.

When a user enters the purchase order date in the Date/Time/Period field, the system automatically assigns the code **4** to the Date/Time/Period Qualifier field.

Use this procedure to define a constant value in the first Date/Time/Period Qualifier field and hide the field.

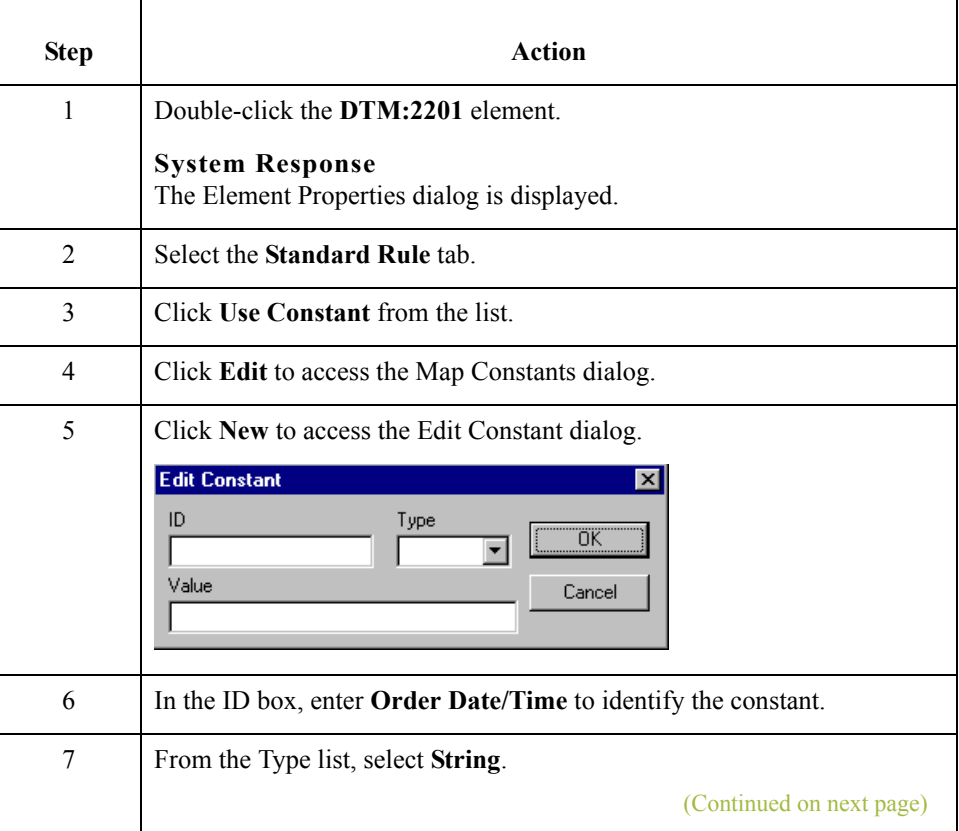

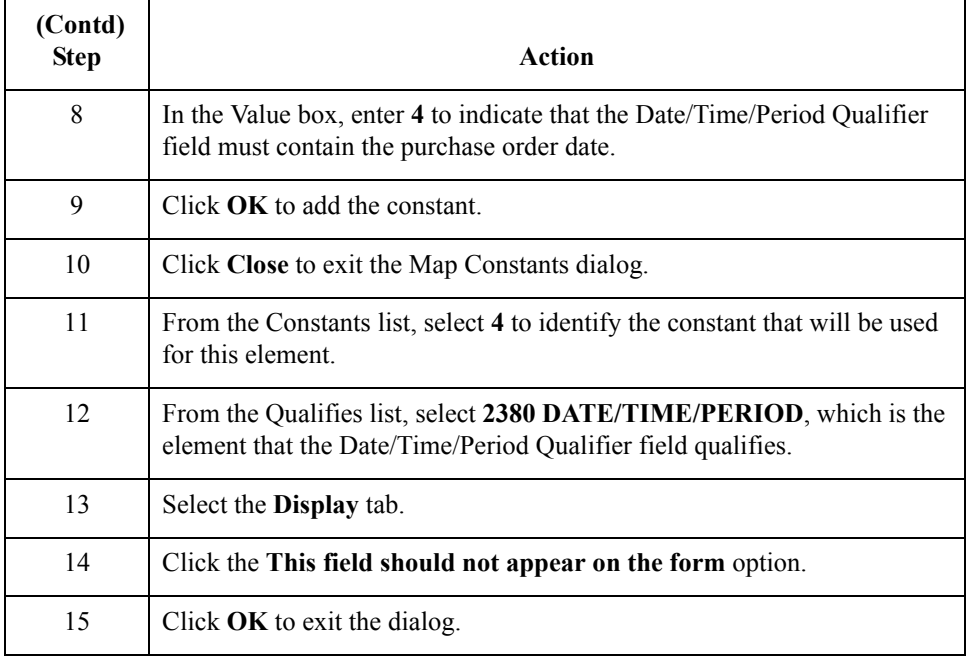

#### **How to customize the DTM:2202 element**

The DTM:2202 element (Date/Time/Period) contains the purchase order date. The standard allows this field to contain up to a 35 character string but your users enter shorter dates. You need to change the element and field lengths to accommodate the shorter dates, rename the field label and add Help text.

Use this procedure to change the element and field lengths, rename the field label, and add Help text to the first Date/Time/Period field.

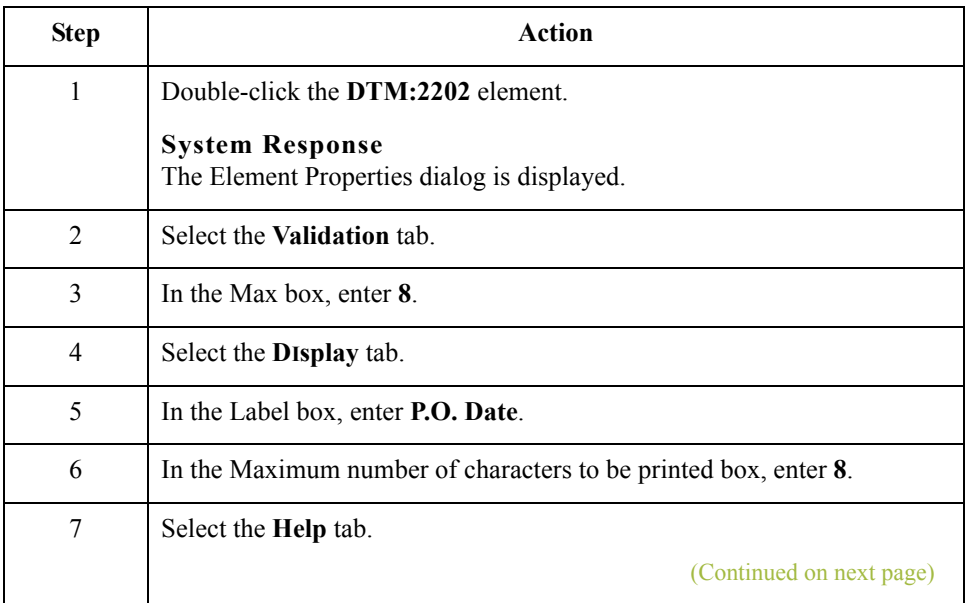

 $\mathcal{L}$
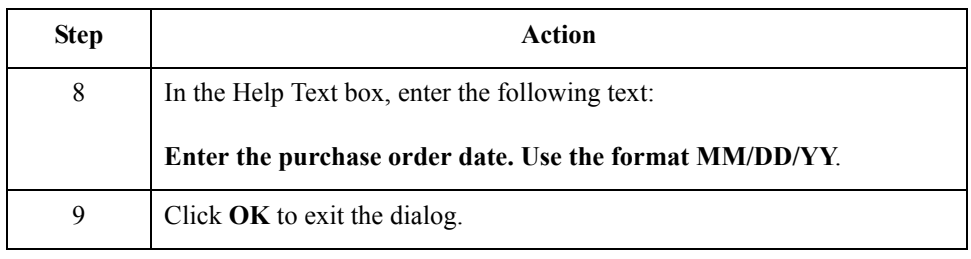

 $\int$ 

3 - 64

## **Customizing the RFF Group**

**Overview** The RFF group (Reference) is used to enter the contract number (RFF segment) and date (DTM:2 segment).

## **Customizing the RFF Segment**

**Overview** The RFF segment (Reference) is used to enter the contract number. Your users enter the contract number in the Reference Number element, and you will set a constant in the Reference Qualifier element so that the constant value is entered automatically when the users enter the contract number.

#### **How to customize the RFF01 element**

The RFF01 element contains the Reference Qualifier, a mandatory three-character code that identifies the type of reference that follows. You know that the only type of reference your users enter in the Reference Number element (RFF02) is the contract number, so you need to define a constant value for the Reference Qualifier field, designating that the constant CT (Contract Number) always qualifies the reference in the Reference Number field. You need to hide the qualifier field because it does not need to be displayed in the translation object.

When a user enters the contract number in the Reference Number field, the system automatically assigns the code CT to the Reference Qualifier field.

Use this procedure to define a constant value in the second Reference Qualifier field and hide the field.

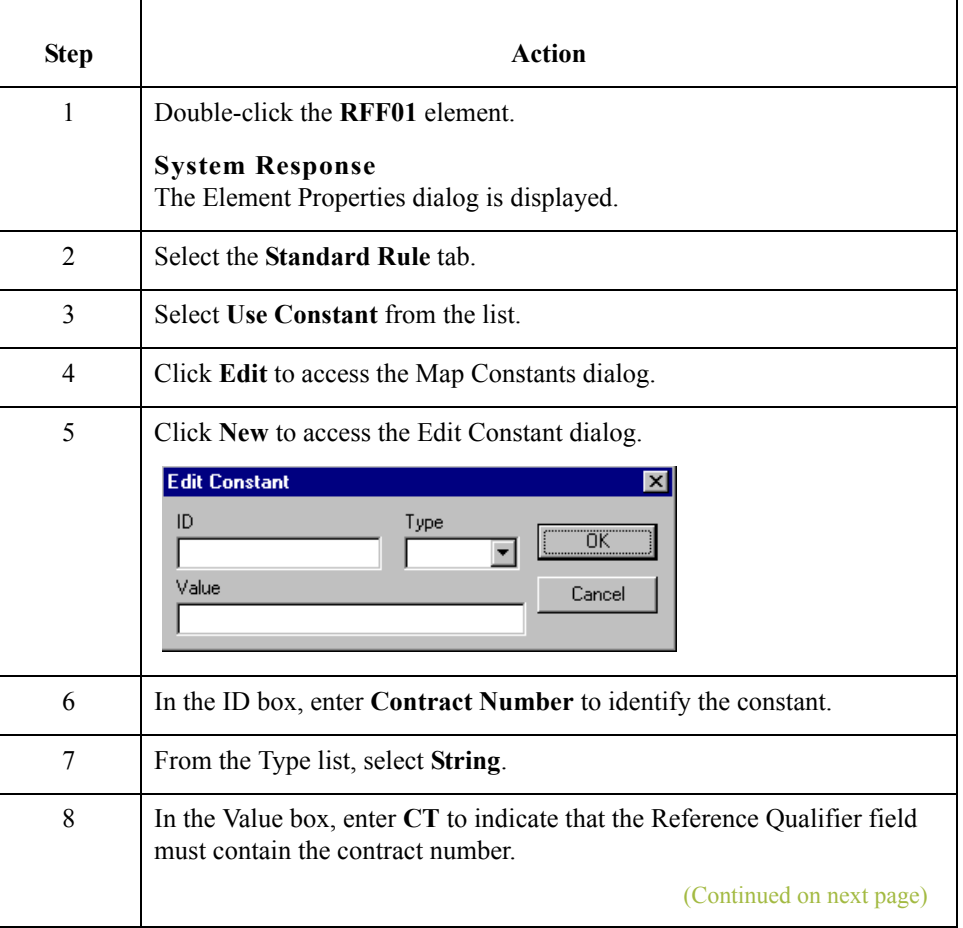

 $\mathcal{S}_{\mathcal{A}}$ 

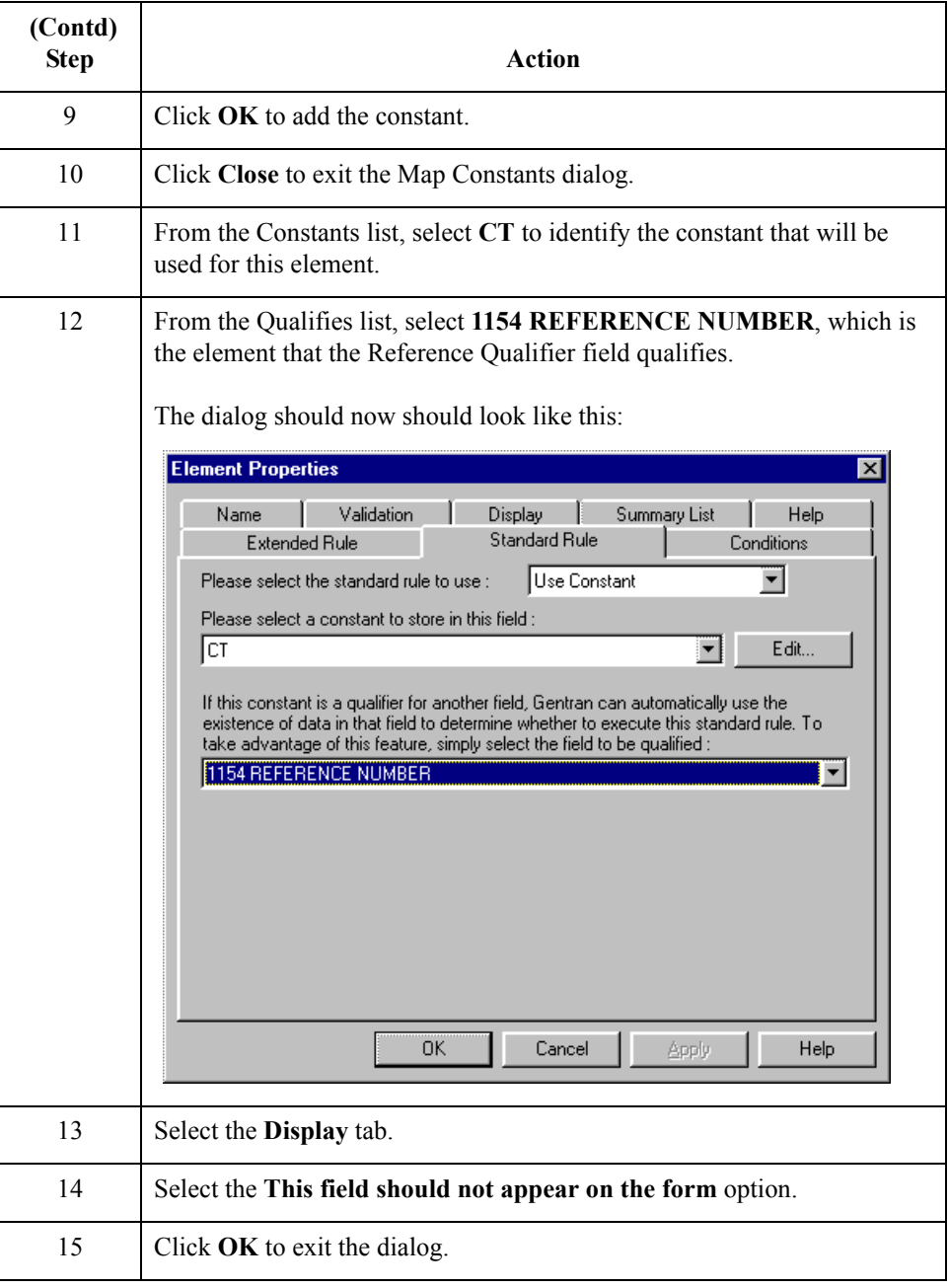

**How to customize the RFF02 element**

The RFF02 element contains the Reference Number. This element is defined by the standard to be a string of 35 alphanumeric characters. You know that the reference number (the contract number) is always an eight-character alphanumeric string, so you need to change the element and field lengths to accommodate the shorter reference number. You need to rename the field label and add Help text to the field.

Use this procedure to change the field and element lengths, rename the field label, and add Help text to the second Reference Number field.

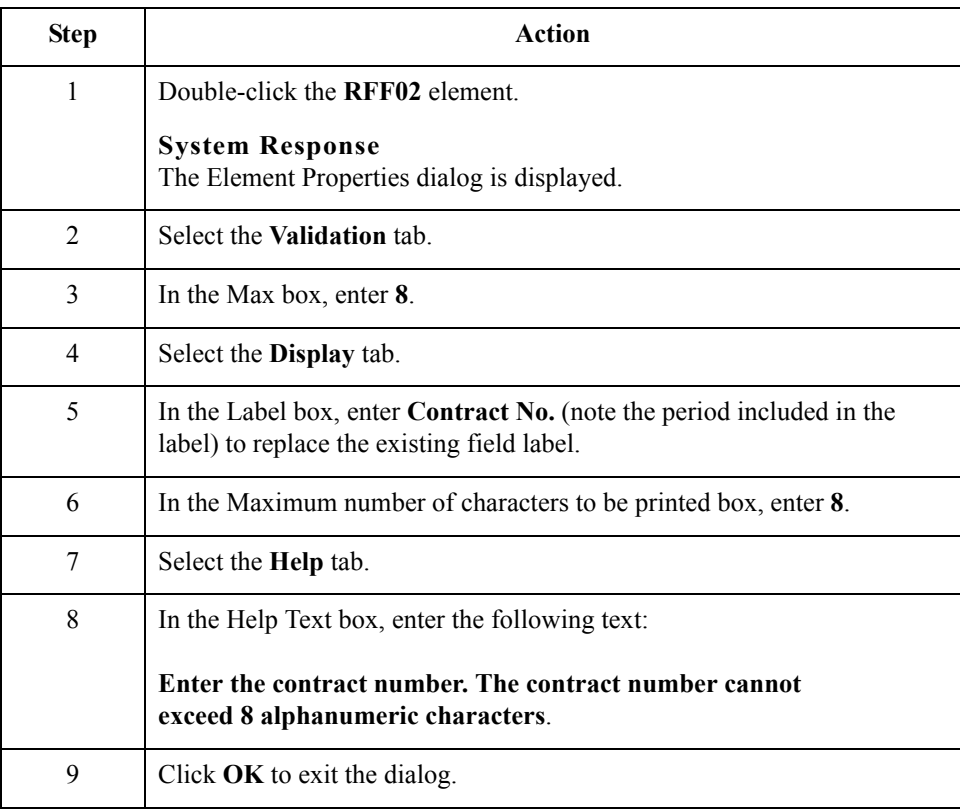

3 - 68

## **Customizing the DTM:2 Segment**

**Overview** The DTM:2 segment (Date/Time/Period) is used to enter the contract date. The standard allows the DTM:2 segment to be used up to five times per invoice. You use this segment only once per invoice. You have already changed the maximum use of the DTM:2 segment to obtain just one instance of this segment, and to place the contract date on the same frame as the invoice date and number. **How to customize the DTM:201 element** The DTM:201 element contains the Date/Time/Period Qualifier, a mandatory threecharacter code that identifies the type of date that follows. You know that the only type of date your users enter in the Date/Time/Period element (DTM:202) is the contract date so you need to define a constant value for the Date/Time/Period Qualifier field, designating that the constant "92" (Contract Effective Date) always qualifies the date in the Date/ Time/Period field. Then, you need to hide the qualifier field because it does not need to be displayed in the translation object.

> When a user enters the contract date in the Date/Time/Period field, the system automatically assigns the code 92 to the Date/Time/Period Qualifier field.

Use this procedure to define a constant value in the second Date/Time/Period Qualifier field and hide the field.

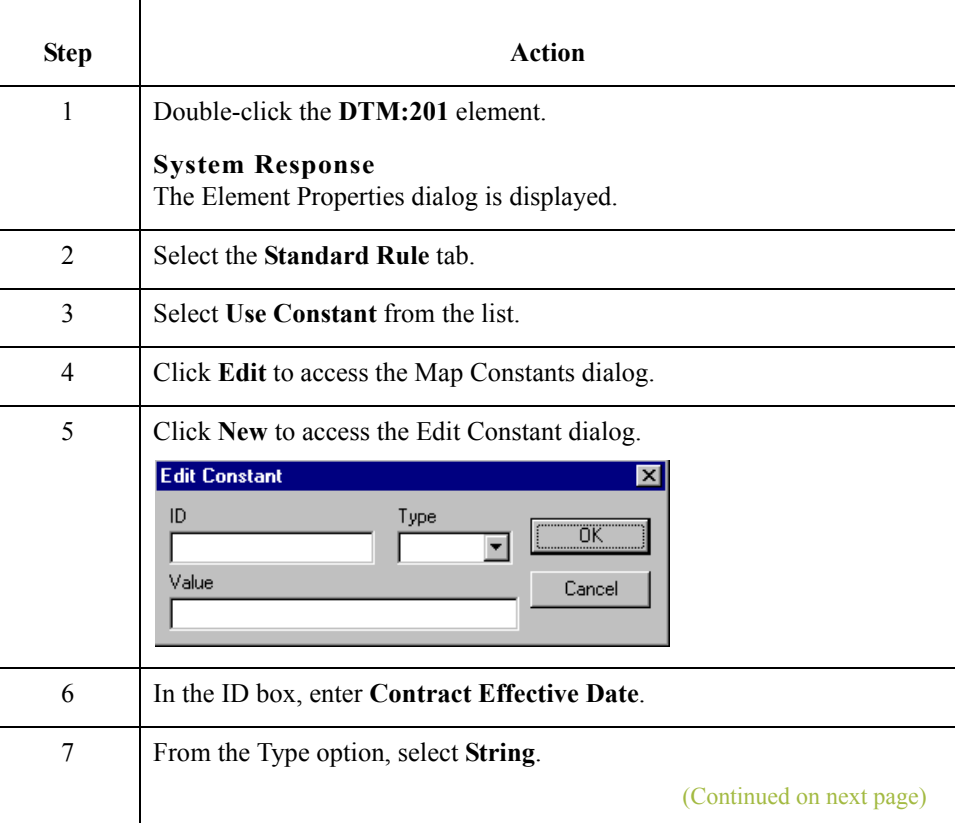

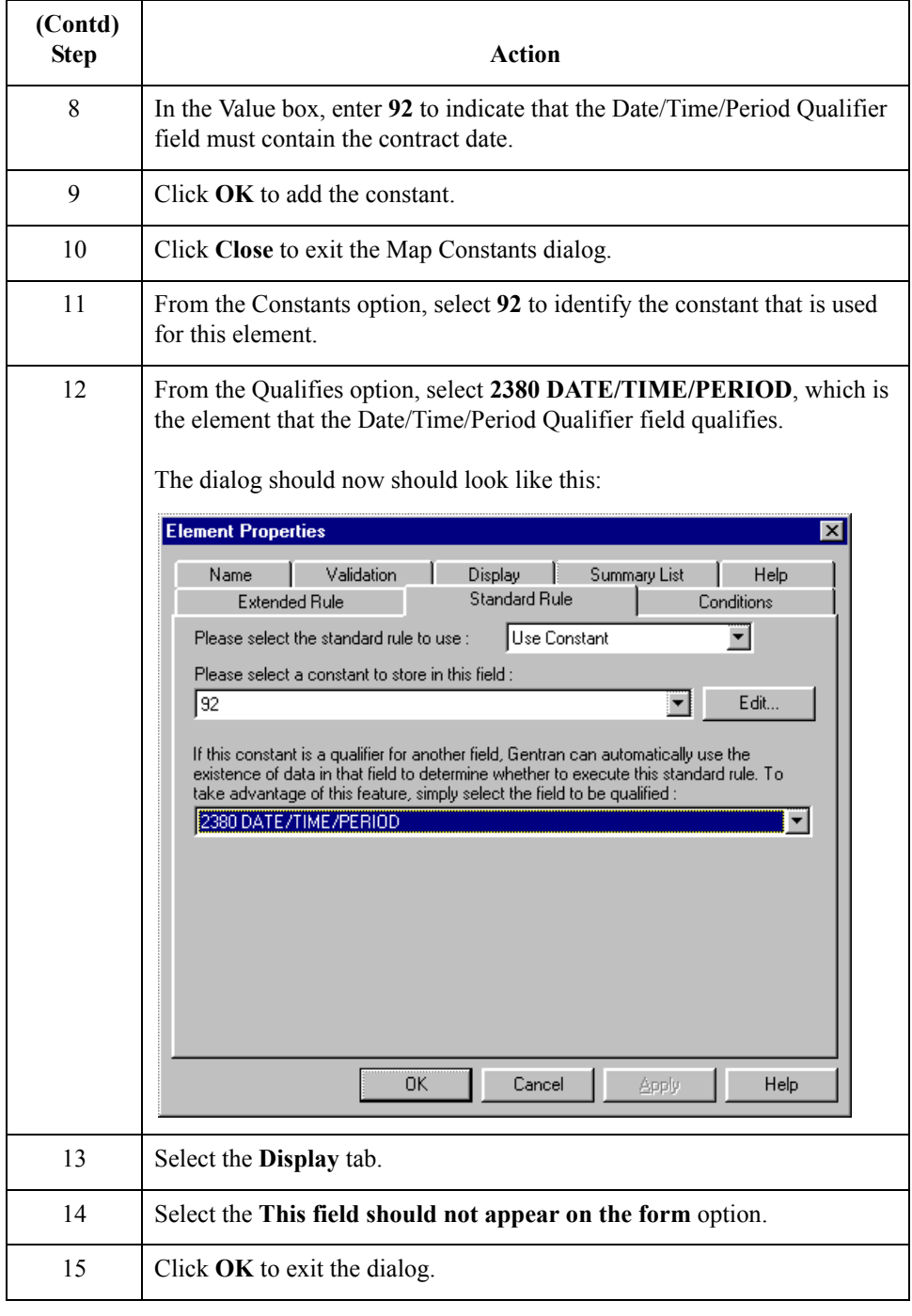

### **How to customize the DTM:202 element**

The DTM:202 element (Date/Time/Period) contains the contract date. The standard allows this field to contain up to a 35 character string but your users enter shorter dates. You need to change the element and field lengths to accommodate the shorter dates. In addition, you need to rename the field label and add Help text.

Use this procedure to change the element and field lengths, rename the field label, and add Help text to the second Date/Time/Period field.

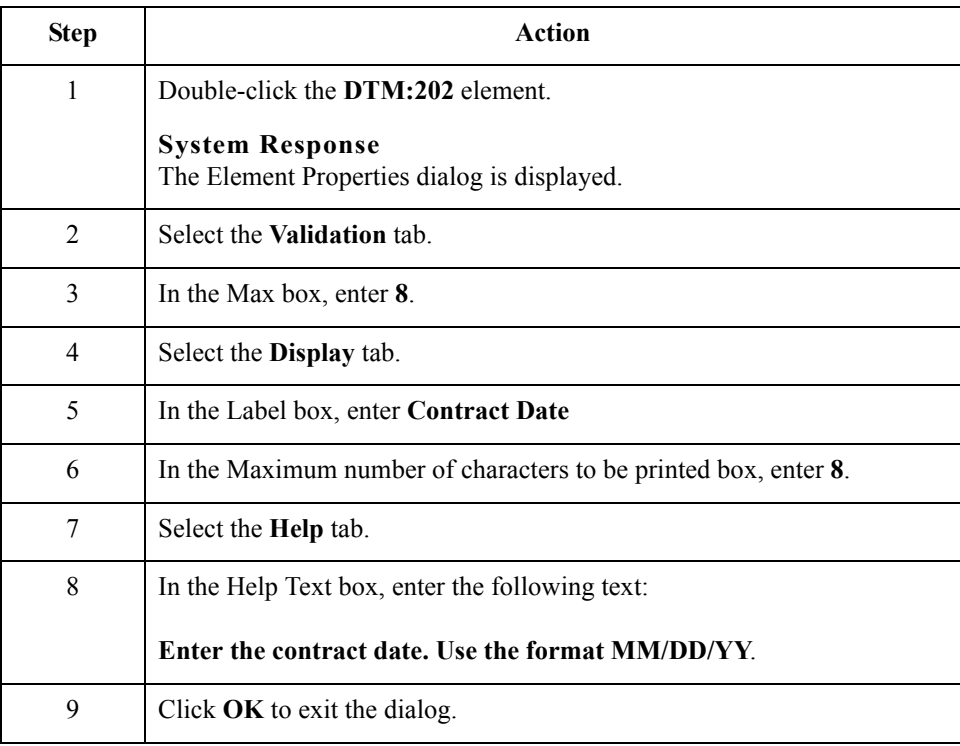

## **Customizing the NAD Group**

**Overview** You have already changed the maximum use and promoted the NAD group, then copied the NAD group to create a second iteration of this group (NAD:2). Your users enter the ship to name and address in the first iteration of the NAD group, and the remit to name and address in the second iteration of the group (NAD:2). By promoting the NAD group to the parent frame before copying the group, you cause all the Ship To and Remit To fields to be placed on the main Invoice Message frame.

## **Customizing the NAD Segment**

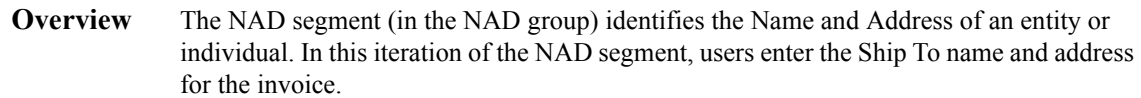

## **How to customize the NAD01 element**

The NAD01 element (in the NAD segment) contains the Party Qualifier, which is used to identify whether the name and address information that follows pertains to the Ship To or Remit To name. Your users enter only the Ship To name and address in the segment associated with the first NAD group. You need to define the constant value "ST" in the Party Qualifier element, indicating that this group (NAD) contains only Ship To information. You need to hide the Party Qualifier field because it does not need to be displayed on the translation object.

Use this procedure to define a constant value for the Party Qualifier field and hide the field.

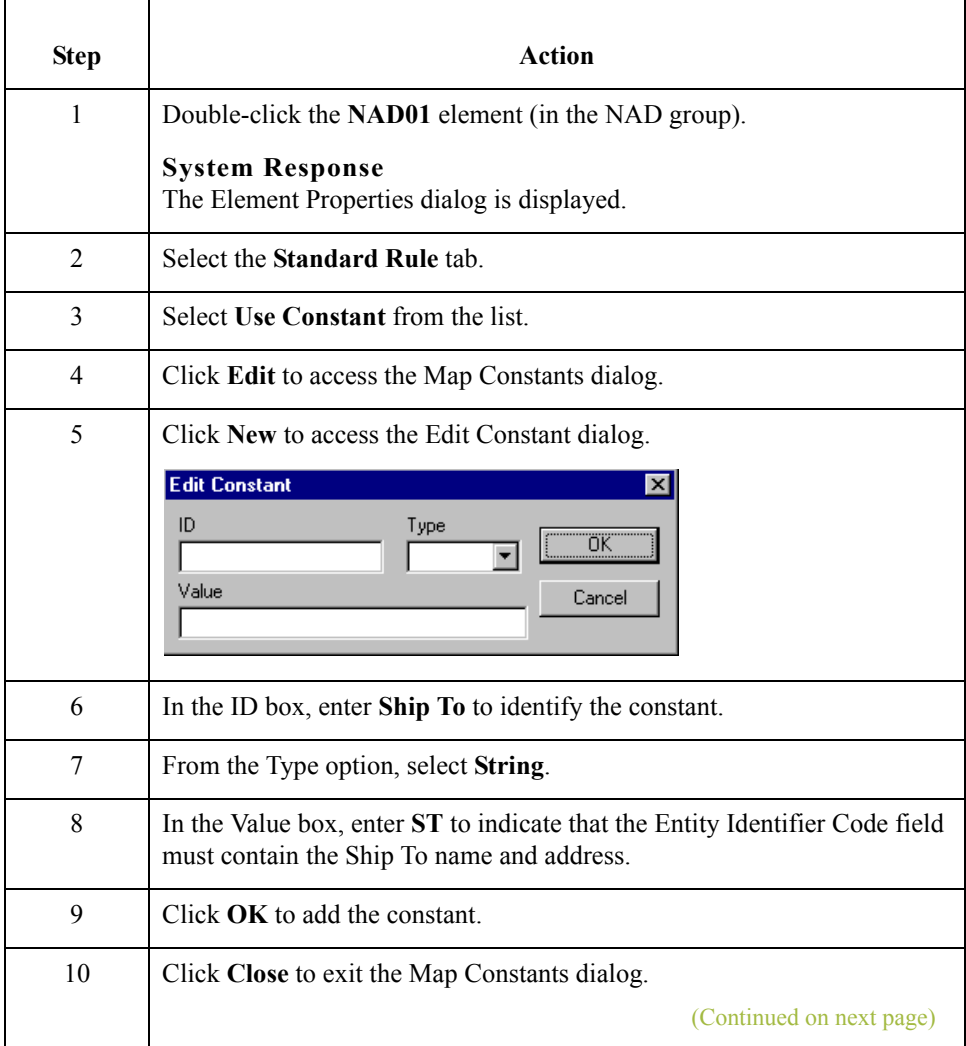

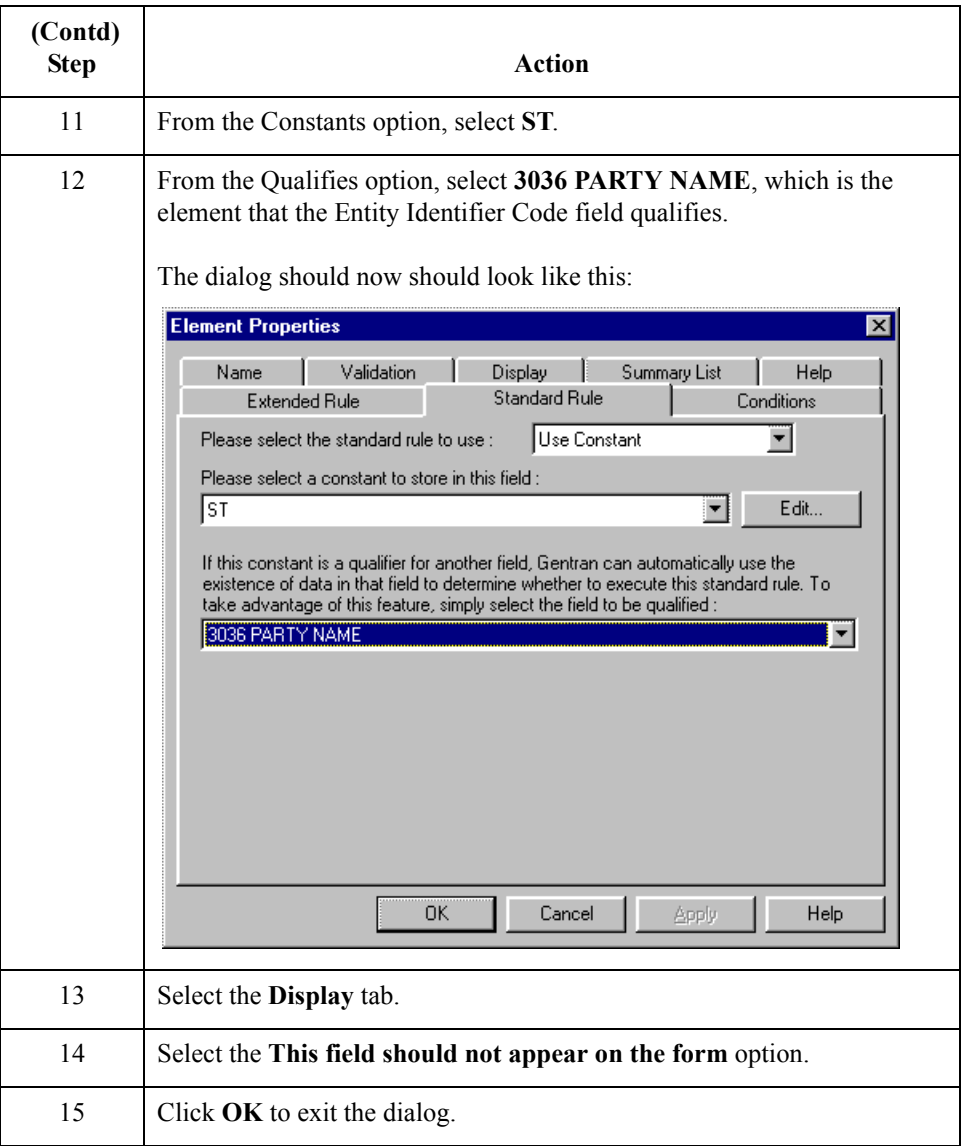

#### **How to customize the NAD10 element**

The NAD10 element (Party Name) contains the name of the entity or individual to whom the order will be shipped. Your users are familiar with the standard address format (the name on the first line; the address on the next line(s); the city, state (or province or country), and postal code on the last line). For this reason, you do not need to label the fields containing the address, city, state, and postal code. You need to rename the field label (so that your users know that the fields that follow contain the Ship To information) and add Help text to the field.

(Continued on next page)

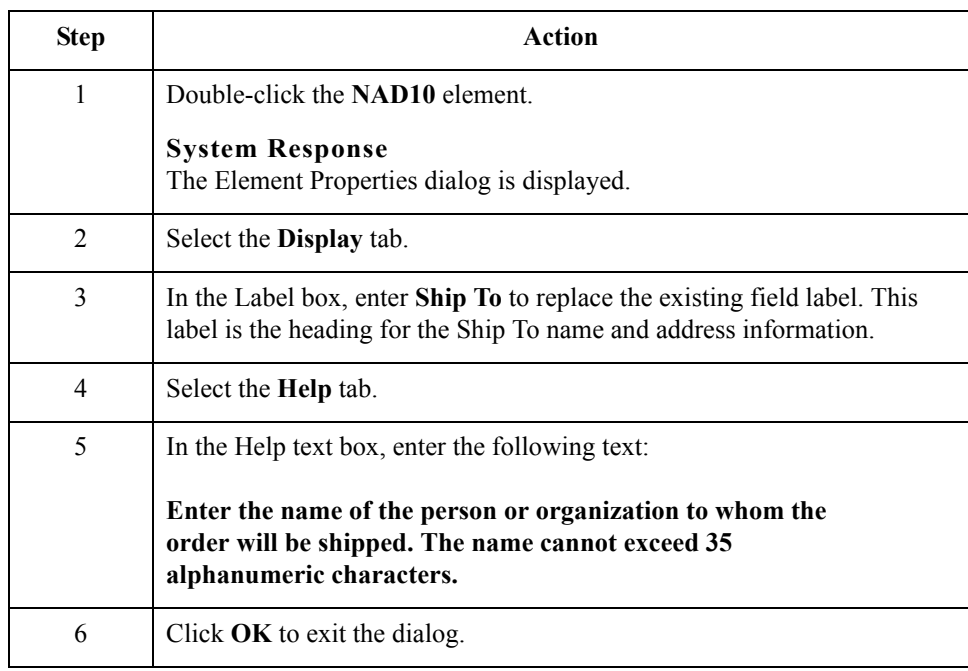

Use this procedure to rename the field label and add Help text to the first Party Name field.

### **How to customize the NAD16 element**

 $\mathcal{L}$ 

The address information in the NAD16 element (in the NAD segment) corresponds to the name in the NAD10 element so there is no need to display the label associated with the address. For the NAD16 element, you need to remove the field label and add Help text.

Use this procedure to remove the field label and add Help text to the first Street and Number/P.O. Box field of the Ship To address.

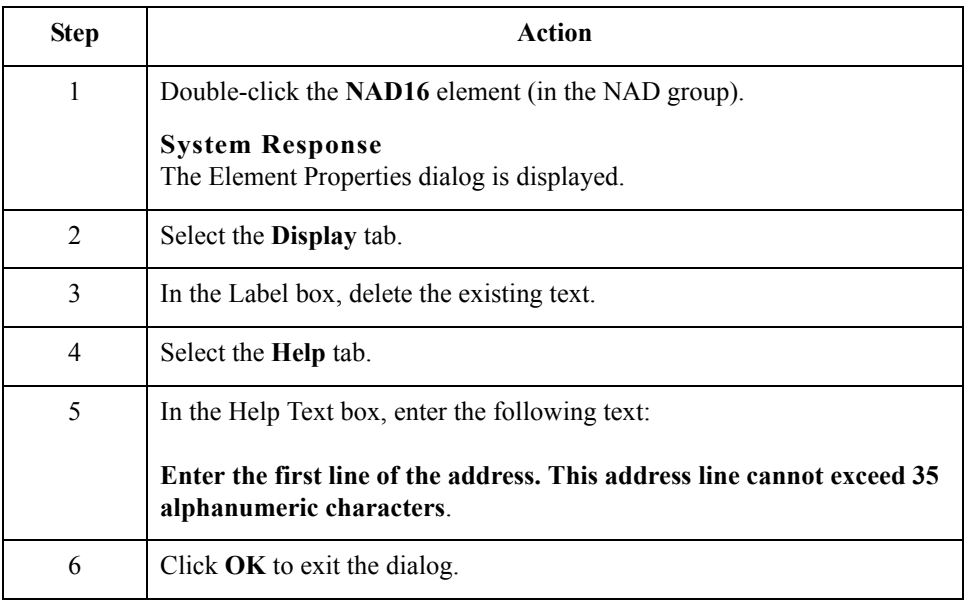

**How to customize the NAD17 element** Use this procedure to remove the field label and add Help text to the second Street and Number/P.O. Box field of the Ship To address.

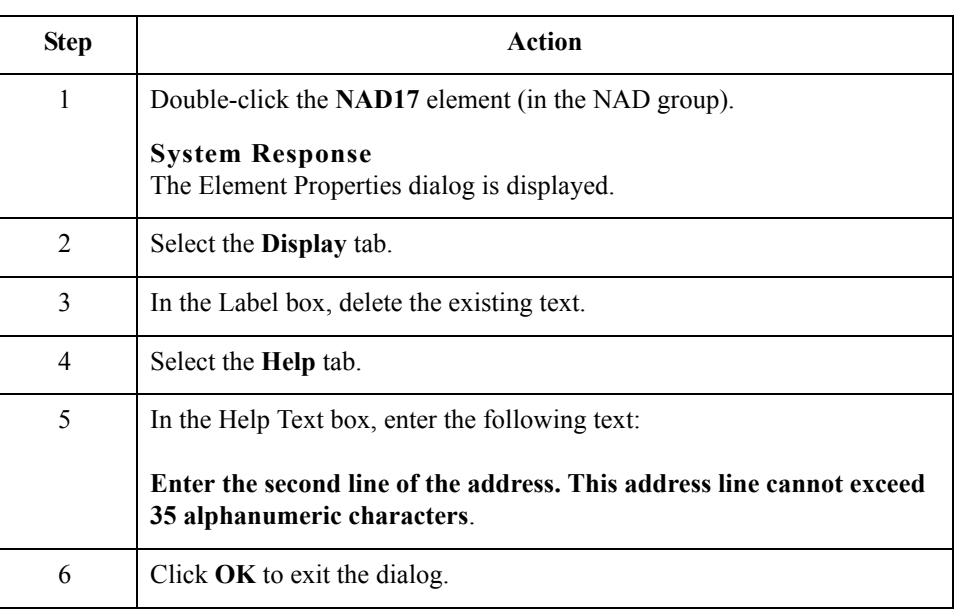

### **How to customize the NAD19 element**

The NAD19 element contains the City Name of the Ship To address. You will remove the field label for this element, because it will be evident to your users that they should enter the city name associated with the name and street address they have entered already. Also, you will change the element and field lengths, because the City Name field does not need to be longer than thirty characters.

Use this procedure to remove the field label, change the element and field lengths, and add Help text to the City Name field of the Ship To address.

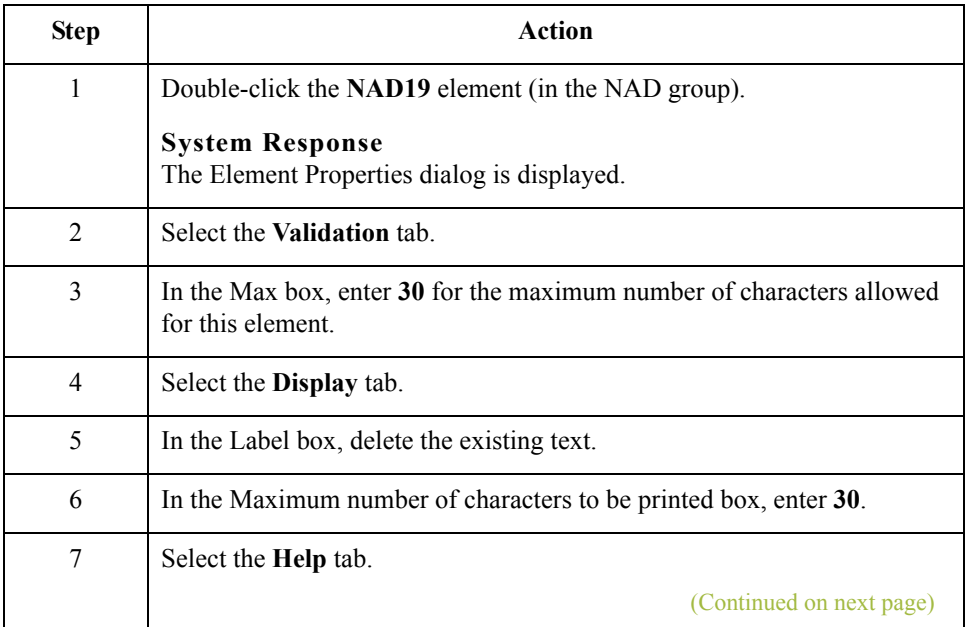

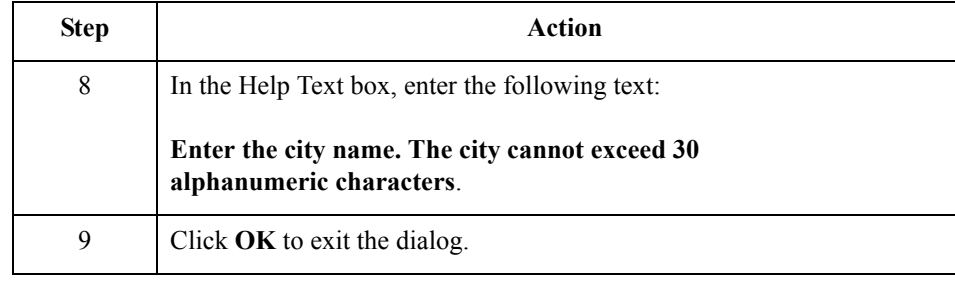

### **How to customize the NAD20 element**

The NAD20 element contains the Country Sub-Entity Identification. You need to remove the field label for this element, because it is evident to your users that they should enter the country sub-entity identification (e.g., state) associated with the name and street address they have entered already. Also, you need to change the field and element lengths because this field does not need to be longer than two characters.

Use this procedure to remove the field label, change the element and field lengths, and add Help text to the Country Sub-Entity Identification field of the Ship To address.

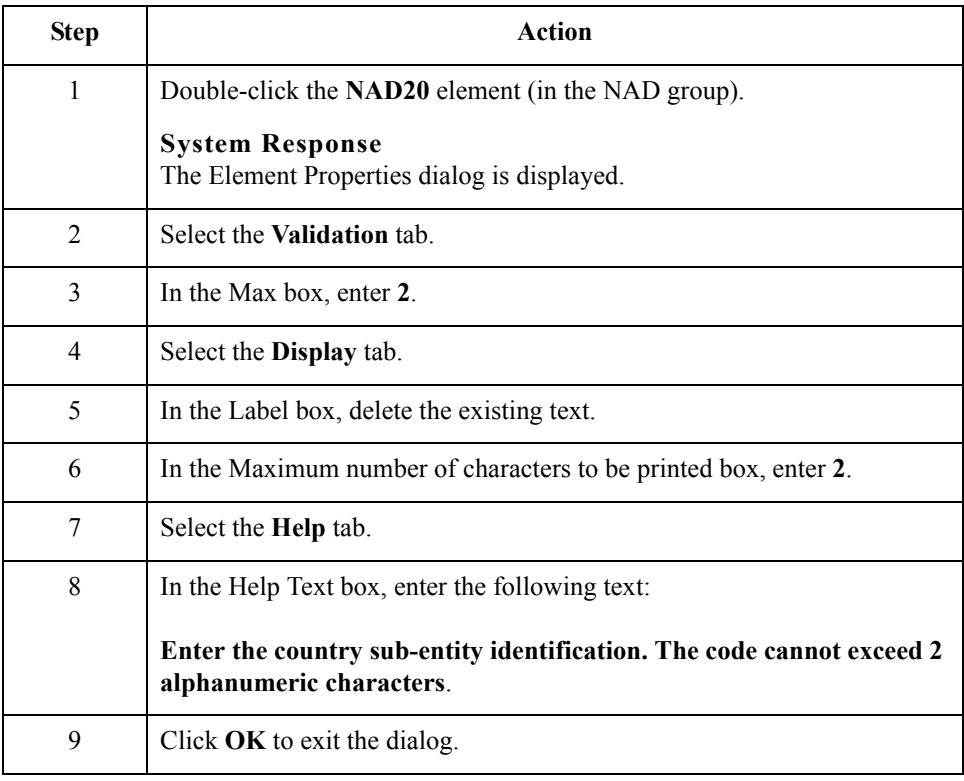

**How to customize the NAD21 element** Use this procedure to remove the field label and add Help text to the Postcode Identification field.

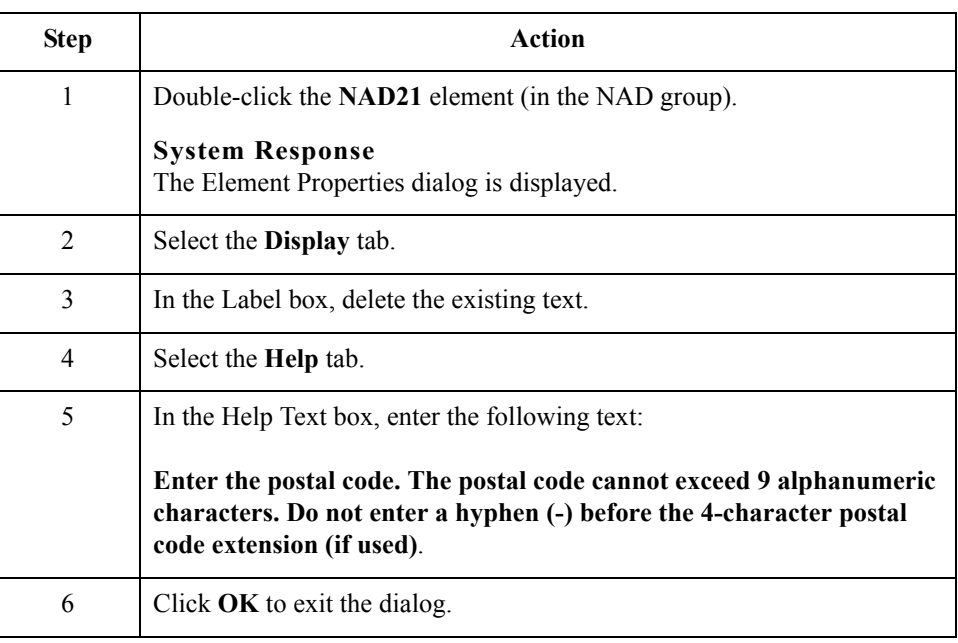

3 - 78

## **Customizing the NAD:2 Group**

**Overview** The NAD:2 group was created when you copied the NAD group to create a second iteration of that group. Your users enter the Remit To name and address in the NAD:2 group.

## **Customizing the NAD:3 Segment**

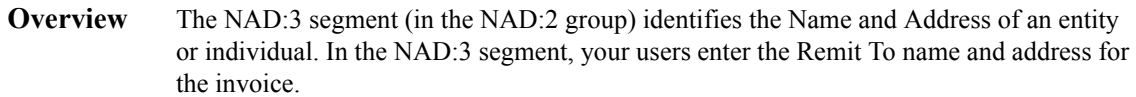

**How to customize the NAD:301 element** The NAD:301 element (in the NAD:2) group contains the Party Qualifier, which is used to identify whether the name and address information that follows pertains to the Ship To or Remit To name. Your users enter only the Remit To name and address in the fields associated with the NAD:2 group. You need to define the constant value "RE" in the Party Qualifier element, indicating that this group (NAD:2) contains only Remit To information. You need to hide the Party Qualifier field, because it does not need to be displayed on the translation object.

> Use this procedure to define a constant value for the second Party Qualifier field and hide the field.

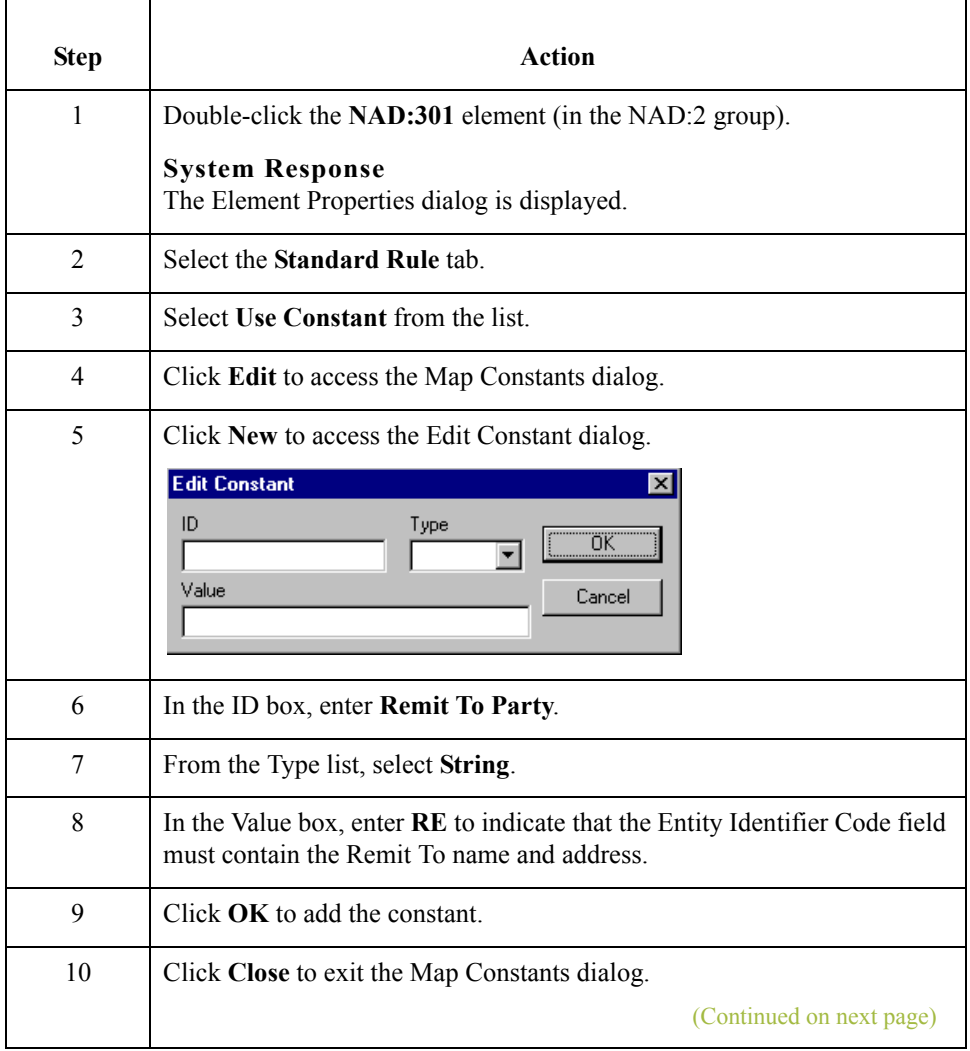

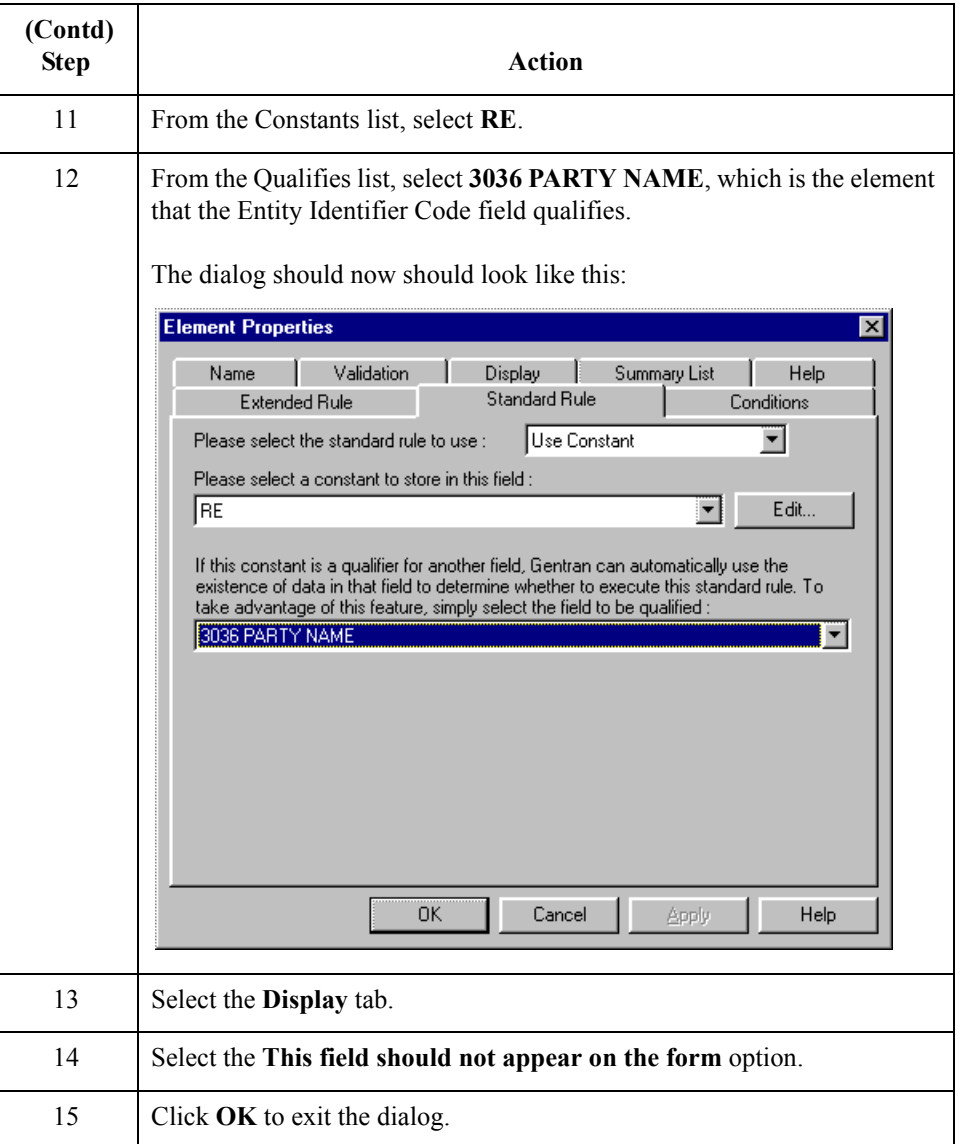

#### **How to customize the NAD:310 element**

The NAD:310 element (Party Name) contains the name of the entity or individual to whom the invoice will be remitted. Your users are familiar with the standard address format (the name on the first line; the address on the next line(s); the city, state (or province or country), and postal code on the last line). For this reason, you do not need to label the fields containing the address, city, state, and postal code. You need to rename the field label (so that your users know that the fields that follow contain the remit to information) and add Help text to the field.

(Continued on next page)

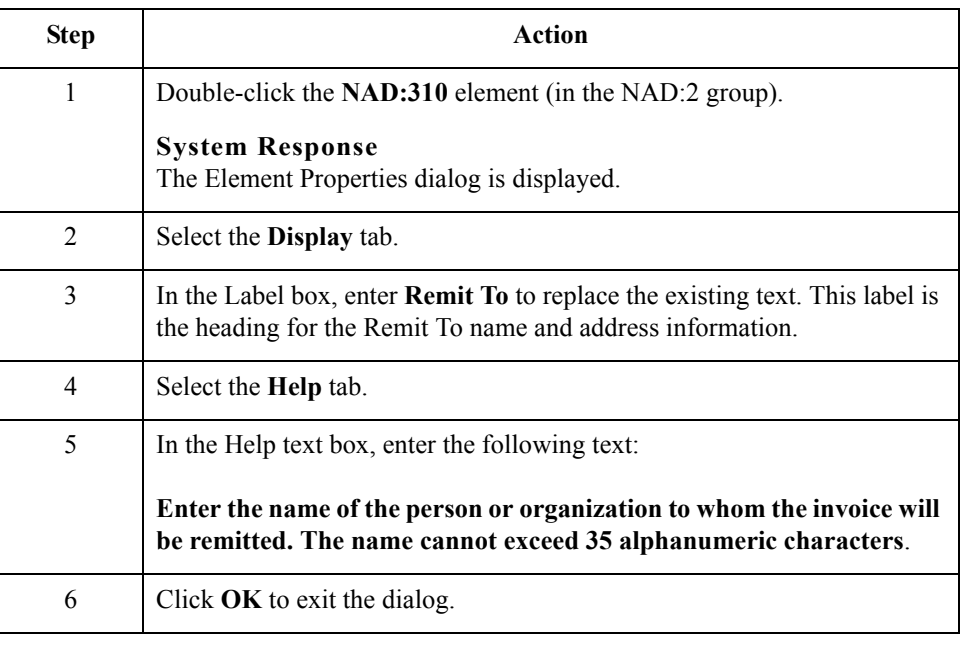

Use this procedure to rename the field and add Help text to the second Party Name field.

### **How to customize the NAD:316 element**

The address information in the NAD:316 element (in the NAD:2 group) corresponds to the name in the NAD:310 element so there is no need to display the label associated with the address. For the NAD:316 element, you will remove the field label and add Help text.

Use this procedure to remove the field label and add Help text to the first Street and Number/P.O. Box field of the Remit To address.

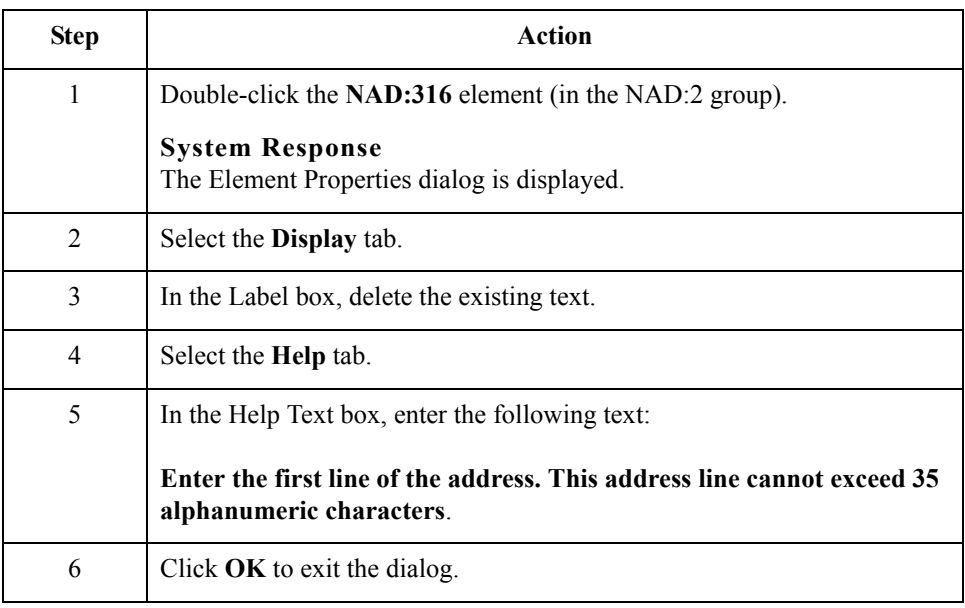

#### **How to customize the NAD:317 element**

Use this procedure to remove the field label and add Help text to the second Street and Number/P.O. Box field of the Remit To address.

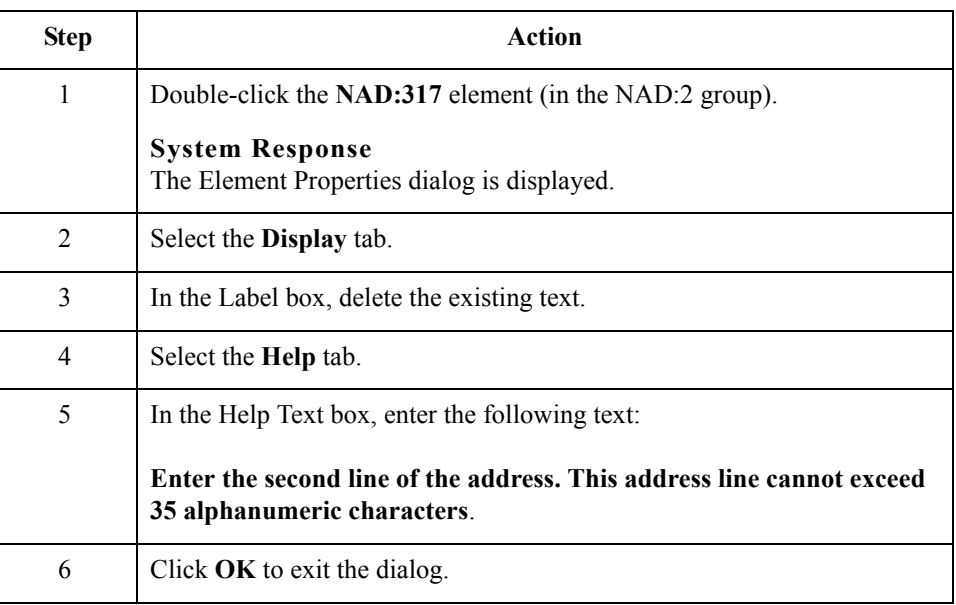

### **How to customize the NAD:319 element**

The NAD:319 element contains the City Name of the Remit To address. You need to remove the field label for this element, because it is evident to your users that they should enter the city name associated with the name and street address they have entered already. Also, you need to change the element and field lengths, because the City Name field does not need to be longer than 30 characters.

Use this procedure to remove the field label, change the element and field lengths, and add Help text to the City Name field of the Remit To address.

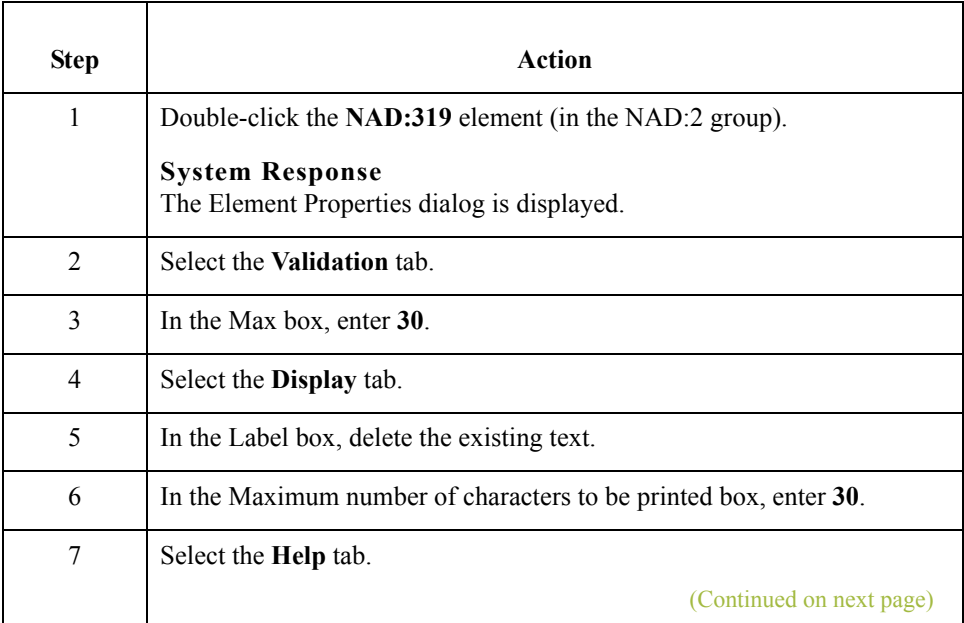

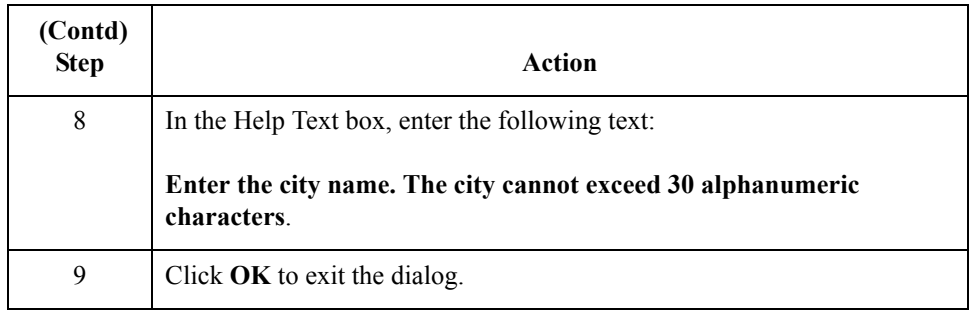

#### **How to customize the NAD:320 element**

The NAD:320 element contains the Country Sub-Entity Identification. You will remove the field label for this element, because it will be evident to your users that they should enter the country sub-entity identification (e.g., state, province, or country) associated with the name and street address they have entered already. Also, you will change the element and field lengths, because you do not need this field to be longer than two characters.

Use this procedure to remove the field label, change the element and field lengths, and add Help text to the Country Sub-Entity Identification field of the Remit To address.

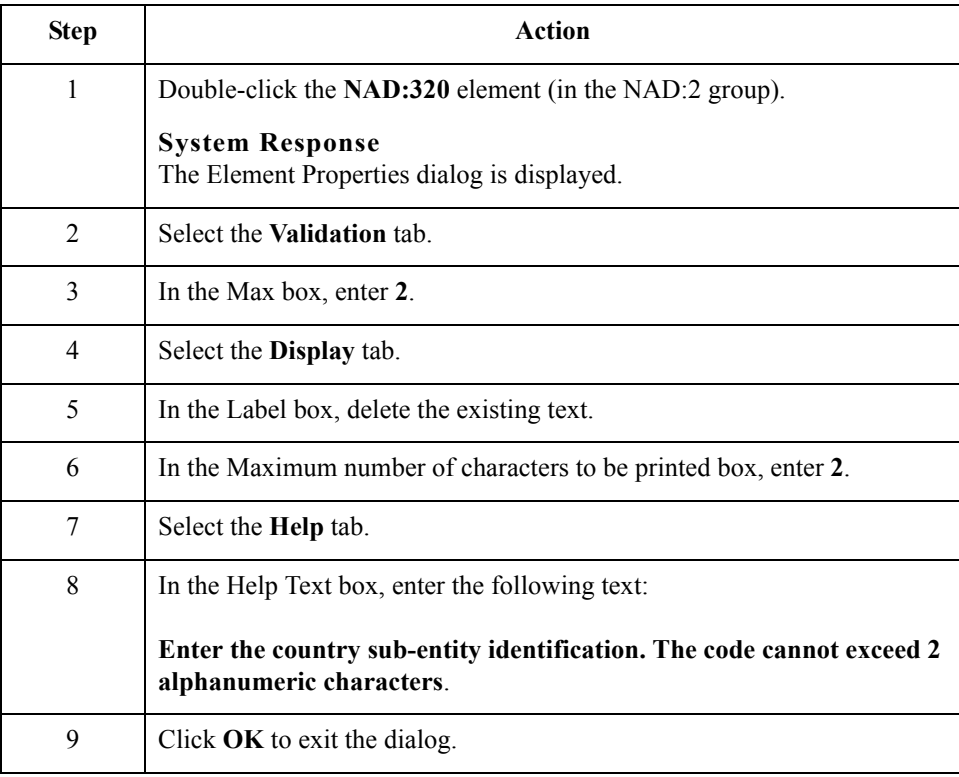

#### **How to customize the NAD:321 element**

Use this procedure to remove the field label and add Help text to the Postcode Identification field.

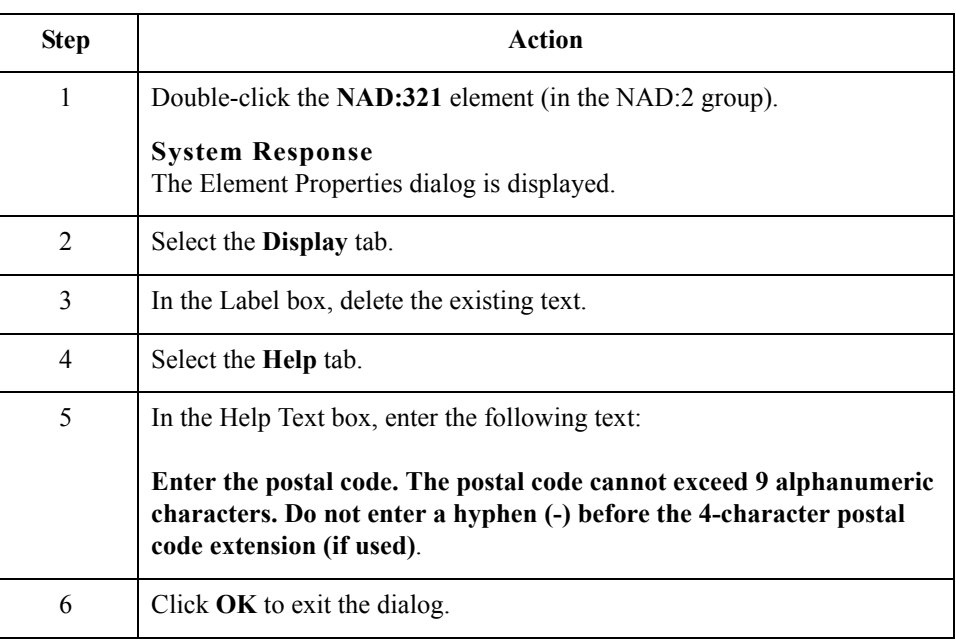

## **Customizing the PAT Group**

**Overview** The PAT group (Payment Terms) is used to enter the payment terms code for the invoice. The standard allows the PAT group to be used up to 10 times in an invoice.You know that your users need to use the PAT segment only once per invoice so you have already changed the maximum use of this segment from five to one.

 $\mathfrak{h}$ 

## **Customizing the PAT Segment**

**Overview** The PAT segment is a conditional segment that specifies the Payment Terms Basis for the invoice.

#### **How to customize the PAT01 element**

The PAT01 element contains the Payment Terms Type Qualifier, a three-character code that identifies the payment terms under which this invoice is valid. Gentran:Server uses a list (instead of an edit box or field) when you apply a standard rule that allows a selection of multiple items. When users use a translation object that contains a list, they select an item from the list instead of typing a value in the field. You will customize the PAT01 element so that a list containing all valid codes in the Payment Terms Type Qualifier code list is available to your users when they use the screen entry translation object. The Payment Terms Type Qualifier list enables them to select the appropriate EDI code from the code list.

After you specify the code list table to use for the list for the Payment Terms Type Qualifier field, you need to rename the field label. You also need add Help text to the field.

Use this procedure to load the entire code list from the standard, rename the field label, and add Help text to the Payment Terms Type Qualifier field.

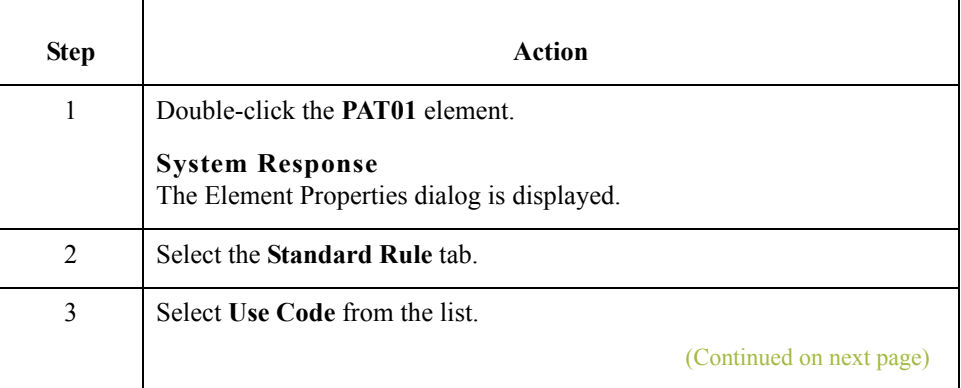

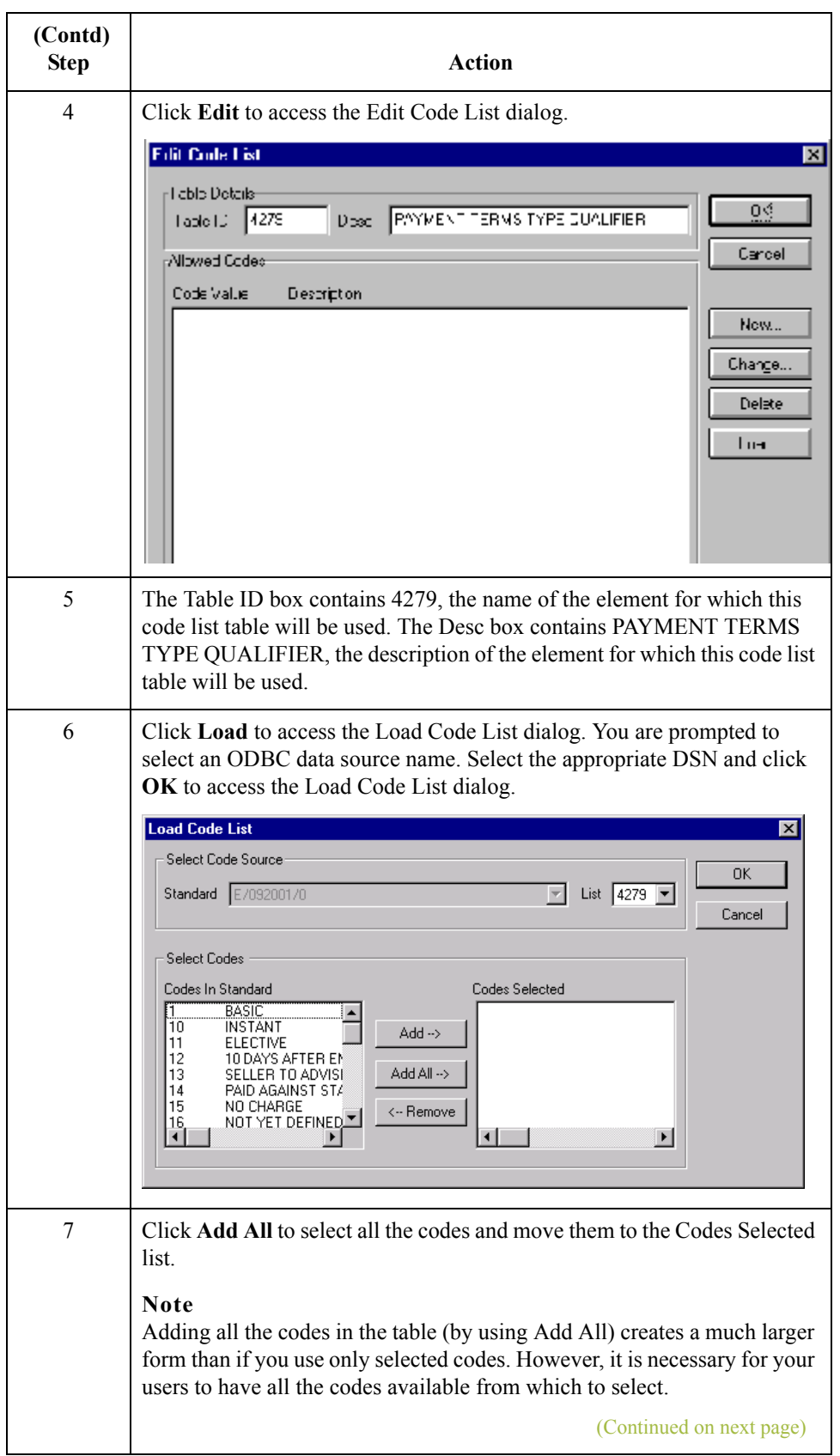

 $\int$ 

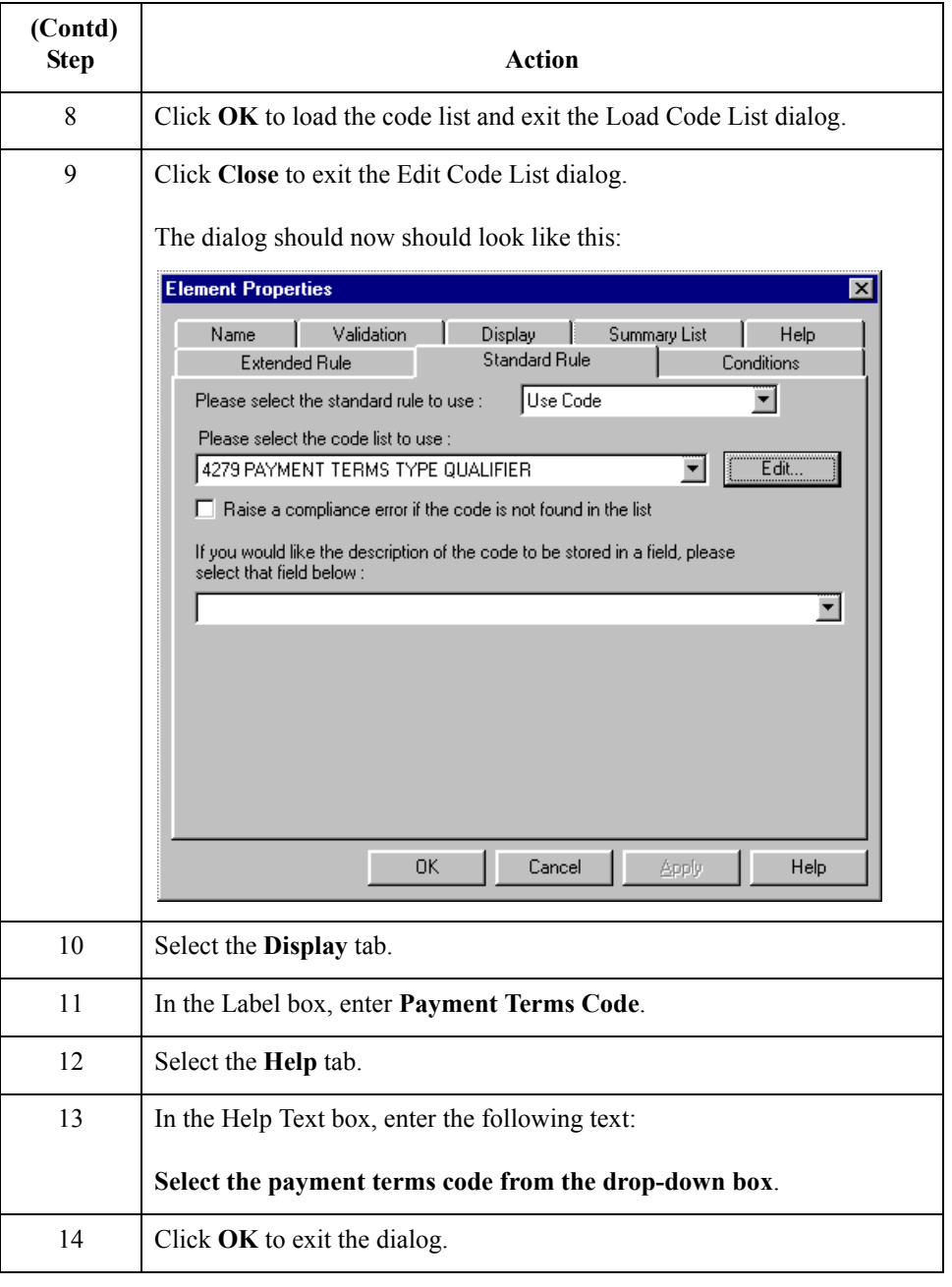

### **How to generate the layout**

Use this procedure to generate the layout.

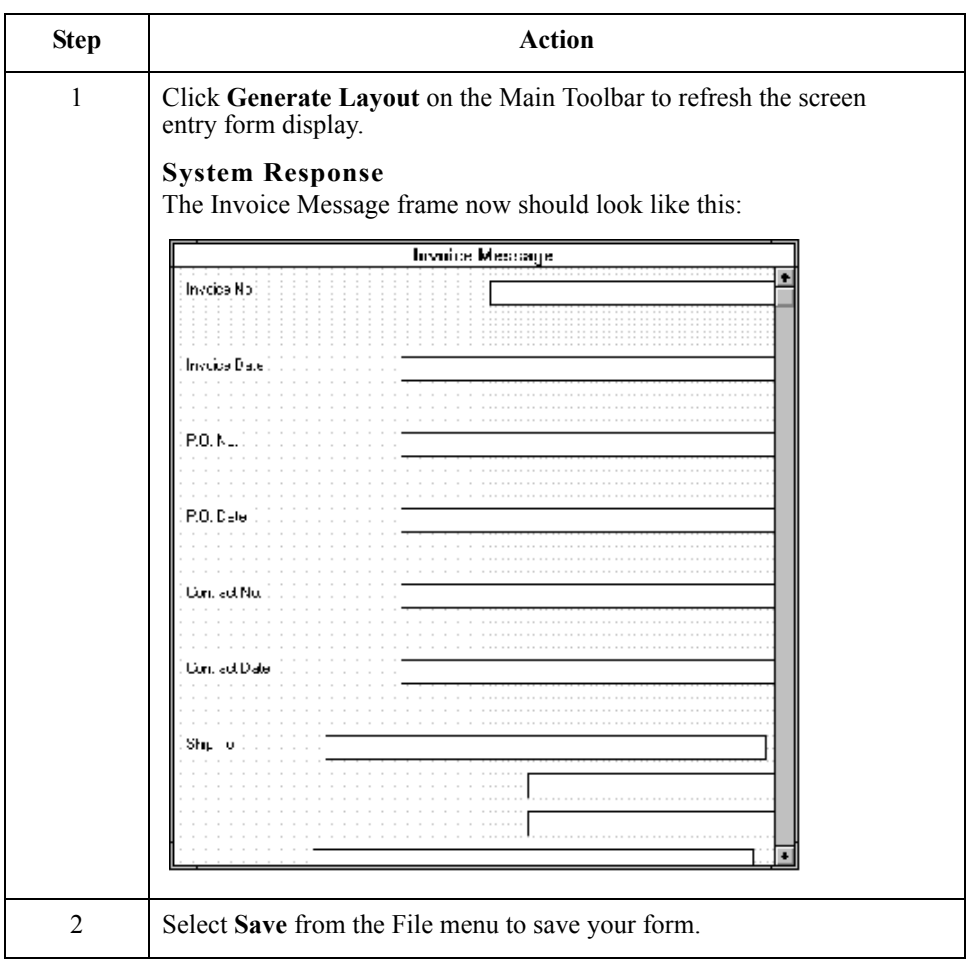

## **Customizing the LIN Group**

**Overview** The standard allows the LIN group to be used up to 200000 times in one invoice. The LIN group contains the following form components that you have already activated: LIN, PIA, IMD:2, MEA:2, QTY:2, and DTM:11 segments; MOA and TDT groups.

> The fields associated with the LIN group are arranged on the 2200\_Lin frame, which is separate from the Invoice Message frame that you have been working with thus far. Your users need to complete the fields on the 2200\_Lin frame for each item in the invoice. The list of all line items in the invoice are displayed in a list box on the Invoice Message frame. In that list box, the invoiced items are displayed line by line, forming columns of information.

**Procedure** Use this procedure to rename the LIN frame and list box, provide a description for the LIN group, and add Help text to the line items list box.

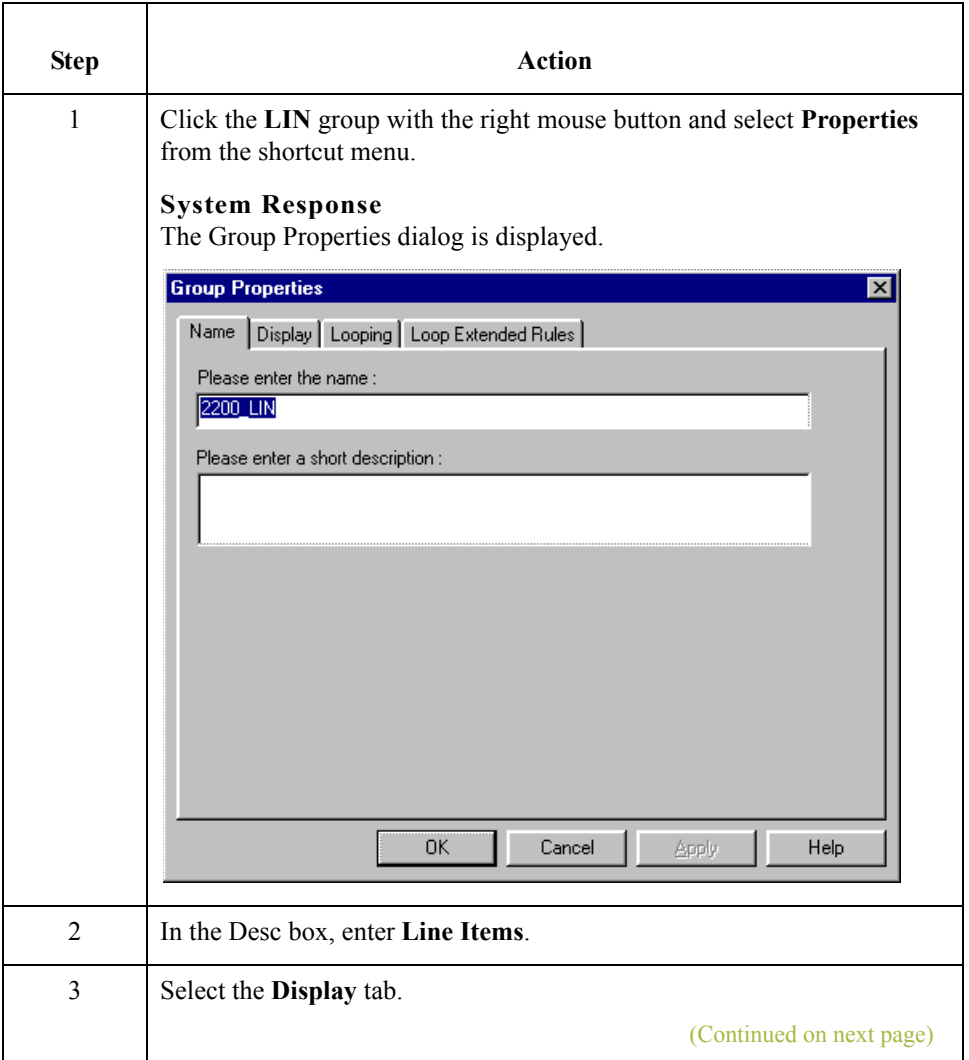

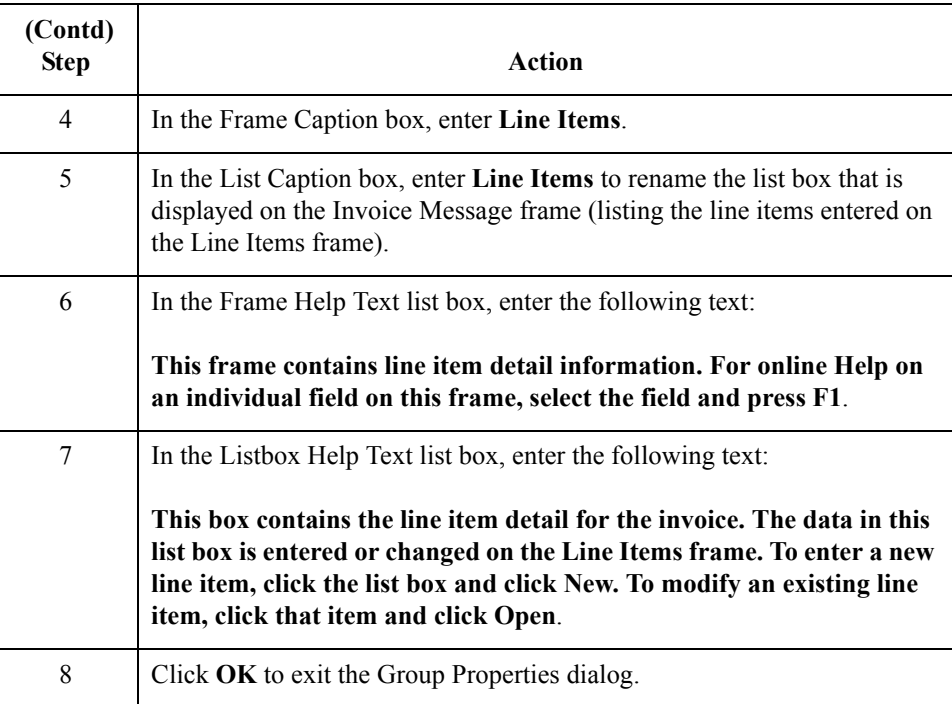

 $\mathfrak{h}$ 

3 - 92

# **Customizing the LIN Segment**

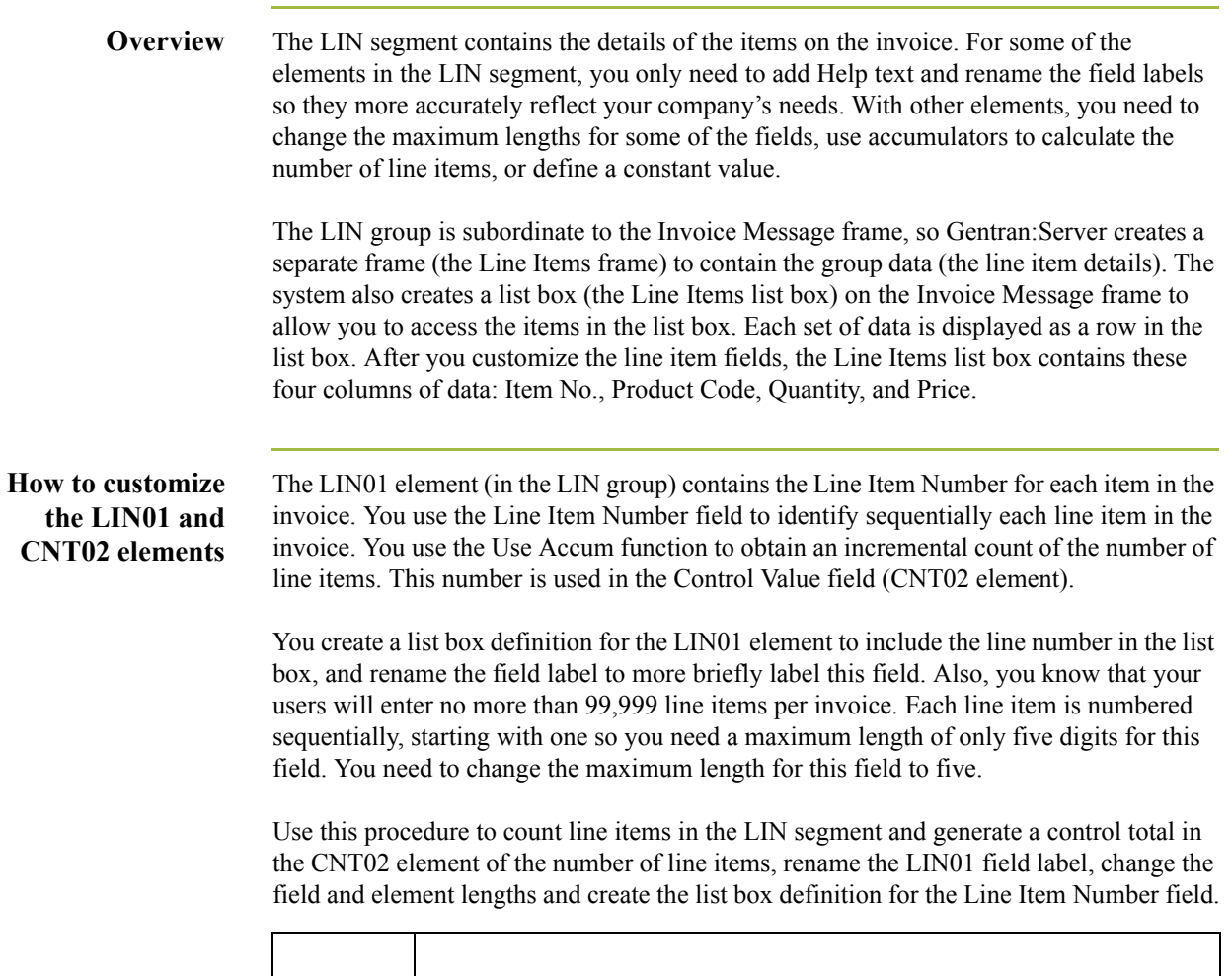

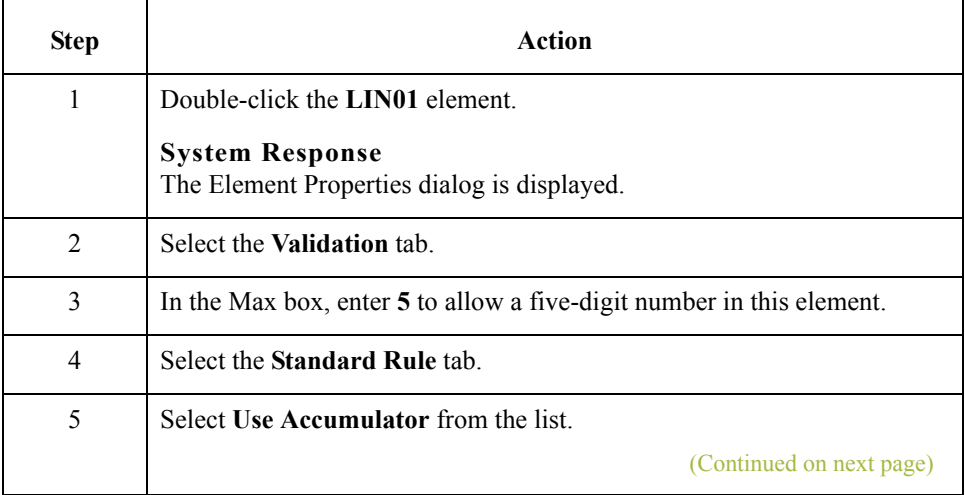

 $\int$ 

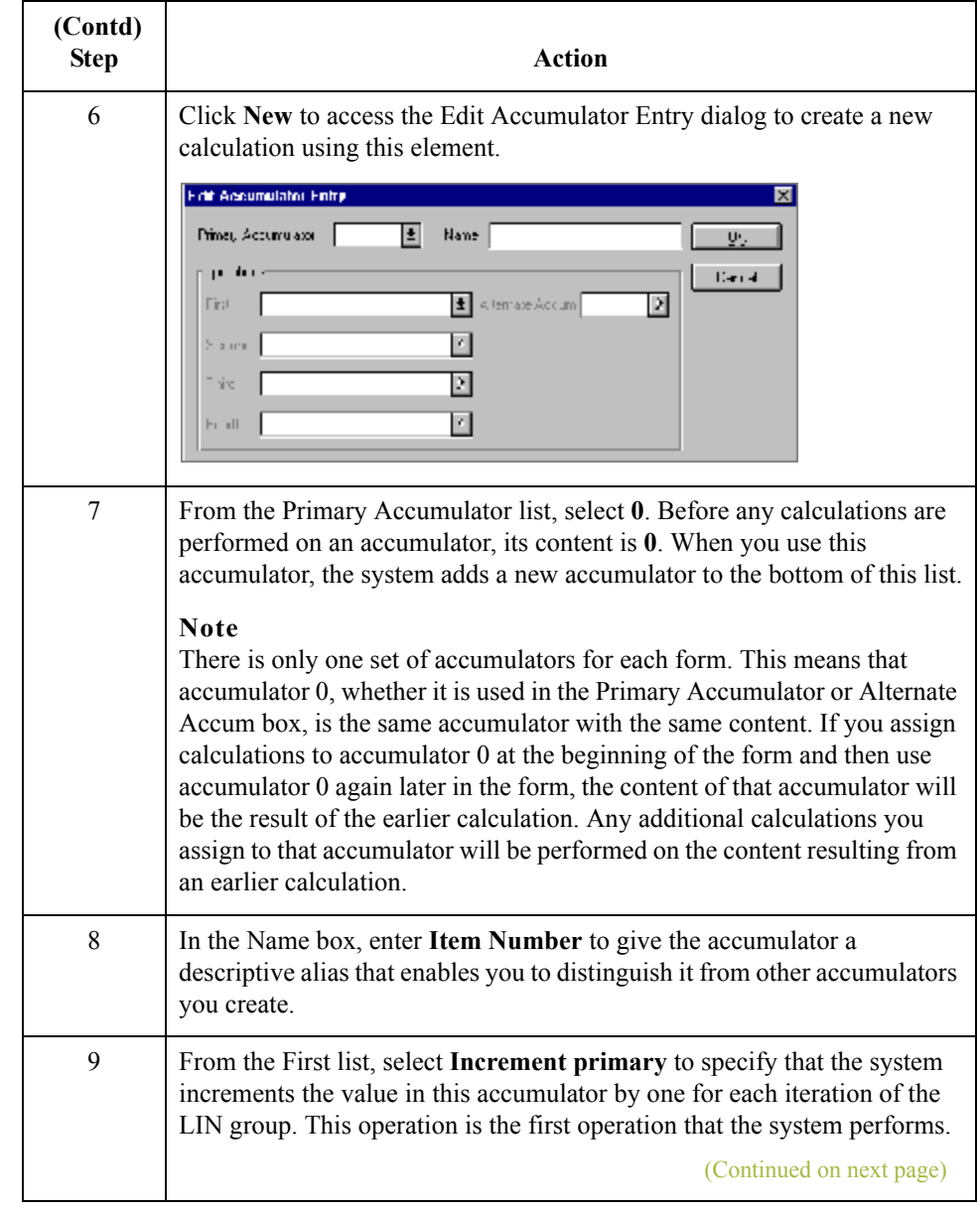

 $\int$ 

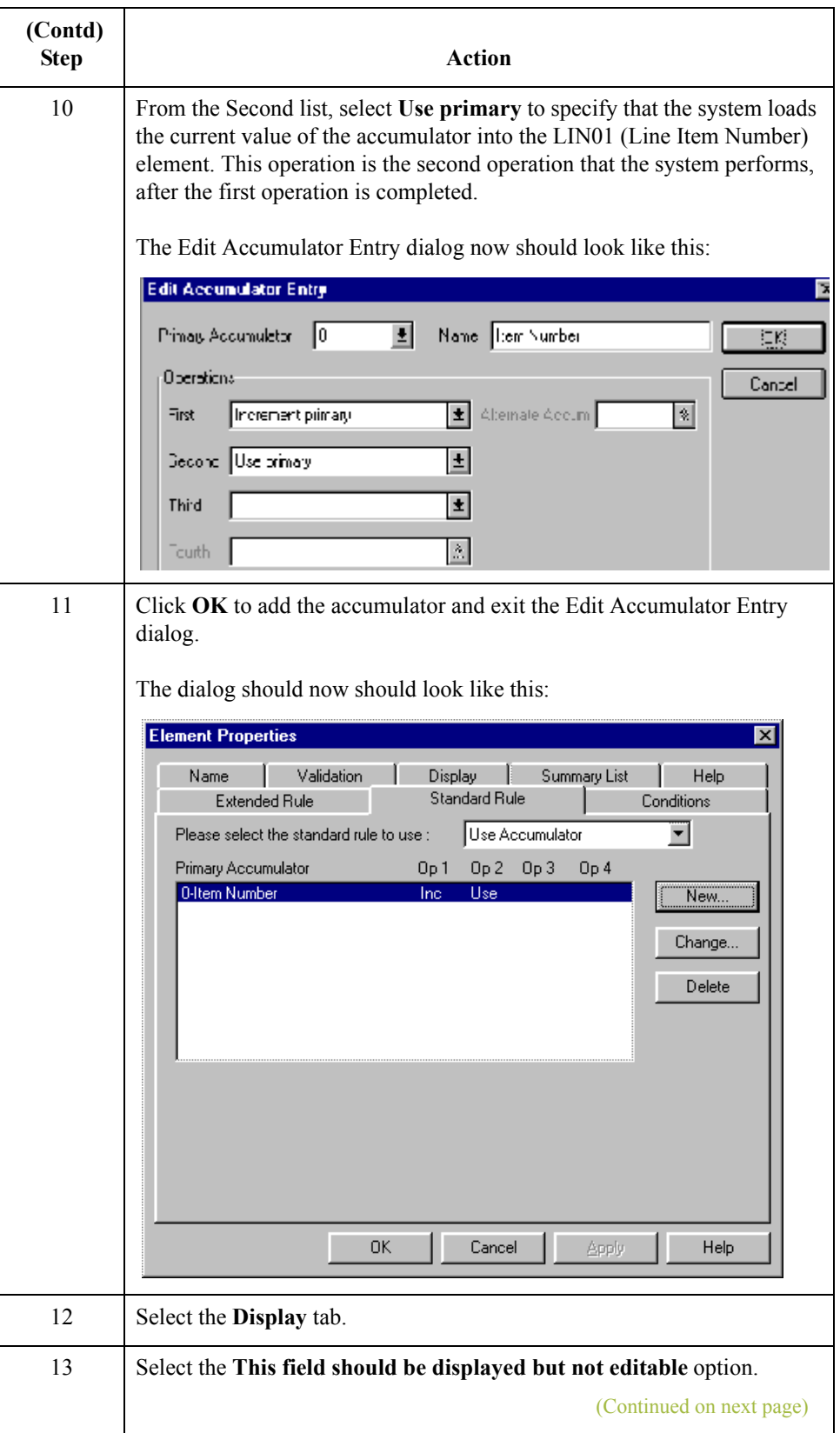

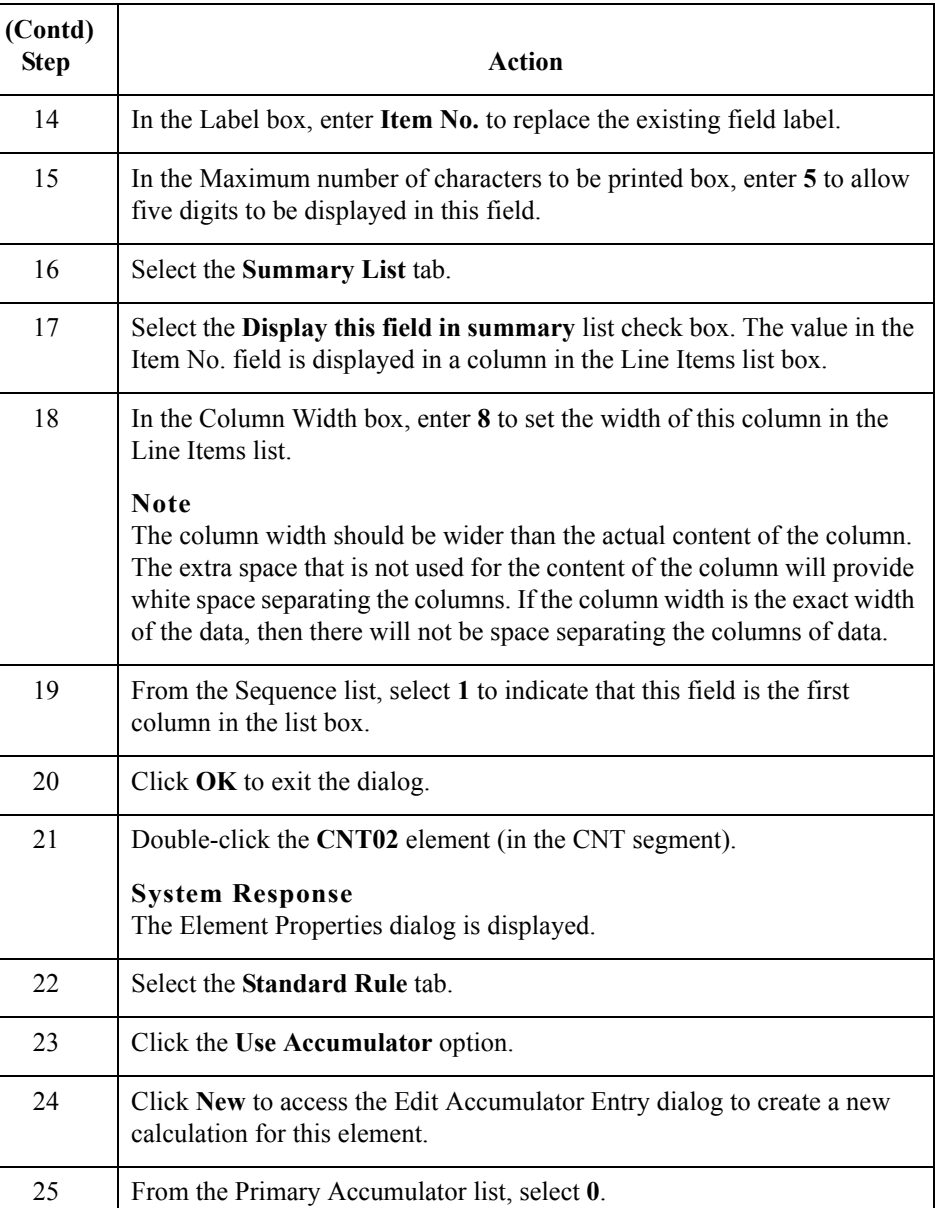

26 In the Name box, enter **Item Number**.

Forms Integration EDIFACT Tutorial Guide Gentran:Server for Windows - August 2008

(Continued on next page)

 $\langle$ 

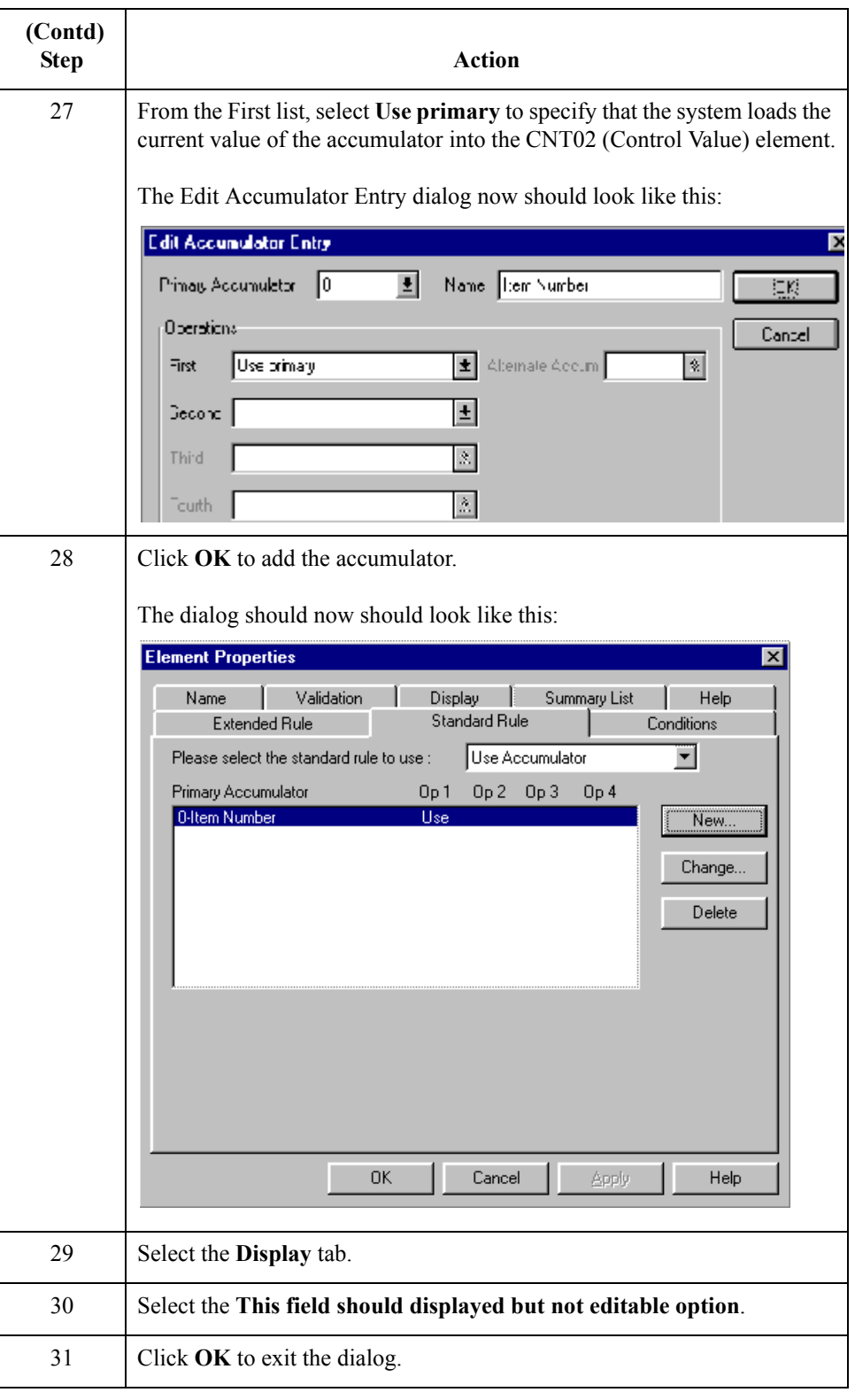

## **Customizing the PIA Segment**

**Overview** The PIA segment (in the LIN group) contains the Additional Product ID for each item in the invoice. The standard allows the PIA segment to be used up to 25 times per line item. Your users enter information in the PIA segment only once per line item so you have already changed the maximum use of this segment to one.

#### **How to customize the PIA01 element**

The PIA01 element contains the Product ID Function Qualifier, a mandatory threecharacter code that identifies the type of product identification that follows. You know that the only type of product identification your users enter in the Item Number field (PIA02) is the product code, so you need to define a constant value for the Product ID Function Qualifier field, designating that the constant "5" (Product Identification) always qualifies the value in the Item Number field. You need to hide the qualifier field, because it does not need to be displayed in the translation object.

When you enter the product code in the Item Number field, the system assigns the code "5" to the Product ID Function Qualifier field.

Use this procedure to define a constant value in the Product ID Function Qualifier field and hide the field.

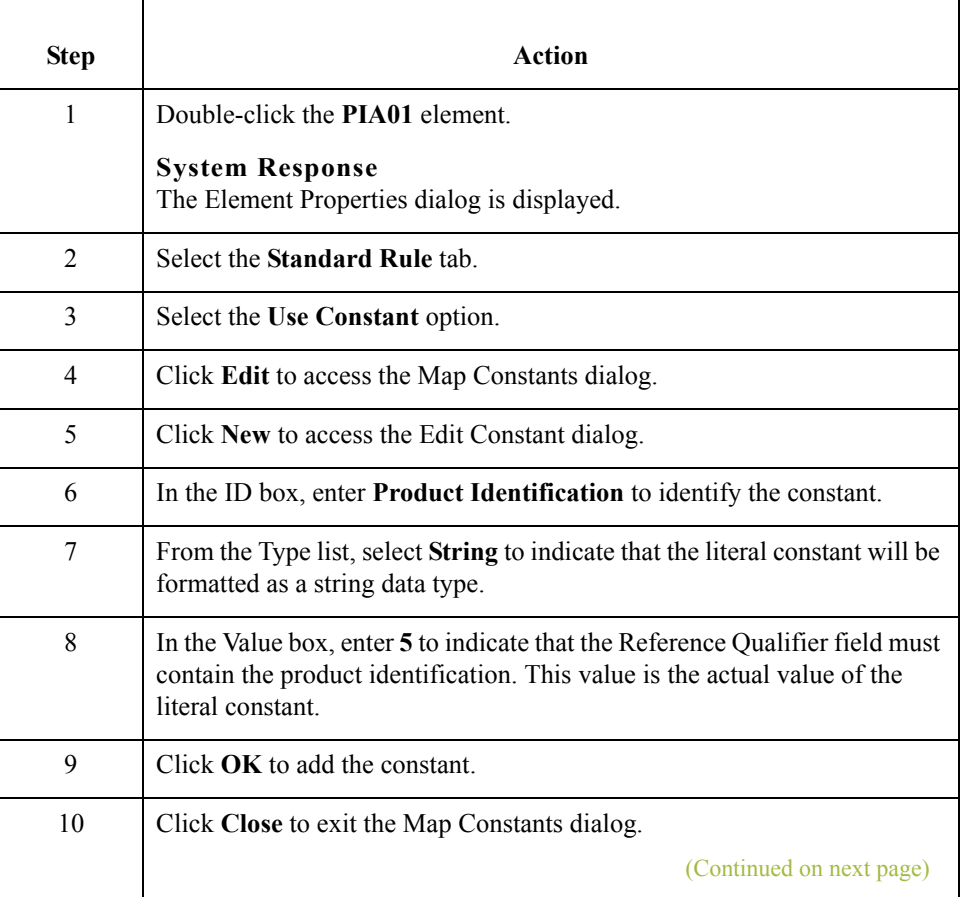

 $\mathcal{S}_{\mathcal{A}}$ 

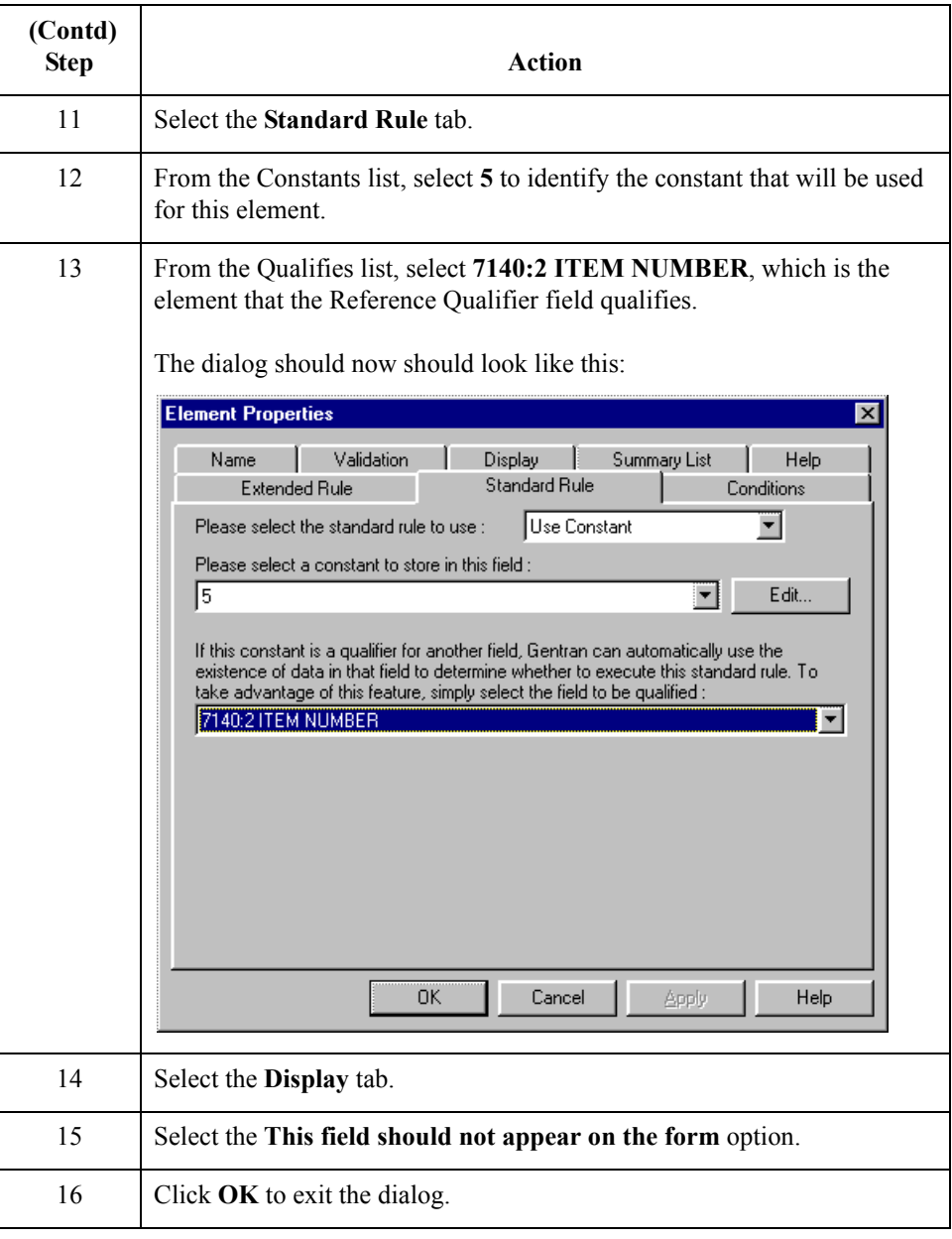
### **How to customize the PIA02 element**

The PIA02 element contains the Item Number for each item in the invoice. For this tutorial, you need to rename the field label. Also, the standard allows up to 35 characters in this field. You know that your users will enter product identification numbers that are no longer than 10 characters, so you need to change the element and field lengths. In addition, you need to create a list box definition for the PIA02 element to include the product code in the Line Items list box on the Invoice Message frame.

Use this procedure to rename the field label, change the field and element lengths, add Help text, and create the list box definition for the Item Number field.

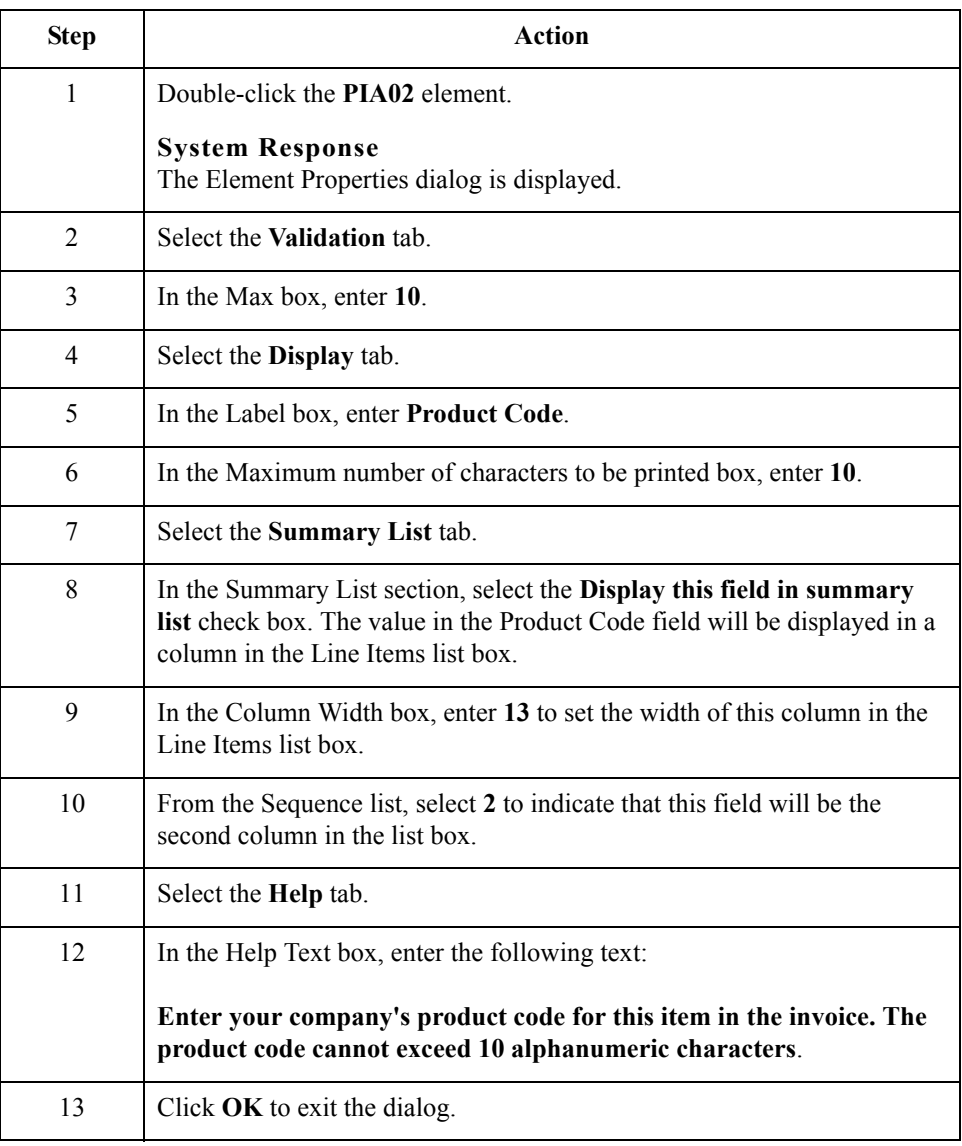

### **How to customize the PIA03 element**

3 - 100

The PIA03 element contains the Item Number Type, Coded, a three-character code that identifies the type of item number in the PIA02 element. You know that the only type of product code your users enter in the Item Number field (PIA02) is the UPC code, so you need to define a constant value for the Item Number Type, Coded field, designating that the constant, UP (UPC (Universal Product Code)), always qualifies the value in the Item Number field. Then, you will hide the qualifier field, because it does not need to be displayed in the translation object.

When a user enters the product code in the Item Number field, the system automatically assigns the code UP to the Item Number Type, Coded field.

Use this procedure to define a constant value in the Item Number Type, Coded field and hide the field.

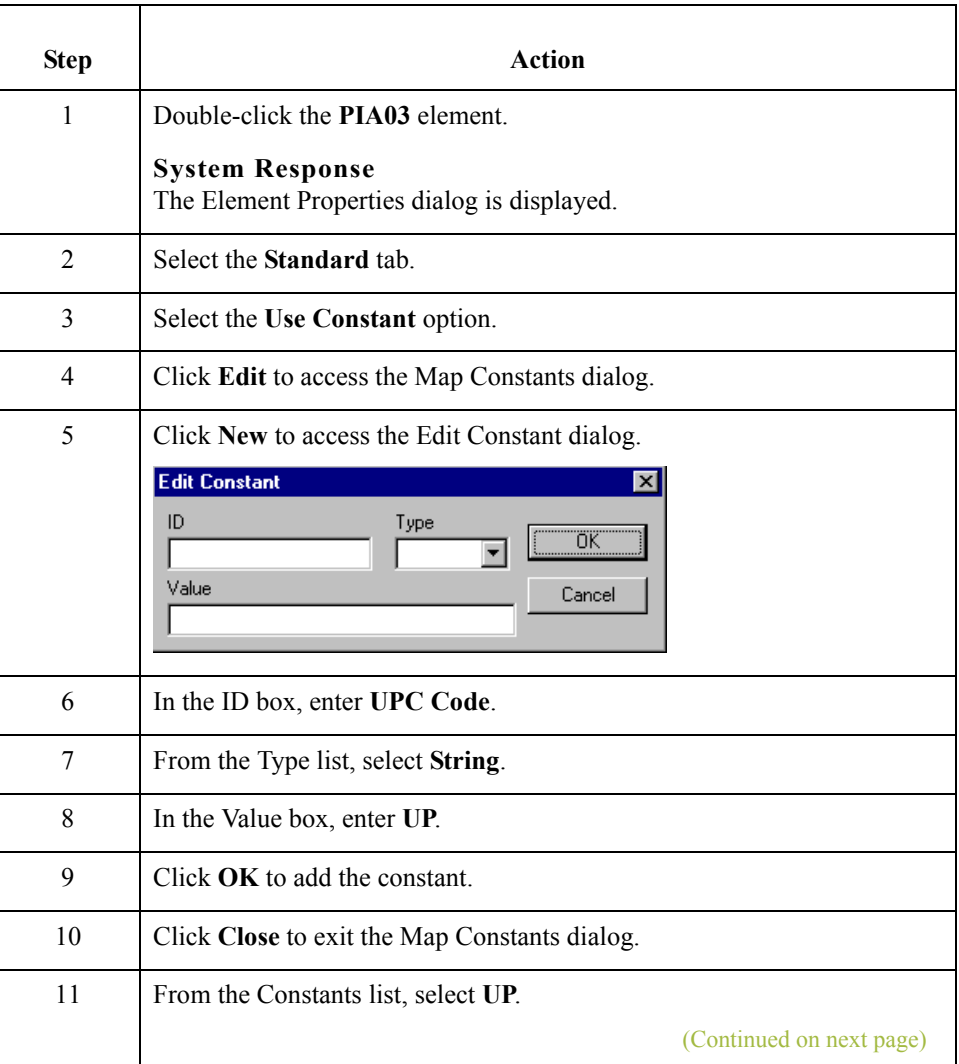

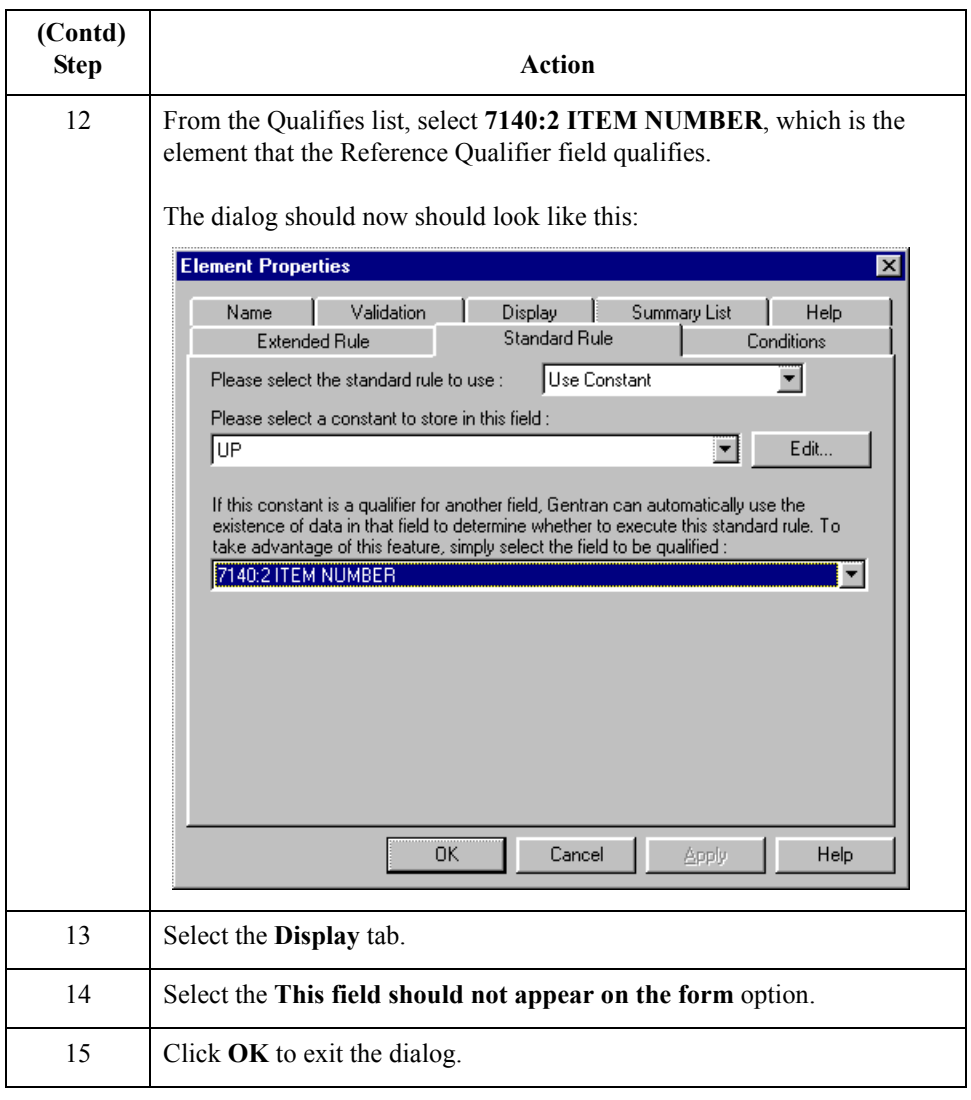

 $\int$ 

3 - 102

# **Customizing the IMD:2 Segment**

**Overview** The IMD:2 segment (in the LIN group) contains the Item Description for each item in the invoice. The standard allows the IMD:2 segment to be used up to ten times per line item. Your users enter information in the IMD:2 segment only once per line item, so you have already changed the maximum use of this segment to one.

## **How to customize the IMD:201 element**

The IMD:201 element contains the Item Description Type, Coded for the invoiced item. You know that the only type of item description your users enter for this invoice is a freeform description. You need to define a constant value for the Item Description Type field, to indicate that the constant "F" (Free Form) qualifies the text in the Item Description field. When a user enters a free-form description in the Description field, the system automatically will assign the code "F" to the Item Description Type, Coded field.

Use this procedure to define a constant value and hide the Item Description Type, Coded field.

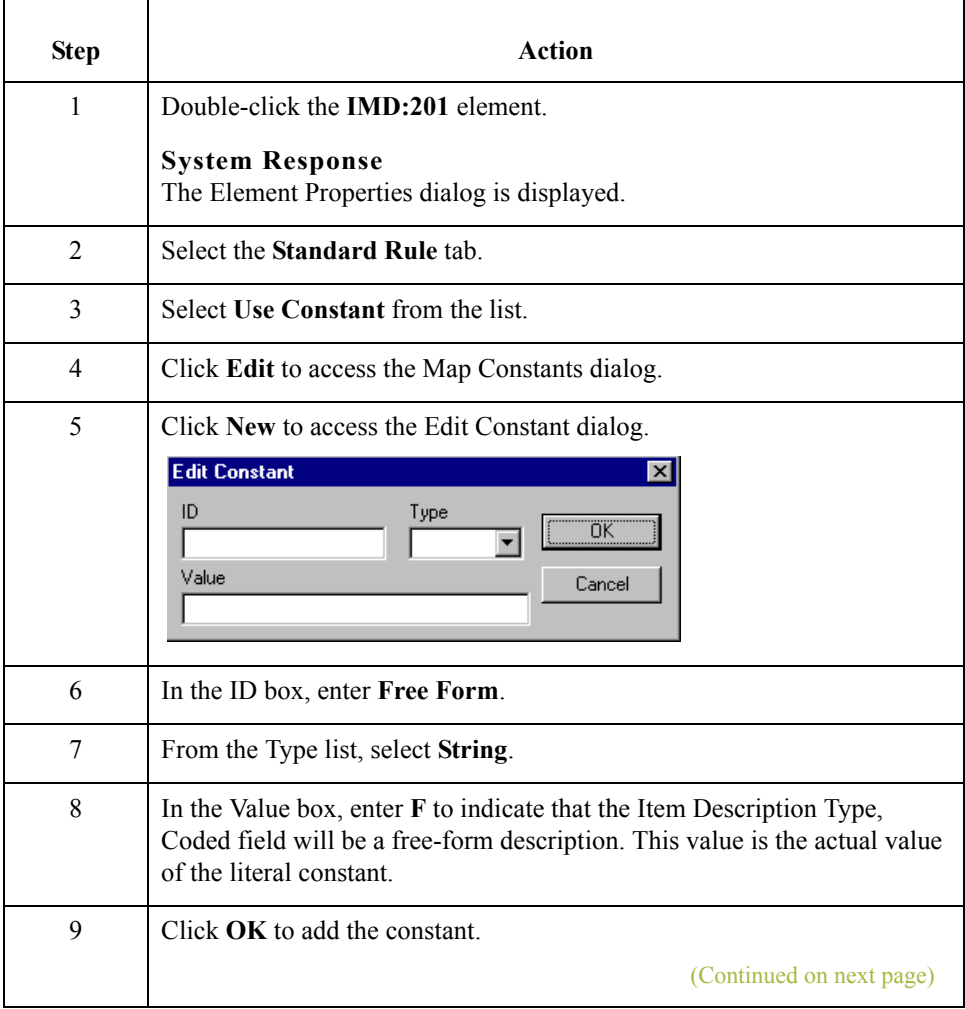

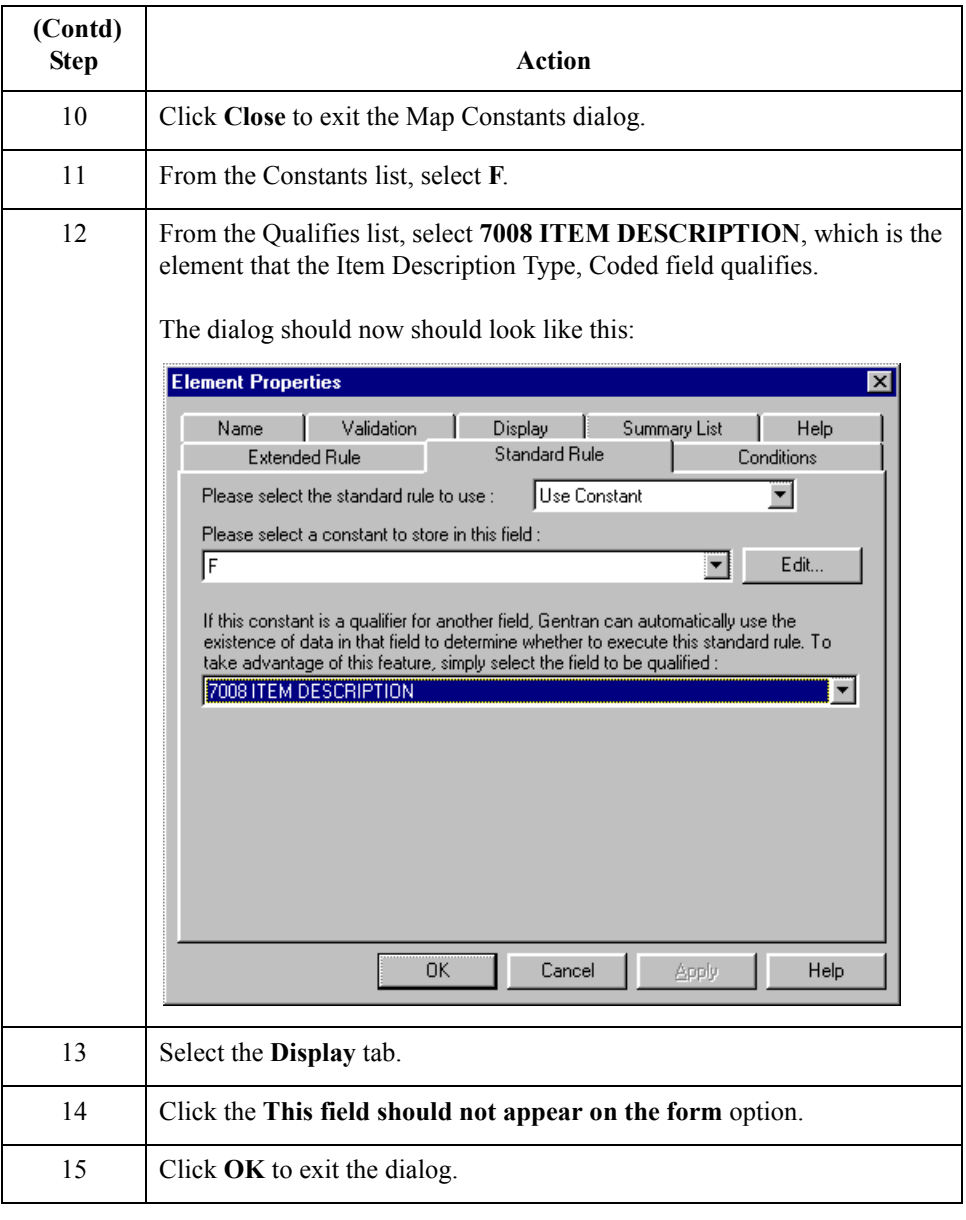

 $\int$ 

### **How to customize the IMD:206 element**

The IMD:206 element contains the Item Description for each invoiced item, and is defined by the standard to be a string of up to 35 alphanumeric characters. You need to add Help text to this field.

Use this procedure to add Help text to the Item Description field.

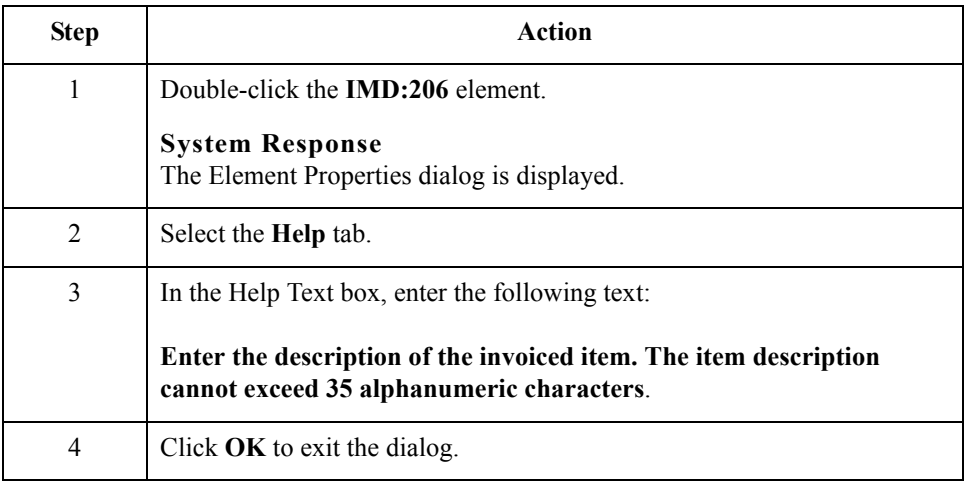

# **Customizing the MEA:2 Segment**

**Overview** The MEA:2 segment (in the LIN group) contains the Measurements for each item in the invoice. The standard allows the MEA:2 segment to be used up to five times per line item. Your users enter information in the MEA:2 segment only once per line item, so you have already changed the maximum use of this segment to one.

## **How to customize the MEA:201 element**

The MEA:201 element contains the Measurement Application Qualifier for each invoiced item. You know that the only type of measurement application your users enter for this invoice is a measurement. You need to define a constant value for the Measurement Application Qualifier field to indicate that the constant "AAE" (Measurement) qualifies the text in the Measurement Dimension, Coded field. When a user enters a measurement in the Measurement Dimension, Coded field, the system automatically assigns the code "AAE" to the Measurement Application Qualifier field.

Use this procedure to define a constant value and hide the Measurement Application Qualifier field.

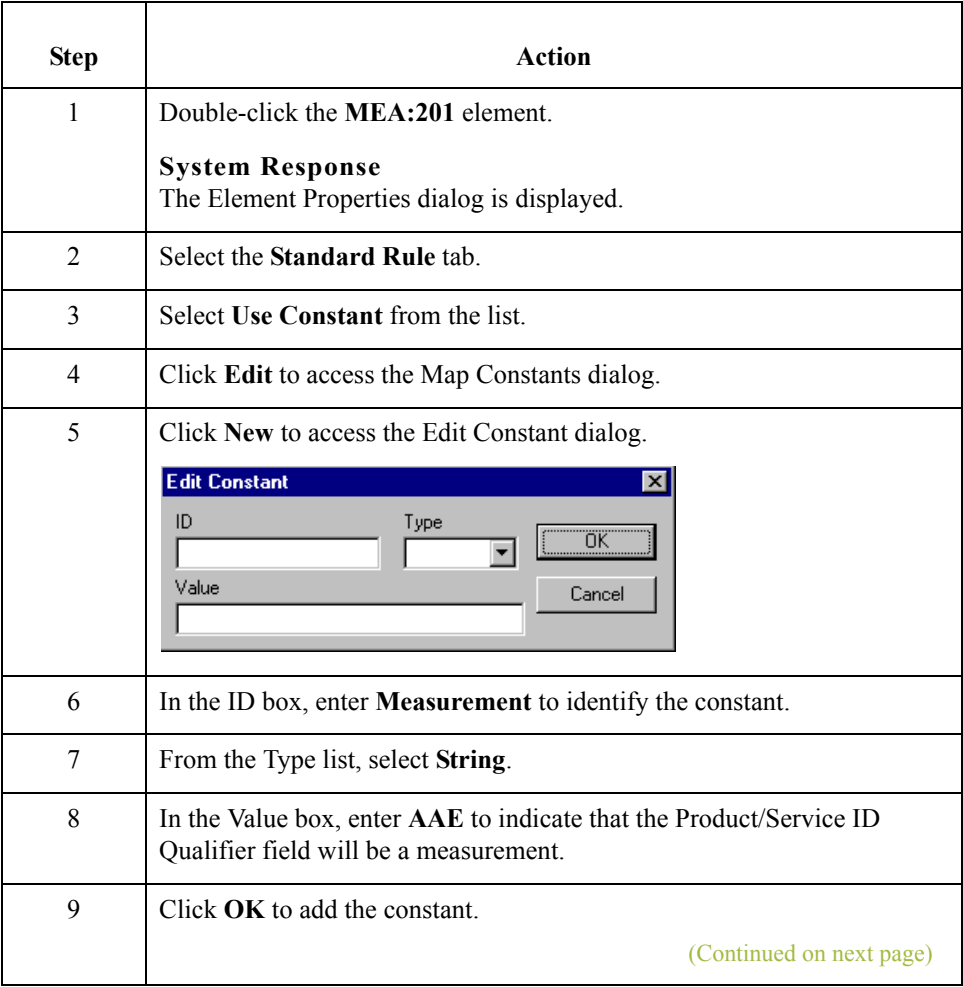

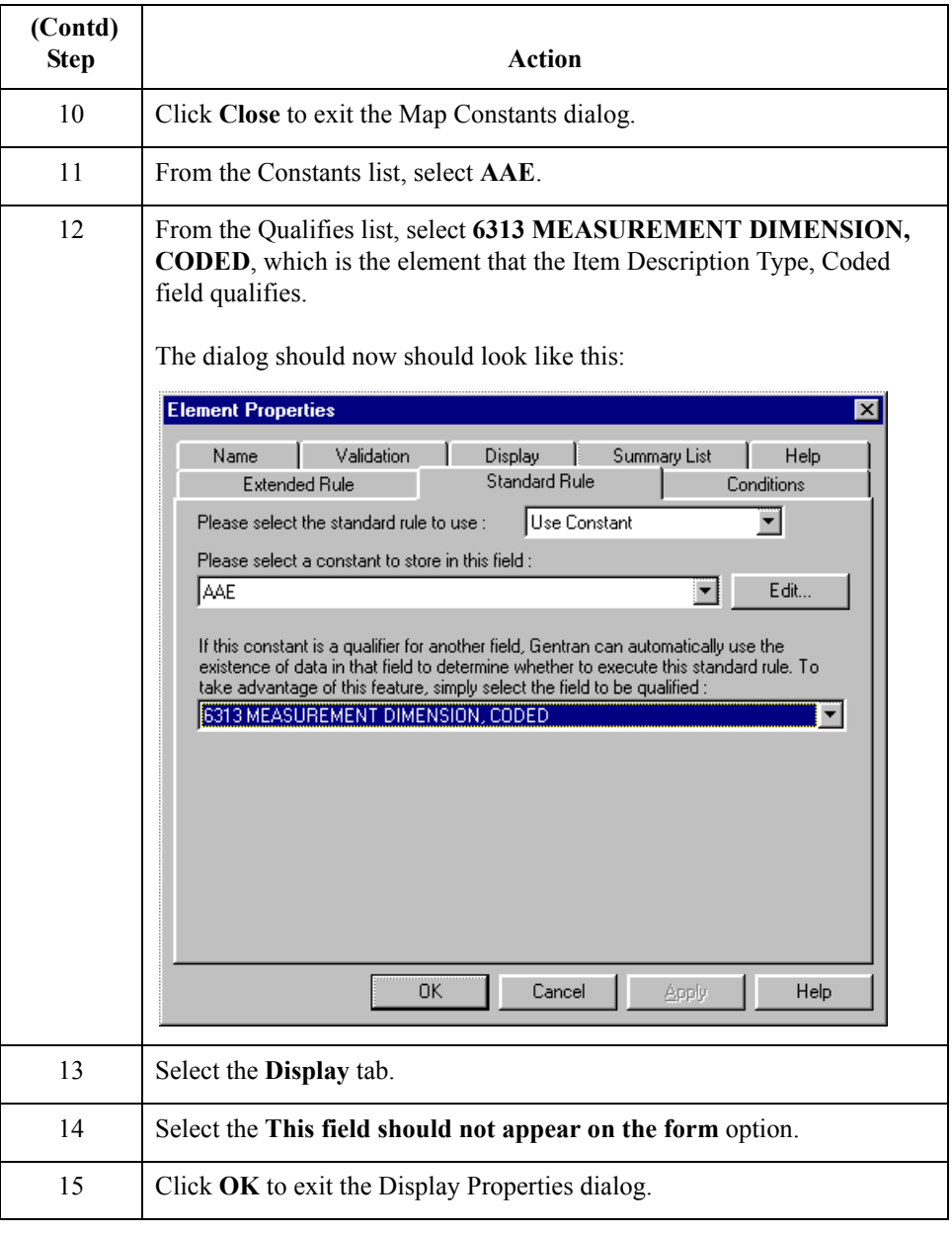

3 - 106

 $\mathfrak{h}$ 

### **How to customize the MEA:202 element**

The MEA:202 element contains the Measurement Dimension, Coded for each item in the invoice. For brevity on the translation object, you need to rename the field label. Also, you need to customize the MEA:202 element so that a drop-down list box containing all valid codes in the code list is available to your users when they use the screen entry translation object. The drop-down list box will enable them to select the appropriate EDI code from the ones available

Use this procedure to rename the field label, add Help text, and load the code list table from the standard for the Measurement Dimension, Coded field.

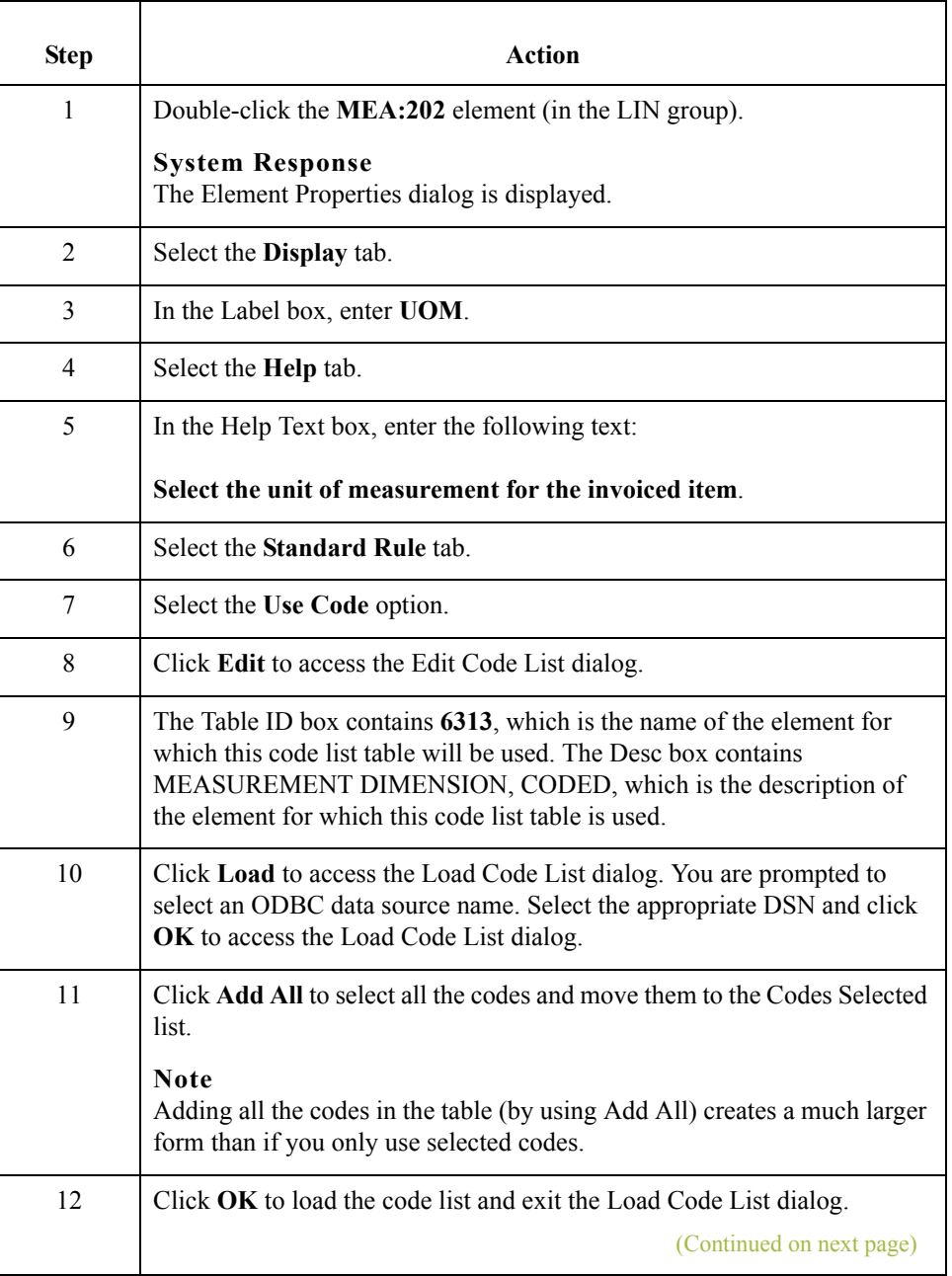

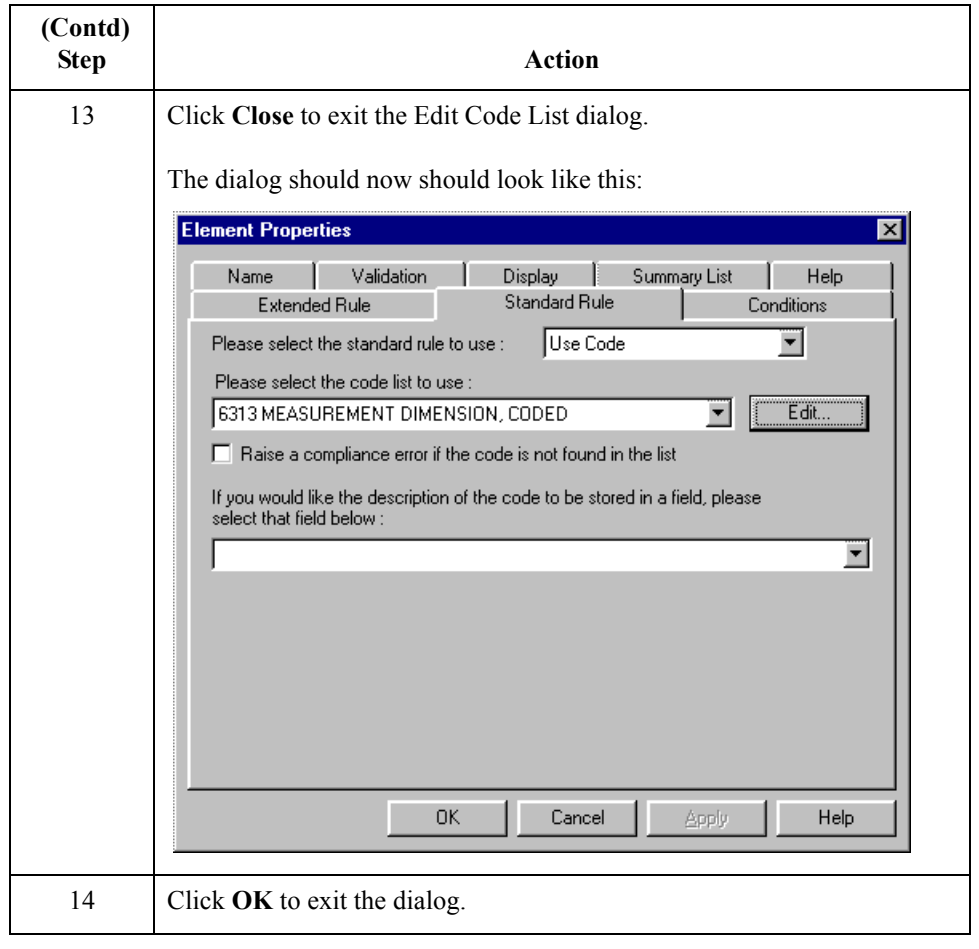

 $\mathfrak{h}$ 

# **Customizing the QTY:2 Segment**

**Overview** The QTY:2 segment (in the LIN group) contains the Quantity for each item in the invoice. The standard allows the QTY:2 segment to be used up to five times per line item. Your users enter information in the QTY:2 segment only once per line item so you have already changed the maximum use of this segment to one.

## **How to customize the QTY:201 element**

The QTY:201 element contains the Quantity Qualifier for each invoiced item. For this tutorial, you know that the only type of quantity your users enter for this invoice is the invoiced quantity. You need to define a constant value for the Quantity Qualifier field, to indicate that the constant, 47 (Invoiced Quantity), qualifies the text in the Quantity field. When a user enters a measurement in the Quantity field, the system automatically assigns the code, 47, to the Quantity Qualifier field.

Use this procedure to define a constant value and hide the Quantity Qualifier field.

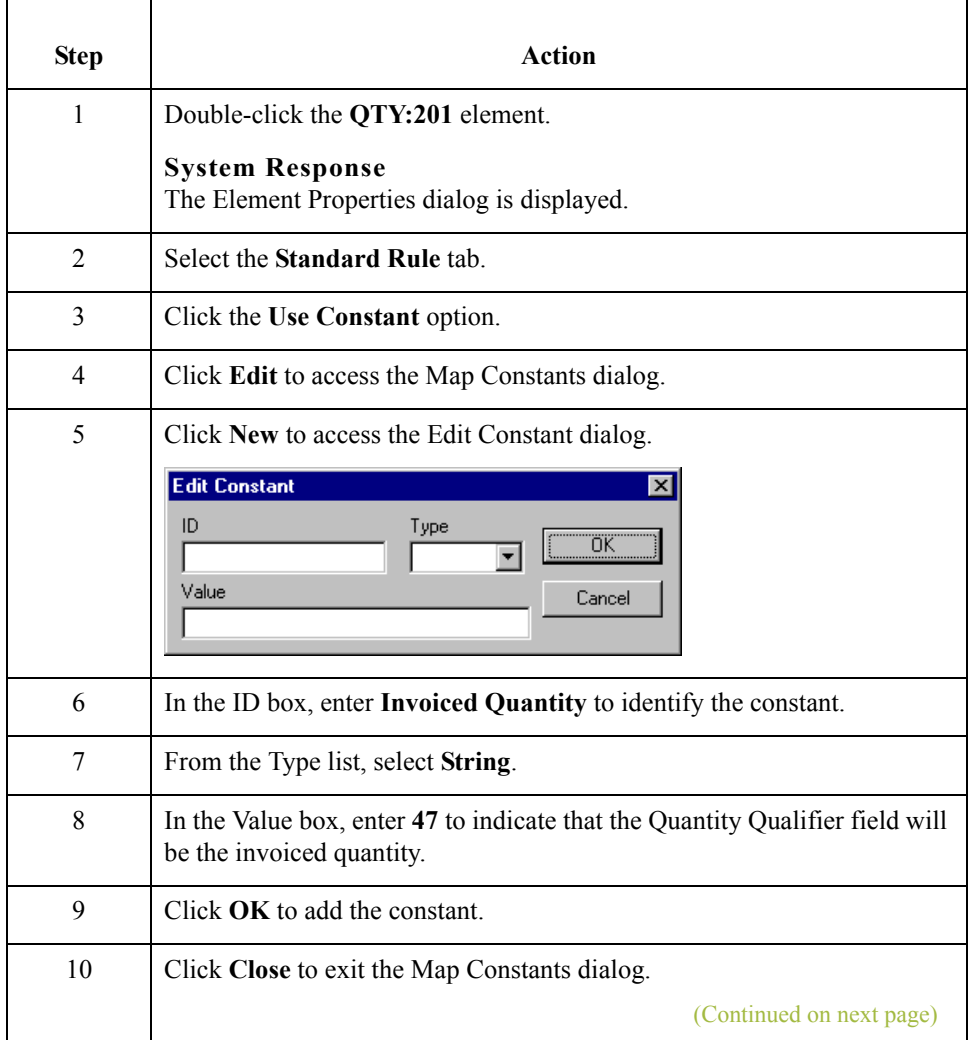

 $\sqrt{ }$ 

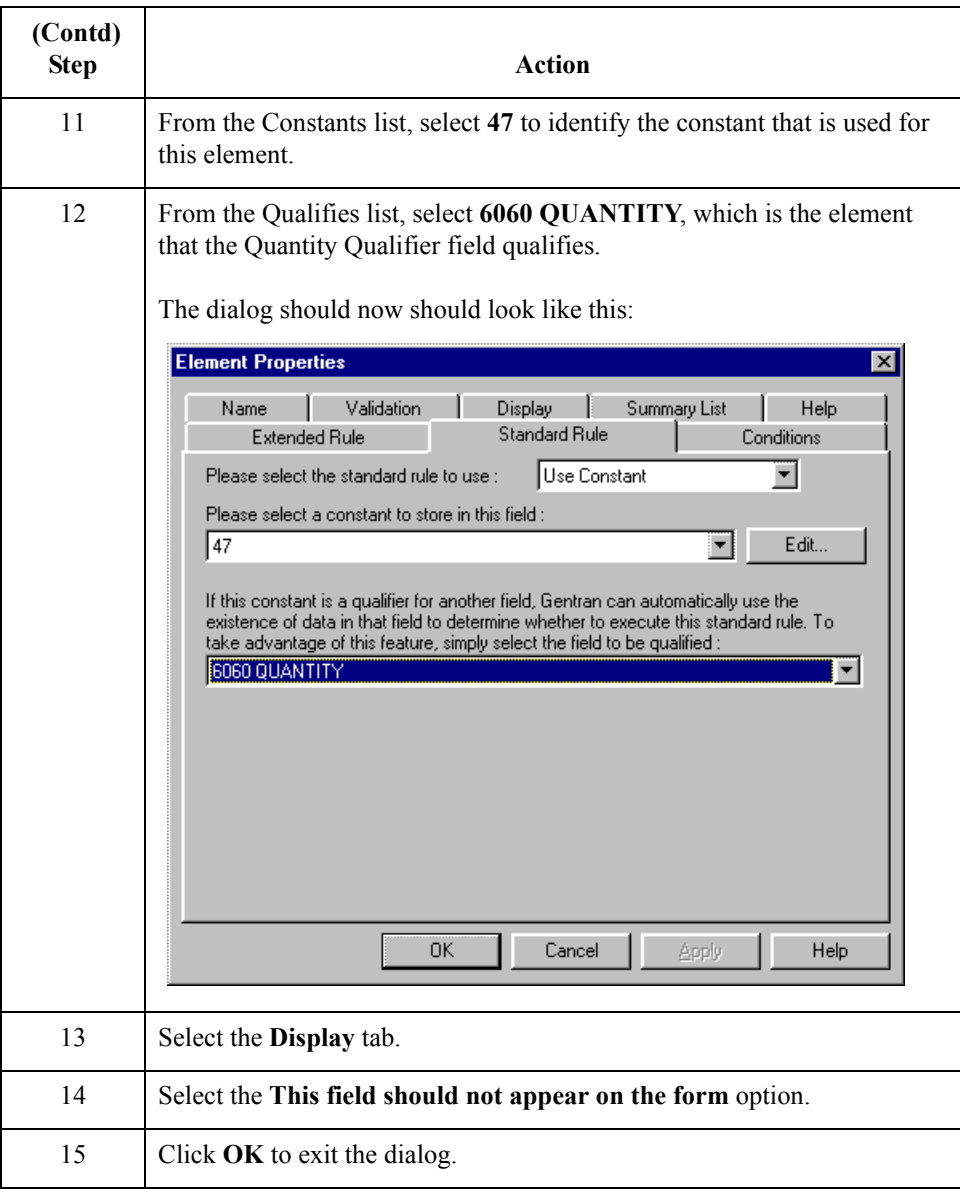

### **How to customize the QTY:202, MOA:502, and MOA:1002 elements**

The QTY:202 element contains the Quantity for each item on the invoice. The quantity for each line item is used to calculate the total dollar amount of the invoice. From this calculation, you need to generate a running total of extended price and load the final total into the MOA:1002 (Monetary Amount) element.

You need to create a list box definition for the QTY:202 element to include the quantity invoiced in the list box. The standard allows up to 15 digits in this field. You know that your users do not enter a quantity of more than 99,999 (a five-digit number) for any one item, so you need to change the maximum lengths for this field and element to five.

Also, the screen format and EDI format of the data currently use the number format R9, indicating a number with an explicit decimal point and up to nine decimal places. Your users do not enter any quantities with a decimal point so you need to change the screen and EDI formats to R0, indicating a number with an explicit decimal point and no decimal places.

Use this procedure to use an accumulator in the QTY:202 element to generate a running total of extended price that is used in the MOA:1002 element, change the screen and EDI formats, change the field and element lengths, add Help text, and create the list box definition for the Quantity field.

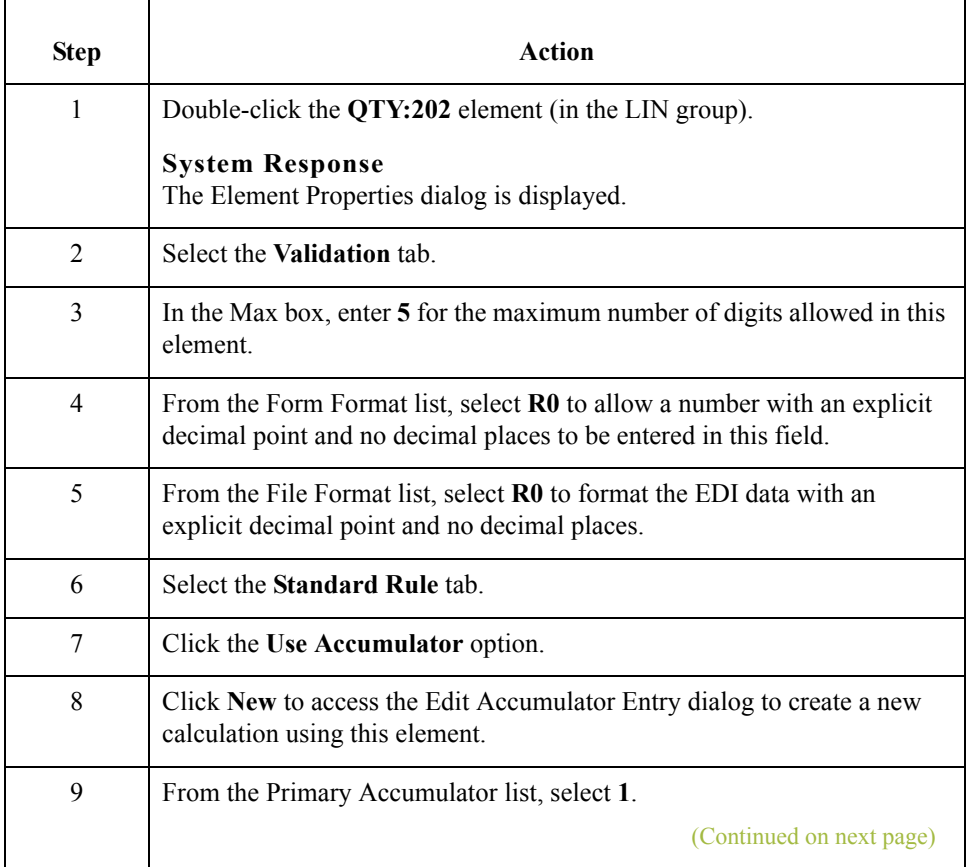

 $\mathcal{S}_{\mathcal{A}}$ 

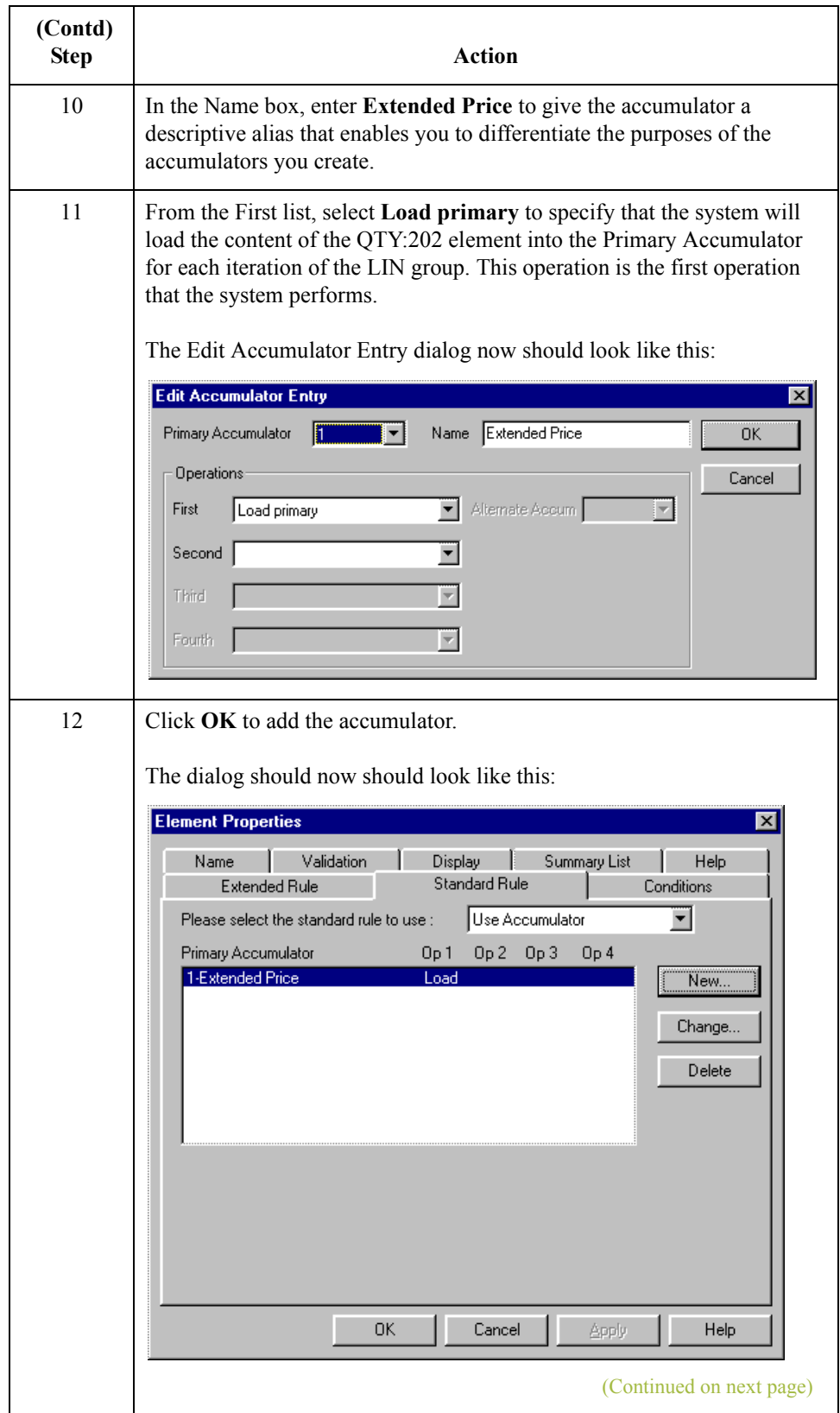

 $\mathfrak{h}$ 

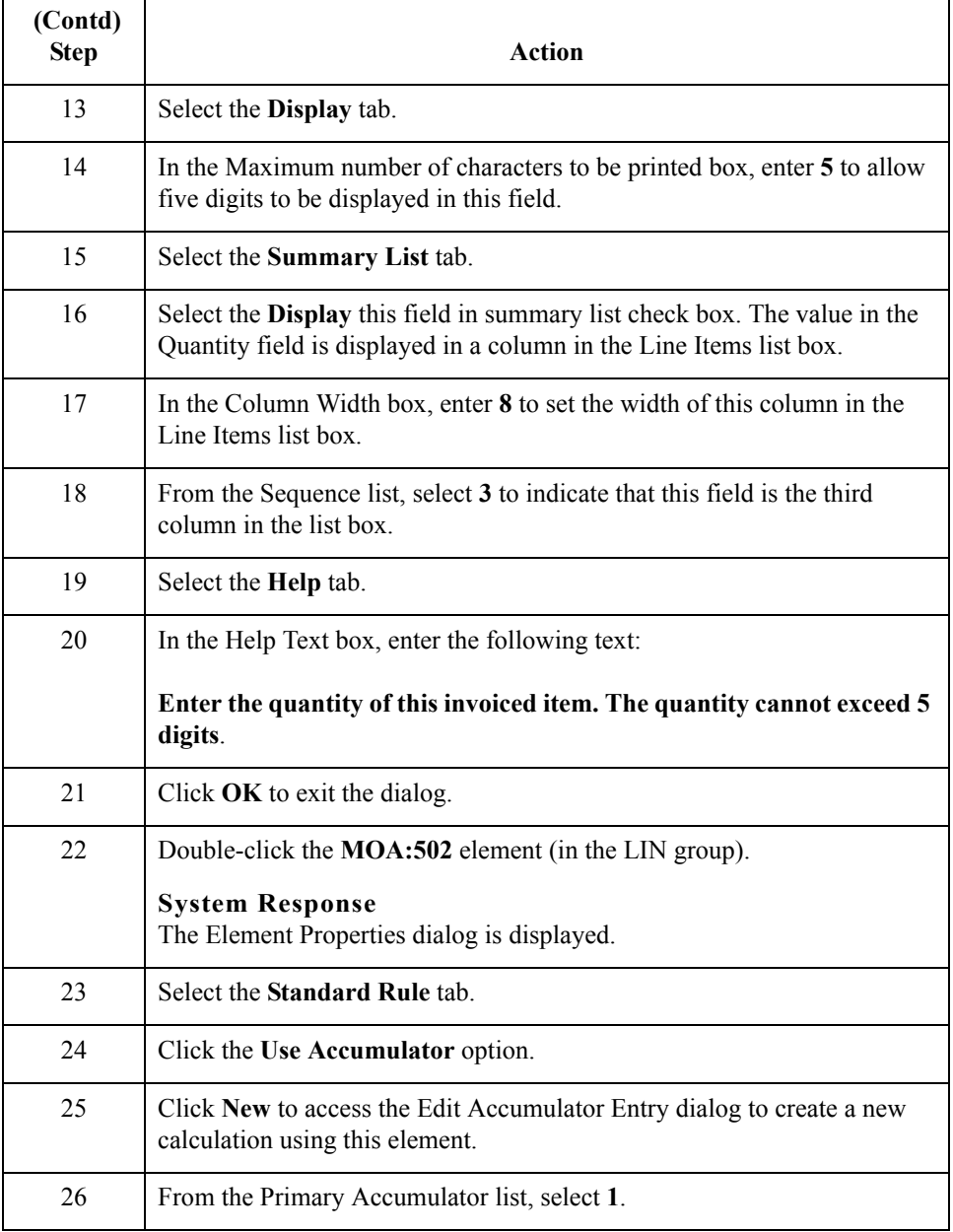

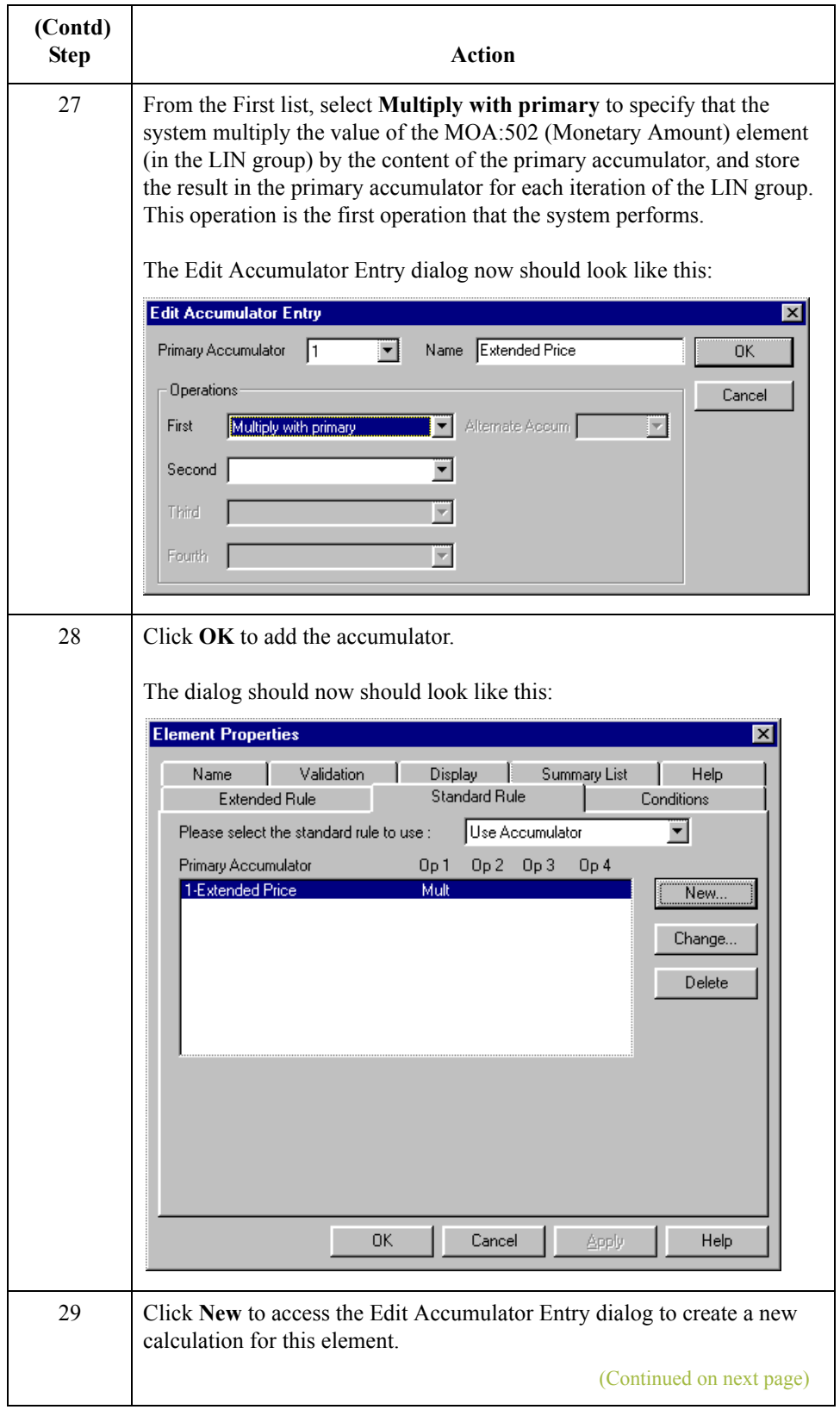

 $\mathfrak{h}$ 

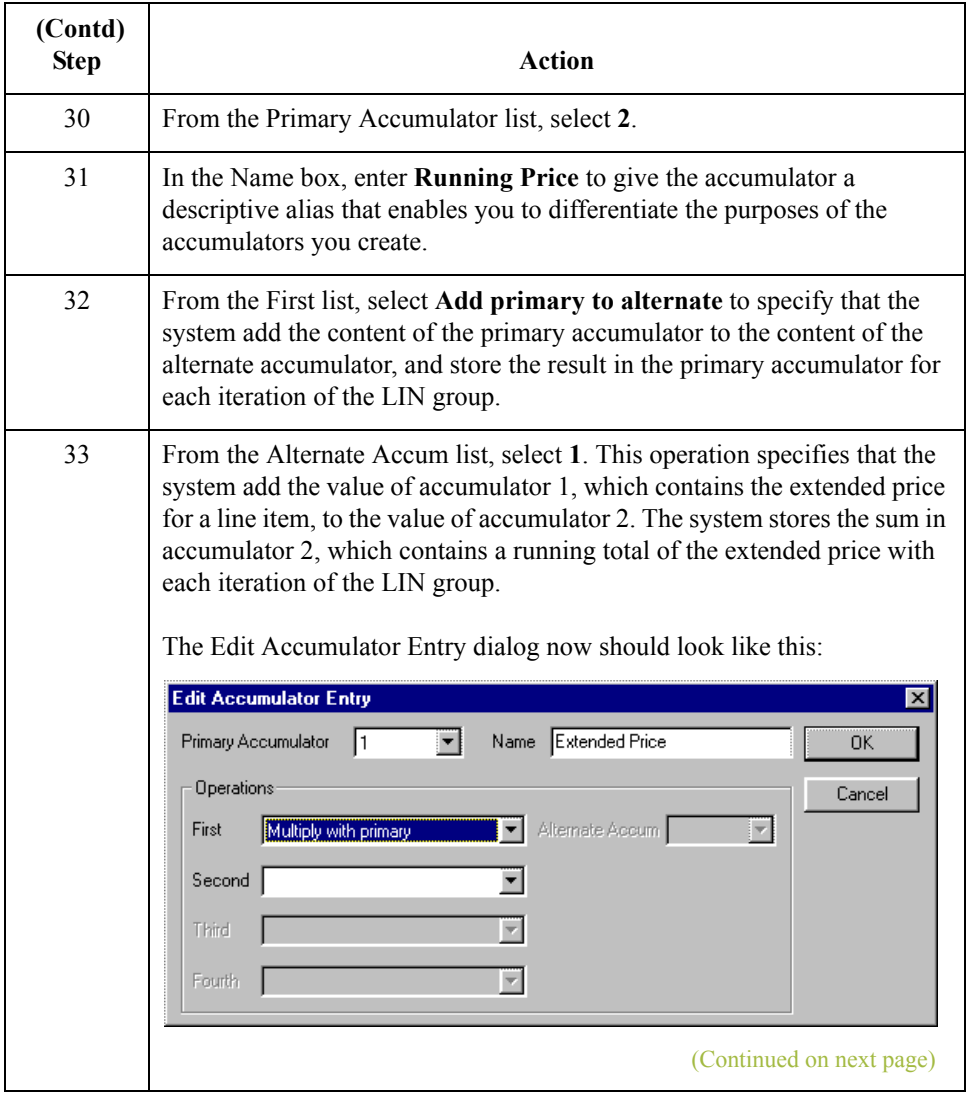

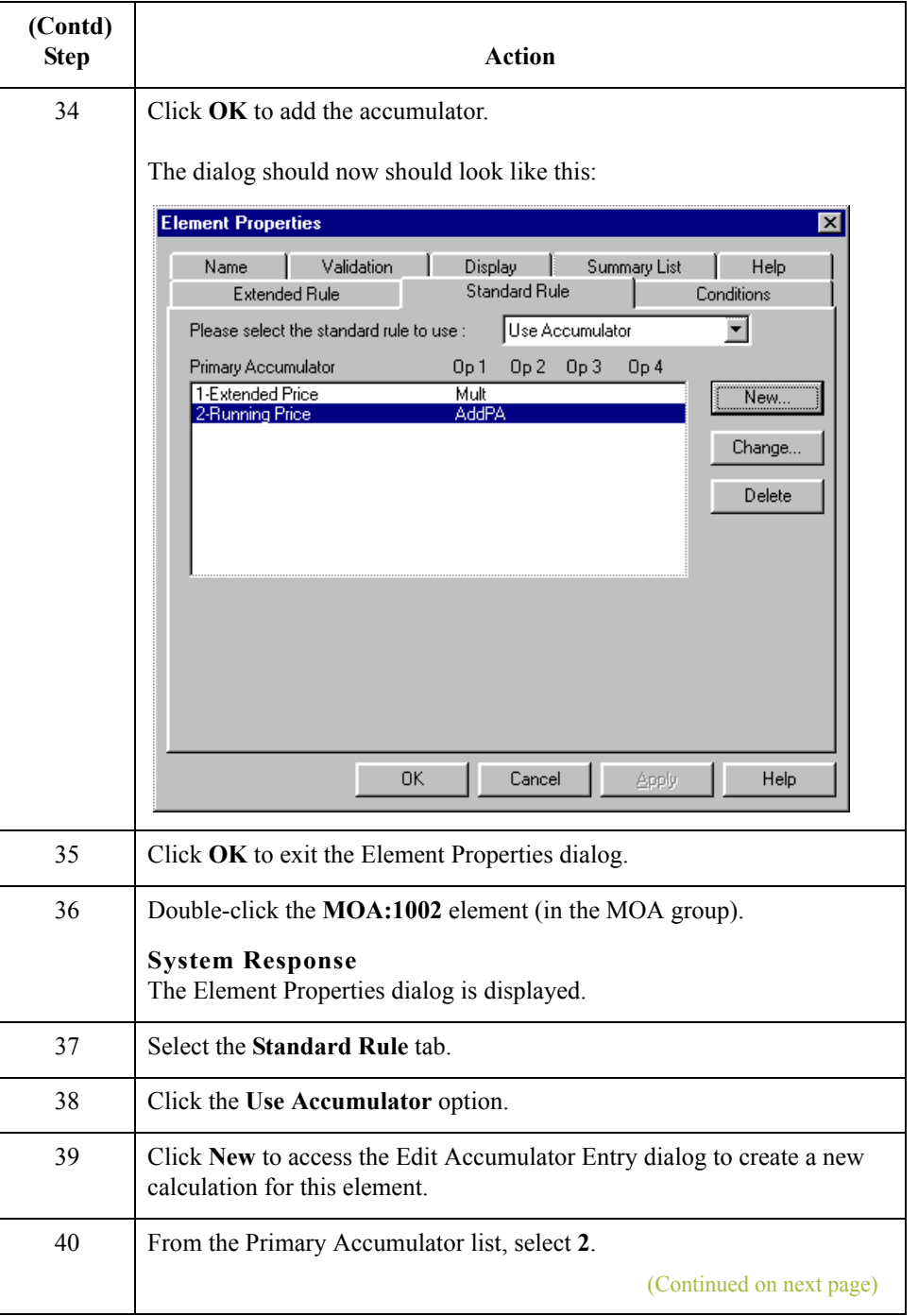

![](_page_270_Picture_64.jpeg)

 $\langle$ 

3 - 118

# **Customizing the DTM:11 Segment**

**Overview** The DTM:11 segment (in the LIN group) contains the Date/Time/Period for each item in the invoice. The standard allows the DTM:11 segment to be used up to 35 times per line item. Your users enter information in the DTM:11 segment only once per line item so you have already changed the maximum use of this segment to one.

## **How to customize the DTM:1101 element**

The DTM:1101 element (Date/Time Qualifier) is a mandatory element for the DTM:11 segment. The DTM:1101 element contains the two-character code from your EDI data to indicate what type of date follows (e.g., date shipped). You need to define a constant value for the Date/Time/Period Qualifier field, designating that the constant, 186 (Departure Date/Time, Actual), qualifies the date in the Date/Time/Period field.

When a user enters the date on which the item is shipped in the Date/Time/Period field, the system assigns the code 186 to the Date/Time/Period Qualifier field. The qualifier field does not need to be displayed.

Use this procedure to define a constant and hide the Date/Time/Period Qualifier field.

![](_page_271_Picture_138.jpeg)

![](_page_272_Picture_60.jpeg)

 $\int$ 

### **How to customize the DTM:1102 element**

The DTM:1102 element in the DTM:11 segment contains the Date/Time/Period qualified by the Date/Time/Period Qualifier field. This element is defined by the standard to be a string of 35 characters. In this tutorial, you know that the ship date always is an eightcharacter string, so you need to change the element and field lengths to accommodate the new length. Also, you need to rename the field label and add Help text to the field

Use this procedure to change the element and field lengths, rename the field label, and add Help text to the Date field.

![](_page_273_Picture_113.jpeg)

# **Customizing the MOA Group**

**Overview** The MOA group (in the LIN group) contains the Monetary Amount for each line item. The standard allows the MOA group to be used up to five times per line item. You have already changed the maximum use of the MOA group and promoted the group to obtain just one instance of the MOA group, and to place the price on the Line Items frame.

. 122

# **Customizing the MOA:5 Segment**

![](_page_275_Picture_141.jpeg)

**How to customize the MOA:501 element**

The MOA:501 element (Monetary Amount Type Qualifier) is a mandatory element for the MOA:5 segment. The MOA:501 element contains the three-character code from your EDI data to indicate what type of monetary amount follows (e.g., price). You need to define a constant value for the Monetary Amount Type Qualifier field, designating that the constant 146 (Unit Price) qualifies the monetary amount in the Monetary Amount field.

When a user enters the price for an item in the Monetary Amount field, the system assigns the code 146 to the Monetary Amount Type Qualifier field. The qualifier field does not need to be displayed.

Use this procedure to define a constant and hide the Monetary Amount Type Qualifier field.

![](_page_275_Picture_142.jpeg)

![](_page_276_Picture_104.jpeg)

### **How to customize the MOA:502 element**

The MOA:502 element contains the Monetary Amount for each item in the invoice. You have already used an accumulator for this field so that the price for each line item is used to calculate the total dollar amount of the invoice. From this calculation, a running total of extended price is generated and the final total will be loaded into the MOA:1002 (Monetary Amount) element. You need to create a list box definition for the MOA:502 element to include the unit price in the Line Items list box.

You need to rename the field label. The standard designates an R9 screen format and EDI format for this field, meaning that the price is formatted with an explicit decimal point and up to nine decimal places. Your users enter a price in an R2 format (a number with up to two decimal places) so you need to change the screen and EDI formats from R9 to R2.

(Continued on next page)

The standard defines this element as having a maximum length of 18. The items you sell to Pet Zone are not priced at more than \$9,999.99 each, so this field needs a maximum length of only eight (four places for the dollars; two places for the cents; one place for the decimal point; and one place for a plus or minus sign, if present).

Use this procedure to rename the field label, change the field and element lengths, change the number formats, add Help text, and create the list box definition for the Monetary Amount field.

![](_page_277_Picture_156.jpeg)

# **Customizing the TDT Group**

**Overview** The TDT group (in the LIN group) contains the Details of Transport for each line item. The standard allows the TDT group to be used up to 10 times per line item.You use the TDT group only once per line item. You have already changed the maximum use of the TDT group and promoted the group to obtain just one instance of the TDT group and to place the transport method on the Line Items frame.

3 - 126

# **Customizing the TDT:2 Segment**

![](_page_279_Picture_141.jpeg)

**How to customize the TDT:201 element**

The TDT:201 element (Transport Stage Qualifier) is a mandatory element for the TDT:2 segment. The TDT:201 element contains the three-character code from your EDI data to indicate the type of transport (e.g., main-carriage transport). You need to define a constant value for the Transport Stage Qualifier field, designating that the constant "20" (Main-Carriage Transport) qualifies the transport type in the Type of Means of Transport Identification field.

When a user selects a transport method from the Type of Means of Transport Identification list box, the system assigns the code "20" to the Transport Stage Qualifier field. The qualifier field does not need to be displayed.

Use this procedure to define a constant and hide the Transport Stage Qualifier field.

![](_page_279_Picture_142.jpeg)

![](_page_280_Picture_58.jpeg)

### **How to customize the TDT:205 element**

The TDT:205 element, the Type of Means of Transport Identification, contains the eightcharacter string that identifies the means of transportation (e.g., ship) for each invoiced item. You need to customize the TDT:205 element so that a drop-down list box containing all valid codes in the Transportation Method/Type Code list is available to your users when they use the screen entry translation object.

After you specify the code list table to use for the drop-down list box for the Type of Means of Transport Identification field, you need to rename the field label to identify this field better.

Also, the standard allows this field to contain an eight-character string. You know that the codes from which your users will select are no longer than two characters, so you need to change the element and field lengths to two.

Use this procedure to load the code list table from the standard, change the element and field lengths, rename the field label, and add Help text to the Transportation Method/Type Code field.

![](_page_281_Picture_158.jpeg)

![](_page_282_Picture_70.jpeg)

### **How to customize the TDT:207 element**

The TDT:207 element contains the Carrier Identification, a 17-character string that identifies the carrier for each line item. Your users enter a carrier code no longer than 12 characters, so you need to change the element and field lengths. You also need to rename the field label to more accurately describe the contents of this field for your users and add Help text to this field.

Use this procedure to change the element and field lengths, rename the field, and add Help text to the Carrier Identification field.

![](_page_283_Picture_111.jpeg)

## **Customizing the UNS Segment**

**Overview** The UNS segment contains the Section Control for the invoice. The Section Control contains EDI data to instruct the system that the data that follows pertains to the summary section of the invoice, not the header or detail sections.

### **How to customize the UNS01 element**

The UNS01 element (Section Identification) is a mandatory element for the invoice. The UNS01 element contains the one-character code to indicate that the data that follows pertains to the summary section of the invoice. You need to define a constant value for the Section Identification field, designating that the constant S (Summary) indicates that the summary section follows. The system assigns the code S to the Section Identification field, which does not need to be displayed.

Use this procedure to define a constant and hide the Section Identification field.

![](_page_284_Picture_131.jpeg)

![](_page_285_Picture_53.jpeg)

## **How to generate the layout**

Use this procedure to generate the layout.

![](_page_286_Picture_53.jpeg)

 $\mathfrak{h}$ 

3 - 134

## **Customizing the CNT Segment**

**Overview** The CNT segment contains the Control Total for the invoice. You have already used an accumulator to generate the total number of line items in the invoice. The standard allows the CNT segment to be used up to 10 times per invoice. You need to use the CNT segment only once per invoice so you have already changed the maximum use of this segment to one. Changing the maximum use of this segment placed the total number of line items on the main Invoice Message frame.

## **How to customize the CNT01 element**

The CNT01 element (Control Qualifier) is a mandatory element for the CNT segment. The CNT01 element contains the three-character code from your EDI data to indicate what type of control follows (e.g., total number of line items). You need to define a constant value for the Control Qualifier field, designating that the constant, 2 (Number of Line Items in Message), qualifies the value in the Control Value field. The system assigns the code 2 to the Control Qualifier field so this field does not need to be displayed.

![](_page_287_Picture_140.jpeg)

Use this procedure to define a constant and hide the Control Qualifier field.
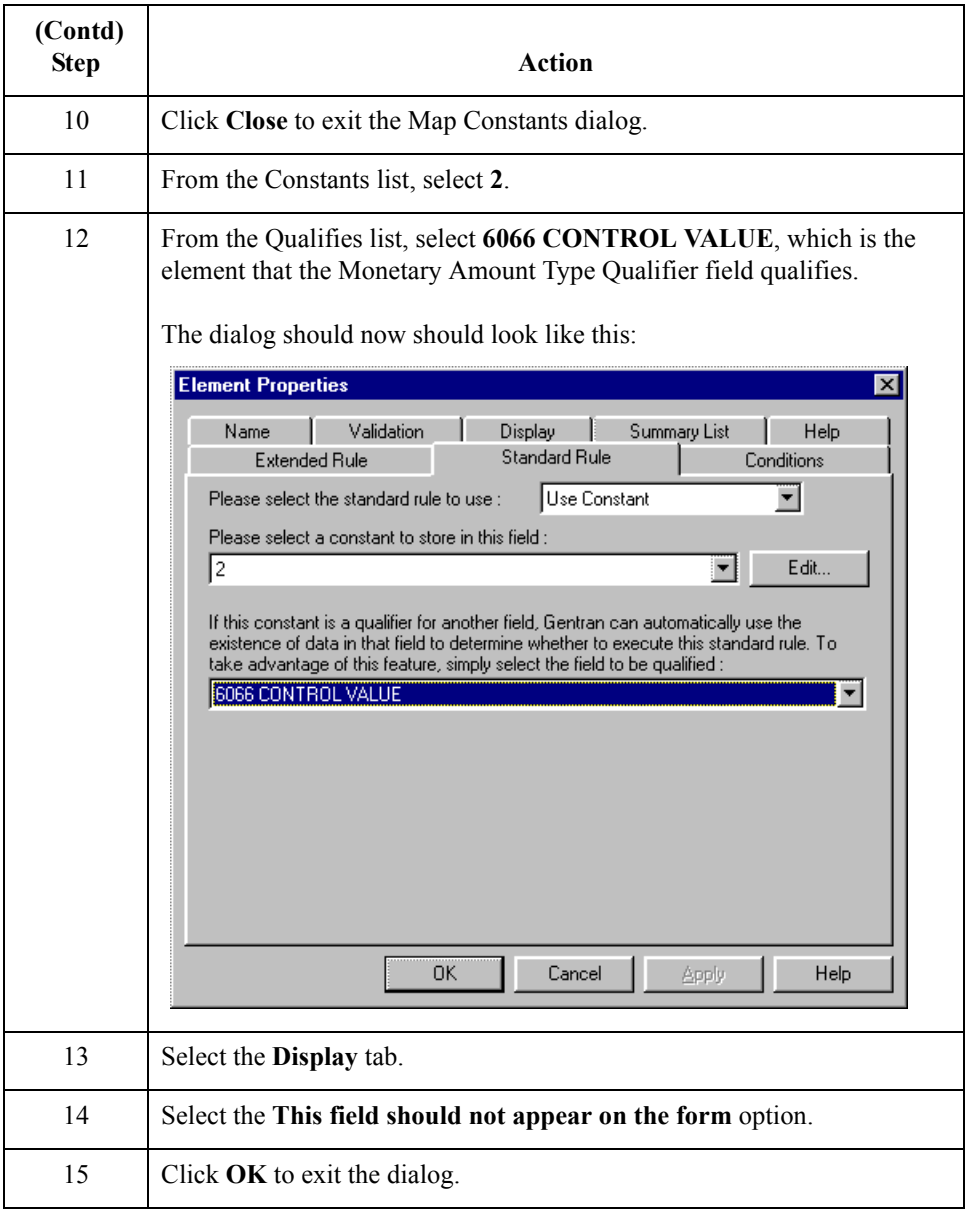

 $\int$ 

#### **How to customize the CNT02 element**

The CNT02 element contains the Control Value for the invoice. You have already used an accumulator for this field to generate a total of the number of line items and made this field display-only so that users cannot change the value in this field.

You must rename the field label to more clearly identify its contents. The standard designates an R9 screen format and EDI format for this field, meaning that the number is formatted with an explicit decimal point and up to nine decimal places. The data is formatted in the N0 format (a number with an implicit decimal point and no decimal places) so you need to change the screen format and EDI format from R9 to N0.

The standard defines this element as having a maximum length of eight. Your users enter no more than 99,999 line items so this field needs a maximum length of only six.

Use this procedure to rename the field label, change the field and element lengths, and change the screen and EDI formats for the Control Value field.

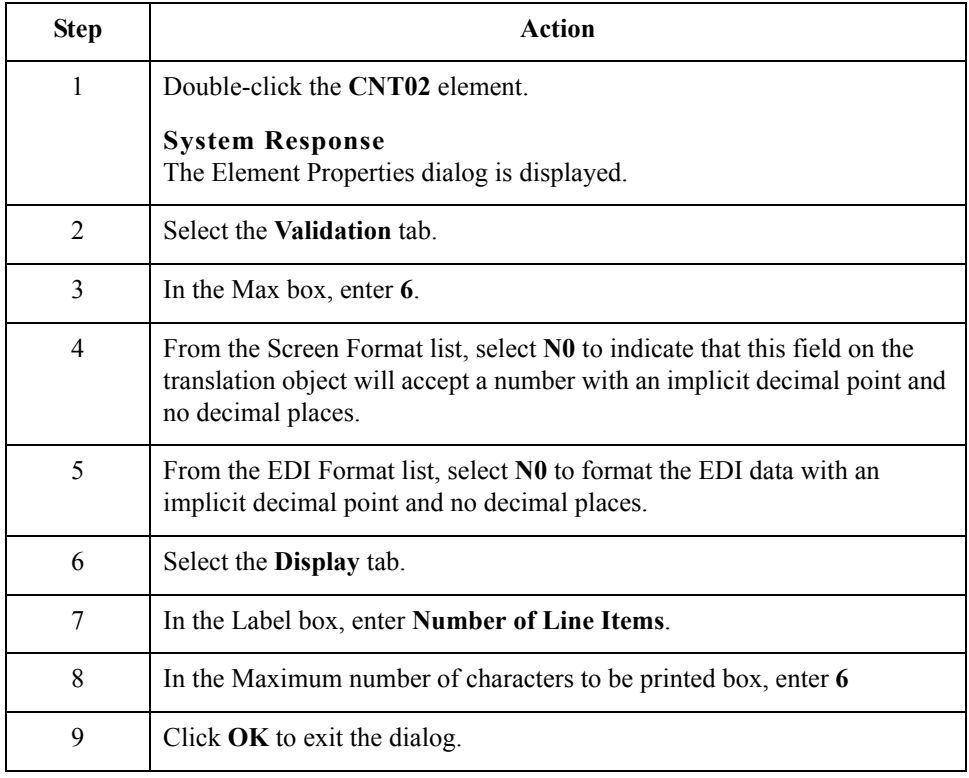

## **Customizing the MOA Group**

**Overview** The MOA group contains the Monetary Amount for the invoice. The standard allows this MOA group to be used up to 100 times per invoice. You need to use this MOA group only once per invoice. You have already changed the maximum use of the MOA group to one and promoted the group to obtain just one instance of the MOA group and to place the total invoice amount on the main Invoice Message frame.

#### **Note**

The MOA group that you want to customize is at the bottom of the map NOT in the LIN group.

 $\mathcal{L}$ 

3 - 138

## **Customizing the MOA:10 Segment**

**Overview** The MOA:10 segment contains the invoice's Monetary Amount. You have already used an accumulator to calculate the total dollar amount invoiced.

**How to customize the MOA:1001 element** The MOA:1001 element (Monetary Amount Type Qualifier) is a mandatory element for the MOA:10 segment. The MOA:1001 element contains the three-character code from your EDI data to indicate what type of monetary amount follows (e.g., total invoice amount). You need to define a constant value for the Monetary Amount Type Qualifier field, designating that the constant "77" (Invoice Amount) qualifies the value in the Monetary Amount field. The system automatically will assign the code "77" to the Monetary Amount Type Qualifier field, so this field does not need to be displayed on the translation object.

Use this procedure to define a constant and hide the Monetary Amount Type Qualifier field.

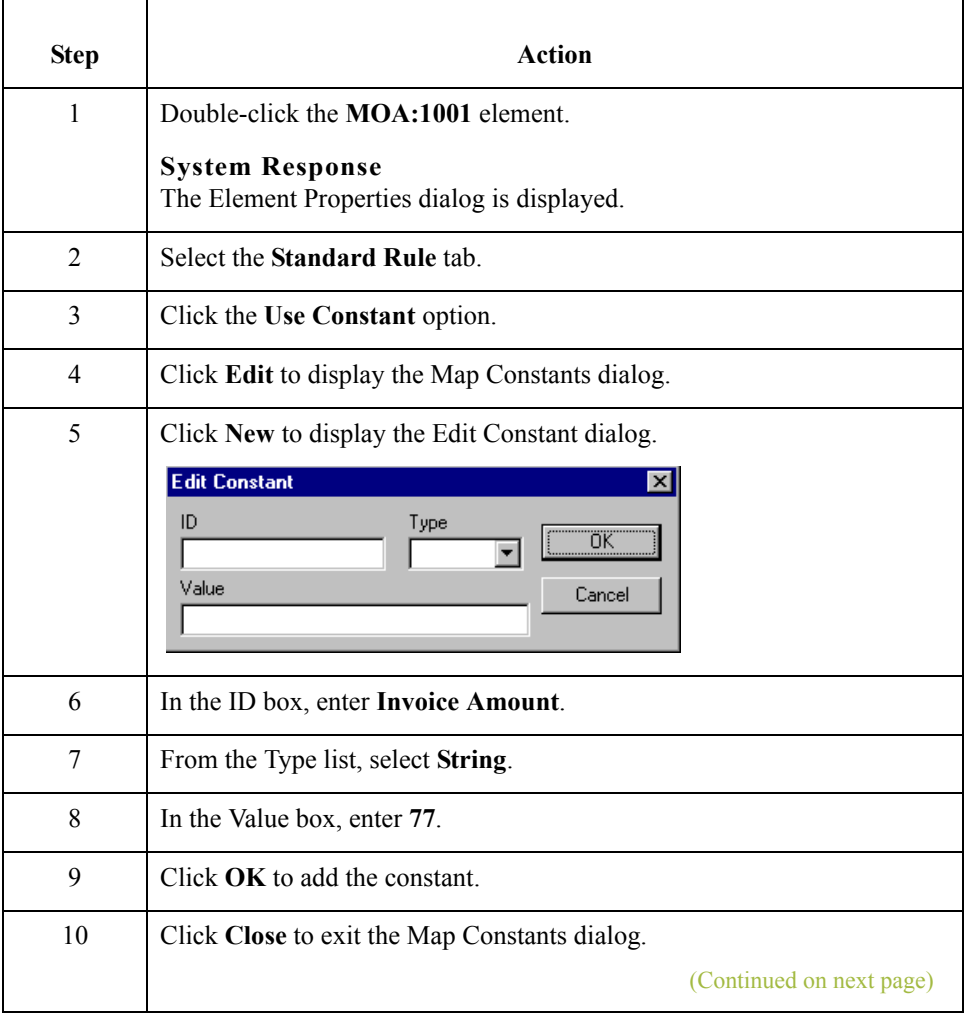

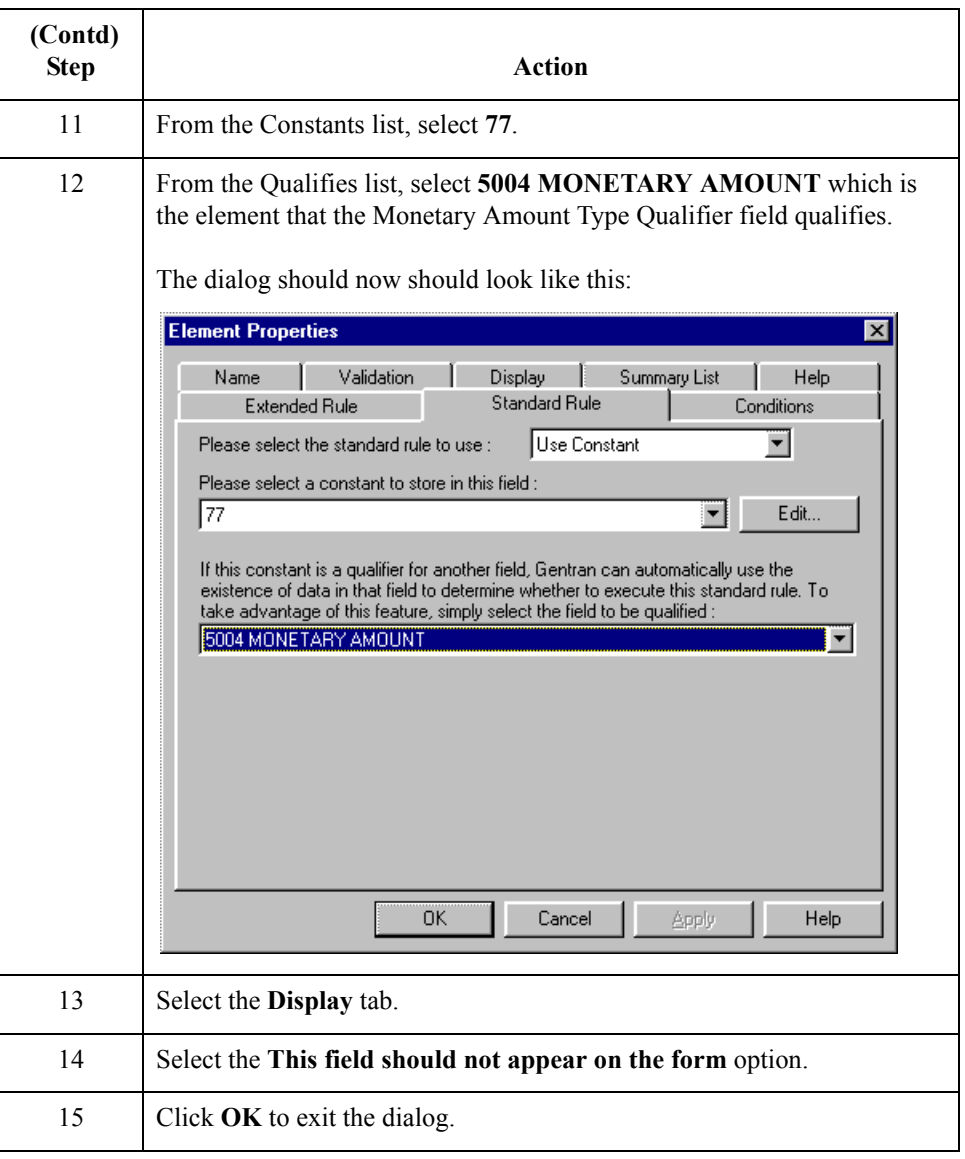

### **How to customize the MOA:1002 element**

The MOA:1002 element contains the Monetary Amount for the invoice. You have already used an accumulator for this field to calculate the total dollar amount invoiced and made this field display-only so that users cannot change the value in this field.

You need to rename the field label to more clearly identify its contents. Also, the standard designates an "R9" screen format and EDI format for this field, meaning that the number is formatted with an explicit decimal point and up to nine decimal places. The data is formatted in the "R2" format (a number with an explicit decimal point and up to two decimal places) so you need to change the screen format and EDI format from "R9" to "R2."

(Continued on next page)

 $\mathcal{L}$ 

The standard defines this element as having a maximum length of 18. The total invoice amount will total no more than \$999,999.99 so this field needs a maximum length of only 10 (six places for the dollars; two places for the cents; one place for the decimal point, and one place for a plus or minus sign, if present).

Use this procedure to rename the field label, change the field and element lengths and to change the screen and EDI formats for the Monetary Amount field.

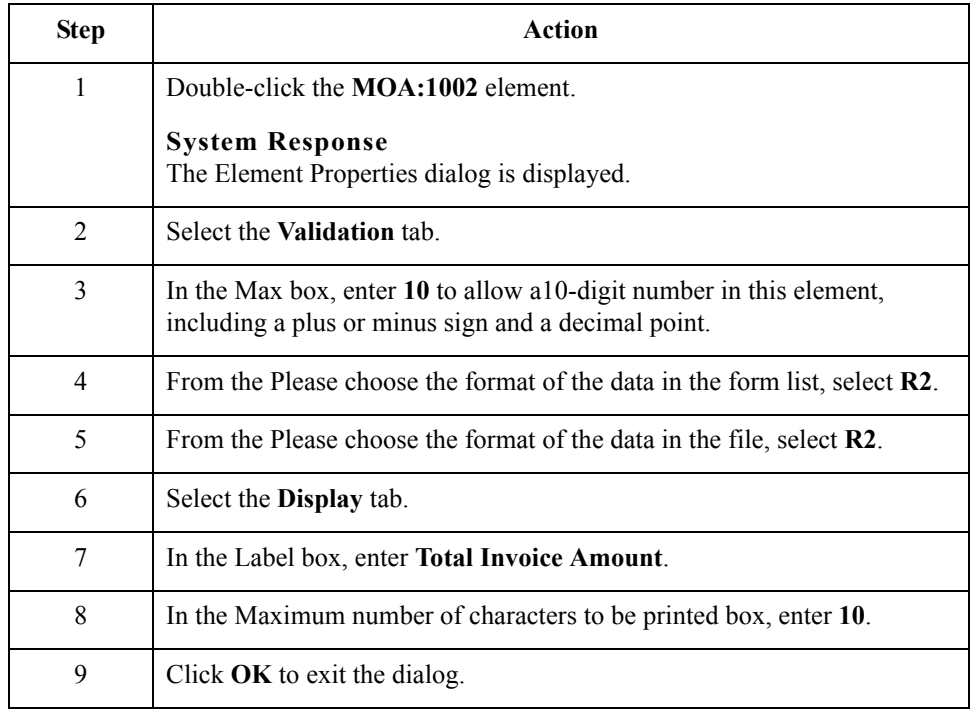

# **How to generate**

Use this procedure to generate your layout and to save your form.

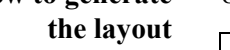

 $\overline{\phantom{0}}$ 

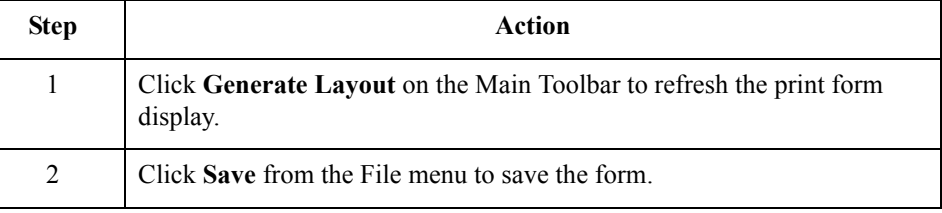

Now that you have customized all of the elements used in this invoice, you are ready to format the fields and labels to make the frames more consistent and visually attractive.

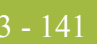

# Format the Screen Entry Form **0**

## **Overview**

**Introduction** In the previous section of this tutorial, you customized the screen entry form for an EDIFACT 92.1 invoice (INVOIC) that your users use to enter data to invoice Pet Zone for items that were shipped to them. After successfully customizing the fields and elements of the screen entry form, you are ready to format the layout of the form.

This section explains how to format the form, field by field.

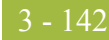

# **Resizing the Invoice Message Frame**

**Overview** When a form is compiled into a translation object, the fields are arranged according to how the frames and the fields contained in them were arranged when the form was compiled. You should eliminate unnecessary space as you arrange the fields on each frame.

#### **Warning**

Your screen resolution must be the same as that of the end user of the completed form.

**Procedure** Use this procedure to resize the Invoice Message frame.

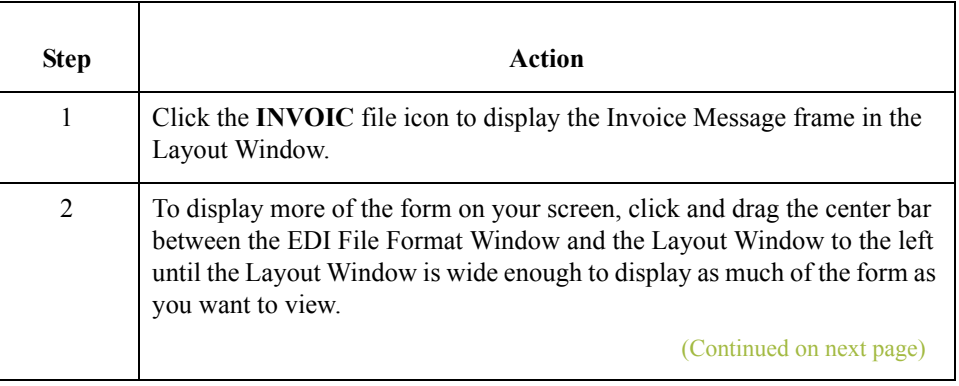

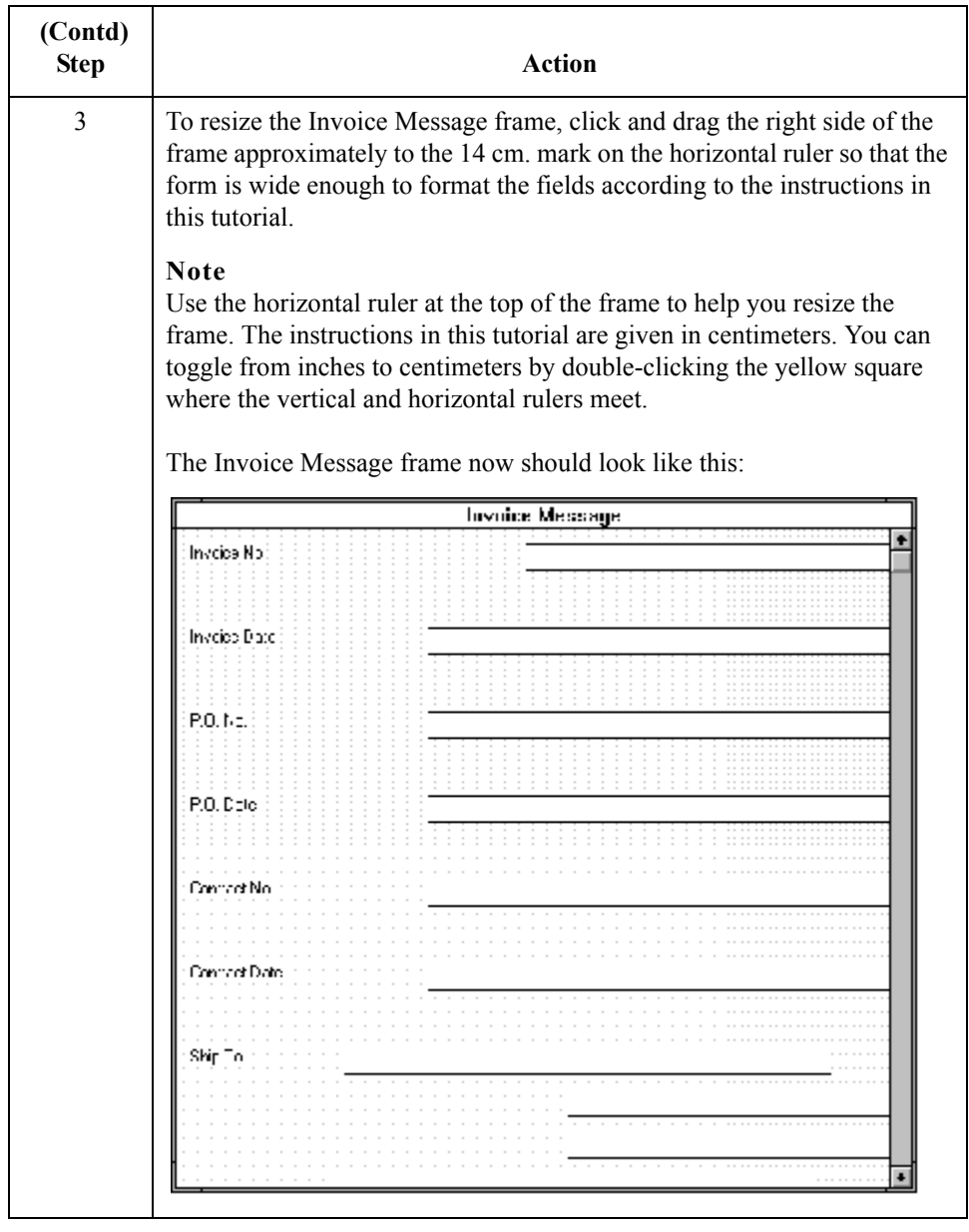

3 - 144

## **Arranging the Fields on the Invoice Message Frame**

**Overview** You will begin formatting the screen entry form by arranging the fields on the Invoice Message frame. You need to place the fields in the translation object in a logical order, then align the fields to give the frame a consistent and orderly appearance.

**Message frame** When you have finished arranging the fields, your Invoice Message frame should look like the one in the example below.

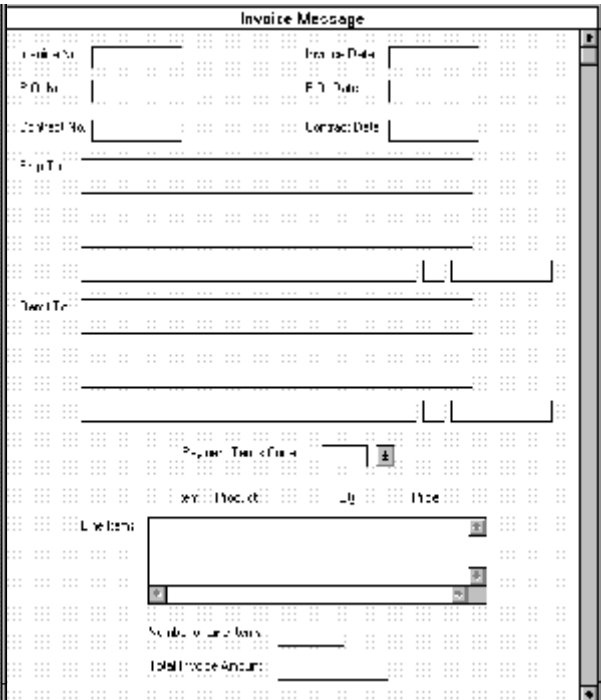

By default, each field and its associated label are displayed on its own line. It is common for invoices to place two or more fields on a line.

You prevented some of the field labels from being displayed by removing the field label in the Display Properties dialog. These fields the fields are displayed on your screen entry form, but their associated labels are not displayed.

#### **Note**

If you forget which unlabeled field contains what data, you can click the field. Its associated element is highlighted in the EDI File Format Window, providing you with a description of the field.

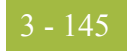

## **How to resize, move, and align the fields**

Use this procedure to resize, move, and align the fields on the Invoice Message frame of the screen entry form.

#### **Note**

If a field and its corresponding field label move together, the Lock Labels to Fields option is turned on. Clear the Lock Labels button on the Main Toolbar to turn off the Lock Labels option.

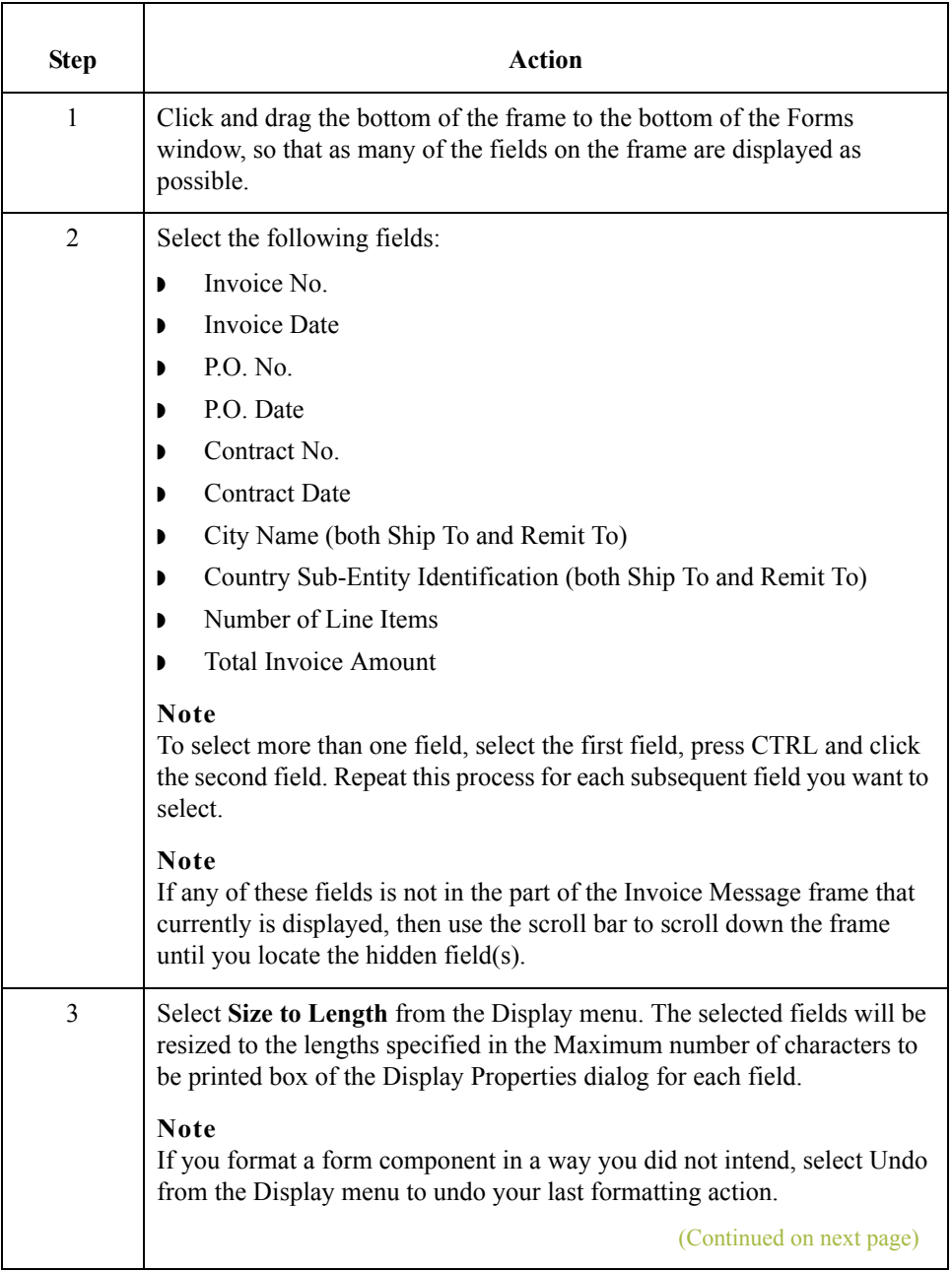

 $\mathfrak{h}$ 

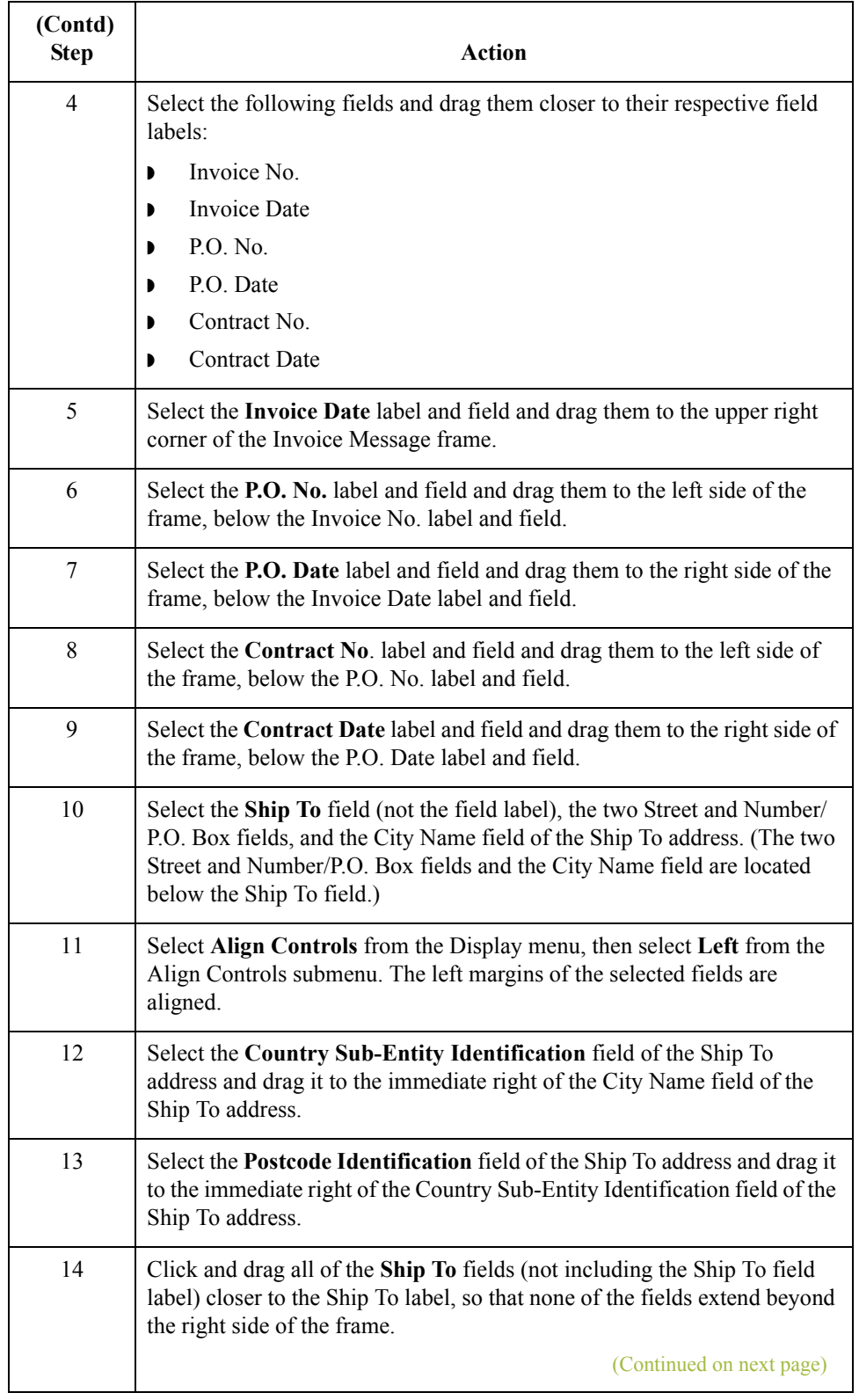

 $\mathfrak{h}$ 

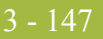

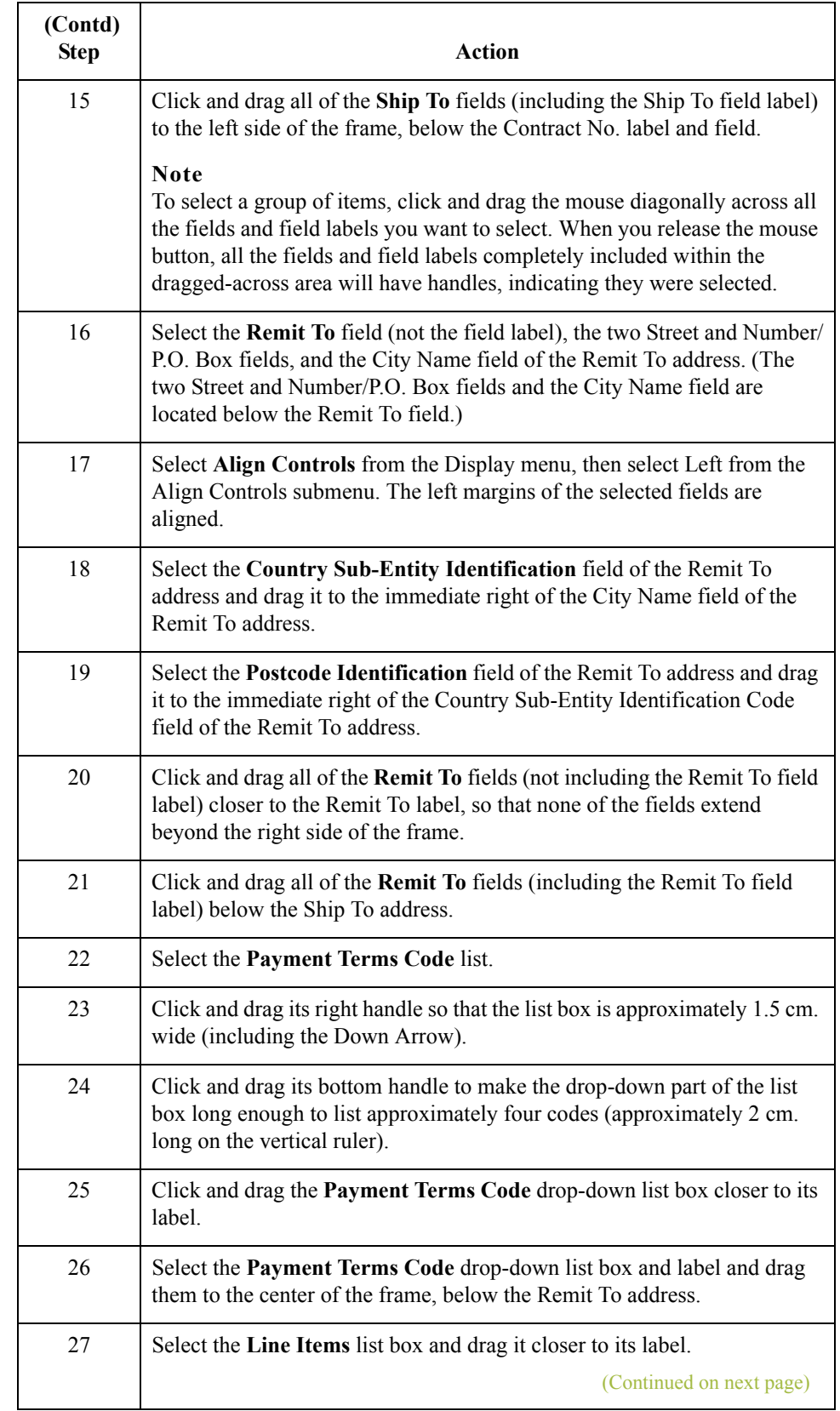

 $\sqrt{ }$ 

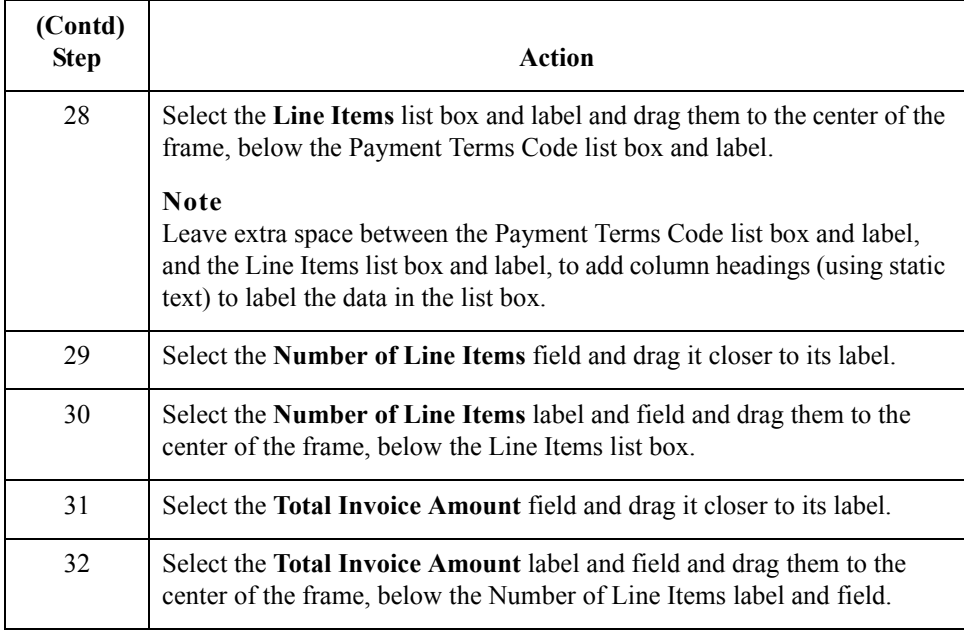

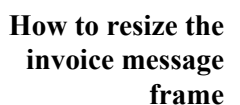

You should resize the Invoice Message frame to make the most efficient use of space. You have already resized the frame horizontally before you began arranging the fields. Then, you arranged the fields on the frame so the fields do not use the same amount of vertical space as before you arranged the fields. To make better use of the frame space, you need to resize the frame vertically.

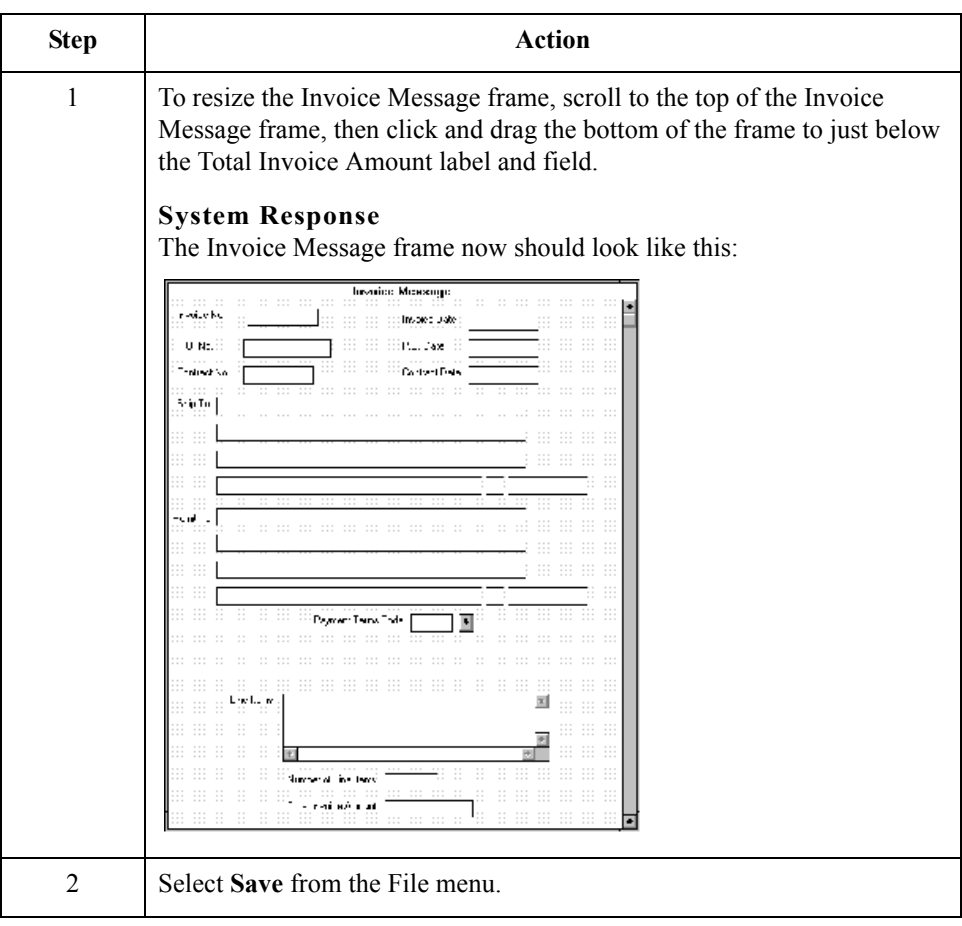

 $\mathfrak{h}$ 

## **How to align the fields and field labels**

Now that the fields in the Invoice Message frame are resized and moved to their proper locations, you can align the fields and labels.

Use this procedure to align the fields and field labels on the Invoice Message frame.

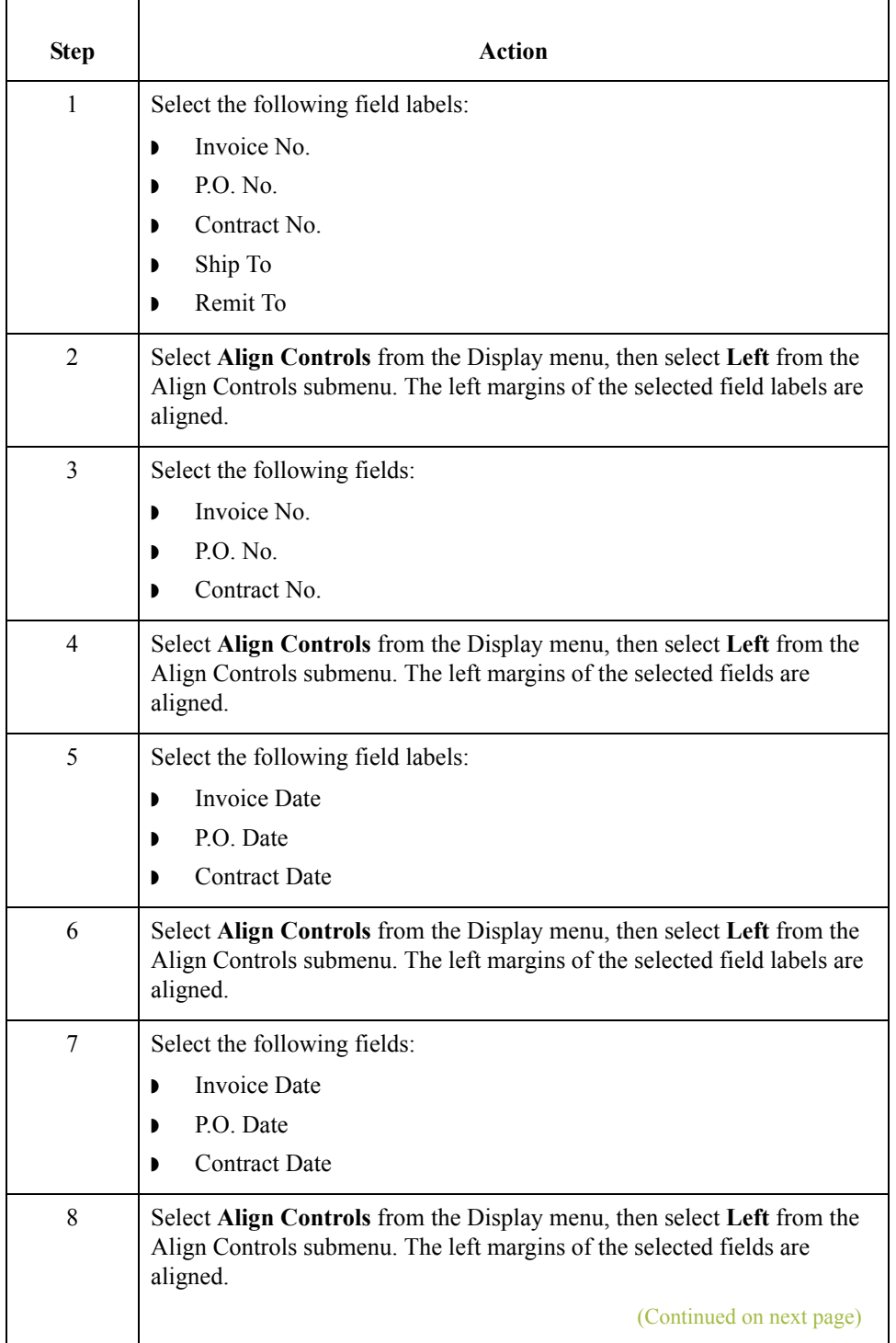

 $\sqrt{2}$ 

3 - 150

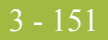

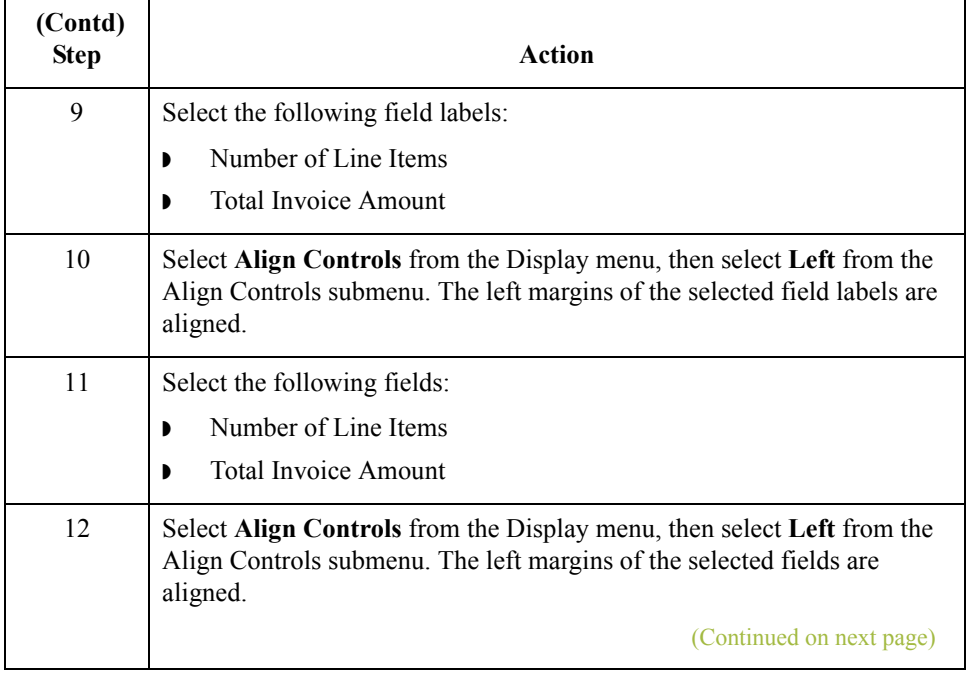

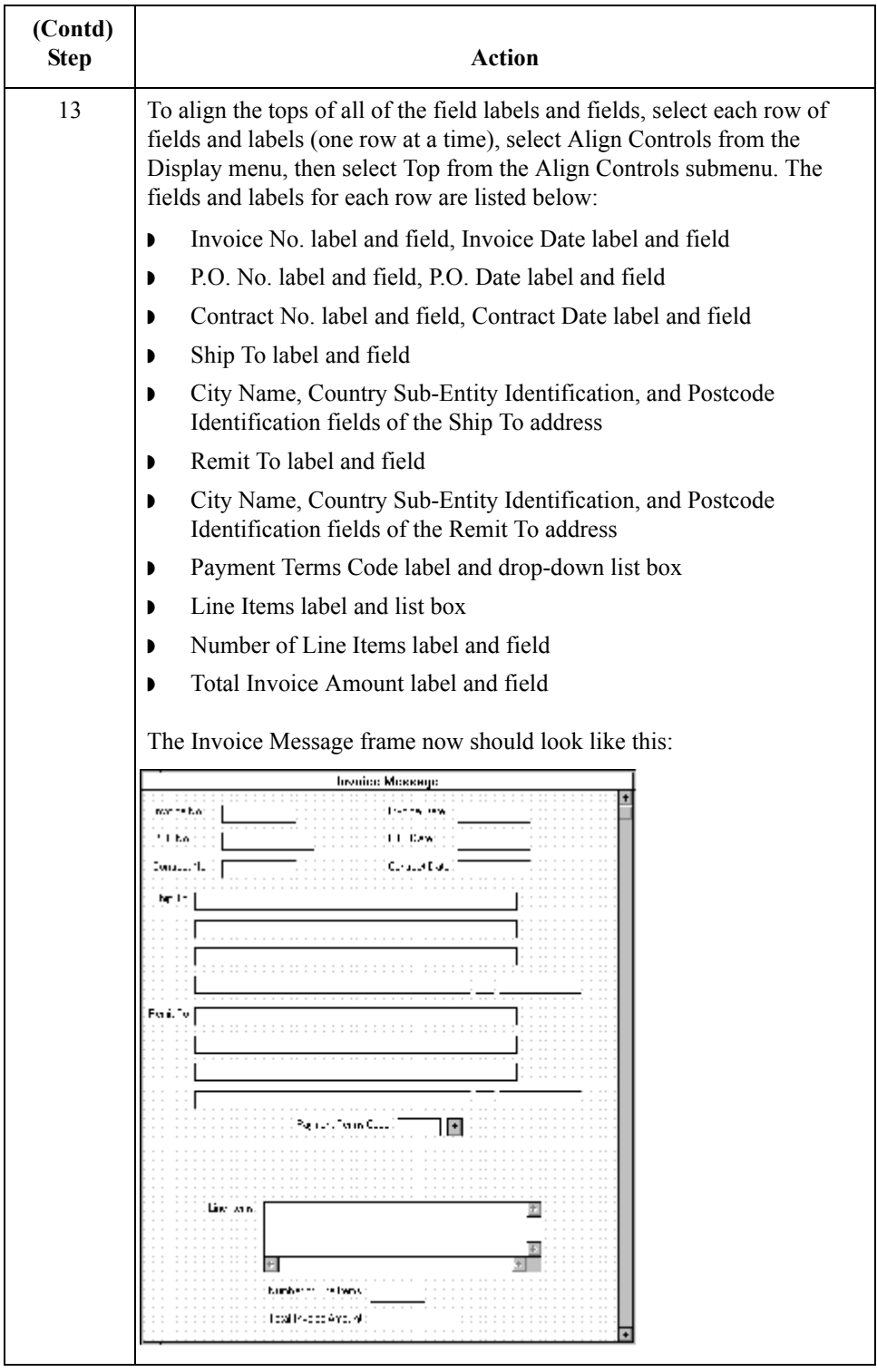

 $\mathfrak{h}$ 

#### **How to add column headings to the line items list box**

Gentran:Server labels the fields on the Line Items frame, but does not label the column headings for the Line Items list box on the Invoice Message frame. The Line Items list box displays the information entered into the fields on the Line Items frame. To label the columns in the Line Items list box, you must add the column headings with static text (text that is always included in the screen entry translation object).

You will add the following column headings to the Line Items list box on the Invoice Message frame:

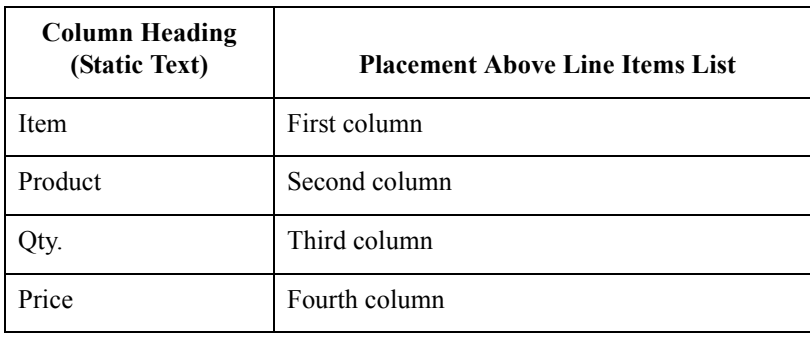

Use this procedure to add and position the column headings.

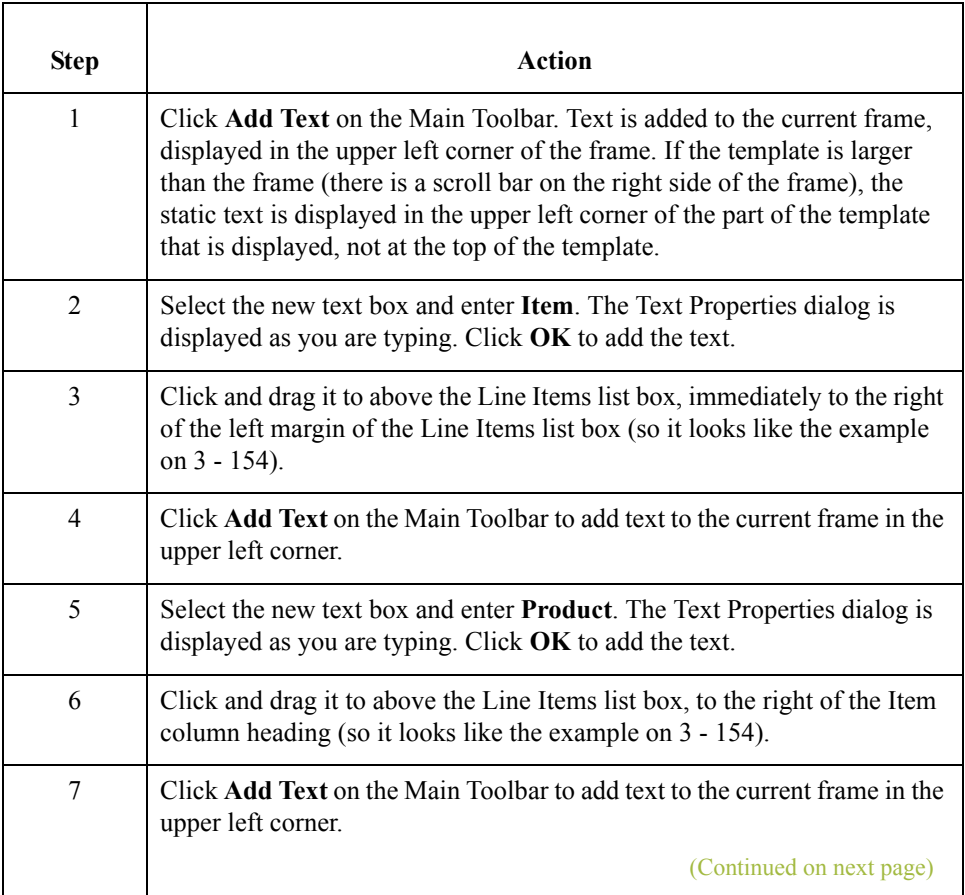

<span id="page-307-0"></span>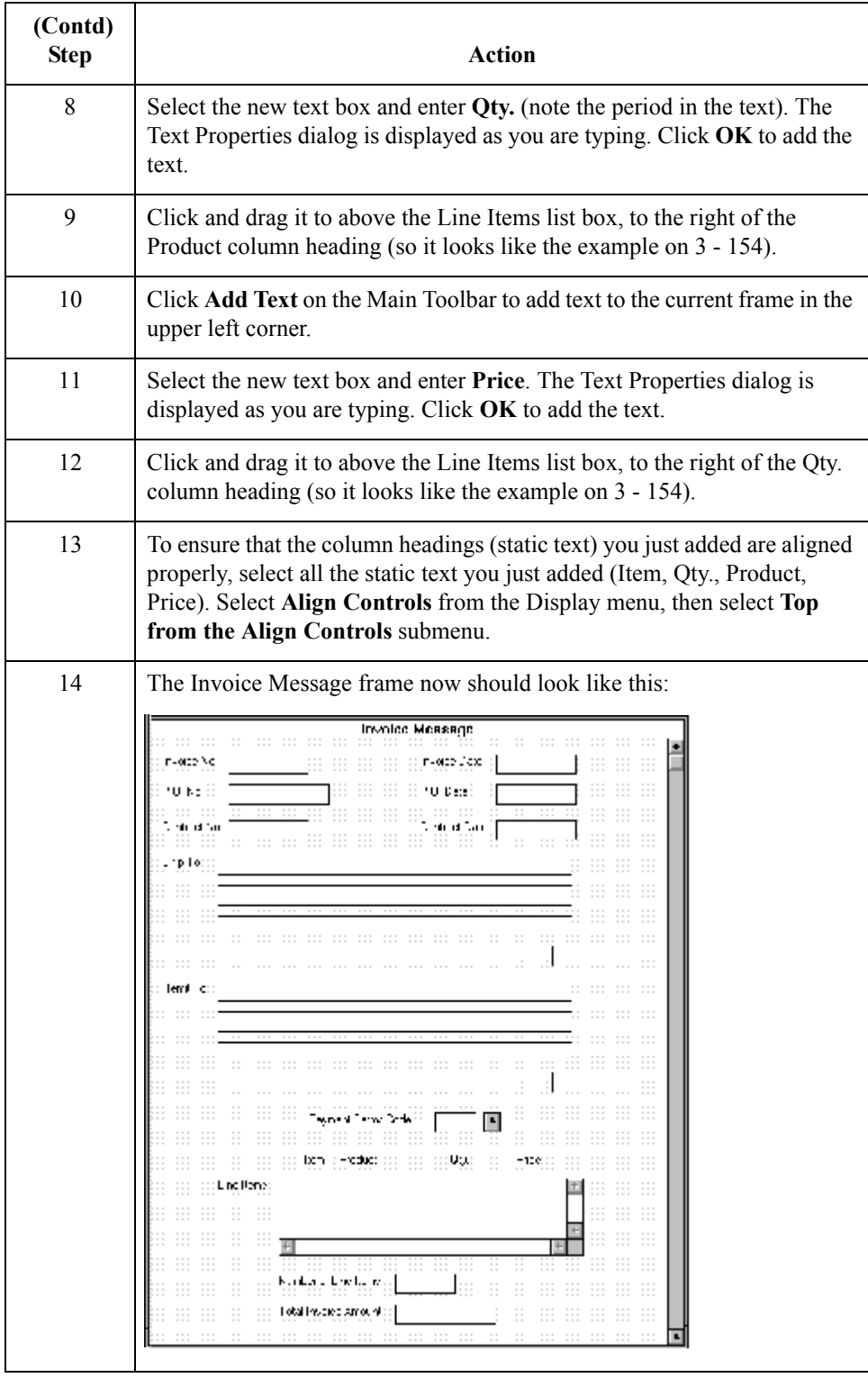

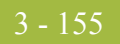

#### **How to set the tab sequence on the invoice message frame**

The tab sequence is the order in which the cursor moves from field to field in the screen entry translation object when a user presses **TAB**. When you create a screen entry form, the system automatically positions the fields and sets the tab sequence for those fields. However, you usually will want to modify the tab sequence of the fields to meet your screen entry requirements and the new positions of the fields on the frame.

Use this procedure to set the tab sequence for the fields on the Invoice Message frame.

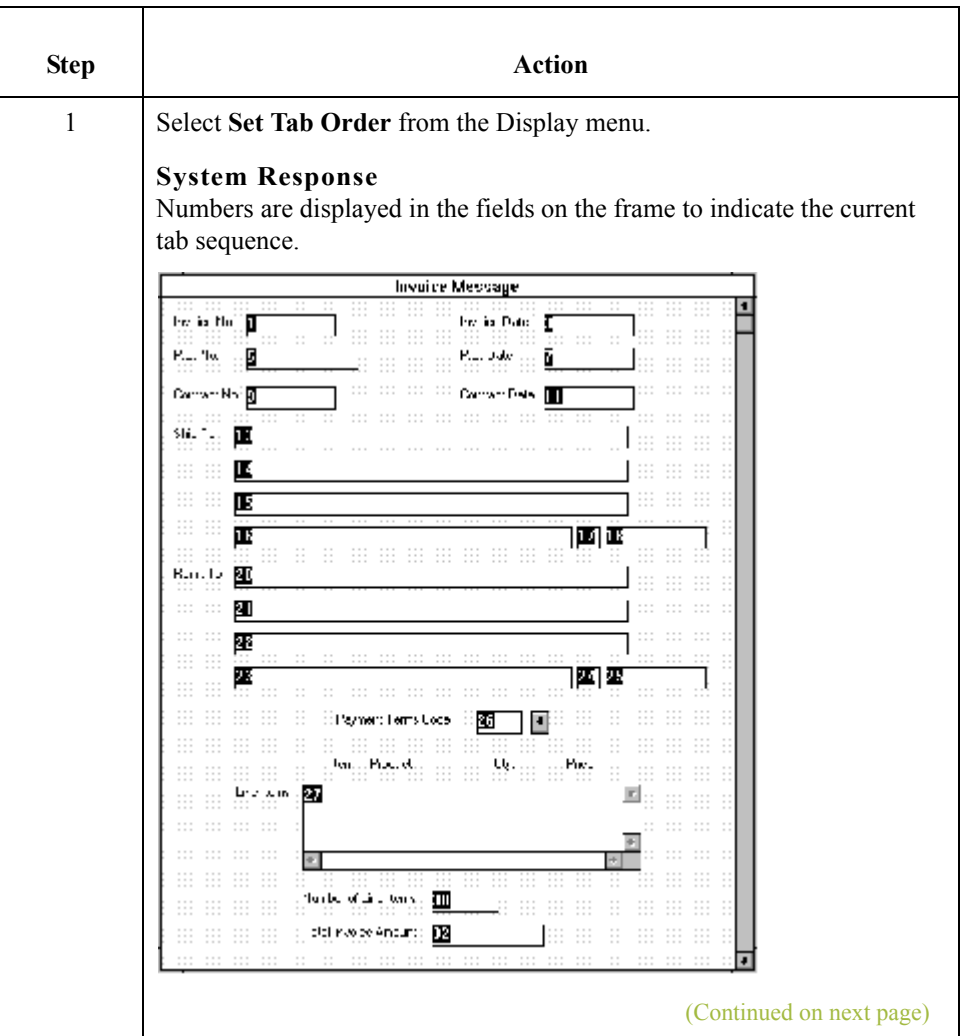

 $\mathcal{L}$ 

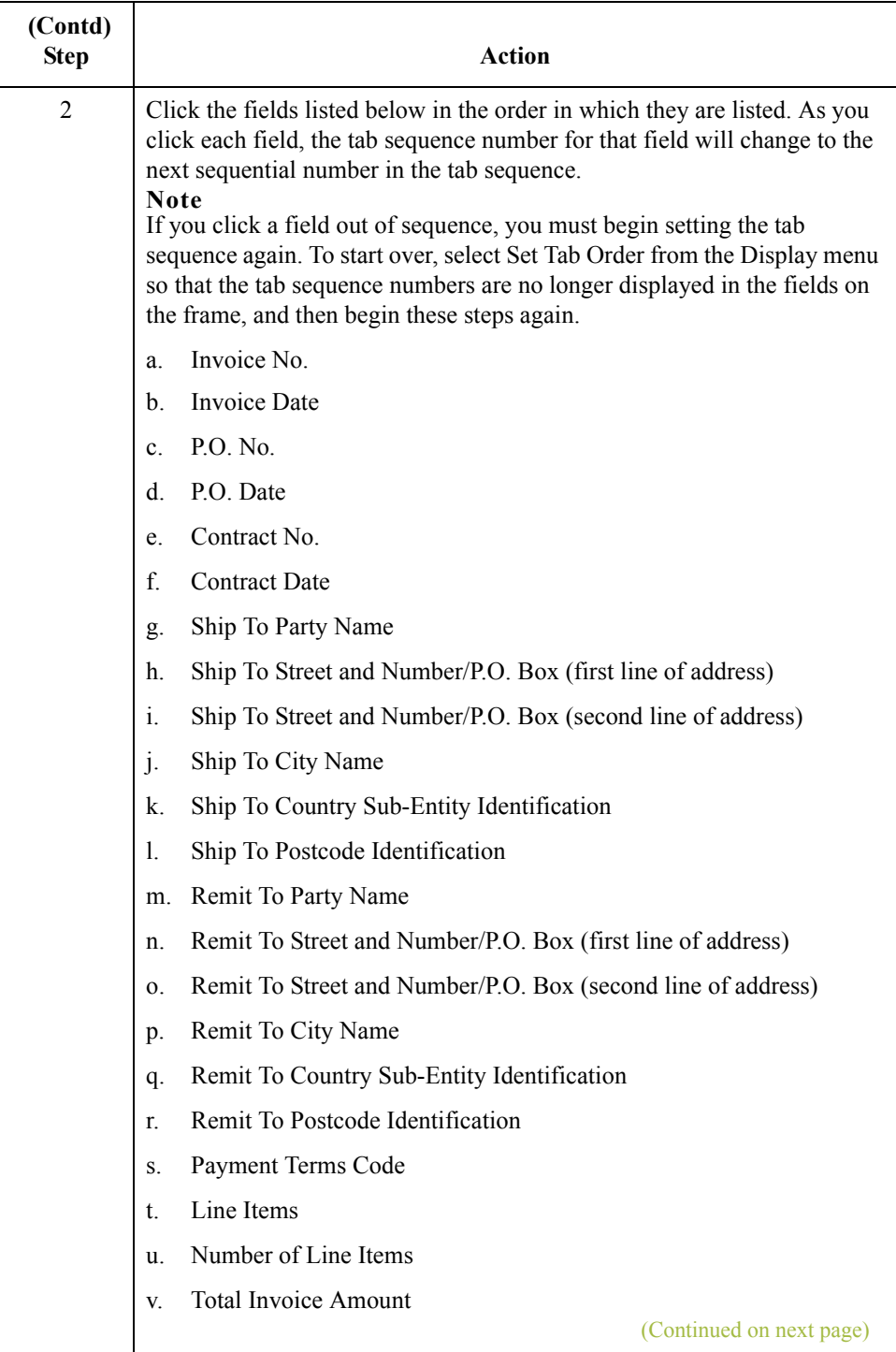

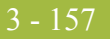

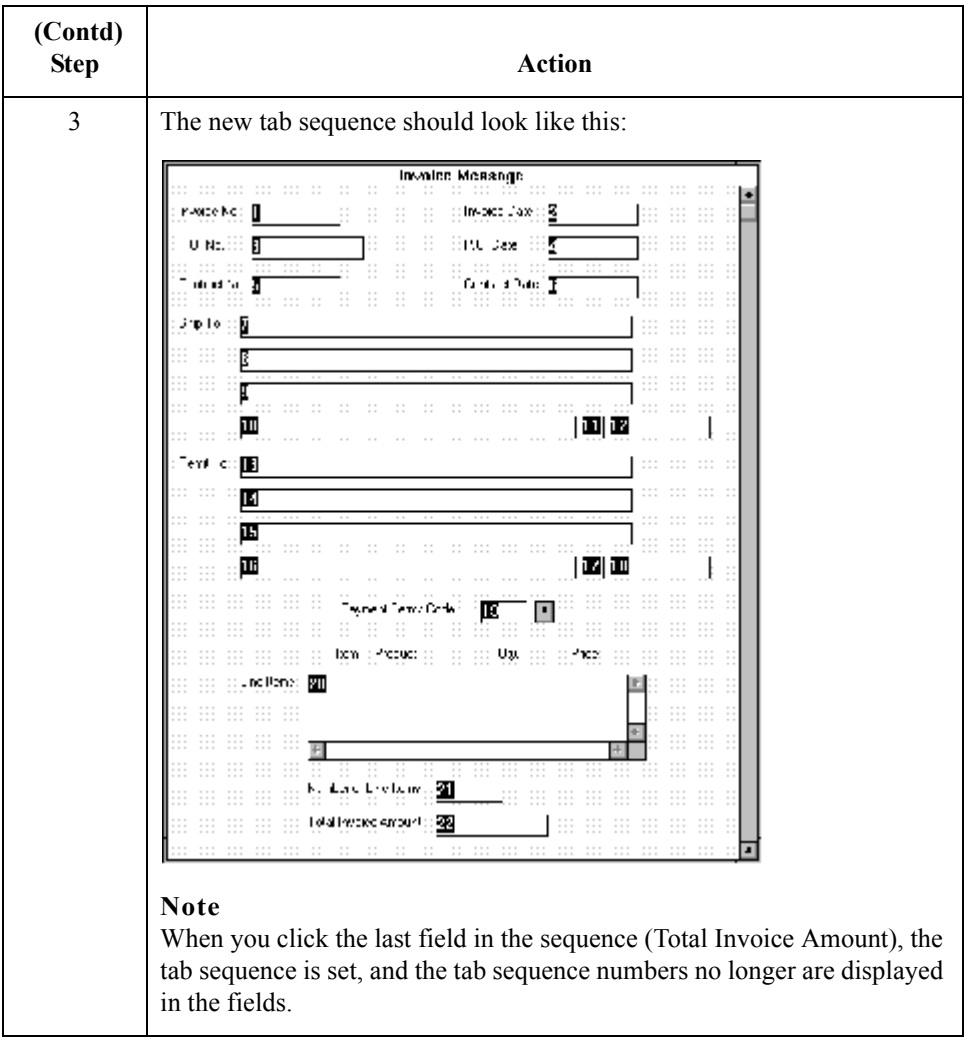

3 - 158

## **Arranging the Fields on the Line Items Frame**

**Overview** Now that the fields, labels, and static text are arranged on the Invoice Message frame, you are ready to arrange the fields on the Line Items frame. You will place the fields in a logical order, then align the fields (as you did with the fields on the Invoice Message frame) to give the frame a consistent and orderly appearance.

#### **How to resize the line items frame**

Before you begin arranging the fields on the Line Items frame, you should resize the frame so that it is the same width as the Invoice Message frame. When this form is compiled into a translation object, the fields will be arranged according to how the frames and the fields contained on them were arranged when the form was compiled. You should eliminate unnecessary space as you arrange the fields on each frame.

Use this procedure to resize the line items frame.

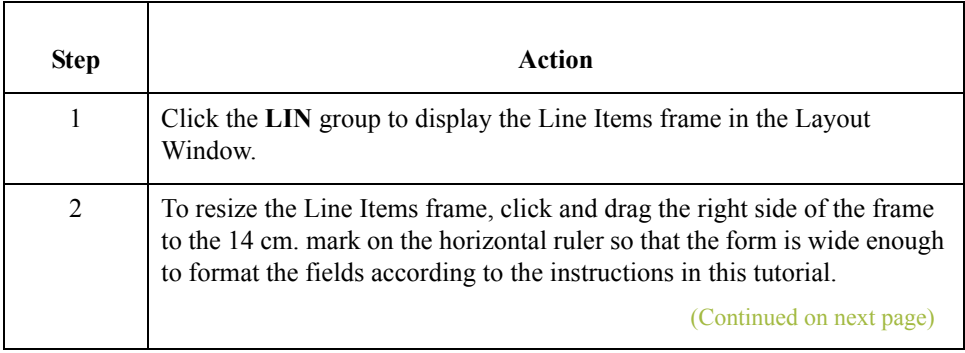

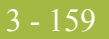

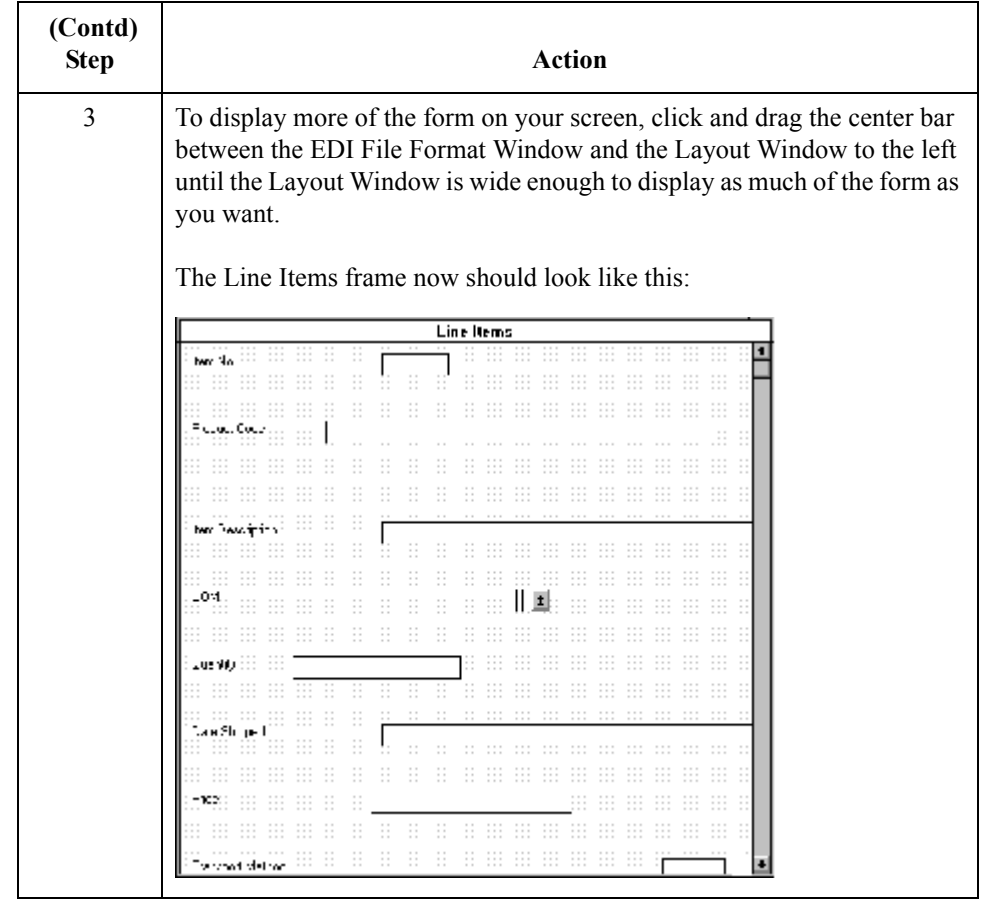

#### **How to resize the fields**

Use this procedure to resize the fields on the Line Items frame of the screen entry form.

#### **Note**

If any of the fields are not in the part of the Invoice Message frame that currently is displayed, then use the scroll bar to scroll down the frame until you locate the hidden field(s).

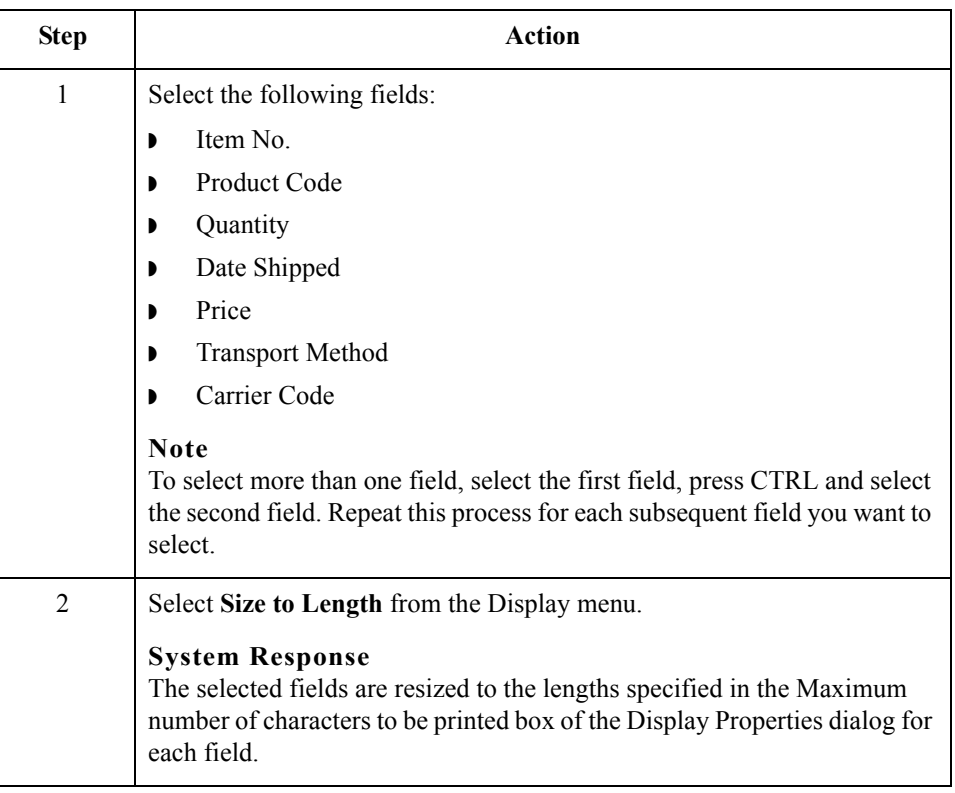

### **How to move and align the fields**

 $\sqrt{2}$ 

Use this procedure to move and align the fields on the Line Items frame of the screen entry form.

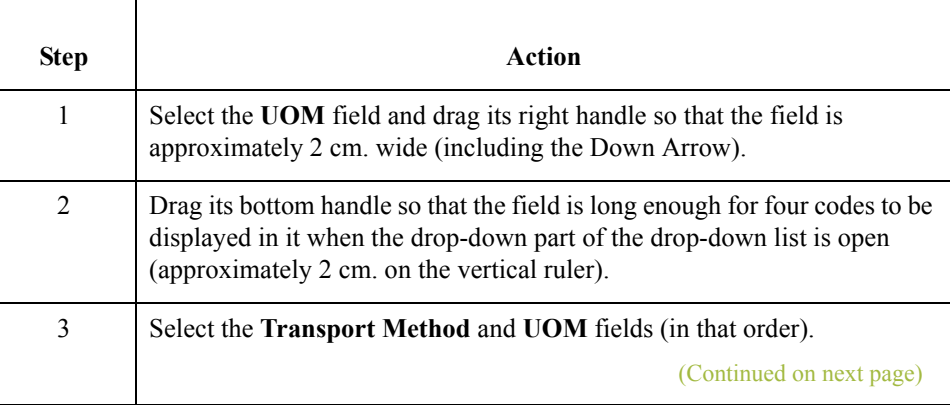

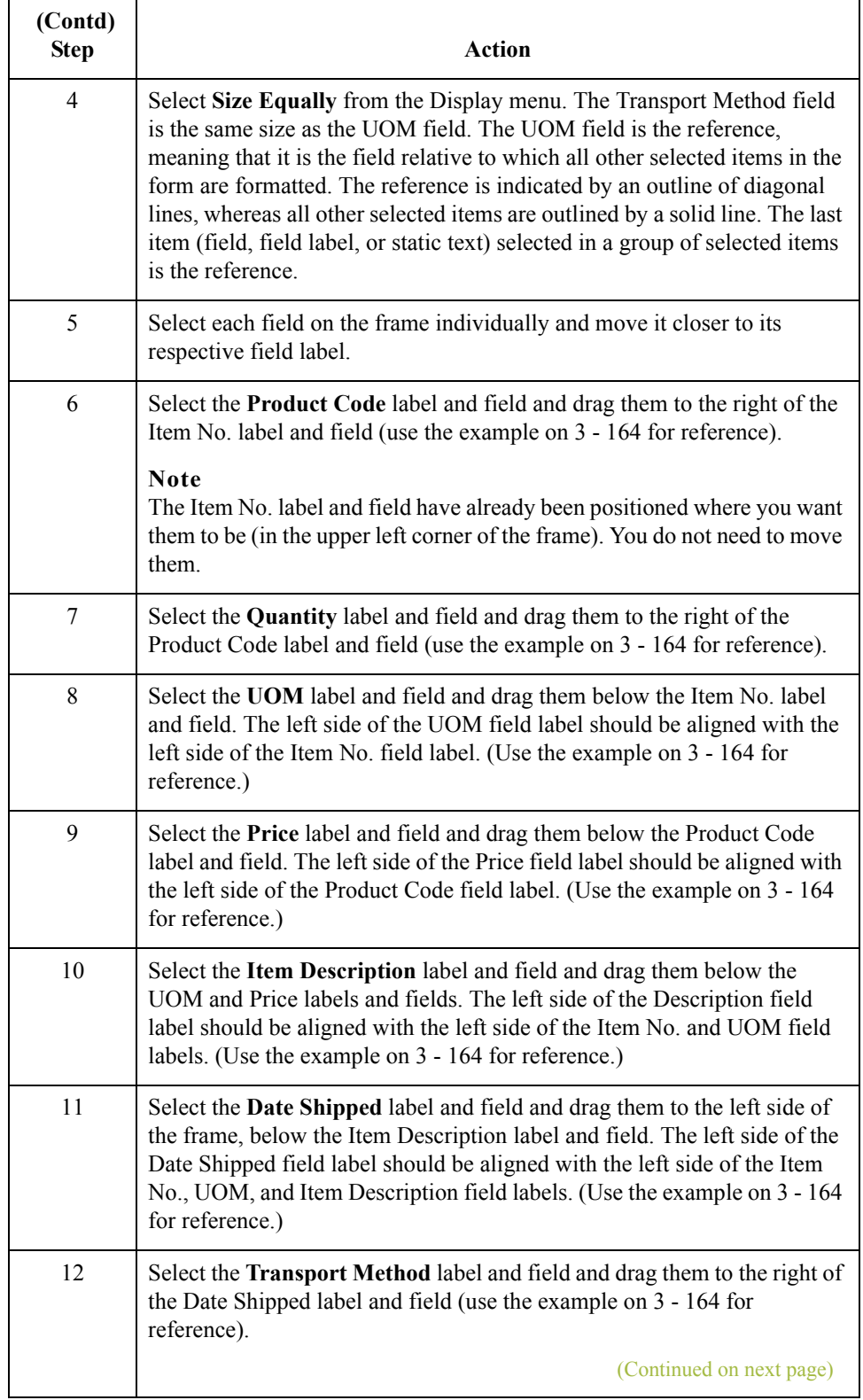

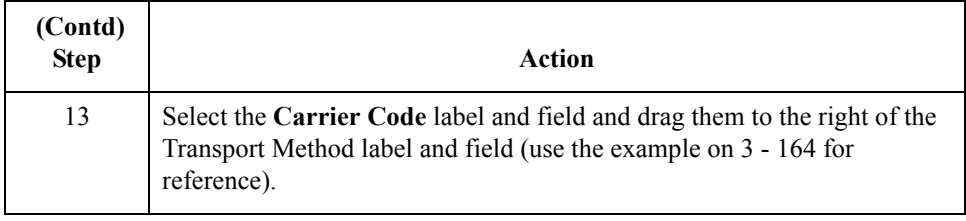

Use this procedure to resize the line items frame.

## **How to resize the line items frame**

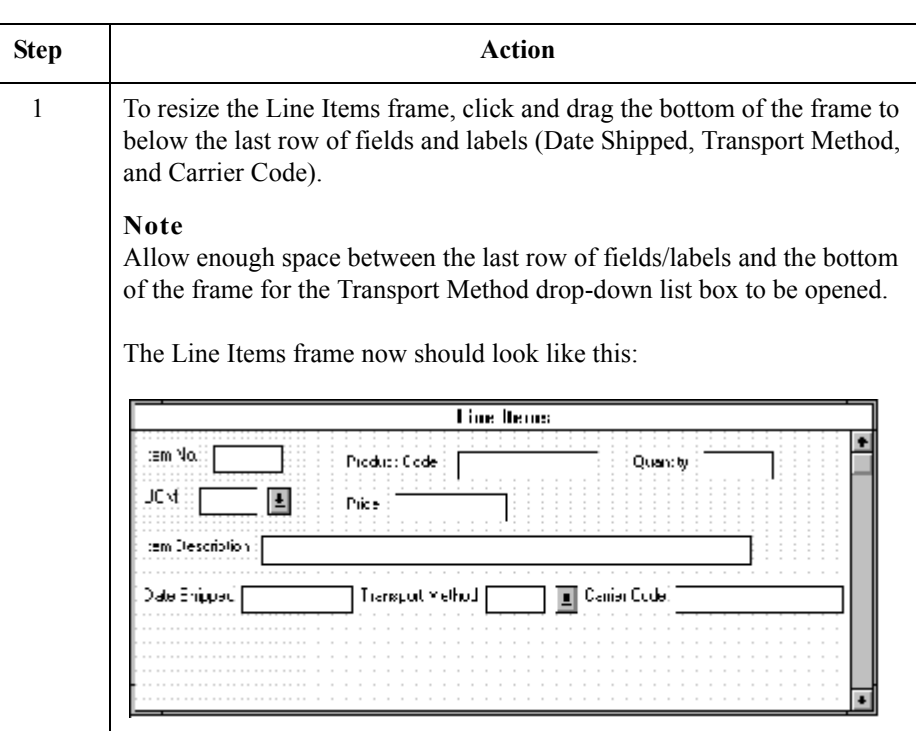

# **How to align the**

Use this procedure to align the fields and field labels on the Line Items frame.

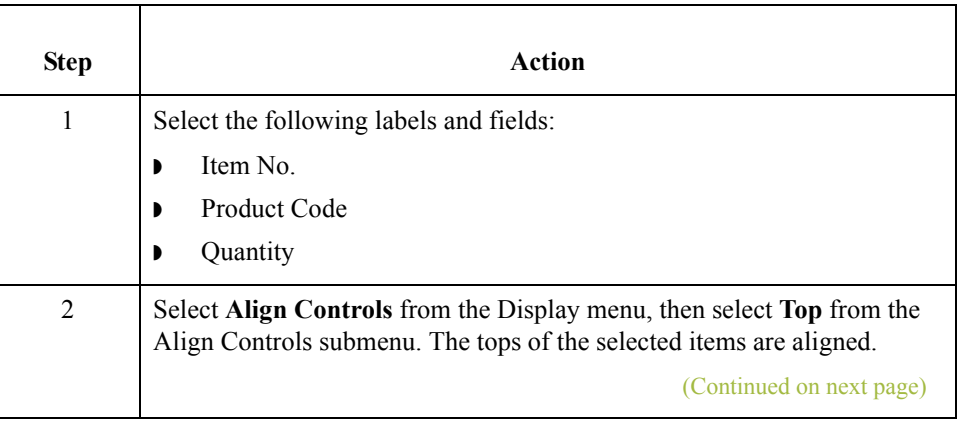

## **fields and field labels**

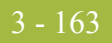

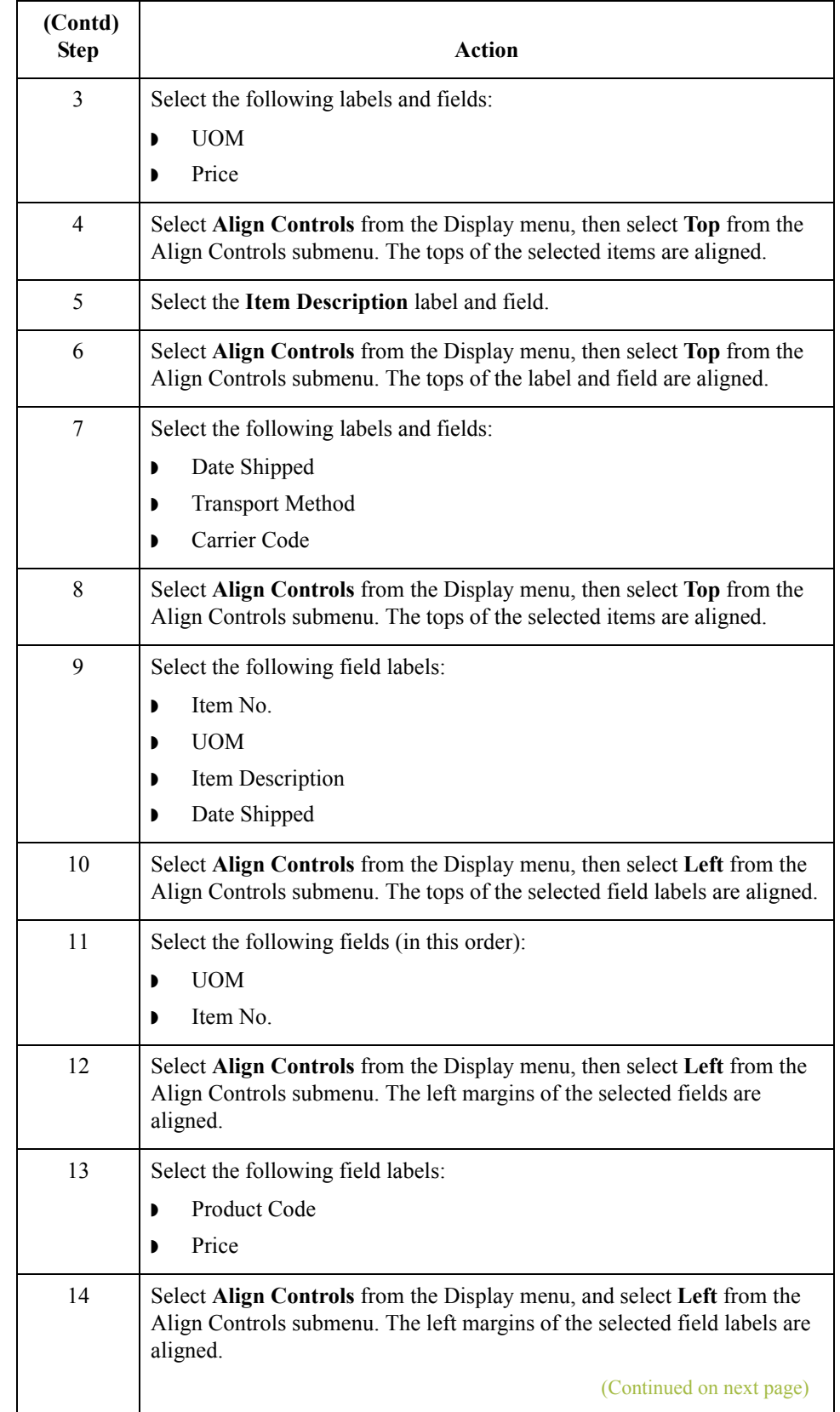

 $\langle$ 

<span id="page-317-0"></span>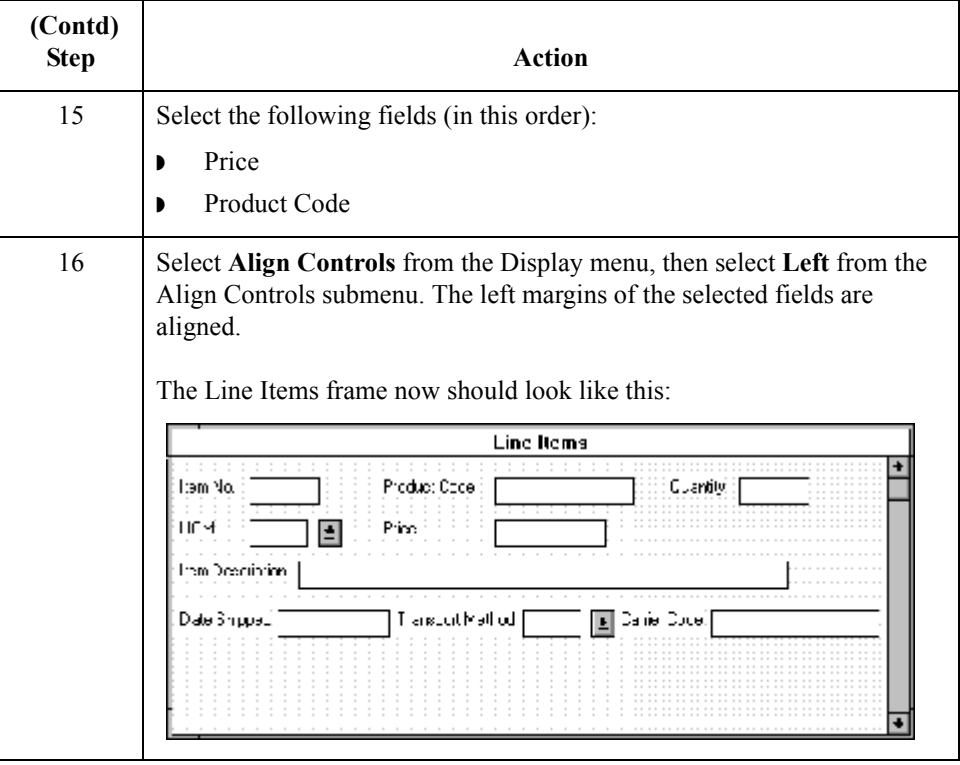

## **How to set the tab sequence on the line items frame**

3 - 164

Use this procedure to set the tab sequence of the fields on the Line Items frame.

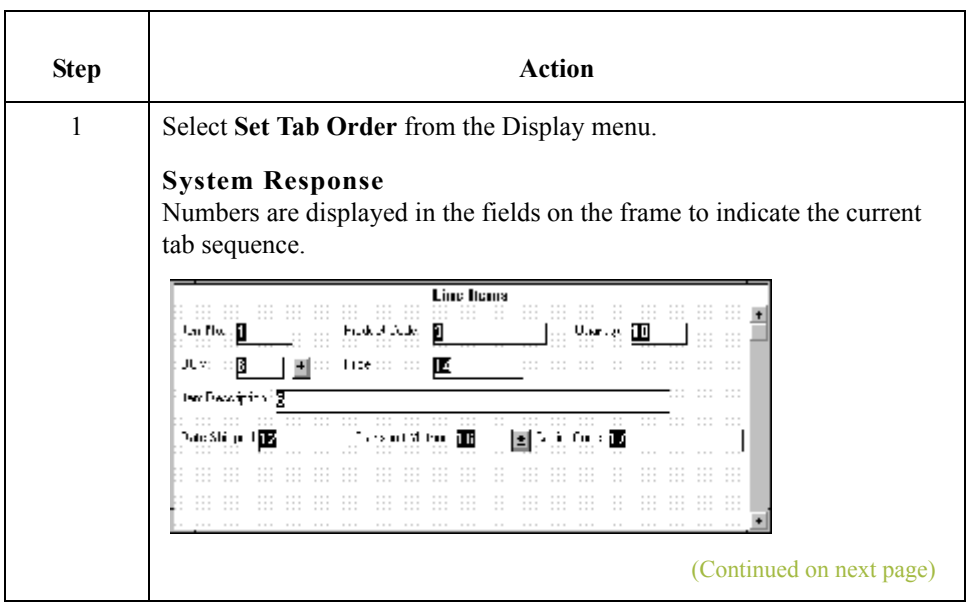

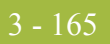

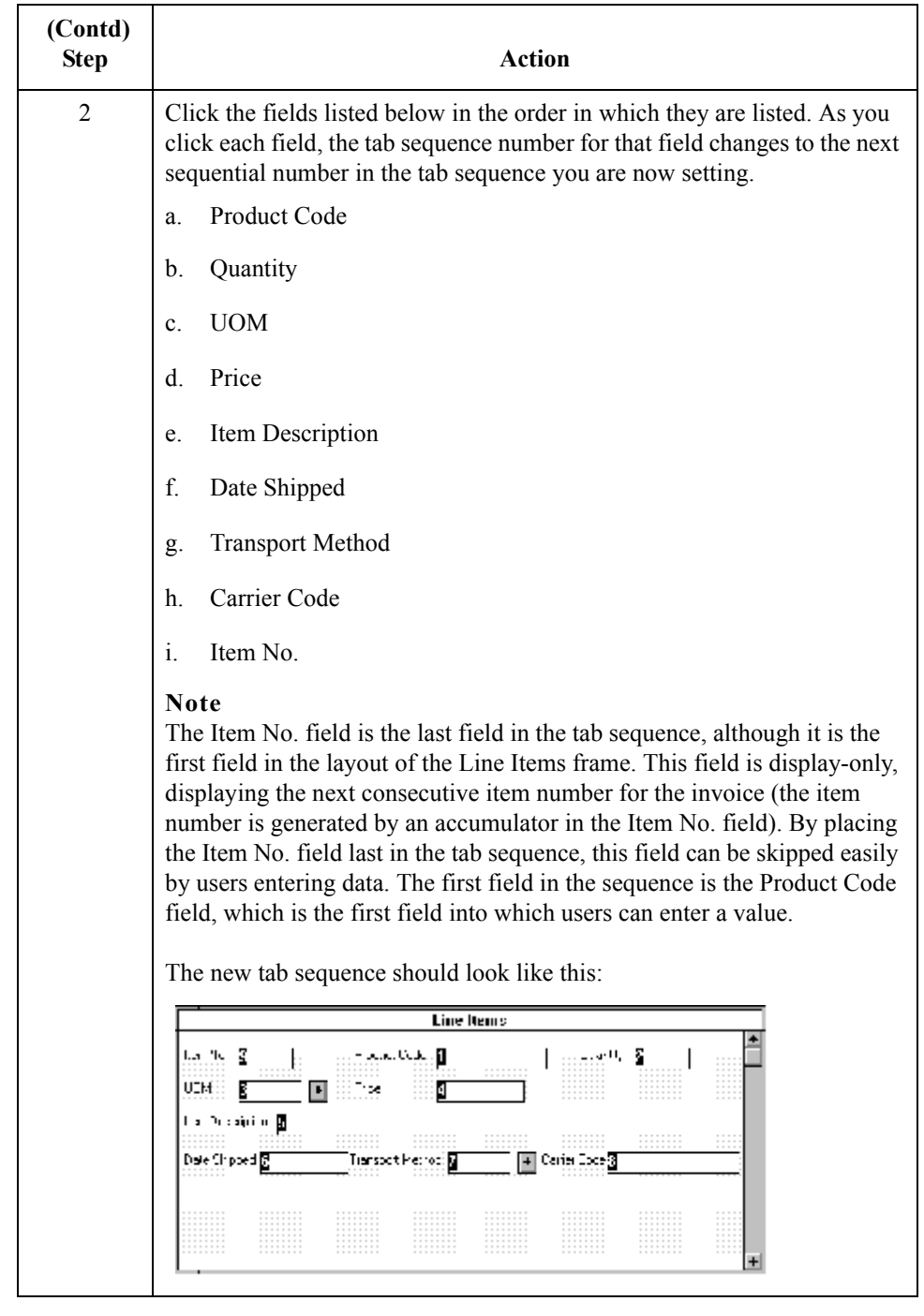

 $\int$ 

3 - 166

## **Changing the Invoice Message Frame Title**

**Overview** The system titles the frames in a screen entry form when the form is created, based on the name of the file, segment(s), or group(s). You can modify the frame titles (for example, at the file or message level) to distinguish one form from the others. The parent frame of the invoice currently is titled Invoice Message. You need to give this frame a more descriptive title to distinguish it from other invoices that your company uses.

#### **Procedure** Use this procedure to change the frame title.

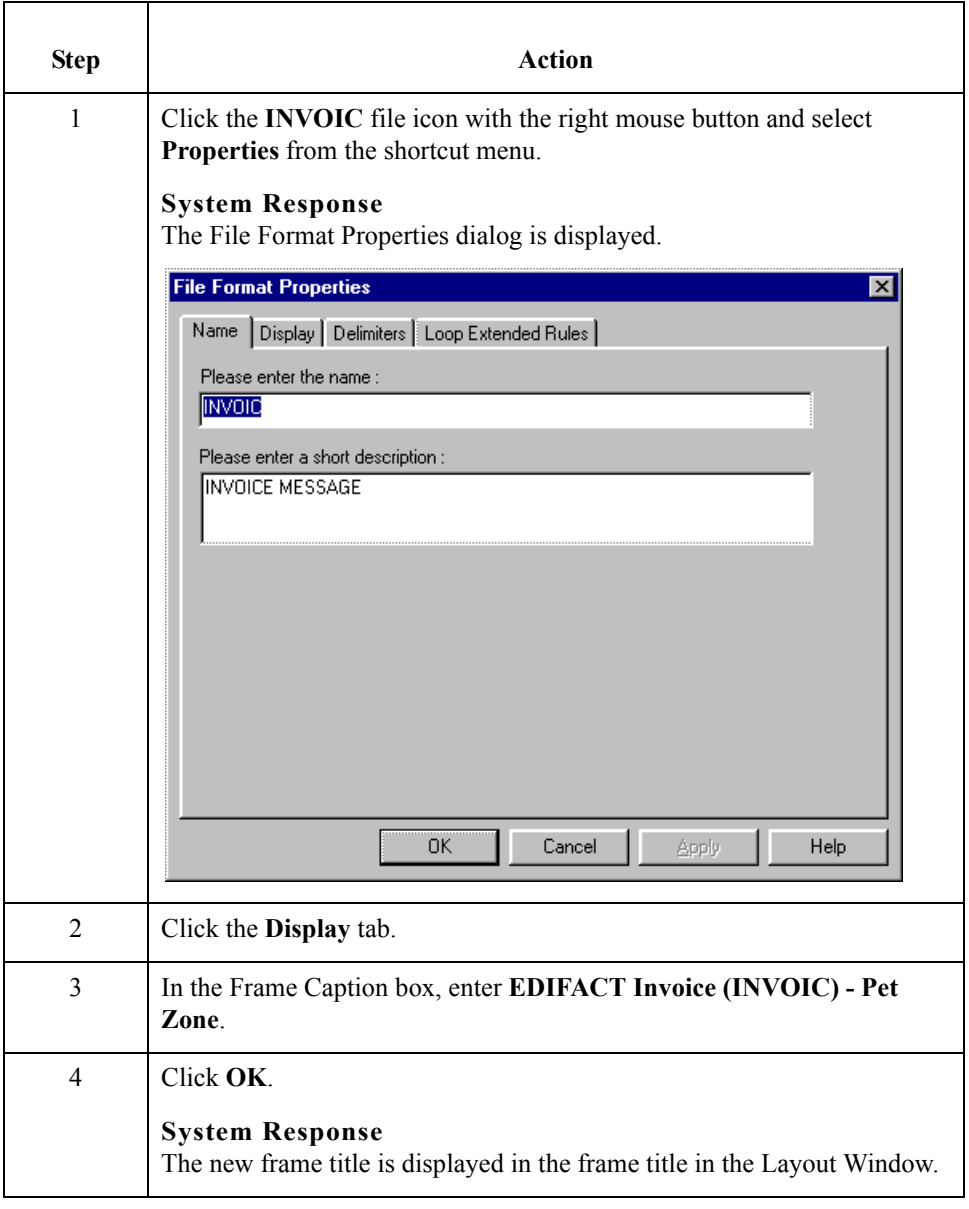

 $\mathcal{L}$ 

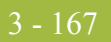

### **How to generate the layout**

Use this procedure to generate your layout and to save your form.

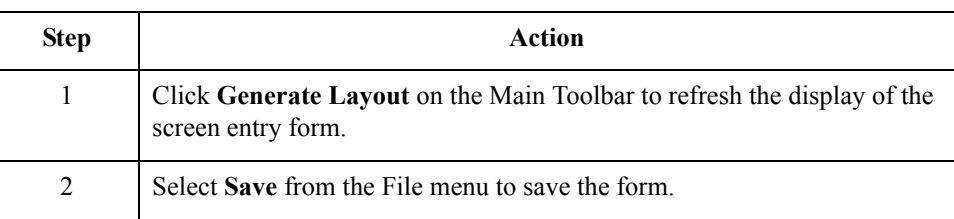

You have completed your Invoice form. Now, you are ready to finalize the form.

 $\langle$ 

# Finalize the Form **0**

# **Overview**

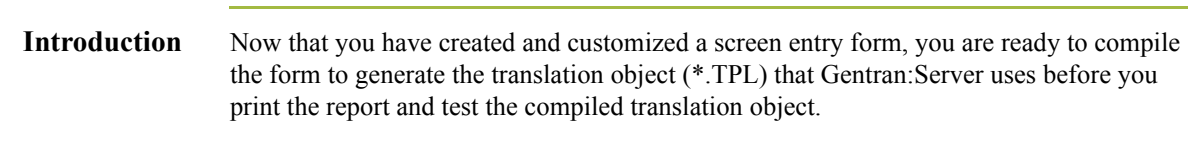

## **Compiling the Form**

**Overview** The Compile function generates the form. The form that you create is a *source form*. When that source form is compiled, the result is a *compiled translation object*.

> After you save the translation object, you must register it with Gentran:Server system before you can use it. You will use the Compile function after the form is completed and saved.

#### **Procedure** Use this procedure to compile the form.

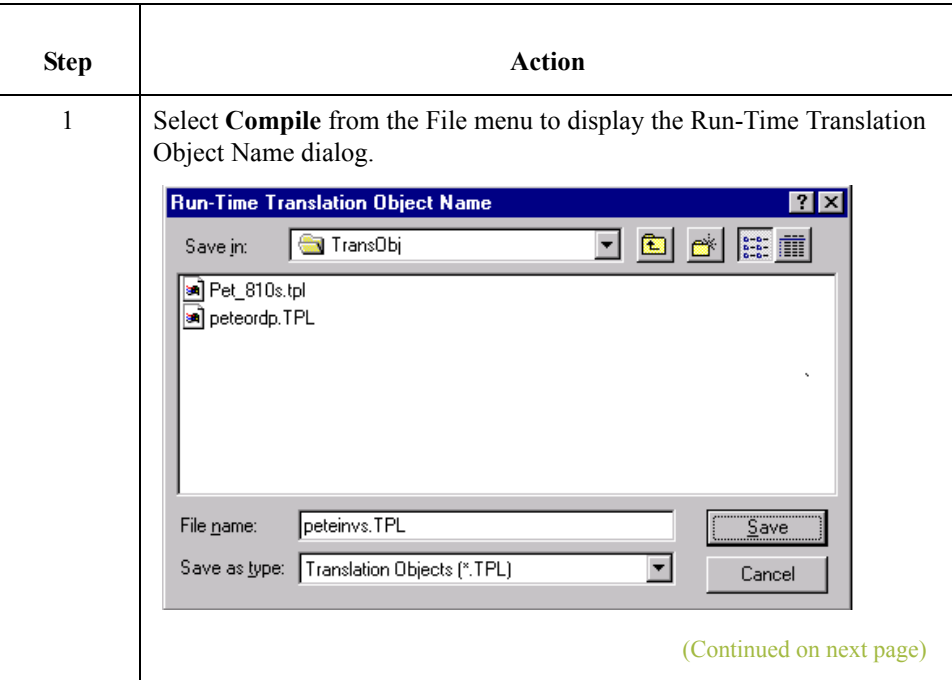

 $\mathcal{L}$ 

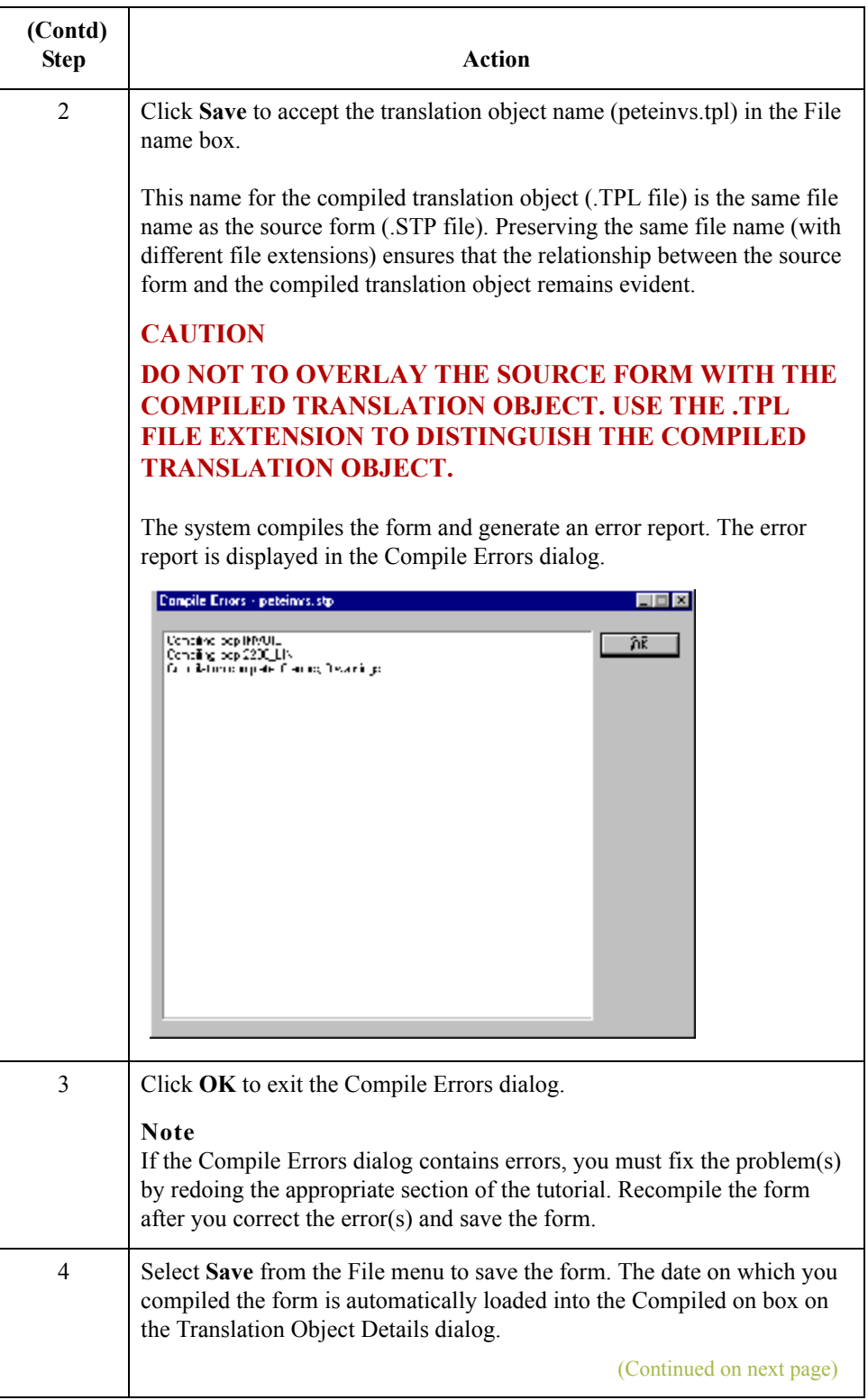
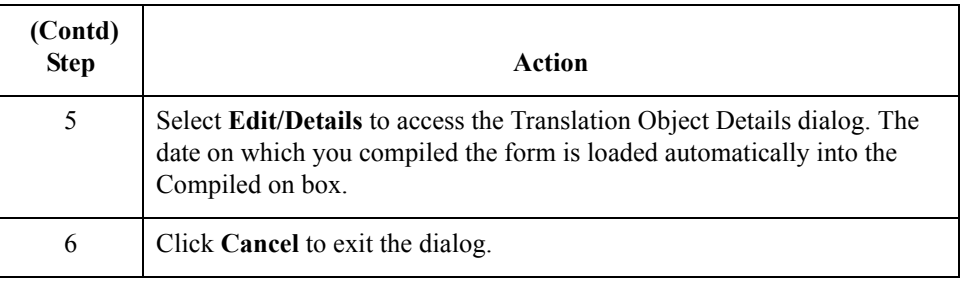

3 - 172

# **Printing the Report**

**Overview** The Gentran: Server report enables you to validate and review the translation object, and make modifications as needed. If you review the report and determine that the translation object is incorrect, you need to make modifications, save the form, recompile the form, and print the report again.

### **Procedure** Use this procedure to print the Gentran: Server report.

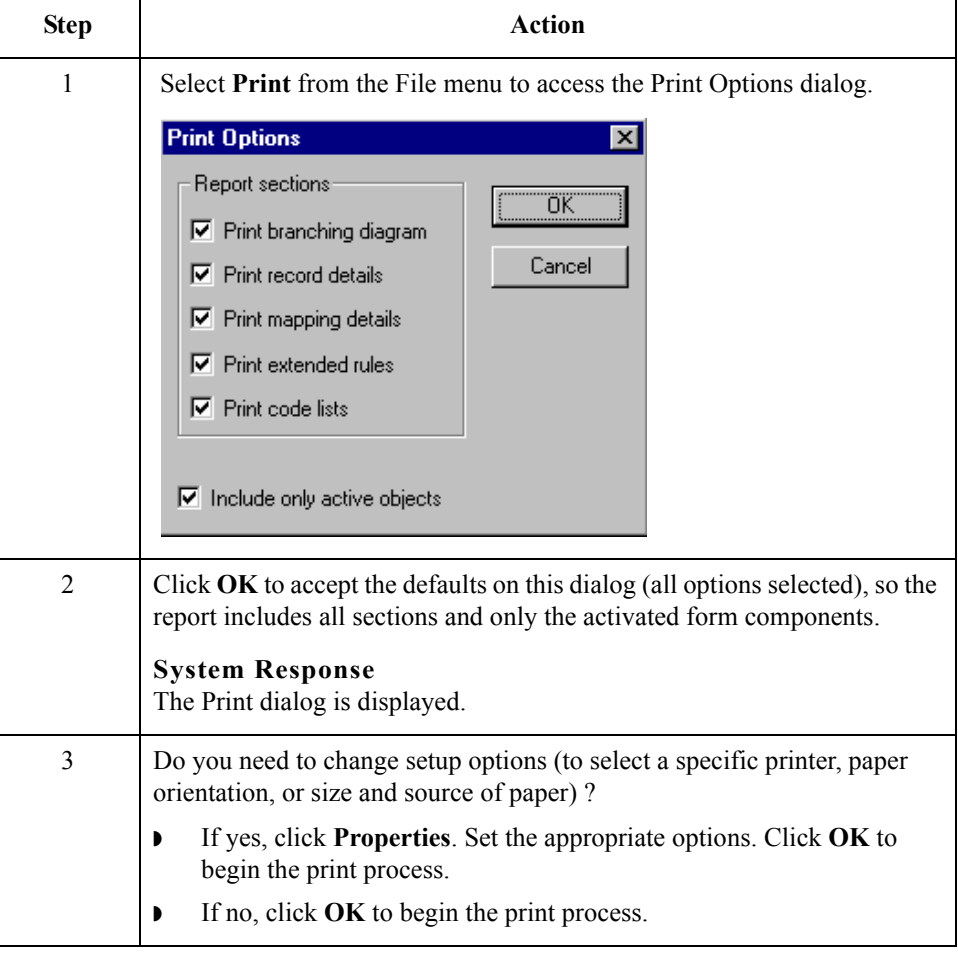

 $\mathcal{L}$ 

## **Testing the Translation Object**

**Overview** After you compile the form, print and verify the report, and register the translation object with Gentran:Server, you should test the translation object to verify that the data is translated correctly. To test the compiled translation object, you should use the translation object to create a new document. You also should verify acknowledgement processing (if applicable) and verify communications with your network.

### **Procedure** Following is an overview of the procedure for testing the screen entry translation object you just created.

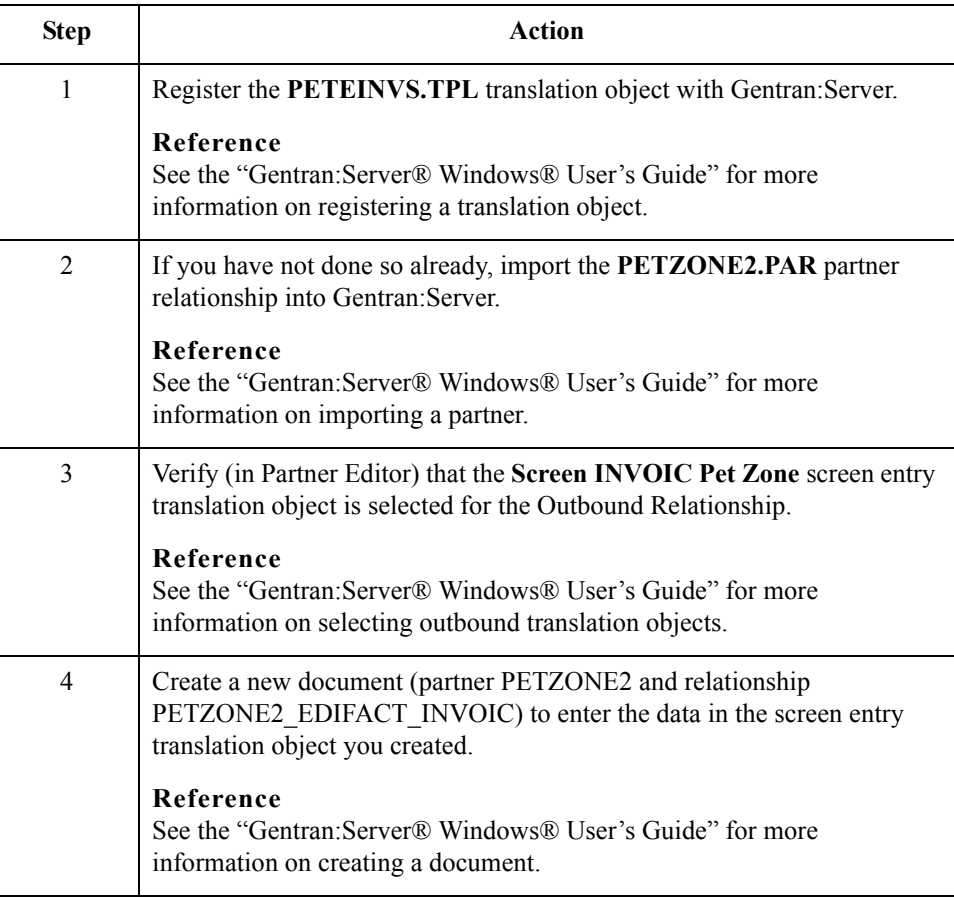

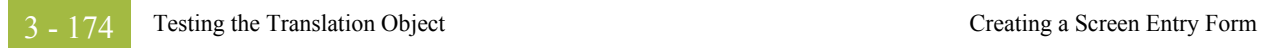

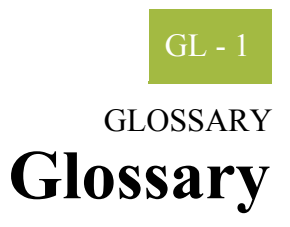

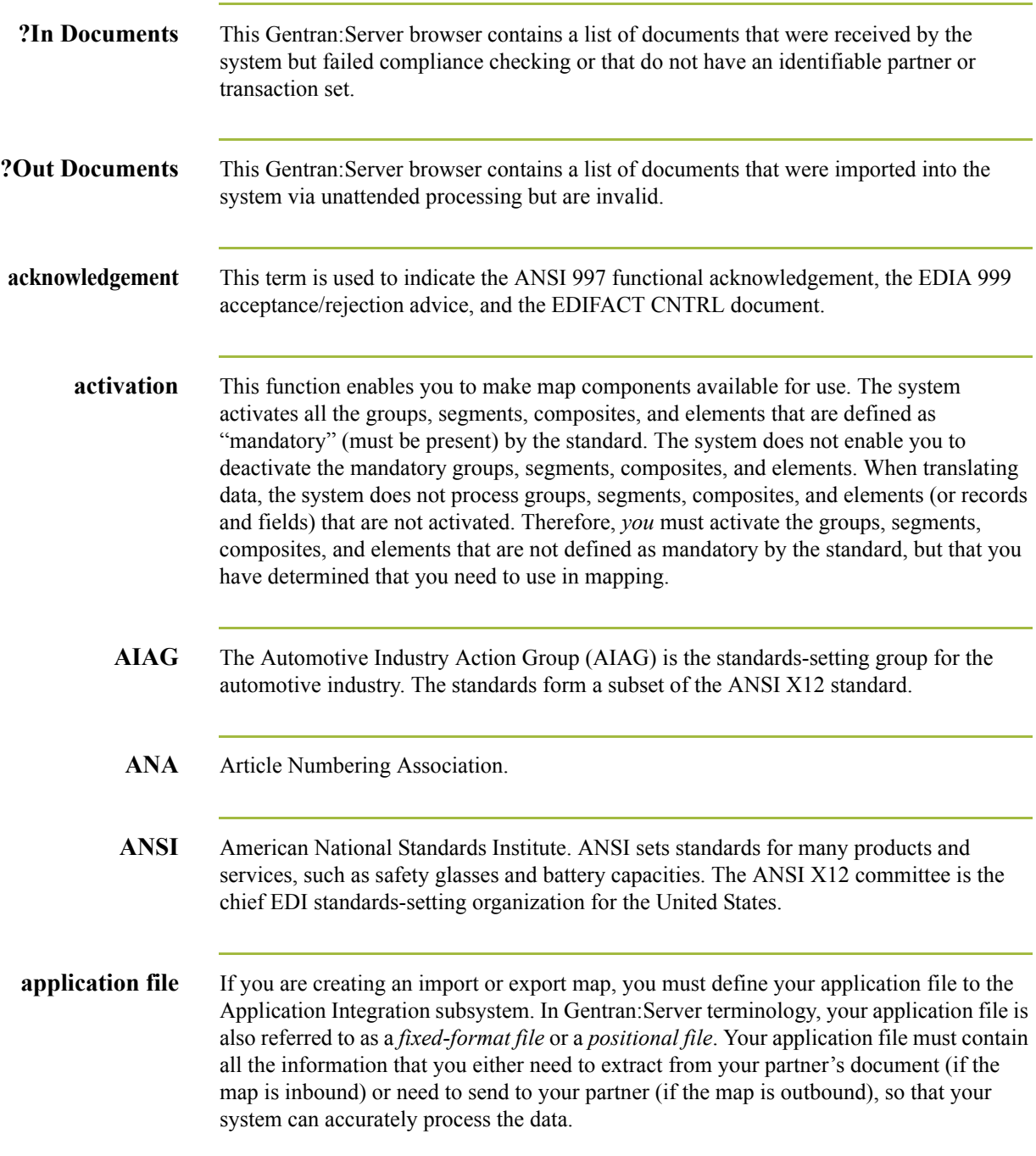

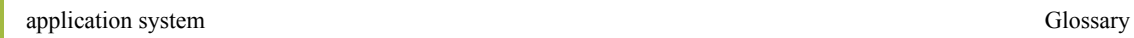

 $GL - 2$ 

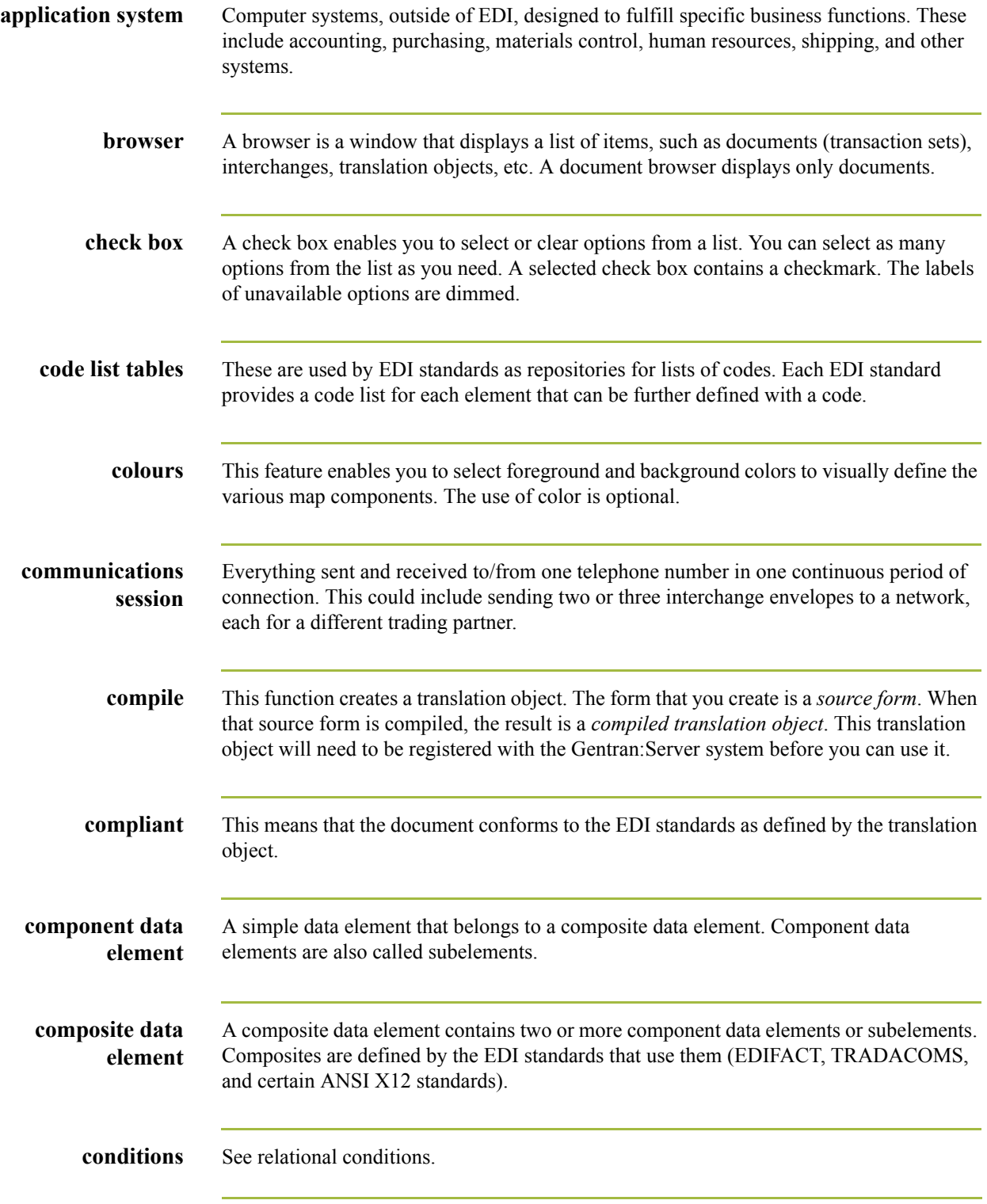

 $\mathfrak{h}$ 

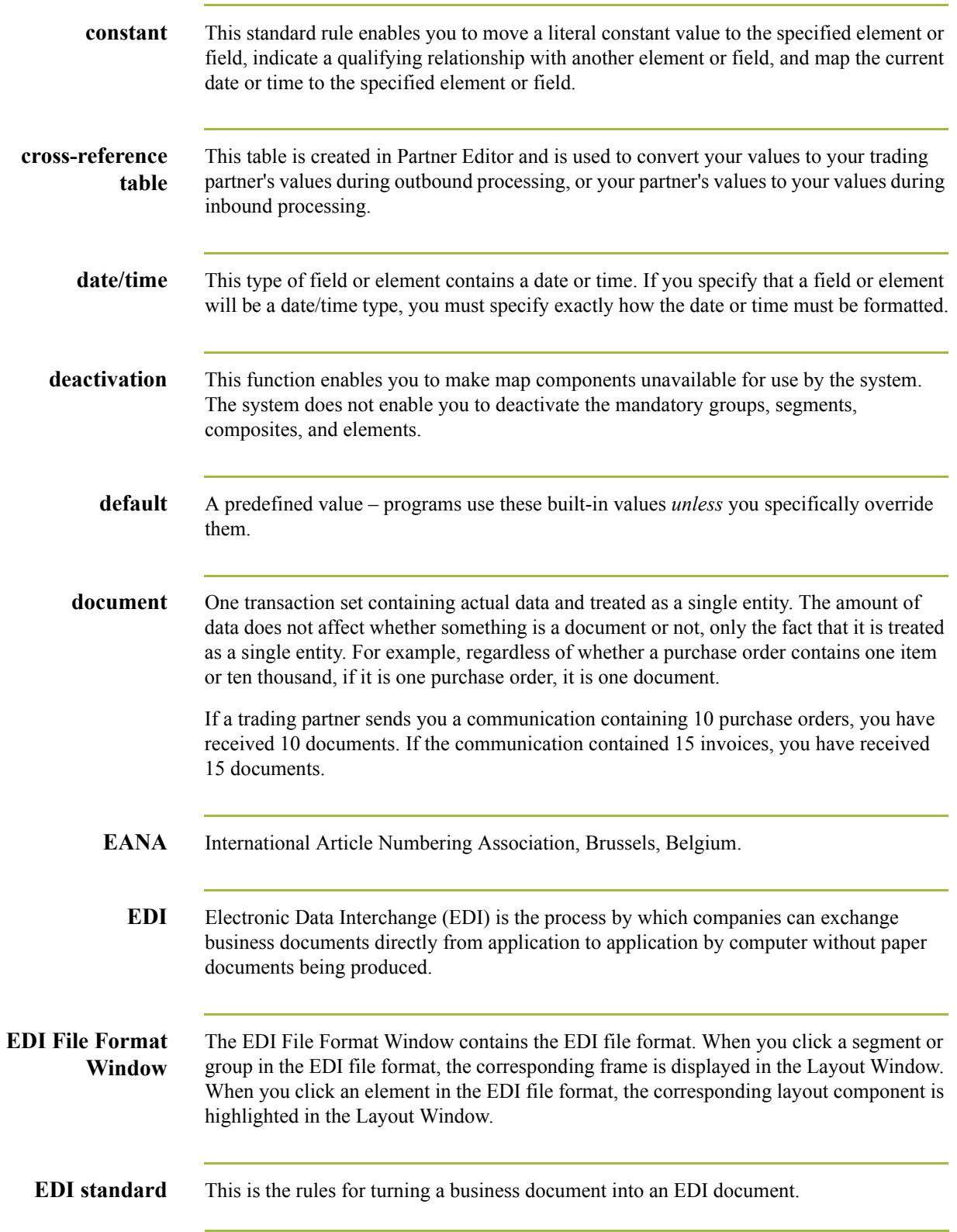

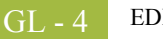

- **EDIA** The Electronic Data Interchange Association, formerly known as the Transportation Data Coordinating Committee (TDCC).
- **EDIFACT** This is the standards organization of the United Nations Economic and Social Council. The acronym is short for the Electronic Data Interchange for Administration, Commerce, and Transport.
	- **element** The smallest piece of usable information defined by the standards. Examples include a quantity, unit price, or description. An individual element can have somewhat different meanings depending on context. Therefore, elements are normally not considered to have useful meaning until they are combined into segments. An element is the EDI map component that is mapped (linked) to a corresponding application field to move data to and from the EDI file.

There are three types of data elements, as illustrated in the table below:

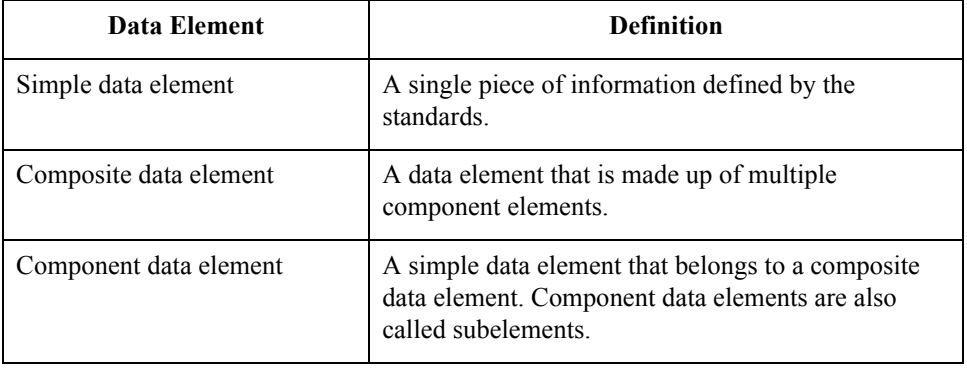

**envelope** A way of separating information in transmissions for ease of processing. Each envelope contains a header segment and a trailer segment, which separate the envelope from other envelopes and provide information about the contents of the envelope. There are three levels of envelopes, as follows:

### **Transaction Set**

Each transaction set (business document) is contained within a transaction set envelope.

### **Functional Group**

An envelope containing related business documents. The standards define which transaction sets should be placed together into a functional group envelope.

### **Interchange Envelope**

All material being sent to one trading partner in one communication. The term Interchange Envelope is the term used by ANSI. EDIA uses the term Transmission Envelope to refer to this level of envelope. Since we use the term transmission for other uses, we will refer to Interchange Envelope only.

### **Note**

A communications session could easily include a number of interchange envelopes. For this reason, the standards-setting bodies are considering a fourth level of envelope to cover an entire communications session.

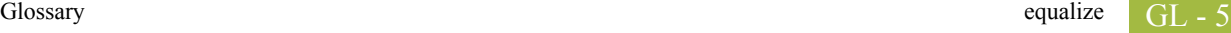

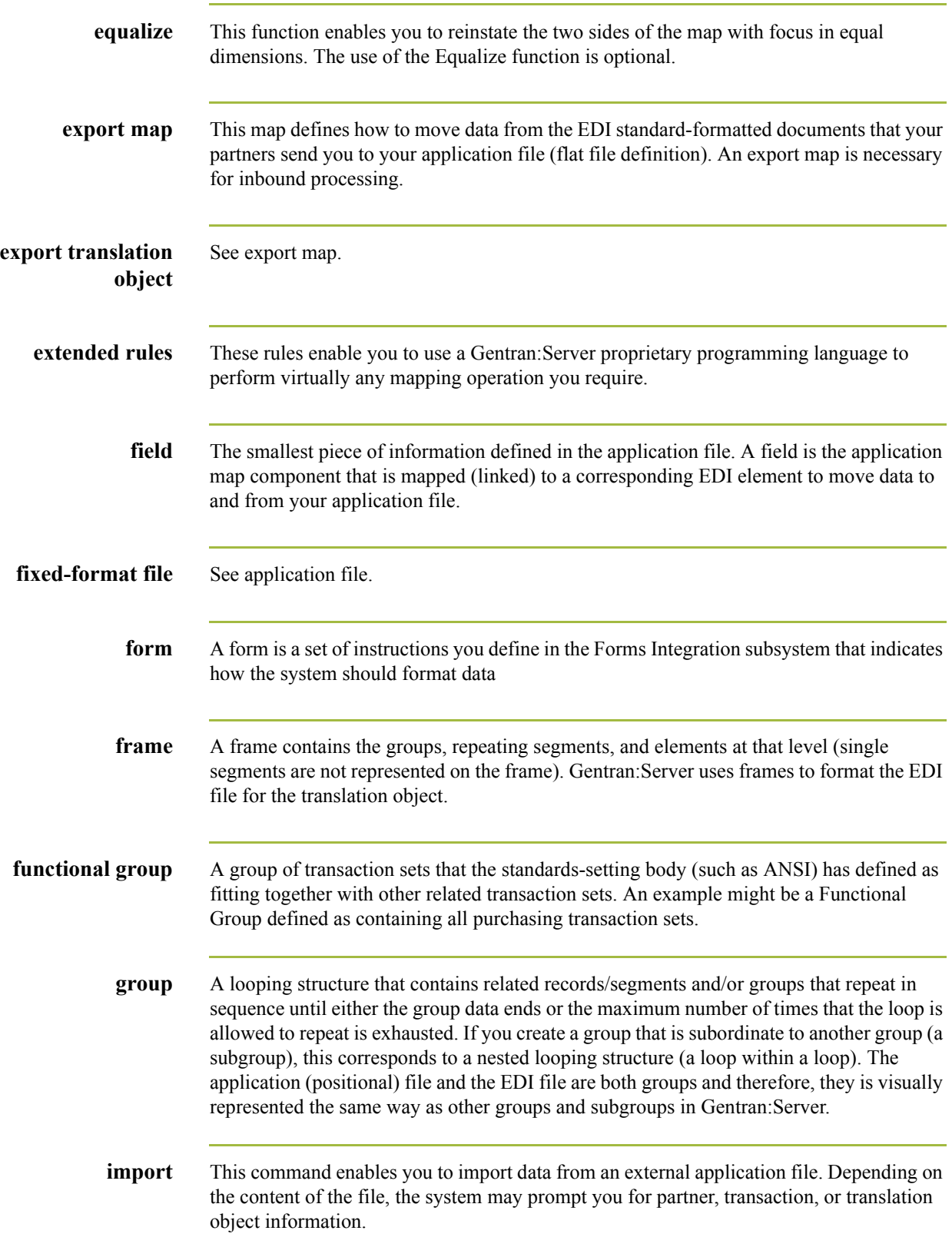

 $\langle$ 

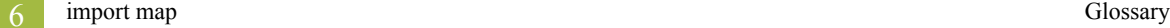

GL

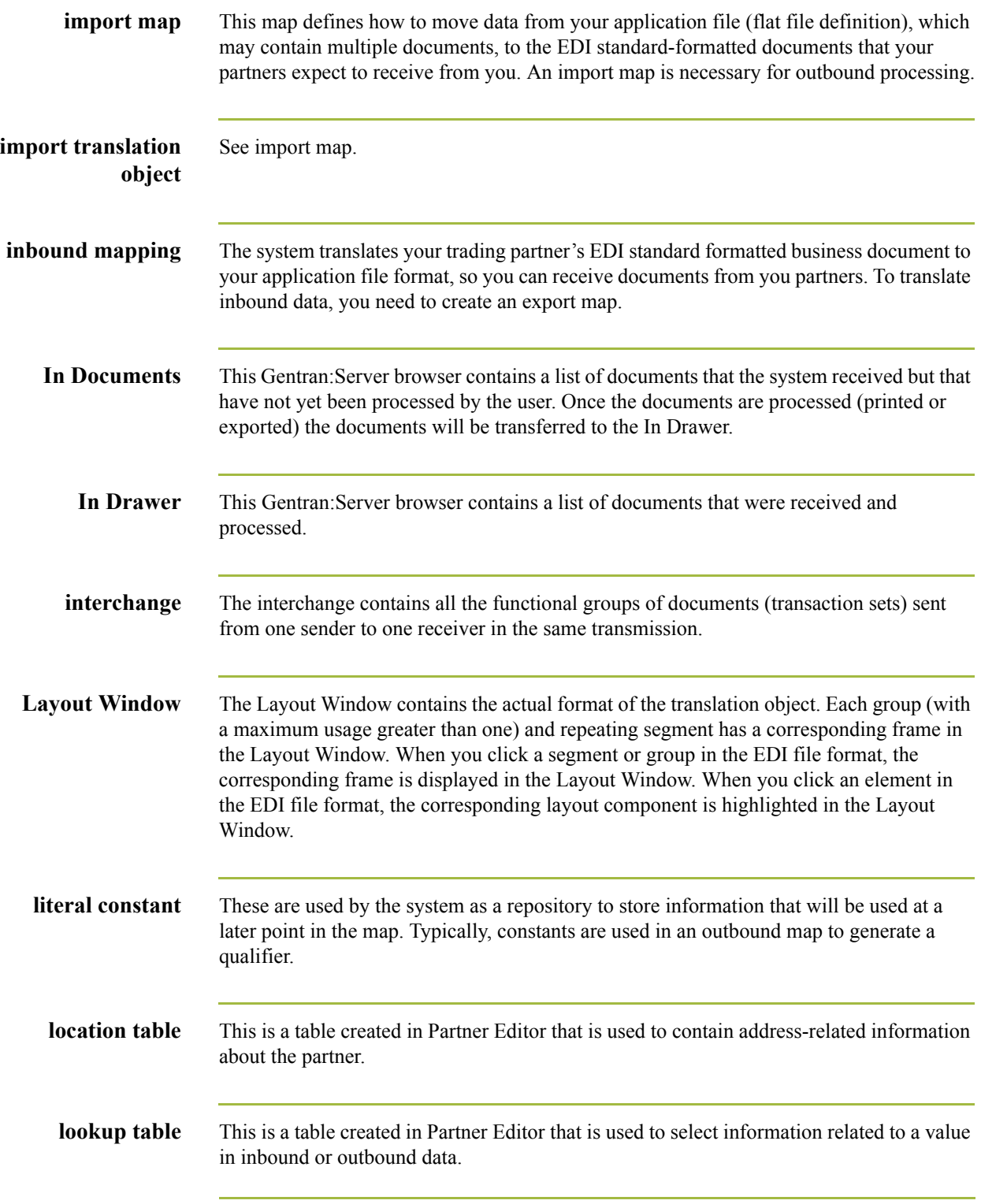

 $\mathcal{G}$ 

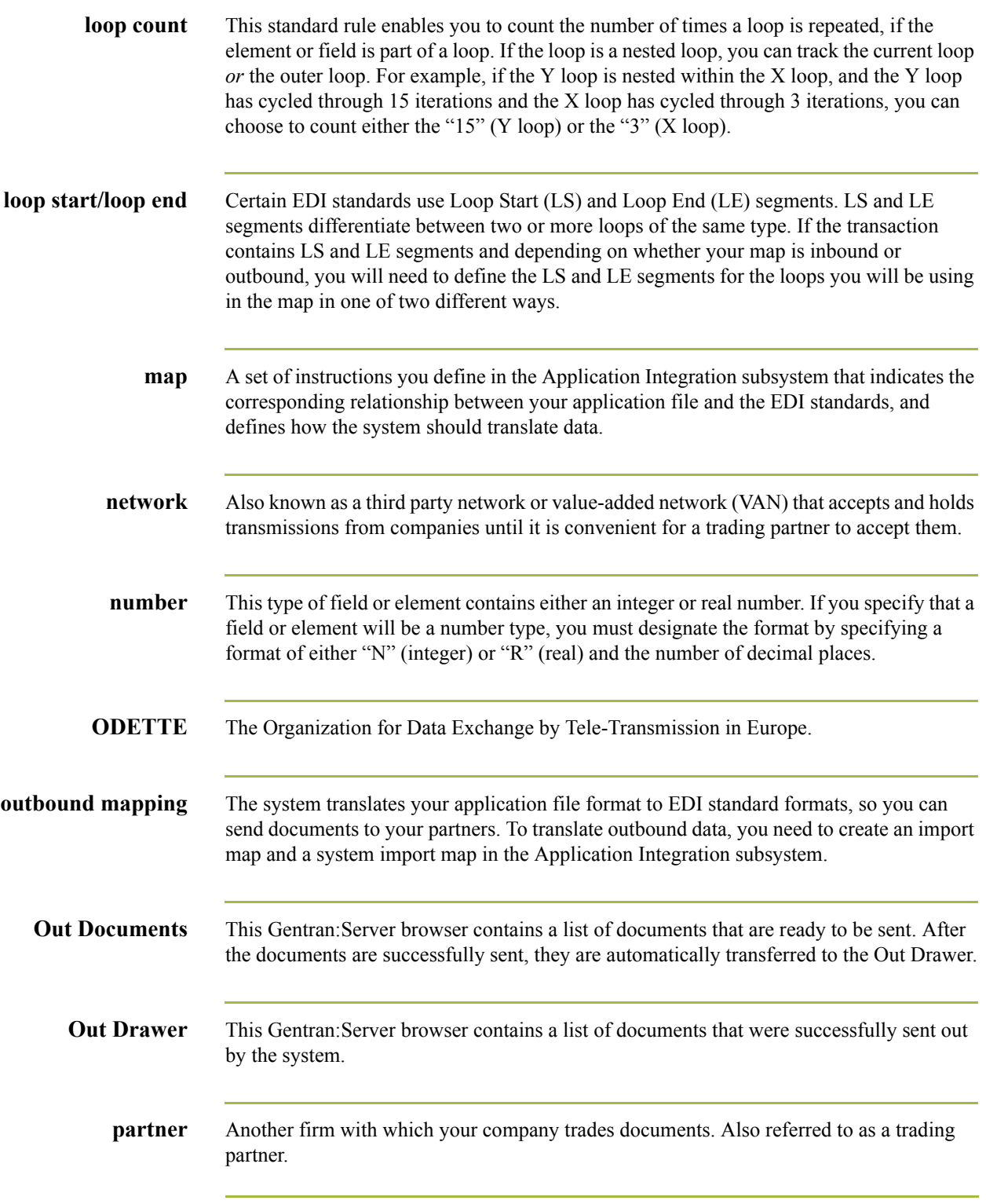

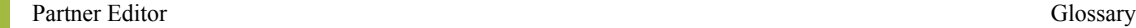

GL - 8

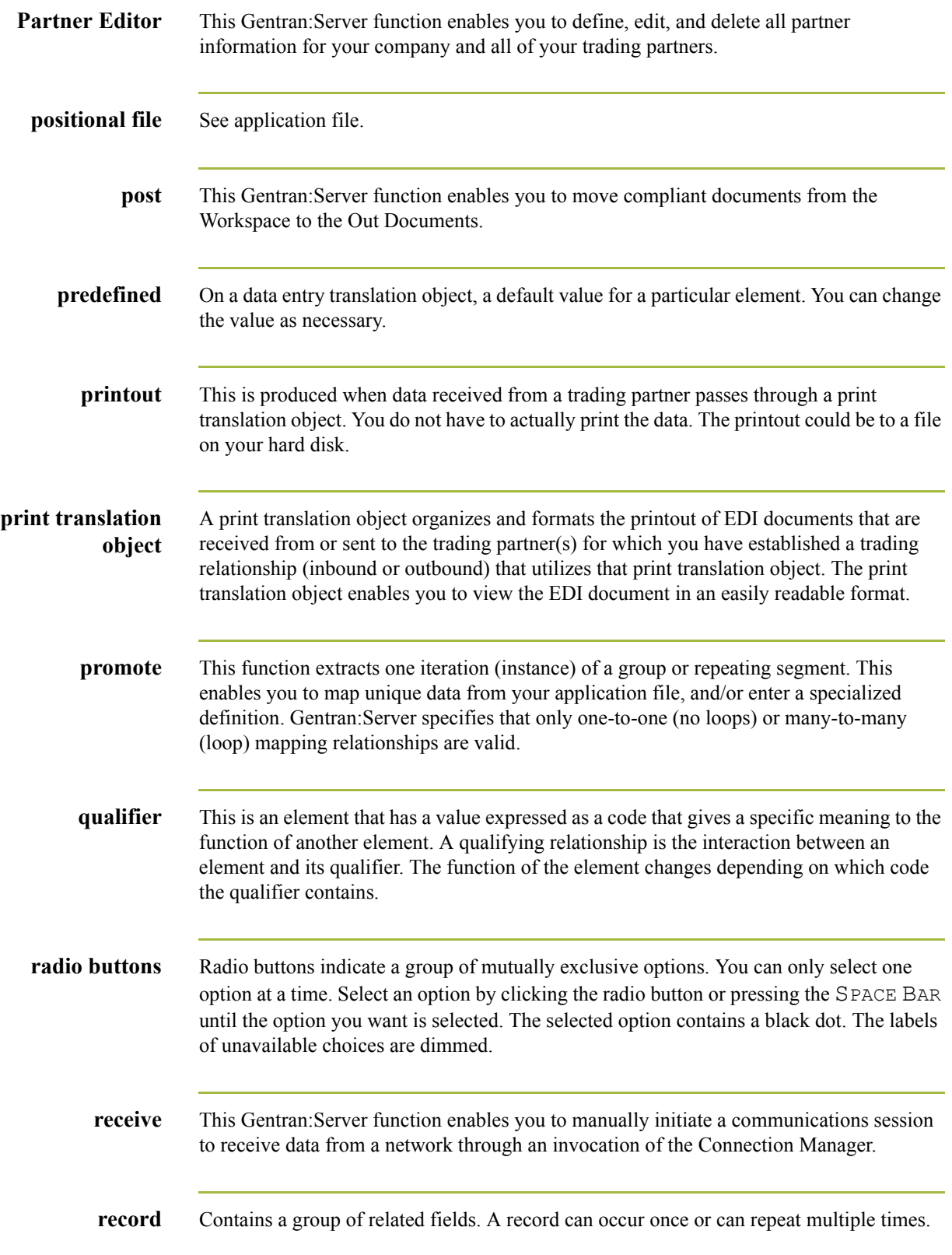

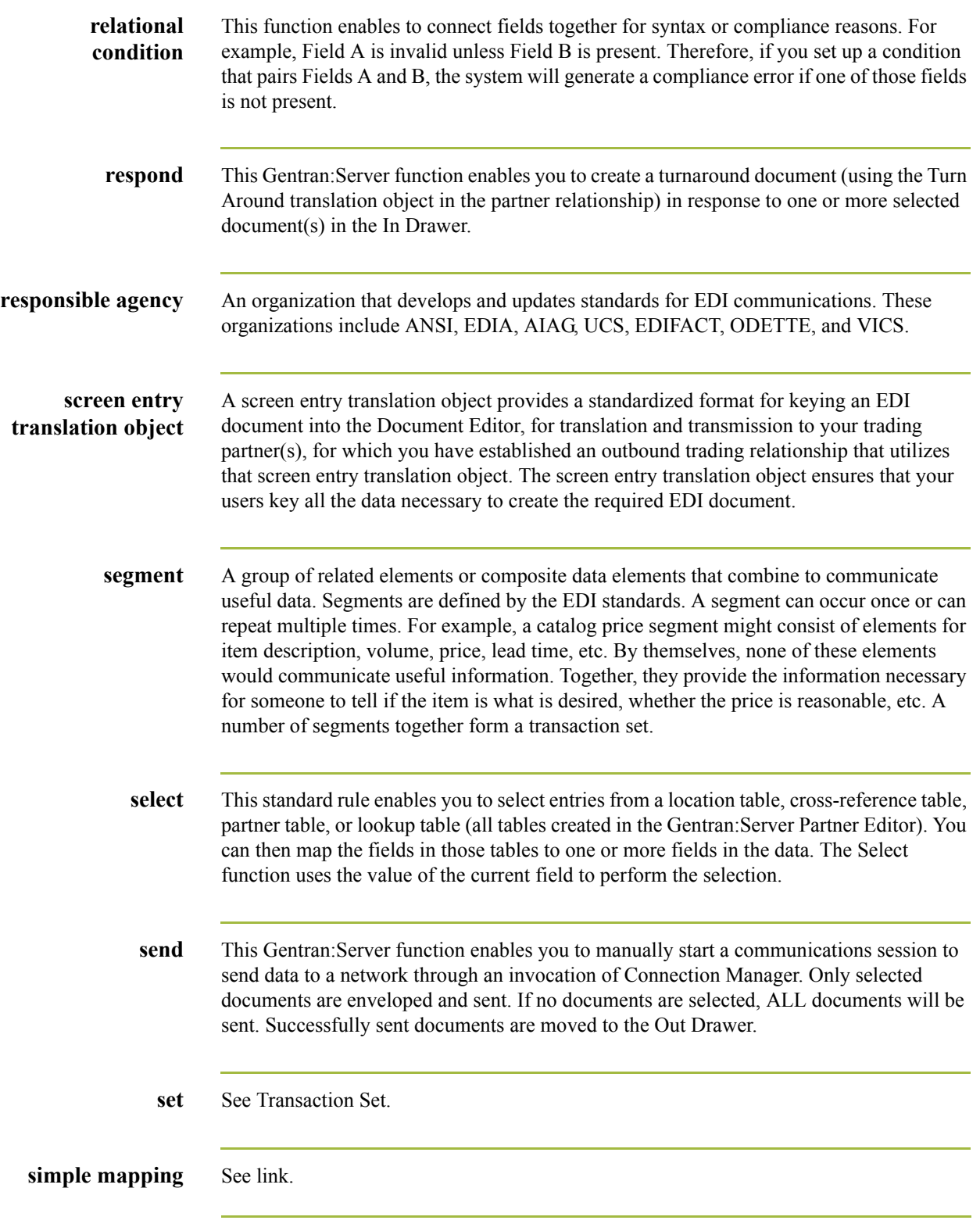

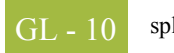

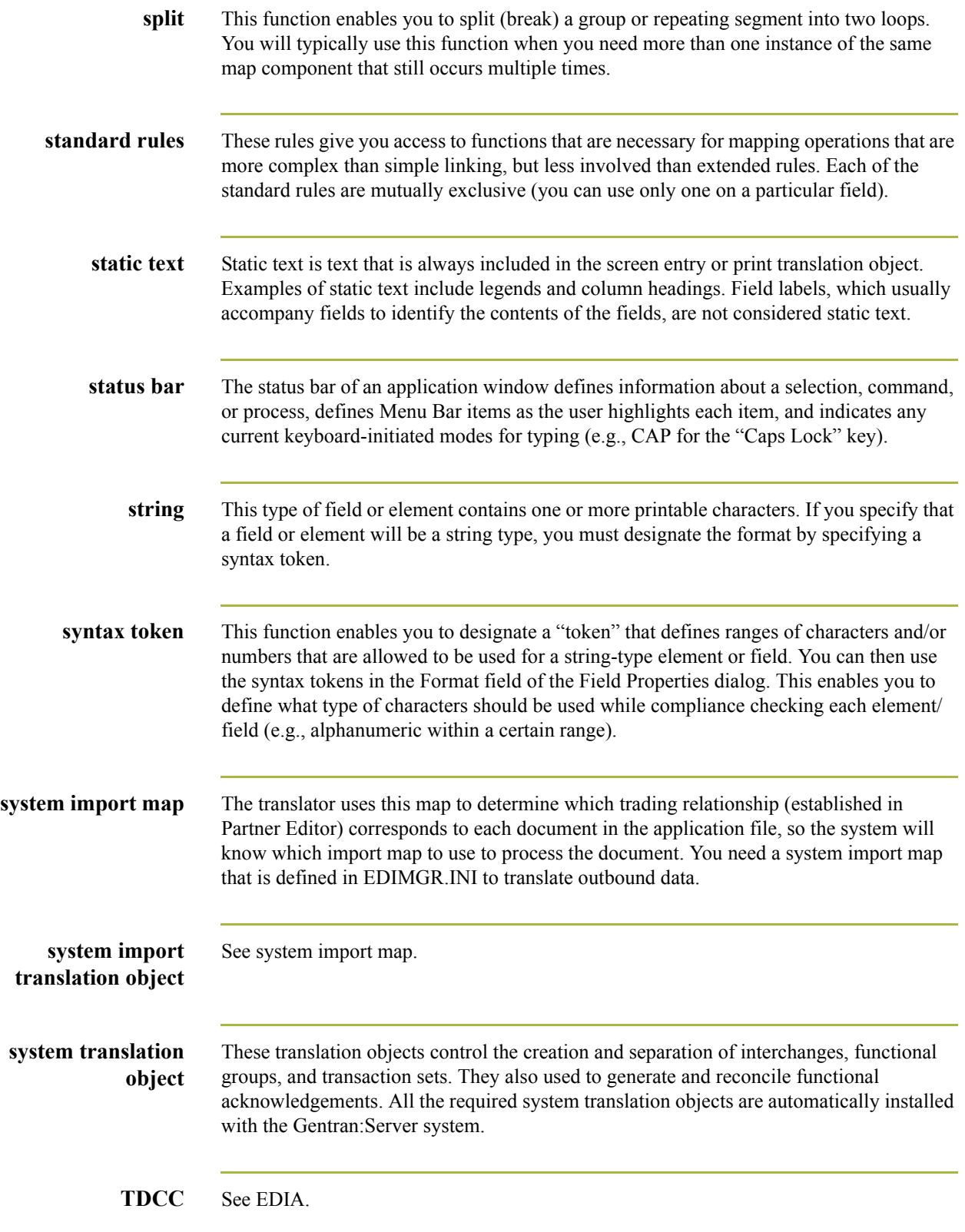

 $\mathfrak{h}$ 

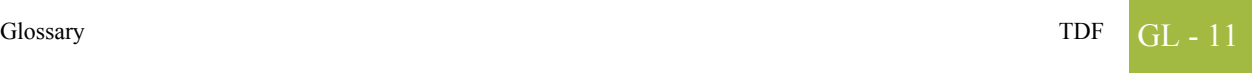

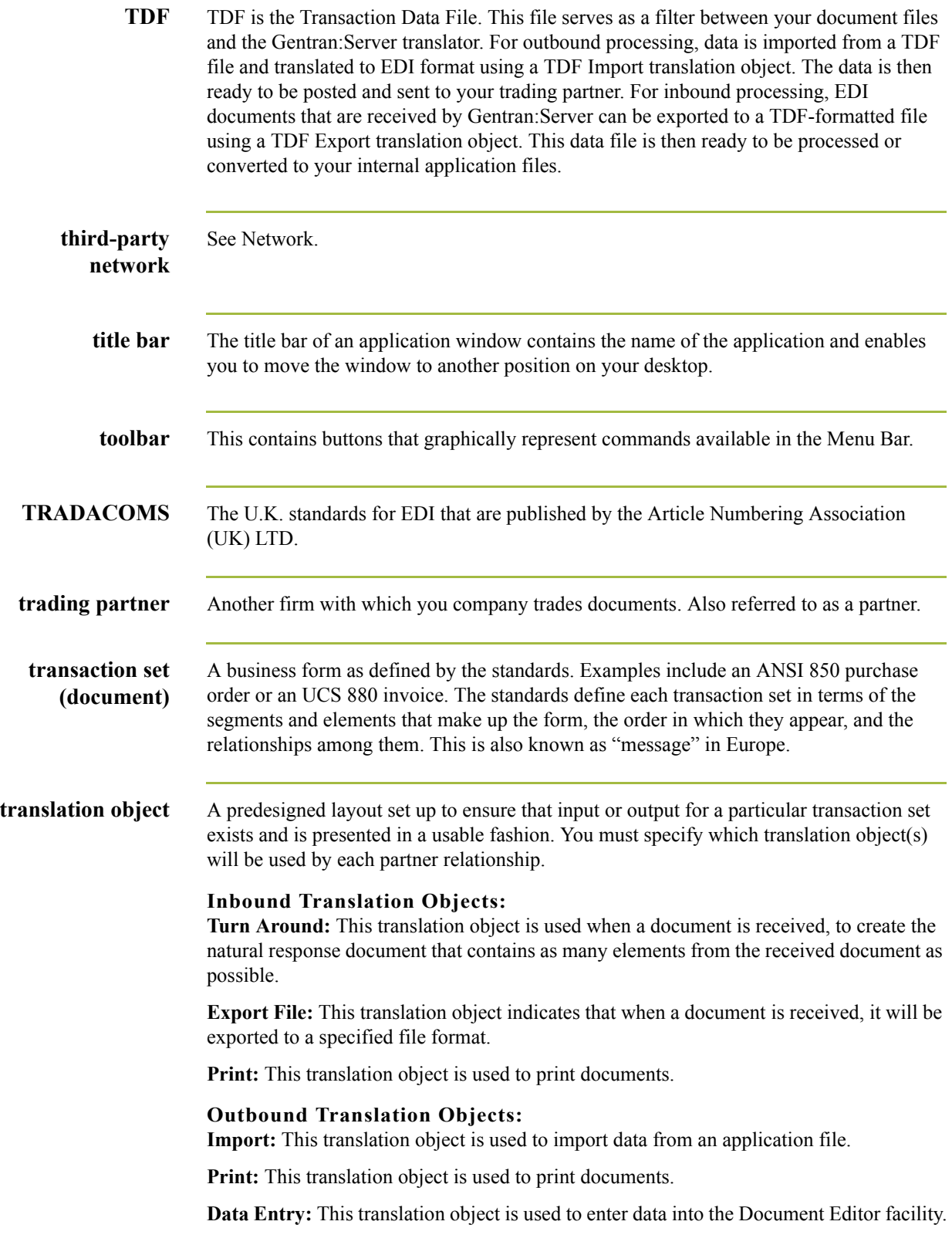

 $\langle$ 

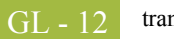

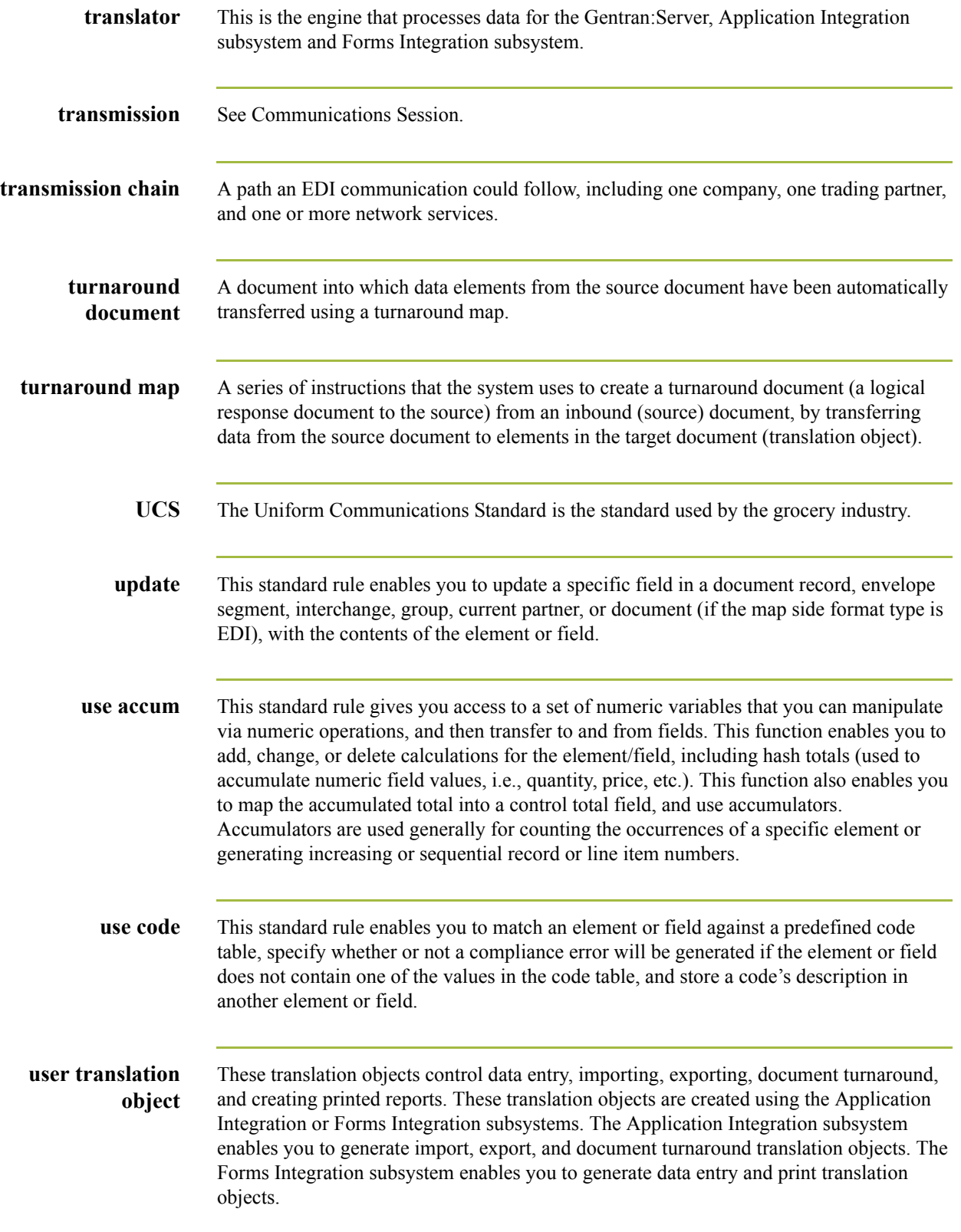

 $\mathfrak{h}$ 

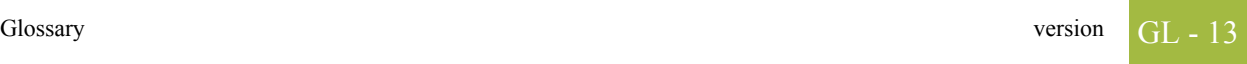

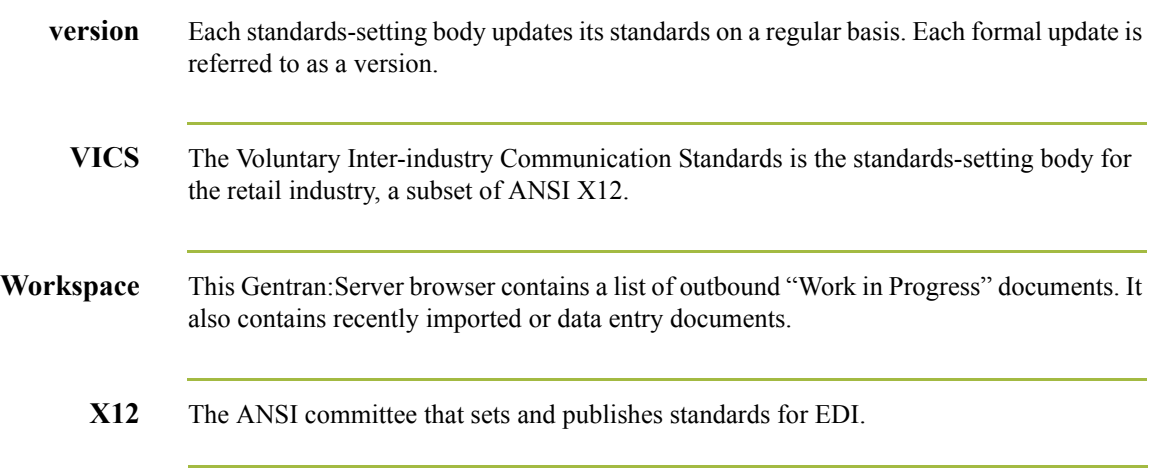

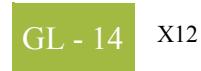